### aludu cisco.

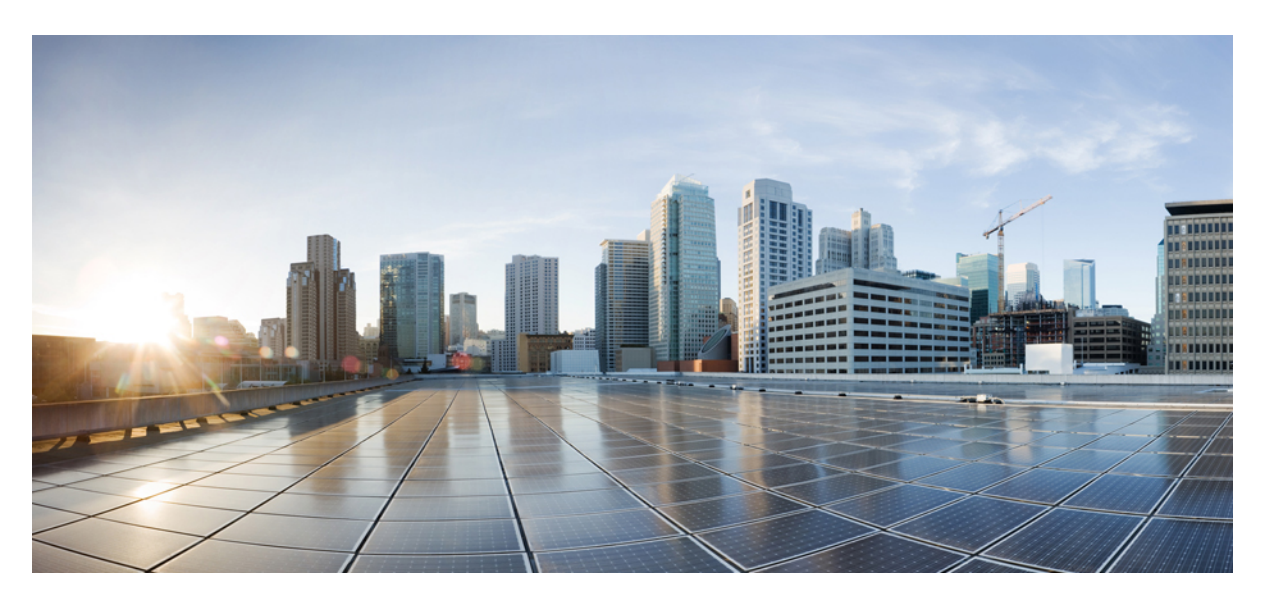

### **Cisco Embedded Service 6300 Series Software Configuration Guide**

**First Published:** 2019-03-28 **Last Modified:** 2024-01-31

### **Americas Headquarters**

Cisco Systems, Inc. 170 West Tasman Drive San Jose, CA 95134-1706 USA http://www.cisco.com Tel: 408 526-4000 800 553-NETS (6387) Fax: 408 527-0883

© 2019–2024 Cisco Systems, Inc. All rights reserved.

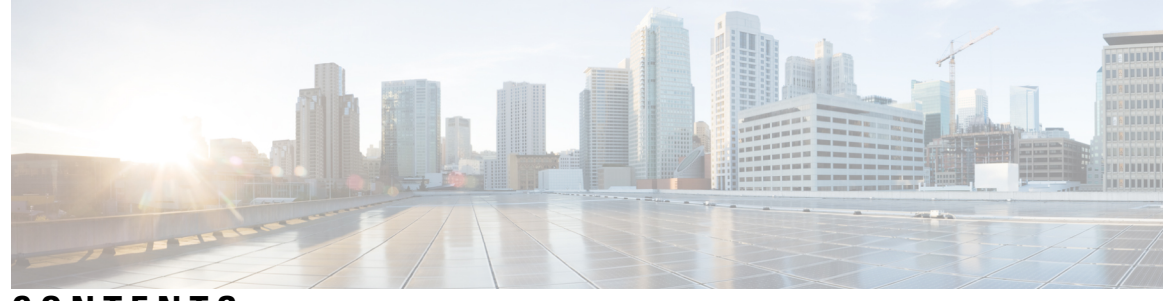

### **CONTENTS**

#### **CHAPTER 1 [Overview](#page-14-0) 1**

[Introduction](#page-14-1) **1** [Accessing](#page-15-0) the CLI Using a Router Console **2**

Using the Console [Interface](#page-17-0) **4**

[Accessing](#page-17-1) the CLI from a Remote Console **4**

[Preparing](#page-17-2) to Connect to the Router Console Using Telnet **4**

Using Telnet to Access a Console [Interface](#page-18-0) **5**

CLI Session [Management](#page-19-0) **6**

[Changing](#page-19-1) the CLI Session Timeout **6**

[Locking](#page-19-2) a CLI Session **6**

#### **CHAPTER 2 Using Cisco IOS XE [Software](#page-22-0) 9**

[Understanding](#page-22-1) Command Modes **9** Using [Keyboard](#page-24-0) Shortcuts **11** Using the no and default Forms of [Commands](#page-24-1) **11** Using the History Buffer to Recall [Commands](#page-25-0) **12** Managing [Configuration](#page-25-1) Files **12** Saving [Configuration](#page-25-2) Changes **12** Filtering Output from the show and more [Commands](#page-26-0) **13** Using Cisco Feature [Navigator](#page-27-0) **14** Finding Support [Information](#page-27-1) for Platforms and Cisco Software Images **14** [Getting](#page-27-2) Help **14** Finding [Command](#page-28-0) Options: Example **15** Using [Software](#page-31-0) Advisor **18** Using [Software](#page-31-1) Release Notes **18**

#### **CHAPTER 3 Basic Router [Configuration](#page-32-0) 19**

[ESR6300](#page-32-1) Interface Naming **19**

Basic [Configuration](#page-33-0) **20**

[Configuring](#page-38-0) Global Parameters **25**

Serial Port [Support](#page-39-0) **26**

[Configuring](#page-39-1) the Gigabit Ethernet Interface **26**

[Configuring](#page-40-0) a Loopback Interface **27**

Enabling Cisco [Discovery](#page-42-0) Protocol **29**

Configuring [Command-Line](#page-42-1) Access **29**

[Configuring](#page-43-0) Static Routes **30**

[Configuring](#page-45-0) Dynamic Routes **32**

[Configuring](#page-45-1) Routing Information Protocol **32**

[Configuring](#page-46-0) Enhanced Interior Gateway Routing Protocol **33**

[Configuring](#page-47-0) Open Shortest Path First (OSPF) **34**

Configuring Integrated Intermediate [System-to-Intermediate](#page-47-1) System (IS-IS) Routing Protocol **34** [Modular](#page-47-2) QoS (MQC) **34**

#### **CHAPTER 4 [Configuring](#page-48-0) Secure Shell 35**

[Information](#page-48-1) About Secure Shell **35** [Prerequisites](#page-48-2) for Configuring Secure Shell **35** Restrictions for [Configuring](#page-48-3) Secure Shell **35** SSH And Router [Access](#page-49-0) **36** SSH Servers, Integrated Clients, and [Supported](#page-49-1) Versions **36** SSH [Configuration](#page-50-0) Guidelines **37** How to [Configure](#page-50-1) Secure Shell **37** [Setting](#page-50-2) Up the Router to Run SSH **37** [Configuring](#page-52-0) the SSH Server **39** Monitoring the SSH [Configuration](#page-54-0) and Status **41** Configuring the Router for Local [Authentication](#page-54-1) and Authorization **41** [Information](#page-56-0) about Secure Copy **43** [Prerequisites](#page-56-1) for Secure Copy **43** Restrictions for [Configuring](#page-56-2) Secure Copy **43** [Configuring](#page-57-0) Secure Copy **44**

#### Additional [References](#page-58-0) **45**

 $\blacksquare$ 

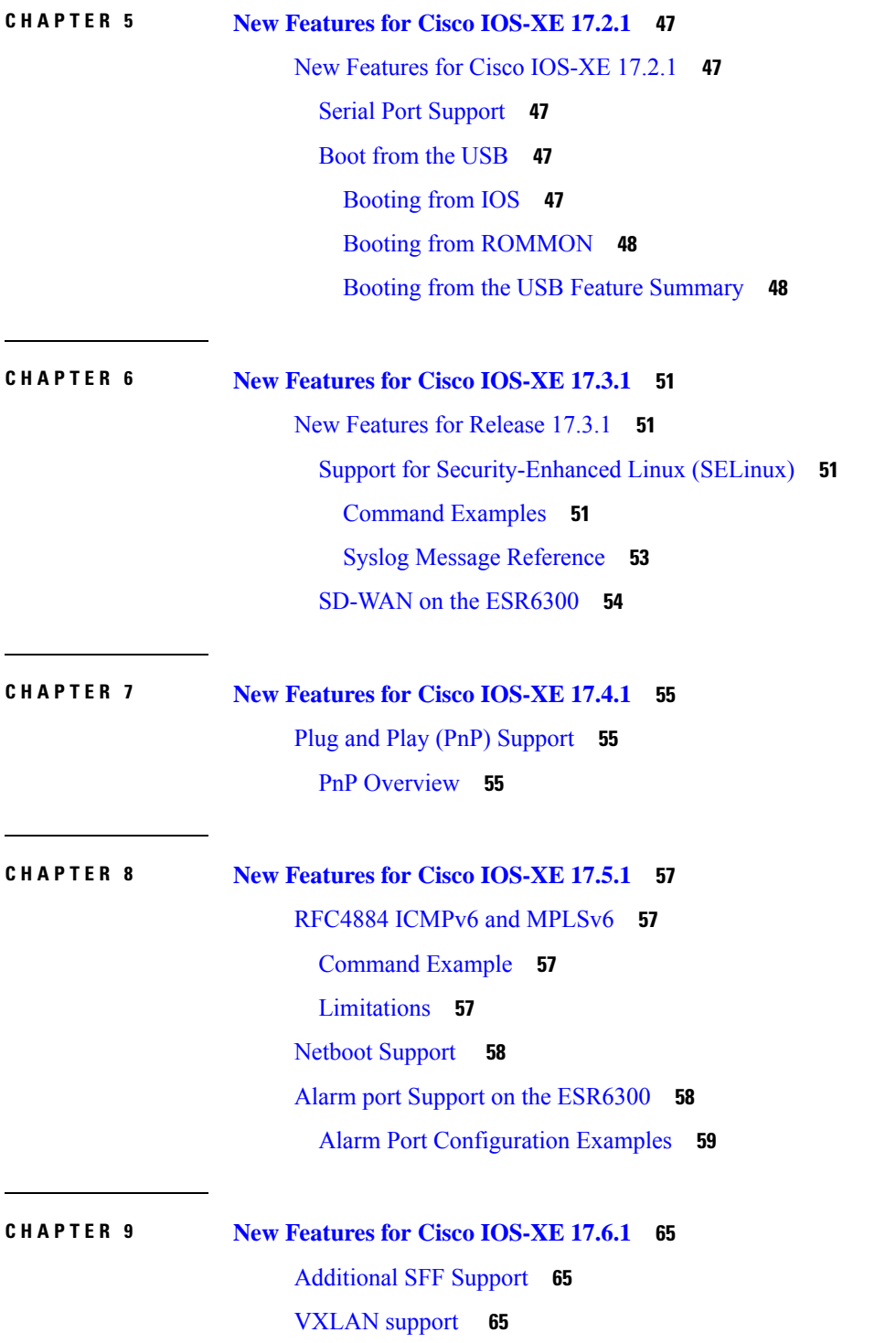

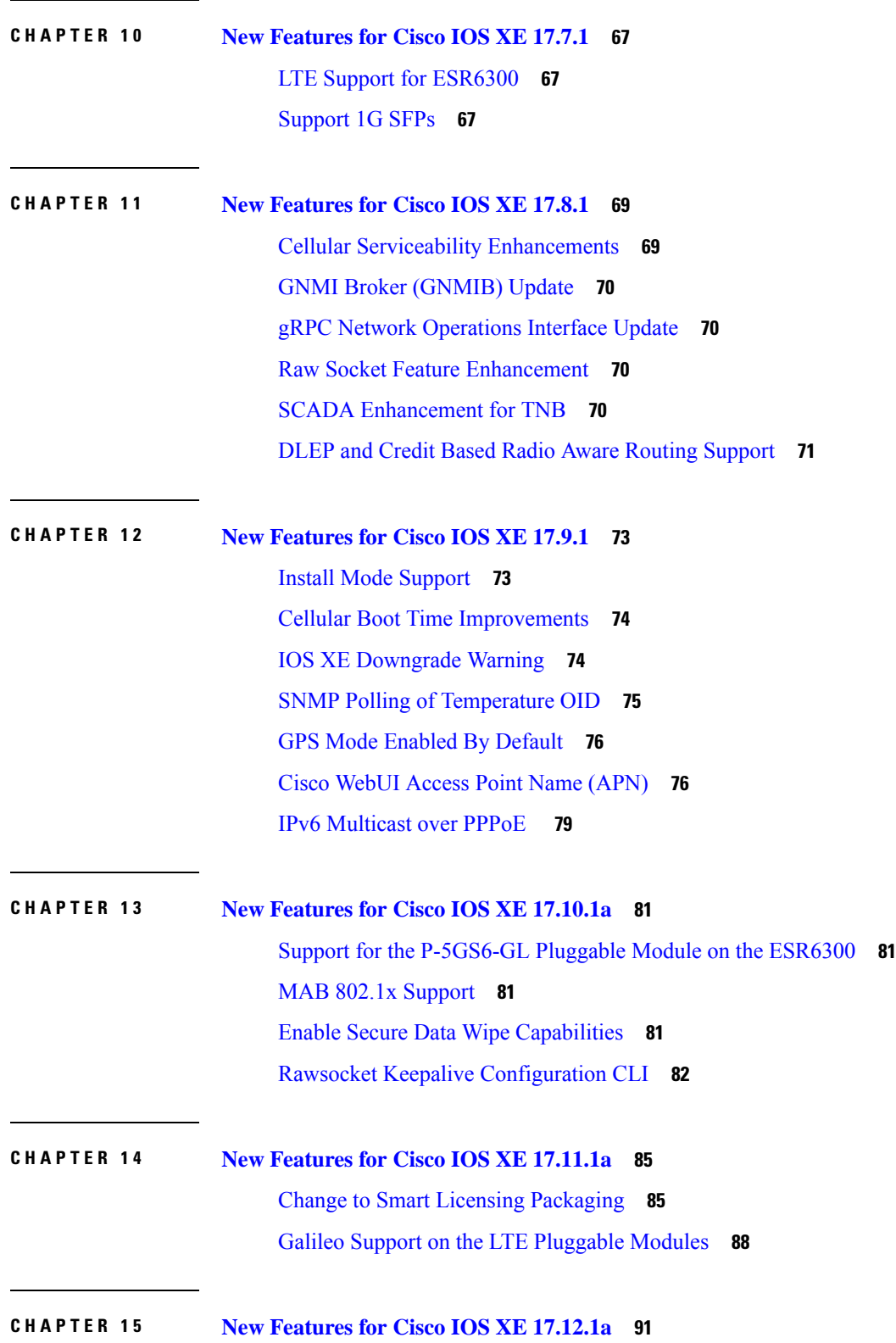

Г

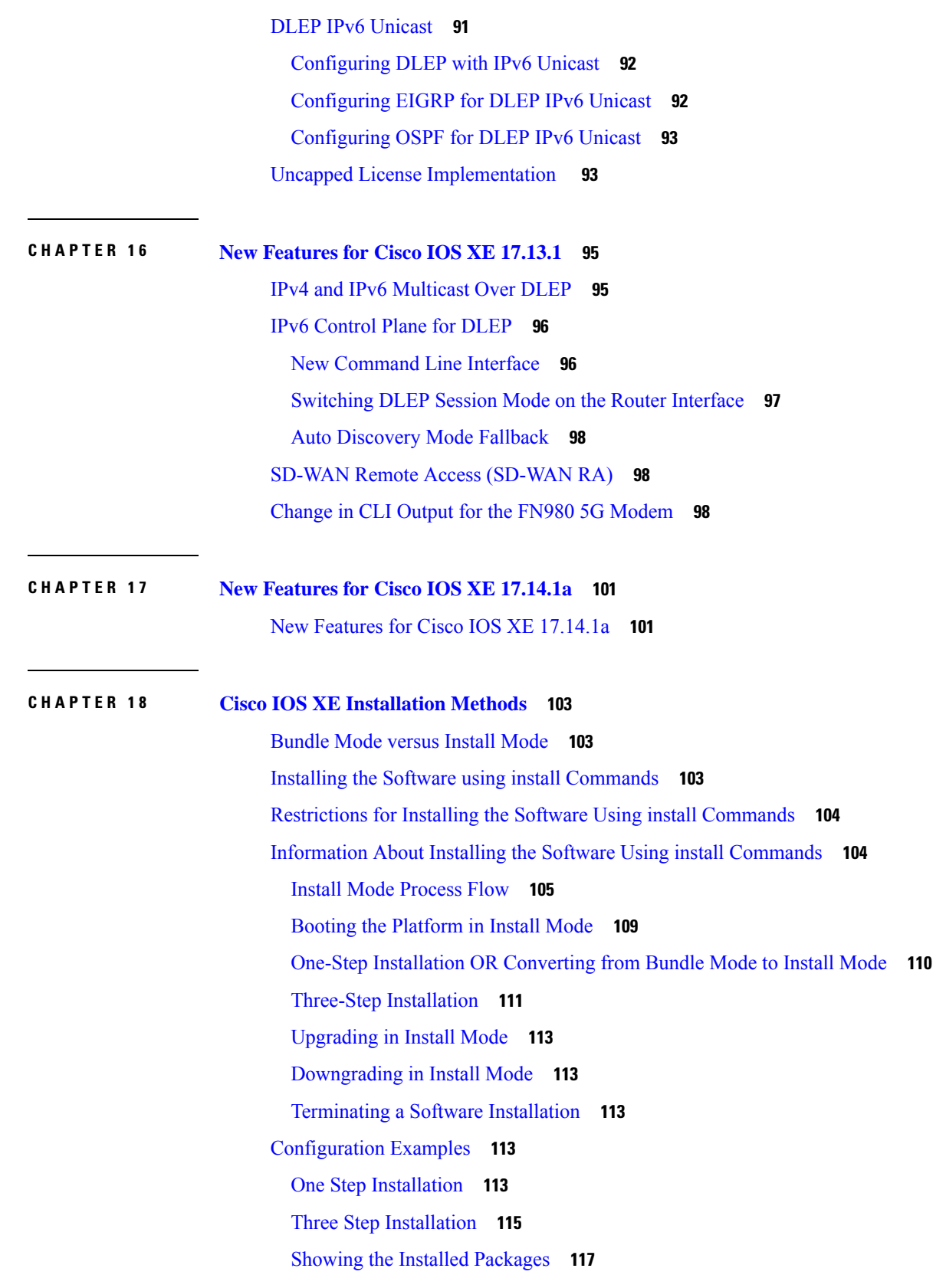

 $\blacksquare$ 

Showing Committed and [Uncommitted](#page-131-0) Packages **118** [Removing](#page-131-1) Inactive Packages **118** [Troubleshooting](#page-132-0) Software Installation Using install Commands **119**

### **CHAPTER 1 9 [Installing](#page-134-0) the Software 121**

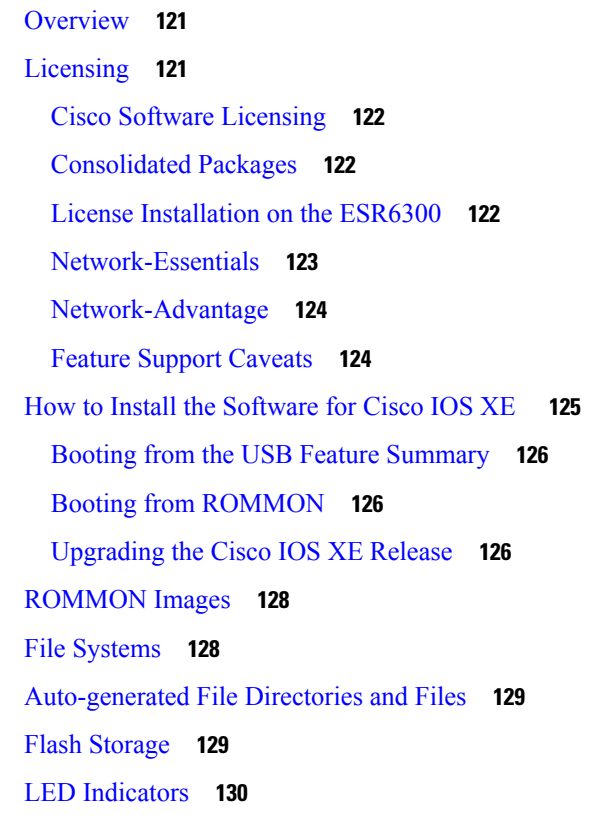

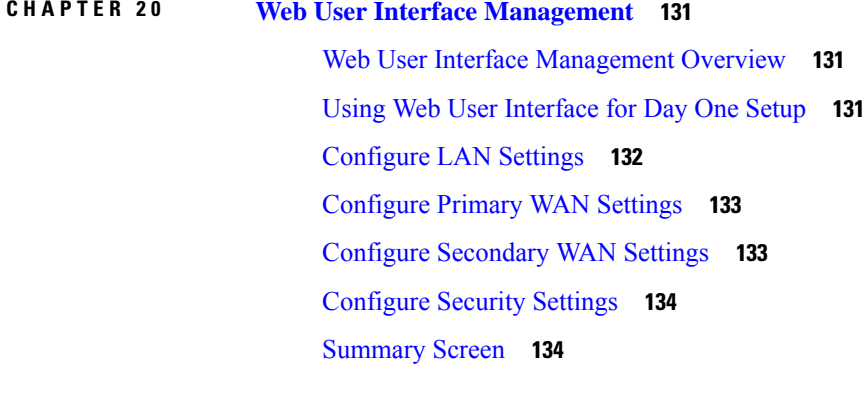

**CHAPTER 2 1 [Configuring](#page-150-0) Ethernet Switch Ports 137** [Configuring](#page-150-1) VLANs **137**

**Cisco Embedded Service 6300 Series Software Configuration Guide**

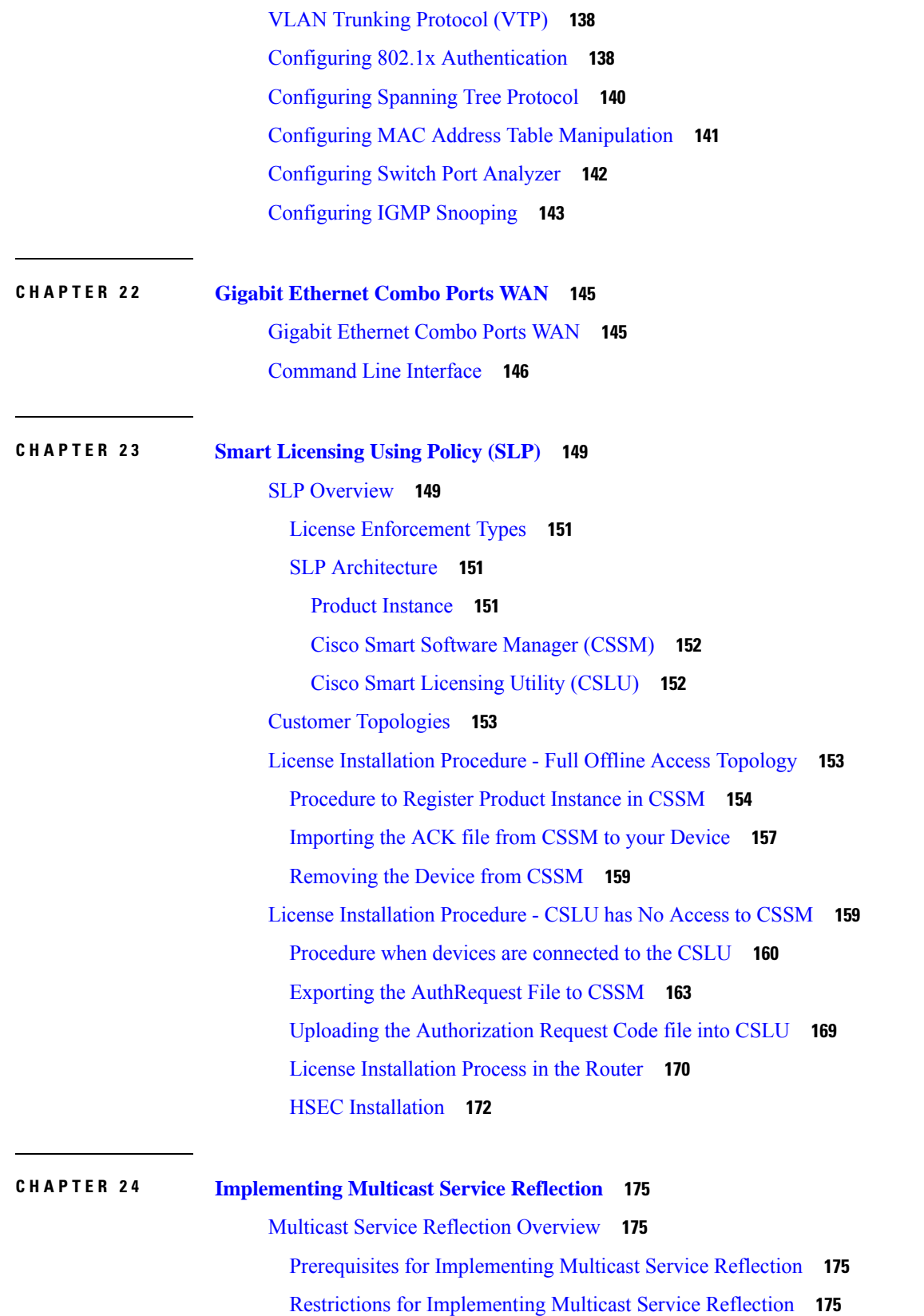

 $\blacksquare$ 

I

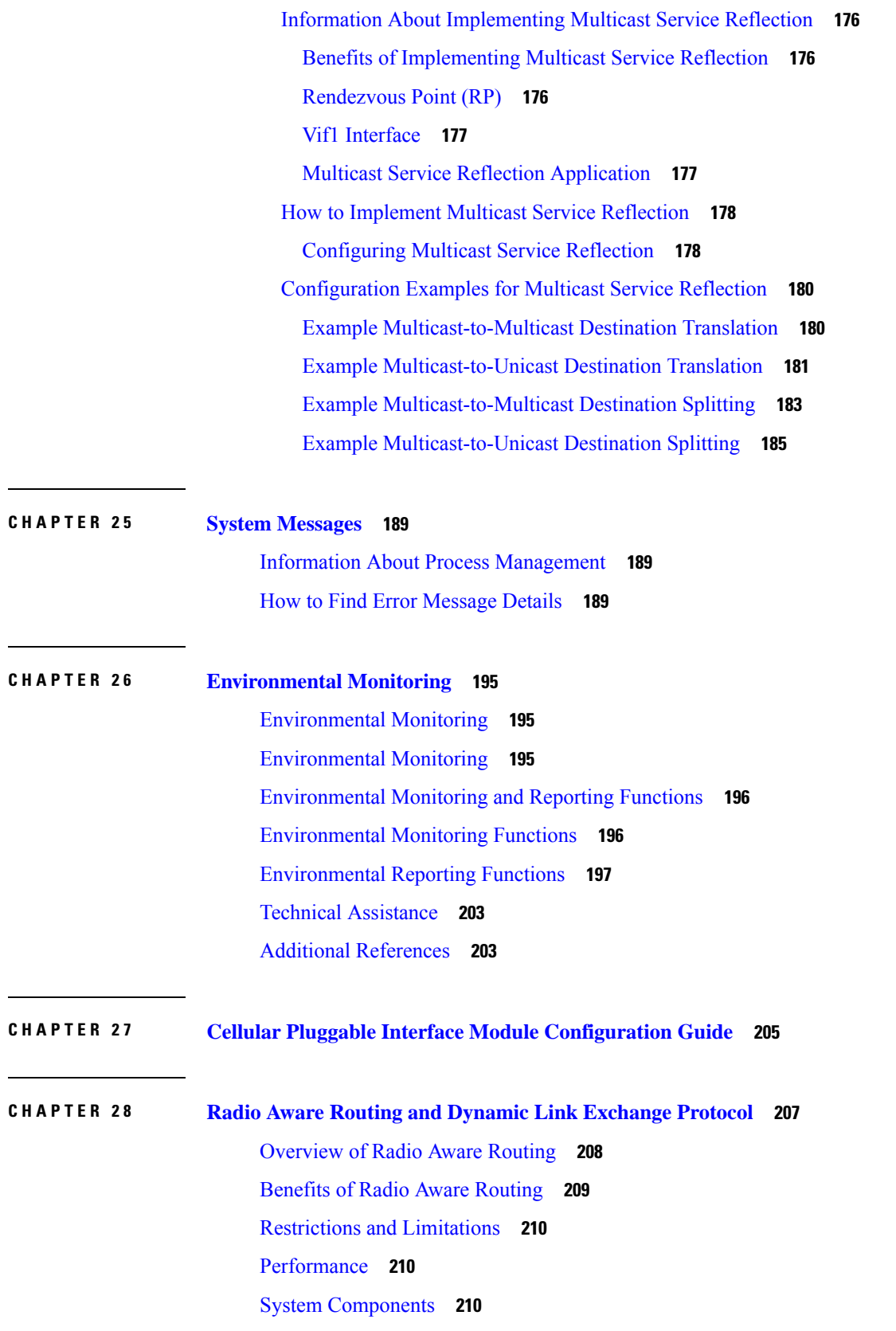

I

I

Radio Aware Routing [Topology](#page-224-0) **211** QoS [Provisioning](#page-227-0) on PPPoE Extension Session **214** Example: [Configuring](#page-228-0) the RAR Feature in Bypass Mode **215** [Verifying](#page-229-0) RAR Session Details **216** [Overview](#page-235-0) of DLEP **222** DLEP [Topology](#page-235-1) and Packet Flow **222** License [Requirements](#page-237-0) **224** [Configuring](#page-237-1) DLEP with OSPFv3 **224** [Configuring](#page-238-0) the Virtual Multipoint Interface **225** [Configuring](#page-239-0) the Virtual Template **226** [Configuring](#page-240-0) the Physical Interface **227** DLEP [Configuration](#page-241-0) Modes **228** Configure DLEP [Client/Server](#page-242-0) Based On Port Number **229** [Configure](#page-242-1) DLEP with Dynamic Port on Server (Router) **229** Attach DLEP Template in [Discovery](#page-244-0) Mode **231** Using a DLEP Template with a [Well-Known](#page-245-0) IP Address **232** DLEP [Configuration](#page-247-0) with GTSM **234** [Configuring](#page-247-1) DLEP with OSPFv3 **234** [Configuring](#page-249-0) DLEP with EIGRP **236** DLEP with [Quality](#page-250-0) of Service (QoS) **237** Edit the [Virtual-Template](#page-254-0) **241** Configuring DLEP on a [Sub-Interface](#page-255-0) **242** Removing the DLEP [Configuration](#page-257-0) **244** [Configuring](#page-258-0) DLEP using the Web User Interface (WebUI) **245** DLEP Validation [Commands](#page-262-0) **249** Optional [Configurations](#page-264-0) for DLEP **251** Clearing DLEP Clients and [Neighbors](#page-265-0) **252** [Troubleshooting](#page-266-0) with show commands **253** [Troubleshooting](#page-268-0) with debug commands **255** Additional Debug [Commands](#page-275-0) **262** SNMP MIB [Support](#page-276-0) for DLEP **263** Related [Documentation](#page-282-0) **269**

**CHAPTER 2 9 IPv6 [Multicast](#page-284-0) Over PPPoE 271**

PPPoE in [MANET](#page-284-1) **271** Feature [Requirements](#page-287-0) **274** [Enabling](#page-288-0) IPv6 Routing **275** Creating a [Subscriber](#page-288-1) Profile **275** [Configuring](#page-289-0) License Level **276** [Configuring](#page-289-1) PPPoE Service Policy **276** Configuring QoS [Provisioning](#page-290-0) **277** [Configuring](#page-290-1) PPPoE Service Selection **277** [Configuring](#page-291-0) PPPoE on an Ethernet Interface **278** [Configuring](#page-291-1) a Virtual Template Interface **278** [Configuring](#page-293-0) VMI interface and Enabling Multicast Support **280** [Configuring](#page-294-0) the Loopback Interface **281** [Configuring](#page-295-0) the OSPFv3 IPv4 Address Family Process **282** [Configuring](#page-296-0) the OSPFv3 IPv6 Address Family Process **283** [Configuring](#page-297-0) IPv6 PIM Bootstrap Router (BSR) **284** [Configuring](#page-297-1) IPv6 Multicast Group **284** [Verifying](#page-298-0) Virtual Template Interface **285** [Verifying](#page-299-0) PPPoE Session Details **286** [Verifying](#page-300-0) BSR Election **287** IPv6 [Multicast](#page-301-0) Routing Table **288** Verifying VMI [Neighbors](#page-302-0) **289** Verifying OSPF [Neighbor](#page-303-0) **290** Sample Running [Configuration](#page-304-0) **291** Debug [Commands](#page-308-0) **295 CHAPTER 3 0 [Implementation](#page-310-0) Options 297** SFP [Overview](#page-310-1) **297** SFP [Command](#page-311-0) Line **298** Power over [Ethernet](#page-311-1) **298** Device Detection and Power [Allocation](#page-312-0) **299** CLI for [PoE](#page-312-1) **299** [Working](#page-314-0) with External USB3.0 **301**

**CHAPTER 3 1 ROM Monitor Overview and Basic [Procedures](#page-316-0) 303**

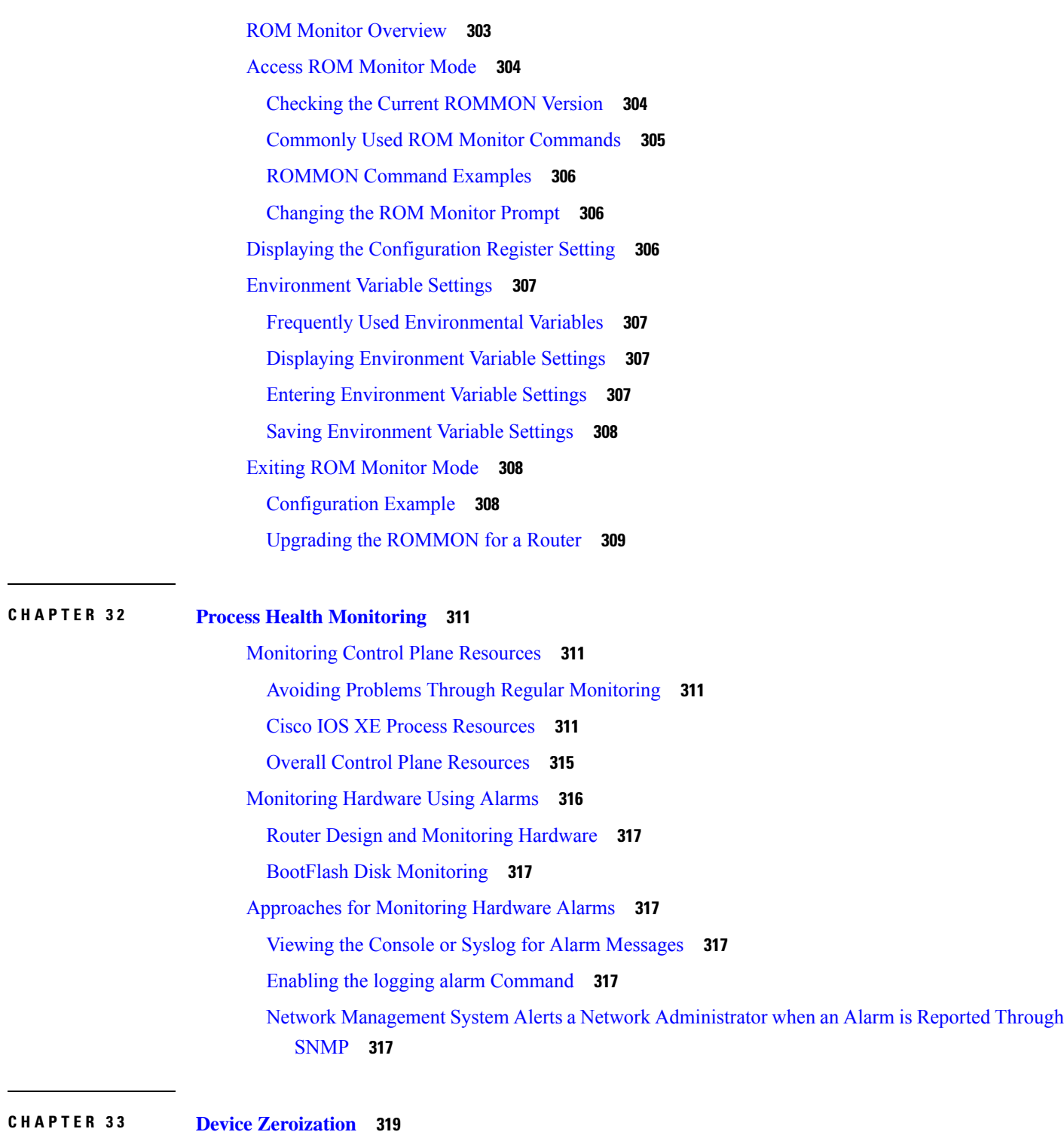

Push [Button](#page-332-1) **319** [Microcontroller](#page-333-0) Unit (MCU) **320** Device [Zeroization](#page-333-1) **320**

 $\blacksquare$ 

I

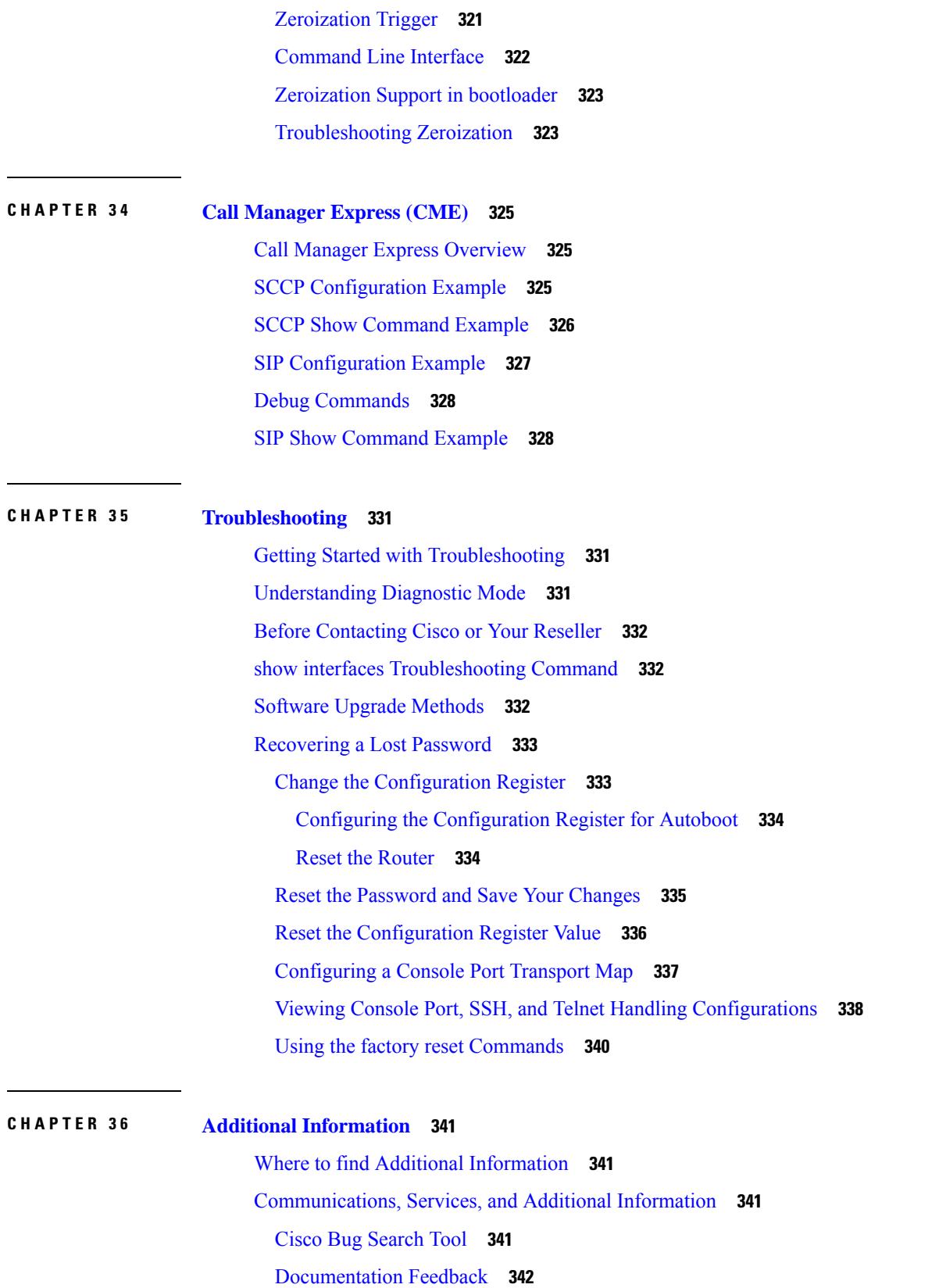

Г

I

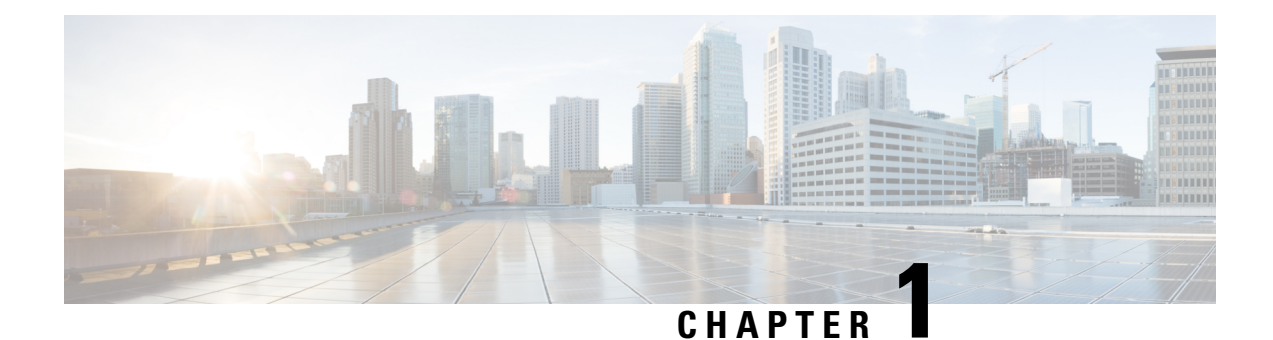

# <span id="page-14-0"></span>**Overview**

This section contains the following topics:

- [Introduction,](#page-14-1) on page 1
- [Accessing](#page-15-0) the CLI Using a Router Console, on page 2
- [Accessing](#page-17-1) the CLI from a Remote Console, on page 4
- CLI Session [Management,](#page-19-0) on page 6

### <span id="page-14-1"></span>**Introduction**

The ESR6300 is a compact form factor embedded router module with a board size of 3.0" x 3.75". This module may fit in an enclosure that is originally designed for PC/104 modules with some additional adaptation. The more compact design simplifies integration and offers system integrators the ability to use the Cisco ESR6300 in a wide variety of embedded applications. The ESR card is available in two options. The first is a Cisco-designed cooling plate customized to the ESR (ESR-6300-CON-K9. The second is without the cooling plate for system integrators who want to design their own custom thermal solution (ESR-6300-NCP-K9).

The ESR6300 runs IOS-XE, which is a Linux-based OS that comes with many enhancements and more features compared to the classic IOS version.

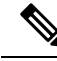

The documentation set for this product strives to use bias-free language. For purposes of this documentation set, bias-free is defined as language that does not imply discrimination based on age, disability, gender, racial identity, ethnic identity, sexual orientation, socioeconomic status, and intersectionality. Exceptions may be present in the documentation due to language that is hardcoded in the user interfaces of the product software, language used based on RFP documentation, or language that is used by a referenced third-party product. **Note**

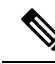

IOx development is not supported on the ESR6300. While this is platform independent code, it is unsupported and untested on this device. **Note**

Complete details on the ESR6300 are found in the product data sheet that is located here:

<https://www.cisco.com/c/dam/en/us/products/routers/cisco-embedded-series-router-c78-742901.pdf>

### <span id="page-15-0"></span>**Accessing the CLI Using a Router Console**

The ESR6300 router provides access to a console port through USB and RS232 support.

If your laptop or PC warns you that you do not have the proper drivers to communicate with the router, you can obtain them from your computers manufacturer, or go here: [https://www.silabs.com/developers/](https://www.silabs.com/developers/usb-to-uart-bridge-vcp-drivers) [usb-to-uart-bridge-vcp-drivers](https://www.silabs.com/developers/usb-to-uart-bridge-vcp-drivers)

On a device fresh from the factory, you are greeted with a System Configuration Dialog where you respond to basic configuration questions. If the router was ordered for the use of Cisco PnP connect services, in the case of centralized provisioning, the router skips the initial dialog. The following is an example:

```
--- System Configuration Dialog ---
Would you like to enter the initial configuration dialog? [yes/no]: yes
At any point you may enter a question mark '?' for help.
Use ctrl-c to abort configuration dialog at any prompt.
Default settings are in square brackets '[]'.
Basic management setup configures only enough connectivity
for management of the system, extended setup will ask you
to configure each interface on the system
Would you like to enter basic management setup? [yes/no]: yes
Configuring global parameters:
  Enter host name [Router]: <your-host-name>
 The enable secret is a password used to protect access to
 privileged EXEC and configuration modes. This password, after
  entered, becomes encrypted in the configuration.
 Enter enable secret: <your-password>
 The enable password is used when you do not specify an
  enable secret password, with some older software versions, and
  some boot images.
 Enter enable password: <your-password>
 The virtual terminal password is used to protect
  access to the router over a network interface.
 Enter virtual terminal password: <your-password>
Setup account for accessing HTTP server? [yes]: <return>
   Username [admin]: <your-username>
   Password [cisco]: <your-password>
   Password is UNENCRYPTED.
  Configure SNMP Network Management? [no]: <return>
Current interface summary
Any interface listed with OK? value "NO" does not have a valid configuration
Interface IP-Address OK? Method Status Protocol
GigabitEthernet0/0/0 172.27.168.161 YES NVRAM up up up
GigabitEthernet0/0/1 15.0.0.1 YES NVRAM administratively down down<br>GigabitEthernet0/1/0 unassigned YES unset administratively down down
                                       YES unset administratively down down
                                     YES unset administratively down down<br>YES unset administratively down down
GigabitEthernet0/1/2 unassigned YES unset administratively down down
                                      YES unset administratively down down
Async0/2/0 unassigned YES unset up down
```

```
VirtualPortGroup0 192.168.0.1 YES NVRAM up up up
Vlan1 unassigned YES unset administratively down down
vmi1 unassigned YES unset down down
Names and IP addresses in this next section are shown as examples.
Enter interface name used to connect to the
management network from the above interface summary: vlan1
Configuring interface Vlan1:
 Configure IP on this interface? [no]: yes
   IP address for this interface: 192.168.1.1
   Subnet mask for this interface [255.255.255.0] : <return>
   Class C network is 192.168.1.0, 24 subnet bits; mask is /24
Would you like to configure DHCP? [yes/no]: yes
Enter DHCP pool name: wDHCPool
Enter DHCP network: 192.168.1.0
Enter DHCP netmask: 255.255.255.0
Enter Default router: 192.168.1.1
The following configuration command script was created:
hostname <your-hostname>
enable secret 9 $9$Z6fl74fvoEdMgU$XZYs8l4phbqpXsb48l9bzCng3u4Bc2kh1STsoLoHNes
enable password <your-enable-password>
line vty 0 4
password <your-password>
username <your-username> privilege 15 password <your-password>
no snmp-server
!
!
interface GigabitEthernet0/0/0
shutdown
no ip address
!interface GigabitEthernet0/0/1
!
interface GigabitEthernet0/1/0
!
interface GigabitEthernet0/1/1
!
interface GigabitEthernet0/1/2
interface GigabitEthernet0/1/3
!
interface Vlan1
no shutdown
ip address 192.168.1.1 255.255.255.0
no mop enabled
ip dhcp pool wDHCPool
network 192.168.1.0 255.255.255.0
default-router 192.168.1.1
!
end
[0] Go to the IOS command prompt without saving this config.
[1] Return back to the setup without saving this config.
[2] Save this configuration to nvram and exit.
Enter your selection [2]: 2
Building configuration...
[OK]
Use the enabled mode 'configure' command to modify this configuration.
```

```
Press RETURN to get started! <return>
*Jul 27 21:35:24.369: %CRYPTO_ENGINE-5-KEY_ADDITION: A key named TP-self-signed-3211716068
has been generated or imported by crypto-engine
*Jul 27 21:35:24.372: %SSH-5-ENABLED: SSH 1.99 has been enabled
*Jul 27 21:35:24.448: %PKI-4-NOCONFIGAUTOSAVE: Configuration was modified. Issue "write
memory" to save new IOS PKI configuration
*Jul 27 21:35:24.532: %CRYPTO_ENGINE-5-KEY_ADDITION: A key named
TP-self-signed-3211716068.server has been generated or imported by crypto-engine
hostname>
```
The device now has a basic configuration that you can build upon.

### <span id="page-17-0"></span>**Using the Console Interface**

**Step 1** Enter the following command: Router > **enable Step 2** (Go to Step 3 if the enable password has not been configured.) At the password prompt, enter your system password: Password: **enablepass** When your password is accepted, the privileged EXEC mode prompt is displayed. Router#

You now have access to the CLI in privileged EXEC mode and you can enter the necessary commands to complete your desired tasks.

<span id="page-17-1"></span>**Step 3** To exit the console session, enter the **quit** command:

Router# **quit**

### <span id="page-17-2"></span>**Accessing the CLI from a Remote Console**

The remote console of the ESR6300 can be accessed through Telnet or the more secureSSH. Details on telnet access follow in this chapter. For details on SSH access see the SSH chapter located here: [Configuring](#page-48-4) Secure [Shell,](#page-48-4) on page 35

The following topics describe the procedure to access the CLI from a remote console:

### **Preparing to Connect to the Router Console Using Telnet**

See the Cisco IOS-XE Device hardening guide at [https://www.cisco.com/c/en/us/support/docs/ip/access-lists/](https://www.cisco.com/c/en/us/support/docs/ip/access-lists/13608-21.html) [13608-21.html](https://www.cisco.com/c/en/us/support/docs/ip/access-lists/13608-21.html) for details.

Configuring the diagnostic and wait banners is optional, but recommended. The banners are especially useful as indicators to users about the status of their Telnet or SSH attempts.

To access the router remotely using Telnet from a TCP/IP network, configure the router to support virtual terminal lines using the **line vty** global configuration command. Configure the virtual terminal lines to require users to log in and specify a password.

See the Cisco IOS Terminal Services [Command](http://www.cisco.com/c/en/us/td/docs/ios/termserv/command/reference/tsv_book.html) Reference document for more information about the line **vty global** configuration command.

To prevent disabling login on a line, specify a password with the **password** command when you configure the **login** command.

If you are using authentication, authorization, and accounting (AAA), configure the **login authentication** command. To prevent disabling login on a line for AAA authentication when you configure a list with the login authentication command, you must also configure that list using the **aaa authentication login** global configuration command.

For more information about AAA services, see the Cisco IOS XE Security [Configuration](http://www.cisco.com/c/en/us/td/docs/ios/ios_xe/sec_secure_connectivity/configuration/guide/2_xe/sec_secure_connectivity_xe_book.html) Guide: Secure [Connectivity](http://www.cisco.com/c/en/us/td/docs/ios/ios_xe/sec_secure_connectivity/configuration/guide/2_xe/sec_secure_connectivity_xe_book.html) and the Cisco IOS Security [Command](http://www.cisco.com/c/en/us/support/ios-nx-os-software/ios-xe-3s/products-command-reference-list.html) Reference documents. For more information about the **login line-configuration** command, see the Cisco IOS Terminal Services [Command](http://www.cisco.com/c/en/us/td/docs/ios/termserv/command/reference/tsv_book.html) Reference document.

In addition, before you make a Telnet connection to the router, you must have a valid hostname for the router or have an IP address configured on the router. For more information about the requirements for connecting to the router using Telnet, information about customizing your Telnet services, and using Telnet key sequences, see the Cisco IOS [Configuration](http://www.cisco.com/c/en/us/td/docs/ios/fundamentals/command/reference/cf_book.html) Fundamentals Configuration Guide.

### <span id="page-18-0"></span>**Using Telnet to Access a Console Interface**

**Step 1** From your terminal or PC, enter one of the following commands:

• **connect host** [*port*] [*keyword*]

• **telnet host** [*port*] [*keyword*]

Here, *host* is the router hostname or IP address, *port* is a decimal port number (23 is the default), and *keyword* is a supported keyword. For more information about these commands, see the Cisco IOS Terminal Services [Command](http://www.cisco.com/c/en/us/td/docs/ios/termserv/command/reference/tsv_book.html) [Reference](http://www.cisco.com/c/en/us/td/docs/ios/termserv/command/reference/tsv_book.html) document.

If you are using an access server, specify a valid port number, such as **telnet 172.20.52.40 2004**, in addition to the hostname or IP address. **Note**

The following example shows how to use the **telnet** command to connect to a router named **router**:

```
unix_host% telnet router
Trying 172.20.52.40...
Connected to 172.20.52.40.
Escape character is '^]'.
unix_host% connect
```
**Step 2** Enter your login password:

User Access Verification Password: mypassword

- **Note** If no password has been configured, press **Return**.
- **Step 3** From user EXEC mode, enter the **enable** command:

Router> **enable**

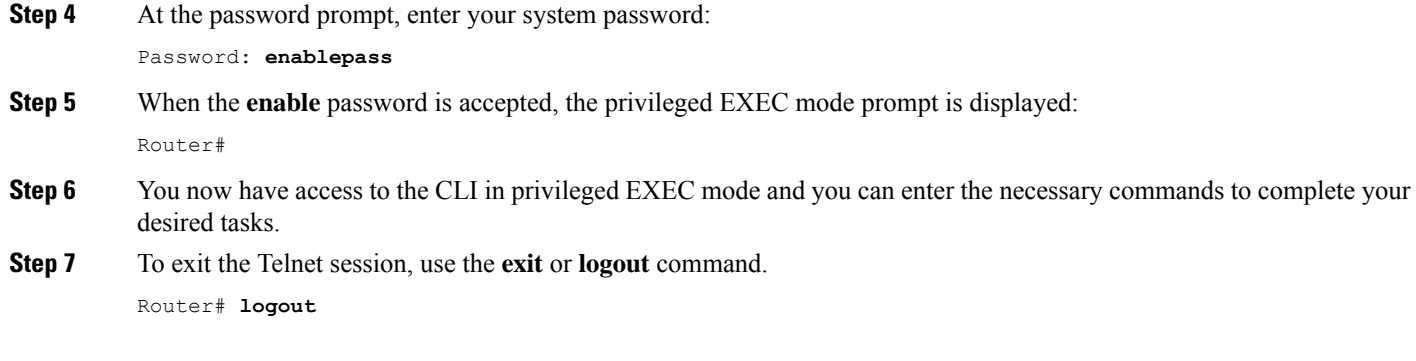

### <span id="page-19-0"></span>**CLI Session Management**

An inactivity timeout is configurable and can be enforced. Session locking provides protection from two users overwriting changes that the other has made. To prevent an internal process from using all the available capacity, some spare capacity is reserved for CLI session access. For example, this allows a user to remotely access a router.

### <span id="page-19-1"></span>**Changing the CLI Session Timeout**

**Step 1 configure terminal**

Enters global configuration mode

- **Step 2 line console 0**
- **Step 3 session-timeout** *minutes*

The value of *minutes* sets the amount of time that the CLI waits before timing out. Setting the CLI session timeout increases the security of a CLI session. Specify a value of 0 for *minutes* to disable session timeout.

#### <span id="page-19-2"></span>**Step 4 show line console 0**

Verifies the value to which the session timeout has been set, which is shown as the value for " Idle Session ".

### **Locking a CLI Session**

#### **Before you begin**

To configure a temporary password on a CLI session, use the **lock** command in EXEC mode. Before you can use the **lock** command, you need to configure the line using the **lockable** command. In this example the line is configured as **lockable**, and then the **lock** command is used and a temporary password is assigned.

#### **Step 1 Router# configure terminal**

Enters global configuration mode.

- **Step 2** Enter the line upon which you want to be able to use the **lock** command. **Router(config)# line console 0**
- **Step 3 Router(config)# lockable** Enables the line to be locked.
- **Step 4 Router(config)# exit**

#### **Step 5 Router# lock**

The system prompts you for a password, which you must enter twice.

Password: <password> Again: <password> Locked

 $\mathbf I$ 

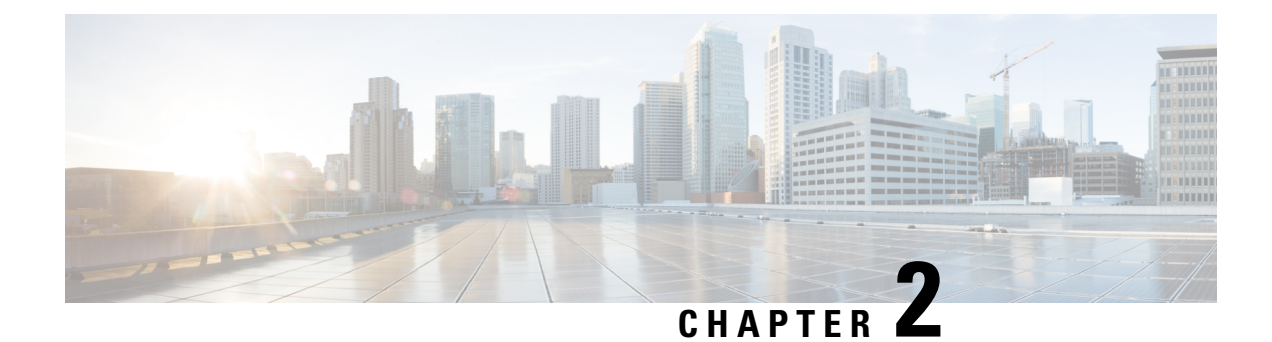

# <span id="page-22-0"></span>**Using Cisco IOS XE Software**

This chapter contains the following sections:

- [Understanding](#page-22-1) Command Modes, on page 9
- Using Keyboard [Shortcuts,](#page-24-0) on page 11
- Using the no and default Forms of [Commands,](#page-24-1) on page 11
- Using the History Buffer to Recall [Commands,](#page-25-0) on page 12
- Managing [Configuration](#page-25-1) Files, on page 12
- Saving [Configuration](#page-25-2) Changes, on page 12
- Filtering Output from the show and more [Commands,](#page-26-0) on page 13
- Using Cisco Feature [Navigator,](#page-27-0) on page 14
- Finding Support [Information](#page-27-1) for Platforms and Cisco Software Images, on page 14
- [Getting](#page-27-2) Help, on page 14
- Finding [Command](#page-28-0) Options: Example, on page 15
- Using [Software](#page-31-0) Advisor, on page 18
- Using [Software](#page-31-1) Release Notes, on page 18

## <span id="page-22-1"></span>**Understanding Command Modes**

The command modes available in Cisco IOS XE are the same as those available in traditional Cisco IOS. Use the CLI to access Cisco IOS XE software. Because the CLI is divided into many different modes, the commands available to you at any given time depend on the mode that you are currently in. Entering a question mark (**?**) at the CLI prompt allows you to obtain a list of commands available for each command mode.

When you log in to the CLI, you are in user EXEC mode. User EXEC mode contains only a limited subset of commands. To have access to all commands, you must enter privileged EXEC mode, normally by using a password. From privileged EXEC mode, you can issue any EXEC command—user or privileged mode—or you can enter global configuration mode. Most EXEC commands are one-time commands.For example,**show** commands show important status information, and **clear** commands clear counters or interfaces. The EXEC commands are not saved when the software reboots.

Configuration modes allow you to make changes to the running configuration. If you later save the running configuration to the startup configuration, these changed commands are stored when the software is rebooted. To enter specific configuration modes, you must start at global configuration mode.From global configuration mode, you can enter interface configuration mode and a variety of other modes, such as protocol-specific modes.

ROM monitor mode is a separate mode used when the Cisco IOS XE software cannot load properly. If a valid software image is not found when the software boots or if the configuration file is corrupted at startup, the software might enter ROM monitor mode.

The following table describes how to access and exit various common command modes of the Cisco IOS XE software. It also shows examples of the prompts displayed for each mode.

#### **Table 1: Accessing and Exiting Command Modes**

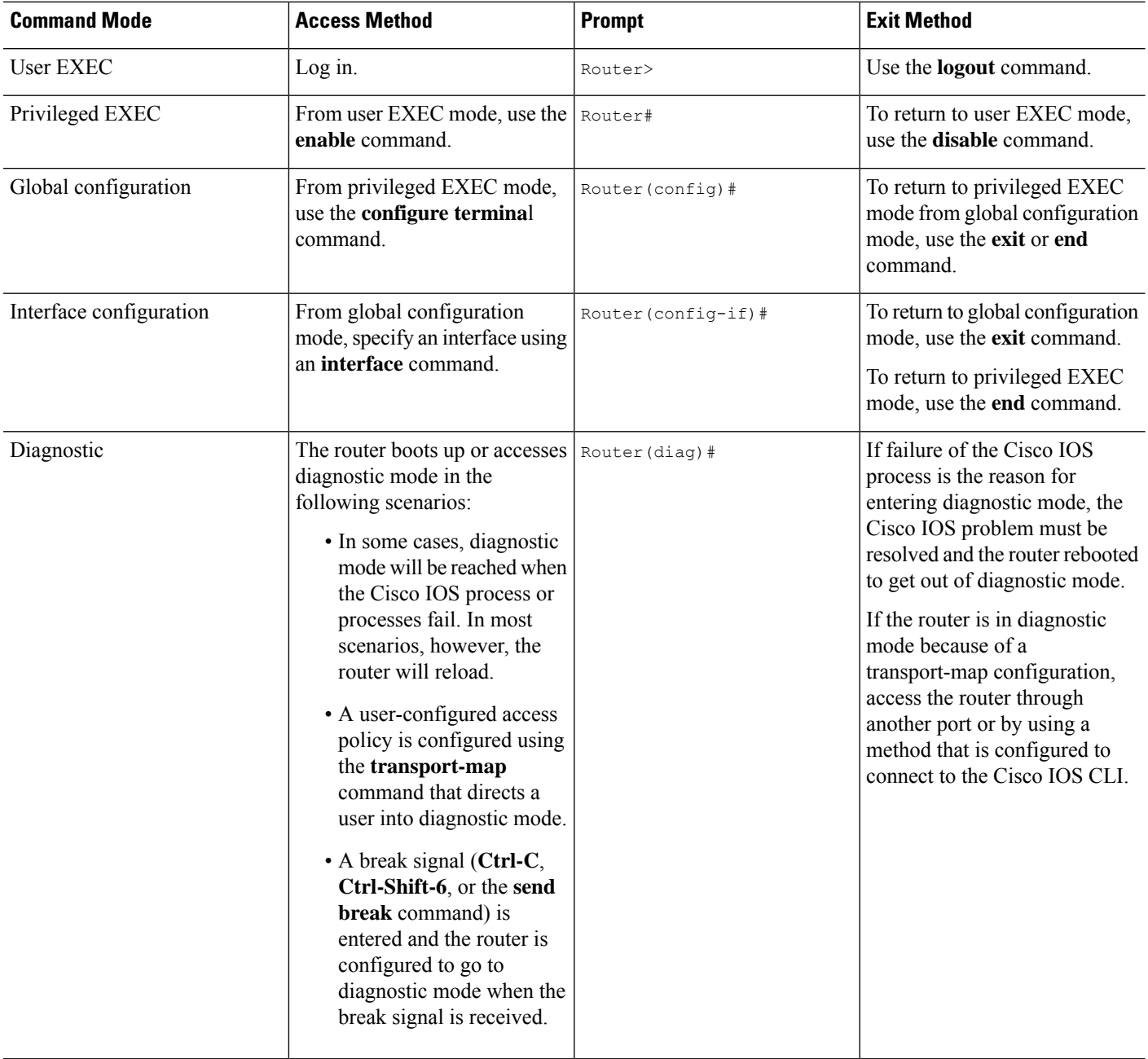

Ш

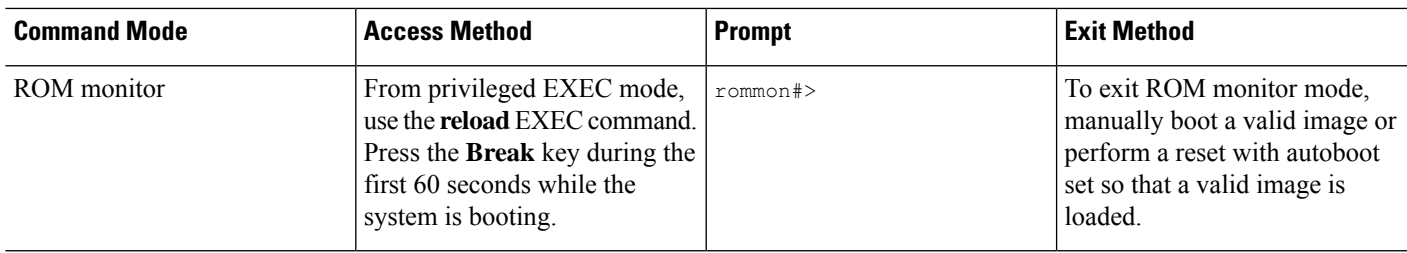

### <span id="page-24-0"></span>**Using Keyboard Shortcuts**

Commands are not case sensitive. You can abbreviate commands and parameters if the abbreviations contain enough letters to be different from any other currently available commands or parameters.

The following table lists the keyboard shortcuts for entering and editing commands.

#### **Table 2: Keyboard Shortcuts**

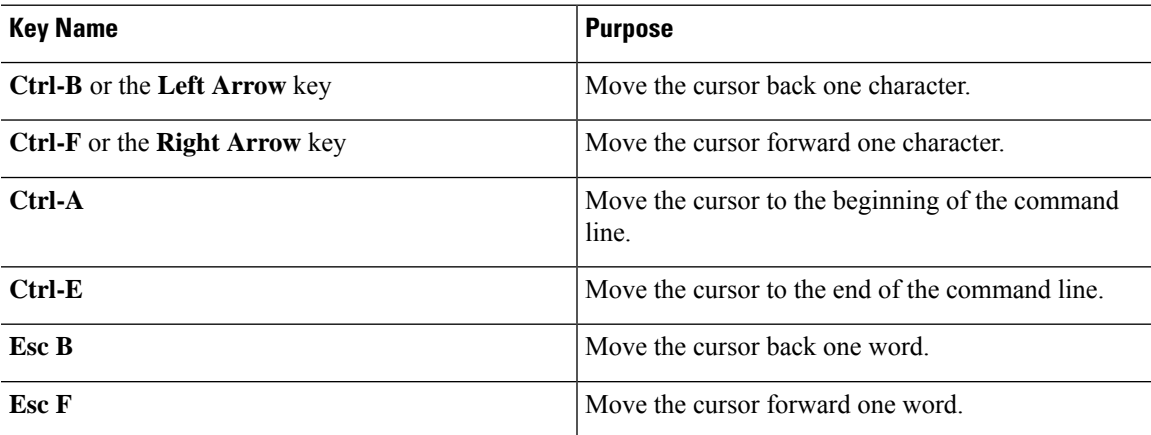

### <span id="page-24-1"></span>**Using the no and default Forms of Commands**

Almost every configuration command has a **no** form. In general, use the **no** form to disable a function. Use the command without the **no** keyword to re-enable a disabled function or to enable a function that is disabled by default.For example, IProuting is enabled by default. To disable IProuting, use the**no iprouting** command; to re-enable IP routing, use the **ip routing** command. The Cisco IOS software command reference publications provide the complete syntax for the configuration commands and describe what the **no** form of a command does.

Many CLI commands also have a **default** form. By issuing the **<command> default** command-name, you can configure the command to its default setting. The Cisco IOS software command reference publications describe the function from a**default** form of the command when the**default** form performs a different function than the plain and **no** forms of the command. To see what default commands are available on your system, enter **default ?** in the appropriate command mode.

### <span id="page-25-0"></span>**Using the History Buffer to Recall Commands**

The history buffer stores the last 20 commands you entered. History substitution allows you to access these commands without retyping them, by using special abbreviated commands.

The following table lists the history substitution commands.

**Table 3: History Substitution Commands**

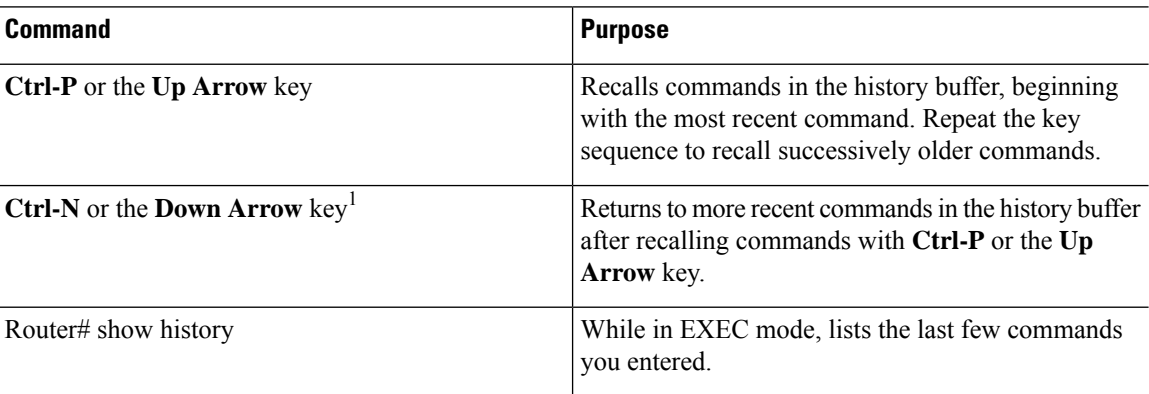

### <span id="page-25-1"></span>**Managing Configuration Files**

The startup configuration file is stored in the nvram: file system and the running configuration files are stored in the system: file system. This configuration file storage setup is also used on several other Cisco router platforms.

IOS XE provides encryption of the configuration file. Encryption is discussed in length in the IOS XE hardening device guide which can be found here:<https://www.cisco.com/c/en/us/support/docs/ip/access-lists/13608-21.html>

As a matter of routine maintenance on any Cisco router, users should back up the startup configuration file by copying the startup configuration file from NVRAM to one of the router's other file systems and, additionally, to a network server. Backing up the startup configuration file provides an easy method of recovering the startup configuration file if the startup configuration file in NVRAM becomes unusable for any reason.

The **copy** command can be used to back up startup configuration files.

For more detailed information on managing configuration files, see the "Managing Configuration Files" section in the Cisco IOS XE [Configuration](http://www.cisco.com/c/en/us/td/docs/ios/ios_xe/fundamentals/configuration/guide/2_xe/cf_xe_book.html) Fundamentals Configuration Guide.

## <span id="page-25-2"></span>**Saving Configuration Changes**

Use the **copy running-config startup-config** command to save your configuration changes to the startup configuration so that the changes will not be lost if the software reloads or a power outage occurs.For example:

```
Router# copy running-config startup-config
Destination filename [startup-config]? enter
Building configuration...
[OK]
```
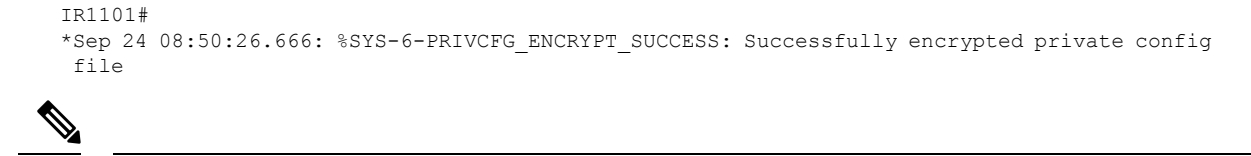

**Note** It may take a few minutes to save the configuration.

This task saves the configuration to the NVRAM.

### <span id="page-26-0"></span>**Filtering Output from the show and more Commands**

You can search and filter the output of **show** and **more** commands. This functionality is useful if you need to sort through large amounts of output or if you want to exclude output that you need not see.

To use this functionality, enter a **show** or **more** command followed by the "pipe" character ( | ); one of the keywords **begin**, **include**, or **exclude**; and a regular expression on which you want to search or filter (the expression is case sensitive):

**show** *command* | **{append | begin | exclude | include | redirect | section | tee}** *regular-expression*

The output matches certain lines of information in the configuration file.

#### **Example**

In this example, a modifier of the **show interface** command (**include protocol**) is used to provide only the output lines in which the expression **protocol** is displayed:

```
Router# show interface | include protocol
GigabitEthernet0/0/0 is administratively down, line protocol is down (disabled)
0 unknown protocol drops
GigabitEthernet0/1/0 is down, line protocol is down (notconnect)
0 unknown protocol drops
GigabitEthernet0/1/1 is down, line protocol is down (notconnect)
0 unknown protocol drops
GigabitEthernet0/1/2 is down, line protocol is down (notconnect)
0 unknown protocol drops
GigabitEthernet0/1/3 is down, line protocol is down (notconnect)
0 unknown protocol drops
GigabitEthernet0/0/5 is up, line protocol is up (connected)
0 unknown protocol drops
Cellular0/4/0 is up, line protocol is up
0 unknown protocol drops
Cellular0/4/1 is administratively down, line protocol is down
0 unknown protocol drops
Cellular0/5/0 is up, line protocol is up
0 unknown protocol drops
Cellular0/5/1 is administratively down, line protocol is down
0 unknown protocol drops
Async0/2/0 is up, line protocol is down
0 unknown protocol drops
Vlan1 is up, line protocol is up , Autostate Enabled
0 unknown protocol drops
Vlan172 is up, line protocol is down , Autostate Enabled
0 unknown protocol drops
Vlan175 is down, line protocol is down , Autostate Enabled
0 unknown protocol drops
IR1800#
```
## <span id="page-27-0"></span>**Using Cisco Feature Navigator**

Use Cisco Feature [Navigator](http://tools.cisco.com/ITDIT/CFN/jsp/index.jsp) to find information about platform support and software image support. Cisco Feature Navigator is a tool that enables you to determine which Cisco IOS XE software images support a specific software release, feature set, or platform. To use the navigator tool, an account on Cisco.com is not required.

# <span id="page-27-1"></span>**Finding Support Information for Platforms and Cisco Software Images**

The Cisco IOS XE software is packaged in feature sets consisting of software images that support specific platforms.

All of the Cisco IOS-XE configuration guides can be found here: [https://www.cisco.com/c/en/us/support/](https://www.cisco.com/c/en/us/support/ios-nx-os-software/ios-xe-17/series.html) [ios-nx-os-software/ios-xe-17/series.html](https://www.cisco.com/c/en/us/support/ios-nx-os-software/ios-xe-17/series.html).

The group of feature sets that are available for a specific platform depends on which Cisco software images are included in a release. To identify the set of software images available in a specific release or to find out if a feature is available in a given Cisco IOS XE software image, you can use Cisco Feature [Navigator](http://tools.cisco.com/ITDIT/CFN/jsp/index.jsp) or see the <https://www.cisco.com/c/en/us/support/ios-nx-os-software/ios-xe-17/series.html>.

# <span id="page-27-2"></span>**Getting Help**

Entering a question mark (**?**) at the CLI prompt displays a list of commands available for each command mode. You can also get a list of keywords and arguments associated with any command by using the context-sensitive help feature.

To get help that is specific to a command mode, a command, a keyword, or an argument, use one of the following commands.

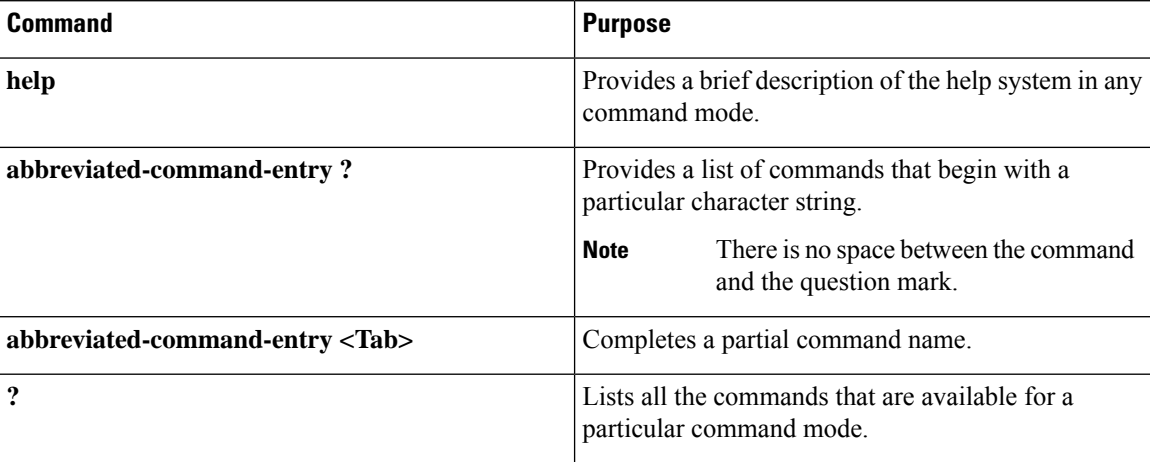

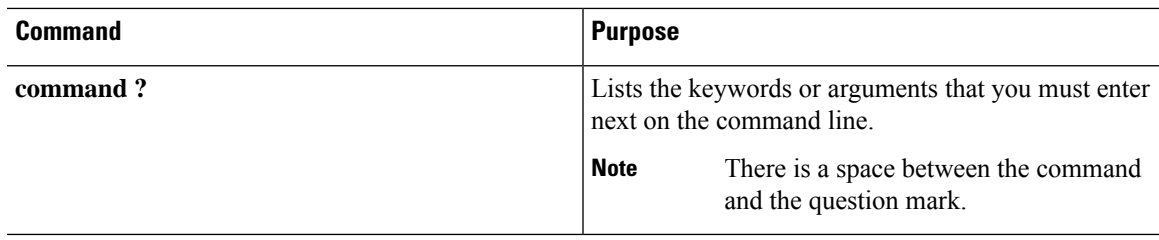

# <span id="page-28-0"></span>**Finding Command Options: Example**

This section provides information about how to display the syntax for a command. The syntax can consist of optional or required keywords and arguments. To display keywords and arguments for a command, enter a question mark (**?**) at the configuration prompt or after entering a part of a command followed by a space. The Cisco IOS XE software displays a list and brief descriptions of the available keywords and arguments. For example, if you are in global configuration mode and want to see all the keywords and arguments for the **arap** command, you should type **arap ?**.

The <**cr**> symbol in command help output stands for carriage return. On older keyboards, the carriage return key is the **Return**key. On most modern keyboards, the carriage return key is the **Enter** key. The <**cr**> symbol at the end of command help output indicatesthat you have the option to press **Enter** to complete the command and that the arguments and keywords in the list preceding the  $\langle cr \rangle$  symbol are optional. The  $\langle cr \rangle$  symbol by itself indicatesthat no more arguments or keywords are available, and that you must press **Enter** to complete the command.

The following table shows examples of using the question mark (**?**) to assist you in entering commands.

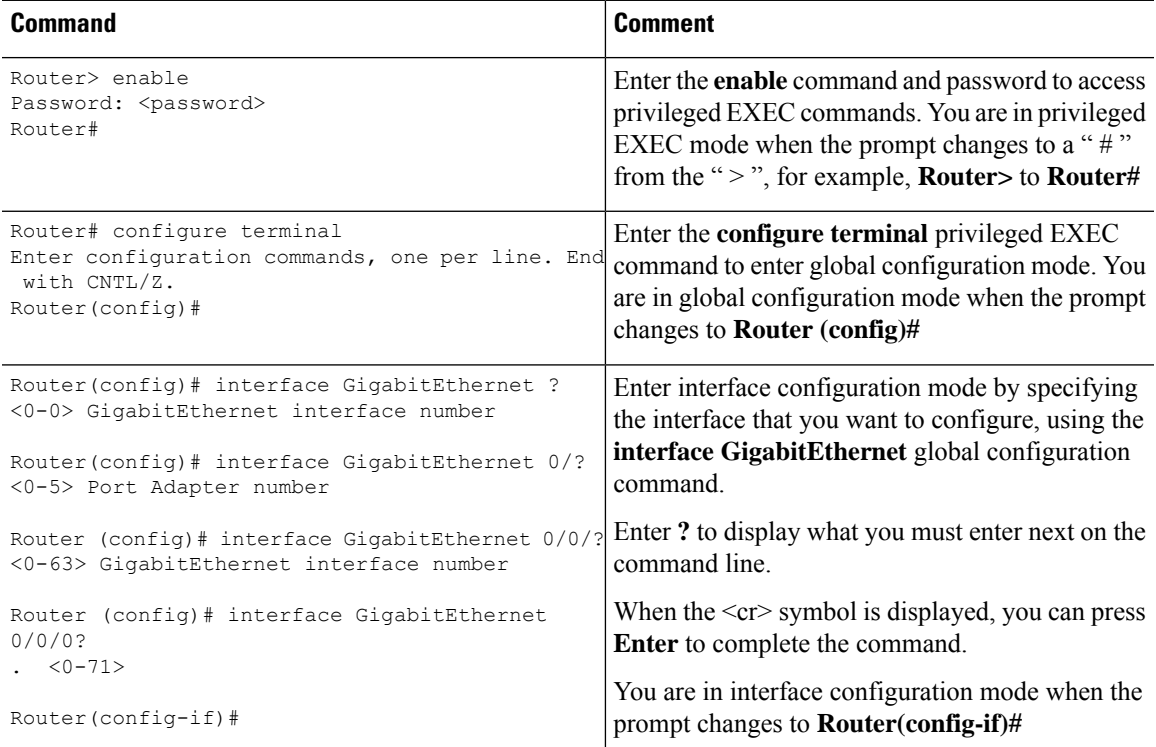

#### **Table 4: Finding Command Options**

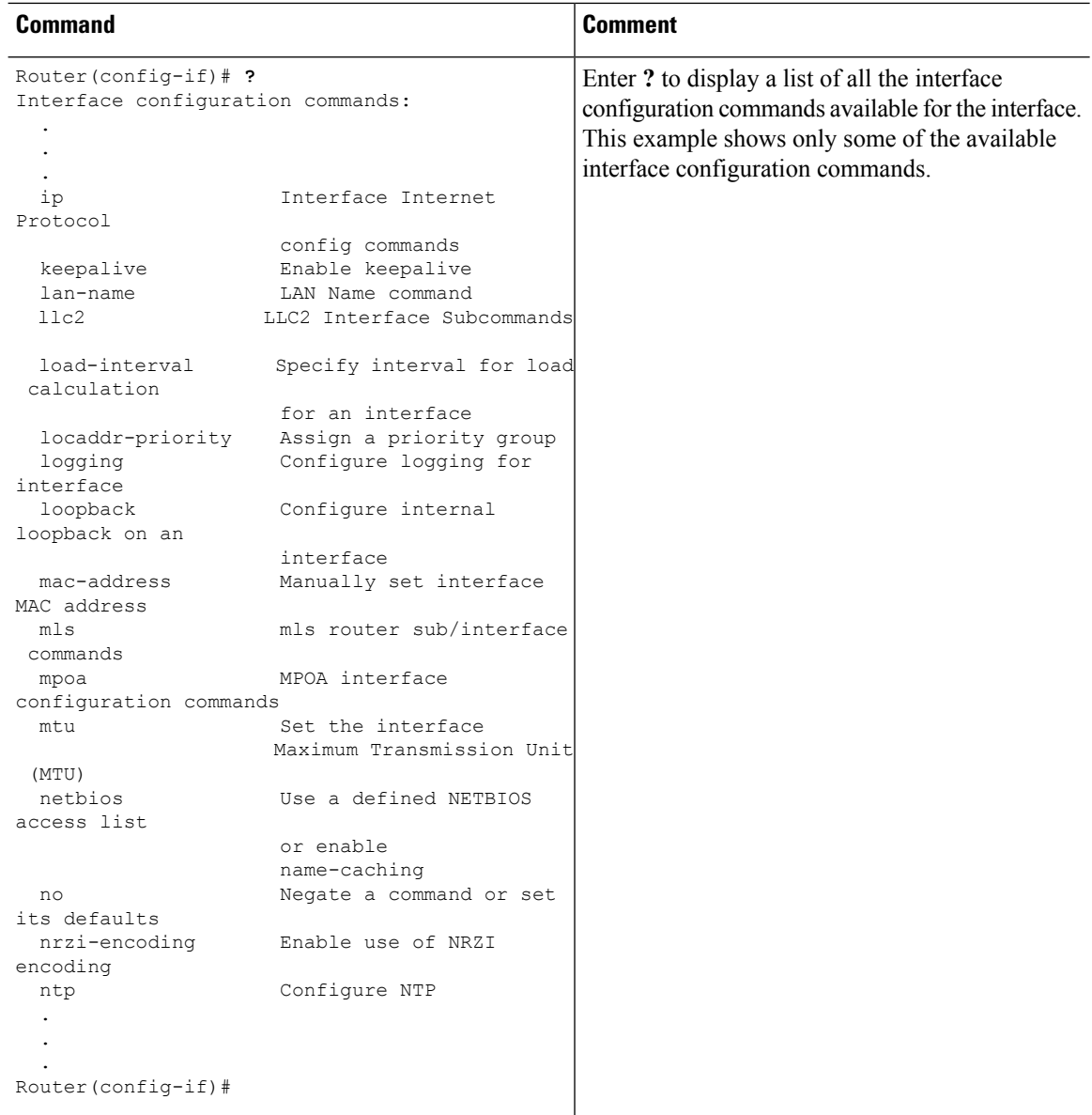

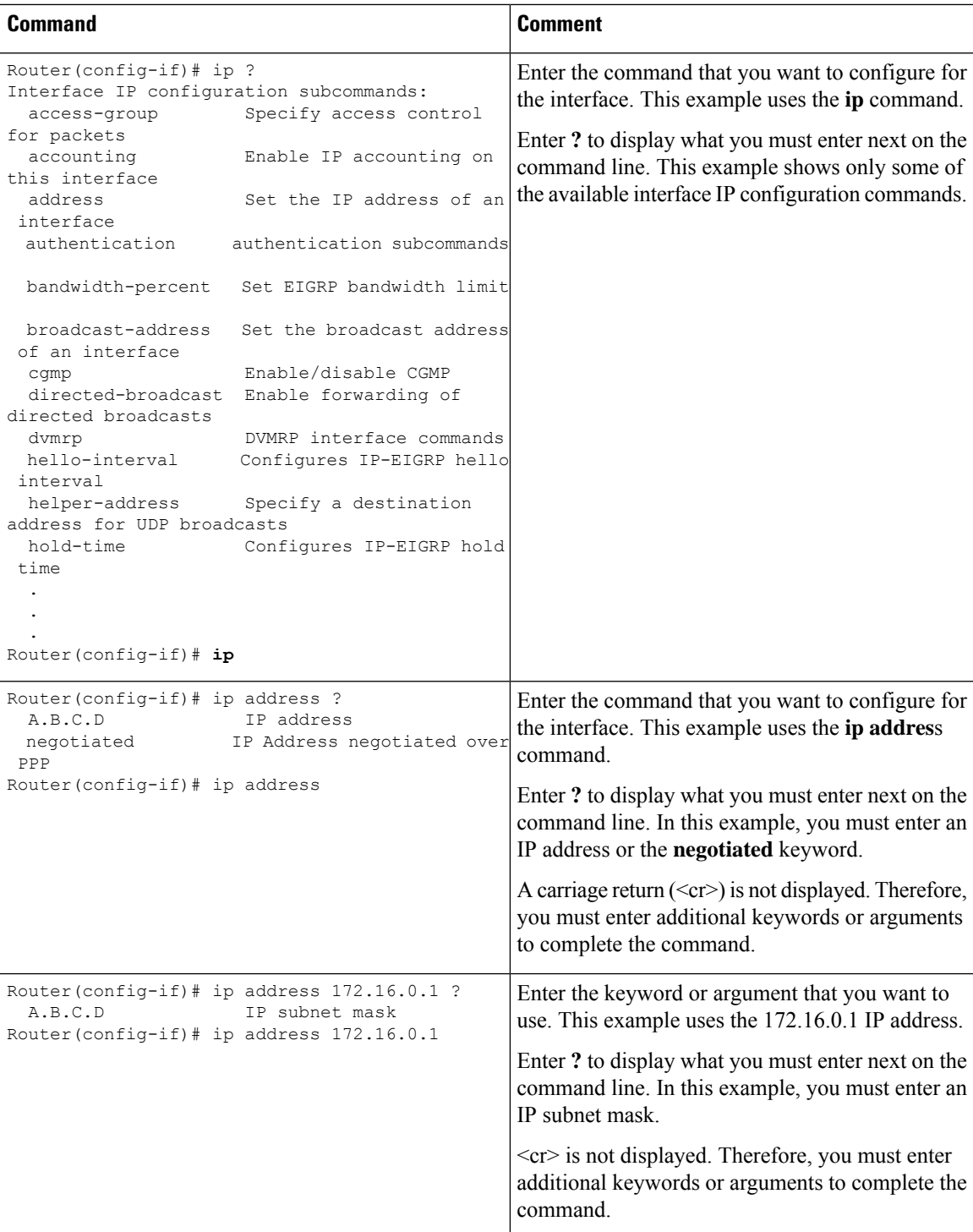

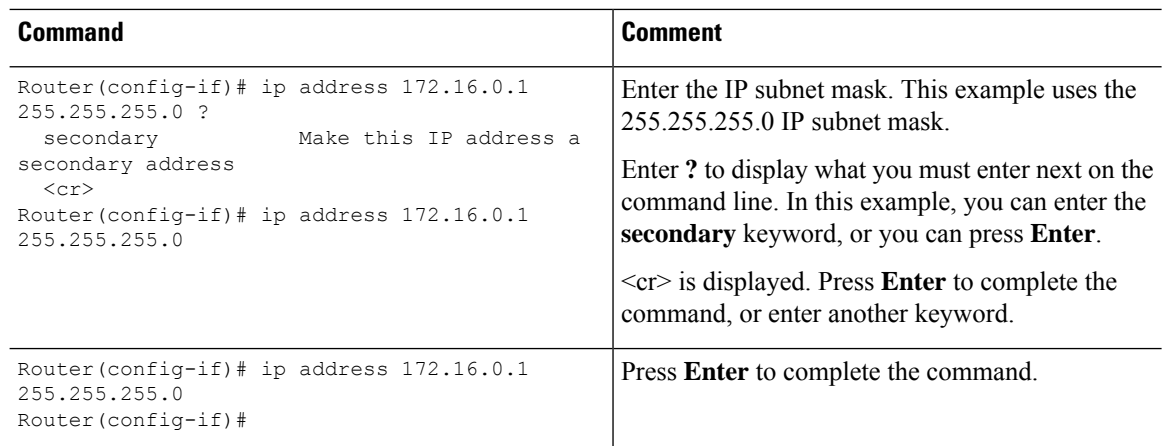

# <span id="page-31-0"></span>**Using Software Advisor**

Cisco maintains the Software Advisor tool. See Tools and [Resources](http://tools.cisco.com/Support/Fusion/FusionHome.do). Use the Software Advisor tool to see if a feature is supported in a Cisco IOS XE release, to locate the software document for that feature, or to check the minimum software requirements of Cisco IOS XE software with the hardware installed on your router. You must be a registered user on Cisco.com to access this tool.

### <span id="page-31-1"></span>**Using Software Release Notes**

See the release notes for information about the following:

- Product overview
- Open and resolved severity 1 and 2 caveats
- Software image names
- New features
- Known limitations

Release notes are intended to be release-specific for the most current release, and the information provided in these documents may not be cumulative in providing information about features that first appeared in previous releases. For cumulative feature information, refer to the Cisco Feature Navigator at: <http://www.cisco.com/go/cfn/>.

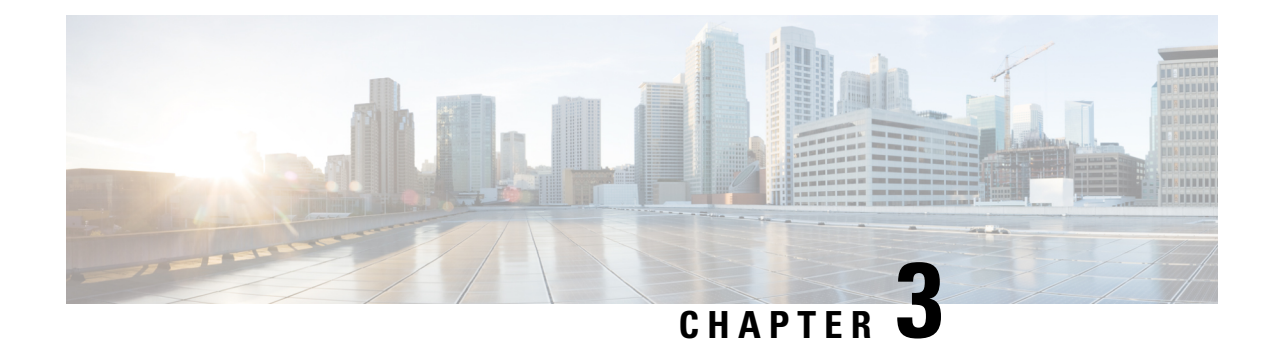

# <span id="page-32-0"></span>**Basic Router Configuration**

This chapter contains the following sections:

- [ESR6300](#page-32-1) Interface Naming, on page 19
- Basic [Configuration,](#page-33-0) on page 20
- [Configuring](#page-38-0) Global Parameters, on page 25
- Serial Port [Support,](#page-39-0) on page 26
- [Configuring](#page-39-1) the Gigabit Ethernet Interface, on page 26
- [Configuring](#page-40-0) a Loopback Interface, on page 27
- Enabling Cisco [Discovery](#page-42-0) Protocol, on page 29
- Configuring [Command-Line](#page-42-1) Access, on page 29
- [Configuring](#page-43-0) Static Routes, on page 30
- [Configuring](#page-45-0) Dynamic Routes, on page 32
- [Modular](#page-47-2) QoS (MQC), on page 34

# <span id="page-32-1"></span>**ESR6300 Interface Naming**

The supported hardware interfaces and their naming conventions are in the following table:

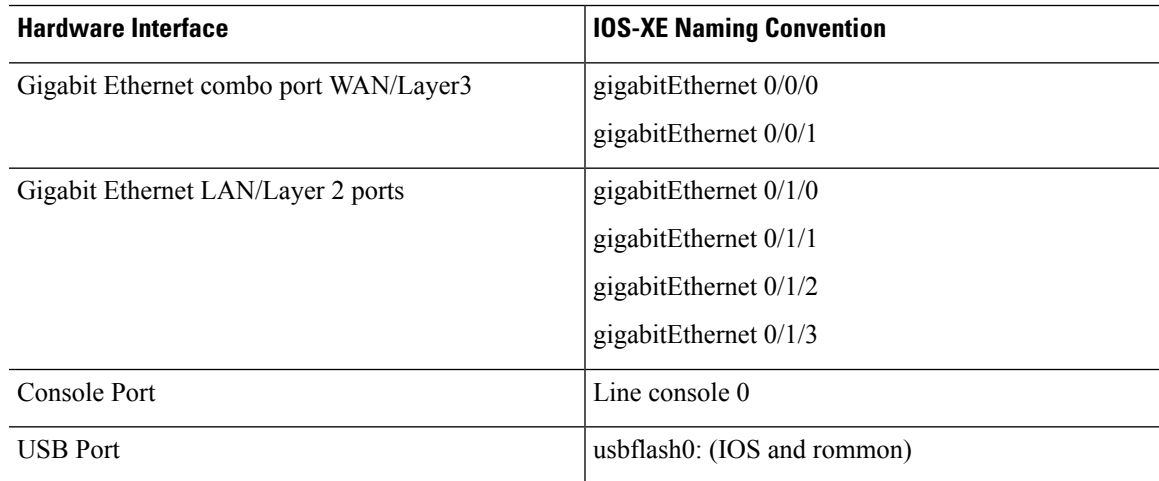

## <span id="page-33-0"></span>**Basic Configuration**

Router# **show running-config**

The basic configuration is a result of the entries you made during the initial configuration dialog. This means the router has at least one interface set with an IP address to be reachable, either through WebUI or to allow the PnP process to work. Use the **show running-config** command to view the initial configuration, as shown in the following example:

```
Building configuration...
Current configuration : 13001 bytes
!
! Last configuration change at 12:17:45 UTC Wed Sep 25 2019
!
version 17.1
service timestamps debug datetime msec
service timestamps log datetime msec
service call-home
platform qfp utilization monitor load 80
platform hardware throughput level 2G
no platform punt-keepalive disable-kernel-core
!
hostname Router
!
boot-start-marker
boot system bootflash:c6300-universalk9.2019-09-23_04.57_gpollepa.SSA.bin
boot-end-marker
!
!
no logging monitor
!
aaa new-model
--More--
*Sep 25 23:53:59.524: %PARSER-5-CFGLOG_LOGGEDCMD: User:console logged command:!ex! e
!
aaa authentication enable default none
aaa authorization exec default local
!
aaa session-id common
clock timezone UTC -8 0
call-home
! If contact email address in call-home is configured as sch-smart-licensing@cisco.com
! the email address configured in Cisco Smart License Portal will be used as contact email
address to send SCH notifications.
contact-email-addr sch-smart-licensing@cisco.com
profile "CiscoTAC-1"
active
destination transport-method http
!
login on-success log
ipv6 unicast-routing
!
subscriber templating
!
multilink bundle-name authenticated
!
flow exporter 10.10.10.11
destination 10.10.10.11
!
crypto pki trustpoint SLA-TrustPoint
```

```
revocation-check crl
!
crypto pki trustpoint DNAC-CA
enrollment mode ra
enrollment terminal
usage ssl-client
revocation-check crl none
!
crypto pki trustpoint TP-self-signed-2633875772
enrollment selfsigned
subject-name cn=IOS-Self-Signed-Certificate-2633875772
revocation-check none
rsakeypair TP-self-signed-2633875772
!
!
crypto pki certificate chain SLA-TrustPoint
certificate ca 01
30820321 30820209 A0030201 02020101 300D0609 2A864886 F70D0101 0B050030
32310E30 0C060355 040A1305 43697363 6F312030 1E060355 04031317 43697363
6F204C69 63656E73 696E6720 526F6F74 20434130 1E170D31 33303533 30313934
3834375A 170D3338 30353330 31393438 34375A30 32310E30 0C060355 040A1305
43697363 6F312030 1E060355 04031317 43697363 6F204C69 63656E73 696E6720
526F6F74 20434130 82012230 0D06092A 864886F7 0D010101 05000382 010F0030
82010A02 82010100 A6BCBD96 131E05F7 145EA72C 2CD686E6 17222EA1 F1EFF64D
CBB4C798 212AA147 C655D8D7 9471380D 8711441E 1AAF071A 9CAE6388 8A38E520
1C394D78 462EF239 C659F715 B98C0A59 5BBB5CBD 0CFEBEA3 700A8BF7 D8F256EE
4AA4E80D DB6FD1C9 60B1FD18 FFC69C96 6FA68957 A2617DE7 104FDC5F EA2956AC
7390A3EB 2B5436AD C847A2C5 DAB553EB 69A9A535 58E9F3E3 C0BD23CF 58BD7188
68E69491 20F320E7 948E71D7 AE3BCC84 F10684C7 4BC8E00F 539BA42B 42C68BB7
C7479096 B4CB2D62 EA2F505D C7B062A4 6811D95B E8250FC4 5D5D5FB8 8F27D191
C55F0D76 61F9A4CD 3D992327 A8BB03BD 4E6D7069 7CBADF8B DF5F4368 95135E44
DFC7C6CF 04DD7FD1 02030100 01A34230 40300E06 03551D0F 0101FF04 04030201
06300F06 03551D13 0101FF04 05300301 01FF301D 0603551D 0E041604 1449DC85
4B3D31E5 1B3E6A17 606AF333 3D3B4C73 E8300D06 092A8648 86F70D01 010B0500
03820101 00507F24 D3932A66 86025D9F E838AE5C 6D4DF6B0 49631C78 240DA905
604EDCDE FF4FED2B 77FC460E CD636FDB DD44681E 3A5673AB 9093D3B1 6C9E3D8B
D98987BF E40CBD9E 1AECA0C2 2189BB5C 8FA85686 CD98B646 5575B146 8DFC66A8
467A3DF4 4D565700 6ADF0F0D CF835015 3C04FF7C 21E878AC 11BA9CD2 55A9232C
7CA7B7E6 C1AF74F6 152E99B7 B1FCF9BB E973DE7F 5BDDEB86 C71E3B49 1765308B
5FB0DA06 B92AFE7F 494E8A9E 07B85737 F3A58BE1 1A48A229 C37C1E69 39F08678
80DDCD16 D6BACECA EEBC7CF9 8428787B 35202CDC 60E4616A B623CDBD 230E3AFB
418616A9 4093E049 4D10AB75 27E86F73 932E35B5 8862FDAE 0275156F 719BB2F0
D697DF7F 28
quit.
crypto pki certificate chain DNAC-CA
crypto pki certificate chain TP-self-signed-2633875772
certificate self-signed 01
30820330 30820218 A0030201 02020101 300D0609 2A864886 F70D0101 05050030
31312F30 2D060355 04031326 494F532D 53656C66 2D536967 6E65642D 43657274
69666963 6174652D 32363333 38373537 3732301E 170D3139 30393235 30303034
35305A17 0D333030 31303130 30303030 305A3031 312F302D 06035504 03132649
4F532D53 656C662D 5369676E 65642D43 65727469 66696361 74652D32 36333338
37353737 32308201 22300D06 092A8648 86F70D01 01010500 0382010F 00308201
0A028201 0100E848 4E2F3B31 0FA018F3 32D29A16 D8FDD1E1 14820D00 1D9A0AEF
994283C8 938803DA 3344AF4E BB4E94CD A8FDD1B8 AE35DC14 97BB8EC6 DC475C5F
438D80A9 6EC125BE 77246D7C 7D3F15DA CA340EDE 238595C5 CE70A762 315934B4
CA08037A 83E31EFB 5D070986 3C2553C0 C5B63A45 3A1FE935 EF0F74E2 2D5AC8C8
F21408A8 6AE6C799 D0F882D1 A2CA684D 29DA01A3 A31527F1 C613FF3F 547CEC2F
82ADFC5E 9461AA9A 546448AC BB3D82B6 449D3BC0 C844C92B 9D951423 7869250E
936E1147 AF8C5367 D34ECCA7 833AF8D1 CAC6F0CD 8A41BDD3 AE68CBD7 FA0794FF
D984763C 33E7F772 13A0E35B C9FA823E F6262FA1 269407B1 68BE318D EB3E13E2
2C32B3DF FC9D0203 010001A3 53305130 0F060355 1D130101 FF040530 030101FF
301F0603 551D2304 18301680 14F5FA3B 95F59783 28BF5857 1EF8C95B CC6F758C
98301D06 03551D0E 04160414 F5FA3B95 F5978328 BF58571E F8C95BCC 6F758C98
```
300D0609 2A864886 F70D0101 05050003 82010100 31F5A7B6 DA464923 BFB45830 24FB2D90 D044B831 EDF45EB8 7671C54B 9F309AC9 1BE168EB C4AE8142 CE939520 4633531E 8DFFA22A A46373F5 9AEFFBDC A33DC696 C8606AEB 0771B923 E3731049 CE802EE9 825A93AD EA304F4B DE495E02 25142F57 4B50CBF7 08480E62 BF9587E4 0303DB1E 5B524CA9 0AAFF669 7319074B CE560D90 409F0976 60DE6299 12F360EC 36D50FB1 8471FF91 5C613CDE 836C1CD0 DB876E34 60BA6FF8 8DBE4F76 180F0A36 DAEB023C C3672AB6 F3CA2792 6585700A E9B3F173 08D02311 8FBECDD5 0B4D459E 5352D388 7414DED9 964AB488 68F6B3D7 0EB39A46 2351DBCD 8FD97D24 DFA4C9E1 02A312DF 31E49F1F F10F9D39 D9A7B12A 62F7875A quit ! no license feature hseck9 license udi pid ESR-6300-NCP-K9 sn FOC23032UUN license boot level network-advantage addon dna-advantage archive log config logging enable logging size 1000 notify syslog contenttype plaintext path bootflash:saved-config maximum 5 memory free low-watermark processor 49965 ! diagnostic bootup level minimal ! spanning-tree extend system-id ! username cisco privilege 15 password 0 cisco ! redundancy mode none ! vlan internal allocation policy ascending ! lldp run ! bridge irb ! interface VirtualPortGroup0 ip address 192.168.0.1 255.255.255.0 ip nat inside ipv6 address autoconfig ipv6 enable no mop enabled no mop sysid ! interface GigabitEthernet0/0/0 ip address 172.27.168.161 255.255.255.128 media-type rj45 negotiation auto ! interface GigabitEthernet0/0/1 ip address 15.0.0.1 255.255.255.0 ip nat inside shutdown media-type sfp negotiation auto ipv6 enable ! interface GigabitEthernet0/1/0 shutdown ! interface GigabitEthernet0/1/1 shutdown
!

```
interface GigabitEthernet0/1/2
shutdown
!
interface GigabitEthernet0/1/3
shutdown
!
interface Vlan1
no ip address
!
interface vmi1
no ip address
!
iox (Note: Some protocols appear in the configuration although they are not supported)
ip forward-protocol nd
ip http server
ip http authentication local
ip http secure-server
ip route 0.0.0.0 0.0.0.0 GigabitEthernet0/0/0 172.27.168.129
ip ssh rsa keypair-name sshkeys
ip ssh version 2
!
snmp-server group mac v3 priv read mac write mac notify maca
snmp-server group fips v3 priv read fips write fips notify fips
snmp-server group cgnms v3 priv
snmp-server group cg-nms-administrator v3 priv
snmp-server view mac mib-2 included
snmp-server view mac system included
snmp-server view mac sysUpTime included
snmp-server view fips mib-2 included
snmp-server view fips system included
snmp-server view fips sysUpTime included
snmp-server community public RO R0
snmp-server community private RW
snmp-server enable traps snmp authentication linkdown linkup coldstart warmstart
snmp-server enable traps vrrp
snmp-server enable traps pfr
snmp-server enable traps flowmon
snmp-server enable traps ds1
snmp-server enable traps entity-perf throughput-notif
snmp-server enable traps ds3
snmp-server enable traps call-home message-send-fail server-fail
snmp-server enable traps tty
snmp-server enable traps eigrp
snmp-server enable traps ospf state-change
snmp-server enable traps ospf errors
snmp-server enable traps ospf retransmit
snmp-server enable traps ospf lsa
snmp-server enable traps ospf cisco-specific state-change nssa-trans-change
snmp-server enable traps ospf cisco-specific state-change shamlink interface
snmp-server enable traps ospf cisco-specific state-change shamlink neighbor
snmp-server enable traps ospf cisco-specific errors
snmp-server enable traps ospf cisco-specific retransmit
snmp-server enable traps ospf cisco-specific lsa
snmp-server enable traps casa
snmp-server enable traps xgcp
snmp-server enable traps license
snmp-server enable traps smart-license
snmp-server enable traps cef resource-failure peer-state-change peer-fib-state-change
inconsistency
snmp-server enable traps memory bufferpeak
snmp-server enable traps config-copy
snmp-server enable traps config
snmp-server enable traps config-ctid
```
snmp-server enable traps dhcp snmp-server enable traps dsp card-status snmp-server enable traps dsp oper-state snmp-server enable traps dsp video-usage snmp-server enable traps dsp video-out-of-resource snmp-server enable traps fru-ctrl snmp-server enable traps entity snmp-server enable traps event-manager snmp-server enable traps frame-relay multilink bundle-mismatch snmp-server enable traps frame-relay snmp-server enable traps frame-relay subif snmp-server enable traps hsrp snmp-server enable traps pimstdmib neighbor-loss invalid-register invalid-join-prune rp-mapping-change interface-election snmp-server enable traps ipmulticast snmp-server enable traps isis snmp-server enable traps ip local pool snmp-server enable traps msdp snmp-server enable traps mvpn snmp-server enable traps ospfv3 state-change snmp-server enable traps ospfv3 errors snmp-server enable traps pim neighbor-change rp-mapping-change invalid-pim-message snmp-server enable traps pppoe snmp-server enable traps cpu threshold snmp-server enable traps rsvp snmp-server enable traps syslog snmp-server enable traps l2tun session snmp-server enable traps l2tun pseudowire status snmp-server enable traps aaa\_server snmp-server enable traps atm subif snmp-server enable traps pki snmp-server enable traps ethernet evc status create delete snmp-server enable traps ether-oam snmp-server enable traps ethernet cfm cc mep-up mep-down cross-connect loop config snmp-server enable traps ethernet cfm crosscheck mep-missing mep-unknown service-up snmp-server enable traps entity-state snmp-server enable traps vdsl2line snmp-server enable traps entity-sensor snmp-server enable traps flash insertion removal lowspace snmp-server enable traps srp snmp-server enable traps nhrp nhs snmp-server enable traps nhrp nhc snmp-server enable traps nhrp nhp snmp-server enable traps nhrp quota-exceeded snmp-server enable traps otn snmp-server enable traps pw vc snmp-server enable traps ipsla snmp-server enable traps sonet snmp-server enable traps dlsw snmp-server enable traps resource-policy snmp-server enable traps lisp snmp-server enable traps stpx inconsistency root-inconsistency loop-inconsistency snmp-server enable traps dial snmp-server enable traps sbc adj-status snmp-server enable traps sbc blacklist snmp-server enable traps sbc congestion-alarm snmp-server enable traps c3g snmp-server enable traps LTE snmp-server enable traps vtp snmp-server enable traps vlancreate snmp-server enable traps ike policy add snmp-server enable traps ike policy delete snmp-server enable traps ipsec cryptomap add snmp-server enable traps ipsec cryptomap delete

```
snmp-server enable traps ipsec cryptomap attach
snmp-server enable traps ipsec cryptomap detach
snmp-server enable traps ipsec tunnel start
snmp-server enable traps ipsec tunnel stop
snmp-server enable traps ipsec too-many-sas
snmp-server enable traps gdoi gm-start-registration
snmp-server enable traps gdoi gm-registration-complete
snmp-server enable traps gdoi gm-re-register
snmp-server enable traps gdoi gm-rekey-rcvd
snmp-server enable traps gdoi gm-rekey-fail
snmp-server enable traps gdoi ks-rekey-pushed
snmp-server enable traps gdoi gm-incomplete-cfg
snmp-server enable traps gdoi ks-no-rsa-keys
snmp-server enable traps gdoi ks-new-registration
snmp-server enable traps gdoi ks-reg-complete
snmp-server enable traps gdoi ks-role-change
snmp-server enable traps gdoi ks-gm-deleted
snmp-server enable traps gdoi ks-peer-reachable
snmp-server enable traps gdoi ks-peer-unreachable
snmp-server enable traps firewall serverstatus
snmp-server enable traps bulkstat collection transfer
snmp-server enable traps alarms informational
snmp-server enable traps vrfmib vrf-up vrf-down vnet-trunk-up vnet-trunk-down
!
control-plane
!
mgcp behavior rsip-range tgcp-only
mgcp behavior comedia-role none
mgcp behavior comedia-check-media-src disable
mgcp behavior comedia-sdp-force disable
!
mgcp profile default
!
line con 0
stopbits 1
speed 115200
line vty 0 4
transport input all
transport output all
line vty 5 15
transport input all
transport output all
!
app-hosting system-resources
end
```
# **Configuring Global Parameters**

To configure global parameters for your router, follow these steps.

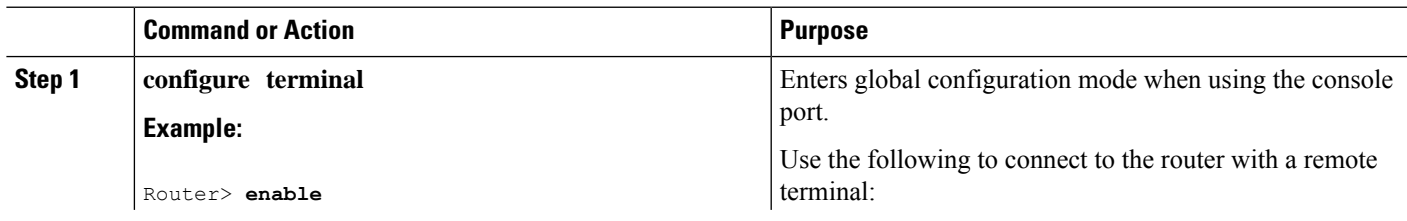

#### **Procedure**

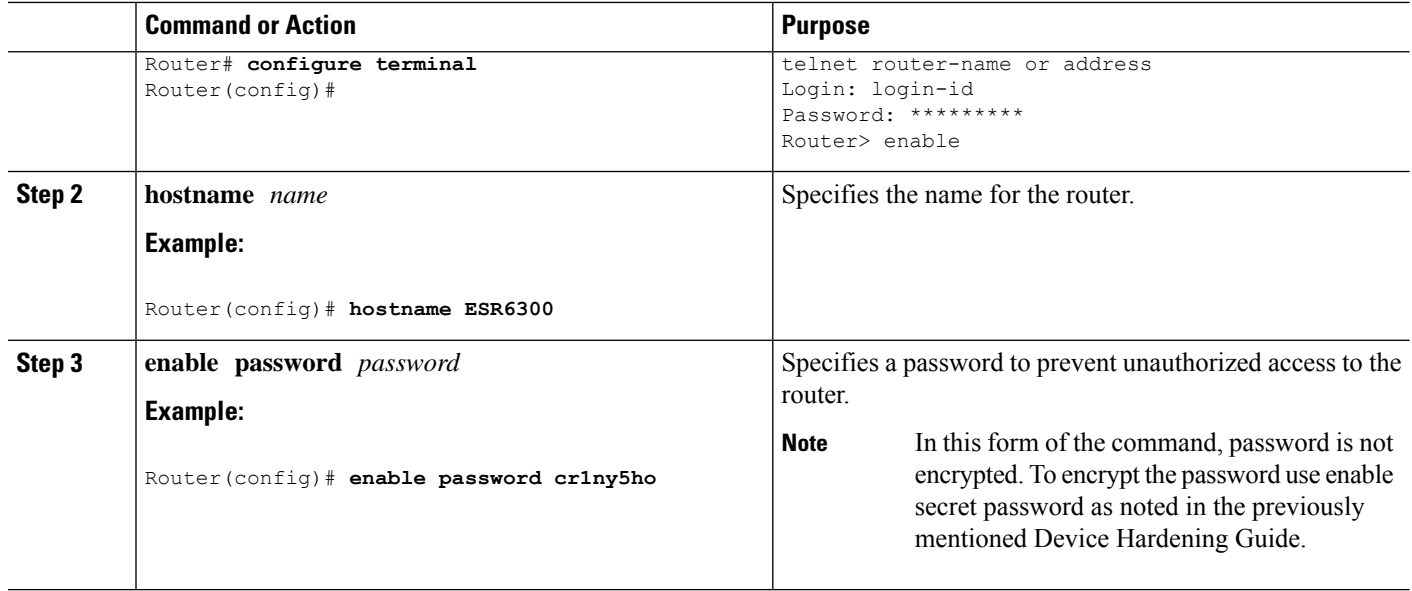

## **Serial Port Support**

Additional protocol capabilities have been added to the ESR6300 to bring it into feature compatibility with the IR1101. These include:

- SCADA Gateway functionality (IEC10x and DNP3)
- Raw Socket (TCP and UDP)
- Line Relay
- Reverse Telnet

All of the configuration and show commands will be the same as are available on the IR1101 platform.

[https://www.cisco.com/c/en/us/td/docs/routers/access/1101/software/configuration/guide/b\\_IR1101config.html](https://www.cisco.com/c/en/us/td/docs/routers/access/1101/software/configuration/guide/b_IR1101config.html)

## **Configuring the Gigabit Ethernet Interface**

The default configuration for the Gigabit Ethernet Interface (GI0/0/0 and GI0/0/1) on the ESR6300 are only Layer 3 (L3). The Gigabit Ethernet Interface on the ESR6300 is a combo port, which means it is a RJ45+SFP connector. These interfaces are combo ports, which means you can connect either through the RJ45 or SFP port by configuring the "media-type" to either auto-select, rj45 or sfp

To manually define the Gigabit Ethernet interface, follow these steps, beginning from global configuration mode.

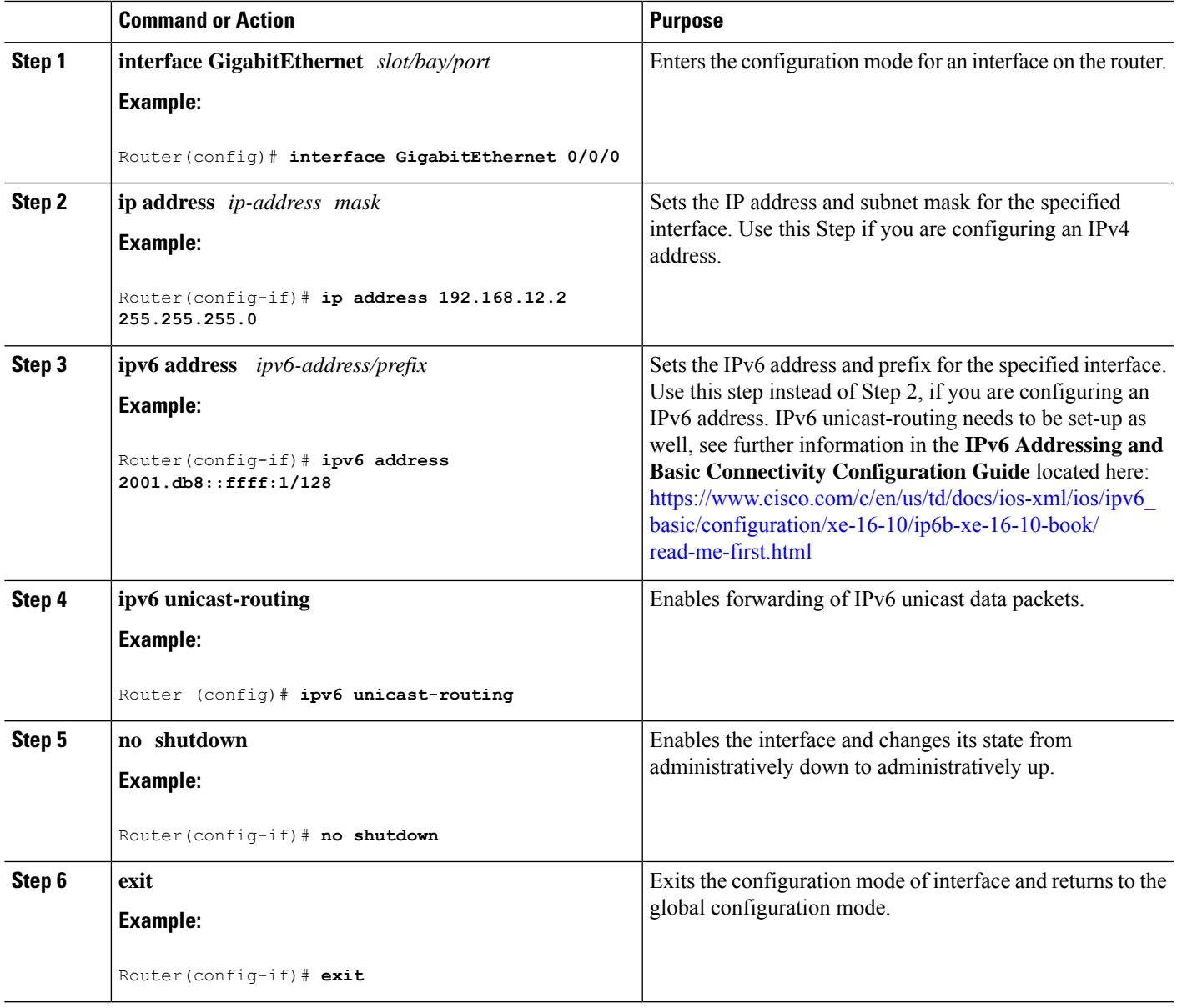

#### **Procedure**

# **Configuring a Loopback Interface**

#### **Before you begin**

The loopback interface acts as a placeholder for the static IP address and provides default routing information. To configure a loopback interface, follow these steps.

#### **Procedure**

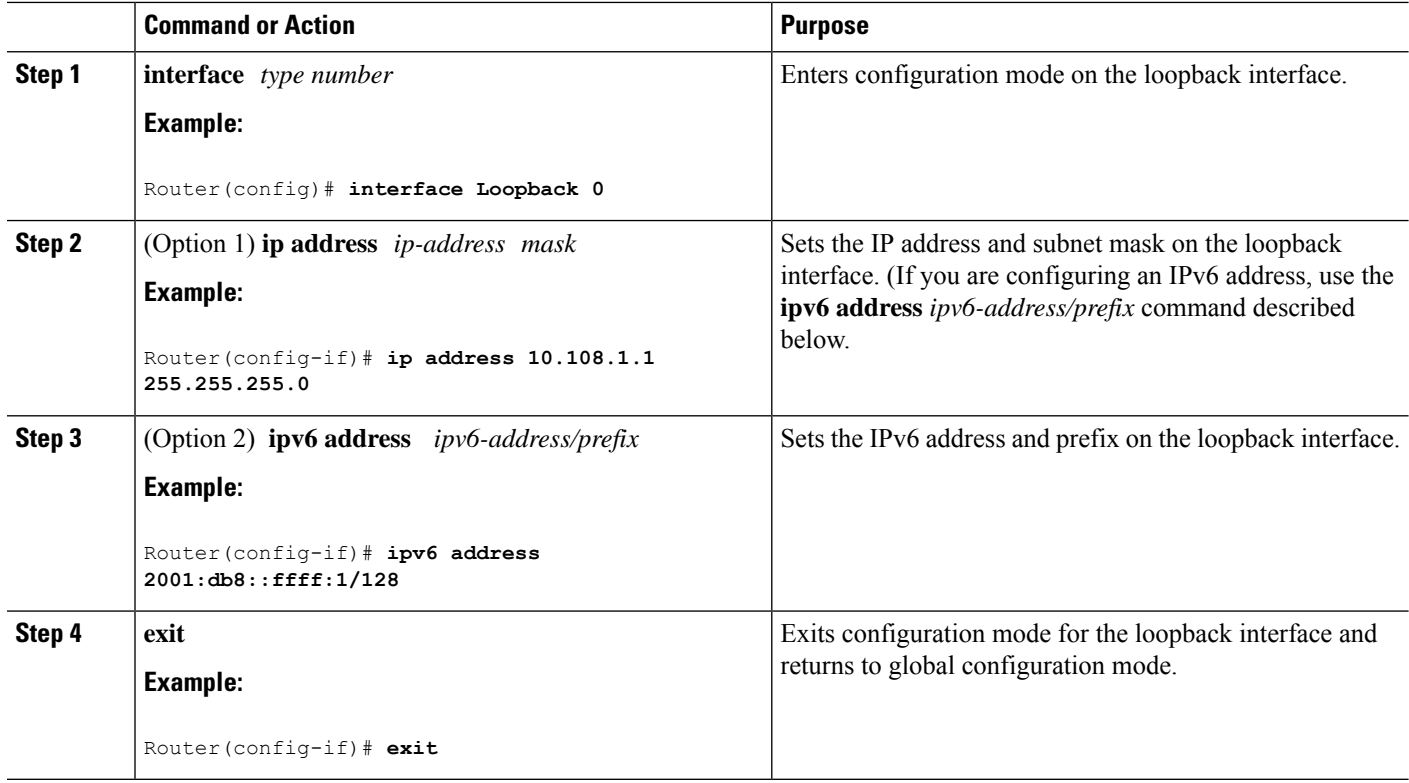

#### **Example**

#### **Verifying Loopback Interface Configuration**

Enter the **show interface loopback** command. You should see an output similar to the following example:

```
Router# show interface loopback 0
Loopback0 is up, line protocol is up
 Hardware is Loopback
 Internet address is 192.0.2.0/16
 MTU 1514 bytes, BW 8000000 Kbit, DLY 5000 usec,
    reliability 255/255, txload 1/255, rxload 1/255
 Encapsulation LOOPBACK, loopback not set
 Last input never, output never, output hang never
  Last clearing of "show interface" counters never
  Queueing strategy: fifo
  Output queue 0/0, 0 drops; input queue 0/75, 0 drops
  5 minute input rate 0 bits/sec, 0 packets/sec
  5 minute output rate 0 bits/sec, 0 packets/sec
     0 packets input, 0 bytes, 0 no buffer
    Received 0 broadcasts, 0 runts, 0 giants, 0 throttles
     0 input errors, 0 CRC, 0 frame, 0 overrun, 0 ignored, 0 abort
     0 packets output, 0 bytes, 0 underruns
     0 output errors, 0 collisions, 0 interface resets
     0 output buffer failures, 0 output buffers swapped out
```
Ш

Alternatively, use the **ping** command to verify the loopback interface, as shown in the following example:

```
Router# ping 192.0.2.0
Type escape sequence to abort.
Sending 5, 100-byte ICMP Echos to 192.0.2.0, timeout is 2 seconds:
!!!!!
Success rate is 100 percent (5/5), round-trip min/avg/max = 1/2/4 ms
```
# **Enabling Cisco Discovery Protocol**

Cisco Discovery Protocol (CDP) is enabled by default on the router. It may be disabled if needed for security purposes.

For more information on using CDP, see Cisco Discovery Protocol [Configuration](http://www.cisco.com/c/en/us/td/docs/ios-xml/ios/cdp/configuration/xe-3s/cdp-xe-3s-book/nm-cdp-discover-xe.html) Guide, Cisco IOS XE [Release](http://www.cisco.com/c/en/us/td/docs/ios-xml/ios/cdp/configuration/xe-3s/cdp-xe-3s-book/nm-cdp-discover-xe.html) 3S.

## **Configuring Command-Line Access**

To configure parameters to control access to the router, follow these steps.

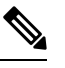

**Note** Transport input must be set as explained in the previous Telnet and SSH sections of the guide.

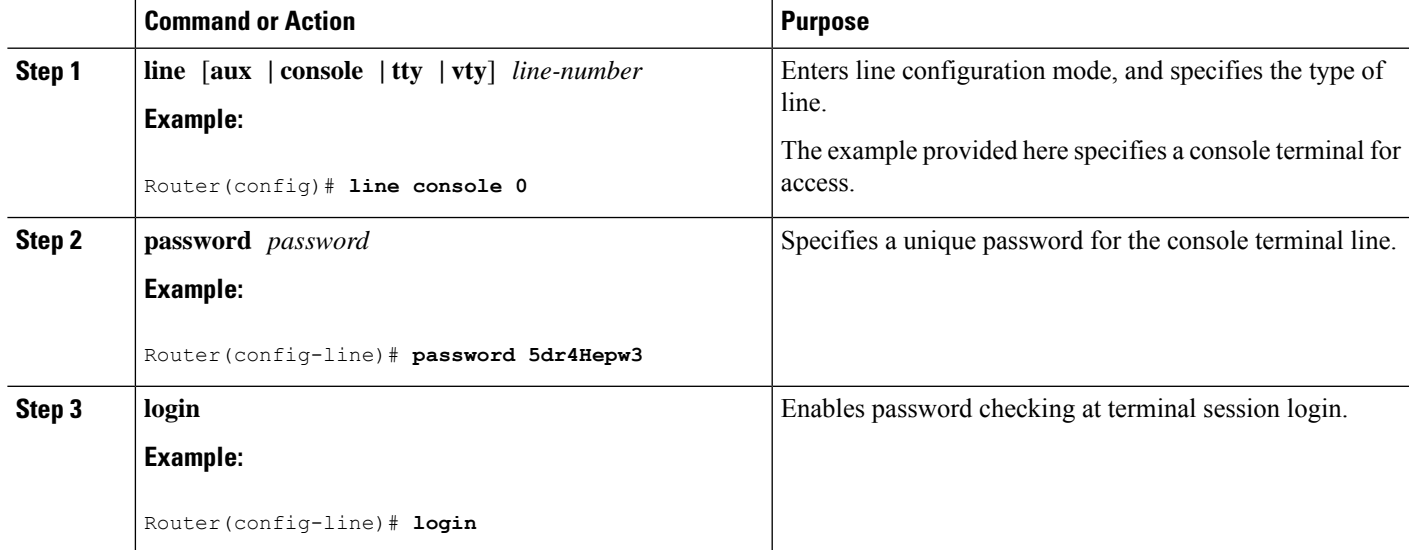

#### **Procedure**

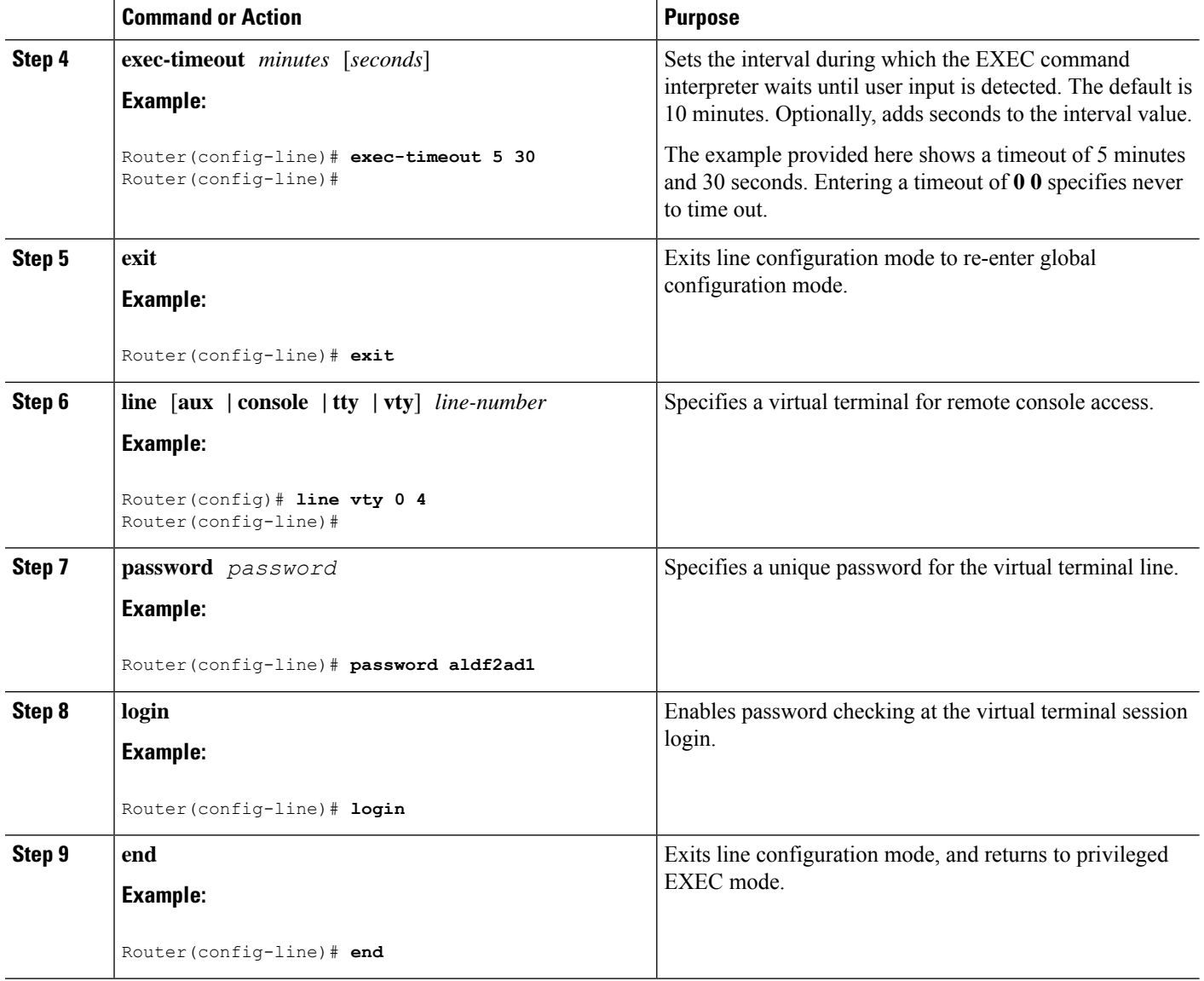

# **Configuring Static Routes**

Static routes provide fixed routing paths through the network. They are manually configured on the router. If the network topology changes, the static route must be updated with a new route. Static routes are private routes unless they are redistributed by a routing protocol.

To configure static routes, follow these steps.

Ш

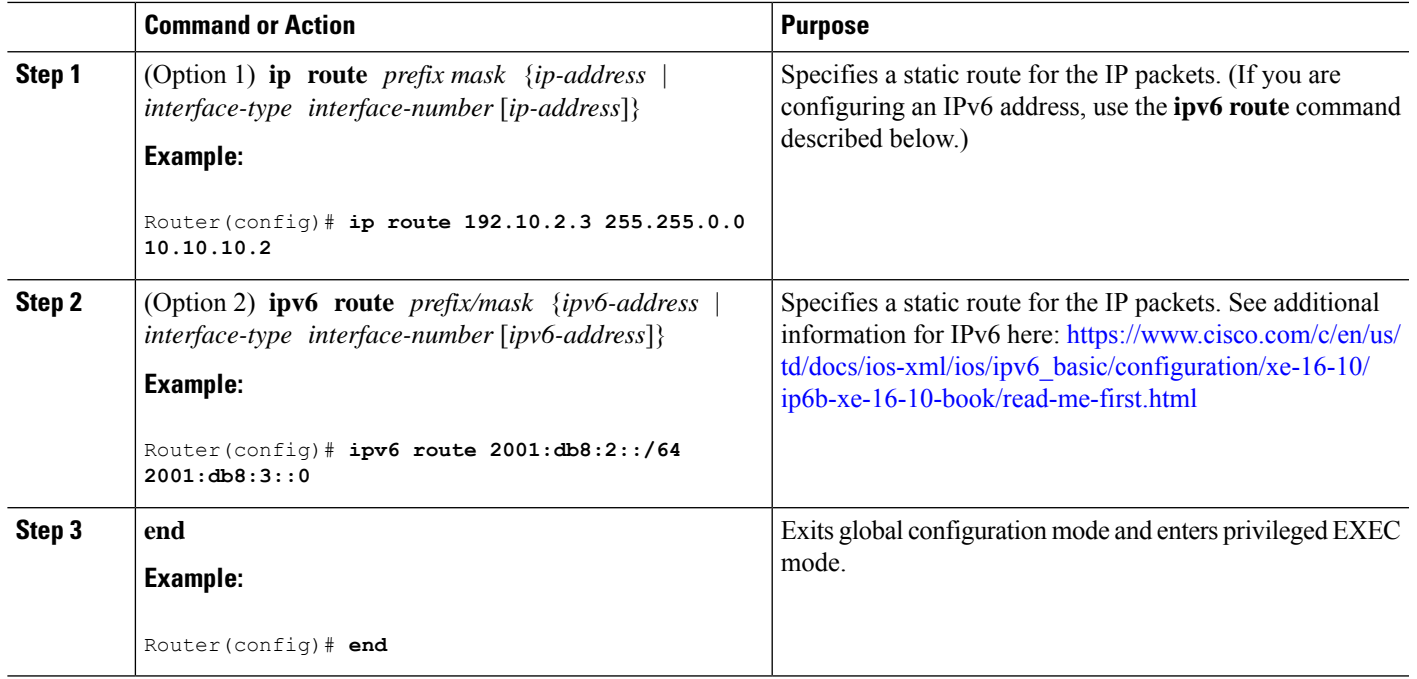

#### **Procedure**

In the following configuration example, the static route sends out all IP packets with a destination IP address of 192.168.1.0 and a subnet mask of 255.255.255.0 on the Gigabit Ethernet interface to another device with an IP address of 10.10.10.2. Specifically, the packets are sent to the configured PVC.

You do not have to enter the command marked **default**. This command appears automatically in the configuration file generated when you use the **running-config** command.

```
!
ip classless (default)
ip route 2001:db8:2::/64 2001:db8:3::0
```
#### **Verifying Configuration**

To verify that you have configured static routing correctly, enter the **show ip route** command (or **show ipv6 route** command) and look for static routes marked with the letter S.

When you use an IPv4 address, you should see verification output similar to the following:

```
Router# show ip route
Codes: C - connected, S - static, R - RIP, M - mobile, B - BGP
      D - EIGRP, EX - EIGRP external, O - OSPF, IA - OSPF inter area
      N1 - OSPF NSSA external type 1, N2 - OSPF NSSA external type 2
      E1 - OSPF external type 1, E2 - OSPF external type 2
      i - IS-IS, su - IS-IS summary, L1 - IS-IS level-1, L2 - IS-IS level-2
      ia - IS-IS inter area, * - candidate default, U - per-user static route
       o - ODR, P - periodic downloaded static route
Gateway of last resort is not set
```

```
10.0.0.0/24 is subnetted, 1 subnets
```
C 10.108.1.0 is directly connected, Loopback0 S\* 0.0.0.0/0 is directly connected, FastEthernet0

When you use an IPv6 address, you should see verification output similar to the following:

```
Router# show ipv6 route
IPv6 Routing Table - default - 5 entries
Codes: C - Connected, L - Local, S - Static, U - Per-user Static route
      B - BGP, R - RIP, H - NHRP, I1 - ISIS L1
      I2 - ISIS L2, IA - ISIS interarea, IS - ISIS summary, D - EIGRP
      EX - EIGRP external, ND - ND Default, NDp - ND Prefix, DCE -
Destination
      NDr - Redirect, O - OSPF Intra, OI - OSPF Inter, OE1 - OSPF ext 1
      OE2 - OSPF ext 2, ON1 - OSPF NSSA ext 1, ON2 - OSPF NSSA ext 2
      ls - LISP site, ld - LISP dyn-EID, a - Application
C 2001:DB8:3::/64 [0/0]
      via GigabitEthernet0/0/2, directly connected
S 2001:DB8:2::/64 [1/0]
      via 2001:DB8:3::1
```
## **Configuring Dynamic Routes**

In dynamic routing, the network protocol adjusts the path automatically, based on network traffic or topology. Changes in dynamic routes are shared with other routers in the network.

All of the Cisco IOS-XE configuration guides can be found here: [https://www.cisco.com/c/en/us/support/](https://www.cisco.com/c/en/us/support/ios-nx-os-software/ios-xe-gibralter-16-10-1/model.html#ConfigurationGuides) [ios-nx-os-software/ios-xe-gibralter-16-10-1/model.html#ConfigurationGuides](https://www.cisco.com/c/en/us/support/ios-nx-os-software/ios-xe-gibralter-16-10-1/model.html#ConfigurationGuides)

## **Configuring Routing Information Protocol**

To configure the RIP on a router, follow these steps.

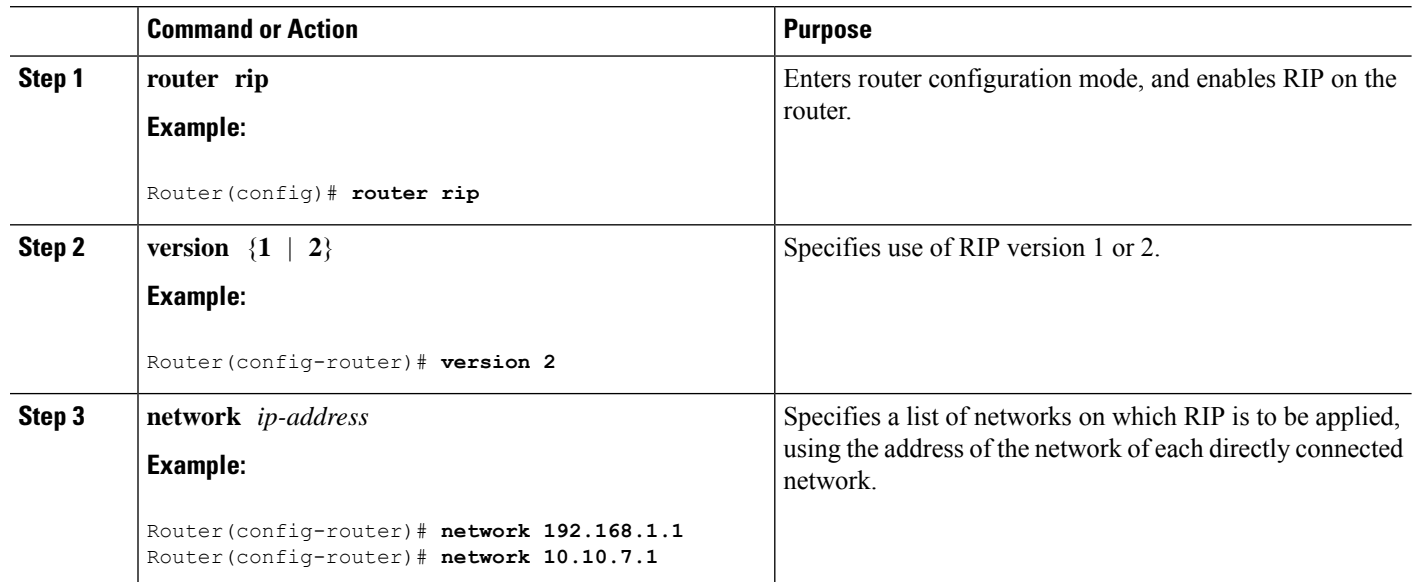

#### **Procedure**

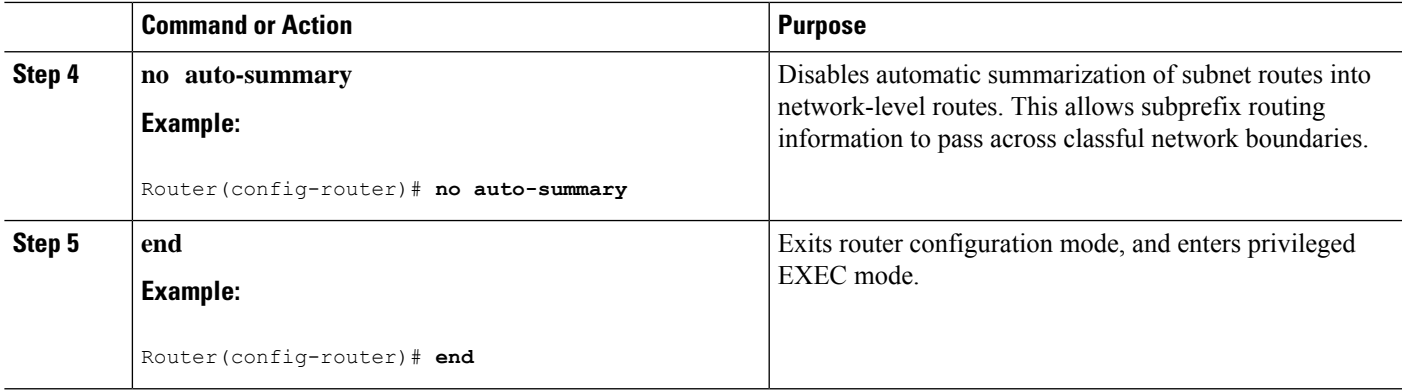

#### **Example**

#### **Verifying Configuration**

To verify that you have configured RIP correctly, enter the **show ip route** command and look for RIP routes marked with the letter R. You should see an output similar to the one shown in the following example:

```
Router# show ip route
Codes: C - connected, S - static, R - RIP, M - mobile, B - BGP
      D - EIGRP, EX - EIGRP external, O - OSPF, IA - OSPF inter area
      N1 - OSPF NSSA external type 1, N2 - OSPF NSSA external type 2
      E1 - OSPF external type 1, E2 - OSPF external type 2
      i - IS-IS, su - IS-IS summary, L1 - IS-IS level-1, L2 - IS-IS level-2
       ia - IS-IS inter area, * - candidate default, U - per-user static route
       o - ODR, P - periodic downloaded static route
Gateway of last resort is not set
     10.0.0.0/24 is subnetted, 1 subnets
C 10.108.1.0 is directly connected, Loopback0
R 3.0.0.0/8 [120/1] via 2.2.2.1, 00:00:02, Ethernet0/0/0
```
### **Configuring Enhanced Interior Gateway Routing Protocol**

The Enhanced Interior Gateway Routing Protocol (EIGRP) is an enhanced version of the Interior Gateway Routing Protocol (IGRP) developed by Cisco. The convergence properties and the operating efficiency of EIGRP have improved substantially over IGRP, and IGRP is now obsolete.

The convergence technology of EIGRP is based on an algorithm called the Diffusing Update Algorithm (DUAL). The algorithm guarantees loop-free operation at every instant throughout a route computation and allows all devices involved in a topology change to synchronize. Devices that are not affected by topology changes are not involved in recomputations

Details on configuring Enhanced Interior Gateway Routing Protocol (EIGRP), are found in the following guide: [https://www.cisco.com/c/en/us/td/docs/ios-xml/ios/iproute\\_eigrp/configuration/xe-16-10/](https://www.cisco.com/c/en/us/td/docs/ios-xml/ios/iproute_eigrp/configuration/xe-16-10/ire-xe-16-10-book/ire-enhanced-igrp.html) [ire-xe-16-10-book/ire-enhanced-igrp.html](https://www.cisco.com/c/en/us/td/docs/ios-xml/ios/iproute_eigrp/configuration/xe-16-10/ire-xe-16-10-book/ire-enhanced-igrp.html)

### **Configuring Open Shortest Path First (OSPF)**

OSPF is an Interior Gateway Protocol (IGP) developed by the OSPF working group of the Internet Engineering Task Force (IETF). OSPF was designed expressly for IP networks and it supports IP subnetting and tagging of externally derived routing information. OSPFalso allows packet authentication and uses IP multicast when sending and receiving packets.

Cisco supports RFC 1253, *OSPF Version 2 Management Information Base*, August 1991. The OSPF MIB defines an IP routing protocol that provides management information related to OSPF and is supported by Cisco routers.

Details on configuring OSPF are found in the following guide[:https://www.cisco.com/c/en/us/td/docs/ios-xml/ios/iproute\\_ospf/configuration/xe-16-12/iro-xe-16-12-book.html](https://www.cisco.com/c/en/us/td/docs/ios-xml/ios/iproute_ospf/configuration/xe-16-12/iro-xe-16-12-book.html)

## **Configuring Integrated Intermediate System-to-Intermediate System (IS-IS) Routing Protocol**

IS-IS is a link-state Interior Gateway Protocol (IGP). Link-state protocols are characterized by the propagation of the information required to build a complete network connectivity map on each participating device. That map is then used to calculate the shortest path to destinations.

The IS-IS protocol was developed in the late 1980s by Digital Equipment Corporation (DEC) and was standardized by the International Standards Organization (ISO) in ISO/IEC 10589. The current version of this standard is ISO/IEC 10589:2002.

ISO/IEC 10589 defines support for the ISO Connectionless Network Protocol (CLNP) as defined in ISO 8473. However, the protocol was designed to be extensible to other network protocols. RFC 1195 defined IS-IS support for IP, and additional IETF extensions have defined IS-IS support for IPv6. Integration of support for multiple network layer protocols has led to the term Integrated IS-IS. The Cisco IOS IS-IS implementation supports CLNP, IPv4, and IPv6. This module and its related modules use the term IS-IS to refer to the Integrated IS-IS that is implemented by Cisco IOS software.

For details on configuring IS-IS, see the following guide:

[https://www.cisco.com/c/en/us/td/docs/ios-xml/ios/iproute\\_isis/configuration/xe-16-12/irs-xe-16-12-book.html](https://www.cisco.com/c/en/us/td/docs/ios-xml/ios/iproute_isis/configuration/xe-16-12/irs-xe-16-12-book.html)

## **Modular QoS (MQC)**

This section provides an overview of Modular QoS CLI (MQC), which is how all QoSfeatures are configured on the IoT Integrated Services Router. MQC is a standardized approach to enabling QoS on Cisco routing and switching platforms.

Follow the procedures that are in the QoS Modular QoS [Command-Line](https://www.cisco.com/c/en/us/td/docs/ios-xml/ios/qos_mqc/configuration/xe-17/qos-mqc-xe-17-book/qos-intro.html) Interface Configuration Guide, Cisco IOS XE 17 [guide.](https://www.cisco.com/c/en/us/td/docs/ios-xml/ios/qos_mqc/configuration/xe-17/qos-mqc-xe-17-book/qos-intro.html)

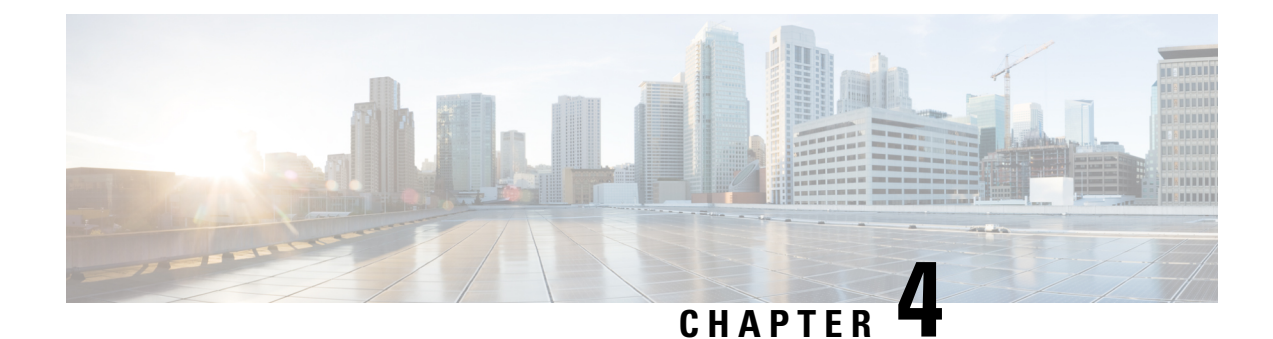

# **Configuring Secure Shell**

This section contains the following topics:

- [Information](#page-48-0) About Secure Shell, on page 35
- How to [Configure](#page-50-0) Secure Shell, on page 37
- [Information](#page-56-0) about Secure Copy, on page 43
- Additional [References,](#page-58-0) on page 45

# <span id="page-48-0"></span>**Information About Secure Shell**

Secure Shell (SSH) is a protocol that provides a secure, remote connection to a device. SSH provides more security for remote connectionsthan Telnet does by providing strong encryption when a device is authenticated. This software release supports SSH Version 1 (SSHv1) and SSH Version 2 (SSHv2).

## **Prerequisites for Configuring Secure Shell**

The following are the prerequisites for configuring the device for secure shell (SSH):

- For SSH to work, the switch needs an RSA public/private key pair.
- The Secure Shell (SSH) server requires an IPsec (Data Encryption Standard [DES] or 3DES) encryption software image; the SSH client requires an IPsec (DES or 3DES) encryption software image.)
- Configure a hostname and host domain for your device by using the hostname and ip domain-name commands in global configuration mode. Use the **hostname** and **ip domain-name** commands in global configuration mode.

### **Restrictions for Configuring Secure Shell**

The following are restrictions for configuring the router for secure shell.

- The router supports RSA authentication.
- SSH supports only the execution-shell application.
- The SSH server and the SSH client are supported only on Data Encryption Standard (DES) (56-bit) and 3DES (168-bit) data encryption software. In DES software images, DES is the only encryption algorithm available. In 3DES software images, both DES and 3DES encryption algorithms are available.

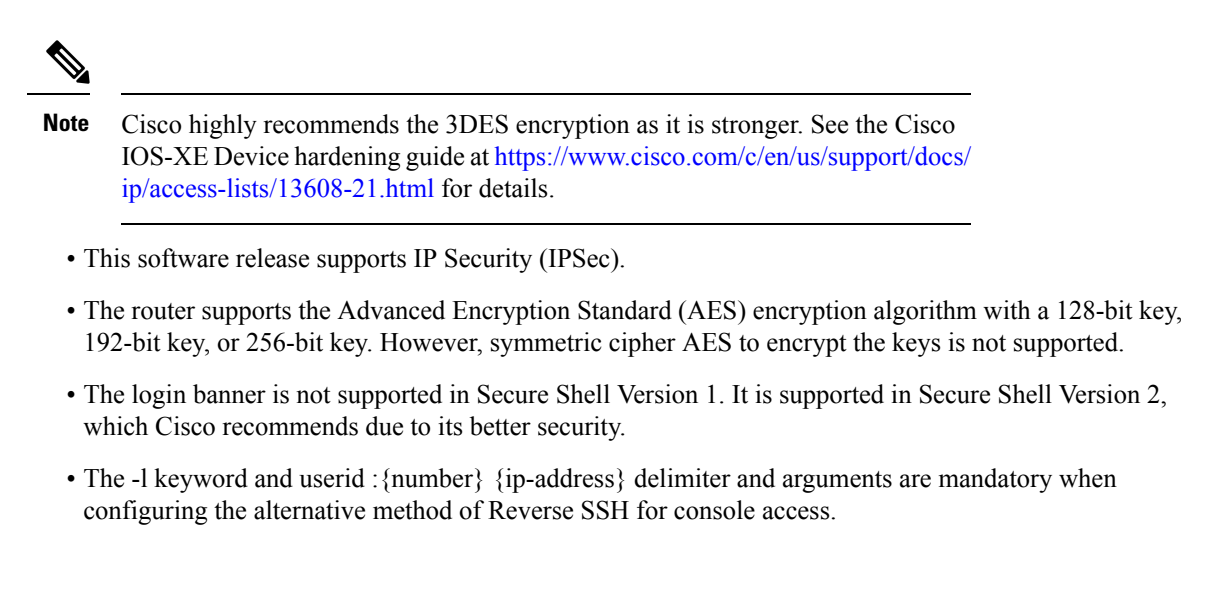

## **SSH And Router Access**

Secure Shell (SSH) is a protocol that provides a secure, remote connection to a device. SSH provides more security for remote connectionsthan Telnet does by providing strong encryption when a device is authenticated. This software release supports SSH Version 1 (SSHv1) and SSH Version 2 (SSHv2). SSH functions the same in IPv6 as in IPv4. For IPv6, SSH supports IPv6 addresses and enables secure, encrypted connections with remote IPv6 nodes over an IPv6 transport.

### **SSH Servers, Integrated Clients, and Supported Versions**

The Secure Shell (SSH) Integrated Client feature is an application that runs over the SSH protocol to provide device authentication and encryption. The SSH client enables a Cisco device to make a secure, encrypted connection to another Cisco device or to any other device running the SSH server. This connection provides functionality similar to that of an outbound Telnet connection except that the connection is encrypted. With authentication and encryption, the SSH client allows for secure communication over an unsecured network.

The SSH server and SSH integrated client are applications that run on the switch. The SSH server works with the SSH client supported in this release and with non-Cisco SSH clients. The SSH client works with publicly and commercially available SSH servers. The SSH client supports the ciphers of Data Encryption Standard (DES), 3DES, and password authentication.

**Note** The SSH client functionality is available only when the SSH server is enabled.

User authentication is performed like that in the Telnet session to the device. SSH also supports the following user authentication methods:

- TACACS+
- RADIUS
- Local authentication and authorization

### **SSH Configuration Guidelines**

Follow these guidelines when configuring the device as an SSH server or SSH client:

- An RSA key pair generated by a SSHv1 server can be used by an SSHv2 server, and the reverse.
- If you get CLI error messages after entering the **cryptokey generate rsa global** configuration command, an RSA key pair has not been generated. Reconfigure the hostname and domain, and then enter the **crypto key generate rsa** command.
- When generating the RSA key pair, the message *No hostname specified* might appear. If it does, you must configure an IP hostname by using the **hostname** global configuration command.
- When generating the RSA key pair, the message No domain specified might appear. If it does, you must configure an IP domain name by using the **ip domain-name** global configuration command.
- When configuring the local authentication and authorization authentication method, make sure that AAA is disabled on the console.

# <span id="page-50-0"></span>**How to Configure Secure Shell**

This section contains the following:

## **Setting Up the Router to Run SSH**

Follow the procedure given below to set up your device to run SSH:

#### **Before you begin**

Configure user authentication for local or remote access. This step is required. For more information, see Related Topics below.

#### **SUMMARY STEPS**

- **1. enable**
- **2. configure terminal**
- **3. hostname** *hostname*
- **4. ip domain-name** *domain\_name*
- **5. crypto key generate rsa**
- **6. end**
- **7. show running-config**
- **8. copy running-config startup-config**

#### **DETAILED STEPS**

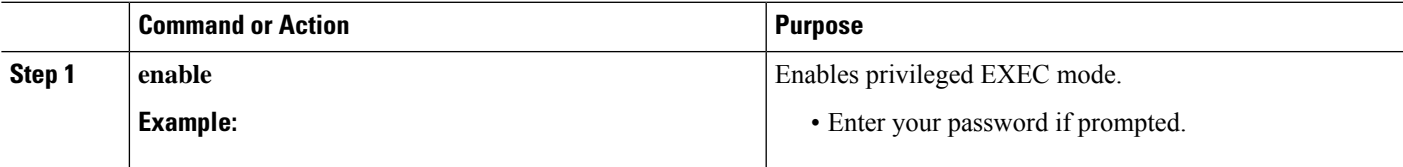

I

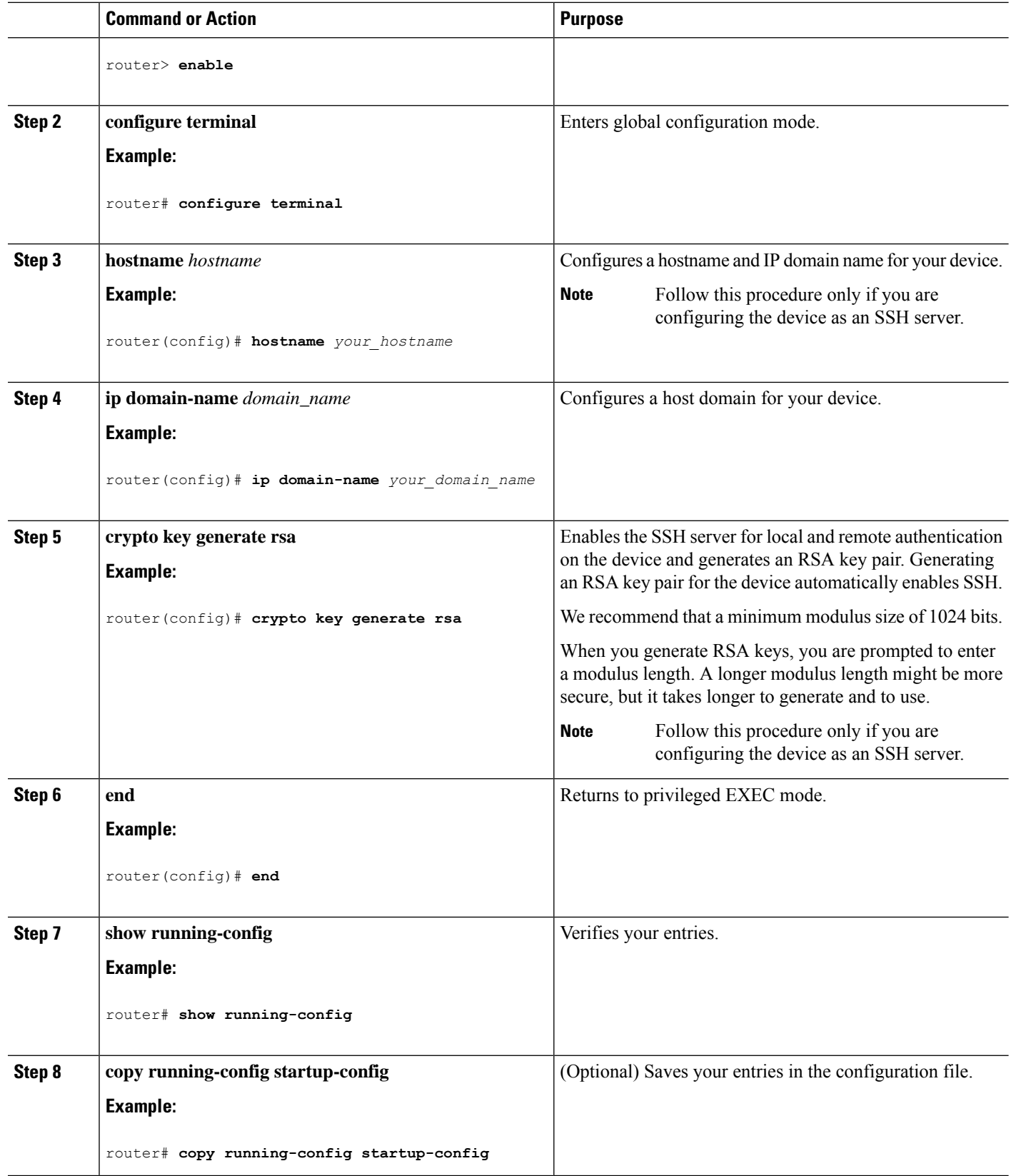

## **Configuring the SSH Server**

Follow these steps to configure the SSH server:

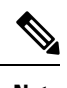

**Note** This procedure is only required if you are configuring the device as an SSH server.

#### **SUMMARY STEPS**

- **1. enable**
- **2. configure terminal**
- **3. ip ssh version** [**2**]
- **4. ip ssh** {**timeout** *seconds* | **authentication-retries** *number*}
- **5.** Use one or both of the following:
	- **line vty** *line\_number* [*ending line number*]
	- **transport input ssh**
- **6. end**
- **7. show running-config**
- **8. copy running-config startup-config**

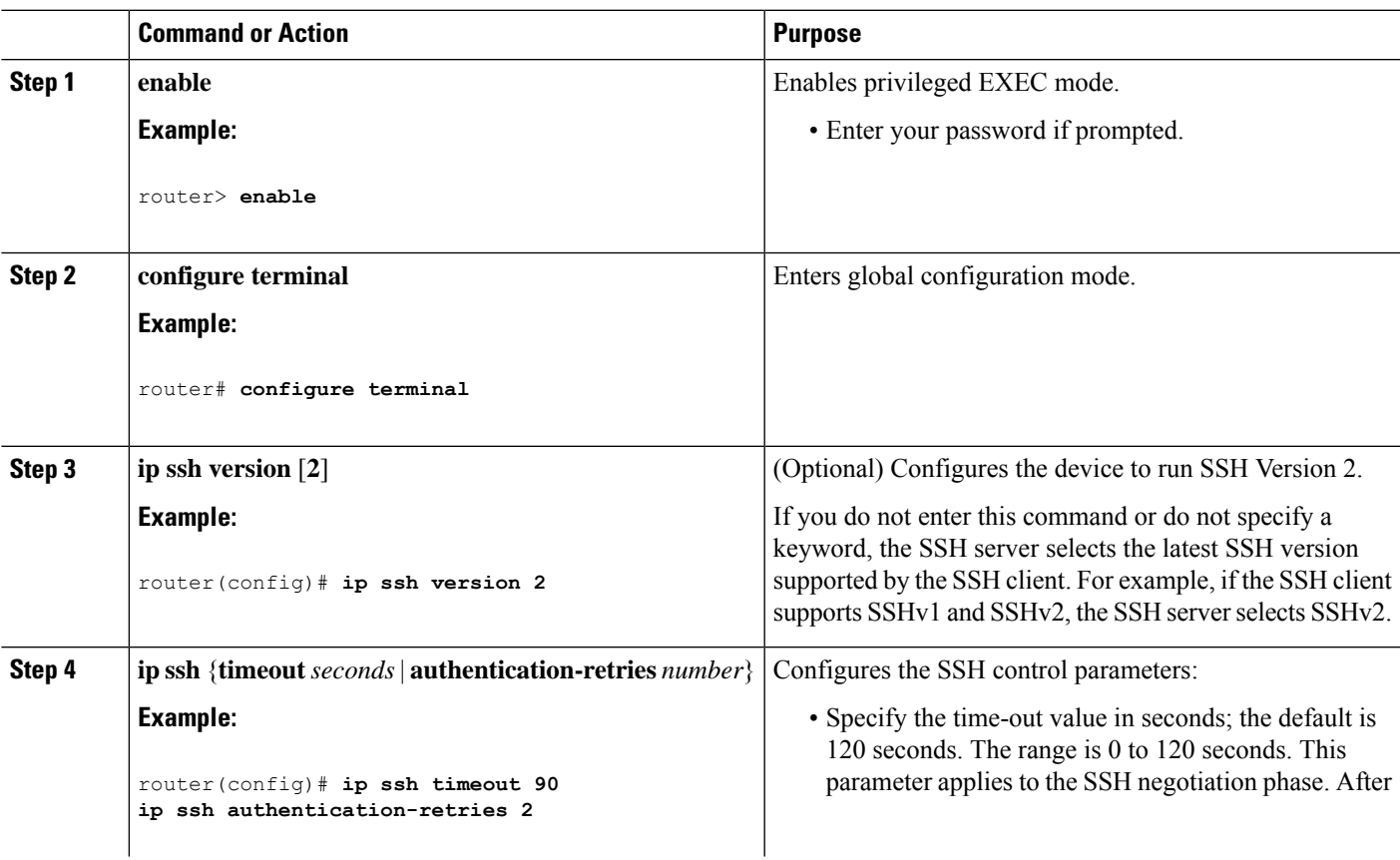

#### **DETAILED STEPS**

 $\mathbf I$ 

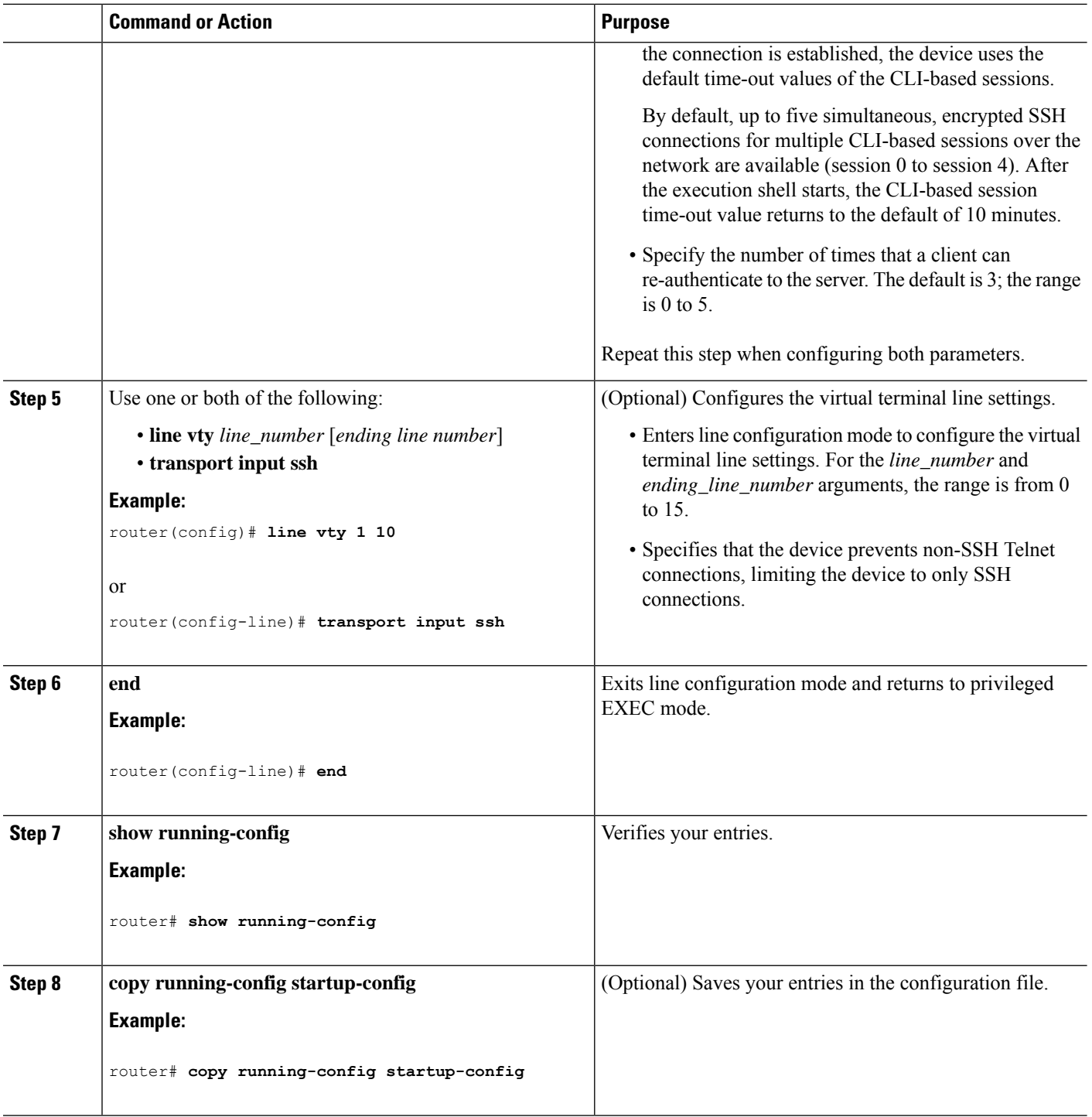

i.

Ш

## **Monitoring the SSH Configuration and Status**

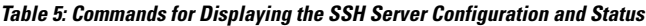

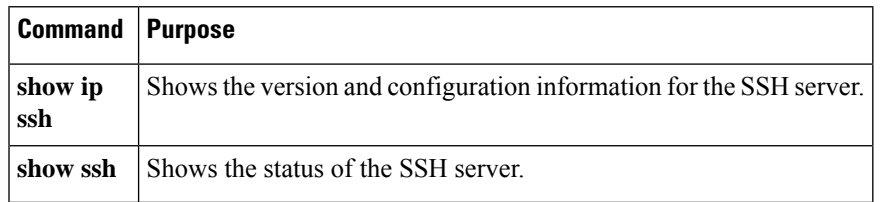

## **Configuring the Router for Local Authentication and Authorization**

You can configure AAA to operate without a server by setting the switch to implement AAA in local mode. The router then handles authentication and authorization. No accounting is available in this configuration.

Follow these steps to configure AAA to operate without a server by setting the router to implement AAA in local mode:

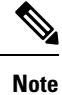

To secure the router for HTTP access by using AAA methods, you must configure the router with the ip http authentication aaa global configuration command. Configuring AAA authentication does not secure the router for HTTP access by using AAA methods.

#### **SUMMARY STEPS**

- **1. enable**
- **2. configure terminal**
- **3. aaa new-model**
- **4. aaa authentication login default local**
- **5. aaa authorization exec local**
- **6. aaa authorization network local**
- **7. username** *name* **privilege** *level* **password** *encryption-type password*
- **8. end**
- **9. show running-config**
- **10. copy running-config startup-config**

#### **DETAILED STEPS**

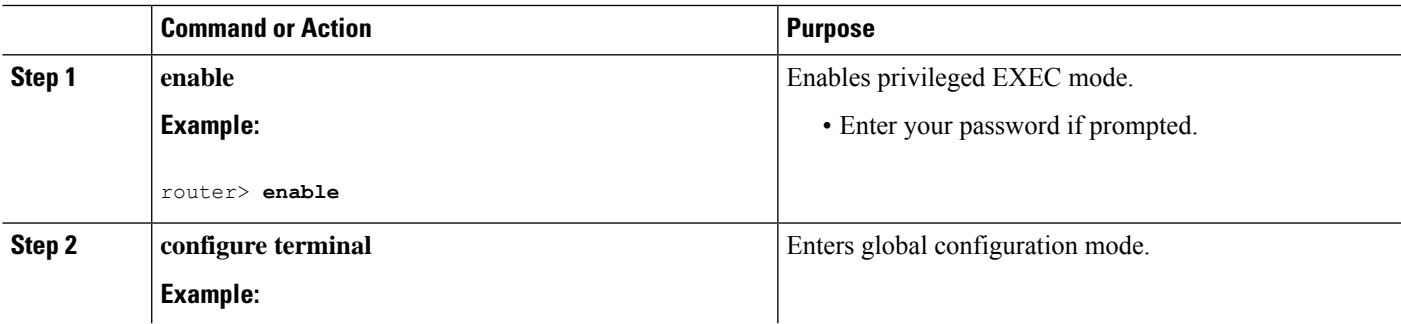

I

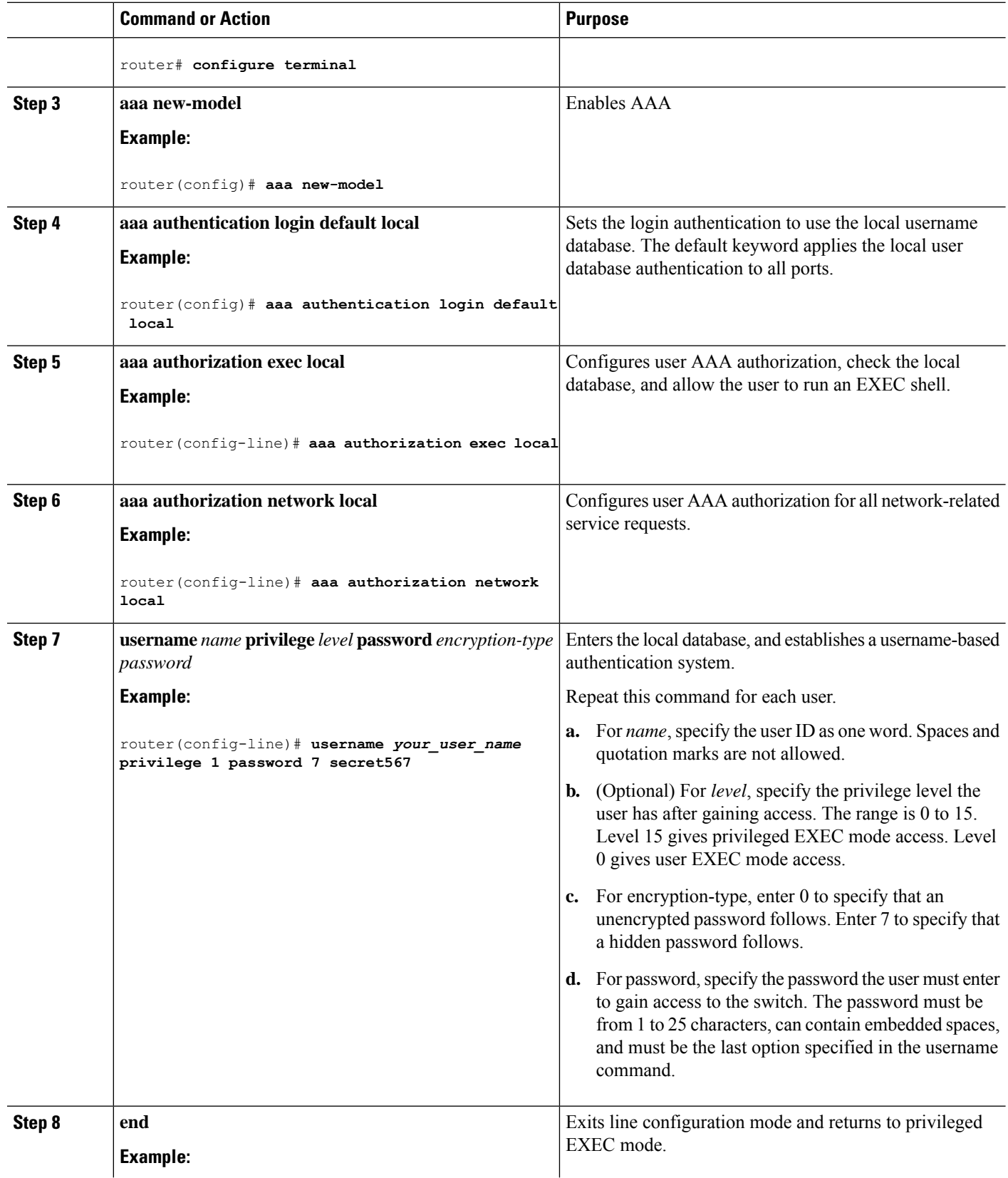

Ш

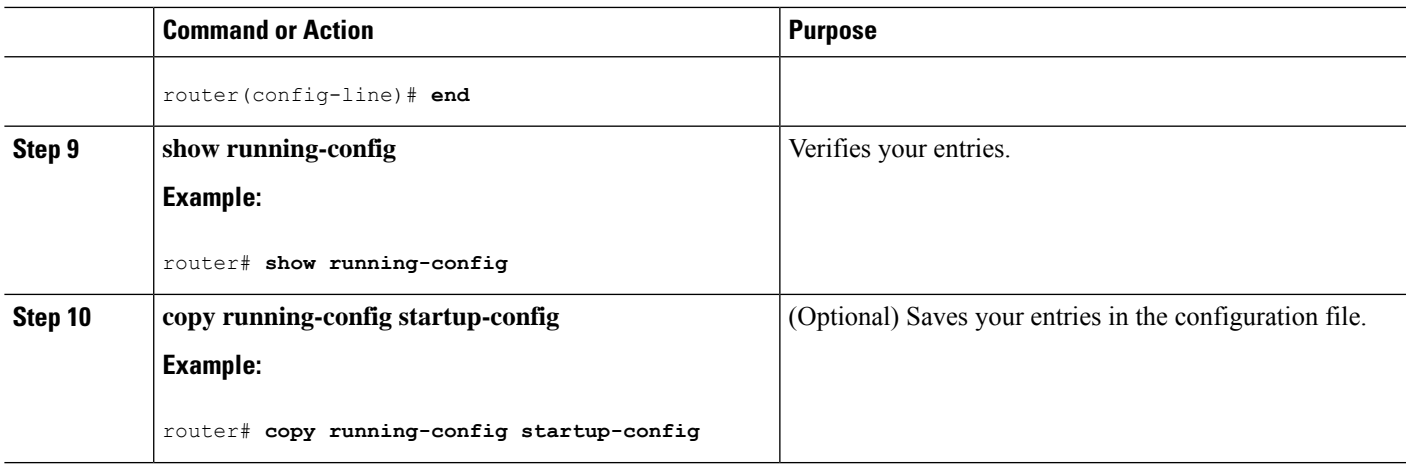

# <span id="page-56-0"></span>**Information about Secure Copy**

The Secure Copy Protocol (SCP) feature provides a secure and authenticated method for copying router configuration or router image files. SCP relies on Secure Shell (SSH), an application and a protocol that provide a secure replacement for the Berkeley r-tools.

### **Prerequisites for Secure Copy**

The following are the prerequisites for configuring the device for secure shell (SSH):

- Before enablingSCP, you must correctly configureSSH, authentication, and authorization on the switch.
- Because SCP relies on SSH for its secure transport, the router must have an RSA key pair.
- SCP relies on SSH for security.
- SCP requires that authentication, authorization, and accounting (AAA) authorization be configured so the router can determine whether the user has the correct privilege level.
- A user must have appropriate authorization to use SCP.
- A user who has appropriate authorization can use SCP to copy any file in the Cisco IOS File System (IFS) to and from a switch by using the **copy** command. An authorized administrator can also do this from a workstation.

### **Restrictions for Configuring Secure Copy**

- Before enabling SCP, you must correctly configure SSH, authentication, and authorization on the router.
- When using SCP, you cannot enter the password into the **copy** command. You must enter the password when prompted.

## **Configuring Secure Copy**

To configure the Cisco router for Secure Copy (SCP) server-side functionality, perform the following steps.

#### **SUMMARY STEPS**

- **1. enable**
- **2. configure terminal**
- **3. aaa new-model**
- **4. aaa authentication login** {**default** | *list-name} method1 [ method2...* ]
- **5. username** *name* [**privilege** *level*] **password** *encryption-type encrypted-password*
- **6. ip scp server enable**
- **7. exit**
- **8. show running-config**
- **9. debug ip scp**

#### **DETAILED STEPS**

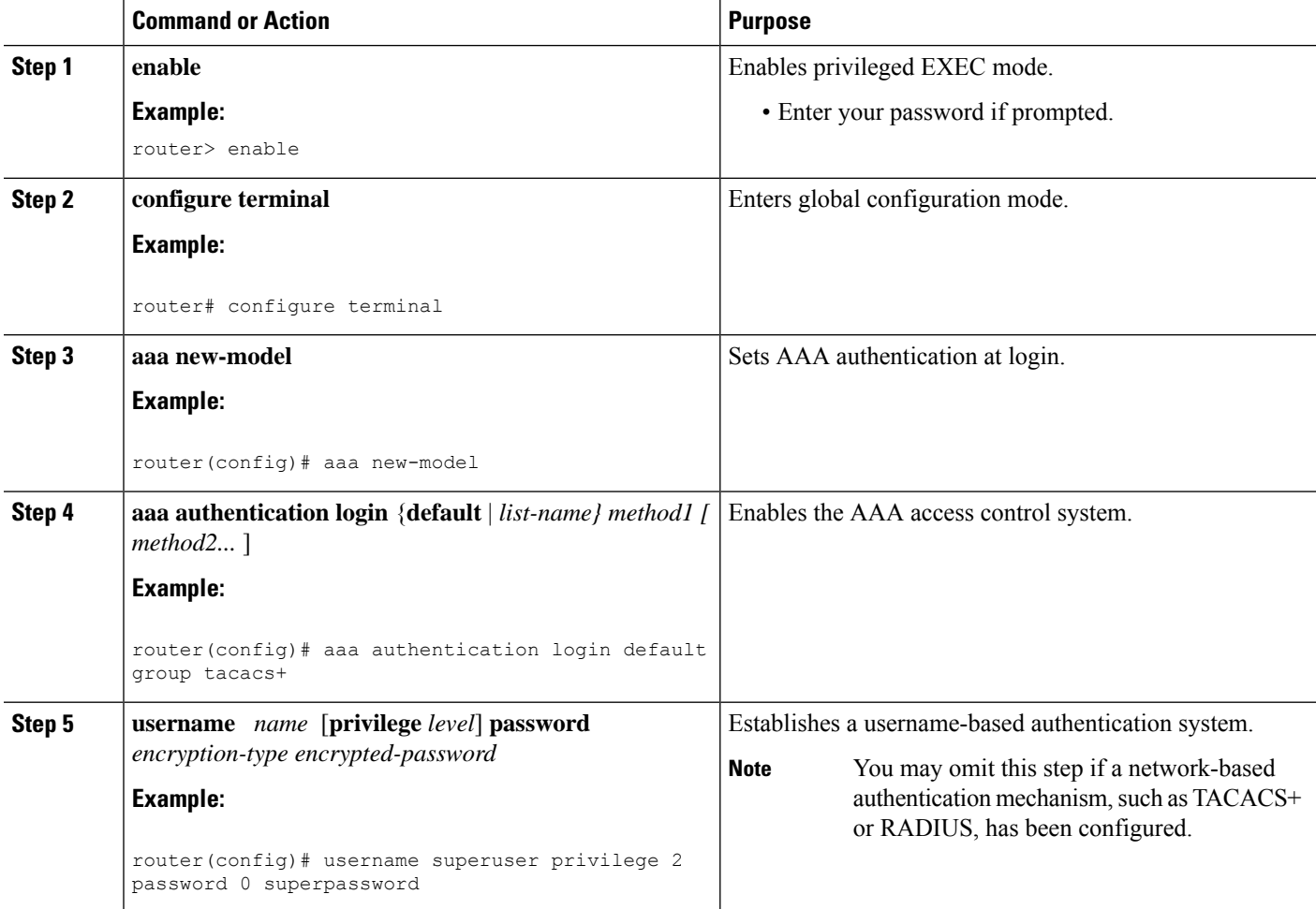

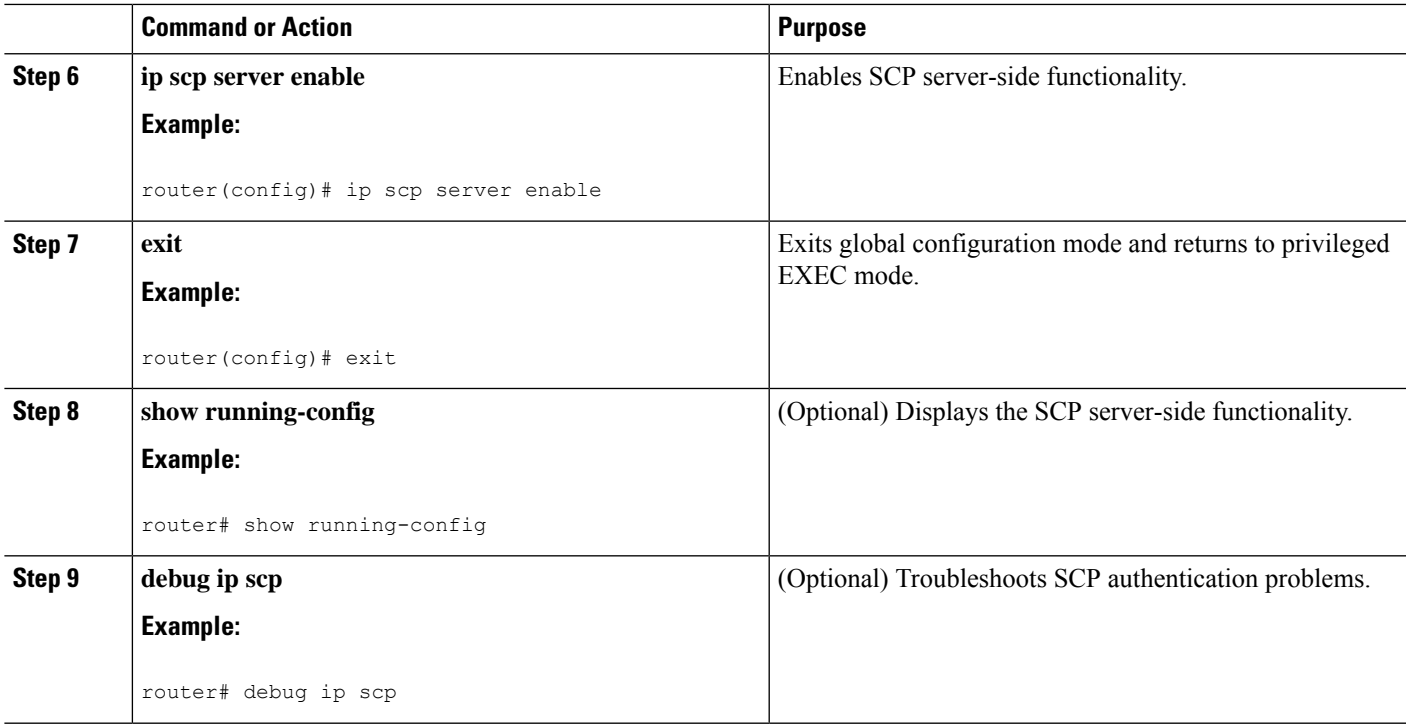

#### **Example**

router# **copy scp** *<somefile>* **your\_username@remotehost:/***<some/remote/directory>*

# <span id="page-58-0"></span>**Additional References**

The following sections provide references related to the SSH feature.

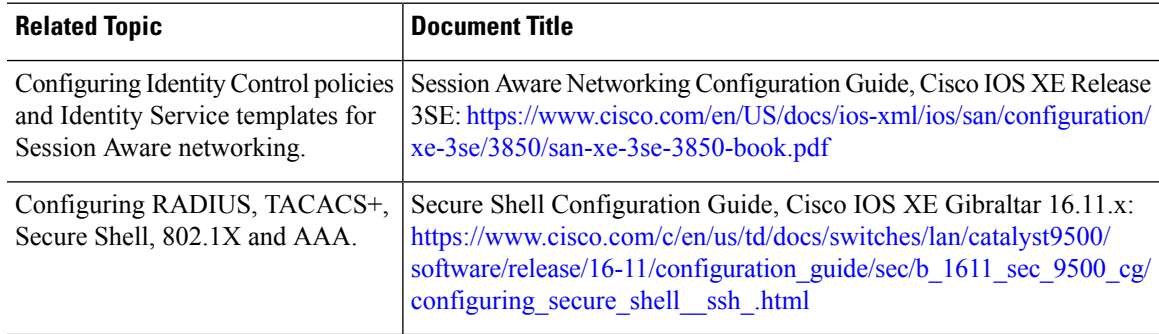

 $\mathbf I$ 

i.

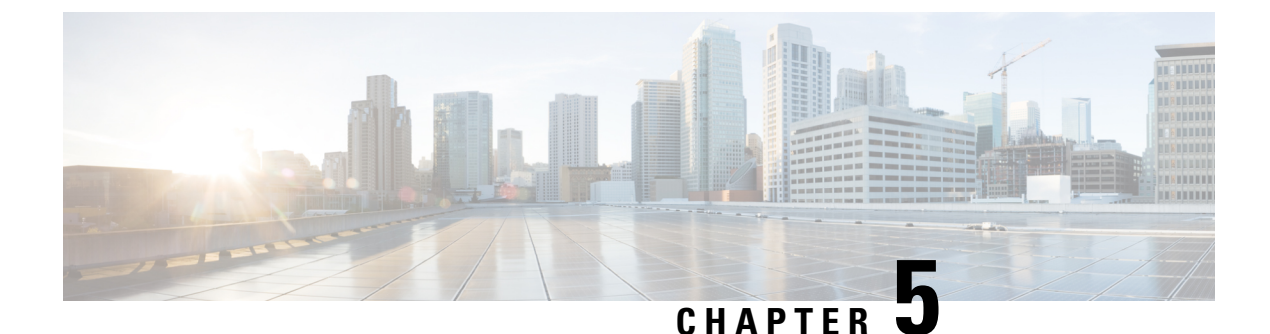

# **New Features for Cisco IOS-XE 17.2.1**

This chapter contains the following:

• New [Features](#page-60-0) for Cisco IOS-XE 17.2.1, on page 47

# <span id="page-60-0"></span>**New Features for Cisco IOS-XE 17.2.1**

The following features are introduced for the ESR6300.

### **Serial Port Support**

Additional protocol capabilities have been added to the ESR6300 to bring it into feature compatibility with the IR1101. These include:

- SCADA Gateway functionality (IEC10x and DNP3)
- Raw Socket (TCP and UDP)
- Line Relay
- Reverse Telnet

All of the configuration and show commands will be the same as are available on the IR1101 platform.

[https://www.cisco.com/c/en/us/td/docs/routers/access/1101/software/configuration/guide/b\\_IR1101config.html](https://www.cisco.com/c/en/us/td/docs/routers/access/1101/software/configuration/guide/b_IR1101config.html)

## **Boot from the USB**

Support has been added in order to boot the device from configuration files located on the pluggable USB. Customized startup configuration files can be booted from IOS or from ROMMON.

#### **Booting from IOS**

The following configuration steps need to be taken in order to boot from the USB.

To display the boot options:

```
Router(config)#boot config ?
 bootflash: URL of the config file
 flash: URL of the config file
```
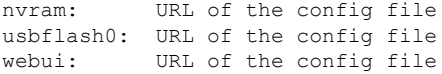

The syntax for the boot command is:

**boot config usbflash0:***<file name>*

For example:

```
Router(config)#boot config usbflash0:startup-config
Router(config)#
Router#write memory
Building configuration...
[OK]
*Feb 10 10:20:11.990: %SYS-2-PRIVCFG_ENCRYPT: Successfully encrypted private config file
```
The environment variable CONFIG\_FILE in the following example confirms that the startup-config is set to boot from usbflash0.

```
Router#show boot
BOOT variable =
CONFIG_FILE variable = usbflash0:startup-config
BOOTLDR variable does not exist
Configuration register is 0x1820
Standby not ready to show bootvar
```
#### **Booting from ROMMON**

The following configuration steps need to be taken in order to boot from the USB.

From the ROMMON prompt, execute **set CONFIG\_FILE=usbflash0:** *<filename>*

For example:

```
rommon 2 > set CONFIG_FILE=usbflash0:my_startupcfg
rommon 3 > sync
rommon 4 > set
PS1=rommon ! >
MCU_UPGRADE=SKIP
THRPUT=
LICENSE_BOOT_LEVEL=
RET_2_RTS=
MCP STARTUP TRACEFLAGS=000000000:00000000
BSI=0RANDOM_NUM=1275114933
BOOT=flash:Jun5_1.SSA,12
RET 2 RCALTS=951454376
CONFIG_FILE=usbflash0:my_startupcfg
```
Continue booting the IOS image as usual from the ROMMON prompt.

#### **Booting from the USB Feature Summary**

- Once the CONFIG\_FILE is set to a non-default value, the **nvram:startup-config** command is aliased to this new location.
- Any change made to the config file in usbflash will be reflected in nvram:startup-config as well.
- The EXEC command **erase nvram:startup-config** erases the contents of NVRAM, and deletes the file referenced by CONFIG\_FILE variable.
- If the USB is unplugged after setting the **boot config usbflash0:** *<filename>* variable, then the day 0 default configuration will take effect.
- When the configuration issaved using the **copy system:running-confignvram:startup-config** command, the device saves a complete version of the configuration file to the location specified by the CONFIG\_FILE environment variable, and a distilled version to NVRAM. A distilled version is one that does not contain access list information.

L

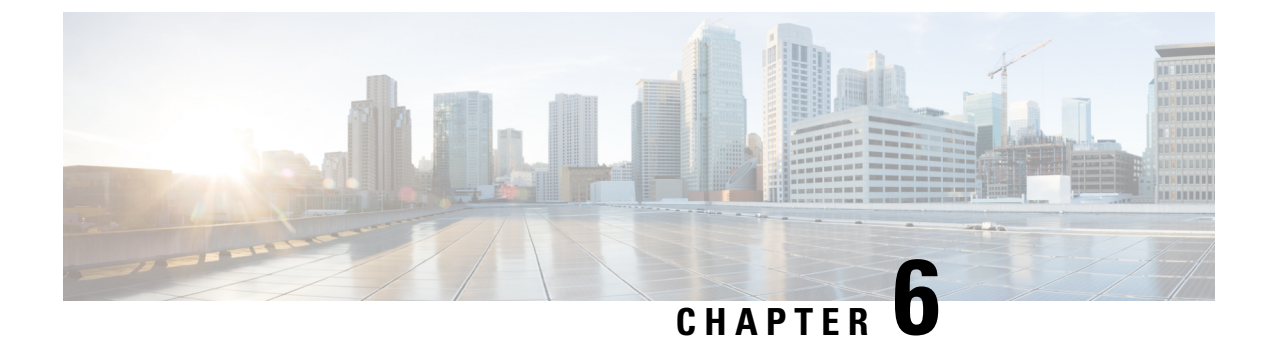

# **New Features for Cisco IOS-XE 17.3.1**

This chapter contains the following:

• New [Features](#page-64-0) for Release 17.3.1, on page 51

# <span id="page-64-0"></span>**New Features for Release 17.3.1**

The following features are included in the Cisco IOS-XE release 17.3.1:

## **Support for Security-Enhanced Linux (SELinux)**

Security-Enhanced Linux is a set of patches to the Linux kernel and some utilities to incorporate a strong, flexible mandatory access control (MAC) architecture into the major subsystems of the kernel. SELinux provides an enhanced mechanism to enforce the separation of information based on confidentiality and integrity requirements, which allows threats of tampering and bypassing of application security mechanisms to be addressed and enables the confinement of damage that can be caused by malicious or flawed applications.

SELinux enforces mandatory access control policies that confine user programs and system servers to the minimum amount of privilege they require to do their jobs. This reduces or eliminates the ability of these programs and daemons to cause harm when compromised (for example, via buffer overflows or mis-configurations). This confinement mechanism operates independently of the traditional Linux access control mechanisms.

The are no additional requirements or configuration steps required to enable or operate the SELinux feature. The solution is enabled/operational by default as part of the base IOS-XE software on supported platforms.

The following are enhanced show commands that have been defined for viewing SELinux related audit logs.

**show platform software audit all**

**show platform software audit summary**

**show platform software audit switch** *<<1-8> | active | standby> <FRU identifier from a drop-down list>*

#### **Command Examples**

The following is a sample output of the **show software platform software audit summary** command:

```
Device# show platform software audit summary
===================================
AUDIT LOG ON switch 1
```
----------------------------------- AVC Denial count: 58 ===================================

The following is a sample output of the **show software platform software audit all** command:

Device# **show platform software audit all** =================================== AUDIT LOG ON switch 1 ----------------------------------- ========== START ============ type=AVC msg=audit(1539222292.584:100): avc: denied { read } for pid=14017 comm="mcp trace filte" name="crashinfo" dev="rootfs" ino=13667 scontext=system\_u:system\_r:polaris\_trace\_filter\_t:s0 tcontext=system\_u:object\_r:polaris\_disk\_crashinfo\_t:s0 tclass=lnk\_file permissive=1 type=AVC msg=audit(1539222292.584:100): avc: denied { getattr } for pid=14017 comm="mcp\_trace\_filte" path="/mnt/sd1" dev="sda1" ino=2 scontext=system u:system r:polaris trace filter t:s0 tcontext=system\_u:object\_r:polaris\_disk\_crashinfo\_t:s0\_tclass=dir permissive=1 type=AVC msg=audit(1539222292.586:101): avc: denied { getattr } for pid=14028 comm="ls" path="/tmp/ufs/crashinfo" dev="tmpfs" ino=58407 scontext=system u:system r:polaris trace filter t:s0 tcontext=system\_u:object\_r:polaris\_ncd\_tmp\_t:s0 tclass=dir permissive=1 type=AVC msg=audit(1539222292.586:102): avc: denied { read } for pid=14028 comm="ls" name="crashinfo" dev="tmpfs" ino=58407 scontext=system u:system r:polaris trace filter t:s0 tcontext=system\_u:object\_r:polaris\_ncd\_tmp\_t:s0 tclass=dir permissive=1 type=AVC msg=audit(1539438600.896:119): avc: denied { execute } for pid=8300 comm="sh" name="id" dev="loop0" ino=6982 scontext=system u:system r:polaris auto upgrade server rp t:s0 tcontext=system\_u:object\_r:bin\_t:s0\_tclass=file permissive=1 ========== END ============

#### (output omitted for brevity)

The following is a sample output of the **show software platform software audit switch** command:

Device# **show platform software audit switch active R0** ========== START ============ type=AVC msg=audit(1539222292.584:100): avc: denied { read } for pid=14017 comm="mcp\_trace\_filte" name="crashinfo" dev="rootfs" ino=13667 scontext=system\_u:system\_r:polaris\_trace\_filter\_t:s0 tcontext=system\_u:object\_r:polaris\_disk\_crashinfo\_t:s0 tclass=lnk\_file permissive=1 type=AVC msg=audit(1539222292.584:100): avc: denied { getattr } for pid=14017 comm="mcp\_trace\_filte" path="/mnt/sd1" dev="sda1" ino=2 scontext=system u:system r:polaris trace filter t:s0 tcontext=system\_u:object\_r:polaris\_disk\_crashinfo\_t:s0\_tclass=dir permissive=1 type=AVC msg=audit(1539222292.586:101): avc: denied { getattr } for pid=14028 comm="ls" path="/tmp/ufs/crashinfo" dev="tmpfs" ino=58407 scontext=system u:system r:polaris trace filter t:s0 tcontext=system\_u:object\_r:polaris\_ncd\_tmp\_t:s0 tclass=dir permissive=1 type=AVC msg=audit(1539222292.586:102): avc: denied { read } for pid=14028 comm="ls" name="crashinfo" dev="tmpfs" ino=58407 scontext=system u:system r:polaris trace filter t:s0 tcontext=system\_u:object\_r:polaris\_ncd\_tmp\_t:s0 tclass=dir permissive=1 type=AVC msg=audit(1539438624.916:122): avc: denied { execute\_no\_trans } for pid=8600 comm="auto\_upgrade\_se" path="/bin/bash" dev="rootfs" ino=7276 scontext=system u:system r:polaris auto upgrade server rp t:s0 tcontext=system\_u:object\_r:shell\_exec\_t:s0 tclass=file permissive=1 type=AVC msg=audit(1539438648.936:123): avc: denied { execute\_no\_trans } for pid=9307 comm="auto\_upgrade\_se" path="/bin/bash" dev="rootfs" ino=7276 scontext=system u:system r:polaris auto upgrade server rp t:s0 tcontext=system u:object r:shell exec t:s0 tclass=file permissive=1 type=AVC msg=audit(1539438678.649:124): avc: denied { name\_connect } for pid=26421 comm="nginx" dest=8098 scontext=system\_u:system\_r:polaris\_nginx\_t:s0 tcontext=system\_u:object\_r:polaris\_caf\_api\_port\_t:s0 tclass=tcp\_socket permissive=1

type=AVC msg=audit(1539438696.969:125): avc: denied { execute\_no\_trans } for pid=10057 comm="auto\_upgrade\_se" path="/bin/bash" dev="rootfs" ino=7276 scontext=system u:system r:polaris auto upgrade server rp t:s0 tcontext=system\_u:object\_r:shell\_exec\_t:s0 tclass=file permissive=1 type=AVC msg=audit(1539438732.973:126): avc: denied { execute\_no\_trans } for pid=10858 comm="auto\_upgrade\_se" path="/bin/bash" dev="rootfs" ino=7276 scontext=system u:system r:polaris auto upgrade server rp t:s0 tcontext=system\_u:object\_r:shell\_exec\_t:s0 tclass=file permissive=1 type=AVC msg=audit(1539438778.008:127): avc: denied { execute\_no\_trans } for pid=11579 comm="auto\_upgrade\_se" path="/bin/bash" dev="rootfs" ino=7276 scontext=system u:system r:polaris auto upgrade server rp t:s0 tcontext=system\_u:object\_r:shell\_exec\_t:s0 tclass=file permissive=1 type=AVC msg=audit(1539438800.156:128): avc: denied { name\_connect } for pid=26421 comm="nginx" dest=8098 scontext=system u:system r:polaris nginx t:s0 tcontext=system\_u:object\_r:polaris\_caf\_api\_port\_t:s0 tclass=tcp\_socket permissive=1 type=AVC msg=audit(1539438834.099:129): avc: denied { execute\_no\_trans } for pid=12451 comm="auto\_upgrade\_se" path="/bin/bash" dev="rootfs" ino=7276 scontext=system u:system r:polaris auto upgrade server rp t:s0 tcontext=system\_u:object\_r:shell\_exec\_t:s0\_tclass=file\_permissive=1 type=AVC msg=audit(1539438860.907:130): avc: denied { name\_connect } for pid=26421 comm="nginx" dest=8098 scontext=system\_u:system\_r:polaris\_nginx\_t:s0 tcontext=system\_u:object\_r:polaris\_caf\_api\_port\_t:s0 tclass=tcp\_socket permissive=1 ========== END ============ ===================================

#### **Syslog Message Reference**

Facility-Severity-Mnemonic

• %SELINUX-3-MISMATCH

Severity-Meaning

• ERROR LEVEL Log

Message Explanation

- A resource access was made by the processfor which a resource access policy is not defined. The operation was flagged but not denied.
- The operation continued successfully and was not disrupted. A system log has been generated about the missing policy for resource access by the process as denied operation.

#### Recommended Action

- Please contact CISCO TAC with the following relevant information as attachments:
	- The message exactly as it appears on the console or in the system log.
	- Output of "show tech-support" (text file)
	- Archive of Btrace files from the box using the following command ("request platform software trace archive target <URL>") For Example: Device#**request platform software trace archive target flash:selinux\_btrace\_logs**

## **SD-WAN on the ESR6300**

The ESR6300 supports SDWAN with release 17.3.1 or later. This release brings the ESR6300 into feature parity with the IR1101. The ESR6300 will require controller version 20.2 or later.

All of the available SDWAN documentation can be found here:

<https://www.cisco.com/c/en/us/support/routers/sd-wan/series.html>

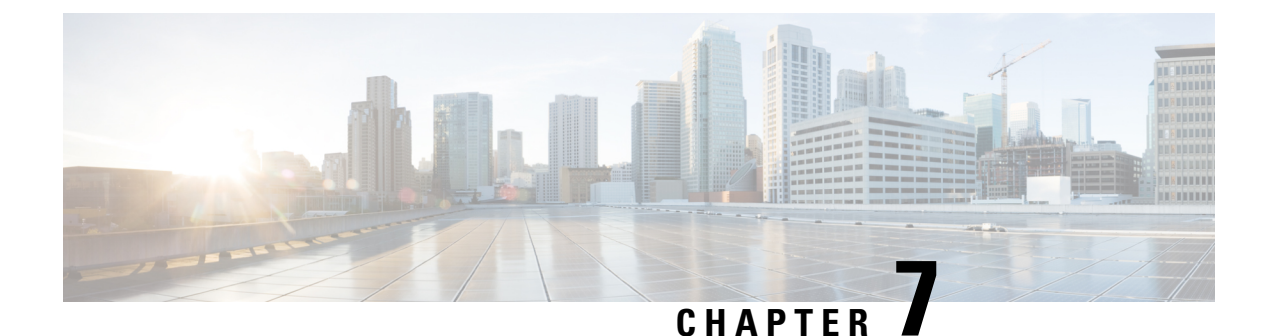

# **New Features for Cisco IOS-XE 17.4.1**

This section contains the following:

• Plug and Play (PnP) [Support,](#page-68-0) on page 55

# <span id="page-68-0"></span>**Plug and Play (PnP) Support**

This release enables PnP to work the same as on the IR1101. See the IR1101 Software [Configuration](https://www.cisco.com/c/en/us/td/docs/routers/access/1101/software/configuration/guide/b_IR1101config.html) Guide.

### **PnP Overview**

The out of box configuration boots the platform up to the configuration wizard. The control stops at a prompt where the user is given an option to enter the startup configuration wizard or not. If the user does not have access to the router, or does not enter any options, PnP discovery kicks in. If the PnP agent successfully establishes a connection to the PnP Server, the device configurations are pushed from the Server. The platform gets configured according to the user preference.

If PnP is not setup for the Router, the WebUI is accessible without having to access the platform console.

 $\mathbf I$ 

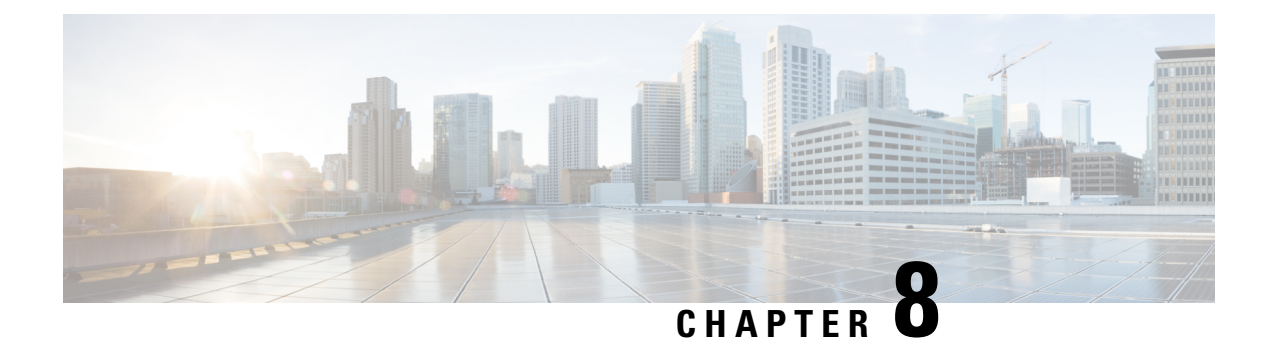

# **New Features for Cisco IOS-XE 17.5.1**

This section contains the following:

- [RFC4884](#page-70-0) ICMPv6 and MPLSv6, on page 57
- [Netboot](#page-71-0) Support, on page 58
- Alarm port Support on the [ESR6300,](#page-71-1) on page 58

## <span id="page-70-0"></span>**RFC4884 ICMPv6 and MPLSv6**

RFC 4884 redefines selected ICMP error messages to support multi-part operation.

A multi-part ICMP message carries all of the information that ICMP messages carried previously, as well as additional information that applications may require.

RFC 4884 feature introduces an 8-bit length attribute to the following ICMPv6 messages with extensions.

- Destination Unreachable (type = 1)
- Time Exceeded (type = 3)

As part of RFC 4884 feature, for applications like MPLS/trace route which add extensions to type 1 and type 3 ICMPv6 error messages, original datagram length will be added in ICMPv6 header.

Also, infra is added as part of RFC 4884 support. If any new application is adding extensions it has to call defined registries to be compliant with RFC 4884.

Backward compatibility is also taken care of as part of this feature.

This feature is enabled by default and a CLI *[no]* **ipv6 icmp od-length enable** is provided which is enabled by default.

### **Command Example**

**ipv6 icmp od-length enable**

## **Limitations**

RFC4884 ICMP v4 and MPLS v4 extensions will be supported in the IOS-XE 17.6.1 release.

# <span id="page-71-0"></span>**Netboot Support**

The Netboot (TFTP boot) feature is now supported on the ESR6300. The ESR6300 has two Combo ports, Copper and Fiber ports (SFP) ports that support TFTP boot.

The Netboot (TFTP boot) feature allows the user to recover their router in the case that there is no image in the bootflash or USB.

The following configuration needs to be in place in ROMMON:

- WAN port Gigabit-Ethernet 0/0/0 or 0/0/1 should be connected to a TFTP network
- Path to image should be in a TFTP directory
- set IP\_ADDRESS=<IP address of router>
- set IP\_SUBNET\_MASK=<mask>
- set DEFAULT\_GATEWAY=<IP address of gateway>
- boot tftp://<server IP address>/<path to image>

## <span id="page-71-1"></span>**Alarm port Support on the ESR6300**

There is one alarm port available on the ESR6300. The IOS name for the alarm port is Alarm Contact 0.

The following configuration commands are available in IOS:

- alarm contact 0 enable
- alarm contact 0 description
- alarm contact 0 severity
- alarm contact 0 trigger

The configuration commands also have their equivalent **no** prefaces.

#### **Alarm Contact Command**

The ESR6300 supports only one alarm contact, which is Alarm Contact 0. Options are described in the following table:

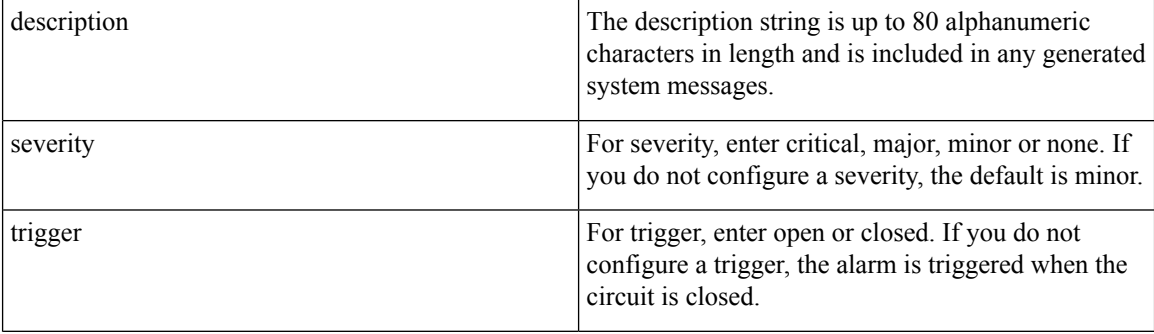
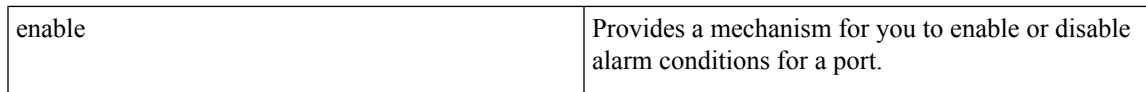

### **Alarm Trigger Command**

The **trigger** command has two options as shown below:

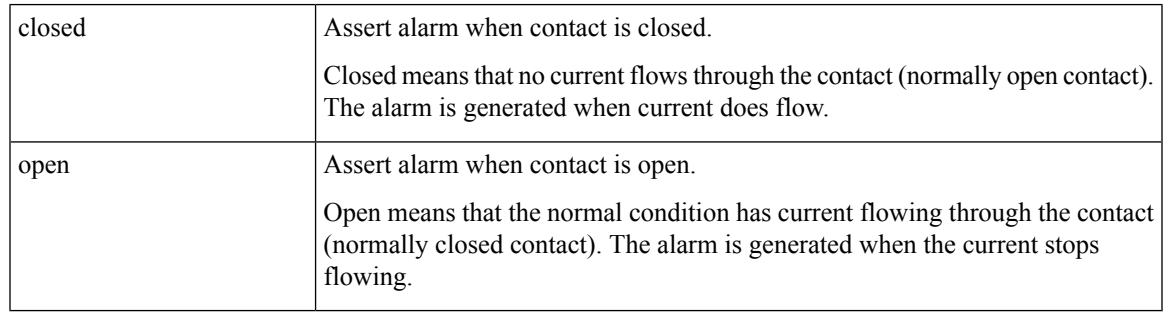

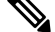

**Note** See the Alarm Port [Configuration](#page-72-0) Examples, on page 59 for command examples.

### **Alarm LEDs**

The alarm LED behavior is described in the following table:

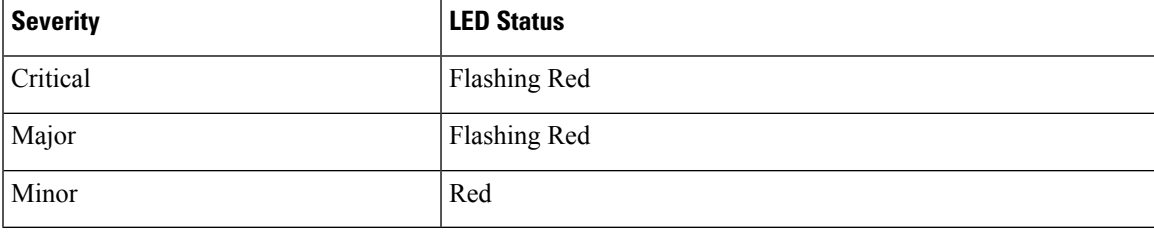

The LED behavior depends on both the trigger configuration as well as the severity configuration. The LED behavior does not differentiate between the Critical and Major severity. **Note**

### <span id="page-72-0"></span>**Alarm Port Configuration Examples**

To configure the feature, the alarm contact 0 needs to be enabled first. Perform the following:

```
Router#config term
Enter configuration commands, one per line. End with CNTL/Z.
Router(config)#alarm contact 0 enable
Router(config)#alarm contact 0 description test
Router(config)#alarm contact 0 severity critical
```
### **Alarm Enable/Disable**

The alarm needs to be enabled to configure the severity and trigger. The following example shows the errors when the alarm is not enabled:

Router(config)#**alarm contact 0 trigger open** Alarm / Digital IO Port 0 is not enabled.

Router(config)#**alarm contact 0 severity major** Alarm / Digital IO Port 0 is not enabled.

### **Enabling the Alarm and Setting the Severity**

See the following example:

Router(config)#**alarm contact 0 enable**

```
Router(config)#alarm contact 0 severity ?
 critical Critical alarm severity
 major Major alarm severity
 minor Minor alarm severity
 none No alarm severity
```

```
Router(config)#alarm contact 0 severity major
Router(config)#end
Router#
*Oct 16 14:54:54.518: %IIOT_ALARM_CONTACT-0-EXTERNAL_ALARM_CONTACT_ASSERT: External
alarm/digital IO port (External alarm contact on Motherboard) asserted
```

```
*Oct 16 14:54:54.518: %IIOT_ALARM_CONTACT-0-EXTERNAL_ALARM_CONTACT_ASSERT: External
alarm/digital IO port (ASSERT) asserted
ha
*Oct 16 14:54:54.733: %SYS-5-CONFIG_I: Configured from console by cons
```
#### **Viewing The Configuration**

To view the configuration:

```
Router#show alarm
Alarm contact 0:
Description: External alarm contact on Motherboard
Status: Not Asserted
Application: Dry
Severity: major
Trigger: Open
Mode: Input
Router#
Router#show facility-alarm status
System Totals Critical: 0 Major: 1 Minor: 0
Source Time Time Severity Description [Index]
------ ------ -------- -------------------
External alarm contact Oct 16 2023 14:46:14 MAJOR External alarm contact on
```
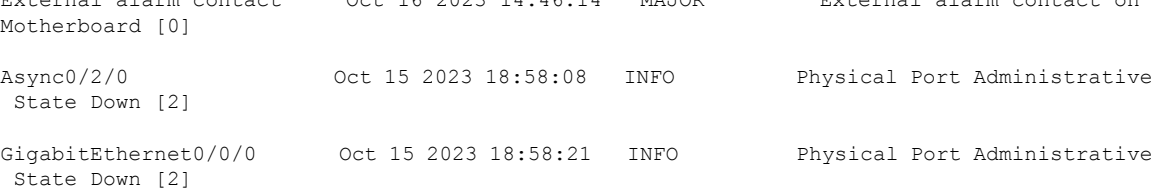

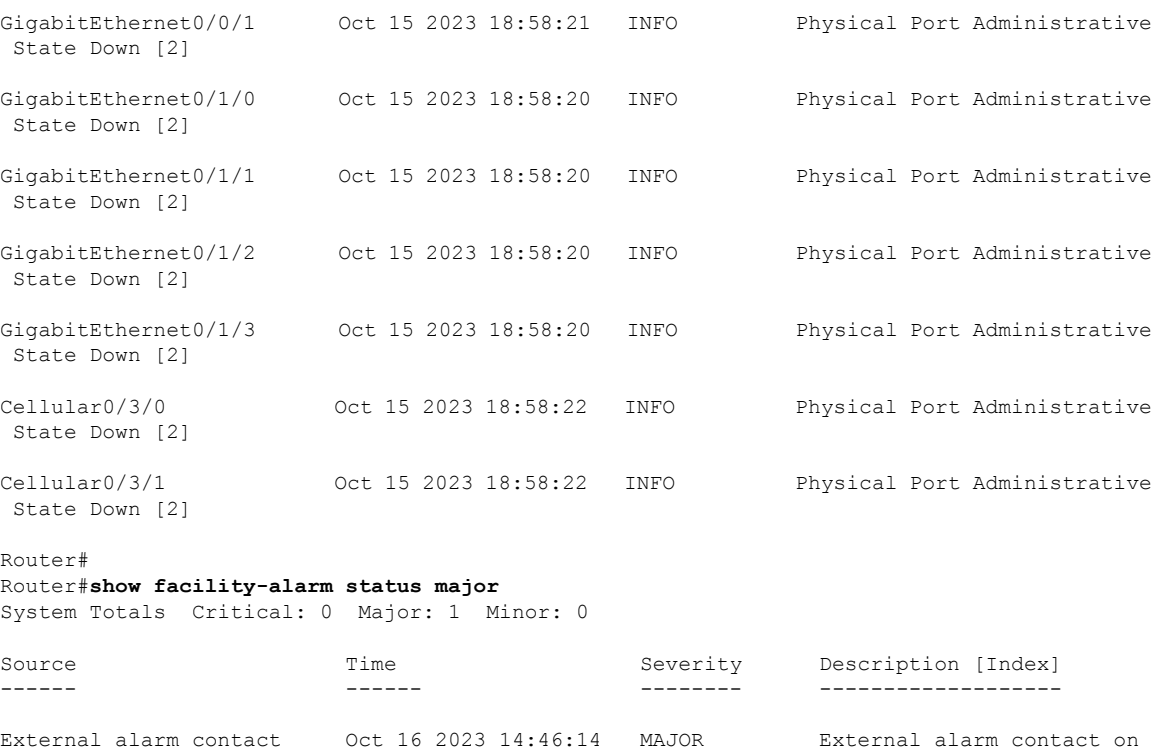

Motherboard [0]

### **Alarm Trigger Commands**

See the following example:

```
Router#show run | sec alarm
alarm contact 0 enable
alarm contact 0 trigger Open
logging alarm informational
Router#
Router#show alarm
Alarm contact 0:
  Description: External alarm contact on Motherboard
  Status: Asserted
  Application: Dry
  Severity: minor<br>Trigger: Open
  Trigger:
  Mode: Input
Router#
Router#show facility-alarm status
System Totals Critical: 0 Major: 0 Minor: 1
Source Time Time Severity Description [Index]
------ ------ -------- -------------------
External alarm contact Oct 16 2023 14:54:54 MINOR External alarm contact on
Motherboard [0]
Async0/2/0 Oct 15 2023 18:58:08 INFO Physical Port Administrative
State Down [2]
GigabitEthernet0/0/0 Oct 15 2023 18:58:21 INFO Physical Port Administrative
State Down [2]
```
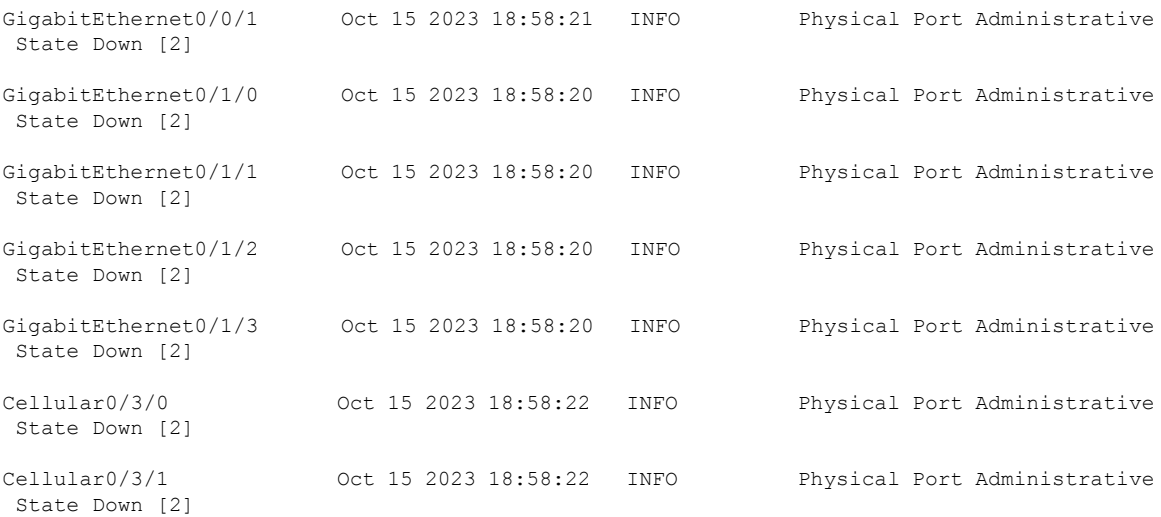

#### Router#**conf t**

Enter configuration commands, one per line. End with CNTL/Z. Router(config)#**alarm contact 0 trigger closed** Router(config)# \*Oct 16 14:58:19.548: %IIOT\_ALARM\_CONTACT-0-EXTERNAL\_ALARM\_CONTACT\_CLEAR: External alarm/digital IO port (External alarm contact on Motherboard) cleared

\*Oct 16 14:58:19.549: %IIOT\_ALARM\_CONTACT-0-EXTERNAL\_ALARM\_CONTACT\_CLEAR: External alarm/digital IO port (CLEAR) cleared

### Router#**sh facility-alarm status**

System Totals Critical: 0 Major: 0 Minor: 0

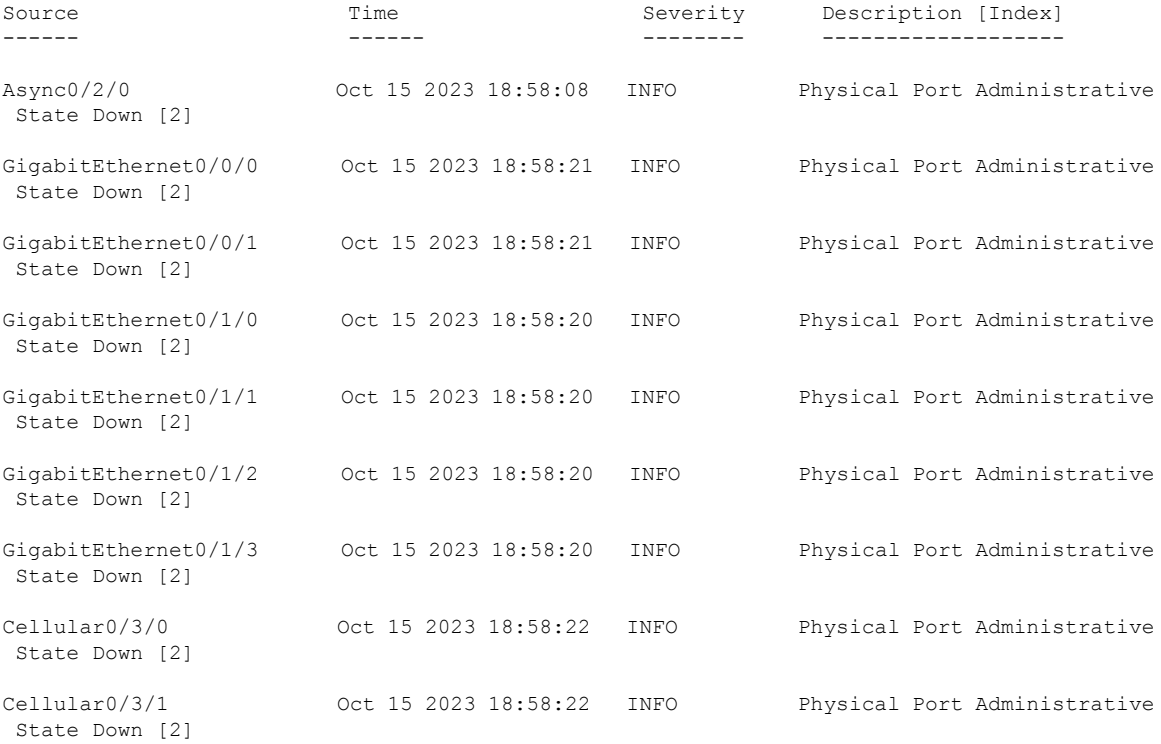

### **Cisco Embedded Service 6300 Series Software Configuration Guide**

Router#

Router#**show alarm** Alarm contact 0: Description: External alarm contact on Motherboard Status: Not Asserted Application: Dry Severity: minor Trigger:<br>Mode: Closed<br>Input

I

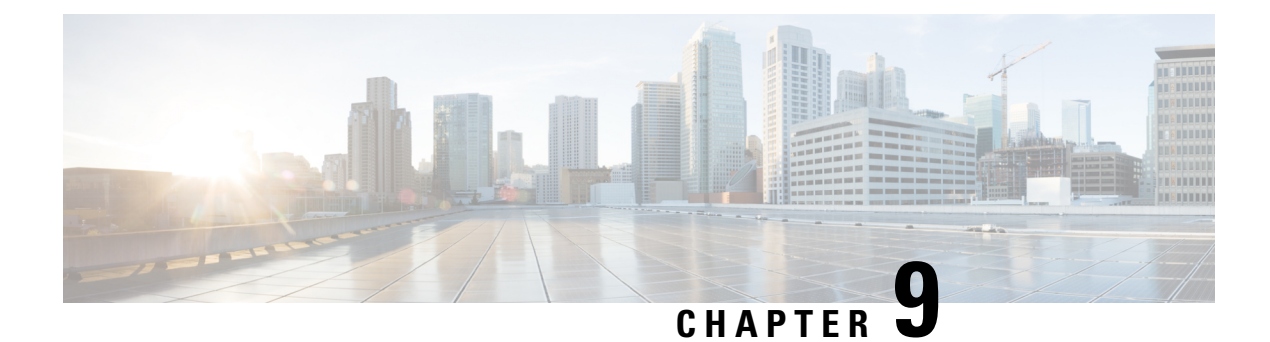

# **New Features for Cisco IOS-XE 17.6.1**

The following are the new features available on the ESR6300 for release 17.6.1:

- [Additional](#page-78-0) SFF Support, on page 65
- [VXLAN](#page-78-1) support , on page 65

## <span id="page-78-0"></span>**Additional SFF Support**

A Small Form Factor (SFF) transceiver is an optical transceiver that is soldered onto the PCB. It tends to be smaller in size than traditional SFPs.

There was a need for the ESR6300 to support SFFs in order to meet high vibration and shock requirements that can't be met with traditional SFPs. Therefore, support was added in 17.6.1 for the Finisar FTE8501K1LTN.

Since, this is not a Cisco transceiver, the end-user will need to use the **service unsupported-transceiver** CLI in order to get the router to accept and initialize the SFF.

Functionally, an SFF operates in the same way as an SFP.

## <span id="page-78-1"></span>**VXLAN support**

This feature functions the same as it does on the IR1101 running 17.5.1

See the section on VXLAN in the IR1101 Software [Configuration](https://www.cisco.com/c/en/us/td/docs/routers/access/1101/software/configuration/guide/b_IR1101config/m-1101-features-17-5-1.html#con_1055843) Guide.

ш

 $\mathbf I$ 

i.

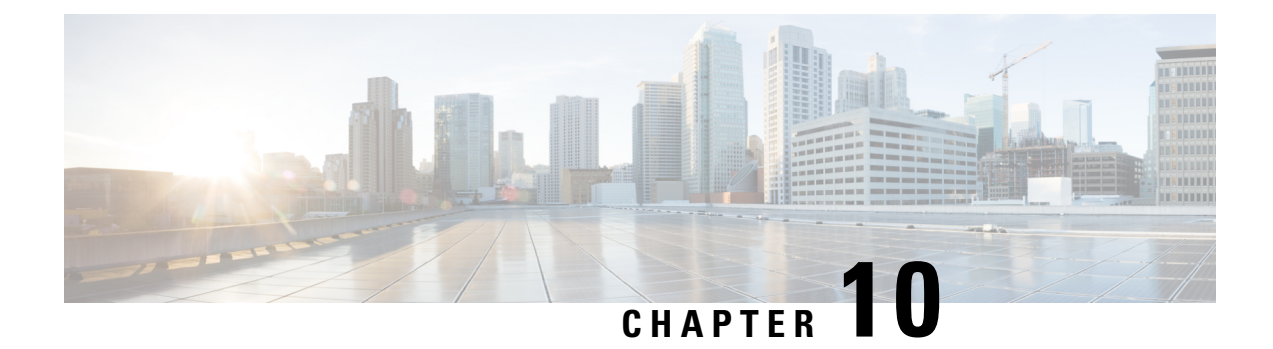

# **New Features for Cisco IOS XE 17.7.1**

This chapter contains the following sections:

- LTE Support for [ESR6300,](#page-80-0) on page 67
- [Support](#page-80-1) 1G SFPs, on page 67

## <span id="page-80-0"></span>**LTE Support for ESR6300**

Cisco IOS-XE Release 17.7.1 adds support for LTE modules on the ESR6300 platform in slot 3. The related interface is Cellular 0/3/0.

ESR6300 will only support the following LTE modules:

- P-LTE-MNA (WP7610 modem)
- P-LTEA-LA (EM7430 modem)
- P-LTEA-EA (EM7455 modem)
- P-LTEAP18-GL (LM960 modem)

The cellular interface/module configuration will follow the same as on any other Polaris IOS-XE based platform and LTE modem.

## <span id="page-80-1"></span>**Support 1G SFPs**

Release 17.7.1 will add support for the following SFPs:

GLC-T-RGD CWDM-SFP-1470= CWDM-SFP-1610=

CWDM-SFP-1530=

DWDM-SFP-3033=

DWDM-SFP-3112=

GLC-BX-D-I=

 $\mathbf I$ 

GLC-BX-U-I= GLC-TE

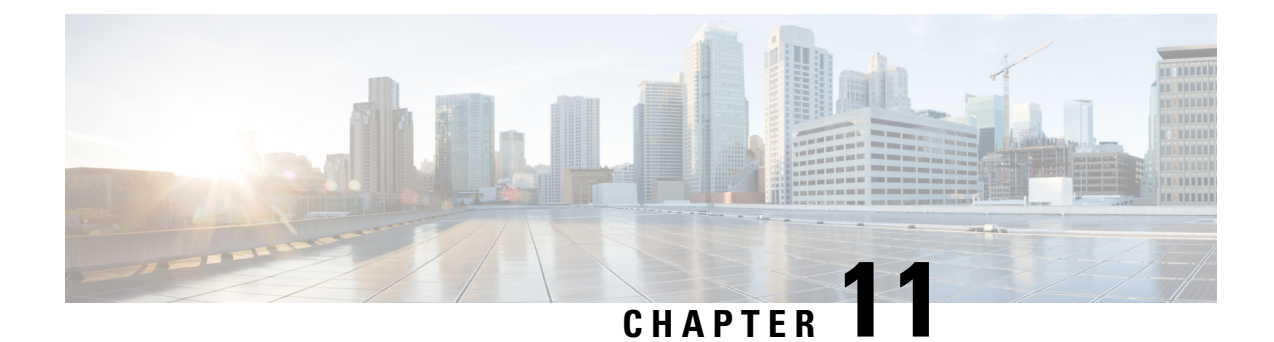

# **New Features for Cisco IOS XE 17.8.1**

This chapter contains the following sections:

- Cellular Serviceability [Enhancements,](#page-82-0) on page 69
- GNMI Broker [\(GNMIB\)](#page-83-0) Update, on page 70
- gRPC Network [Operations](#page-83-1) Interface Update, on page 70
- Raw Socket Feature [Enhancement,](#page-83-2) on page 70
- SCADA [Enhancement](#page-83-3) for TNB, on page 70
- DLEP and Credit Based Radio Aware Routing [Support,](#page-84-0) on page 71

## <span id="page-82-0"></span>**Cellular Serviceability Enhancements**

Enhancements have been made for cellular and GPS features as follows:

Trigger points and debug code can be enabled via controller cellular CLIs for generating and trap the debug data automatically without manual intervention. The following CLI options are available:

```
(config-controller)#lte modem serviceability ?
 gps GPS debugging
 interface-resets Interface resets/Bearer deletion
 modem-crash Modem-crash debugging
 modem-resets IOS initiated unknown modem-resets
```
The debug data includes the following:

- Context Based debug logs (tracebacks, and GPS locations).
- Well formatted debug messages.
- Vendor specific debug data at a broader range.

The debug logs are located in the following location of flash:

```
router#dir flash:servelogs
Directory of bootflash:/servelogs/
259340 -rw- 122 Sep 7 2021 17:40:44 +00:00 gpslog-slot5-20210907-174044
259339 -rw- 1734 Sep 7 2021 12:14:07 +00:00 celllog-slot5-20210905-164628
```
GPS and cellular log files are created separately with file names using the timestamp at the time of the creation. These files are created as follows:

• If the existing file has reached 10Mb, a new file will be created.

• A new file will be created if the feature (GPS, or cellular) is completely disabled, and then re-enabled.

## <span id="page-83-0"></span>**GNMI Broker (GNMIB) Update**

The GNMI Broker (GNMIB) has been extended to support the gRPC Network Operations Interface (gNOI) reset.proto service. This service provides functionality for restoring the device to its factory defaults via gRPC.

When the service is executed, it behaves similarly to the 'factory-reset all' command, and subsequently triggering a reload. Additionally, the service will maintain the current booted image. The additional steps below will be taken to comply with the reset.proto service:

- Set the rommon BOOT variable to the current booted image and maintain it through reload following factory-reset
- Enable autoboot to bring the device up on the current booted image following factory-reset.

## <span id="page-83-1"></span>**gRPC Network Operations Interface Update**

gNOI isthe gRPC Network OperationsInterface. gNOI defines a set of gRPC-based microservicesfor executing operational commands and procedure on network devices, such as OS Install, Activate, and Verification.

Through gNOI os.proto will be possible to perform operating system related tasks such as OS activation, install, detailed overview, internal OS commands, and finally to output a summary of OS operations.

Furthermore, gNOI os.proto can also be used to display the gnmib detailed state, check the gnmib operational statistics, and also to output modifiers.

## <span id="page-83-3"></span><span id="page-83-2"></span>**Raw Socket Feature Enhancement**

This enhancement allows the user to input the maximum number of retries available to the write socket. The range of the number of retries goes from 1 to 1000. The default number of retries is 10. To accommodate this feature, a new CLI has been created, **raw-socket tcp max-retries <1-1000>**. <1-1000> is the maximum number of retries.

## **SCADA Enhancement for TNB**

This enhancement provides compatibility with TNB's WG RTUs, including the following:

- TNB RTUs require Reset-Link message to be sent out along with Link-Status message to ensure correct initialization of the serial. The feature can be selectively turned on using the new configuration CLI **scada-gw protocol force reset-link.**
- When clock passthru is enabled and if the router hasn't received the timestamp from the DNP3-IP master, the router's hardware time will be sent downstream to RTU. Upon receiving a new timestamp from DNP3-IP master, the router will start sending the new timestamp sourced from DNP3-IP master to RTU.
- The number of bufferable DNP3 events in memory will be increased from 600 to 10000.
- The **scada-gw protocol interlock** command will be supported for DNP3. Previously, the support only existed for  $T101/T104$ . With this new enhancement, the router will disconnect Serial link if the DNP3-IP master is down or unreachable. Similarly, when the Serial link to RTU is down, the TCP connection to DNP3-IP master will be untethered.
- Custom "requests" will be automatically ordered based on priority so that the user can specify them in any order that they would like to.

### <span id="page-84-0"></span>**DLEP and Credit Based Radio Aware Routing Support**

### **DLEP Support**

DLEP addresses the challenges faced when merging IP routing and radio frequency (RF) communications. Cisco provides capabilities that enable:

- Optimal route selection based on feedback from radios
- Faster convergence when nodes join and leave the network
- Efficient integration of point-to-point, point-to-multipoint and broadcast multi-access radio topologies with multi-hop routing
- Flow-controlled communications between the radio and its partner router using rate-based Quality of Service (QoS) policies
- Dynamic shaping of fluctuating RF bandwidth in near real time to provide optimized use of actual RF bandwidth

### **Credit Based Radio Aware Routing Support**

Radio-Aware Routing (RAR) is a mechanism that uses radios to interact with the routing protocol OSPFv3 to signal the appearance, disappearance, and link conditions of one-hop routing neighbors.

In a large mobile networks, connections to the routing neighbors are often interrupted due to distance and radio obstructions. When these signals do not reach the routing protocols, protocol timers are used to update the status of a neighbor. Routing protocols have lengthy timer, which is not recommended in mobile networks.

PPPoE extensions are used when the router communicates with the radio. In the Cisco IOS implementation of PPPoE, each individual session is represented by virtual access interface (connectivity to a radio neighbor) on which, QoS can be applied with these PPPoE extensions.

RFC5578 provides extensions to PPPoE to support credit-based flow control and session-based real time link metrics, which are very useful for connections with variable bandwidth and limited buffering capabilities (such as radio links).

Complete details can be found in Radio Aware Routing and Dynamic Link [Exchange](#page-220-0) Protocol

I

i.

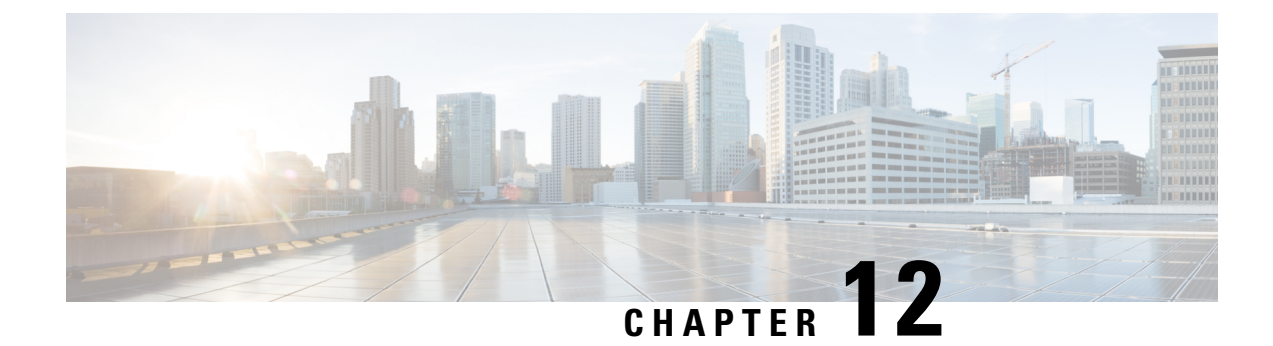

## **New Features for Cisco IOS XE 17.9.1**

This chapter contains the following sections:

- Install Mode [Support,](#page-86-0) on page 73
- Cellular Boot Time [Improvements,](#page-87-0) on page 74
- IOS XE [Downgrade](#page-87-1) Warning, on page 74
- SNMP Polling of [Temperature](#page-88-0) OID, on page 75
- GPS Mode [Enabled](#page-89-0) By Default, on page 76
- Cisco WebUI Access Point Name [\(APN\),](#page-89-1) on page 76
- IPv6 [Multicast](#page-92-0) over PPPoE , on page 79

## <span id="page-86-0"></span>**Install Mode Support**

The following table describes the differences between Bundle mode and Install mode:

Cisco IOS XE running on IoT routers has typically made use of the Bundle boot mode. Bundle boot mode is also known as Consolidated boot, and uses a single compressed image. The typical naming convention is <product>-universalk9.<release>.SPA.bin.

This mode provides a consolidated boot process, using local (hard disk, flash) or remote (TFTP) .bin image. Booting via a .bin image means that the router would first have to uncompress the image before booting from it. This led to a longer period of time for the router to boot.

To upgrade the router to a new version of IOS XE, you would point the "boot system" to a new software image. This method is well known and details are available in your products configuration guide.

Starting with IOS XE release 17.9.1, a new boot mode called Install mode has been added to the IoT routers. Install mode uses packagesloaded into bootflash, which are read by a packages.conf file. This method provides more control over the software installation process.

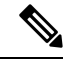

**Note**

SMU installation was supported in both bundle boot and install mode. From Cisco IOS XE Release 17.9.x, SMU installation will be stopped if the router is booted up in bundle mode. If the router is booted up in install mode, SMU installation will keep working as it is in previous releases.

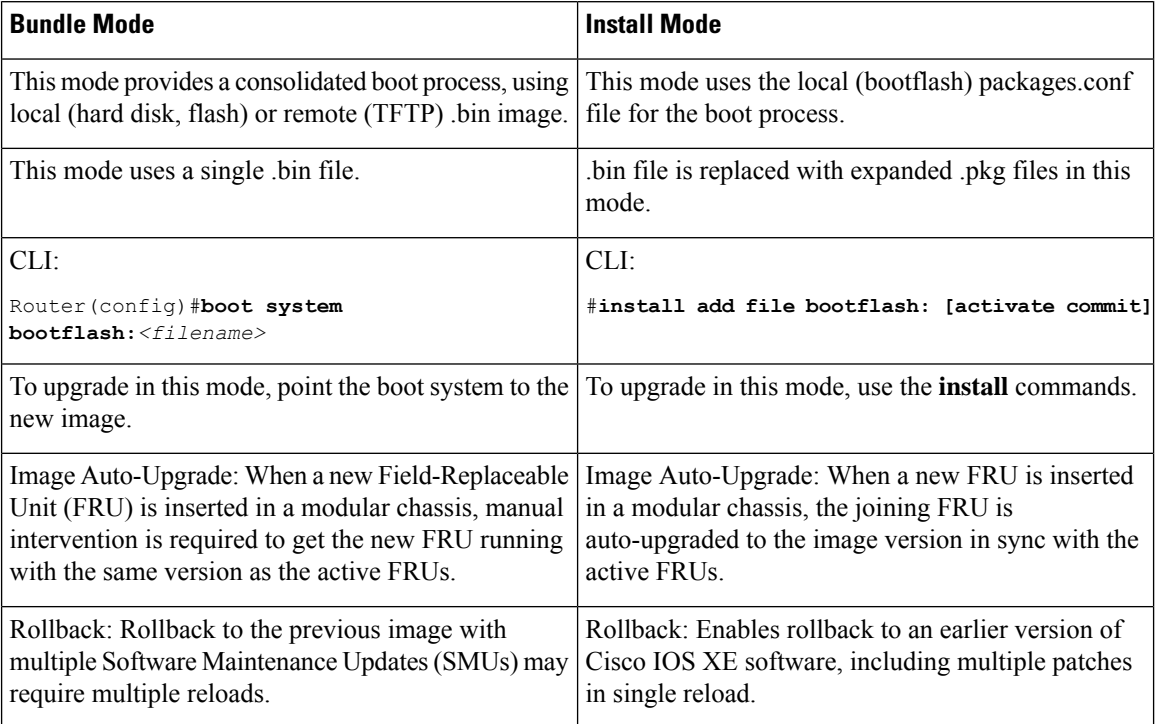

### **Table 6: Bundle Mode vs Install Mode**

For additional information, please see Cisco IOS XE [Installation](https://www.cisco.com/content/en/us/td/docs/routers/access/IR1800/software/b-cisco-ir1800-scg/m-installation-methods.html) Methods.

## <span id="page-87-1"></span><span id="page-87-0"></span>**Cellular Boot Time Improvements**

Numerousimprovements have been made in the Cellular link up-time with IOS-XE release 17.9.1. In previous releases, the cellular interface was taking approximately two and a half minutes to come up and pass traffic after the router booted up. The Cellular link up-time has been improved by approximately 20% in this release.

## **IOS XE Downgrade Warning**

This feature will present a warning when issuing a **boot system flash** command followed by a file name of an image which has a version number lower than the one of the running image. The downgrade operation will still be possible by ignoring the warning message presented to the user. Booting an image with the same or higher version of the running image is allowed without warning. The feature is only intended for images already loaded on the bootflash of the router, this means only for the **boot system flash** *<file\_name>* CLI (excluding other sources/devices like ftp, mop, rpc, tftp, rom).

The following are examples of how the system compares versions:

When comparing two version numbers as follows:

- 17.7.1
- 17.7.1c

The version with the letter (17.7.1c) will be considered the most updated one.

When comparing two version numbers as follows:

- 17.7.3a
- 17.7.3f

The comparison will be made taking into consideration the alphabetical order. In the case above 17.7.3f will be considered the most updated one.

## <span id="page-88-0"></span>**SNMP Polling of Temperature OID**

Support has been added for SNMP MIB to be able to return values from temperature sensors. The output should look similar to the **show environment** CLI.

The output of a **show environment** on an IR1101:

```
IR1101#show environment
```

```
Number of Critical alarms: 0
Number of Major alarms: 0
Number of Minor alarms: 0
Slot Sensor Current State Reading
Threshold(Minor, Major, Critical, Shutdown)
 ---------- -------------- --------------- ------------
 ---------------------------------------
 R0 Temp: TS1 Normal 42 Celsius (75,80,90,na)(Celsius)<br>R0 Temp: TS2 Normal 37 Celsius (75,80,90,na)(Celsius)
R0 Temp: TS2 Normal 37 Celsius (75,80,90, na) (Celsius)
```
The output from an snmpwalk would look similar to this:

```
[root@sg-centos-hv ~]# snmpwalk -v 2c -c public 33.33.33.204 1.3.6.1.4.1.9.9.13.1.3.1
SNMPv2-SMI::enterprises.9.9.13.1.3.1.2.1 = STRING: "Sensor 1"
SNMPv2-SMI::enterprises.9.9.13.1.3.1.3.1 = Gauge32: 48
SNMPv2-SMI::enterprises.9.9.13.1.3.1.4.1 = INTEGER: 93
SNMPv2-SMI::enterprises.9.9.13.1.3.1.5.1 = INTEGER: 0
SNMPv2-SMI::enterprises.9.9.13.1.3.1.6.1 = INTEGER: 1
SNMPv2-SMI::enterprises.9.9.13.1.3.1.7.1 = INTEGER: 0
```
The ciscoEnvMonTemperatureStatusEntry oid is 1.3.6.1.4.1.9.9.13.1.3.1:

- ciscoEnvMonTemperatureStatusIndex (.1)
- ciscoEnvMonTemperatureStatusDescr (.2)
- ciscoEnvMonTemperatureStatusValue (.3)
- ciscoEnvMonTemperatureThreshold (.4)
- ciscoEnvMonTemperatureLastShutdown (.5)
- ciscoEnvMonTemperatureStatus (.6)

## <span id="page-89-0"></span>**GPS Mode Enabled By Default**

In IOS XE versions prior to 17.9.1, GPS was enabled by defaut, however, GPS Mode was disabled by default. This required that the user perform an additional modem power-cycle after the router came up in order to use GPS.

Starting with IOS XE 17.9.1, GPS Mode will be enabled by default, and will be set to standalone mode. This will help reduce the cellular link up time.

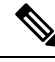

This only applies to the cellular based GPS. This does not apply to the GPS/GNSS module in IR1800 (DR module), IR8140 (native GPS) and IR8340 (Timing module). **Note**

Use the following command to check cellular GPS status:

```
Router# show cellular <slot> gps
auto-reset Enable reset modem automatically after configuring GPS enable or mode
```
## <span id="page-89-1"></span>**Cisco WebUI Access Point Name (APN)**

IOS XE 17.9.1 added the ability to add, edit, or delete the APN from the Cisco WebUI Interface. The following provides an overview of how to perform this function.

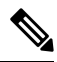

**Note** This section only describes new functionality and is not a complete overview of the WebUI.

### **Adding the APN**

From the WebUI, navigate to **Configuration > Interface > Cellular**. Double click on the cellular interface based upon your platform.

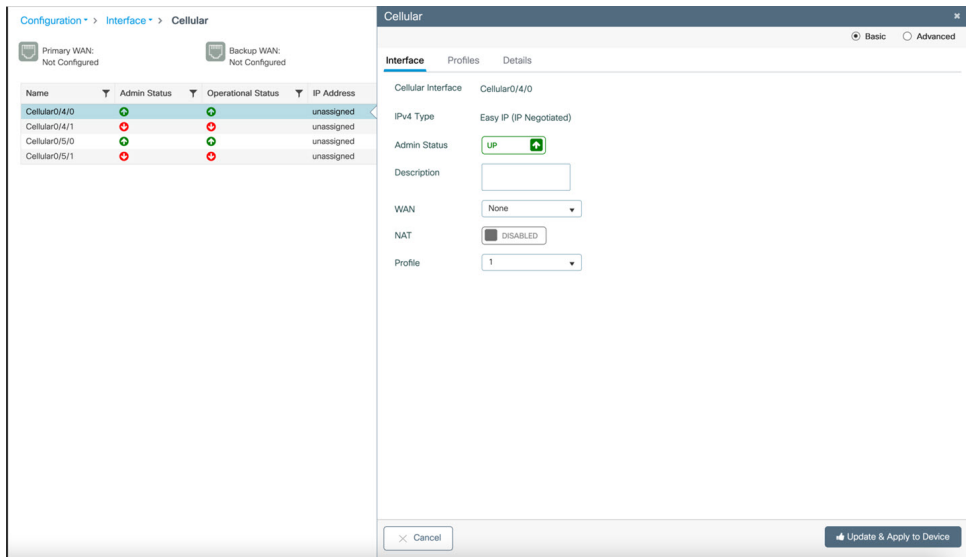

On the Cellular window, click on the **Profiles** tab.

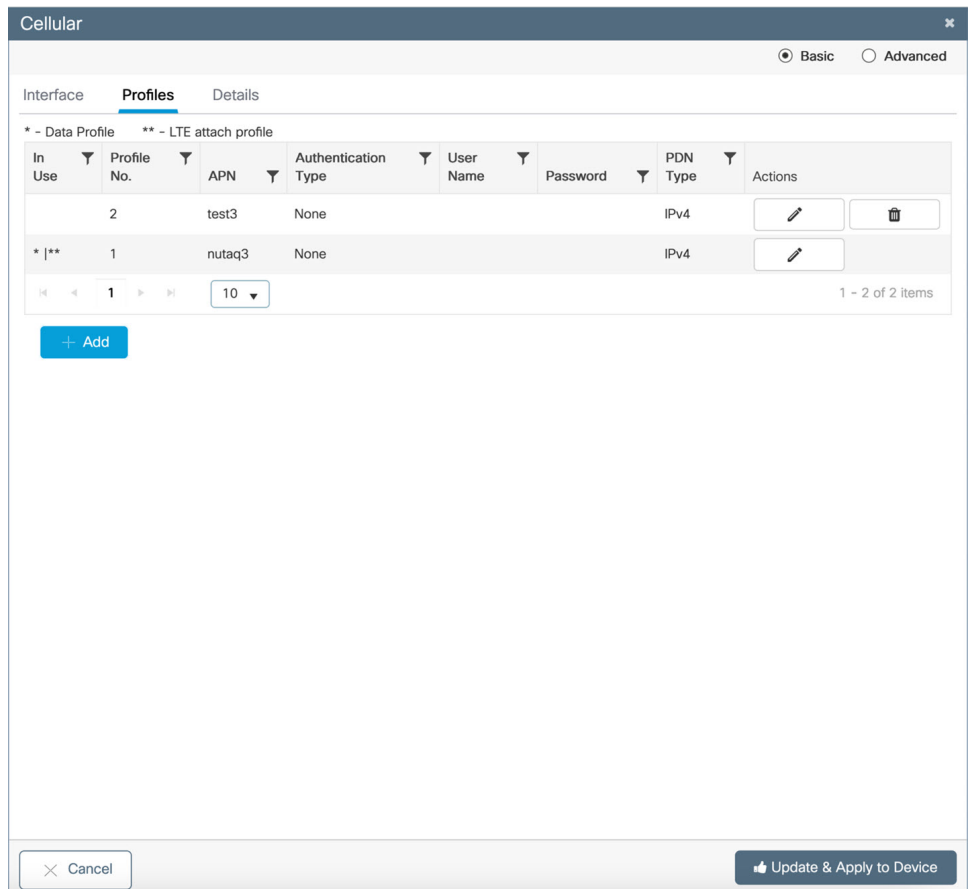

From the **Profiles** tab, you can Add, Delete, or Edit the APN. Once the profile is modified, click on **Update & Apply to Device** at the bottom of the window.

### **Changing the SIM Slot**

By default, the APN is attached to SIM slot 0. You can change the APN to SIM slot 1 by using the WebUI.

From the WebUI, navigate to **Configuration > Interface > Cellular**. Click on the **Advanced** radio button on the top of the window.

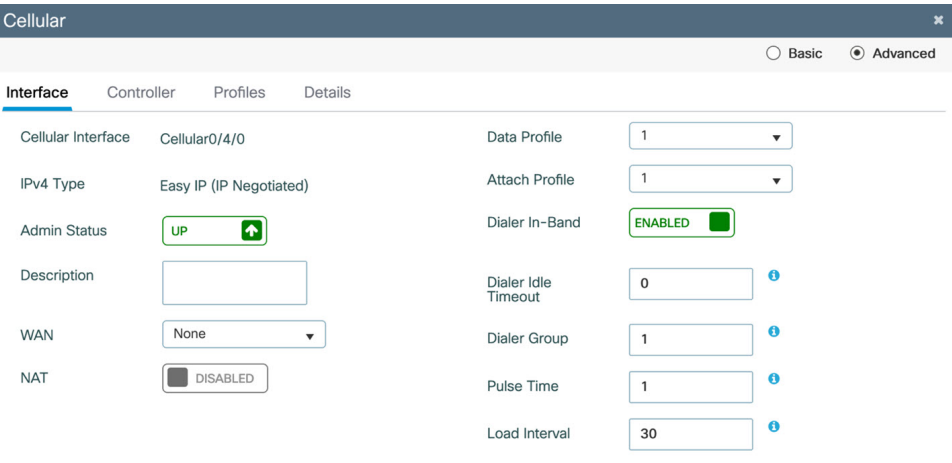

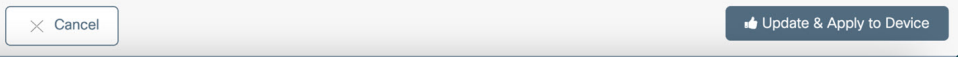

Click on the **Controller** tab at the top of the window.

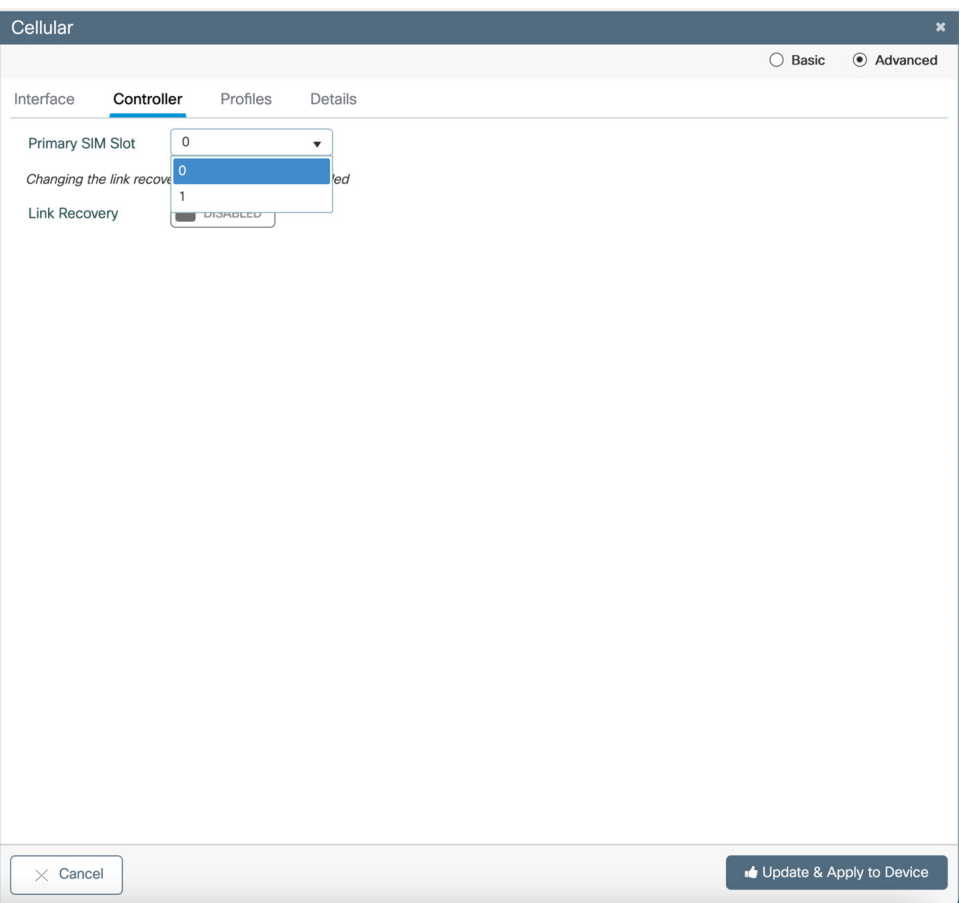

Click on thePrimarySIM Slot pull-down and selectslot 1. Click on **Update & Apply to Device** on the bottom of the window.

## <span id="page-92-0"></span>**IPv6 Multicast over PPPoE**

This new feature applies to the ESR6300 Router.

PPPoE is a session/connection-oriented protocol, which extends the point-to-point radio frequency (RF) link from an external radio to an IOS router. Router communication with the radio is represented by virtual access interface (connectivity to a radio neighbor).

VMI operates in the Bypass mode where each Virtual Access Interface (VAI) represents a radio neighbor. The VMI layer re-directs unicast routing protocol traffic to the appropriate P2P link (Virtual-Access interface) and replicates any Multicast traffic that needs to flow.

For IPV6 multicast over PPPoE to function properly, the following must be configured:

- PPPoE (Virtual-template, VMI and physical interface)
- IPV6 unicast and multicast routing
- IPv6 PIM BSR
- IPv6 MLD

**Note** This feature requires the Network Advantage License.

For additional information, see the IPv6 [Multicast](https://www.cisco.com/content/en/us/td/docs/routers/embedded/6300/software/config/b_ESR6300_config/m-ipv6-multicast-over-pppoe.html) over PPPoE chapter.

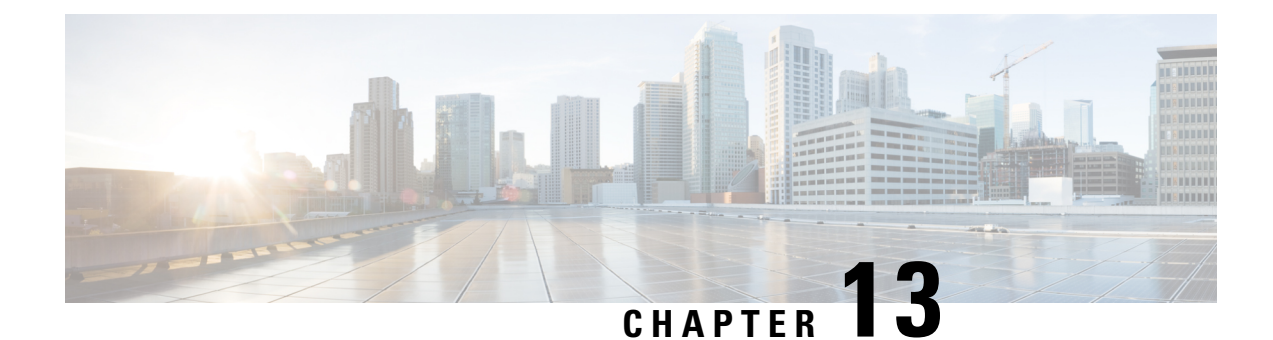

# **New Features for Cisco IOS XE 17.10.1a**

This chapter contains the following sections:

- Support for the [P-5GS6-GL](#page-94-0) Pluggable Module on the ESR6300, on page 81
- MAB 802.1x [Support,](#page-94-1) on page 81
- Enable Secure Data Wipe [Capabilities,](#page-94-2) on page 81
- Rawsocket Keepalive [Configuration](#page-95-0) CLI, on page 82

## <span id="page-94-1"></span><span id="page-94-0"></span>**Support for the P-5GS6-GL Pluggable Module on the ESR6300**

Support for the P-5GS6-GL Pluggable Module works the same on the ESR6300 as it does on the other IoT Routers. For details, see 5G Sub-6 GHz Pluggable Interface Module and Cellular Pluggable Interface Module [Configuration](https://www.cisco.com/c/en/us/td/docs/routers/iot-antennas/cellular-pluggable-modules/b-cellular-pluggable-interface-module-configuration-guide.html) Guide.

### **MAB 802.1x Support**

Standalone MAC Authentication Bypass (MAB) is an authentication method that grants network access to specific MAC addresses regardless of 802.1X capability or credentials. As a result, devices such as cash registers, fax machines, and printers can be readily authenticated, and network features that are based on authorization policies can be made available.

For further information, see the [Authentication](https://www.cisco.com/c/en/us/td/docs/ios-xml/ios/sec_usr_aaa/configuration/xe-3e/sec-usr-aaa-xe-3e-book/sec-usr-mab-support.html) Authorization and Accounting Configuration Guide, Cisco [IOS](https://www.cisco.com/c/en/us/td/docs/ios-xml/ios/sec_usr_aaa/configuration/xe-3e/sec-usr-aaa-xe-3e-book/sec-usr-mab-support.html) XE

## <span id="page-94-2"></span>**Enable Secure Data Wipe Capabilities**

Secure data wipe is a Cisco wide initiative to ensure storage devices on all the IOS XE based platforms to be properly purged using NIST SP800-88r1 compliantsecure erase commands. Whenever possible, IoT platforms will leverage the corresponding ENG design and implementation available so far on their platforms.

This feature is supported on the following IoT platforms:

- IR1101
- IR1800
- IR8140

• ESR6300

When the enable secure data wipe is executed, the following will get wiped out:

- IR1101, IR1800, IR8140: NVRAM, rommon variables, and bootflash
- ESR6300: NVARM, rommon variables, bootflash

The router will be in rommon prompt with default factory settings (baud rate 9600) after the command is executed. The bootflash will not get formatted until booting with IOS image thru usbflash or tftp download if the platform is supported.

### **Performing a Secure Data Wipe**

To enable the feature, perform the following:

```
Router#factory-reset all secure
The factory reset operation is irreversible for securely reset all. Are you sure? [confirm]Y
```

```
Ú
```
This operation may take hours. Please do not power cycle. **Important**

To check the log after the command is executed, and booting up IOS XE, perform the following:

```
Router#show platform software factory-reset secure log
Factory reset log:
#CISCO DATA SANITIZATION REPORT:# IR1800
Purge ACT2 chip at 12-08-2022, 15:17:28
ACT2 chip Purge done at 12-08-2022, 15:17:29
mtd and backup flash wipe start at 12-08-2022, 15:17:29
mtd and backup flash wipe done at 12-08-2022, 15:17:29.
```
### <span id="page-95-0"></span>**Rawsocket Keepalive Configuration CLI**

Rawsocket keepalive for async interfaces is a feature that existed in classic IOS platforms. As part of 17.10.1a, the feature will be extended to IOS-XE based platforms. A new CLI with the following syntax will be added under rawsocket.

```
Router(config-line)#raw-socket tcp keepalive interval
```
#### **CLI Changes**

On IOS-XE platforms starting from 17.10.1a, there is a CLI correction and an additional CLI was added as part of raw-socket.

The correction is for the **raw-socket idle timeout** command. There is now an option to configure the timeout based on minutes and seconds, whereas the previous configuration used only minutes.

Router(config-line)# **raw-socket tcp idle-timeout** *[0-1440] [<0-59> | cr]*

The additional CLI is for clearing the raw-socket TCP clients. The command syntax is **clear raw-socket line** *[1-145|tty|x/y/z]* for example:

Router# **clear raw-socket line 0/2/0**

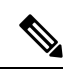

When initiating clear raw-socket line, raw-socket sessions will be cleared for raw-socket clients from the **show raw-socket tcp sessions** command. Connections will be re-established after a TCP hand-shake, which can be done by doing shut/no shut on TCP connection interface. **Note**

I

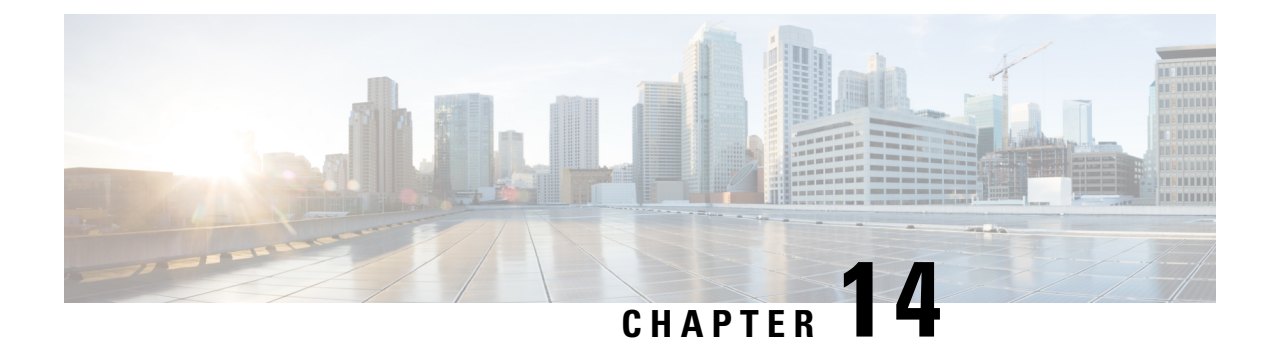

# **New Features for Cisco IOS XE 17.11.1a**

This chapter contains the following sections:

- Change to Smart Licensing [Packaging,](#page-98-0) on page 85
- Galileo Support on the LTE [Pluggable](#page-101-0) Modules, on page 88

## <span id="page-98-0"></span>**Change to Smart Licensing Packaging**

This release brings the IoT routing products inline with other Integrated Service Routers (ISR).

### **Smart Licensing Overview**

Cisco Smart Licensing is a flexible licensing model that provides users with an easier, faster, and more consistent way to purchase and manage software across the Cisco portfolio and across their organization. And it's secure. With Smart Licensing users get:

- Easy Activation: Smart Licensing establishes a pool of software licenses that can be used across the entire organization—no more Product Activation Keys (PAKs).
- Unified Management: My Cisco Entitlements (MCE) provides a complete view into all of your Cisco products and services in an easy-to-use portal, so you always know what you have and what you are using.
- License Flexibility: Your software is not node-locked to your hardware, so you can easily use and transfer licenses as needed.

Smart Licensing Using Policy (SLP), was previously referred to as Smart Licensing Enhanced (SLE), and is the default mode starting with Cisco IOS-XE release 17.3.2. SLE replaced Smart Software Licensing. This feature change for Cisco IOS XE release 17.11.1a focuses on the licensing packaging.

### **License Levels**

The following are the license levels available for all Cisco IR devices.

### **Base Licenses**

- Network Essentials
- Network Advantage (includes Network Essentials)

⇘

**Note** These licenses are ordered through Cisco Commerce Workspace (CCW), and are permanent.

**Add-on Licenses** — These can be subscribed for a fixed term of three, five, or seven years.

- Digital Networking Architecture (DNA) Essentials
- DNA Advantage (includes DNA Essentials)

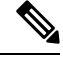

These licenses are ordered through Cisco Commerce Workspace (CCW), and relate to DNA-C and SDWAN. For further information, see the Cisco [SD-WAN](https://www.cisco.com/c/en/us/support/routers/sd-wan/series.html) and Cisco DNA [Center](https://www.cisco.com/site/us/en/products/networking/dna-center-platform/index.html#tabs-36b1cf8e54-item-b532439425-tab) web pages. **Note**

The following tables provide details on the licensing levels:

### **Table 7: Network Essentials (Perpetual License)**

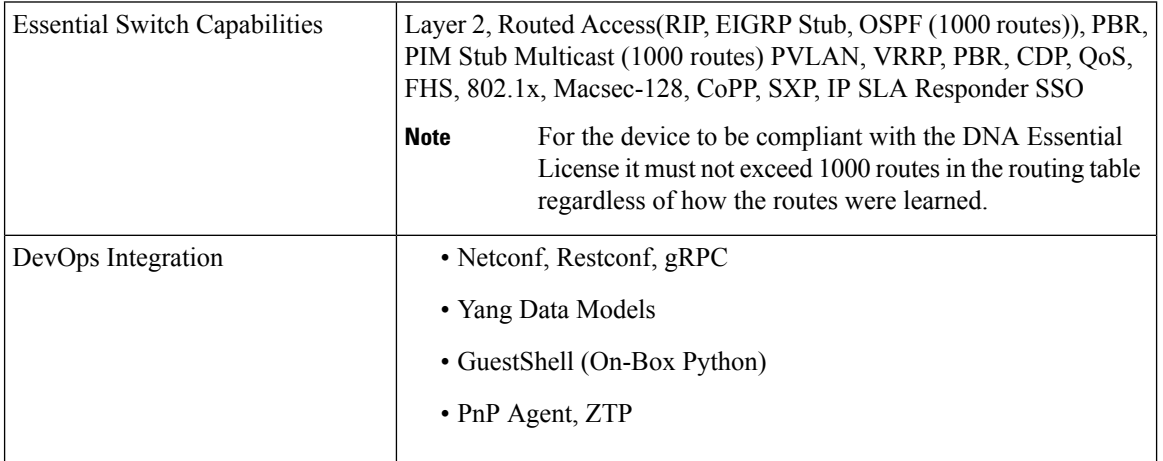

### **Table 8: Network Advantage (Perpetual License) Contains all of the Network Essentials plus the following:**

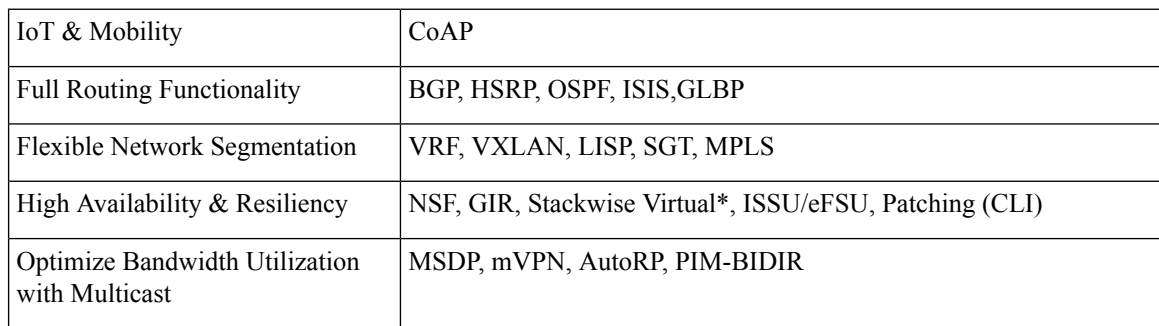

### **Table 9: DNA Essentials (3,5,7 year terms)**

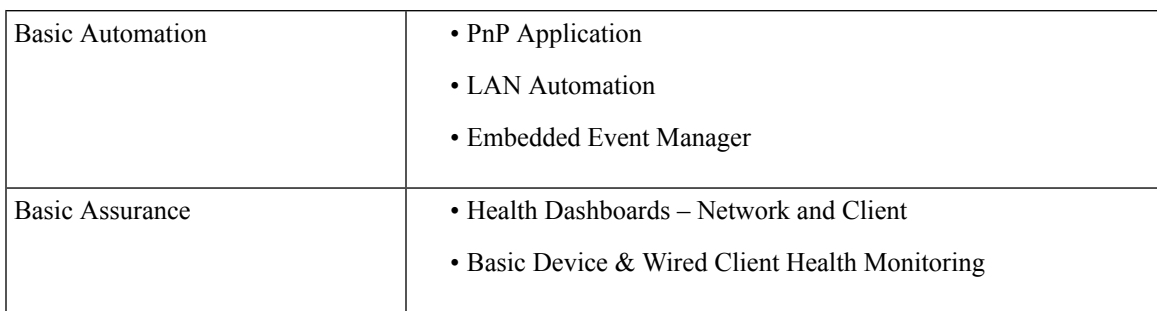

### **Table 10: DNA Advantage (3,5,7 year terms) Contains all of the DNA Essentials plus the following:**

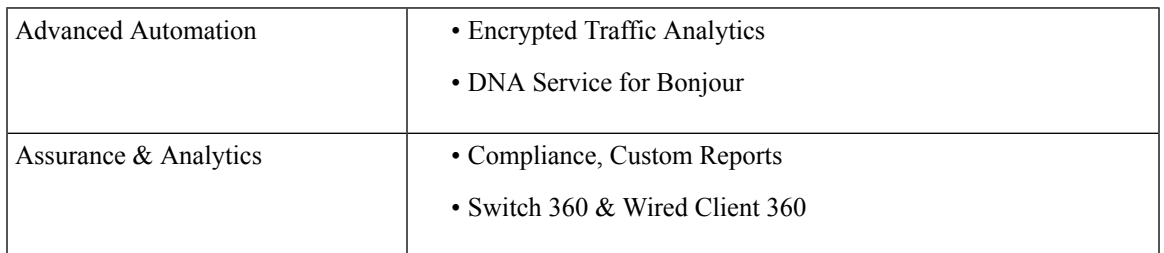

### **Licensing Throughput Levels**

In addition to configuring the license level, it is also possible to configure the throughput level on the device. The throughput level determines the bandwidth limit which is applied to encrypted traffic. There is no limit applied to the non-encrypted (clear) traffic going through a device.

Ú

#### **Important**

To comply with global export regulations, if more than 250Mbs of encrypted traffic is required, then an "uncapped" – platform dependent – selection must be done on CCW, as well as an HSEC license.

This limit is imposed bidirectionally. This means that if the throughput limit is set to 250Mbps then up to 250Mbps of encrypted traffic can flow through the device in either direction. For example, the device can both receive and transmit up to 250Mbps of encrypted traffic. There is no limit applied on unencrypted traffic.

When the throughput level on the device is set to 'uncapped' there are no limits imposed on both encrypted and unencrypted traffic flowing through it.

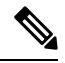

**Note** To avoid confusion on throughput limits and IOS XE software releases, please note the following:

Cisco IOS XE release 17.11.1a and earlier running on the ESR6300, IR1800, and IR8140 platforms support boost, uncapped, and unlimited licenses. These are configured using the **platform hardware throughput level 2G** CLI.

Future Cisco IOS XE release 17.12.1 and later running on the ESR6300, IR1800, and IR8140 support the same licenses, but will be configured using the **platform hardware throughput level uncapped** CLI.

With future Cisco IOS XE release 17.12.1 and later, the **platform hardware throughput level 2G** and the **platform hardware throughput leveluncapped** CLIs will both provide the same throughput asthe uncapped license.

The following table shows the throughput limits (also referred to as Tier license) supported on IoT devices as of Cisco IOS XE 17.11.1a release.

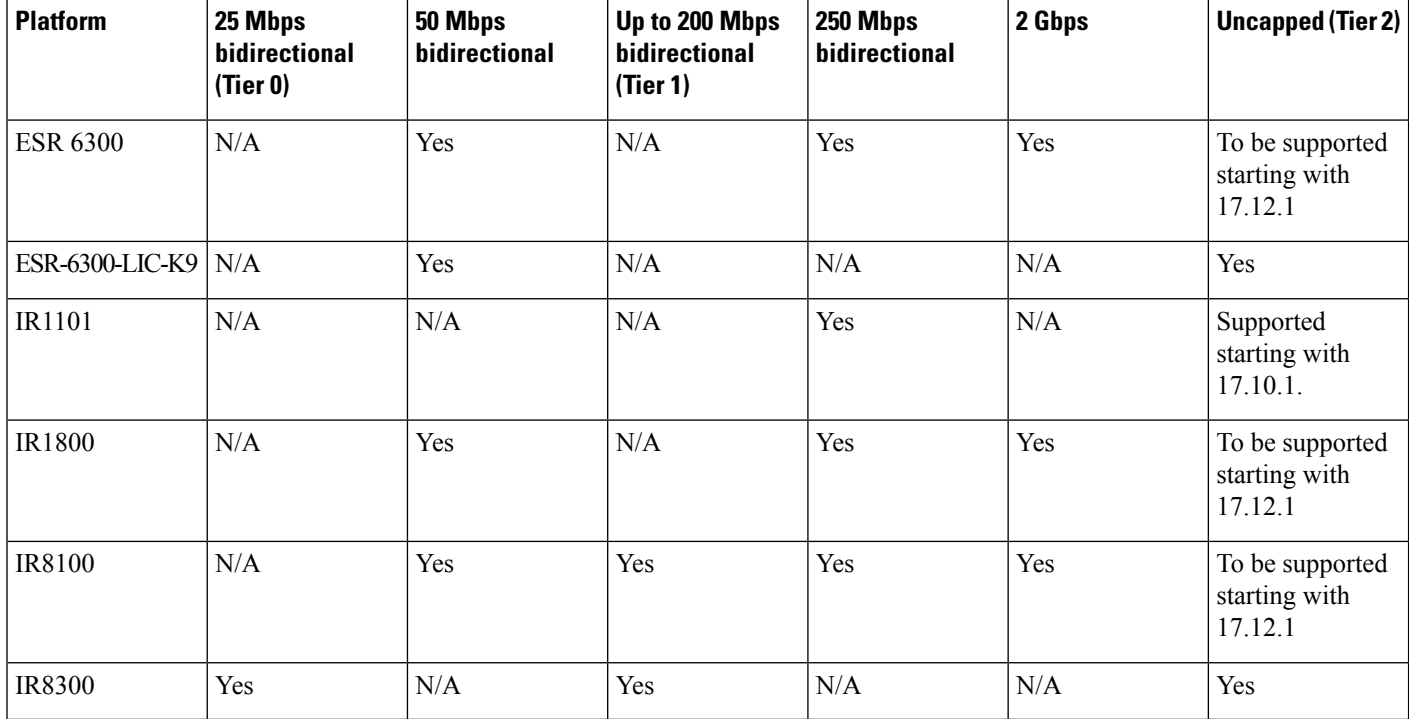

### **Command Line Interface**

The following commands are available:

**license boot level** *<network-essentials/network-advantage>*

The throughput level can be configured using the following CLI on all IR devices except IR8300:

**platform hardware throughput level** *<limit>*

On the IR8300, the throughput level can be configured using the following CLI:

**platform hardware throughput crypto** *<limit>*

To see the throughput configured on the device, use the following CLI:

**show version | include throughput** The current crypto throughput level is: 50000 kbps

## <span id="page-101-0"></span>**Galileo Support on the LTE Pluggable Modules**

With Cisco IOS XE 17.11.1a and earlier, the only GNSS constellation supported was GPS. This release introduces support for Galileo.

Ш

**Note** Only ONE constellation can be enabled at a time.

There are new CLI options available to support the new constellation:

### **Configuration Commands**

```
config# controller cellular <slot/port>
(config-controller)# <no> lte gps constellation <gps | galileo | gnss >
```
Example:

```
(config-controller)#lte gps constellation ?
 galileo select Galileo as active constellation
 gps select GPS as active constellation
 gnss select multiple GNSS as active constellation
```
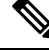

**Note** The default setting is gps mode.

The new galileo and gnss options in the above CLI are used to configure Galileo and Multiple/Simultaneous GNSS (GPS + Galileo etc) respectively.

If you disable the GPS configuration, ensure there is no constellation configured, consistent with GPS mode configuration. For example:

```
config# controller Cellular 0/1/0
(config-controller)# no lte gps constellation gps
```
### **Show Commands**

The following example shows the current GNSS constellation as Galileo:

```
#show cellular 0/1/0 gps detail
GPS Feature = enabled
GPS Mode Configured = standalone
Current Constellation Configured = galileo | gps | gnss
GPS Port Selected = Dedicated GPS port
GPS Status = GPS acquiring
```
Any changes made to the configuration will require the router to be rebooted.

More information is available in the Cellular Pluggable Interface Module [Configuration](https://www.cisco.com/c/en/us/td/docs/routers/iot-antennas/cellular-pluggable-modules/b-cellular-pluggable-interface-module-configuration-guide.html) Guide.

I

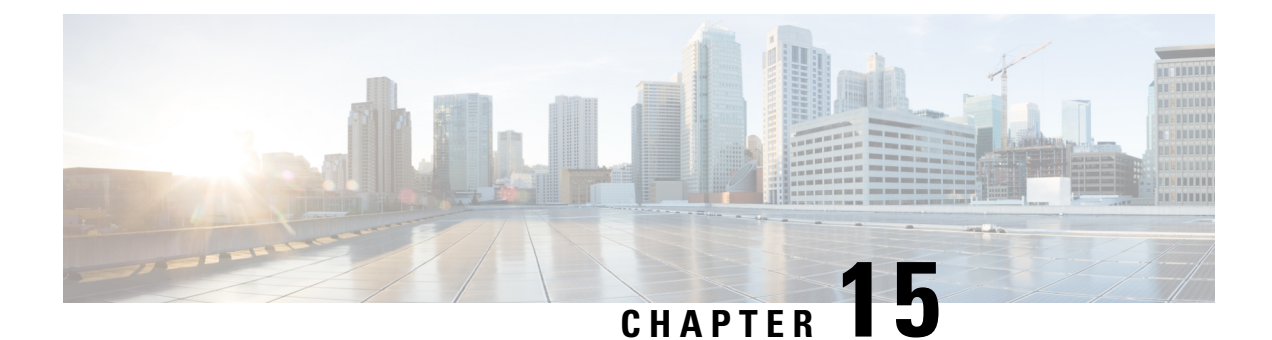

# **New Features for Cisco IOS XE 17.12.1a**

This chapter contains the following sections:

- DLEP IPv6 [Unicast,](#page-104-0) on page 91
- Uncapped License [Implementation](#page-106-0) , on page 93

## <span id="page-104-0"></span>**DLEP IPv6 Unicast**

Previous releases of IOS XE offered support for IPv4 unicast traffic over an IPv4 DLEP session. IOS XE 17.12.1a provides support for IPv6 unicast over an IPv4 DLEP session.

This section provides a subset of the overall DLEP information that is found in the IP Routing [Configuration](https://www.cisco.com/c/en/us/td/docs/routers/ios/config/17-x/ip-routing/b-ip-routing/m-rar-and-dlep.html) [Guide,](https://www.cisco.com/c/en/us/td/docs/routers/ios/config/17-x/ip-routing/b-ip-routing/m-rar-and-dlep.html) Cisco IOS XE 17.x.

### **Feature Limitations**

DLEP has the following restrictions and limitations:

- Multicast traffic is not supported with DLEP, but is supported with PPPOE.
- DLEP cannot be deployed with High Availability (HA) configuration.
- You must configure the VMI and Virtual-Template before attaching the Virtual-Template to a physical interface.
- The ESR6300 is connected over DLEP radio links and only 1 radio per interface (WAN port only) is supported.
- All configurations for the virtual-template need to be removed individually using the no form of the respective configuration commands, before removing the virtual-template using the no interface virtual-template command.
- Changing of configurations on the virtual-template and VMI interfaces is not supported while DLEP is enabled on the physical interface. In order to make such changes, disable DLEP by removing the DLEP configuration from the physical interface, make the changes, and re-configure DLEP on the physical interface.
- DLEP interface does not support Jumbo frames (frames > 1500 bytes in size).
- Routing of internally generated application traffic (e.g. pingv6) with source as DLEP VMI / physical interface is not supported.

• Viewing information about DLEP neighbors using the show ipv6 neighbor command is not supported.

### **Configuring DLEP with IPv6 Unicast**

Use the following steps to configure DLEP with IPv6 Unicast.

Enable IPv6 unicast routing:

```
Router#configure terminal
Router(config)#ipv6 unicast-routing
Router(config)#end
Router#
```
Enable IPv6 on the physical interface:

```
Router#configure terminal
Router(config)#interface GigabitEthernet0/0/0
Router(config-if)#ipv6 enable
Router(config-if)#end
Router#
```
Configure the virtual template interface:

```
Router#configure terminal
Router(config)#interface virtual-template1
Router(config-if)#ip unnumbered GigabitEthernet0/0/0
Router(config-if)#ipv6 enable
Router(config-if)#ipv6 nd dad attempts 0
Router(config-if)#end
Router#
```
Configure the vmi interface:

```
Router#configure terminal
Router(config)#interface vmi1
Router(config-if)#ip unnumbered GigabitEthernet0/0/0
Router(config-if)#physical-interface GigabitEthernet0/0/0
Router(config-if)#ipv6 enable
Router(config-if)#end
Router#
```
Configure the physical interface:

```
Router#configure terminal
Router(config)#interface GigabitEthernet0/0/0
Router(config-if)#ip address 10.1.1.1 255.255.255.0
Router(config-if)#ipv6 address 1000::1/64
Router(config-if)#ip dlep vtemplate 1
Router(config-if)#end
Router#
```
### **Configuring EIGRP for DLEP IPv6 Unicast**

Use the following steps to configure EIGRP for DLEP IPv6 Unicast:

Create the EIGRP router:

```
Router#configure terminal
Router(config)#ipv6 router eigrp 2
Router(config-rtr)#eigrp router-id 2.2.2.2
Router(config-rtr)#end
Router#
```
#### Configure EIGRPv6 on VMI:

```
Router#configure terminal
Router(config)#interface vmi1
Router(config-if)#ipv6 eigrp 2
Router(config-if)#no ipv6 split-horizon eigrp 2
Router(config-if)#end
Router#
```
### **Configuring OSPF for DLEP IPv6 Unicast**

Use the following steps to configure OSPF for DLEP IPv6 Unicast.

Configure OSPF router:

```
Router#configure terminal
Router(config)#router ospfv3 1
Router(config-router)#router-id 200.200.200.200
Router(config-router)#address-family ipv6 unicast
Router(config-router-af)#end
Router#
```
Configure OSPF on the VMI interface:

```
Router#configure terminal
Router(config)#interface vmi1
Router(config-if)#ospfv3 1 ipv6 area 0
Router(config-if)#ospfv3 1 ipv6 cost dynamic
Router(config-if)#ospfv3 1 ipv6 network manet
Router(config-if)#end
Router#
```
## <span id="page-106-0"></span>**Uncapped License Implementation**

The Cisco IOS XE 17.11.1 release introduced a new throughput level called "uncapped". This release extends the new throughput level to all of the Cisco IoT routing platforms. The following is a recap of the uncapped license implementation:

#### **Licensing Throughput Levels**

The throughput level determines the bandwidth limit which is applied to encrypted traffic. There is no limit applied to the non-encrypted (clear) traffic going through a device.

$$
\mathbf{r} \in \mathbb{R}^n
$$

```
Important
```
To comply with global export regulations, if more than 250Mbs of encrypted traffic is required, then an "uncapped" – platform dependent – selection must be done on CCW, as well as an HSEC license.

This limit is imposed bidirectionally. This means that if the throughput limit is set to 250Mbps then up to 250Mbps of encrypted traffic can flow through the device in either direction. For example, the device can both receive and transmit up to 250Mbps of encrypted traffic. There is no limit applied on unencrypted traffic.

When the throughput level on the device is set to "uncapped" there are no limits imposed on both encrypted and unencrypted traffic flowing through it.

 $\label{eq:1} \bigotimes_{\mathbb{Z}} \mathbb{Z}_{\mathbb{Z}}$ 

**Note** To avoid confusion on throughput limits and IOS XE software releases, please note the following:

Cisco IOS XE release 17.11.1a and earlier running on the ESR6300, IR1800, and IR8140 platforms support boost, uncapped, and unlimited licenses. These are configured using the **platform hardware throughput level 2G** CLI.

Future Cisco IOS XE release 17.12.1a and later running on the ESR6300, IR1800, and IR8140 support the same licenses, but will be configured using the **platform hardware throughput level uncapped** CLI.

With Cisco IOS XE release 17.12.1a and later, the**platform hardware throughput level 2G** and the**platform hardware throughput level uncapped** CLIs will both provide the same throughput as the uncapped license.

The following table shows the throughput limits (also referred to as Tier license) supported on IoT devices.

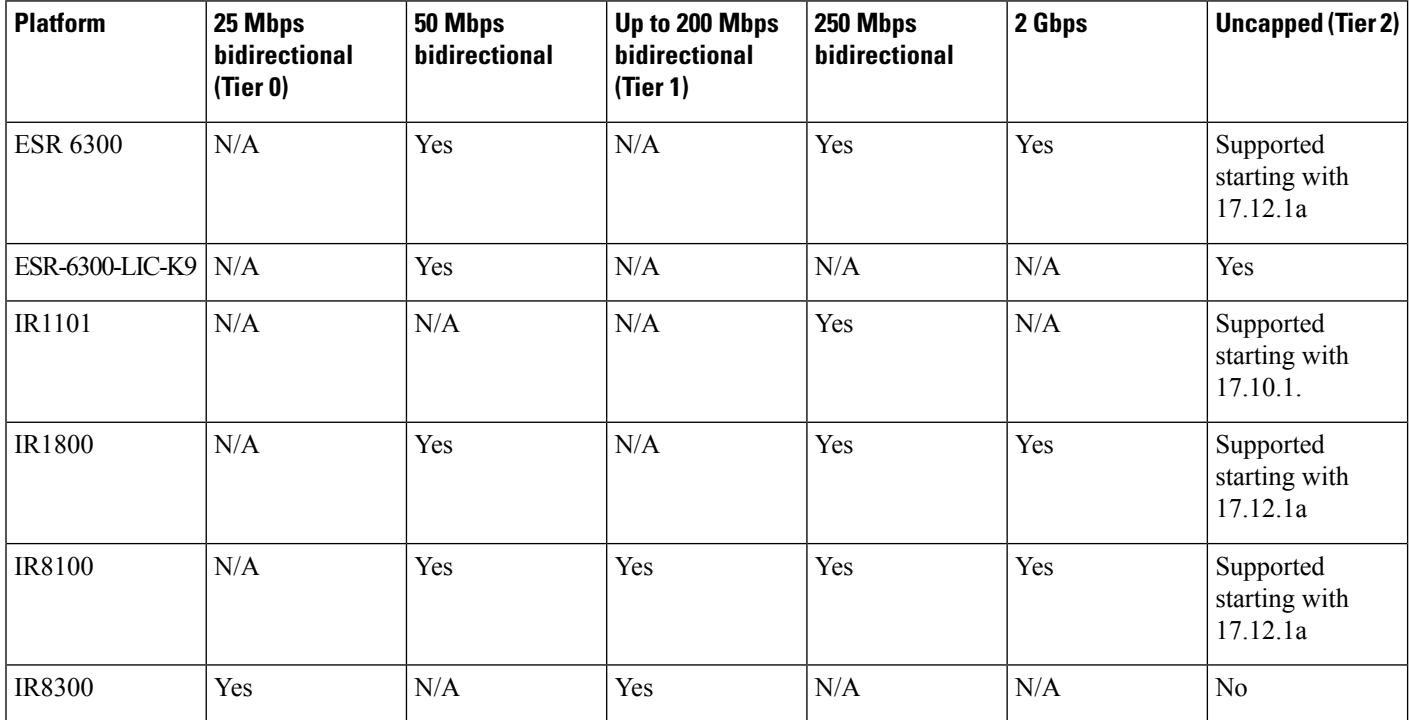
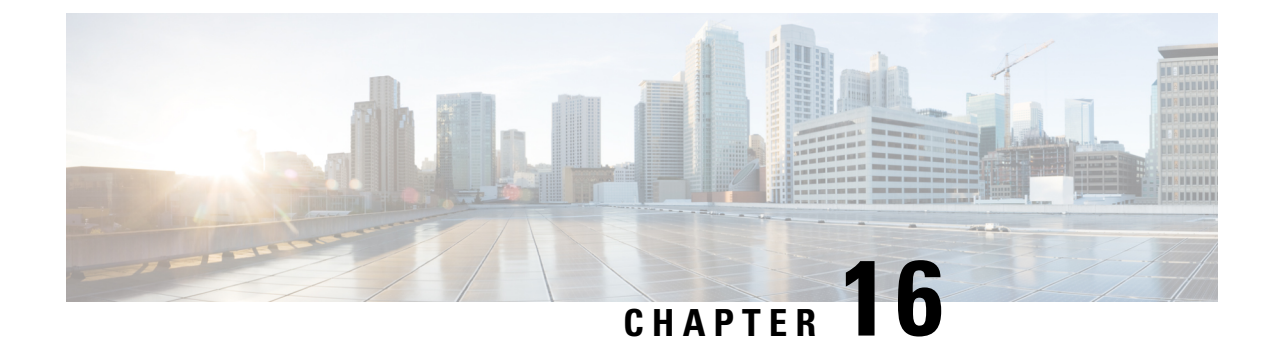

# **New Features for Cisco IOS XE 17.13.1**

This chapter contains the following sections:

- IPv4 and IPv6 [Multicast](#page-108-0) Over DLEP, on page 95
- IPv6 [Control](#page-109-0) Plane for DLEP, on page 96
- SD-WAN Remote Access [\(SD-WAN](#page-111-0) RA), on page 98
- Change in CLI Output for the FN980 5G [Modem,](#page-111-1) on page 98

# <span id="page-108-0"></span>**IPv4 and IPv6 Multicast Over DLEP**

DLEP Multicast is now supported with IOS XE 17.13.1. See the following configuration examples:

#### **IPv4 Multicast**

Global Command Examples:

ip multicast-routing distributed ip pim rp-address <rp ip addr> [access-list for group]

Physical Interface Command Examples:

```
interface GigabitEthernet0/0/1
 ip address 28.28.28.1 255.255.255.0
 ip pim sparse-mode
 ip igmp version 3
 negotiation auto
 ipv6 address 1111::3/120
ipv6 enable
```
#### VMI Command Examples:

interface vmi 5 ip pim sparse-mode

#### Loopback Command Examples:

```
interface Loopback0
ip address 7.7.7.7 255.255.255.255
ip pim sparse-mode
ipv6 address 2000::2/128
ipv6 enable
```
#### **IPv6 Multicast**

Global Command Examples:

```
ipv6 pim
ipv6 multicast-routing
ipv6 pim rp-address <rp ipv6 addr> [access-list for group]
```
#### Physical Interface Command Examples:

```
interface GigabitEthernet0/0/2
ip address 38.38.38.1 255.255.255.0
ip igmp version 3
ipv6 mld version 2
negotiation auto
ipv6 address 1111::3/120
ipv6 enable
ipv6 pim register-source loopback0
```
#### VMI Command Examples:

interface vmi 5 ip pim sparse-mode

#### Loopback Command Examples:

```
interface Loopback0
ip address 7.7.7.7 255.255.255.255
ip pim sparse-mode
ipv6 address 2000::2/128
ipv6 enable
```
#### **Remove Commands**

Remove Command Examples:

```
Router(config-if)# no ip dlep vtemplate 1
Router(config-if)# no int vmi 1
Router(config-if)# no int Virtual-Template 1
```
#### **Show Commands**

Show Command Examples:

show ip interface brief show dlep config show dlep clients show dlep neighbors

# <span id="page-109-0"></span>**IPv6 Control Plane for DLEP**

IOS-XE 17.13.1 supports DLEP control plane session support on an IPv6 network. When both the router and radio are running an IPv6 stack, the router can initiate DLEP session setup over IPv6. Both manual mode and auto discovery mode are supported. When the router is configured with an IPv6 address and transport layer port details of listening radio, the router initiates DLEP session setup in manual mode.

### **New Command Line Interface**

You can choose auto discovery mode by using the following new CLI:

*<no>* **ip dlep set peer-discovery-mode ipv6**

When Auto discovery mode is set using the above command, the router starts sending peer discovery signals as in the following example:

Destination IP6 address: FF02::1:7 Destination UDP Port : 854 Source IPv6 address. : Global IPv6 address configured on DLEP interface or sub-interface Source UDP Port. : 55555

Upon receipt of discovery signals the radio responds with offer signals that consist of IPv6 connection point TLV as defined in DLEP RFC 8175.

The router uses the received IPv6 address and transport port number to further establish a DLEP TCP session with the radio node. Once the TCP connection is established, rest of DLEP state machine is common between manual mode and IPv6 auto discovery mode.

When the router DLEP interface is configured with dual stack, DLEP auto discovery starts depending on the configured mode. By default, the router starts with IPv4 discovery mode.

Current IOS-XE implementation assumes the IPv6 DLEP offer signal consists of IPv6 connection point TLV or nothing. When the IPv6 connection point TLV is missing in the offer signal, the router picks radio IPv6 address and transport layer port number from foreign socket from which offer signal is received.

The IPv6 address offered by the radio can be link local address of radio interface or any configured global Ipv6 address. The router can establish DLEP session with either of them.

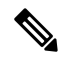

**Note** Any IPv4 connection point TLV received in IPv6 offer signal is ignored by the router.

DLEP session mode on the router interface is independent of session mode configured on other interfaces. The router can simultaneously support any of following modes on different interfaces:

- IPv4 manual configuration
- IPv4 auto discovery
- IPv6 manual configuration
- IPv6 auto discovery

The following example shows adding a sample manual mode ipv6 control plane configuration:

```
ip dlep vtemplate 1 port 11813 tcp port 11913 client ipv6 193::104 port 913
```
### **Switching DLEP Session Mode on the Router Interface**

The following are Guidelines/Limitations:

- Changing the DLEP session mode due to a configuration change on the interface requires a virtual template reconfiguration on the interface to force the mode change.
- Changing the IPv6 address on the router DLEP interface when there is active session is not recommended. Any such change needs to be followed by virtual template reconfiguration on the interface.
- Ensure global IPv6 address is configured on the interface prior to enabling DLEP.
- A valid virtual template and vmi interface mapped to the physical interface needs to be present.
- Configuration for auto discovery needs to be in the following order:

```
interface GigabitEthernet <x/x/x>
    ip dlep set peer-discovery-mode ipv6
   ip dlep vtemplate 1
```
• The command **ip dlep set peer-discovery-mode ipv6** gets removed when removing the dlep vtemplate configuration from the interface, for example, **no ip dlep vtemplate 1** and has to be reconfigured to enable it again.

### **Auto Discovery Mode Fallback**

The default DLEP session auto discovery mode is IPv4. There is no fallback from IPv4 to IPv6 or vice versa depending on failure of the current mode. Ensure both the router and radio are configured so that auto discovery mode is same.

# <span id="page-111-0"></span>**SD-WAN Remote Access (SD-WAN RA)**

SD-WAN RA is now supported on the IoT routers with IOS XE 17.13.1. SD-WAN RA is a combination of two features:

- IOS-XE SD-WAN
- IOS-XE FlexVPN Remote Access Server

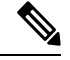

**Note** All IoT devices only support the SD-WAN RA Client.

Information on SD-WAN Remote Access can be found in the following guide:

Cisco Catalyst [SD-WAN](https://www.cisco.com/c/en/us/td/docs/routers/sdwan/configuration/sdwan-ra/cisco-sd-wan-remote-access.html) Remote Access

#### **Additional Documentation**

Additional documentation for SDWAN/vManage is available at the following links:

- User [Documentation](https://www.cisco.com/c/en/us/td/docs/routers/sdwan/config/ios-xe-sdwan17.html) for Cisco IOS XE Catalyst SD-WAN Release 17
- Cisco Catalyst [SD-WAN](https://www.cisco.com/site/us/en/solutions/networking/sdwan/index.html#tabs-36b1cf8e54-item-19e4430a53-tab)
- Cisco SD-WAN Support [Information](https://www.cisco.com/c/en/us/support/routers/sd-wan/series.html)
- Cisco vManage Monitor [Overview](https://www.cisco.com/c/en/us/td/docs/routers/sdwan/configuration/Monitor-And-Maintain/monitor-maintain-book/vmanage-monitor-overview.html)
- Managing the [SD-Routing](https://www.cisco.com/c/en/us/td/docs/routers/C8000V/Configuration/c8000v-installation-configuration-guide/managing-the-device-using-vmanage.html) Device Using Cisco SD-WAN Manager

# <span id="page-111-1"></span>**Change in CLI Output for the FN980 5G Modem**

This release has a different output to the **show cellular 0/x/0 radio band** command. The module will no longer display the 5G-SA band information by default. However, once the 5G-SA has been enabled, the band information will then be displayed.

See the following command examples using an IR1101 running IOS XE 17.13.1 with an FN980 modem:

```
IR1101#show cellular 0/1/0 radio band
```

```
LTE bands supported by modem:
```

```
- Bands 2 4 5 12 14 26 29 30 46 48 66.
LTE band Preference settings for the active sim(slot 1):
- Bands 2 4 5 12 14 26 29 30 46 48 66.
NR5G NSA bands supported by modem:
- Bands 2 5 12 66 77.
NR5G NSA band Preference settings for the active sim(slot 1):
- Bands 2 5 12 66 77.
3G bands supported by modem:
Index: < none>
3G band Preference settings for the active sim(slot 1):
Index: <none>
  ===========================================
Band index reference list:
For LTE and 5G, indices 1-128 correspond to bands 1-128.
For 3G, indices 1-64 maps to the 3G bands mentioned against each above.
IR1101#
IR1101#show cellular 0/1/0 hard
*Nov 8 12:13:31.969: Graphit 5G RSRP/RSRQ LTE modem:[1]
Modem Firmware Version = M0H.030202
Host Firmware Version = A0H.000302
Device Model ID = FN980
International Mobile Subscriber Identity (IMSI) = 001010123456789
International Mobile Equipment Identity (IMEI) = 359661100035795
Integrated Circuit Card ID (ICCID) = 89860000502000180722
Mobile Subscriber Integrated Services
Digital Network-Number (MSISDN) =
Modem Status = Modem Online
Current Modem Temperature = 40 deg C
PRI version = 1080-114, Carrier = Generic GCF
OEM PRI version = 1080-114
IR1101#
IR1101#show cellular 0/1/0 radio band
LTE bands supported by modem:
- Bands 1 2 3 4 5 7 8 12 13 14 17 18 19 20 25 26 28 29 30 32 34 38 39 40 41 42 43 46 48 66
 71.
LTE band Preference settings for the active sim(slot 0):
- Bands 1 2 3 4 5 7 8 12 13 14 17 18 19 20 25 26 28 29 30 32 34 38 39 40 41 42 43 46 48 66
 71.
NR5G NSA bands supported by modem:
- Bands 1 2 3 5 7 8 12 20 25 28 38 40 41 48 66 71 77 78 79.
NR5G NSA band Preference settings for the active sim(slot 0):
- Bands 1 2 3 5 7 8 12 20 25 28 38 40 41 48 66 71 77 78 79.
NR5G SA bands supported by modem:
- Bands <none>
NR5G SA band Preference settings for the active sim(slot 0):
- Bands <none>
3G bands supported by modem:
Index:
  23 - UMTS Band 1: 2100 MHz (IMT)
  24 - UMTS Band 2: 1900 MHz (PCS A-F)
  26 - UMTS Band 4: 1700 MHz (AWS A-F)
  27 - UMTS Band 5: US 850 MHz (CLR)
```
 - UMTS Band 8: 900 MHz (E-GSM) - UMTS Band 9: Japan 1700 MHz - UMTS Band 19: 800 MHz (800 Japan) 3G band Preference settings for the active sim(slot 0): Index: - UMTS Band 1: 2100 MHz (IMT) - UMTS Band 2: 1900 MHz (PCS A-F) - UMTS Band 4: 1700 MHz (AWS A-F) - UMTS Band 5: US 850 MHz (CLR) - UMTS Band 8: 900 MHz (E-GSM) - UMTS Band 9: Japan 1700 MHz - UMTS Band 19: 800 MHz (800 Japan) ===========================================

Band index reference list:

For LTE and 5G, indices 1-128 correspond to bands 1-128.

For 3G, indices 1-64 maps to the 3G bands mentioned against each above.

IR1101#

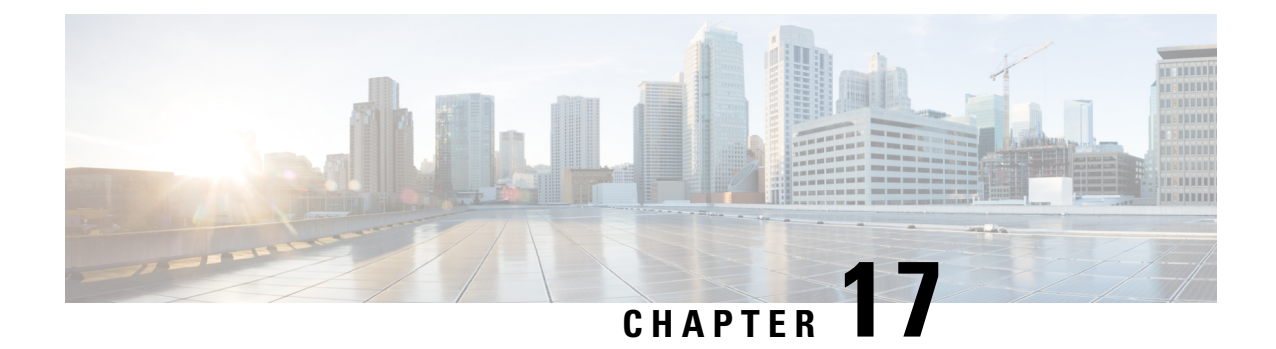

# **New Features for Cisco IOS XE 17.14.1a**

• New Features for Cisco IOS XE [17.14.1a,](#page-114-0) on page 101

# <span id="page-114-0"></span>**New Features for Cisco IOS XE 17.14.1a**

New features in this release are listed below:

• SNMP MIB [Support](#page-276-0) for DLEP

I

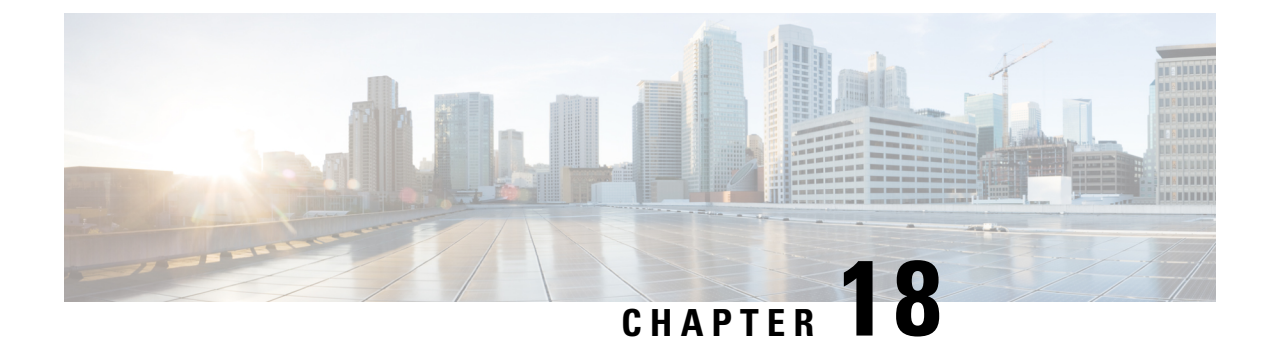

# **Cisco IOS XE Installation Methods**

This chapter contains the following sections:

- [Bundle](#page-116-0) Mode versus Install Mode, on page 103
- Installing the Software using install [Commands,](#page-116-1) on page 103
- Restrictions for Installing the Software Using install [Commands,](#page-117-0) on page 104
- Information About Installing the Software Using install [Commands,](#page-117-1) on page 104
- [Configuration](#page-126-0) Examples, on page 113
- [Troubleshooting](#page-132-0) Software Installation Using install Commands, on page 119

# <span id="page-116-0"></span>**Bundle Mode versus Install Mode**

Cisco IOS XE running on IoT routers has typically made use of the Bundle boot mode. Bundle boot mode is also known as Consolidated boot, and uses a single compressed image. The typical naming convention is <product>-universalk9.<release>.SPA.bin.

This mode provides a consolidated boot process, using local (hard disk, flash) or remote (TFTP) .bin image. Booting via a .bin image means that the router would first have to uncompress the image before booting from it. This led to a longer period of time for the router to boot.

To upgrade the router to a new version of IOS XE, you would point the "boot system" to a new software image. This method is well known and details are available in your products configuration guide.

Starting with IOS XE release 17.9.1, a new boot mode called Install mode has been added to the IoT routers. Install mode uses packagesloaded into bootflash, which are read by a packages.conf file. This method provides more control over the software installation process.

Install mode requires more room in bootflash: for the files. The packages are slightly larger than the .bin images, and they vary per product in size.

# <span id="page-116-1"></span>**Installing the Software using install Commands**

From Cisco IOS XE 17.9.1, Cisco IoT routers are shipped in install mode by default. Users can boot the platform, and upgrade or downgrade to Cisco IOS XE software versions using a set of **install** commands.

# <span id="page-117-0"></span>**Restrictions for Installing the Software Using install Commands**

- Install mode requires a reboot of the system.
- SMU installation was supported in both bundle boot and install mode. From Cisco IOS XE Release 17.9.x, SMU installation will be stopped if the router is booted up in bundle mode. If the router is booted up in install mode, SMU installation will keep working as it is in previous releases.

# <span id="page-117-1"></span>**Information About Installing the Software Using install Commands**

From the Cisco IOS XE 17.9.1 release, IoT routers will be shipped in install mode instead of bundle mode. So any new router from the factory will boot up in install mode.

Existing installations using previous releases of IOS XE have the option to continue to use their device in Bundle mode if they wish to. Or they can convert their device to Install mode.

Install mode is applicable to both autonomous mode and controller mode.

A new release can be installed in Install mode using vManage.

The following table describes the differences between Bundle mode and Install mode:

#### **Table 11: Bundle Mode vs Install Mode**

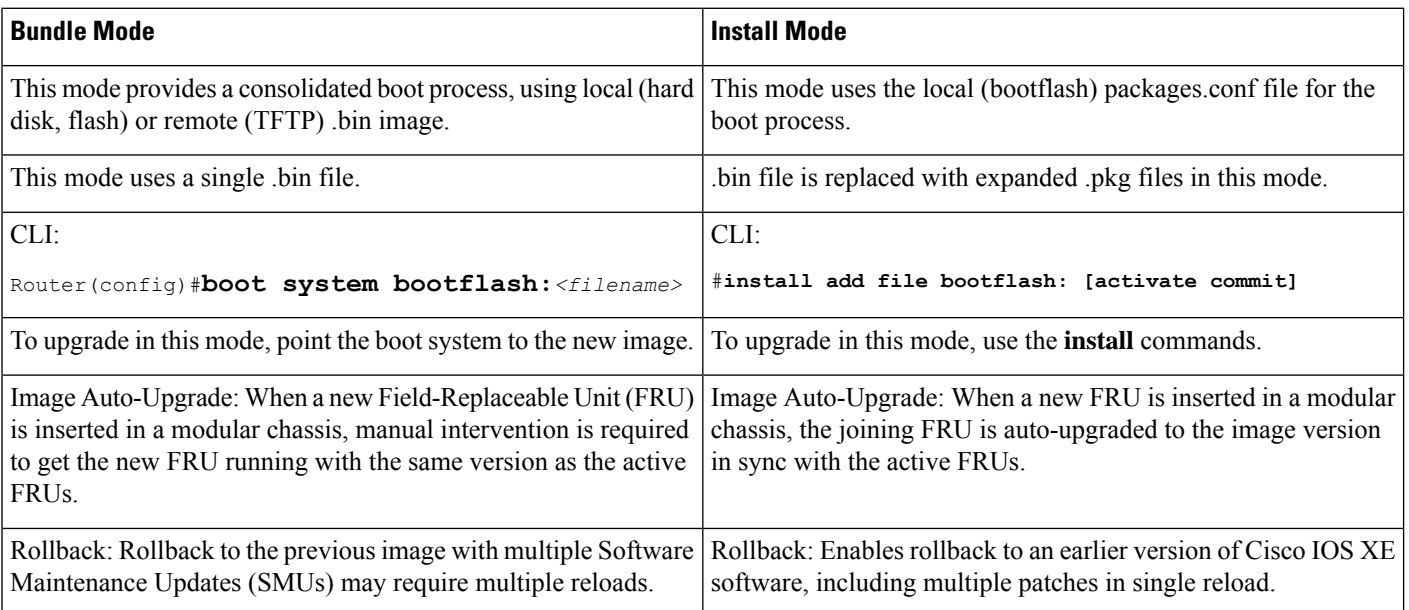

### **Install Mode Process Flow**

The install mode process flow comprises three commands to perform installation and upgrade of software on platforms– **install add**, **install activate,** and **install commit**.

The following flow chart explains the install process with **install** commands:

Process with Install Commit

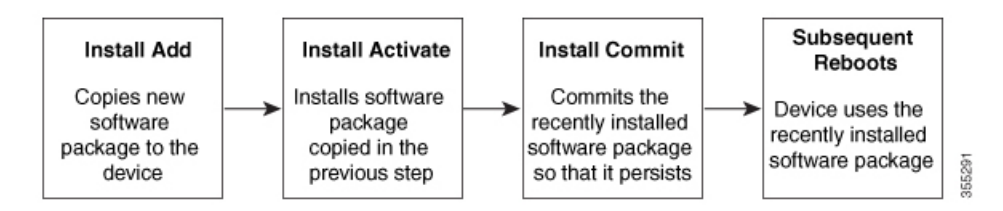

The **install add** command copies the software package from a local or remote location to the platform. The command extracts individual components of the .package file into subpackages and packages.conf files. It also validates the file to ensure that the image file is specific to the platform on which it is being installed.

The location of the software package can be in several places, asshown in the output of the following command:

```
IR1831#install add file ?
bootflash: Package name
crashinfo: Package name
flash: Package name
ftp: Package name
http: Package name
https: Package name
pram: Package name
rcp: Package name
scp: Package name
sftp: Package name
tftp: Package name
webui: Package name
```
The **install activate** command performsthe required validations and provisionsthe packages previously added using the **install add** command. It also triggers a system reload.

The **install commit** command confirmsthe packages previously activated using the **install activate** command, and makes the updates persistent over reloads.

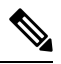

**Note**

Installing an update replaces any previously installed software image. At any time, only one image can be installed in a device.

The following set of install commands is available:

I

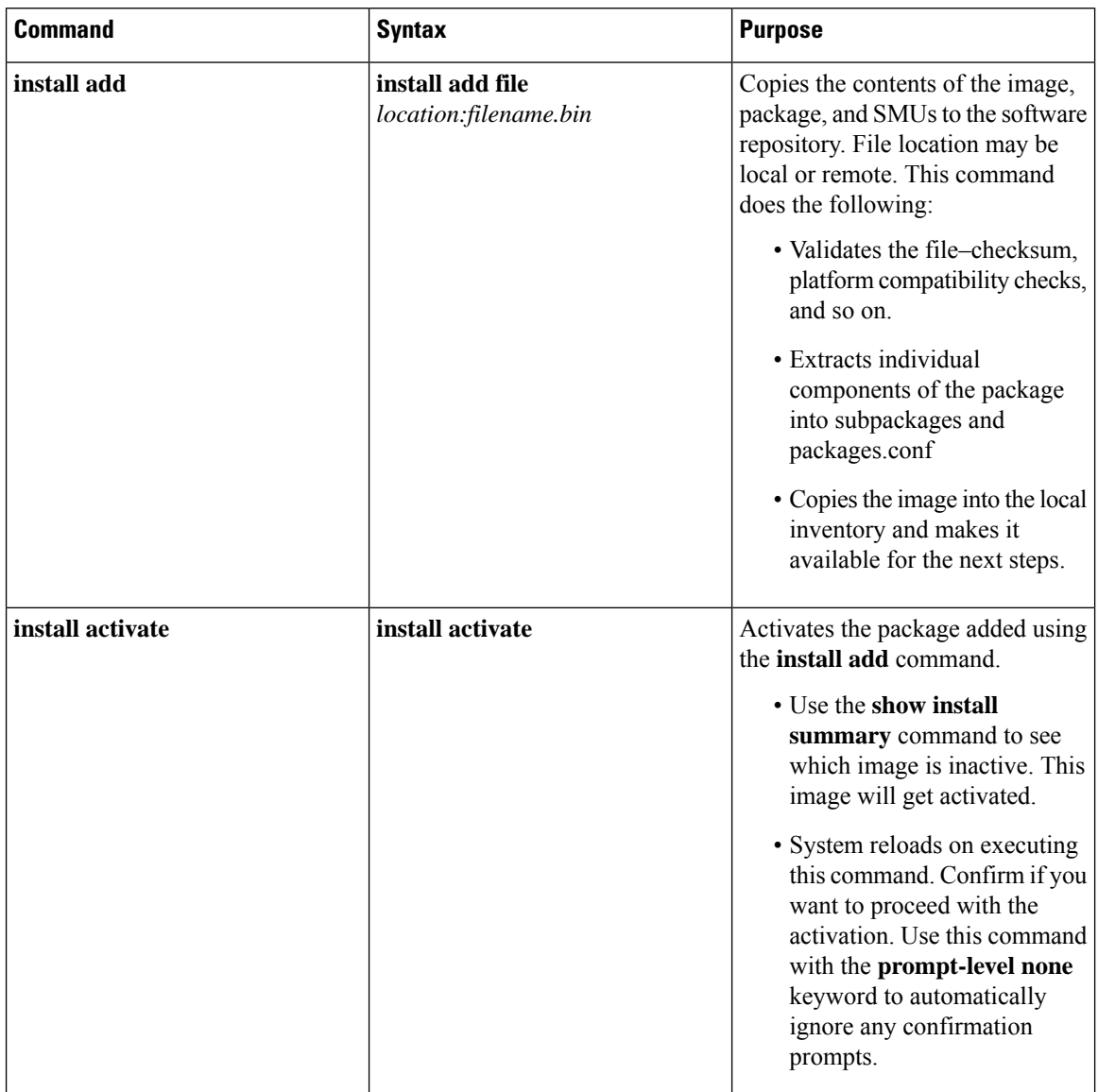

#### **Table 12: List of install Commands**

 $\mathbf l$ 

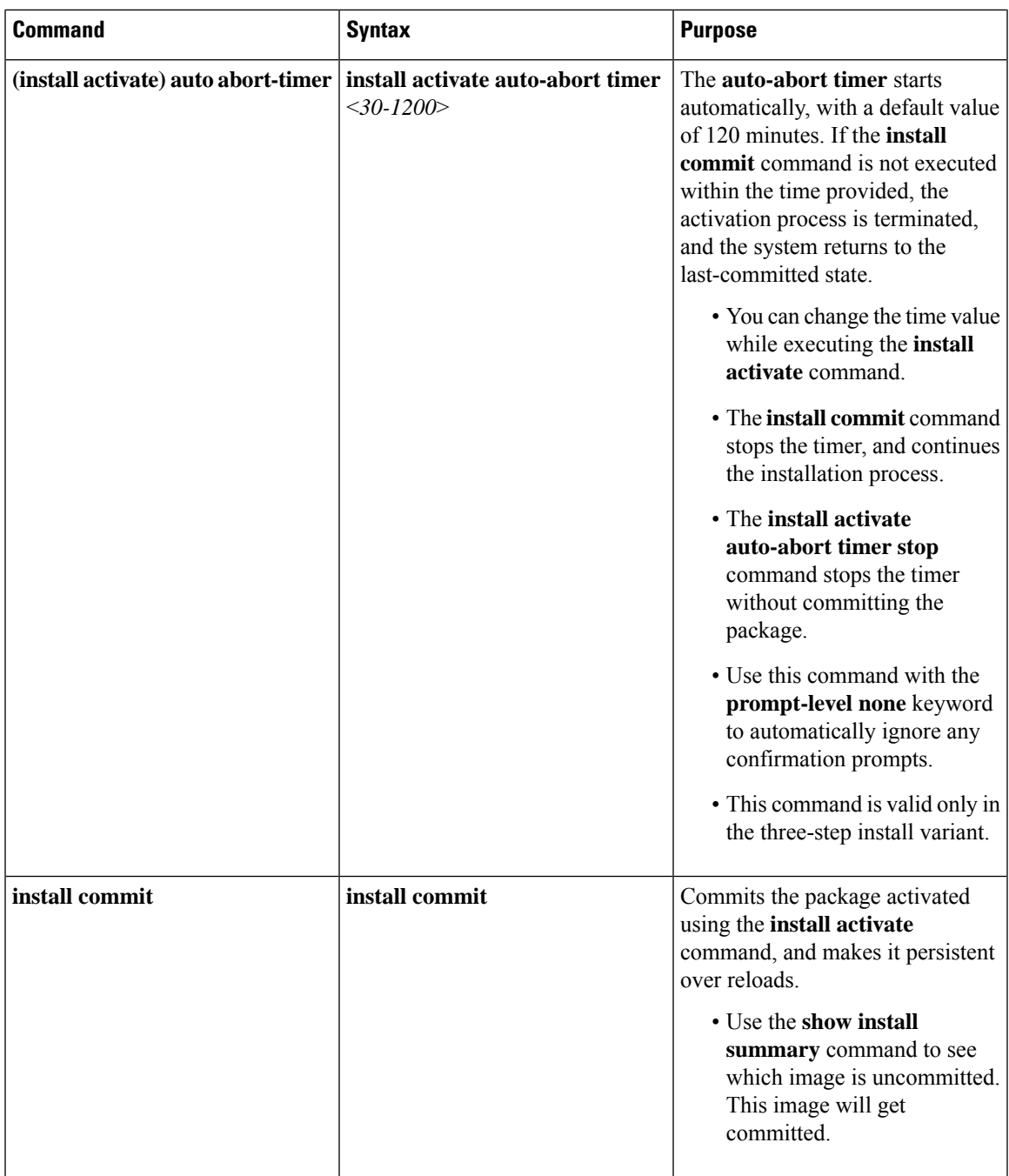

I

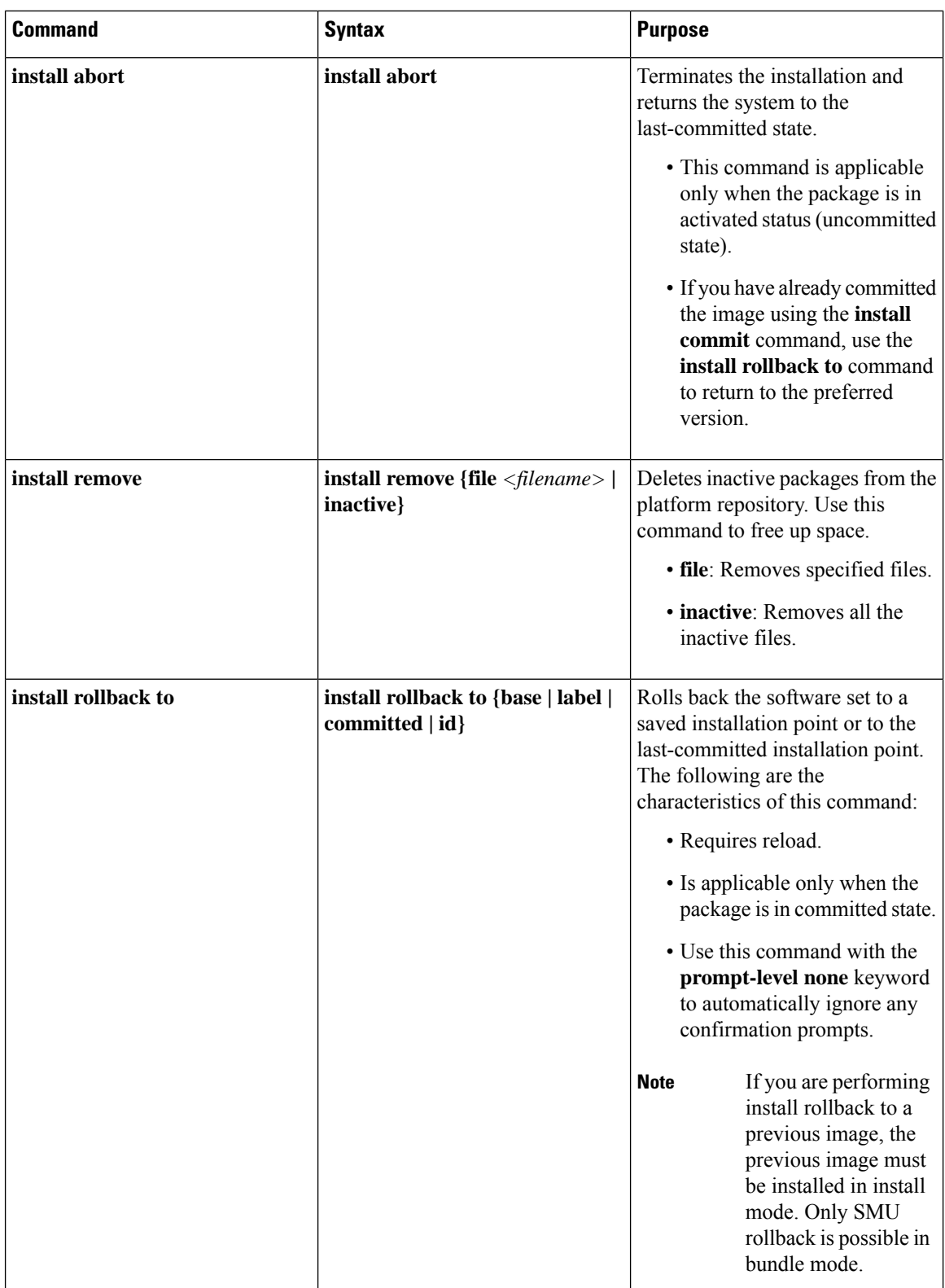

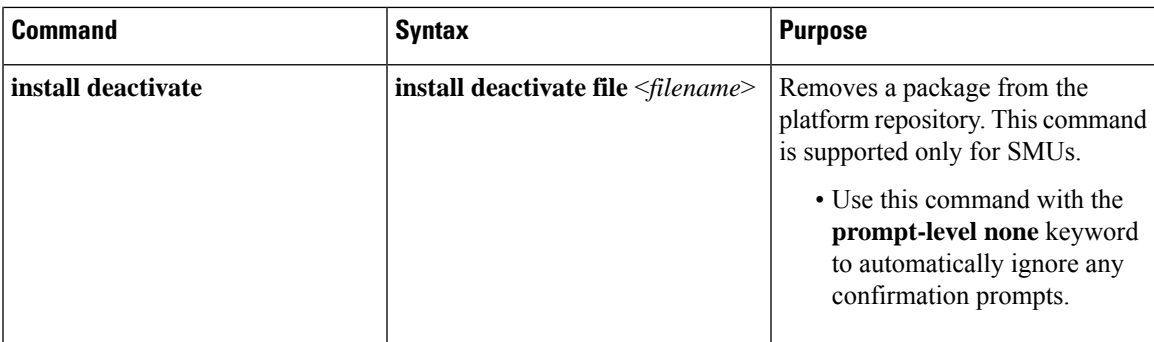

The following show commands are also available:

#### **Table 13: List of show Commands**

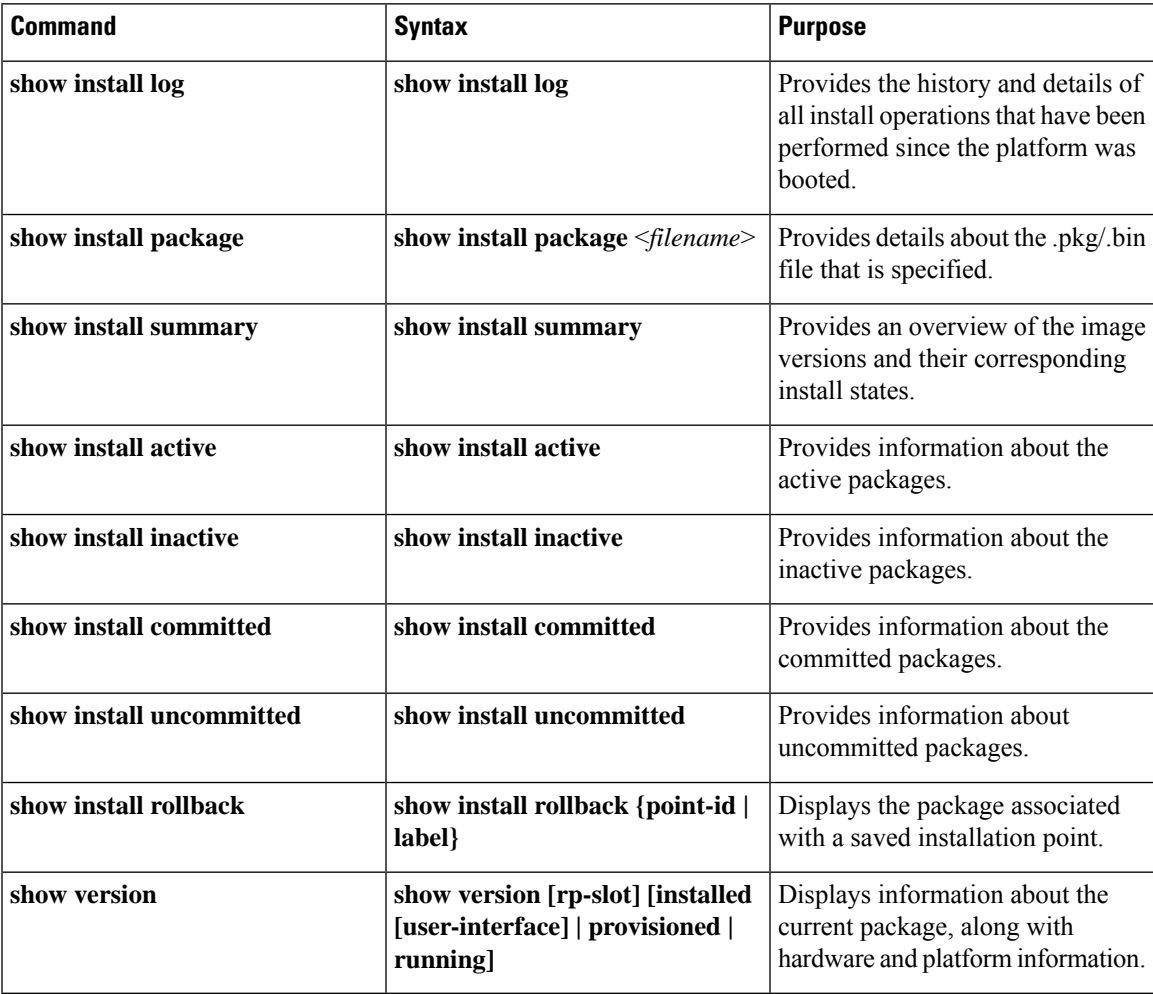

## **Booting the Platform in Install Mode**

You can install, activate, and commit a software package using a single command (one-step install) or multiple separate commands (three-step install).

If the platform is working in bundle mode, the one-step install procedure must be used to initially convert the platform from bundle mode to install mode. Subsequent installs and upgrades on the platform can be done with either one-step or three-step variants.

You can see how your device is set up to boot by using the **show romvar** and **show bootvar** commands.

```
Router#show romvar
ROMMON variables:
PS1 = rommon ! >
CM = IR1100DEVICE MANAGED MODE = autonomous
LICENSE_SUITE =
RET 2 RTS =
THRPUT = 250BOOT = flash:packages.conf,12;
LICENSE_BOOT_LEVEL = network-advantage,all:IR1101;
BST = 0RET 2 RCALTS =
RANDOM NUM = 212626522
Router#
Router#show bootvar
BOOT variable = flash:packages.conf,12;
CONFIG_FILE variable does not exist
BOOTLDR variable does not exist
Configuration register is 0x2102
Standby not ready to show bootvar
Router#
```
### **One-Step Installation OR Converting from Bundle Mode to Install Mode**

 $\mathscr{D}$ 

```
Note
```
• All the CLI actions (for example, add, activate, and so on) are executed.

- The configuration save prompt will appear if an unsaved configuration is detected.
- The reload prompt will appear after the second step in this workflow. Use the **prompt-level none** keyword to automatically ignore the confirmation prompts.
- If the prompt-level is set to None, and there is an unsaved configuration, the install fails. You must save the configuration before reissuing the command.

Use the one-step install procedure described below to convert a platform running in bundle boot mode to install mode. After the command is executed, the platform reboots in install boot mode.

Later, the one-step install procedure can also be used to upgrade the platform.

This procedure uses the **install add file activate commit** command in privileged EXEC mode to install a software package, and to upgrade the platform to a new version.

#### **Procedure**

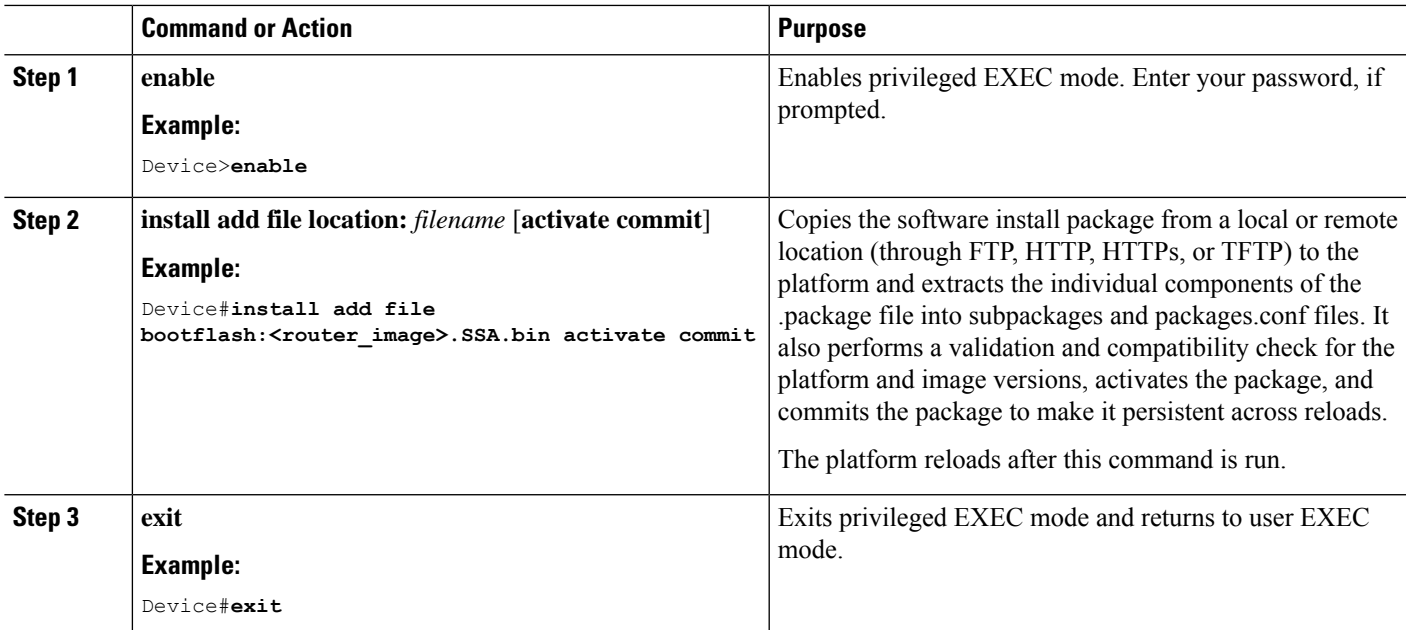

## **Three-Step Installation**

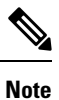

• All the CLI actions (for example, add, activate, and so on) are executed.

- The configuration save prompt will appear if an unsaved configuration is detected.
- The reload prompt will appear after the install activate step in this workflow. Use the**prompt-levelnone** keyword to automatically ignore the confirmation prompts.

The three-step installation procedure can be used only after the platform is in install mode. This option provides more flexibility and control to the customer during installation.

This procedure uses individual **install add**, **install activate**, and **install commit** commands for installing a software package, and to upgrade the platform to a new version.

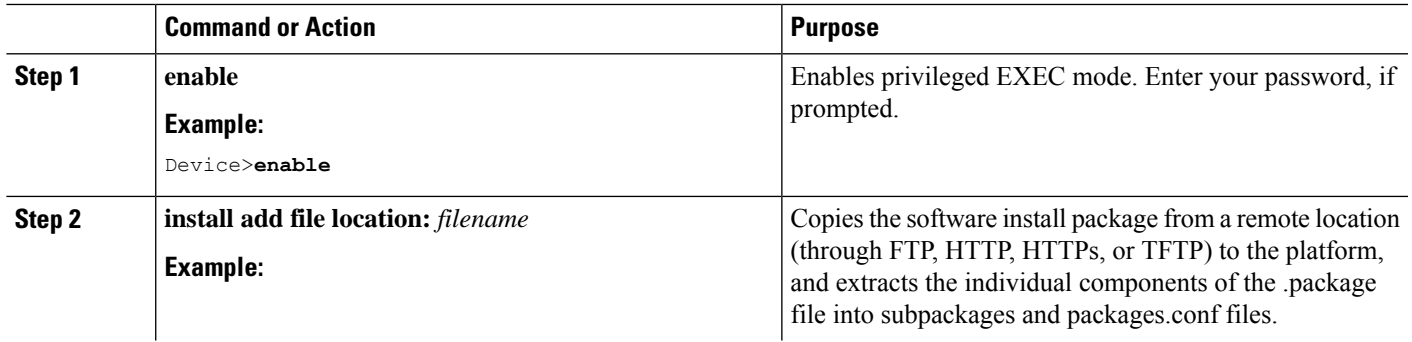

#### **Procedure**

I

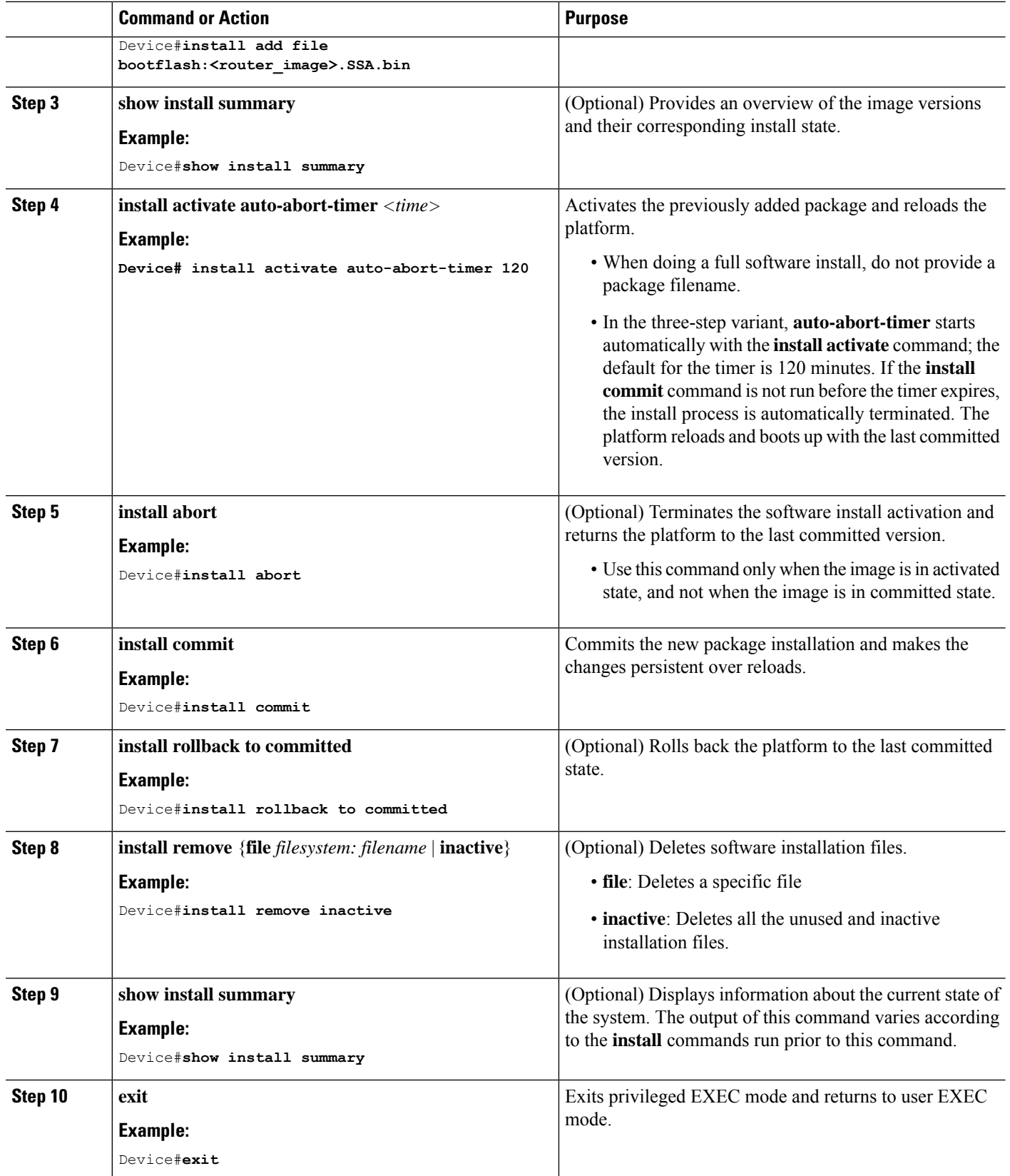

### **Upgrading in Install Mode**

Use either the one-step installation or the three-step installation to upgrade the platform in install mode.

## **Downgrading in Install Mode**

Use the **install rollback** command to downgrade the platform to a previous version by pointing it to the appropriate image, provided the image you are downgrading to was installed in install mode.

The **install rollback** command reloads the platform and boots it with the previous image.

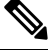

The **install rollback** command succeeds only if you have not removed the previous file using the **install remove inactive** command. **Note**

Alternatively, you can downgrade by installing the older image using the **install** commands.

### **Terminating a Software Installation**

You can terminate the activation of a software package in the following ways:

• When the platform reloads after activating a new image, the auto-abort-timer is triggered (in the three-step install variant). If the timer expires before issuing the **install commit** command, the installation process is terminated, and the platform reloads and boots with the last committed version of the software image.

Alternatively, use the **install auto-abort-timer stop**command to stop thistimer, without using the **install commit** command. The new image remains uncommitted in this process.

• Using the **install abort** command returns the platform to the version that was running before installing the new software. Use this command before issuing the **install commit** command.

# <span id="page-126-0"></span>**Configuration Examples**

This section shows examples of using install commands.

### **One Step Installation**

The following is an example of the one-step installation or converting from bundle mode to install mode:

```
Router# install add file flash:ir1101-universalk9.SSA.bin activate commit
install add activate commit: START Mon May 30 20:45:11 UTC 2022
install_add: Adding IMG
--- Starting initial file syncing ---
Copying flash:ir1101-universalk9.SSA.bin from R0 to R0
Info: Finished copying to the selected
Finished initial file syncing
--- Starting Add ---
Performing Add on all members
 [1] Finished Add package(s) on R0
Checking status of Add on [R0]
```

```
Add: Passed on [R0]
Finished Add
Image added. Version: 17.09.01.0.157857
install_activate: Activating IMG
Following packages shall be activated:
/flash/ir1101-mono-universalk9.SSA.pkg
/flash/ir1101-rpboot.SSA.pkg
This operation may require a reload of the system. Do you want to proceed? [y/n]\mathbf{y}--- Starting Activate ---
Performing Activate on all members
Building configuration...
[OK] [1] Activate package(s) on R0
 [1] Finished Activate on R0
Checking status of Activate on [R0]
Activate: Passed on [R0]
Finished Activate
--- Starting Commit ---
Performing Commit on all members
[1] Commit package(s) on R0
[1] Finished Commit on R0
Checking status of Commit on [R0]
Commit: Passed on [R0]
Finished Commit operation
SUCCESS: install_add_activate_commit Mon May 30 20:48:01 UTC 2022
%PMAN-5-EXITACTION: R0/0: pvp: Process manager is exiting: reload action requested
watchdog: watchdog0: watchdog did not stop!
reboot: Restarting system
System Bootstrap, Version 3.3(REL), RELEASE SOFTWARE
Copyright (c) 1994-2021 by cisco Systems, Inc.
IR1101-K9 platform with 4169728 Kbytes of main memory
MCU Version - Bootloader: 4, App: 6
MCU is in application mode.
........
Loading: bootflash:packages.conf
#
#####################################################################################
#####################################################################################
#################################
%BOOT-5-OPMODE_LOG: R0/0: binos: System booted in AUTONOMOUS mode
Press RETURN to get started!
Router# show install summary
[ R0 ] Installed Package(s) Information:
State (St): I - Inactive, U - Activated & Uncommitted,
           C - Activated & Committed, D - Deactivated & Uncommitted
--------------------------------------------------------------------------------
Type St Filename/Version
```
Ш

```
--------------------------------------------------------------------------------
IMG C 17.09.01.0.157857
--------------------------------------------------------------------------------
Auto abort timer: inactive
 --------------------------------------------------------------------------------
```
### **Three Step Installation**

The following is an example of the three-step installation.

#### **Install Add**

```
Router# install add file flash:ir1101-universalk9.17.09.01.SPA.bin
install_add: START Tue May 31 01:35:40 UTC 2022
install_add: Adding IMG
--- Starting initial file syncing ---
Copying flash:ir1101-universalk9.17.09.01.SPA.bin from R0 to R0
Info: Finished copying to the selected
Finished initial file syncing
```

```
--- Starting Add ---
Performing Add on all members
 [1] Finished Add package(s) on R0
Checking status of Add on [R0]
Add: Passed on [R0]
Finished Add
```
Image added. Version: 17.09.01.0.1

```
SUCCESS: install_add /flash1/ir1101-universalk9.17.09.01.SPA.bin Tue May 31 01:37:10 UTC
2022
Router#
```

```
Router# show install summary
[ R0 ] Installed Package(s) Information:
State (St): I - Inactive, U - Activated & Uncommitted,
            C - Activated & Committed, D - Deactivated & Uncommitted
--------------------------------------------------------------------------------
Type St Filename/Version
--------------------------------------------------------------------------------
IMG I 17.09.01.0.1
--------------------------------------------------------------------------------
Auto abort timer: inactive
      --------------------------------------------------------------------------------
```
#### **Install Activate**

```
Router#install activate
install_activate: START Tue May 31 01:37:14 UTC 2022
install_activate: Activating IMG
Following packages shall be activated:
/flash/ir1101-mono-universalk9_iot.17.09.01.SPA.pkg
/flash/ir1101-rpboot.17.09.01.SPA.pkg
This operation may require a reload of the system. Do you want to proceed? [y/n]y
```

```
--- Starting Activate ---
```

```
Performing Activate on all members
 [1] Activate package(s) on R0
 [1] Finished Activate on R0
Checking status of Activate on [R0]
Activate: Passed on [R0]
Finished Activate
SUCCESS: install_activate Tue May 31 01:41:03 UTC 2022
Router#
May 31 01:41:08.684: %PMAN-5-EXITACTION: R0/0: pvp: Process manager is exiting:
reload action requested
watchdog: watchdog0: watchdog did not stop!
reboot: Restarting system
System Bootstrap, Version 3.3(REL), RELEASE SOFTWARE
Copyright (c) 1994-2021 by cisco Systems, Inc.
IR1101-K9 platform with 4169728 Kbytes of main memory
MCU Version - Bootloader: 4, App: 6
MCU is in application mode.
........
Loading: bootflash:packages.conf
#
#########################################################################
#########################################################################
#######################
Press RETURN to get started!
Router# show install summary
[ R0 ] Installed Package(s) Information:
State (St): I - Inactive, U - Activated & Uncommitted,
           C - Activated & Committed, D - Deactivated & Uncommitted
--------------------------------------------------------------------------------
Type St Filename/Version
--------------------------------------------------------------------------------
IMG U 17.09.01.0.1
 --------------------------------------------------------------------------------
Auto abort timer: inactive
                         --------------------------------------------------------------------------------
```
#### **Install Commit**

```
Router#install commit
install_commit: START Tue May 31 01:47:56 UTC 2022
--- Starting Commit ---
Performing Commit on all members
 [1] Commit packages(s) on R0
 [1] Finished Commit packages(s) on R0
Checking status of Commit on [R0]
Commit: Passed on [R0]
Finished Commit operation
SUCCESS: install_commit Tue May 31 01:48:04 UTC 2022
Router# show install summary
```
**Cisco Embedded Service 6300 Series Software Configuration Guide**

Ш

```
[ R0 ] Installed Package(s) Information:
State (St): I - Inactive, U - Activated & Uncommitted,
           C - Activated & Committed, D - Deactivated & Uncommitted
--------------------------------------------------------------------------------
Type St Filename/Version
     --------------------------------------------------------------------------------
IMG C 17.09.01.0.1
--------------------------------------------------------------------------------
Auto abort timer: inactive
--------------------------------------------------------------------------------
```
### **Showing the Installed Packages**

```
Router# show install package flash:ir1101-universalk9.17.09.01.SPA.bin
  Package: ir1101-universalk9.17.09.01.SPA.bin
   Size: 674114352
   Timestamp:
 Canonical path: /flash1/ir1101-universalk9.17.09.01.SPA.bin
   Raw disk-file SHA1sum:
     e54ba5a59824156af7515eaf4367ebe51b920316
 Header size: 1148 bytes<br>Package type: 30000
  Package type:
 Package flags: 0
 Header version: 3
  Internal package information:
   Name: rp_super
   BuildTime: 2022-04-27_00.47
   ReleaseDate: 2022-04-27_07.05
   BootArchitecture: arm64
   RouteProcessor: IR1101
   Platform: IR1101
   User: mcpre
   PackageName: universalk9
   Build: 17.09.01
   CardTypes:
  Package is bootable from media and tftp.
  Package contents:
  Package: ir1101-mono-universalk9_iot.17.09.01.SPA.pkg
   Size: 673776700
   Timestamp:
   Raw disk-file SHA1sum:
   Header size: 1084 bytes
   Package type: 30000
   Package flags: 0
   Header version: 3
   Internal package information:
     Name: mono
     BuildTime: 2022-04-27_00.47
     ReleaseDate: 2022-04-27_07.05
     BootArchitecture: arm64
     RouteProcessor: IR1101
     Platform: IR1101
     User: mcpre
     PackageName: mono-universalk9_iot
     Build: 17.09.01
```
CardTypes:

Package is bootable from media and tftp. Package contents:

You can determine which package is active using the **show install active** command.

```
Router#show install active
[ R0 ] Active Package(s) Information:
State (St): I - Inactive, U - Activated & Uncommitted,
C - Activated & Committed, D - Deactivated & Uncommitted
   --------------------------------------------------------------------------------
Type St Filename/Version
   --------------------------------------------------------------------------------
IMG C 17.09.01.0.1193
 --------------------------------------------------------------------------------
Auto abort timer: inactive
--------------------------------------------------------------------------------
```
### **Showing Committed and Uncommitted Packages**

These two show commands provide information on which packages are committed and uncommited.

```
Router# show install committed
[ R0 ] Committed Package(s) Information:
State (St): I - Inactive, U - Activated & Uncommitted,
           C - Activated & Committed, D - Deactivated & Uncommitted
--------------------------------------------------------------------------------
Type St Filename/Version
          -+++++IMG C 17.09.01.0.1
 --------------------------------------------------------------------------------
Auto abort timer: inactive
--------------------------------------------------------------------------------
Router#show install uncommitted
[ R0 ] Uncommitted Package(s) Information:
State (St): I - Inactive, U - Activated & Uncommitted,
           C - Activated & Committed, D - Deactivated & Uncommitted
--------------------------------------------------------------------------------
Type St Filename/Version
--------------------------------------------------------------------------------
No Uncommitted Packages
```
### **Removing Inactive Packages**

This command will remove unused installation files (.conf/.pkg/.bin) from installation media.

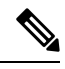

This command is used to clean up the boot directory of unused installation files. This will not remove the bootable image. **Note**

```
Router#install remove inactive
install_remove: START Tue May 31 01:49:10 UTC 2022
install_remove: Removing IMG
Cleaning up unnecessary package files
No path specified, will use booted path /bootflash/packages.conf
```

```
Cleaning /flash
  Scanning boot directory for packages ... done.
  Preparing packages list to delete ...
    [R0]: /flash/packages.conf File is in use, will not delete.
    [R0]: /flash/ir1101-mono-universalk9_iot.17.09.01.SPA.pkg File is in use, will not
delete.
    [R0]: /flash/ir1101-universalk9.17.09.01.SPA.conf File is in use, will not delete.
    [R0]: /flash/ir1101-rpboot.17.09.01.SPA.pkg File is in use, will not delete.
The following files will be deleted:
    [R0]: /flash/ir1101-universalk9.17.09.01.SPA.bin
    [R0]: /flash/ir1101-mono-universalk9_iot.SSA.pkg
    [R0]: /flash/ir1101-universalk9.SSA.conf
    [R0]: /flash/ir1101-rpboot.SSA.pkg
Do you want to remove the above files? [y/n]y
Deleting file /flash/ir1101-universalk9.17.09.01.SPA.bin ... done.
Deleting file /flash/ir1101-mono-universalk9_iot.SSA.pkg ... done.
Deleting file /flash/ir1101-universalk9.SSA.conf ... done.
Deleting file /flash/ir1101-rpboot.SSA.pkg ... done.
Deleting /bootflash/.images/17.09.01.0.1.1651045630 ... done.
SUCCESS: Files deleted.
--- Starting Post Remove Cleanup ---
Performing REMOVE_POSTCHECK on all members
Finished Post_Remove_Cleanup
SUCCESS: install_remove Tue May 31 01:49:14 UTC 2022
Router#show install inactive
[ R0 ] Inactive Package(s) Information:
State (St): I - Inactive, U - Activated & Uncommitted,
            C - Activated & Committed, D - Deactivated & Uncommitted
      --------------------------------------------------------------------------------
Type St Filename/Version
    --------------------------------------------------------------------------------
No Inactive Packages
```
## <span id="page-132-0"></span>**Troubleshooting Software Installation Using install Commands**

**Problem** Troubleshooting the software installation

**Solution** Use the following show commands to view installation summary, logs, and software versions.

- **show install summary**
- **show install log**
- **show version**
- **show version running**

**Problem** Other installation issues

**Solution** Use the following commands to resolve installation issue:

• **dir <***install directory***>**

- **more location:***packages.conf*
- show tech-support install: this command automatically runs the show commands that display information specific to installation.
- **request platform software trace archive target bootflash <***location***>**: this command archives all the trace logs relevant to all the processes running on the system since the last reload, and saves this information in the specified location.

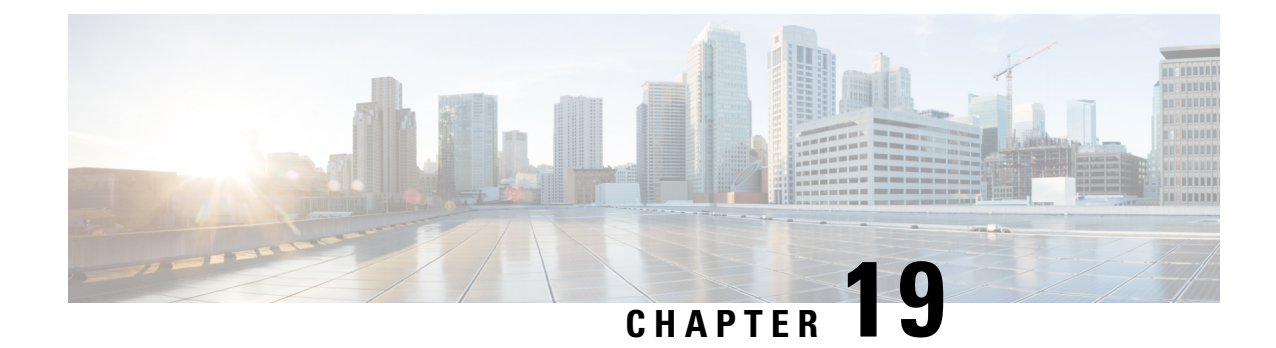

# **Installing the Software**

This chapter contains the following sections:

- [Overview,](#page-134-0) on page 121
- [Licensing,](#page-134-1) on page 121
- How to Install the [Software](#page-138-0) for Cisco IOS XE , on page 125
- [ROMMON](#page-141-0) Images, on page 128
- File [Systems,](#page-141-1) on page 128
- [Auto-generated](#page-142-0) File Directories and Files, on page 129
- Flash [Storage,](#page-142-1) on page 129
- LED [Indicators,](#page-143-0) on page 130

# <span id="page-134-0"></span>**Overview**

Installing software on the router involves installing a consolidated package (bootable image). This consists of a bundle of subpackages (modular software units), with each subpackage controlling a different set of functions.

These are the two main methods to install the software:

- Managing and Configuring a Router to Run Using Consolidated Packages —This method allows for individual upgrade of subpackages and generally has reduced boot times compared to the method below. Use this method if you want to individually upgrade a module's software.
- Managing and Configuring a Router to Run Using Individual Packages —This simple method is similar to a typical Cisco router image installation and management that is supported across Cisco routers.

It is better to upgrade software in a planned period of maintenance when an interruption in service is acceptable. The router needs to be rebooted for a software upgrade to take effect.

There are different types of licenses for the device that are discussed in the next sections.

# <span id="page-134-1"></span>**Licensing**

This section contains the following:

## **Cisco Software Licensing**

Cisco software licensing consists of processes and components to activate Cisco IOS software feature sets by obtaining and validating Cisco software licenses.

You can enable licensed features and store license files in the bootflash of your router. Licenses pertain to consolidated packages, technology packages, or individual features.

The ESR6300 does not support the Right to Use licenses, and supports only the Specific License Reservation (SLR)

### **Consolidated Packages**

To obtain software images for the router, go to: <http://software.cisco.com/download/navigator.html>

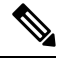

All of the IOS-XE feature set may not apply to the ESR6300. Some features may not have been implemented yet, or are not appropriate for this platform. **Note**

An image-based license is used to help bring up all the subsystems that correspond to a license. This license is enforced only at boot time.

One of the following image-based licenses can be pre-installed on the ESR6300 router:

- Network-Essentials
- Network-Advantage
- HSecK9

To configure the license level, for example the network-advantage, use the following CLI:

```
Router#config terminal
Router(config)#license boot level network-advantage
Do you want to accept terms? Y
```
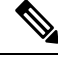

**Note**

Network-Essentials and Network-Advantage licenses are mutually exclusive. To configure one, remove the other using **no license boot level <>** option in the privileged exec mode. The router will need to be reloaded for the configuration to take effect.

### **License Installation on the ESR6300**

The ESR6300 license consists of two required parts:

- Feature License
- Throughput License

The feature license is either Network-Essentials or Network-Advantage. The throughput license can be either 50Mbps, 250Mbps or 2Gbps.

Ш

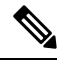

For the 2Gbps throughput level, an additional feature license, HSECk9 is required to comply with export restriction requirements. **Note**

### **Network-Essentials**

The **Network-Essentials** technology package includes the baseline features. It also supports security features.

Features that are available in this license are:

- Traffic segmentation (VPN, VRF, VLAN)
- Crypto Tunnels
- IPSec
- IKEv2
- SSL-VPN
- DHCP
- QoS
- ACL
- EIGRP
- IGMP
- HTTP
- IP Multicast
- Radius
- TACACS
- OSPF
- RIP
- HSRP

The PIDs for the different levels of throughput for the Network-Essentials license are as follows.

- SL-6300-NE/DEF-K9 Has a throughput level of 50Mbps.
- SL-6300-NE/PERF-K9 Has a throughput level of 250Mbps
- SL-6300-NE/BOOS-K9 Has a boosted throughput level of 2Gbps

The **Network-Essentials\_npe** technology package (npe = No Payload Encryption) includes all the features in the Network-Essentials technology package without the payload encryption functionality. This is to fulfill export restriction requirements. The Network-Essentials appe is available only in the Network-Essentials appe image. The difference in features between the Network-Essentials package and the Network-Essentials\_npe package is therefore the set of payload encryption features such as IPsec and Secure VPN.

### **Network-Advantage**

The **Network-Advantage** technology package includes all crypto features.

The Network-Advantage license contains all of the features of the Network-Essentials license, plus the following.

- MPLS
- BFD
- RSVP
- RSRB
- SDLC
- IP SLA
- STUN
- TCP optimization
- App-aware QoS policies and troubleshooting

The PIDs for the different levels of throughput for the Network-Advantage license are as follows.

- SL-6300-NA/DEF-K9 Has a throughput level of 50Mbps.
- SL-6300-NA/PERF-K9 Has a throughput level of 250Mbps
- SL-6300-NA/BOOS-K9 Has a boosted throughput level of 2Gbps

The **Network-Advantage\_npe** package (npe = No Payload Encryption) includes all the features in the **Network-Advantage** technology package without the payload-encryption functionality. This is to fulfill export restriction requirements. The **Network-Advantage\_npe** package is available only in the **Network-Advantage\_npe** image. The difference in features between the **Network-Advantage** package and the **Network-Advantage\_npe** package is therefore the set of payload-encryption-enabling features such as IPsec and Secure VPN.

### **Feature Support Caveats**

The following features are not supported on the ESR6300:

- No support for MacSec or DLEP in the release.(MQC: modular quality of service command line).
- Layer2 COS to DSCP mapping does not work due to no ASIC chipset support for the feature.
- Copper FE SFPs are not supported on ESR6300.
- Copper GE SFPs are only supported in config terminal > service internal > service unsupported-transceiver mode.
- Cisco does not claim IP Mobility for Ethernet support on the ESR6300.
- Auto-negotiation for 10Mbps, 100Mbps, 1000Mbps in full-duplex mode is supported. For half duplex, support is only on 10Mbps and 100Mbps.
- Booting the golden configuration from a USB is NOT supported in 17.1.1, however it is available in 17.2.1.
- Refer to the Cisco approved vendor list [AVL] for Cisco USBs. Kingston USB 3.0 works as well. Ensure the USB has a single partition and ext2, fat16 or fat32 format only.
- There is no WebUI support for Day 0 or Day 1
- For Security: No support for TLS, TrustSec, MacSec , CWS [Cloud Web Security], IDS/IPS.

## <span id="page-138-0"></span>**How to Install the Software for Cisco IOS XE**

To install the software, use one of the following methods to use the software from a consolidated package or an individual package. Also see *Overview* section.

- *Managing and Configuring a Router to Run Using a Consolidated Package* section
- *Managing and Configuring a Router to Run Using Individual Packages* section
- *Configuring a Router to Boot the Consolidated Package via TFTP Using the boot Command: Example* section

The device can be booted from a number of different resources, which can be found by using the following command:

```
Router(config)#boot config ?
 bootflash: URL of the config file
 flash: URL of the config file
 nvram: URL of the config file
 usbflash0: URL of the config file
 webui: URL of the config file
```
The following is an example of booting from a config file from flash:

Router(config)#**boot config flash0:startup-config**

Starting with IOS-XE Release 17.2.1, support has been added for booting from the USB.

The syntax for the boot command is:

**boot config usbflash0:***<file name>*

For example:

```
Router(config)#boot config usbflash0:startup-config
Router(config)#
Router#write memory
Building configuration...
[OK]
*Feb 10 10:20:11.990: %SYS-2-PRIVCFG_ENCRYPT: Successfully encrypted private config file
```
The environment variable CONFIG\_FILE in the following example confirms that the startup-config is set to boot from usbflash0.

```
Router#show boot
BOOT variable =
CONFIG FILE variable = usbflash0:startup-config
BOOTLDR variable does not exist
```
Configuration register is 0x1820 Standby not ready to show bootvar

### **Booting from the USB Feature Summary**

- Once the CONFIG\_FILE is set to a non-default value, the **nvram:startup-config** command is aliased to this new location.
- Any change made to the config file in usbflash will be reflected in nvram:startup-config as well.
- The EXEC command **erase nvram:startup-config** erases the contents of NVRAM, and deletes the file referenced by CONFIG\_FILE variable.
- If the USB is unplugged after setting the **boot config usbflash0:** *<filename>* variable, then the day 0 default configuration will take effect.
- When the configuration issaved using the **copy system:running-confignvram:startup-config** command, the device saves a complete version of the configuration file to the location specified by the CONFIG\_FILE environment variable, and a distilled version to NVRAM. A distilled version is one that does not contain access list information.

### **Booting from ROMMON**

The following configuration steps need to be taken in order to boot from the USB.

From the ROMMON prompt, execute **set CONFIG\_FILE=usbflash0:** *<filename>*

For example:

```
rommon 2 > set CONFIG_FILE=usbflash0:my_startupcfg
rommon 3 > sync
rommon 4 > set
PS1=rommon ! >
MCU_UPGRADE=SKIP
THRPUT=
LICENSE_BOOT_LEVEL=
RET_2_RTS=
MCP_STARTUP_TRACEFLAGS=00000000:00000000
BSI=0RANDOM_NUM=1275114933
BOOT=flash:Jun5_1.SSA,12
RET_2_RCALTS=951454376
CONFIG_FILE=usbflash0:my_startupcfg
```
Continue booting the IOS image as usual from the ROMMON prompt.

### **Upgrading the Cisco IOS XE Release**

When the device boots up with Cisco IOS XE image for the first time, the device checks the installed version of the ROMMON, and upgrades if the system is running an older version. During the upgrade, do not power cycle the device. The system automatically power cycles the device after the new ROMMON is installed.

Once ROMMON is upgraded, the device will check if the MCU is upgraded. Once that is complete, the device will boot up with the Cisco IOS XE image as normal.

After the installation, the system will boot up with the Cisco IOS XE image as normal.

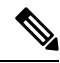

When the device boots up for first time and if the device requires an upgrade, the entire boot process may take several minutes. This process will be longer than a normal boot due to the ROMMON and/or MCU upgrade. **Note**

The following example illustrates the boot process of a consolidated package:

```
Router# configure terminal
Router(config)#boot system bootflash:ESR 6300-universalk9.17.1.1.SPA.bin
Router(config)#config-register 0x2102
Router(config)#exit
Router#
*Nov 7 00:07:06.784: %SYS-5-CONFIG_I: Configured from console by console
Router#
Router#show run | inc license
license udi pid ESR 6300-K9 sn FCW2150TH0F
license boot level network-advantage
Router#
Router#reload ?
  /noverify Don't verify file signature before reload.
  /verify Verify file signature before reload.
  at Reload at a specific time/date
  cancel Cancel pending reload
  in Reload after a time interval
  pause Pause during reload
 reason Reload reason
  <cr> <cr>
Router#reload /verify
System configuration has been modified. Save? [yes/no]: yes
Building configuration...
[OK]
*Nov 7 00:08:48.101: %SYS-2-PRIVCFG_ENCRYPT: Successfully encrypted private config file
Verifying file integrity of bootflash:/ESR 6300-universalk9.16.10.01.SPA.bin...........
....................................
Embedded Hash SHA1 : B0315BDC4F545D624BB128CE0FFAA468E6EF7587
Computed Hash SHA1 : B0315BDC4F545D624BB128CE0FFAA468E6EF7587
Starting image verification
Hash Computation: 100%Done!
Computed Hash SHA2: 03febcc07fbeadeed664f2f5ef87f6c3
                     5b343e6f7aecdd70e50e5203909aec8f
                     3d276529d2a6af6859d4c77237f812d5
                     0da93678edc942c8874edca2d5224101
Embedded Hash SHA2: 03febcc07fbeadeed664f2f5ef87f6c3
                     5b343e6f7aecdd70e50e5203909aec8f
                     3d276529d2a6af6859d4c77237f812d5
                     0da93678edc942c8874edca2d5224101
Digital signature successfully verified in file bootflash:/ESR
6300-universalk9.16.10.01.SPA.bin
Signature Verified
Proceed with reload? [confirm]
*Jul 9 06:43:37.910: %SYS-5-RELOAD: Reload requested by console. Reload Reason: Reload
```
Command. Jul 9 14:43:59.134: %PMAN-5-EXITACTION: R0/0: pvp: Process manager is exiting: process exit with reload chassis code

```
watchdog watchdog0: watchdog did not stop!
reboot: Restarting system
```
Press RETURN to get started!

# <span id="page-141-0"></span>**ROMMON Images**

A ROMMON image is a software package used by ROM Monitor (ROMMON) software on a router. The software package is separate from the consolidated package normally used to boot the router.

An independent ROMMON image (software package) may occasionally be released and the router can be upgraded with the new ROMMON software. For detailed instructions, see the documentation that accompanies the ROMMON image.

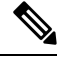

**Note**

A new version of the ROMMON image is not necessarily released at the same time as a consolidated package for a router.

# <span id="page-141-1"></span>**File Systems**

The following table provides a list of file systems that can be seen on the Cisco ESR6300 router.

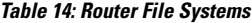

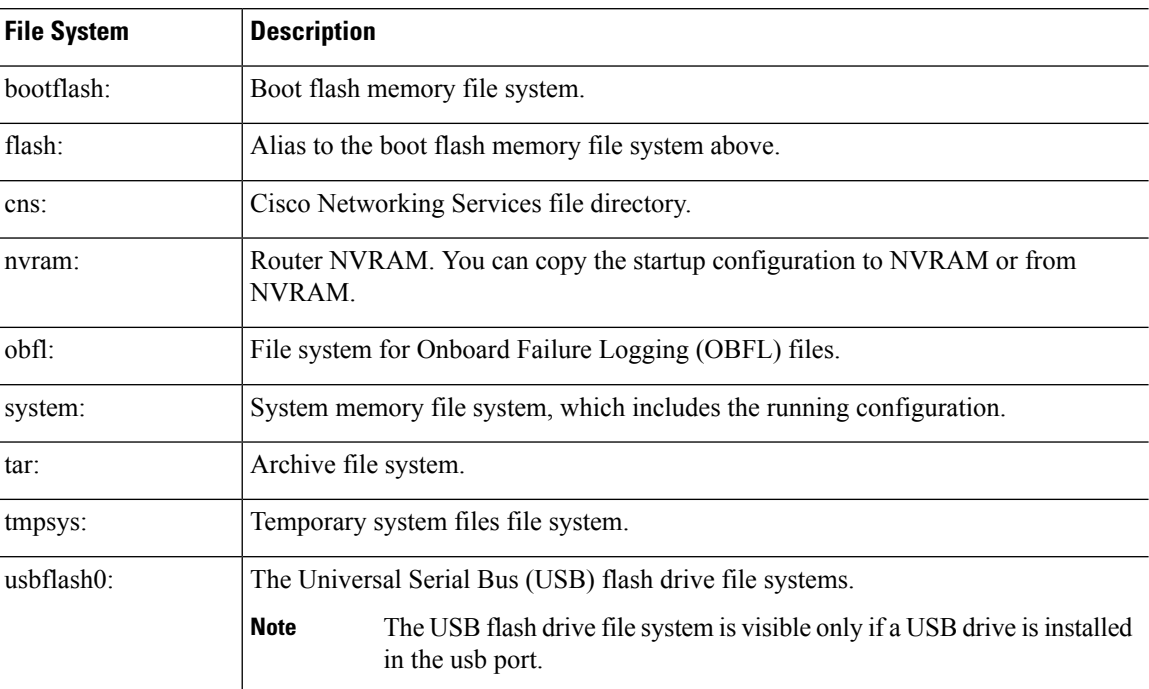

Use the **?** help option if you find a file system that is not listed in the table above.

Ш

# <span id="page-142-0"></span>**Auto-generated File Directories and Files**

This section discusses the auto-generated files and directories that can be created, and how the files in these directories can be managed.

#### **Table 15: auto-generated Files**

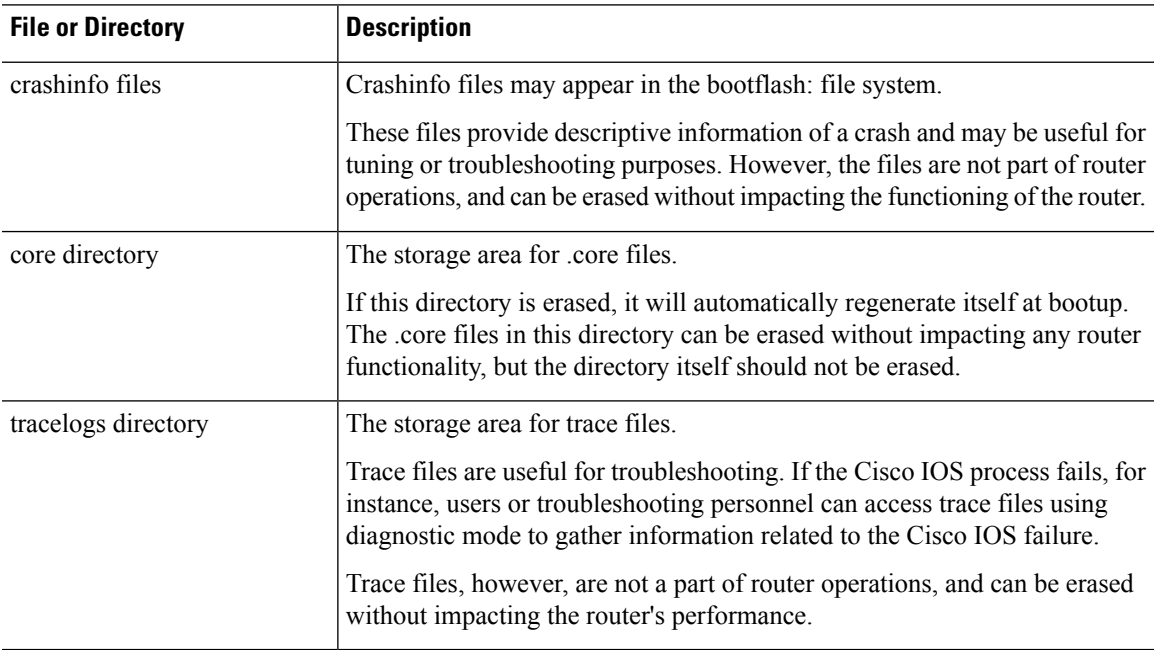

#### **Important Notes About auto-generated Directories**

Important information about auto-generated directories include:

• auto-generated files on the bootflash: directory should not be deleted, renamed, moved, or altered in any way unless directed by Cisco customer support.

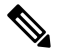

Altering auto-generating files on the bootflash: may have unpredictable consequences for system performance. **Note**

• Crashinfo files and files in the core and tracelogs directory can be deleted.

# <span id="page-142-1"></span>**Flash Storage**

Subpackages are installed to local media storage, such as flash. For flash storage, use the **dir bootflash:** command to list the file names.

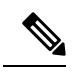

**Note** Flash storage is required for successful operation of a router.

# <span id="page-143-0"></span>**LED Indicators**

For LED information on the router, see the LED section of the ESR6300 [Hardware](https://www.cisco.com/c/en/us/td/docs/routers/embedded/6300/hardware/tech-guide/ESR6300-tech-guide.html#pgfId-232990) Technical Manual.
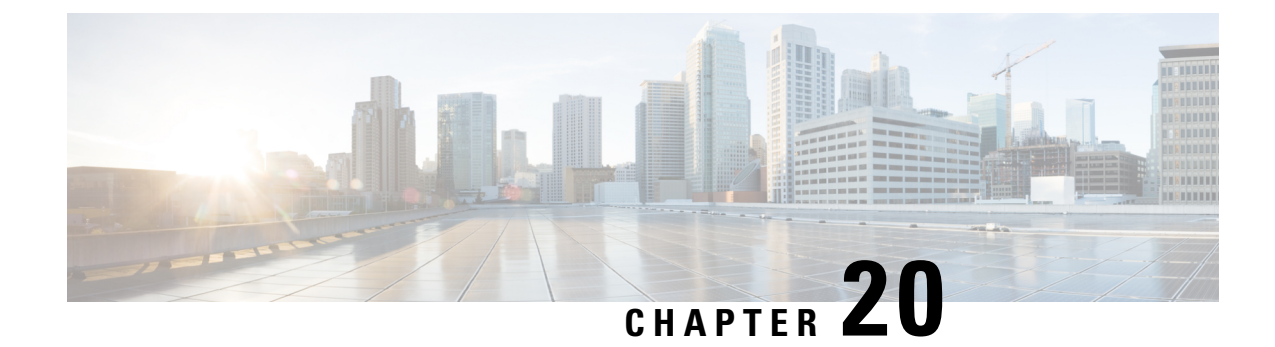

# **Web User Interface Management**

This section contains the following:

- Web User Interface [Management](#page-144-0) Overview, on page 131
- Using Web User [Interface](#page-144-1) for Day One Setup, on page 131
- [Configure](#page-145-0) LAN Settings, on page 132
- [Configure](#page-146-0) Primary WAN Settings, on page 133
- Configure [Secondary](#page-146-1) WAN Settings, on page 133
- [Configure](#page-147-0) Security Settings, on page 134
- [Summary](#page-147-1) Screen, on page 134

# <span id="page-144-1"></span><span id="page-144-0"></span>**Web User Interface Management Overview**

You can access your router using a web user interface. The web user interface allows you to monitor router performance using an easy-to-read graphical interface. Most aspects of your router can be monitored using the web user interface which enables you to perform the following functions:

# **Using Web User Interface for Day One Setup**

To configure the Web user interface:

**Step 1** Configure the HTTP server. By default, the HTTP server configuration should be present on the device. Ensure the configuration by checking if the **ip http server** and **ip http secure-server** commands are present in the running configuration.

Device #**configure terminal** Device (config)#**ip http server** Device (config)#**ip http secure-server**

- **Step 2** Set up the authentication options to log into Web UI. You can use one of these methods to authenticate:
	- a) You can authenticate using local database. To use a local database for Web UI authentication, ensure to have the **ip http authentication local** command in the running configuration. This command is preconfigured on the device. If the command is not present, configure the device as shown in this example:

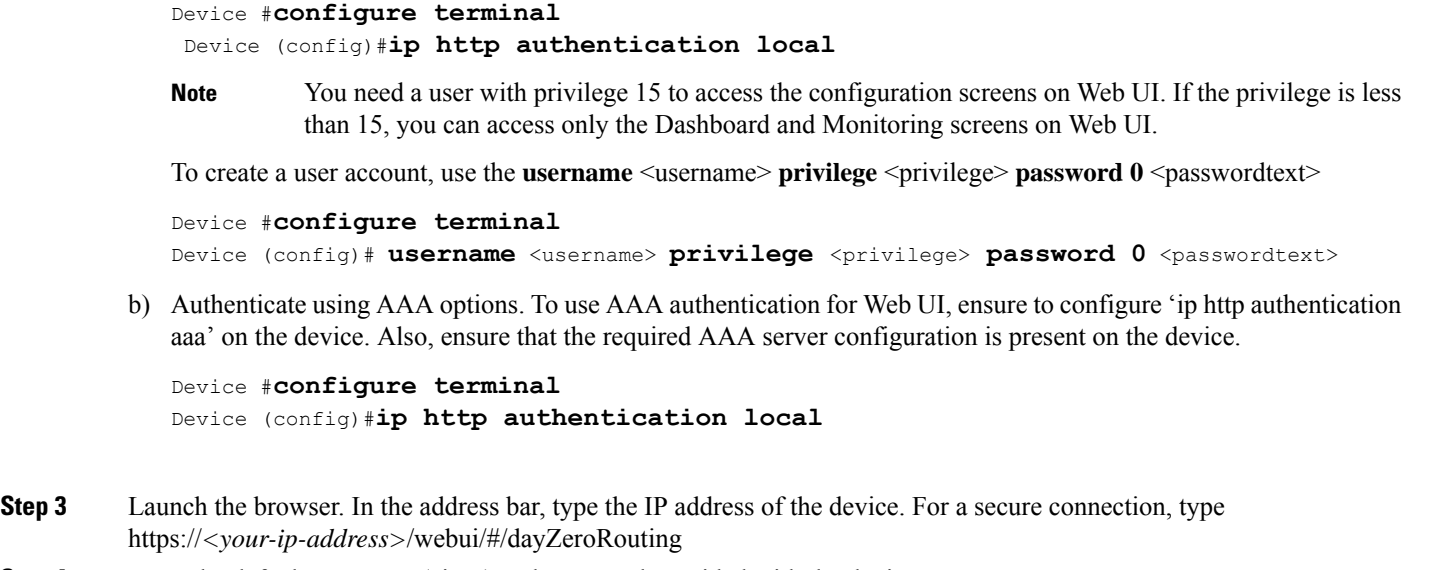

**Step 4** Enter the default username (cisco) and password provided with the device

<span id="page-145-0"></span>**Step 5** Click **Log In**.

# **Configure LAN Settings**

Refer to the following image for LAN Settings:

### **Figure 1: LAN Settings**

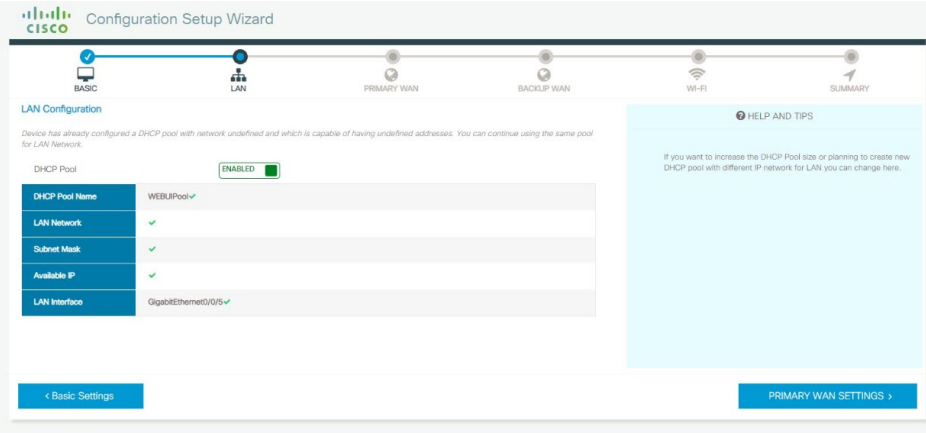

- **Step 1** Select the interface from the drop-down list.
- **Step 2** Enter the IP address and subnet mask.
- **Step 3 Note** Ensure that you do not use addresses that would conflict with what was previously created in the initial configuration dialog.

Check the **Use this as DHCP Server** check box, and enter the DHCPpool name and network address.Select the appropriate time zone from the drop-down list.

- **Step 4** Check the **Configure Management Interface** check box, and enter the IP address of the management interface.
- **Step 5** Click **Primary WAN Settings**.

## <span id="page-146-0"></span>**Configure Primary WAN Settings**

Refer to the following image for WAN Settings:

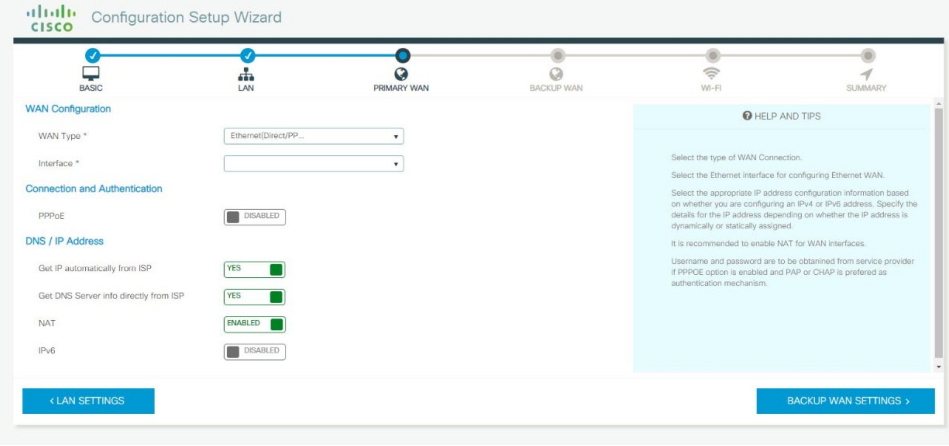

- **Step 1** Select the primary WAN type for configuring the primary WAN connection. You can configure 3G/4G or Ethernet, as primary WAN depending on the WAN types supported by the router.
- **Step 2** Select the interface from the drop-down list.
- **Step 3** Check the Get DNS Server infodirectly from ISP check box to get the DNS server information directly from the service provider. You can also manually enter the Primary DNS and Secondary DNS.
- **Step 4** Check the Get IP automatically from ISP check box to get the IP address information directly from the service provider. You can also manually enter the IP address and subnet mask.
- **Step 5** Check the **Enable NAT** check box to enable NAT. It is recommended to enable NAT.
- <span id="page-146-1"></span>**Step 6** Enter the user name and password provided by the service provider.
- **Step 7** Click **Security / APP Visibility WAN Settings**.

# **Configure Secondary WAN Settings**

For advanced configuration, you should configure the secondary WAN connection. Refer to the following image for Backup WAN:

#### **Figure 2: Backup WAN Settings**

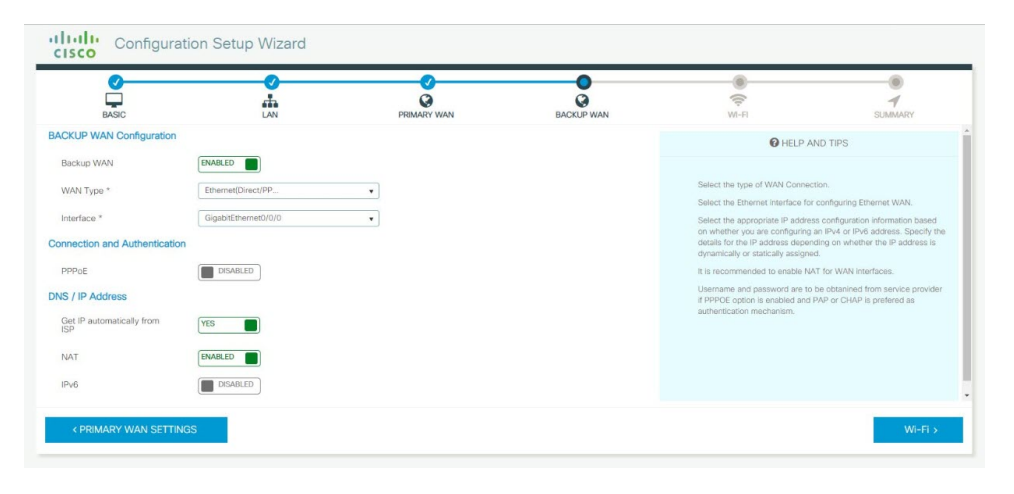

- **Step 1** Select the secondary WAN type for configuring the secondary WAN connection. You can configure 3G/4G or Ethernet, as a secondary WAN depending on the WAN types supported by the router.
- **Step 2** Select the interface from the drop-down list.
- **Step 3** Check the Get DNS Server infodirectly from ISP check box to get the DNS server information directly from the service provider. You can also manually enter the Primary DNS and Secondary DNS.
- **Step 4** Check the Get IP automatically from ISP check box to get the IP address information directly from the service provider. You can also manually enter the IP address and subnet mask.
- **Step 5** Check the **Enable NAT** check box to enable NAT. It is recommended to enable NAT.
- <span id="page-147-0"></span>**Step 6** Enter the user name and password provided by the service provider.

# **Configure Security Settings**

## **Before you begin**

This screen only appears when Advanced Mode is selected at first launch.

- **Step 1** Check the **Enable Cisco Recommended Security Settings** check box to ensure that all passwords are not shown in plain text. The passwords are encrypted.
- **Step 2** Click **Day 0 Config Summary**.
- <span id="page-147-1"></span>**Step 3** To preview the configuration, click **CLI Preview**. After you preview the configuration, click **Finish** to complete the Day Zero setup.

# **Summary Screen**

Refer to the following image for the Router Summary:

### **Figure 3: Summary Screen**

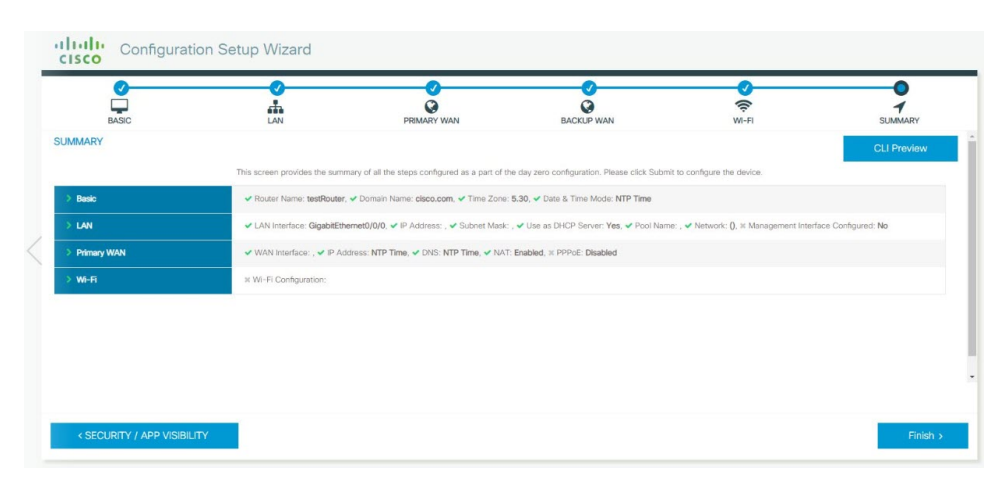

- **Step 1** Review the settings that you have configured so far to verify they are accurate.
- **Step 2** If you wish to view the command line entries for your settings, you can click on **CLI Preview.** The following image shows an example:

## **Figure 4: CLI Settings**

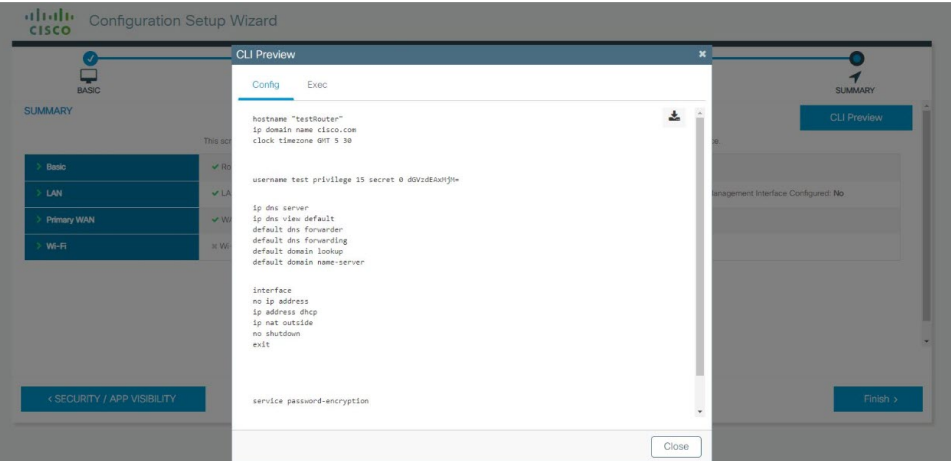

- **Step 3** Close the CLI Preview window.
- **Step 4** Click **Finish** to save all of your settings.

 $\mathbf I$ 

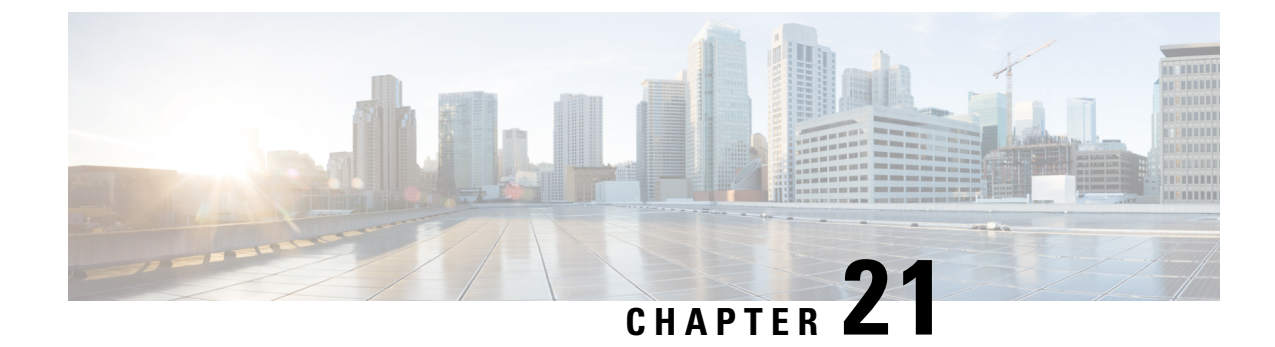

# **Configuring Ethernet Switch Ports**

This section contains the following:

- [Configuring](#page-150-0) VLANs, on page 137
- VLAN [Trunking](#page-151-0) Protocol (VTP), on page 138
- Configuring 802.1x [Authentication,](#page-151-1) on page 138
- [Configuring](#page-153-0) Spanning Tree Protocol, on page 140
- Configuring MAC Address Table [Manipulation,](#page-154-0) on page 141
- [Configuring](#page-155-0) Switch Port Analyzer, on page 142
- [Configuring](#page-156-0) IGMP Snooping, on page 143

## <span id="page-150-0"></span>**Configuring VLANs**

A VLAN is a switched network that is logically segmented by function, project team, or application, without regard to the physical locations of the users. VLANs have the same attributes as physical LANs, but you can group end stations even if they are not physically located on the same LAN segment. Any switch port can belong to a VLAN, and unicast, broadcast, and multicast packets are forwarded and flooded only to end stations in the VLAN. Each VLAN is considered a logical network, and packets destined for stations that do not belong to the VLAN must be forwarded through a router.

On the ESR6300, all the Gigabit Ethernet LAN ports  $g0/1/0$  through  $g0/1/4$  are set up in vlan1, which does not need to be created.

The following is an example of a vlan configuration:

Router#**show vlan**

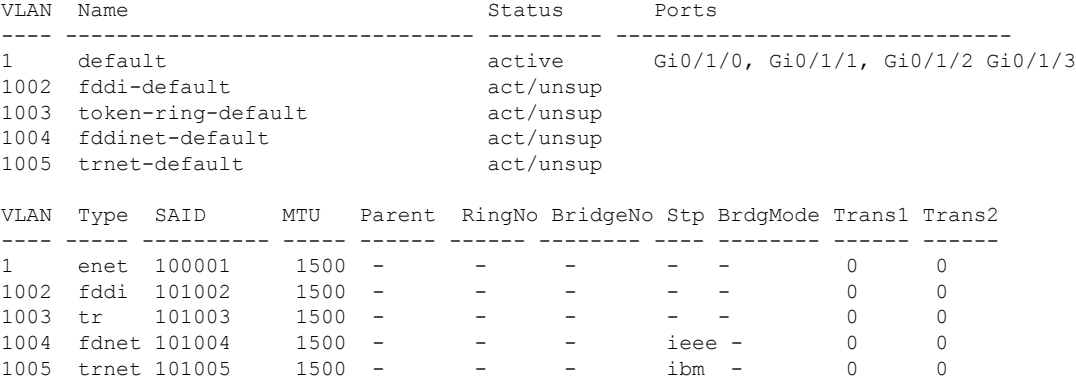

```
Primary Secondary Type Ports
------- --------- ----------------- ------------------------------------------
Router#
```
You can assign a given port to a vlan by following these steps:

```
Router#conf t
Router(config)#int g 0/1/0
Router(config-if)#switchport access vlan 4
Router(config-if)#no shut
Router(config-if)#exit
Router(config)#interface vlan 4
Router(config-if)#ipv4 address {ip} {mask}
Router(config-if)#ipv6 enable
Router(config-if)#ipv6 address autoconfig
Router(config-if)#no shut
Router(config-if)#end
```
To verify if the configuration took effect, use the **show run interface g0/1/0**, **show interface g0/1/0**, and **show vlan** commands.

IOS-XE supports Embedded Packet Capture (EPC), which provides an embedded systems management facility that helps in tracing and troubleshooting packets. This feature allows network administrators to capture data packets flowing through, to, and from a Cisco device. The network administrator may define the capture buffer size and type (circular, or linear), the maximum number of bytes of each packet to capture, and the direction of the traffic flow - ingress or egress, or both. The packet capture rate can be throttled using further administrative controls.For example, you can use the available options for filtering the packets to be captured using an Access Control List; and, optionally, further defined by specifying a maximum packet capture rate or by specifying a sampling interval.For additional details see the guide located here: [https://www.cisco.com/](https://www.cisco.com/c/en/us/td/docs/ios-xml/ios/epc/configuration/xe-16-10/epc-xe-16-10-book/nm-packet-capture-xe.html) [c/en/us/td/docs/ios-xml/ios/epc/configuration/xe-16-10/epc-xe-16-10-book/nm-packet-capture-xe.html](https://www.cisco.com/c/en/us/td/docs/ios-xml/ios/epc/configuration/xe-16-10/epc-xe-16-10-book/nm-packet-capture-xe.html)

# <span id="page-151-0"></span>**VLAN Trunking Protocol (VTP)**

VTP is a Layer 2 messaging protocol that maintains VLAN configuration consistency by managing the addition, deletion, and renaming of VLANs on a network-wide basis. VTP minimizes mis-configurations and configuration inconsistencies that can cause several problems, such as duplicate VLAN names, incorrect VLAN-type specifications, and security violations.

Before you create VLANs, you must decide whether to use VTP in your network. Using VTP, you can make configuration changes centrally on one or more switches and have those changes automatically communicated to all the other switches in the network. Without VTP, you cannot send information about VLANs to other switches. VTP is designed to work in an environment where updates are made on a single switch and are sent through VTP to other switches in the domain. It does not work well in a situation where multiple updates to the VLAN database occur simultaneously on switches in the same domain, which would result in an inconsistency in the VLAN database.

Further information about configuring VTP can be found here[:http://www.cisco.com/c/en/us/td/docs/routers/](http://www.cisco.com/c/en/us/td/docs/routers/access/interfaces/software/feature/guide/geshwic_cfg.html#wp1046901) [access/interfaces/software/feature/guide/geshwic\\_cfg.html#wp1046901](http://www.cisco.com/c/en/us/td/docs/routers/access/interfaces/software/feature/guide/geshwic_cfg.html#wp1046901)

## <span id="page-151-1"></span>**Configuring 802.1x Authentication**

IEEE 802.1x port-based authentication defines a client-server-based access control and authentication protocol to prevent unauthorized clients from connecting to a LAN through publicly accessible ports. The authentication server authenticates each client connected to a switch port before allowing access to any switch or LAN services. Until the client is authenticated, IEEE 802.1x access control allows only Extensible Authentication Protocol over LAN (EAPOL), Cisco Discovery Protocol (CDP), and Spanning Tree Protocol (STP) traffic through the port to which the client is connected. After authentication, normal traffic passes through the port.

With IEEE 802.1x authentication, the devices in the network have specific roles:

- Supplicant—Device (workstation) that requests access to the LAN and switch services and responds to requests from the router. The workstation must be running IEEE 802.1x-compliant client software such as that offered in the Microsoft Windows XP operating system. (The supplicant is sometimes called the client.)
- Authentication server—Device that performs the actual authentication of the supplicant. The authentication server validates the identity of the supplicant and notifies the router whether or not the supplicant is authorized to access the LAN and switch services. The Network Access Device transparently passes the authentication messages between the supplicant and the authentication server, and the authentication process is carried out between the supplicant and the authentication server. The particular EAP method used will be decided between the supplicant and the authentication server (RADIUS server). The RADIUS security system with EAP extensions is available in Cisco Secure Access Control Server Version 3.0 or later. RADIUS operates in a client and server model in which secure authentication information is exchanged between the RADIUS server and one or more RADIUS clients.
- Authenticator—Router that controls the physical access to the network based on the authentication status of the supplicant. The router acts as an intermediary between the supplicant and the authentication server, requesting identity information from the supplicant, verifying that information with the authentication server, and relaying a response to the supplicant. The router includes the RADIUS client, which is responsible for encapsulating and decapsulating the EAP frames and interacting with the authentication server.

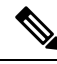

**Note** The ESR6300 supports authentication/authorization from TACACS+ server as well.

For detailed information on how to configure 802.1x port-based authentication, see the following link:

[http://www.cisco.com/c/en/us/td/docs/ios-xml/ios/sec\\_usr\\_8021x/configuration/15-mt/](http://www.cisco.com/c/en/us/td/docs/ios-xml/ios/sec_usr_8021x/configuration/15-mt/sec-user-8021x-15-mt-book/config-ieee-802x-pba.html) [sec-user-8021x-15-mt-book/config-ieee-802x-pba.html](http://www.cisco.com/c/en/us/td/docs/ios-xml/ios/sec_usr_8021x/configuration/15-mt/sec-user-8021x-15-mt-book/config-ieee-802x-pba.html)

Example: Enabling IEEE 802.1x and AAA on a Switch Port

This example shows how to configure an ESR6300 router as 802.1x authenticator:

```
Router> enable
Router# configure terminal
Router(config)# dot1x system-auth-control
Router(config)# aaa new-model
Router(config)# aaa authentication dot1x default group radius
Router(config)# interface GigabitEthernet0/1/0
Router(config-if)# switchport mode access
Router(config-if)# access-session port-control auto
Router(config-if)# dot1x pae authenticator
Router(config-if)# access-session closed
Router(config-if)# access-session host-mode single-host
Router(config-if)# end
```
# <span id="page-153-0"></span>**Configuring Spanning Tree Protocol**

Spanning Tree Protocol (STP) is a Layer 2 link management protocol that provides path redundancy while preventing loops in the network. For a Layer 2 Ethernet network to function properly, only one active path can exist between any two stations. Multiple active paths among end stations cause loops in the network. If a loop exists in the network, end stations might receive duplicate messages. Switches might also learn end-station MAC addresses on multiple Layer 2 interfaces. These conditions result in an unstable network. Spanning-tree operation is transparent to end stations, which cannot detect whether they are connected to a single LAN segment or a switched LAN of multiple segments.

The STP uses a spanning-tree algorithm to select one switch of a redundantly connected network as the root of the spanning tree. The algorithm calculates the best loop-free path through a switched Layer 2 network by assigning a role to each port based on the role of the port in the active topology:

- Root—A forwarding port elected for the spanning-tree topology
- Designated—A forwarding port elected for every switched LAN segment
- Alternate—A blocked port providing an alternate path to the root bridge in the spanning tree
- Backup—A blocked port in a loopback configuration

The switch that has all of its ports as the designated role or as the backup role is the root switch. The switch that has at least one of its ports in the designated role is called the designated switch.Spanning tree forces redundant data paths into a standby (blocked) state. If a network segment in the spanning tree fails and a redundant path exists, the spanning-tree algorithm recalculates the spanning-tree topology and activates the standby path. Switches send and receive spanning-tree frames, called bridge protocol data units (BPDUs), at regular intervals. The switches do not forward these frames but use them to construct a loop-free path. BPDUs contain information about the sending switch and its ports, including switch and MAC addresses, switch priority, port priority, and path cost. Spanning tree uses this information to elect the root switch and root port for the switched network and the root port and designated port for each switched segment.

When two ports on a switch are part of a loop, the spanning-tree port priority and path cost settings control which port is put in the forwarding state and which is put in the blocking state. The spanning-tree port priority value represents the location of a port in the network topology and how well it is located to pass traffic. The path cost value represents the media speed.

For detailed configuration information on STP see the following link:

[http://www.cisco.com/c/en/us/td/docs/routers/access/interfaces/NIM/software/configuration/guide/4\\_](http://www.cisco.com/c/en/us/td/docs/routers/access/interfaces/NIM/software/configuration/guide/4_8PortGENIM.html#pgfId-1079138) [8PortGENIM.html#pgfId-1079138](http://www.cisco.com/c/en/us/td/docs/routers/access/interfaces/NIM/software/configuration/guide/4_8PortGENIM.html#pgfId-1079138)

Example: Spanning Tree Protocol Configuration

The following example shows configuring spanning-tree port priority of a Gigabit Ethernet interface. If a loop occurs, spanning tree uses the port priority when selecting an interface to put in the forwarding state.

```
Router# configure terminal
Router(config)# interface GigabitEthernet0/1/0
Router(config-if)# spanning-tree vlan 1 port-priority 64
Router(config-if)# end
```
The following example shows how to change the spanning-tree port cost of a Gigabit Ethernet interface. If a loop occurs, spanning tree uses cost when selecting an interface to put in the forwarding state.

```
Router# configure terminal
Router(config)# interface GigabitEthernet0/1/0
Router(config-if)# spanning-tree cost 18
Router(config-if)# end
```
The following example shows configuring the bridge priority of VLAN 10 to 33792:

```
Router# configure terminal
Router(config)# spanning-tree vlan 10 priority 33792
Router(config)# end
```
The following example shows configuring the hello time for VLAN 10 being configured to 7 seconds. The hello time is the interval between the generation of configuration messages by the root switch.

```
Router# configure terminal
Router(config)# spanning-tree vlan 10 hello-time 7
Router(config)# end
```
The following example shows configuring forward delay time. The forward delay is the number of seconds an interface waits before changing from its spanning-tree learning and listening states to the forwarding state.

```
Router# configure terminal
Router(config)# spanning-tree vlan 10 forward-time 21
Router(config)# end
```
The following example shows configuring maximum age interval for the spanning tree. The maximum-aging time is the number of seconds a switch waits without receiving spanning-tree configuration messages before attempting a reconfiguration.

```
Router# configure terminal
Router(config)# spanning-tree vlan 20 max-age 36
Router(config)# end
```
The following example shows the switch being configured as the root bridge for VLAN 10, with a network diameter of 4.

```
Router# configure terminal
Router(config)# spanning-tree vlan 10 root primary diameter 4
Router(config)# exit
```
# <span id="page-154-0"></span>**Configuring MAC Address Table Manipulation**

The MAC address table contains address information that the switch uses to forward traffic between ports. All MAC addresses in the address table are associated with one or more ports. The address table includes these types of addresses:

- Dynamic address: a source MAC address that the switch learns and then drops when it is not in use. You can use the aging time setting to define how long the switch retains unseen addresses in the table.
- Static address: a manually entered unicast address that does not age and that is not lost when the switch resets.

The address table lists the destination MAC address, the associated VLAN ID, and port associated with the address and the type (static or dynamic).

See the "Example: MAC Address Table Manipulation" for sample configurations for enabling secure MAC address, creating a statc entry, set the maximum number of secure MAC addresses and set the aging time.

For detailed configuration information on MAC address table manipulation see the following link:

[http://www.cisco.com/c/en/us/td/docs/routers/access/interfaces/software/feature/guide/geshwic\\_](http://www.cisco.com/c/en/us/td/docs/routers/access/interfaces/software/feature/guide/geshwic_cfg.html#wp1048223) [cfg.html#wp1048223](http://www.cisco.com/c/en/us/td/docs/routers/access/interfaces/software/feature/guide/geshwic_cfg.html#wp1048223)

Example: MAC Address Table Manipulation

The following example shows creating a static entry in the MAC address table.

```
Router# configure terminal
Router(config)# mac address-table static 0002.0003.0004 interface GigabitEthernet0/1/0 vlan
3
Router(config)# end
```
The following example shows setting the aging timer.

```
Router# configure terminal
Router(config)# mac address-table aging-time 300
Router(config)# end
```
## <span id="page-155-0"></span>**Configuring Switch Port Analyzer**

The Cisco ESR6300 supports local SPAN only, and up to one SPAN session. You can analyze network traffic passing through ports by using SPAN to send a copy of the traffic to another port on the switch or on another switch that has been connected to a network analyzer or other monitoring or security device. SPAN copies (or mirrors) traffic received or sent (or both) on source ports to a destination port for analysis. SPAN does not affect the switching of network traffic on the source ports. You must dedicate the destination port for SPAN use. Except for traffic that is required for the SPAN or RSPAN session, destination ports do not receive or forward traffic.

Only traffic that enters or leaves source ports or traffic that enters or leaves source can be monitored by using SPAN; traffic routed to a source cannot be monitored. For example, if incoming traffic is being monitored, traffic that gets routed from another source cannot be monitored; however, traffic that is received on the source and routed to another can be monitored.

For detailed information on how to configure a switched port analyzer (SPAN) session, see the following web link:

[http://www.cisco.com/c/en/us/td/docs/switches/lan/catalyst3750/software/release/15-0\\_2\\_se/configuration/](http://www.cisco.com/c/en/us/td/docs/switches/lan/catalyst3750/software/release/15-0_2_se/configuration/guide/scg3750/swspan.html) [guide/scg3750/swspan.html](http://www.cisco.com/c/en/us/td/docs/switches/lan/catalyst3750/software/release/15-0_2_se/configuration/guide/scg3750/swspan.html)

Example: SPAN Configuration

The following example shows how to configure aSPAN session to monitor bidirectional traffic from an interface:

```
Router# configure terminal
Router(config)# monitor session 1 source GigabitEthernet0/1/0
Router(config)# end
```
The following example shows how to configure an interface as the destination for a SPAN session:

```
Router# configure terminal
Router(config)# monitor session 1 destination GigabitEthernet0/1/0
Router(config)# end
```
The following example shows how to remove the interface as a SPAN source for SPAN session 1:

Ш

Router# **configure terminal** Router(config)# **no monitor session 1 source GigabitEthernet0/1/0** Router(config)# **end**

## <span id="page-156-0"></span>**Configuring IGMP Snooping**

IGMP snooping constrains the flooding of multicast traffic by dynamically configuring Layer 2 interfaces so that multicast traffic is forwarded to only those interfaces associated with IP multicast devices. As the name implies, IGMP snooping requires the LAN switch to snoop on the IGMP transmissions between the host and the router and to keep track of multicast groups and member ports. When the switch receives an IGMP report from a host for a particular multicast group, the switch adds the host port number to the forwarding table entry; when it receives an IGMP Leave Group message from a host, it removes the host port from the table entry. It also periodically deletes entries if it does not receive IGMP membership reports from the multicast clients.

The multicast router sends out periodic general queries to all VLANs. All hosts interested in this multicast traffic send join requests and are added to the forwarding table entry.

Use the **ip igmp snooping enable** command to configure IGMP Snooping on the ESR6300.

By default, IGMP snooping is globally enabled in the ESR6300.

MLD snooping is also supported on the ESR6300, and further information can be found in this documentation set: [https://www.cisco.com/c/en/us/td/docs/switches/lan/catalyst3850/software/release/16-1/configuration\\_](https://www.cisco.com/c/en/us/td/docs/switches/lan/catalyst3850/software/release/16-1/configuration_guide/b_161_consolidated_3850_cg/b_161_consolidated_3850_cg_chapter_01100.html) [guide/b\\_161\\_consolidated\\_3850\\_cg/b\\_161\\_consolidated\\_3850\\_cg\\_chapter\\_01100.html](https://www.cisco.com/c/en/us/td/docs/switches/lan/catalyst3850/software/release/16-1/configuration_guide/b_161_consolidated_3850_cg/b_161_consolidated_3850_cg_chapter_01100.html)

 $\mathbf I$ 

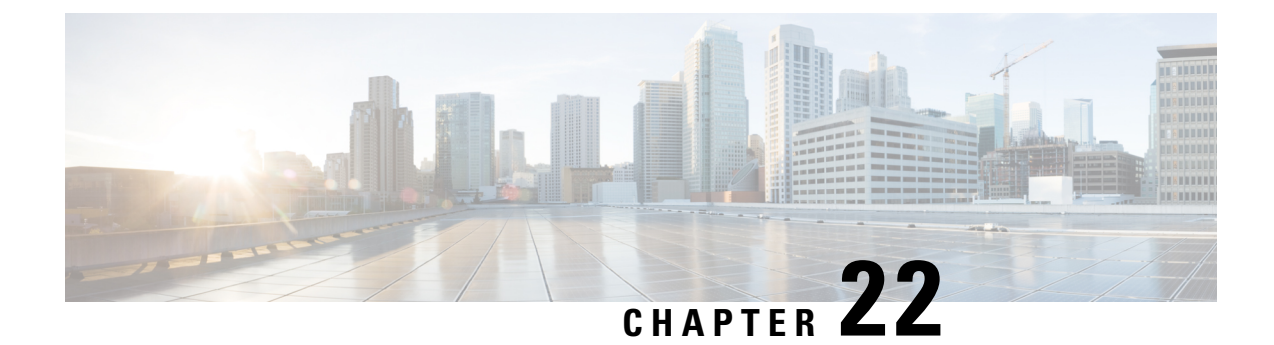

# **Gigabit Ethernet Combo Ports WAN**

This section contains the following topics:

- Gigabit [Ethernet](#page-158-0) Combo Ports WAN, on page 145
- [Command](#page-159-0) Line Interface, on page 146

# <span id="page-158-0"></span>**Gigabit Ethernet Combo Ports WAN**

Two Combo ports, Copper and Fiber ports (SFP) ports are available on the ESR6300. A combo port means that you can use either the RJ45 port or the SFP port. They are paired in two (which ports that are paired are usually indicated by arrows, lines or the like). Only one of the ports in the pair can be active at any given time. Usually the first port that gets a valid link will be the active one, but in some cases you need to specifically configure whether you want to use the RJ45 port or the SFP port.

The Copper ports support standard 3-speed, 10/100/1000Base-T protocol. The SFP supports standard 1000Base-X or 100Base-FX Ethernet oversingle-mode or multi-mode optics. A complete list of the supported SFPs can be found in the ESR6300 Hardware Technical Manual: [https://www.cisco.com/c/en/us/td/docs/](https://www.cisco.com/c/en/us/td/docs/routers/embedded/6300/hardware/tech-guide/ESR6300-tech-guide.html) [routers/embedded/6300/hardware/tech-guide/ESR6300-tech-guide.html](https://www.cisco.com/c/en/us/td/docs/routers/embedded/6300/hardware/tech-guide/ESR6300-tech-guide.html)

The interface names for the two combo ports are g0/0/0 and g0/0/1.

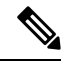

The GLC-T and GLC-TE are the only copper SFPs supported by Cisco, and the **service unsupported-transceiver** CLI must be manditorily enabled if they are used. **Note**

Before you configure the combo ports, note the following:

- Copper FE SFPs are not supported on ESR6300
- Auto-negotiation for 10Mbps, 100Mbps, 1000Mbps in full-duplex and half-duplex mode is supported. For half duplex, support is only on 10Mbps and 100Mbps.
- Auto-select is supported. Whichever interface is detected first is selected. Typically fiber SFP bring-up is faster than RJ45 Copper is faster than Copper SFP.
- All Standard Cisco Layer 3 Routing Protocols are Supported on ESR6300 WAN interfaces.
- If running IOS-XE version 17.1.x and below, Jumbo MTU support is not available on the ESR6300. MTU >1500 packets will be fragmented. If running IOS-XE release 17.2.1 and above, MTU support is 64 - 9216 on the interface. If there are bursts of fragmented traffic expected beyond the device Non-drop

rate capability, IOS-XE implements a throttling mechanism and transmits MAC pause frames to other end to reduce rate of traffic. To resume normal operation, arp has to be sent again to re-negotiate. The default ip arp timeout is 14,000 seconds. In such corner case scenarios, it isrecommended to have a much shorter arp timeout configuration.

- Auto-select is supported. Whichever interface is detected first is selected. Typically, fiber SFP bring-up is faster than RJ45 Copper, which is faster than Copper SFP.
- Auto-failover is supported as well between like GE Ethernet and GE SFP. In case one physical link goes down, the other mode will immediately kick-in.
- RJ45 to SFP mode conversion involves an interface reset (shut/no shut, interface DOWN/UP). The syslog can be observed accordingly.

# <span id="page-159-0"></span>**Command Line Interface**

The following CLIs are available.

To configure a WAN port as RJ45 or SFP:

```
Router#config terminal
Router(config)#interface g0/0/{0|1}
Router(config-if)#media-type ?
 auto-select Use whichever connector is attached
 rj45 Use RJ45 connector
 sfp Use SFP connector
```
To configure auto-failover:

```
Router(config-if)#media-type {rj45|sfp} ?
  auto-failover Automatic Fail over
```
To change the media type:

```
Router#conf t
Router(config)#int g 0/0/0
Router(config-if)#no shut
Router(config-if)#media-type sfp
GigabitEthernet0/0/0: Changing media to SFP
Router(config-if)#end
```
Other helpful commands to verify your configuration:

To verify if SFP is detected:

```
Router#show inventory
```

```
+++++++++++++++++++++++++++++++++++++++++++++++++++++++++++++++++++++++
INFO: Please use "show license UDI" to get serial number for licensing.
+++++++++++++++++++++++++++++++++++++++++++++++++++++++++++++++++++++++
NAME: "Chassis", DESCR: "Embedded Services Router with 2 Gigabit Ethernet routed ports,4
Gigabit Ethernet switched ports, no cooling plate"
PID: ESR-6300-NCP-K9 , VID: V00 , SN: FOC23032UUN
NAME: "Power Supply Module 0", DESCR: "External Power Supply Module"
PID: PWR-12V , VID: , SN:
NAME: "module 0", DESCR: "Cisco ESR-6300-NCP-K9 Fixed and pluggable Interface Module
controller"
PID: ESR-6300-NCP-K9 , VID: , SN:
```
NAME: "NIM subslot 0/1", DESCR: "ESR-6300-ES-4" PID: ESR-6300-ES-4 , VID: V01 , SN: NAME: "NIM subslot 0/0", DESCR: "Front Panel 2 port Gigabitethernet Module" PID: ESR-6300-2x1GE , VID: V01 , SN: NAME: "module R0", DESCR: "Cisco ESR-6300-NCP-K9 Route Processor"

PID: ESR-6300-NCP-K9 , VID: V00 , SN: FOC23032UUN

NAME: "module F0", DESCR: "Cisco ESR-6300-NCP-K9 Forwarding Processor" PID: ESR-6300-NCP-K9 , VID: , SN:

To verify if the configuration has taken effect:

```
Router#Conf t
Router(config)#int g 0/0/0
Router(config-if)#no shut
Router(config-if)#media-type sfp
GigabitEthernet0/0/0: Changing media to SFP
Router(config-if)#end
```
To reload the Gigibit Ethernet module:

Router#**hwmodule subslot 0/0 reload force**

I

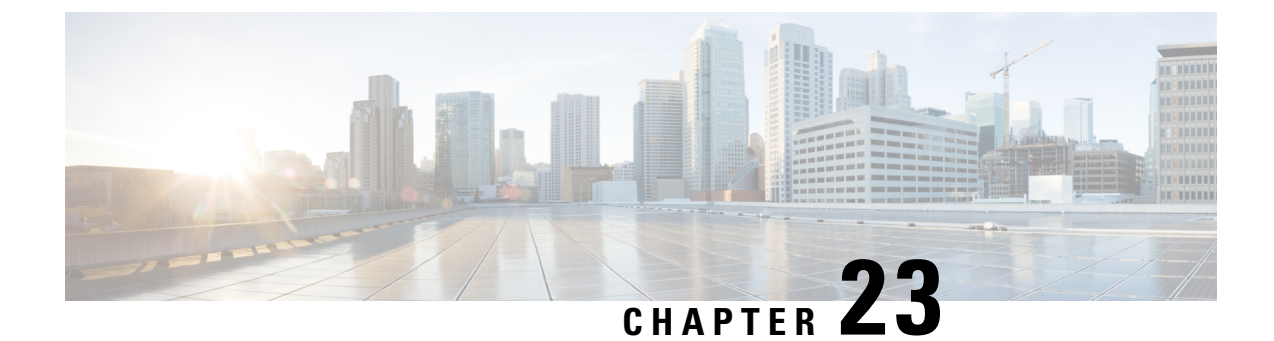

# **Smart Licensing Using Policy (SLP)**

This chapter contains the following sections:

- SLP [Overview,](#page-162-0) on page 149
- Customer [Topologies,](#page-166-0) on page 153
- License [Installation](#page-166-1) Procedure Full Offline Access Topology, on page 153
- License [Installation](#page-172-0) Procedure CSLU has No Access to CSSM, on page 159

# <span id="page-162-0"></span>**SLP Overview**

Smart Licensing Using Policy (SLP), previously known as Smart Licensing Enhanced (SLE), is the default mode for IoT routers. SLE replaced Smart Software Licensing.

This guide supports all IoT routers, and replaces individual chapters in each of the software configuration guides.

The following sections show the features and software differences between the IoT routers.

### **IR1800**

The IR1800 series only supports SLP. Some of the feature differences are:

- Support started with IOS-XE release 17.3.2
- An Authorization Code is required only for export control requirement
- Throughput greater than 250MB requires an HSEC license
- No more EVAL licenses. Authorized status has changed to In Use or Not In Use with an Enforcement Type class.
- Cisco Smart Licensing Utility (CSLU) is a new tool interfacing between the devices and Cisco Smart Software Manager (CSSM) in specific customer topologies.

## **IR1101**

The IR1100 series only supports SLP. Some of the feature differences are:

- Support started with IOS-XE release 17.3.2
- An Authorization Code is required only for export control requirement
- No more EVAL licenses. Authorized status has changed to In Use or Not In Use with an Enforcement Type class.
- Cisco Smart Licensing Utility (CSLU) is a new tool interfacing between the devices and Cisco Smart Software Manager (CSSM) in specific customer topologies.
- Throughput is defaulted and capped at 250MB.

### **IR8100**

The IR8100 series only supports SLP. Some of the feature differences are:

- Support started with IOS-XE release 17.3.2
- An Authorization Code is required only for export control requirement
- Throughput greater than 250 Mbps requires an HSEC license
- No more EVAL licenses. Authorized status has changed to In Use or Not In Use with an Enforcement Type class.
- Cisco Smart Licensing Utility (CSLU) is a new tool interfacing between the devices and Cisco Smart Software Manager (CSSM) in specific customer topologies.

### **IR8300**

The IR8300 series only supports SLP. Some of the feature differences are:

- Support started with IOS-XE release 17.3.2
- An Authorization Code is required only for export control requirement
- Throughput greater than 250 Mbps requires an HSEC license
- No more EVAL licenses. Authorized status has changed to In Use or Not In Use with an Enforcement Type class.
- Cisco Smart Licensing Utility (CSLU) is a new tool interfacing between the devices and Cisco Smart Software Manager (CSSM) in specific customer topologies.

### **ESR6300**

The ESR6300 embedded router operates slightly different than the other IoT routers. Some of the feature differences are:

- Support started with IOS-XE release 17.4.1
- An Authorization Code is required only for export control requirement
- Throughput greater than 250 Mbps requires an HSEC license
- No more EVAL licenses. Authorized status has changed to In Use or Not In Use with an Enforcement Type class.
- Cisco Smart Licensing Utility (CSLU) is a new tool interfacing between the devices and Cisco Smart Software Manager (CSSM) in specific customer topologies.

## **License Enforcement Types**

A given license belongs to one of three enforcement types. The enforcement type indicates if the license requires authorization before use, or not.

• Unenforced or Not Enforced

The vast majority of licenses belong to this enforcement type. Unenforced licenses do not require authorization before use in air-gapped networks, or registration, in connected networks. The terms of use for such licenses are as per the end user license agreement (EULA).

• Enforced

Licenses that belong to this enforcement type require authorization before use. The required authorization is in the form of an authorization code, which must be installed in the corresponding product instance.

An example of an enforced license is the Media Redundancy Protocol (MRP) Client license, which is available on Industrial Ethernet Switches.

• Export-Controlled

Licensesthat belong to this enforcement type are export-restricted by U.S. trade-control laws and these licenses require authorization before use. The required authorization code must be installed in the corresponding product instance for these licenses as well. Cisco may pre-install export-controlled licenses when ordered with hardware purchase.

An example of an export-controlled license is the High Security (HSEC) license, which is available on certain Cisco Routers.

## **SLP Architecture**

This section explains the various components that can be part of your SLP implementation.

## **Product Instance**

A product instance is a single instance of a Cisco product, identified by a Unique Device Identifier (UDI).

A product instance records and reports license usage (RUM reports), and provides alerts and system messages about overdue reports, communication failures, etc. The RUM reports and usage data are also stored securely in the product instance.

A Resource Utilization Measurement report (RUM report) is a license usage report, which fulfils reporting requirements as specified by the policy. RUM reports are generated by the product instance and consumed by CSSM. The product instance records license usage information and all license usage changes in an open RUM report. At system-determined intervals, open RUM reports are closed and new RUM reports are opened to continue recording license usage. A closed RUM report is ready to be sent to CSSM.

A RUM acknowledgement (RUM ACK or ACK) is a response from CSSM and provides information about the status of a RUM report. Once the ACK for a report is available on the product instance, it indicates that the corresponding RUM report is no longer required and can be deleted.

CSSM displays license usage information as per the last received RUM report.

## **Cisco Smart Software Manager (CSSM)**

CSSM is a portal that enables you to manage all your Cisco software licenses from a centralized location. CSSM helps you manage current requirements and review usage trendsto plan for future license requirements.

You can access CSSM at [https://software.cisco.com.](https://software.cisco.com) Under the License tab, click the Smart Software Licensing link.

In CSSM you can:

- Create, manage, or view virtual accounts.
- Create and manage Product Instance Registration Tokens.
- Transfer licenses between virtual accounts or view licenses.
- Transfer, remove, or view product instances.
- Run reports against your virtual accounts.
- Modify your email notification settings.
- View overall account information.

Prior to using CSSM, please view a short video about how to use the portal found here:

<https://www.cisco.com/c/en/us/buy/smart-accounts/software-manager.html>

Click on the **View Video** button.

## **Cisco Smart Licensing Utility (CSLU)**

CSLU is a Windows-based reporting utility that provides aggregate licensing work-flows. It helps you administer all your licenses and their associated product instances from your premises instead of having to connect to CSSM.

This utility performs the following key functions:

- Provides the options relating to how work-flows are triggered. The work-flows can be triggered by CSLU or by the product instance,
- Collects usage reports from the product instance and upload these usage reports to the corresponding smart account or virtual account – online, or offline, using files. Similarly, the RUM report ACK is collected online, or offline, and provided back to the product instance.
- Sends authorization code requests to CSSM and receives authorization codes1 from CSSM.

CSLU can be part of your SLP topology in the following ways:

- Install the windows application, to use CSLU as a standalone tool and connect it to CSSM.
- Install the windows application, to use CSLU as a standalone tool and not connect it to CSSM. With this option, the required usage information is downloaded to a file and then uploaded to CSSM. This is suited to air-gapped networks.
- Embed it in a controller such as Cisco DNA Center.

Ш

# <span id="page-166-0"></span>**Customer Topologies**

IoT Routing platforms use two different topologies.

- Full Offline Access
- CSLU has No Access to CSSM

The following figure illustrates the Full Offline Access:

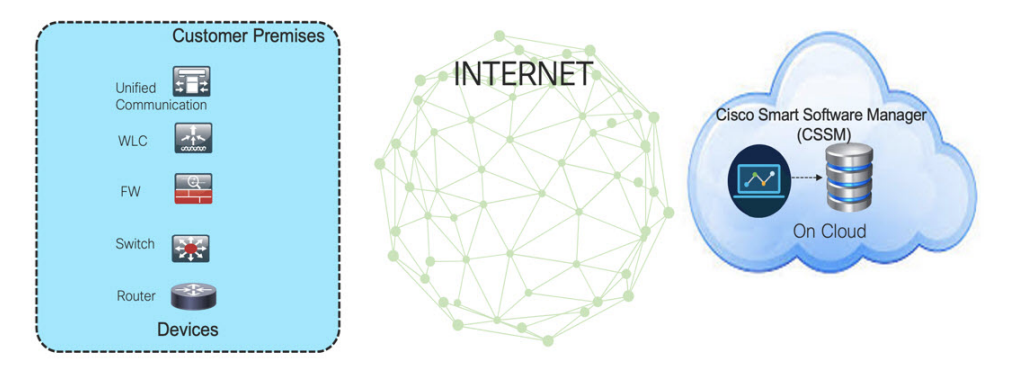

In this topology, devices do not have connectivity to CSSM (software.cisco.com). The user must copy and paste information between Cisco products and CSSM to manually check in and out licenses.

The following figure illustrates the CSLU having No Access to CSSM:

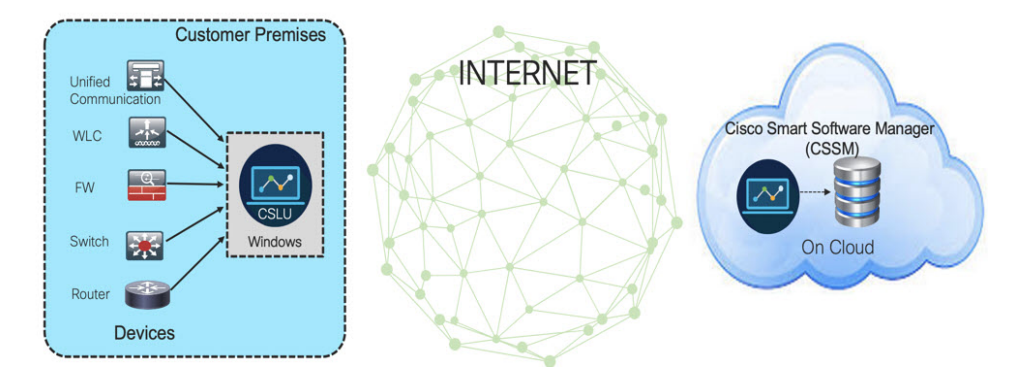

In this topology the devices are connected to the CSLU controller, but there is no connectivity between CSLU and CSSM (Cisco Smart Software Manager – software.cisco.com).

Cisco devices will send usage information to a locally installed CSLU. The user must copy and paste information between the CSLU and CSSM to manually check-in and check-out licenses.

# <span id="page-166-1"></span>**License Installation Procedure - Full Offline Access Topology**

This procedure requires a manual exchange of required information between the router and CSSM.

Refer to the following graphic for the flow of information:

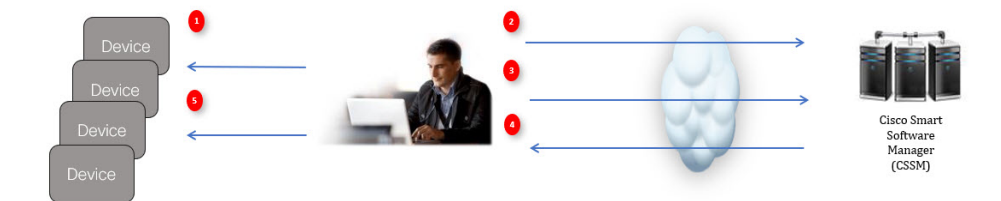

- **1.** Generate a License Usage Data file or AuthCode Request
- **2.** Export to CSSM
- **3.** Upload License Usage Data or AuthCode Request
- **4.** Export ACK/AuthRequest file to Router
- **5.** Upload ACK file or AuthRequestAuthCode

This section contains the following topics:

## **Procedure to Register Product Instance in CSSM**

**Step 1** Generate a license usage file from the Router. In exec mode, perform the following: **Example:** Router# **license smart save usage all file flash:slp Step 2** Export the license usage file (slp) to your host laptop/PC.

**Step 3** Importing the license usage file to CSSM on Cloud. Click on the **Usage Data Files** tab.

## **Figure 5: Usage Data File**

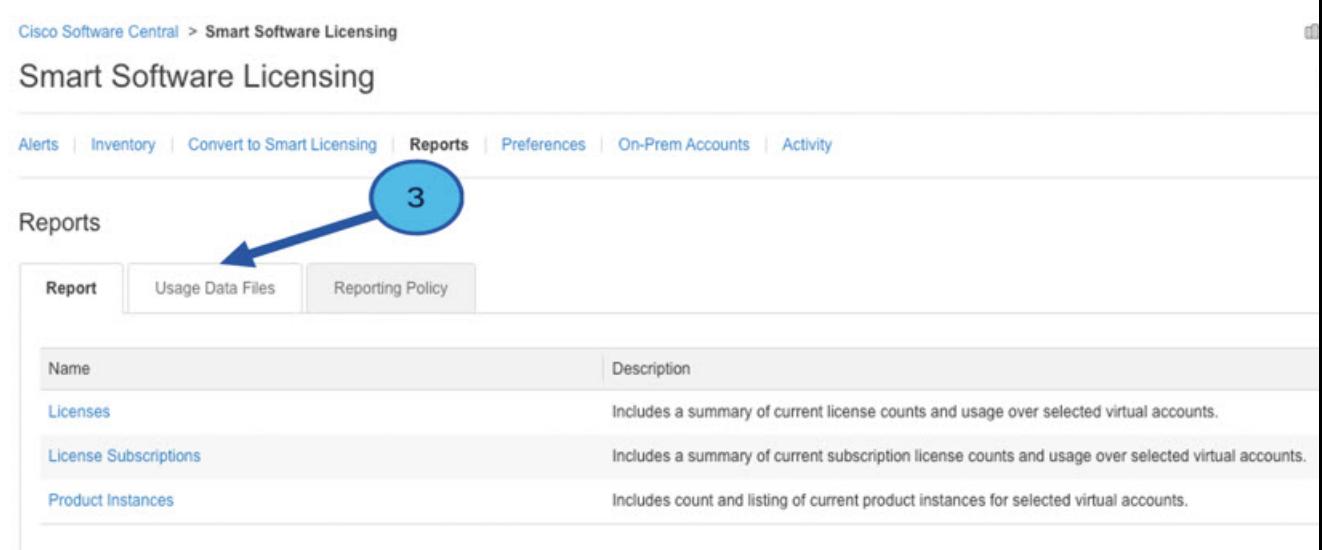

**Step 4** The **Upload Usage Data** window appears. Click **Browse**, and navigate to where the file is.

## **Step 5** Click on **Upload Data**.

## **Figure 6: Browse and Upload**

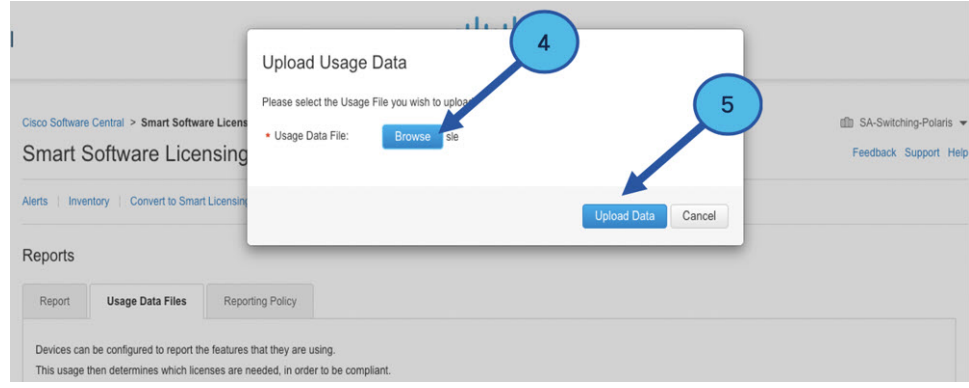

**Step 6** Select the Virtual Account.

## **Figure 7: Select Account**

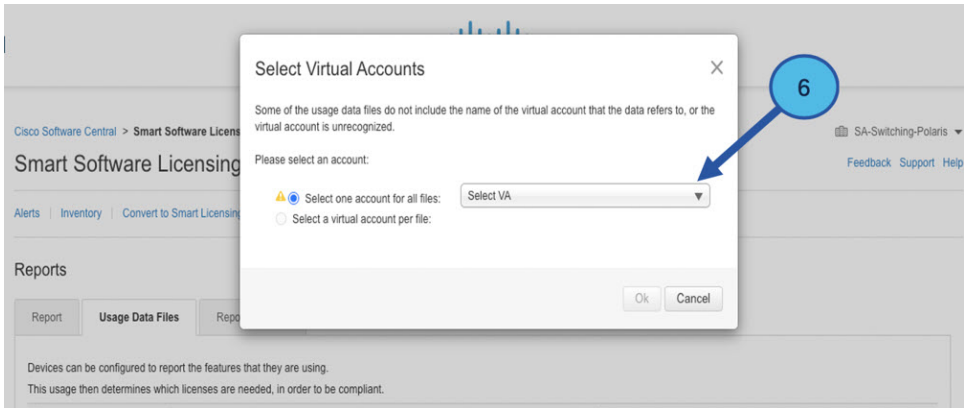

## **Step 7** From the pull-down, select your respective virtual account.

### **Figure 8: Select Your Account**

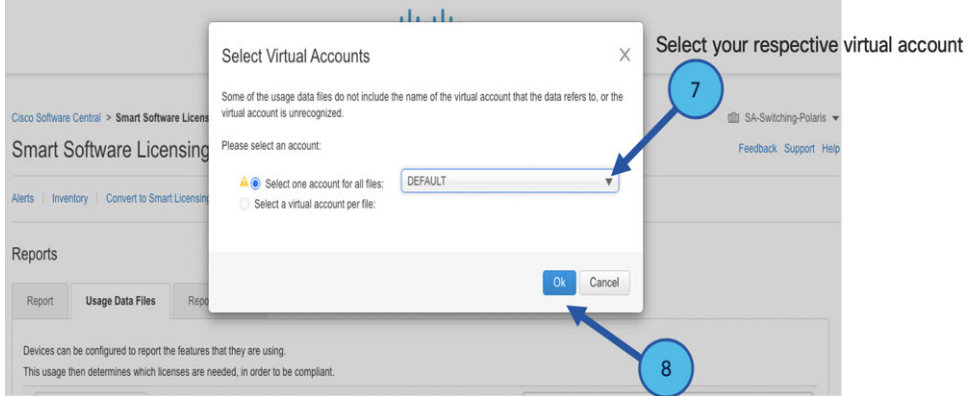

### **Step 8** Click **Ok**.

**Step 9** Observe the Smart Software Licensing window. Initially, the Reporting Status state will be **Pending**. Wait until the window reflects **No Errors** before continuing.

### **Figure 9: Reporting Status**

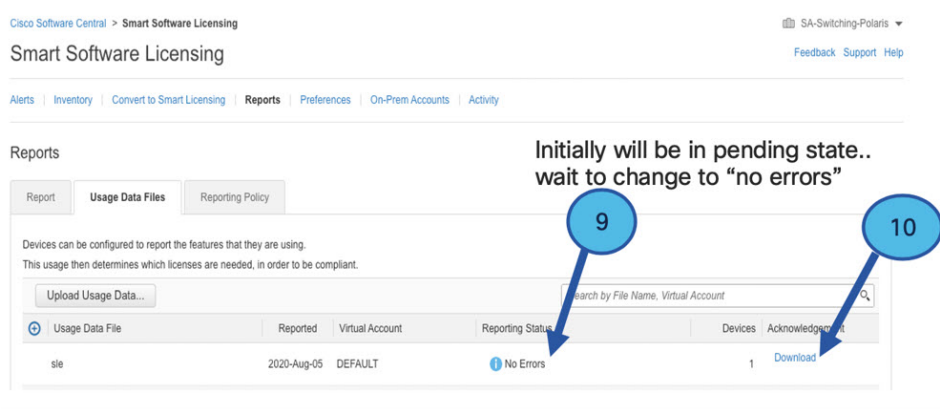

Ш

- **Step 10** Click **Download** to download the ACK file.
- **Step 11** Check under the **Product Instances** tab to verify your device is listed.

#### **Figure 10: Product Instances**

| Virtual Account: VA-Blackheart =                   |              |                                          |                              | <b>CD</b> Minor<br><b>Hide Alerts</b> |
|----------------------------------------------------|--------------|------------------------------------------|------------------------------|---------------------------------------|
| General<br><b>Product Instances</b><br>Licenses    | Event Log    |                                          |                              |                                       |
| $\bigoplus$<br>Authorize License-Enforced Features |              |                                          | Search by Name, Product Type | $\circ$                               |
| Name                                               | Product Type | <b>Last Contact</b>                      | Alerts                       | Actions                               |
| UDI_PID:ESR-6300-CON-K9; UDI_SN:FOC23032UWF;       | 5900         | 2020-Sep-24 20:23:59 (Reserved Licenses) |                              | Actions $\div$                        |
| UDI PID:ESR-6300-CON-K9; UDI SN:SJC19700415;       | 5900         | 2020-Sep-24 20:41:41 (Reserved Licenses) |                              | Actions $\div$                        |
| UDI_PID:IR1101-K9; UDI_SN:FCW24150J0F;             | IR1100       | 2020-Jul-30 02:22:04                     |                              | Actions $\div$                        |
| UDI PID:IR1833-K9; UDI SN:FCW2420P0VB;             | M2M800       | 2020-Jul-07 20:15:11 (Reserved Licenses) |                              | Actions $\div$                        |
| UDI_PID:IR1835-K9; UDI_SN:FHH2416P00Z;             | M2M800       | 2020-Sep-30 01:01:21                     |                              | Actions $\div$                        |
| UDI PID:IR8140H-P-K9; UDI SN:FDO2420J786;          | CGR1000      | 2020-Sep-08 18:37:24                     |                              | Actions $\div$                        |

**Note** This example shows an IR1835 highlighted. Your product name might be different.

**Step 12** Import the ACK file from CSSM to your device using the command line interface.

## **Importing the ACK file from CSSM to your Device**

**Step 1** Copy the ACK file from CSSM to your host laptop or usbflash device. In exec mode on the device:

### **Example:**

```
Router#license smart import <flash: | usbflash0:> ACK_slp
Import Data Successful
Router#
*Sep 1 21:12:58.576: %SIP-1-LICENSING: SIP service is Up. License report acknowledged.
*Sep 1 21:12:58.616: %SMART_LIC-6-POLICY_INSTALL_SUCCESS: A new licensing policy was successfully
installed
```
- **Step 2** Verify Product Instance has imported the data.
	- a) The following example is from an IR1800:

### **Example:**

```
Router# show license usage
License Authorization:
 Status: Not Applicable
network-advantage_250M (IR1800_P_250M_A):
  Description: network-advantage_250M
 Count: 1
 Version: 1.0
 Status: IN USE
 Export status: NOT RESTRICTED
  Feature Name: network-advantage_250M
  Feature Description: network-advantage_250M
  Enforcement type: NOT ENFORCED
```
b) The following example is from an ESR6300:

#### **Example:**

```
Router# show license usage
License Authorization:
 Status: Not Applicable
network-advantage_250M (ESR6300_P_250M_A):
 Description: network-advantage_250M
 Count: 1
 Version: 1.0
 Status: IN USE
 Export status: NOT RESTRICTED
 Feature Name: network-advantage_250M
 Feature Description: network-advantage_250M
 Enforcement type: NOT ENFORCED
```
**Step 3** Verify the license is in use.

a) The following example is from an IR1800:

#### **Example:**

```
Router# show license summary
   License Usage:
    License Entitlement tag Count Status
    -------------------------------------------------------------------------------------
    network-advantage 250M (IR1800 P 250M A)
   Router#
   Router#show license all | beg Usage Reporting:
   Usage Reporting:
    Last ACK received: Sep 01 21:12:58 2020 UTC
    Next ACK deadline: < none>
    Reporting Interval: 0 (no reporting)
    Next ACK push check: < none>
    Next report push: < none>
    Last report push: < none>
    Last report file write: <none>
   Trust Code Installed: Sep 01 00:28:48 2020 UTC
b) The following example is from an ESR6300:
   Example:
   Router# show license summary
```
License Usage: License **Entitlement** tag Count Status Count Status ------------------------------------------------------------------------------------ network-advantage 250M (ESR6300 P 250M A) 1 IN USE Router# Router#**show license all | beg Usage Reporting:** Usage Reporting: Last ACK received: Sep 01 21:12:58 2020 UTC Next ACK deadline: <none> Reporting Interval: 0 (no reporting) Next ACK push check: <none> Next report push: <none> Last report push: <none>

Last report file write: <none> Trust Code Installed: Sep 01 00:28:48 2020 UTC

## **Removing the Device from CSSM**

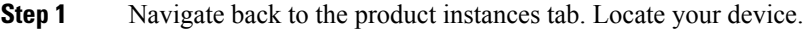

### **Figure 11: Product Instances**

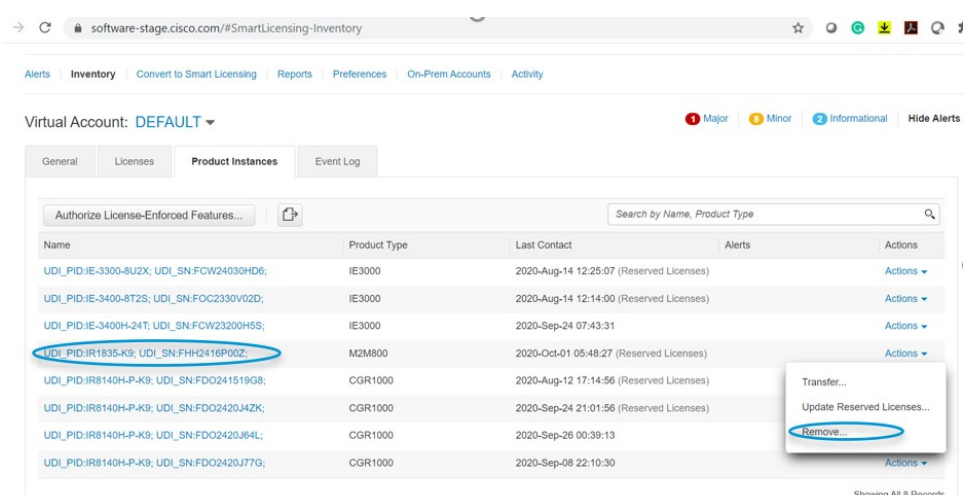

**Step 2** Click on **Actions** beside your device, and from those options click **Remove**.

The Confirm Remove Product Instance window appears.

**Figure 12: Confirm Remove Product Instance**

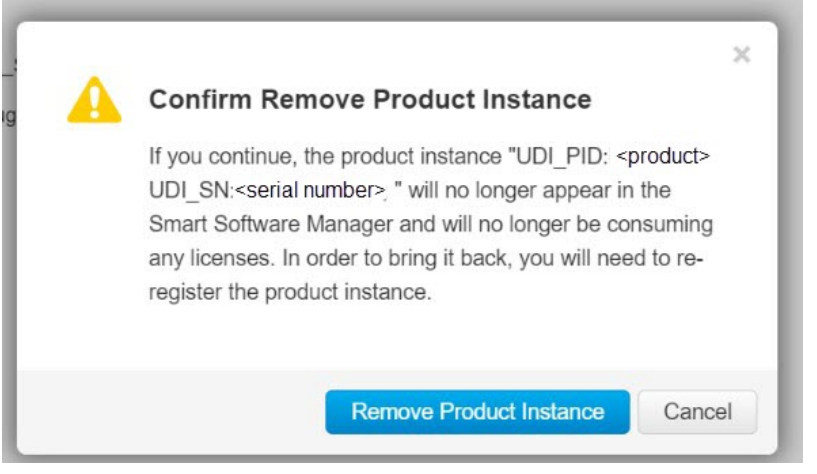

<span id="page-172-0"></span>**Step 3** Click **Remove Product Instance**.

# **License Installation Procedure - CSLU has No Access to CSSM**

This procedure performs an online exchange of required information between the Router and CSLU.

Refer to the following graphic for the flow of information:

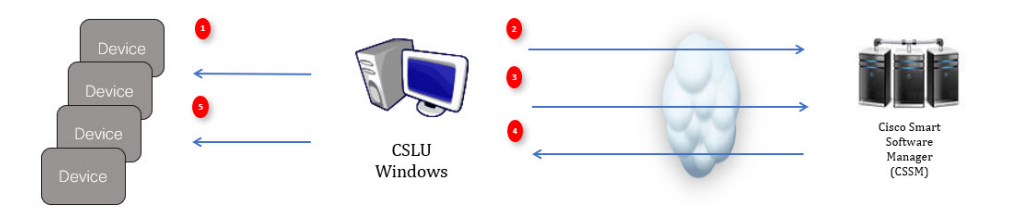

- **Step 1** In CSLU, identify the devices that require an AuthCode, and initiate the request. An AuthCode file is created.
- **Step 2** Export the AuthCode file to CSSM.
- **Step 3** Upload the AuthCode to CSSM SA/VA account.
- **Step 4** Export the AuthRequestAuthcode file to CSLU.
- **Step 5** Upload ACK file or AuthRequestAuthCode.

### **What to do next**

This section contains the following:

## **Procedure when devices are connected to the CSLU**

First, perform these steps on the router using the CLI to get a license UDI:

Example from an IR1800:

```
Router#show license summary
License Reservation is ENABLED
License Usage:
License Entitlement tag Count Status
-----------------------------------------------------------------------------
network-essentials_250M (IR1800_P_250M_E) 1 IN USE
```

```
Router#configure terminal
Enter configuration commands, one per line. End with CNTL/Z.
Router(config)#platform hardware throughput level 2G
% 2G throughput level requires hseck9 license!
Router(config)#end
```
Router#**sh license udi** UDI: PID:IR1835-K9,SN:FHH2416P00Z

#### Example from an ESR6300:

```
Router#show license summary
License Reservation is ENABLED License Usage:
License Entitlement tag Count Status
network-advantage_250M (ESR6300 _P_250M_A) 1 IN USE
```
#### Router#**configure terminal**

Enter configuration commands, one per line. End with CNTL/Z. Router(config)#platform hardware throughput level 2G % 2G throughput level requires hseck9 license!

Router(config)#**end** Router#sh license udi UDI: PID:ESR-6300-CON-K9,SN:FOC23032UVB

- **Step 1** Open the Cisco Smart License Utility (CSLU).
- **Step 2** Navigate to the **Product Instances** tab, then click on the UDI.

## **Figure 13: Select UDI - IR1835 Example**

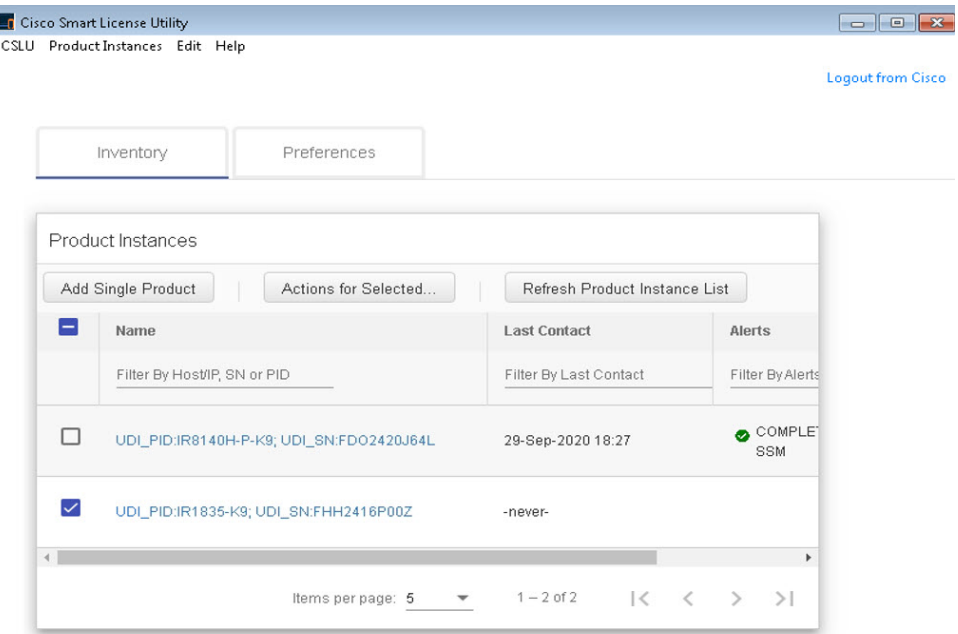

**Step 3** The **Edit Single Product Instance** window appears.

**Figure 14: Edit Single Product Instance**

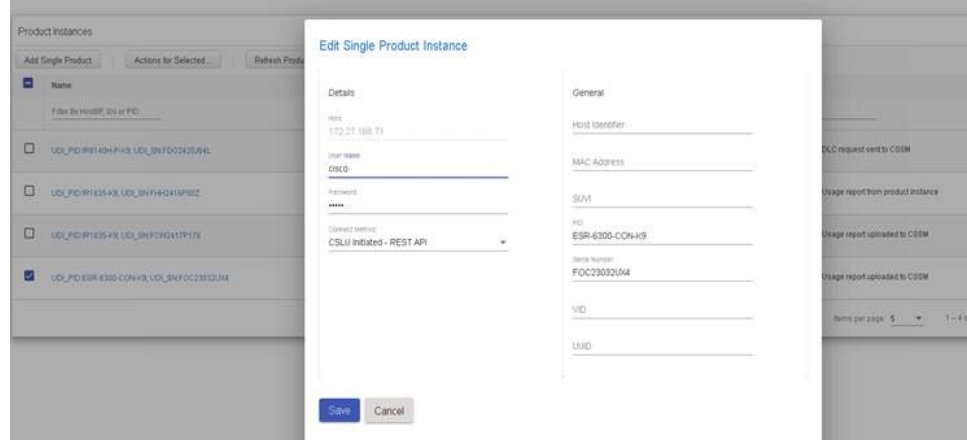

**Step 4** The **Edit Multiple Devices** window appears. Supply your account password and click **Save**.

### **Figure 15: Edit Multiple Devices**

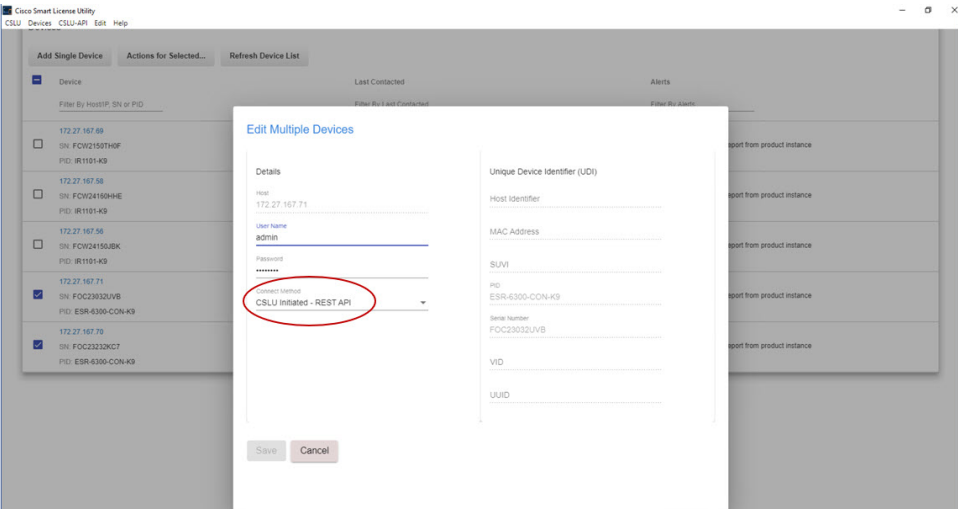

**Step 5** In the **Product Instances** window, click on the **Actions for Selected Devices** Tab.

### **Figure 16: Actions for Selected Devices**

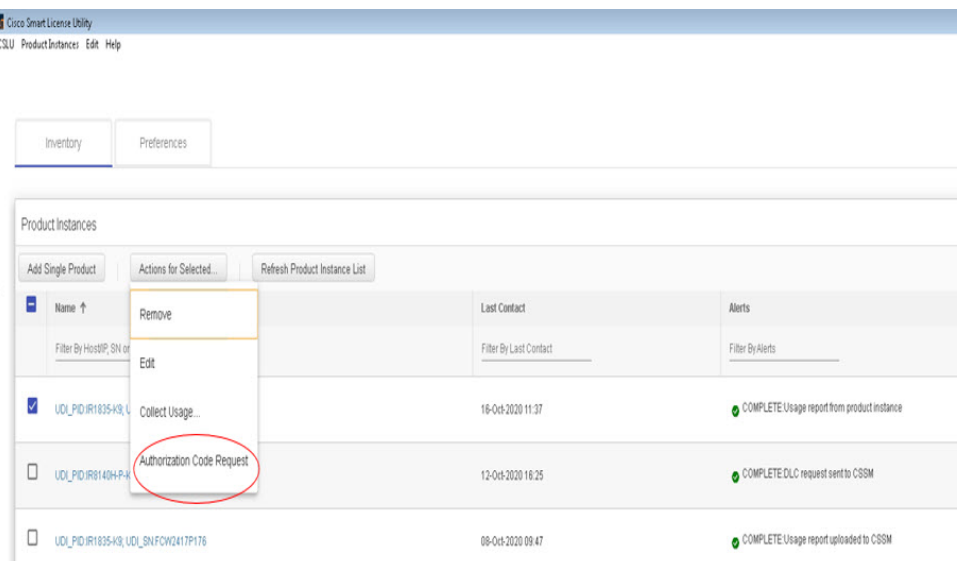

- **Step 6** Select **Authorization Code Request**.
- **Step 7** The **Authorization Request Information** window appears. Read the contents and then click **Accept**.

**Figure 17: Authorization Request Information**

## **Authorization Request Information**

This operation will download an authorization request file for the devices that have been selected. Once this file is downloaded please:

- 1. Upload the file to CSSM.
- 2. After uploading to CSSM you will be able to download the file containing the authorization codes for devices you selected.
- 3. Please upload this file using the "Upload From CSSM" menu option to apply the authorization codes for the devices.

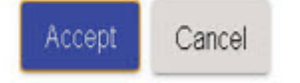

**Step 8** The CSLU downloads a Authorization Request file to your laptop. Click **Save**.

### **Figure 18: Authorization Request File**

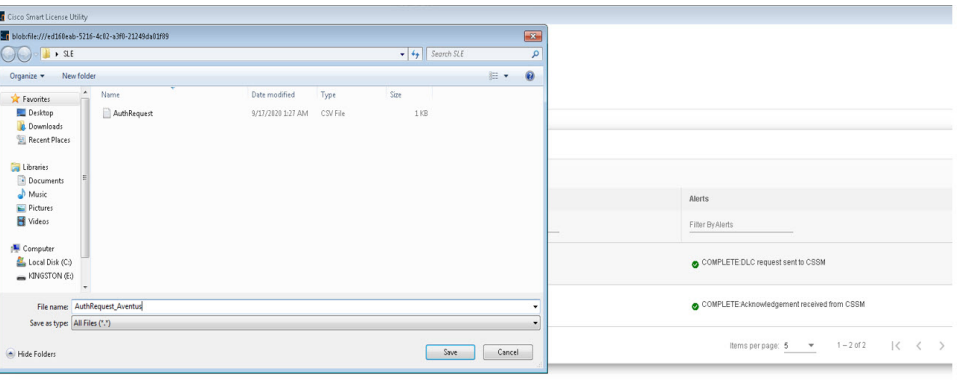

## **Exporting the AuthRequest File to CSSM**

The next step is to take the Authorization Request file you just saved, and export it into Cisco Smart Software Manager (CSSM).

Launch CSSM.

Click on the **Inventory** Tab, select your Virtual Account.

- **Step 1** Click on the **Product Instances** Tab.
- **Step 2** Click on **Authorize License-Enforced Features**.

### **Figure 19: Authorize License-Enforced Features**

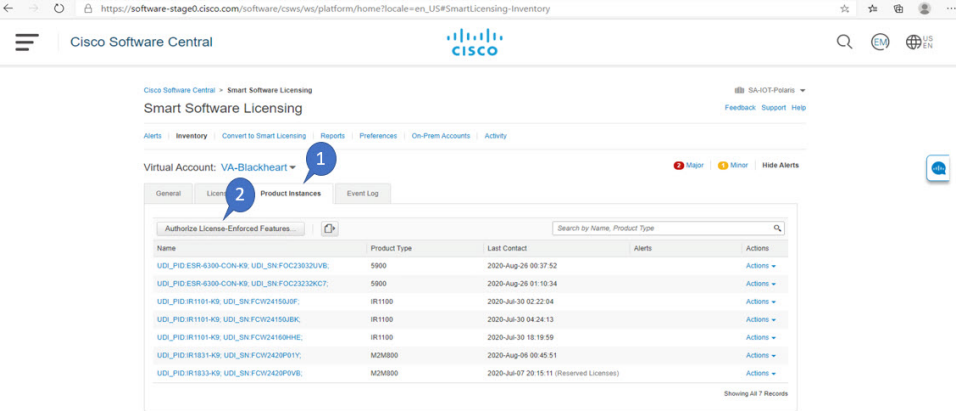

The **Authorize License-Enforced Features** window appears.

### **Figure 20: Authorize License-Enforced Features**

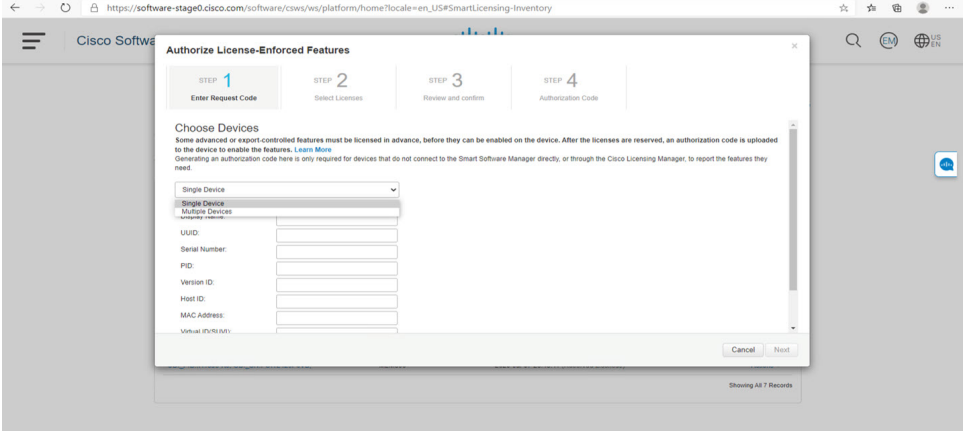

- **Step 3** Choose **Multiple** or **Single** devices from the pull-down.
- **Step 4** The window changes to an option to select a device file. Click on **Choose File**.

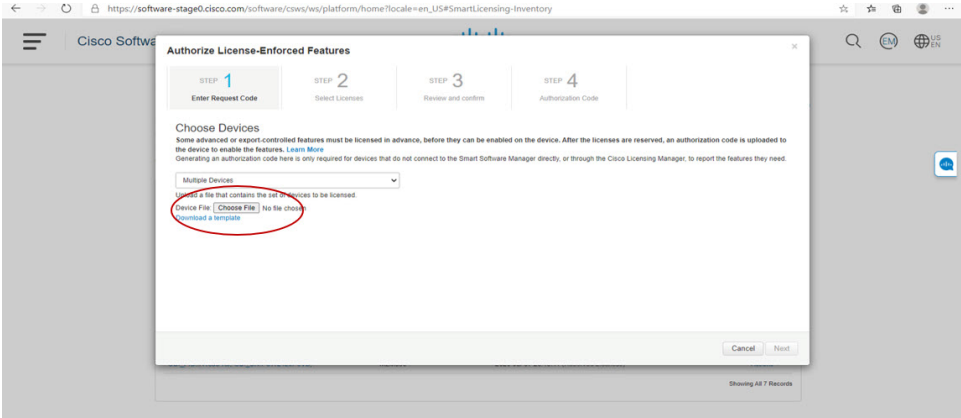

**Step 5** A popup window opens to navigate to where you saved your Authorization Request file on your laptop.

| Home<br>View<br>File<br>Share                                                                                                    |                                                                                                    | $\wedge$ $\bullet$                                                                                                    |
|----------------------------------------------------------------------------------------------------|----------------------------------------------------------------------------------------------------|----------------------------------------------------------------------------------------------------|
| $\chi$ Cut<br>W- Copy path<br><b>Pin to Quick</b><br>Copy<br>Paste<br>Paste shortcut<br>access<br>Clipboard                                                                                                    | 唱-<br>×<br>$\Box$<br>$f$ -<br>Delete Rename<br>New<br>Copy<br>Move<br>$to -$<br>$to -$<br>folder<br>٠<br>New | Open *<br>Select all<br><b>Z</b> Edit<br>Select none<br><b>Properties</b><br>Invert selection<br><b>A</b> History<br>Select<br>Open |
| > This PC > Downloads                                                                                                    | Organize                                                                                                    | $\sim$ 0<br>Search Downloads<br>ρ                                                                                                   |
| <b>OneDrive</b><br><b>Pictures</b><br>Saved Games<br>Searches<br><b>B</b> Videos<br>This PC<br><b>3D Objects</b><br><b>Desktop</b><br>m.<br><b>Documents</b><br>圈<br><b>Downloads</b><br>Music<br>$\blacksquare$ Pictures<br><b>露 Videos</b><br><b>E</b> OSDisk (C:)<br><b>Exercise</b> | $\land$<br>Name<br><b>DE Auth_Request.xlsx</b>                                                               | Select a file to preview.                                                                                                    |
| 1 item                                                                                                    | $\,$<br>$\overline{\phantom{a}}$                                                                             | 胆固                                                                                                    |
|                                                                                                    |                                                                                                    |                                                                                                    |

**Figure 21: Open File Navigation Window**

- **Step 6** Select your file, and then click **Open**.
- **Step 7** The authorization file loads, and the window changes to present your devices.

### **Figure 22: Present Devices**

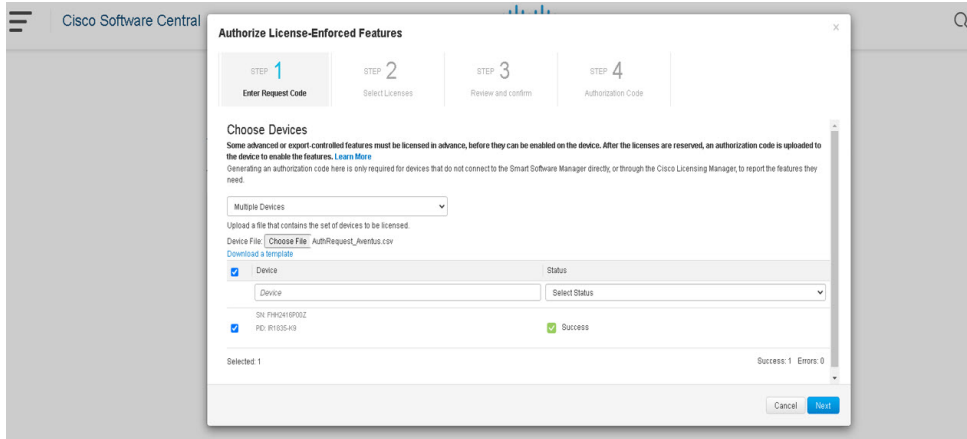

- **Step 8** When successful, click **Next**.
- **Step 9** The **Select Licenses** Tab opens.

### **Figure 23: Select Licenses**

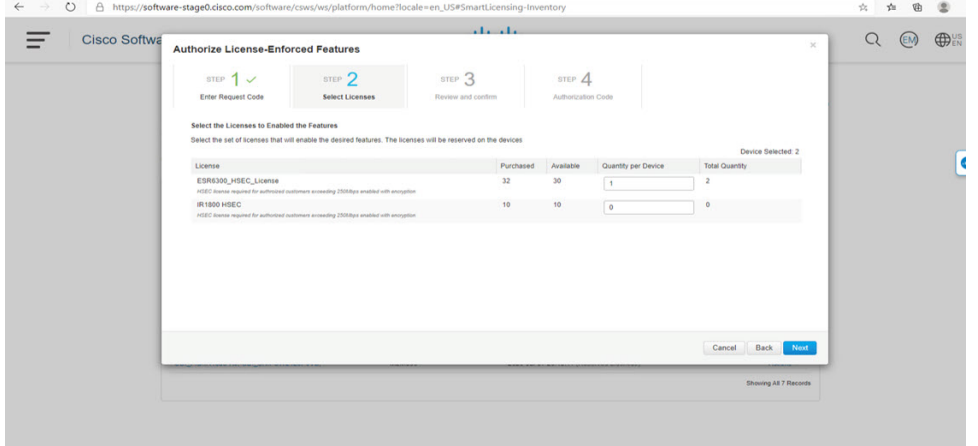

**Step 10** Under **Quantity per Device**, enter the number you wish.
### **Figure 24: Enter Number**

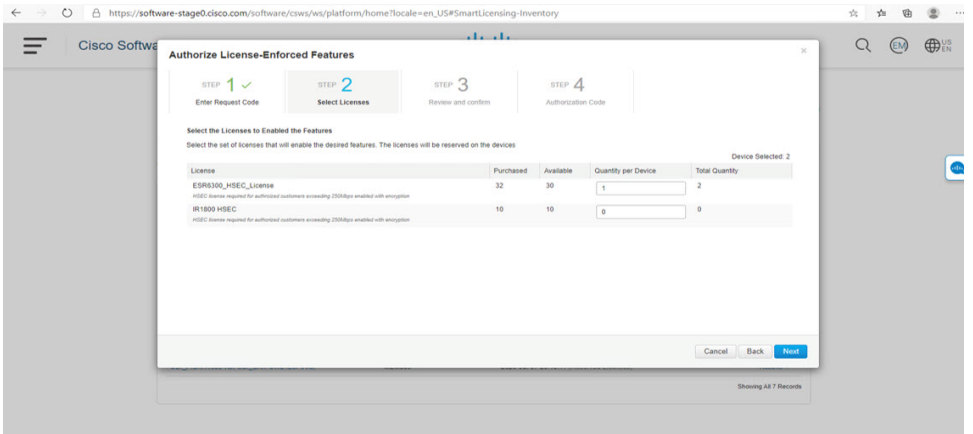

**Step 11** If CSSM cannot identify your device from the identifying information, you can select it manually. **Figure 25: Select <sup>a</sup> Device Type**

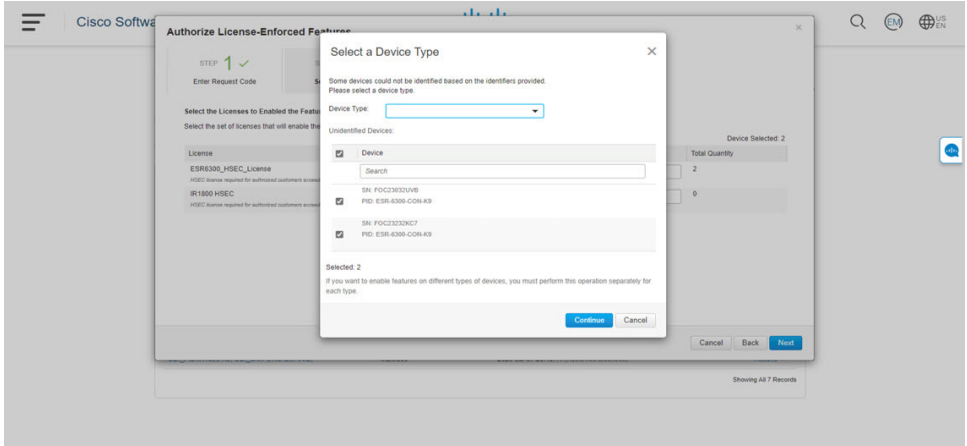

**Step 12** Click **Continue**, and the window changes to **Review and Confirm**.

### **Figure 26: Review and Confirm**

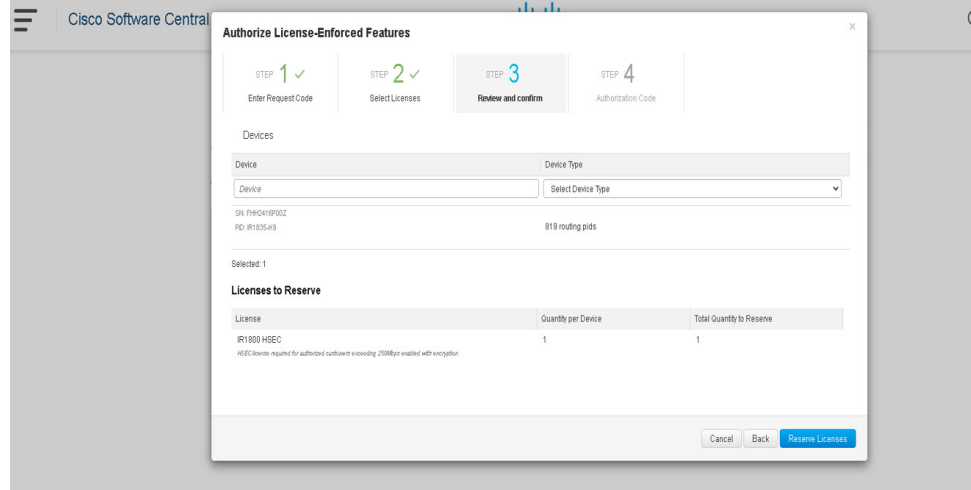

**Step 13** Click on **Reserve Licenses**, and CSSM generates feature authorization codes.

### **Figure 27: Feature Authorization Codes**

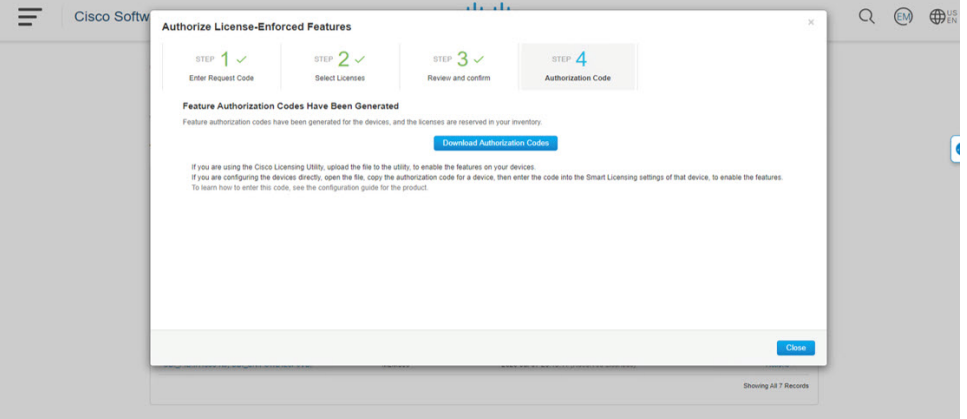

**Step 14** Click **Download Authorization Codes**, and a window opens to navigate to where you wish to save the codes.

### **Figure 28: Save Authorization Code**

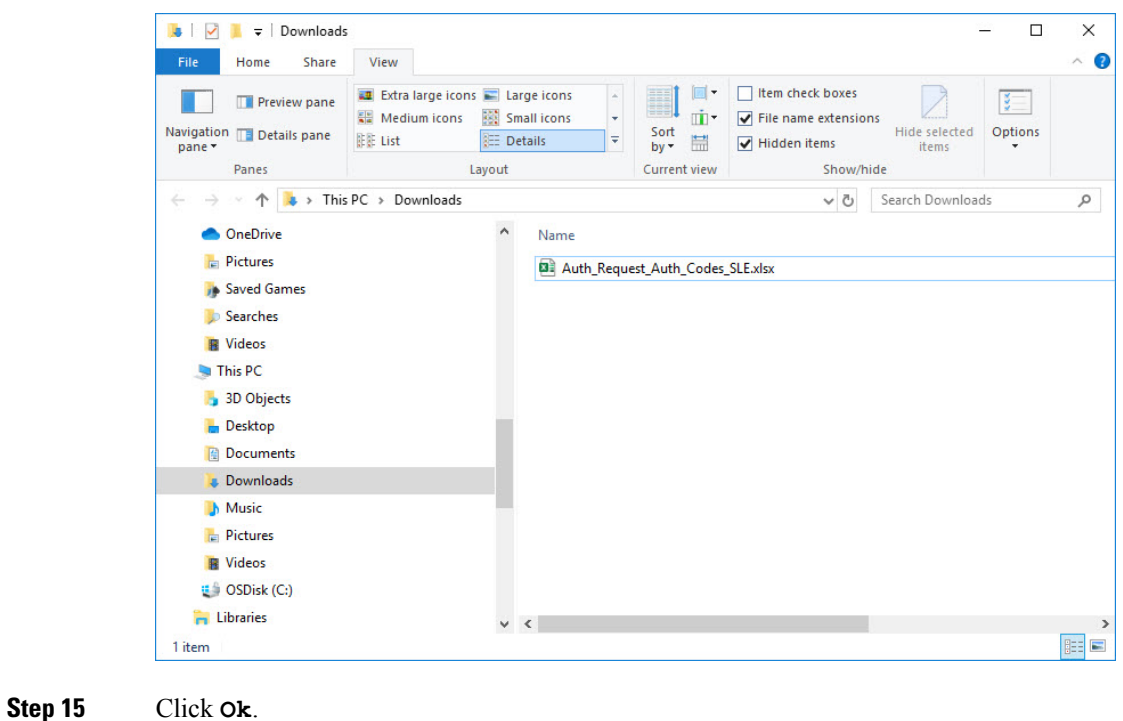

# **Uploading the Authorization Request Code file into CSLU**

- **Step 1** Open the Cisco Smart License Utility (CSLU).
- **Step 2** Navigate to **Product Instances**, and then select **Upload From Cisco**.

### **Figure 29: Upload From Cisco**

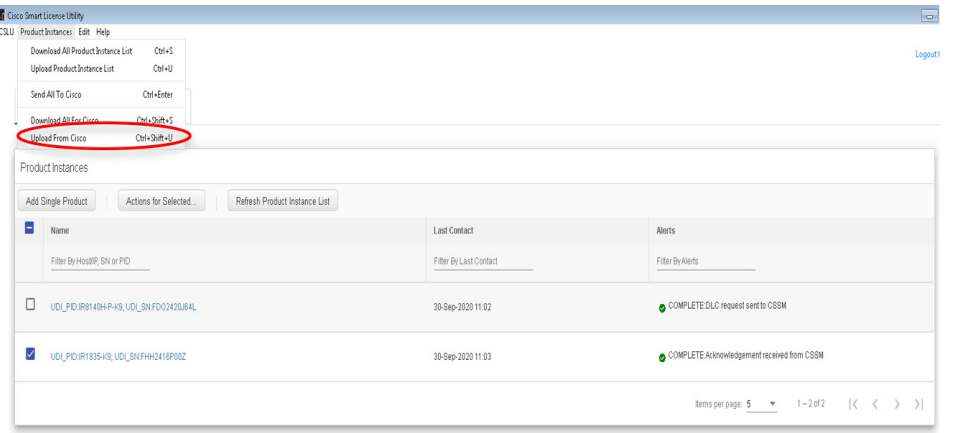

**Step 3** There are two options to load your file. **Drag and Drop**, or **Browse** to where you saved your file. This example shows Browse.

**Figure 30: Browse to File**

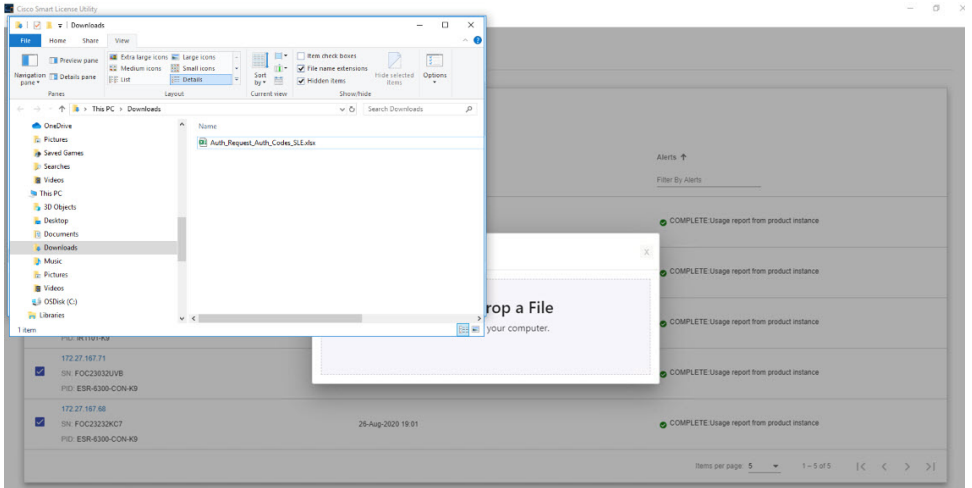

**Step 4** Select your authorization code file, and then click **Open**. The system uploads the authorization code file, then a successful upload message appears.

**Figure 31: Successful Upload**

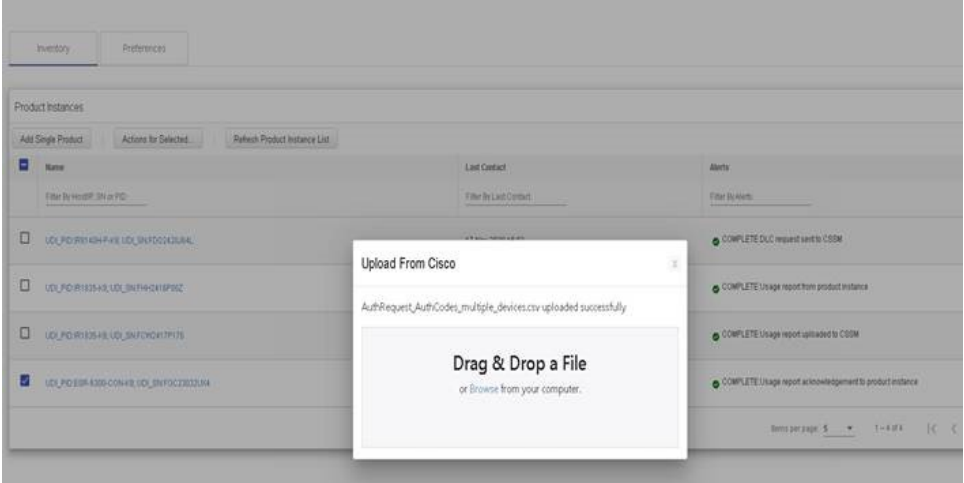

# **License Installation Process in the Router**

Perform the following from the command line interface.

### **IR1800 Example**

Perform the following from the command line interface.

```
Router#show license summary
License Reservation is ENABLED
```

```
License Usage:
 License Entitlement tag Count Status
  -----------------------------------------------------------------------------
 network-essentials 250M (IR1800 P 250M E) 1 IN USE
 hseck9 (IR1800 HSEC) 1 IN USE
Router#show license usage
License Authorization:
 Status: Not Applicable
network-essentials_250M (IR1800_P_250M_E):
 Description: network-essentials_250M
 Count: 1
 Version: 1.0
 Status: IN USE
 Export status: NOT RESTRICTED
 Feature Name: network-essentials_250M
 Feature Description: network-essentials_250M
 Enforcement type: NOT ENFORCED
hseck9 (IR1800 HSEC):
 Description: hseck9
 Count: 1
 Version: 1.0
 Status: IN USE
 Export status: RESTRICTED - ALLOWED
 Feature Name: hseck9
 Feature Description: hseck9
 Enforcement type: EXPORT RESTRICTED
Router(config)#platform hardware throughput level 2G
% Please write mem and reload
% The config will take effect on next reboot
Router(config)#end
Router#
*Sep 30 18:05:55.654: %SYS-5-CONFIG_I: Configured from console by cisco on console
Router#show license summary
License Reservation is ENABLED
License Usage:
 License Entitlement tag Count Status
 -----------------------------------------------------------------------------
 network-essentials_250M (IR1800_P_250M_E) 1 IN USE
 hseck9 (IR1800 HSEC) 1 IN USE
 network-essentials 2G (IR1800 P 2G E) 1 IN USE
```
### **ESR6300 Example**

Perform the following from the command line interface.

```
Router#show license summary
License Reservation is ENABLED
License Usage:
 License Entitlement tag Count Status
 network-advantage_250M (ESR6300_P_250M_E) 1 IN USE
 hseck9 (ESR6300 HSEC) 1 IN USE
Router#show license usage
License Authorization:
 Status: Not Applicable
network-advantage 250M (ESR6300 P 250M A):
 Description: network-advantage_250M
 Count: 1
  Version: 1.0
 Status: IN USE
 Export status: NOT RESTRICTED
 Feature Name: network-advantage_250M
```

```
Feature Description: network-advantage_250M
 Enforcement type: NOT ENFORCED
hseck9 (ESR6300 HSEC License):
 Description: hseck9
 Count: 1
 Version: 1.0
 Status: IN USE
 Export status: RESTRICTED - ALLOWED
 Feature Name: hseck9
 Feature Description: hseck9
 Enforcement type: EXPORT RESTRICTED
Router(config)#platform hardware throughput level 2G
% Please write mem and reload
% The config will take effect on next reboot
Router(config)#end
Router#
*Sep 30 18:05:55.654: %SYS-5-CONFIG_I: Configured from console by cisco on console
Router#show license summary
License Reservation is ENABLED License Usage:
 License Entitlement tag Count Status
 network-advantage_250M (ESR6300_P_250M_A) 1 IN USE
 hseck9 (ESR6300_HSEC_License) 1 IN USE<br>network-advantage_2G (ESR6300 P 2G A) 1 IN USE
 network-advantage 2G (ESR6300 P 2G A) 1 IN USE
```
# **HSEC Installation**

This example uses the IR8300 series router.

Perform the following from the command line interface.

```
Router#license smart authorization request add hseck9 local
Router#
Sep 23 05:29:37.894: %SMART_LIC-6-AUTHORIZATION_INSTALL_SUCCESS: A new licensing authorization
code was successfully installed on PID:IR8340-K9,SN:FDO2523J6N1
Router# configure terminal
Enter configuration commands, one per line. End with CNTL/Z.
Router(config)#license feature hseck9
Router(config)#end
Router#show running-config | i license
license feature hseck9
license udi pid IR8340-K9 sn FDO2523J6N1
license boot level network-advantage
license smart url https://smartreceiver-stage.cisco.com/licservice/license
license smart url smart https://smartreceiver-stage.cisco.com/licservice/license
license smart transport smart
Router#
Router#show license summary
Account Information:
 Smart Account: SA-IOT-Polaris As of Sep 23 05:29:41 2021 UTC
 Virtual Account: Router
License Usage:
 License Entitlement Tag Count Status
  -----------------------------------------------------------------------------
 network-advantage T1 (IR8300 NA T1 PERF) 1 IN USE
 hseck9 (IR8300 HSEC) 1 IN USE
Router#
Router#show license usage
License Authorization:
 Status: Not Applicable
```
.

. . hseck9 (IR8300 HSEC): Description: hseck9 Count: 1 Version: 1.0 Status: IN USE Export status: RESTRICTED - ALLOWED Feature Name: hseck9 Feature Description: hseck9 Enforcement type: EXPORT RESTRICTED License type: Export

 $\mathbf I$ 

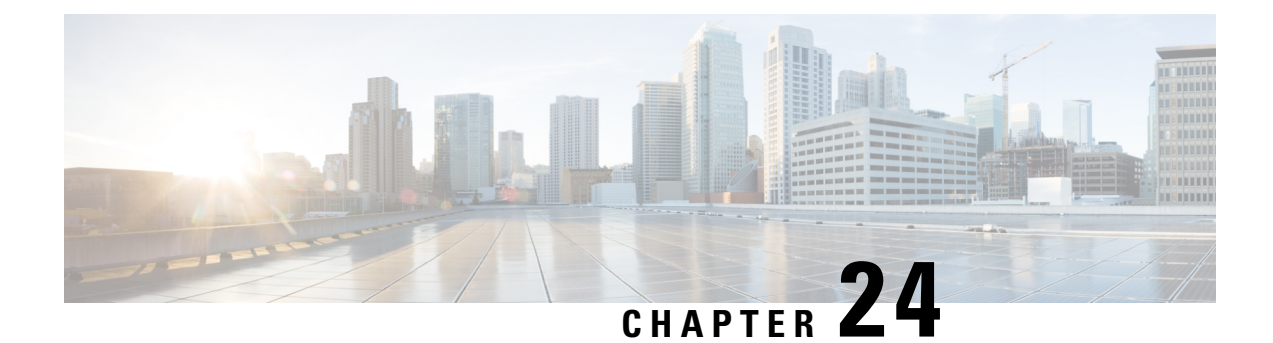

# **Implementing Multicast Service Reflection**

This chapter contains the following topics:

• Multicast Service Reflection [Overview,](#page-188-0) on page 175

# <span id="page-188-0"></span>**Multicast Service Reflection Overview**

The Cisco Multicast Service Reflection feature provides the capability for users to translate externally received multicast or unicast destination addressesto multicast or unicast addressesthat conform to their organization's internal addressing policy. Using this feature, users do not need to redistribute unicast routes from external sources at the translation boundary into their network infrastructure for Reverse Path Forwarding (RPF) to work properly. In addition, users can receive identical feeds from two ingress points in the network and route them independently.

# **Prerequisites for Implementing Multicast Service Reflection**

- Configure your multicast-enabled network with the necessary infrastructure to run either Protocol Independent Multicast Sparse Mode (PIM-SM), Bidirectional PIM (bidir-PIM), or PIM Source Specific Multicast (PIM-SSM). The configuration process may include configuring RPs, interface boundaries, or SSM ranges.
- Confirm that the virtual interface for multicast service reflection (Vif1 interface) is installed in your border router and the Multicast Service Reflection application is installed and operational.
- Each active receiver must initiate an Internet Group Management Protocol (IGMP) join to the multicast group that is defined on the router in the PIM domain.

# **Restrictions for Implementing Multicast Service Reflection**

- When translating groups of multicast packets that are destined for the same multicast group but are originating from different sources, as in the case when using PIM-SSM, all multicast packets destined for a particular SSM group will get mapped to a single (S, G) after translation has occurred. For example, if  $(10.1.1.1, 232.1.1.1)$  and  $(10.1.1.2, 232.1.1.1)$  need to be translated, they will appear as a single entry, for example, (92.168.1.2, 232.239.1.1), where 192.168.1.2 is an IP address that resides in the Vif1 IP subnet.
- PIM/IGMP control packets are not translated.
- The following types of translation are not supported in Cisco IOS XE software:
	- Unicast-to-Multicast Destination Translation
	- Unicast-to-Multicast Destination Splitting
- The use of a sub-interface as an input-interface has not been tested on platformsthat are based on mcp\_dev.

# **Information About Implementing Multicast Service Reflection**

This section contains the following:

## **Benefits of Implementing Multicast Service Reflection**

- Allows users to translate externally received multicast or unicast destination addresses to multicast or unicast addresses that conform to their company's internal addressing policy. This allows the seperation of the private addressing scheme used by the content provider from the public addressing used by the service provider. The following types of translations are supported:
	- Multicast-to-Multicast Destination Translation
	- Multicast-to-Unicast Destination Translation
	- Multicast-to-Multicast Destination Splitting
	- Multicast-to-Unicast Destination Splitting
- Provides logical separation between private and public multicast networks.
- Provides the flexibility to forward multicast packets--translated or untranslated--out the same outgoing interface.
- Provides redundancy by allowing users to get identical feeds from two ingress points in the network and route them independently.
- Allows users to use the subnet of their choice to be the source network and scope it appropriately.

## **Rendezvous Point (RP)**

A Rendezvous Point (RP) is a role that a router performs when operating in PIM-SM or bidirectional PIM. An RP is required only in networks running PIM-SM or bidirectional PIM. In PIM-SM, only network segments with active receivers that have explicitly requested multicast data will be forwarded the traffic.

An RP acts as the meeting place for sources and receivers of multicast data. In a PIM-SM network, first hop designated routers with directly connected sources initially send their traffic to the RP. This traffic is then forwarded to receivers down a shared distribution tree. By default, when the last hop router with a directly connected receiver receivestraffic from the shared tree, it immediately performs a shortest path tree switchover and sends a Join message towards the source, creating a source-based distribution tree between the source and the receiver.

### **PIM Sparse Mode**

PIM sparse mode (PIM-SM) uses a pull model to deliver multicast traffic. Only network segments with active receivers that have explicitly requested the data will receive the traffic.

Unlike dense mode interfaces, sparse mode interfaces are added to the multicast routing table only when periodic Join messages are received from downstream routers, or when a directly connected member is on the interface. When forwarding from a LAN, sparse mode operation occurs if an RP is known for the group. If so, the packets are encapsulated and sent toward the RP. When no RP is known, the packet is flooded in a dense mode fashion. If the multicast traffic from a specific source is sufficient, the first hop router of the receiver may send Join messages toward the source to build a source-based distribution tree.

PIM-SM distributes information about active sources by forwarding data packets on the shared tree. Because PIM-SM uses shared trees (at least, initially), it requires the use of a rendezvous point (RP). The RP must be administratively configured in the network.

In sparse mode, a router assumes that other routers do not want to forward multicast packets for a group, unless there is an explicit request for the traffic. When hosts join a multicast group, the directly connected routers send PIM Join messages toward the RP. The RP tracks multicast groups. Hosts that send multicast packets are registered with the RP by the first hop router of that host. The RP then sends Join messages toward the source. At this point, packets are forwarded on a shared distribution tree. If the multicast traffic from a specific source is sufficient, the first hop router of the host may send Join messages toward the source to build a source-based distribution tree.

First-hop designated routers with directly connected sources register with the RP and then data is forwarded down the shared tree to the receivers. The edge routers learn about a particular source when they receive data packets on the shared tree from that source through the RP. The edge router then sends PIM (S, G) Join messages toward that source. Each router along the reverse path compares the unicast routing metric of the RP address to the metric of the source address. If the metric for the source address is better, it will forward a PIM (S, G) Join message toward the source. If the metric for the RP is the same or better, then the PIM (S, G) Join message will be sent in the same direction as the RP. In this case, the shared tree and the source tree would be considered congruent.

If the shared tree is not an optimal path between the source and the receiver, the routers dynamically create a source tree and stop traffic from flowing down the shared tree. This behavior is the default behavior in Cisco IOS software. Network administrators can force traffic to stay on the shared tree by using the Cisco IOS **ip pim spt-threshold infinity** command.

PIM-SM scales well to a network of any size, including those with WAN links. The explicit join mechanism prevents unwanted traffic from flooding the WAN links.

## **Vif1 Interface**

The Vif1 interface is similar to a loopback interface--it is a logical IP interface that is always up when the router is active.

The Vif1 interface needs to reside on its own unique subnet, and that subnet should be advertised in the Interior Gateway Protocol (IGP) updates (RIP, EIGRP, OSPF, ISIS).

The Vif1 interface maintains information about the input interface, private-to-public mgroup mappings, mask length, which defines your pool range, and the source of the translated packet.

## **Multicast Service Reflection Application**

Cisco multicast service reflection is an application running in Cisco IOS software interrupt level switching that processes packets forwarded by Cisco IOS software to the Vif1 interface. Unlike IP multicast Network Address Translation (NAT), which only translates the source IP address, the IP reflect service translates both source and destination addresses. Multicast service reflection is especially useful when users that have not yet moved to the new multicast group still need to receive the untranslated stream.

Multicast service reflection is implemented using an interface CLI statement. Each configured multicast service reflection CLI statement establishes a packet match and rewrite operation acting on packets sent by Cisco IOS unicast or multicast packet routing onto the Vif1 interface. The matched and rewritten packet is sent back into Cisco IOSunicast or multicast packet routing, where it is handled like any other packet arriving from an interface.

The Vif1 interface is a receiver for the original stream and makes it appear that the new stream is coming from a source directly connected to the Vif1 subnet. The Vif1 interface is a Designated Router (DR) for active sources and registers with the appropriate RP.

More than one multicast service reflection operation can be configured to match the same packets, which allows you to replicate the same received traffic to multiple destination addresses.

# **How to Implement Multicast Service Reflection**

This section contains the following:

## **Configuring Multicast Service Reflection**

Perform this task to configure multicast service reflection.

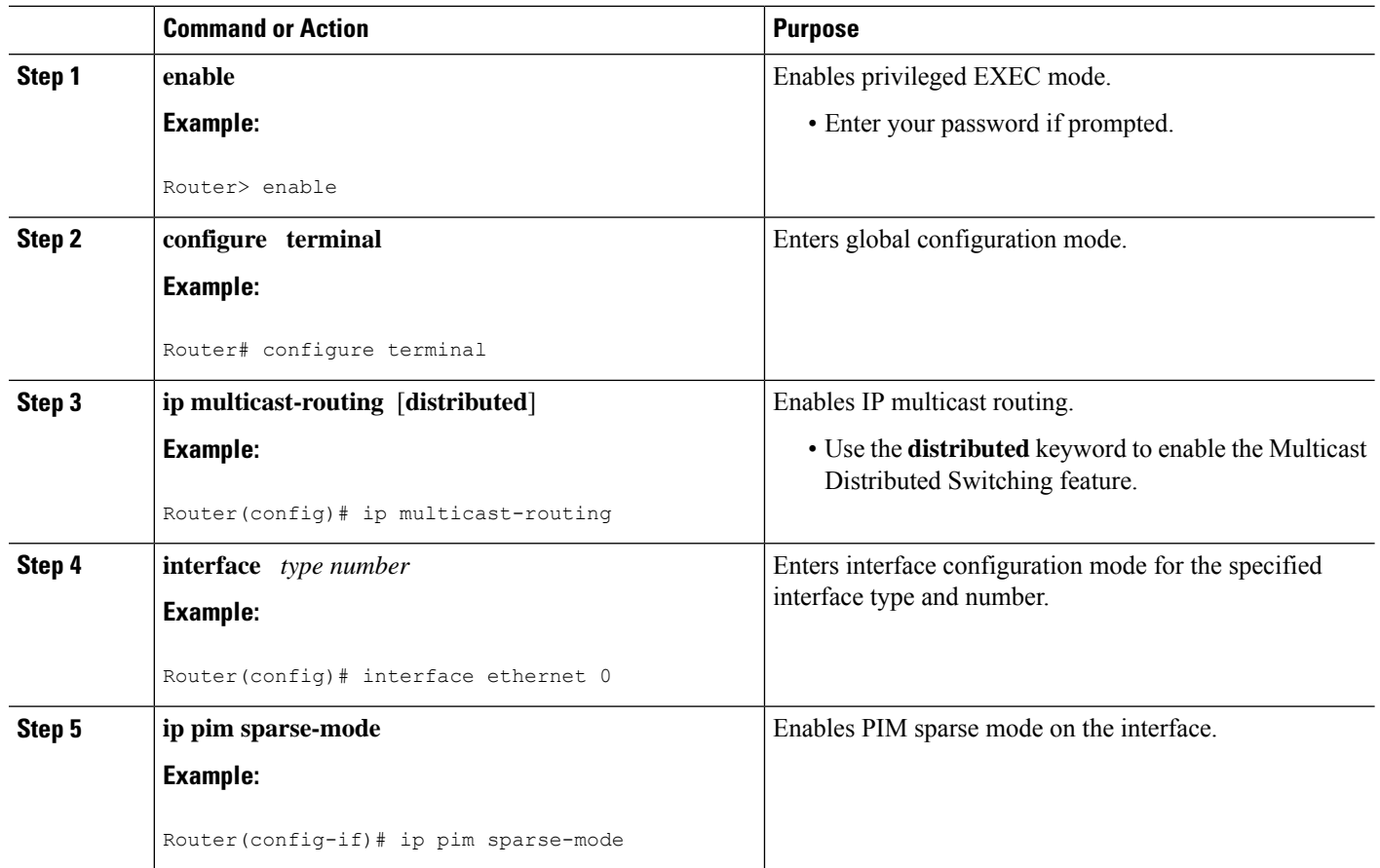

### **Procedure**

I

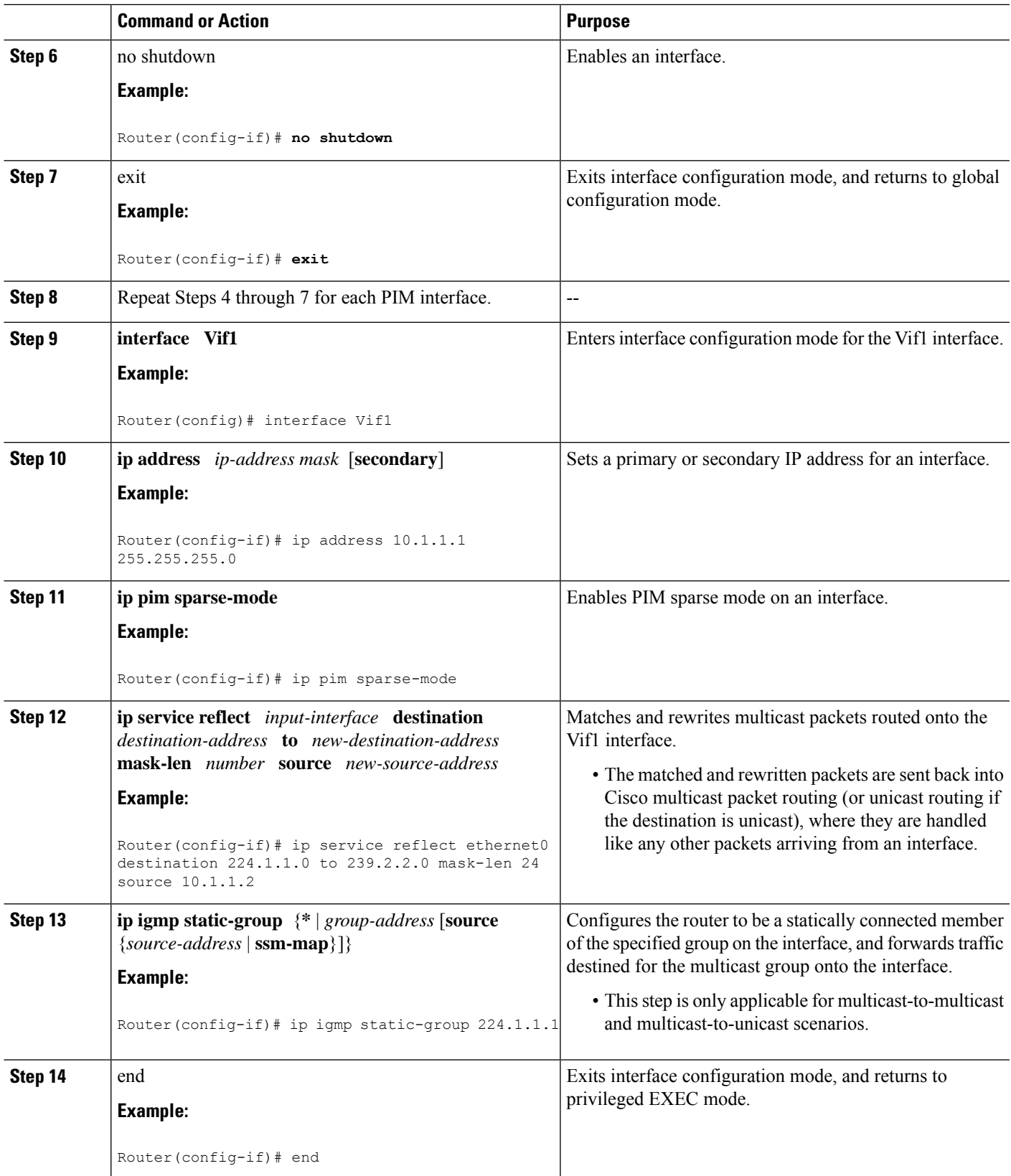

# **Configuration Examples for Multicast Service Reflection**

See the following examples.

# **Example Multicast-to-Multicast Destination Translation**

The following example shows how to implement multicast service reflection (multicast-to-multicast destination translation) in a service provider network. Multicast-to-Multicast Destination Translation allows service providersto translate externally received content provider multicast destination addressesto multicast destination addresses that conform to the service provider's internal addressing policy.

This example uses the topology illustrated in the figure.

Figure 32: Multicast Service Reflection (Multicast-to-Multicast Destination Translation) in a Service Provider Network Example Topology

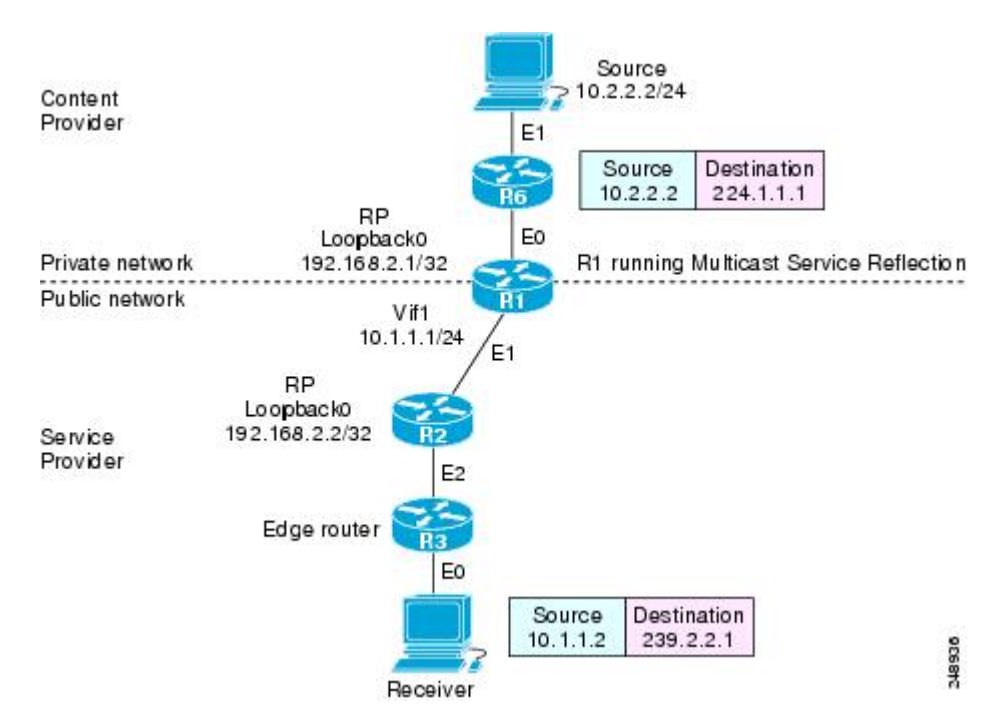

In this example topology, a content provider is sending financial market information to a service provider, which in turn is sending that information to active receivers (brokerage houses). The service provider may be receiving market data from multiple content providers.

Router R1 is an edge router in the service provider's PIM domain.

Router R1 has a loopback interface and is acting as the RP for the 224.1.1.0/24 address range.

Router R1 has a Vif1 interface and is running the multicast service reflection application.

Router R2 has a loopback interface and is acting as the RP for the 239.2.2.0/24 address range.

Enter these commands on the router running the multicast service reflection application (R1):

```
!
configure terminal
 ip multicast-routing
 interface <all IP numbered interfaces>
 ip pim sparse-mode
```

```
no shutdown
!
! Configure the loopback interface for the Service Provider RP
!
interface loopback 0
ip address 192.168.2.1 255.255.255.255
ip pim sparse-mode
 !
ip pim rp-address 192.168.2.1 mcast-content-provider-groups override
ip pim rp-address 192.168.2.2 mcast-service-provider-groups override
ip access-list standard mcast-content-provider-groups permit 224.1.1.0 0.0.0.255
ip access-list standard mcast-service-provider-groups permit 239.2.2.0 0.0.0.255
 !
! Configure the Vif1 virtual interface for multicast service reflection
!
interface Vif1
ip address 10.1.1.1 255.255.255.0
ip pim sparse-mode
ip service reflect Ethernet 0 destination 224.1.1.0 to 239.2.2.0 mask-len 24 source 10.1.1.2
ip igmp static-group 224.1.1.0
ip igmp static-group 224.1.1.1
ip igmp static-group 224.1.1.2
ip igmp static-group 224.1.1.3
 .
 .
 .
ip igmp static-group 224.1.1.255
```
Enter these commands on the router that is the RP in the service provider network (R2):

```
ip multicast-routing
interface <all IP numbered interfaces>
ip pim sparse-mode
no shutdown
!
interface loopback 0
ip address 192.168.2.2 255.255.255.255
 ip pim sparse-mode
!
ip pim rp-address 192.168.2.2 mcast-service-provider-groups override
ip access-list standard mcast-service-provider-groups permit 239.2.2.0 0.0.0.255
!
```
Enter these commands on all the other routers in the service provider network (R3):

```
ip multicast-routing
interface <all IP numbered interfaces>
ip pim sparse-mode
no shutdown
!
ip pim rp-address 192.168.2.2 mcast-service-provider-groups override
ip access-list standard mcast-service-provider-groups permit 239.2.2.0 0.0.0.255
end
```
## **Example Multicast-to-Unicast Destination Translation**

The following example shows how to implement multicast service reflection (multicast-to-unicast destination translation) in a service provider network. Multicast-to-Unicast Destination Translation allowsservice providers to translate externally received content provider multicast destination addresses to unicast destination addresses that conform to the service provider's internal addressing policy.

This example uses the topology illustrated in the figure.

Figure 33: Multicast Service Reflection (Multicast-to-Unicast Destination Translation) in a Service Provider Network Example Topology

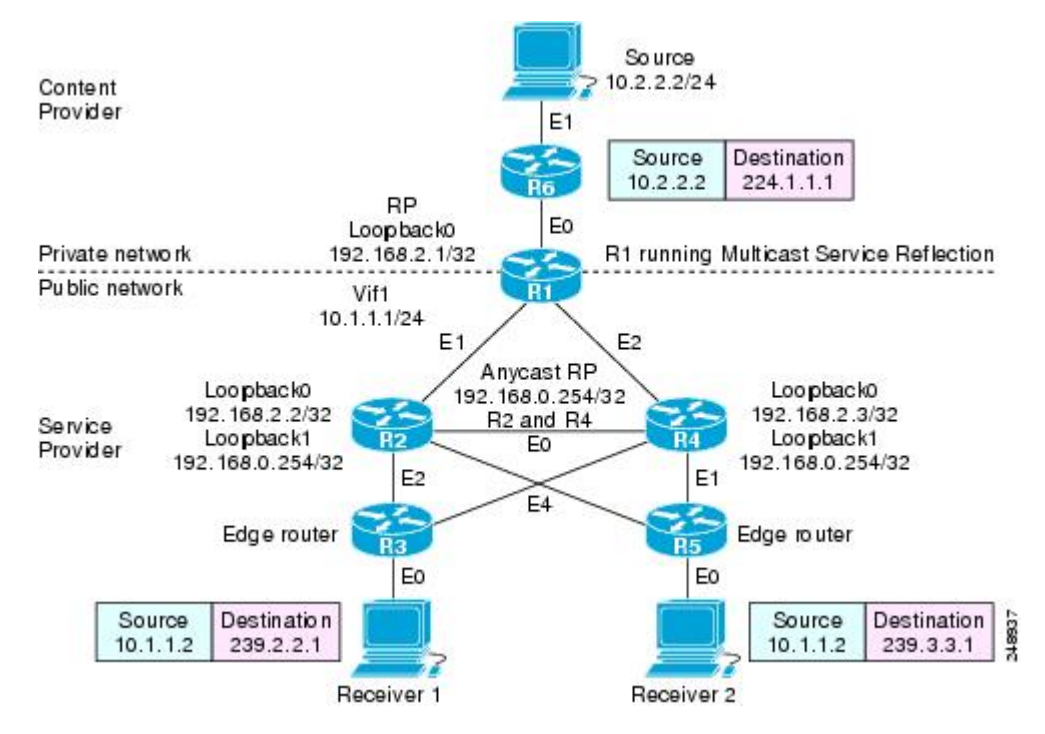

In this example topology, a content provider is sending financial market information to a service provider, which in turn is sending that information to active receivers (brokerage houses). The service provider may be receiving market data from multiple content providers.

Router R1 is an edge router in the service provider's PIM domain.

Router R1 has a loopback interface and is acting as the RP for the 224.1.1.0/24 address range.

Router R1 has a Vif1 interface and is running the multicast service reflection application.

Routers R2 and R3 are non PIM enabled routers running unicast routing only in the service provider network.

Enter these commands on the router running the multicast service reflection application (R1):

```
configure terminal
ip multicast-routing
 interface <all IP numbered interfaces>
 ip pim sparse-mode
no shutdown
 !
! Configure the loopback interface for the Service Provider RP
!
 interface loopback 0
 ip address 192.168.2.1 255.255.255.255
       ip pim sparse-mode
 !
ip pim rp-address 192.168.2.1 mcast-content-provider-groups override
ip access-list standard mcast-content-provider-groups permit 224.1.1.10 0.0.0.255
 !
```

```
! Configure the Vif1 virtual interface for multicast service reflection
!
interface Vif1
ip address 10.1.1.1 255.255.255.0
ip pim sparse-mode
ip service reflect Ethernet 0 destination 224.1.1.0 to 10.3.3.0 mask-len 24 source 10.1.1.2
end
```
## **Example Multicast-to-Multicast Destination Splitting**

The following example shows how to implement multicast service reflection (multicast-to-multicast destination splitting where the multicast single stream is converted into two unique multicast streams) in a service provider network. Multicast-to-Multicast Destination Splitting allows service providers to translate externally received content provider multicast destination addresses to multiple multicast destination addresses that conform to the service provider's internal addressing policy.

This example uses the topology illustrated in the figure.

#### Figure 34: Multicast Service Reflection (Multicast-to-Multicast Destination Splitting) in a Service Provider Network Example Topology

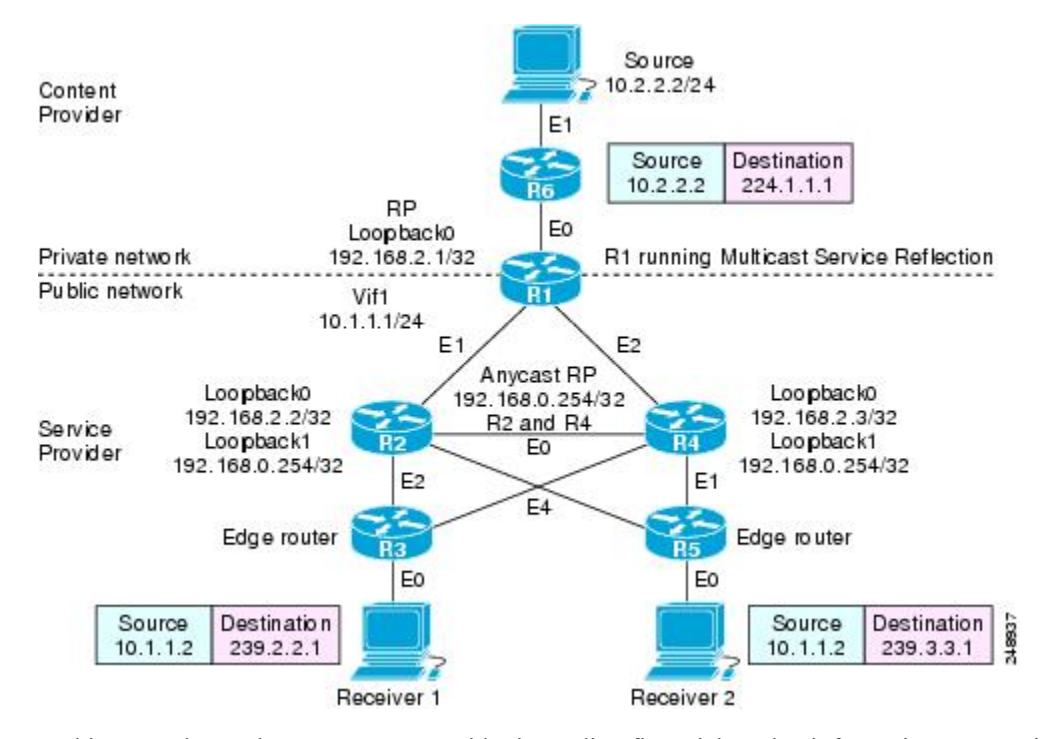

In this example topology, a content provider is sending financial market information to a service provider, which in turn is sending that information to active receivers (brokerage houses). The service provider may be receiving market data from multiple content providers.

Router R1 is an edge router in the service provider's PIM domain.

Router R1 has a loopback configured and is acting as an RP for the 224.1.1.0/24 address range.

Router R1 has a Vif1 interface and is running the multicast service reflection application.

Routers R2 and R4 have multiple loopback interfaces and are acting as anycast RPs for the 239.2.2.0 and 239.3.3.0 address ranges.

Router R3 and R5 are edge routers in the service provider's PIM domain.

Enter these commands on the router running the multicast service reflection application (R1):

```
configure terminal
ip multicast-routing
interface <all IP numbered interfaces>
ip pim sparse-mode
no shutdown
 !
! Configure the loopback interface for the Service Provider RP
interface loopback 0
ip address 192.168.2.1 255.255.255.255
ip pim sparse-mode
ip pim rp-address 192.168.2.1 mcast-content-provider-groups override
ip pim rp-address 192.168.0.254 mcast-service-provider-groups override
ip access-list standard mcast-content-provider-groups permit 224.1.1.0 0.0.0.255
 ip access-list standard mcast-service-provider-groups permit 239.2.2.0 0.0.0.255
ip access-list standard mcast-service-provider-groups permit 239.3.3.0 0.0.0.255
 !
! Configure the Vif1 virtual interface for multicast service reflection
interface Vif1
 ip address 10.1.1.1 255.255.255.0
ip pim sparse-mode
ip service reflect Ethernet 0 destination 224.1.1.0 to 239.2.2.0 mask-len 24 source 10.1.1.2
ip service reflect Ethernet 0 destination 224.1.1.0 to 239.3.3.0 mask-len 24 source 10.1.1.2
 ip igmp static-group 224.1.1.0
      ip igmp static-group 224.1.1.1
 ip igmp static-group 224.1.1.2
 ip igmp static-group 224.1.1.3
ip igmp static-group 224.1.1.254
```
Enter these commands on the R2 router that is an anycast RP in the service provider network:

```
ip multicast-routing
interface <all IP numbered interfaces>
 ip pim sparse-mode
no shutdown
interface loopback 0
ip address 192.168.2.2 255.255.255.255
ip pim sparse-mode
 interface loopback 1
description --- Anycast RP ---
ip address 192.168.0.254 255.255.255.255
ip pim sparse-mode
ip msdp peer 192.168.2.3 connect-source Loopback0
ip msdp originator-id Loopback0
 ip pim rp-address 192.168.0.254 mcast-service-provider-groups override
ip access-list standard mcast-service-provider-groups permit 239.2.2.0 0.0.0.255
ip access-list standard mcast-service-provider-groups permit 239.3.3.0 0.0.0.255
```
Enter these commands on the R4 router that is an anycast RP in the service provider network:

ip multicast-routing

Ш

```
interface <all IP numbered interfaces>
ip pim sparse-mode
no shutdown
 !
interface loopback 0
 ip address 192.168.2.3 255.255.255.255
 ip pim sparse-mode
interface loopback 1
 ip address 192.168.0.254 255.255.255.255
ip pim sparse-mode
!
ip pim rp-address 192.168.0.254 mcast-service-provider-groups override
ip access-list standard mcast-service-provider-groups permit 239.2.2.0 0.0.0.255
ip access-list standard mcast-service-provider-groups permit 239.3.3.0 0.0.0.255
!
ip msdp peer 192.168.2.2 connect-source Loopback0
ip msdp originator-id Loopback0
```
Enter these commands on the R3 and R5 routers in the service provider network:

```
ip multicast-routing
 ip pim rp-address 192.168.0.254 mcast-service-provider-groups override
ip access-list standard mcast-service-provider-groups permit 239.2.2.0 0.0.0.255
permit 239.3.3.0 0.0.0.255
 !
```
## **Example Multicast-to-Unicast Destination Splitting**

The following example shows how to implement multicast service reflection (multicast-to-unicast destination splitting where the multicast single stream is converted into two unique unicast streams) in a service provider network. Multicast-to-Unicast Destination Splitting allows service providers to translate externally received content provider multicast destination addresses to multiple unicast destination addresses that conform to the service provider's internal addressing policy.

This example uses the topology illustrated in the figure.

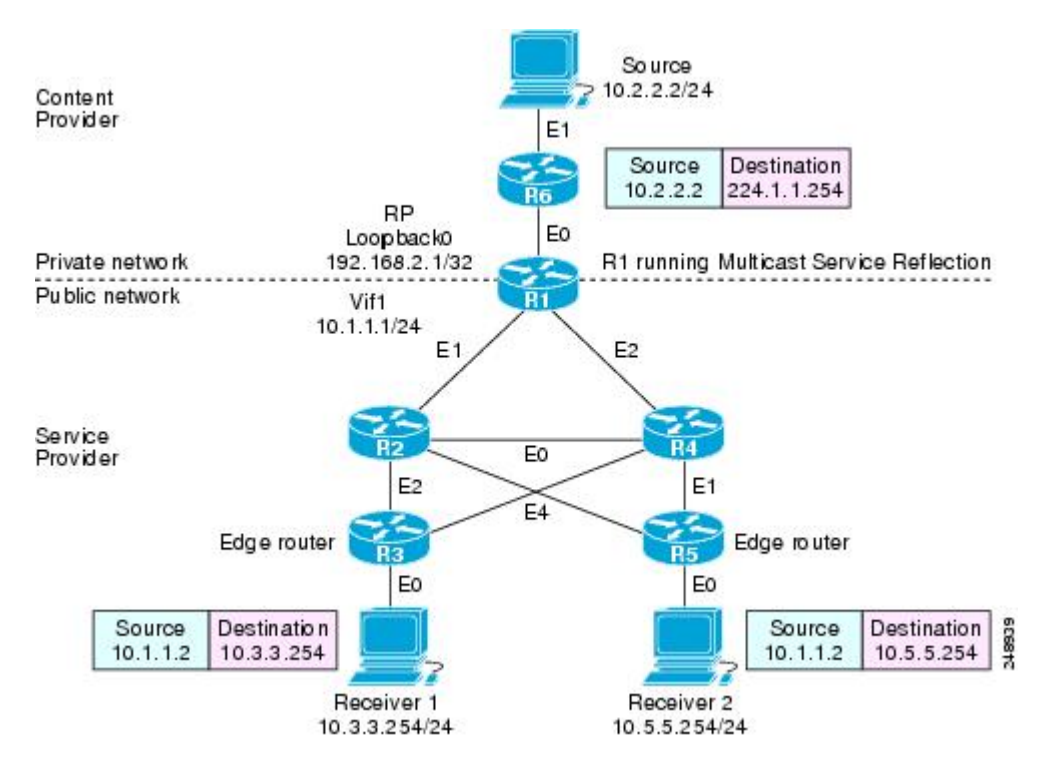

Figure 35: Multicast Service Reflection (Multicast-to-Unicast Destination Splitting) in a Service Provider Network Example Topology

In this example topology, a content provider is sending financial market information to a service provider, which in turn is sending that information to active receivers (brokerage houses). The service provider may be receiving market data from multiple content providers.

Router R1 is an edge router in the service provider's PIM domain.

Router R1 is acting as a RP for the 224.1.1.0/24 address range.

Router R1 has a Vif1 interface and is running the multicast service reflection application.

Routers R2, R3, R4 and R5 are not PIM enabled and are running unicast routing only in the service provider network.

Enter these commands on the router running the multicast service reflection application (R1):

```
configure terminal
ip multicast-routing
interface <all IP numbered interfaces>
ip pim sparse-mode
no shutdown
 !
! Configure the loopback interface for the Service Provider RP
!
interface loopback 0
ip address 192.168.2.1 255.255.255.255
ip pim sparse-mode
 !
ip pim rp-address 192.168.2.1 mcast-content-provider-groups override
 ip access-list standard mcast-content-provider-groups permit 224.1.1.0 0.0.0.255
 !
! Configure the Vif1 virtual interface for multicast service reflection
```

```
!
interface Vif1
ip address 10.1.1.1 255.255.255.0
ip pim sparse-mode
ip service reflect Ethernet 0 destination 224.1.1.0 to 10.3.3.0 mask-len 24 source 10.1.1.2
ip service reflect Ethernet 0 destination 224.1.1.0 to 10.5.5.0 mask-len 24 source 10.1.1.2
ip igmp static-group 224.1.1.0
ip igmp static-group 224.1.1.1
ip igmp static-group 224.1.1.2
ip igmp static-group 224.1.1.3
 .
 .
 .
ip igmp static-group 224.1.1.255
!
end
```
I

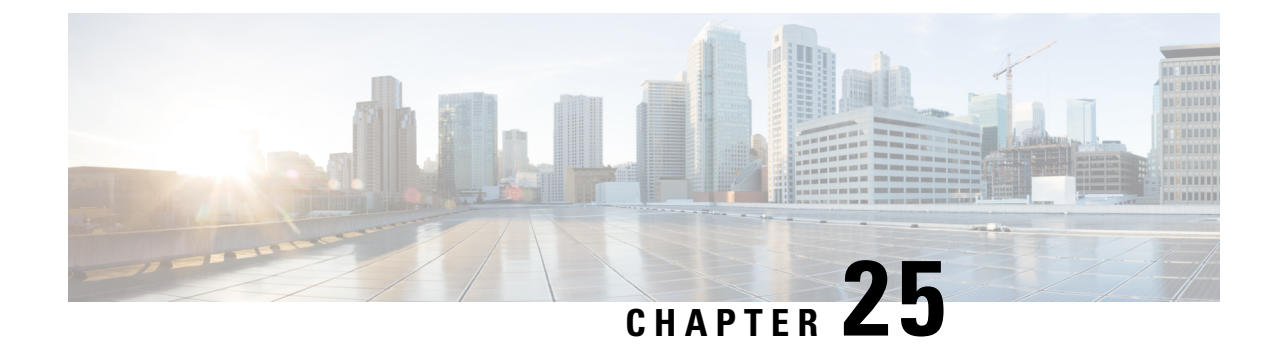

# **System Messages**

This chapter contains the following sections:

- Information About Process [Management,](#page-202-0) on page 189
- How to Find Error [Message](#page-202-1) Details, on page 189

# <span id="page-202-0"></span>**Information About Process Management**

You can access system messages by logging in to the console through Telnet protocol and monitoring your system components remotely from any workstation that supports the Telnet protocol.

Starting and monitoring software isreferred to as process management. The process management infrastructure for a router is platform independent, and error messages are consistent across platforms running on Cisco IOS XE. You do not have to be directly involved in process management, but we recommend that you read the system messages that refer to process failures and other issues.

# <span id="page-202-1"></span>**How to Find Error Message Details**

To show further details about a process management or a syslog error message, enter the error message into the Error Message Decoder tool at: [https://www.cisco.com/cgi-bin/Support/Errordecoder/index.cgi.](https://www.cisco.com/cgi-bin/Support/Errordecoder/index.cgi)

For example, enter the message  $\epsilon_{\text{PMAN}-0-\text{PROCES}}$  notification into the tool to view an explanation of the error message and the recommended action to be taken.

The following are examples of the description and the recommended action displayed by the Error Message Decoder tool for some of the error messages.

**Error Message**: %PMAN-0-PROCESS\_NOTIFICATION : The process lifecycle notification component failed because [chars]

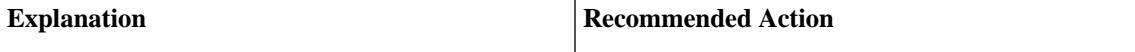

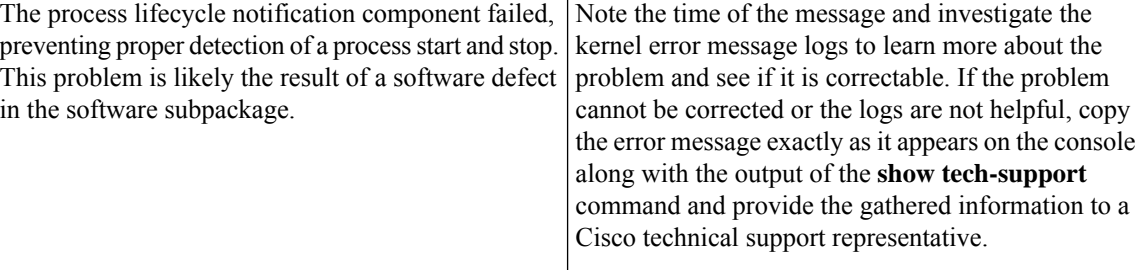

**Error Message**: %PMAN-0-PROCFAILCRIT A critical process [chars] has failed (rc [dec])

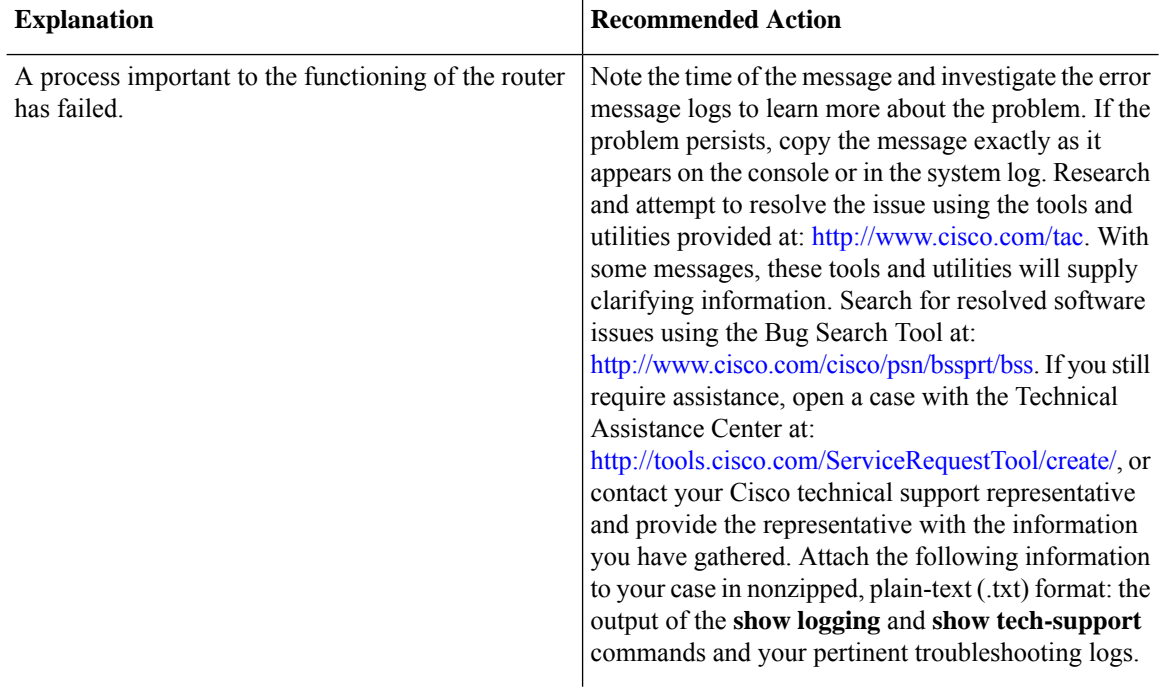

**Error Message**: %PMAN-3-PROCFAILOPT An optional process [chars] has failed (rc [dec])

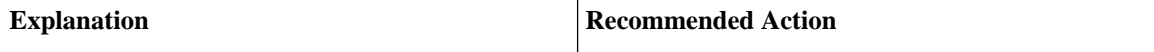

I

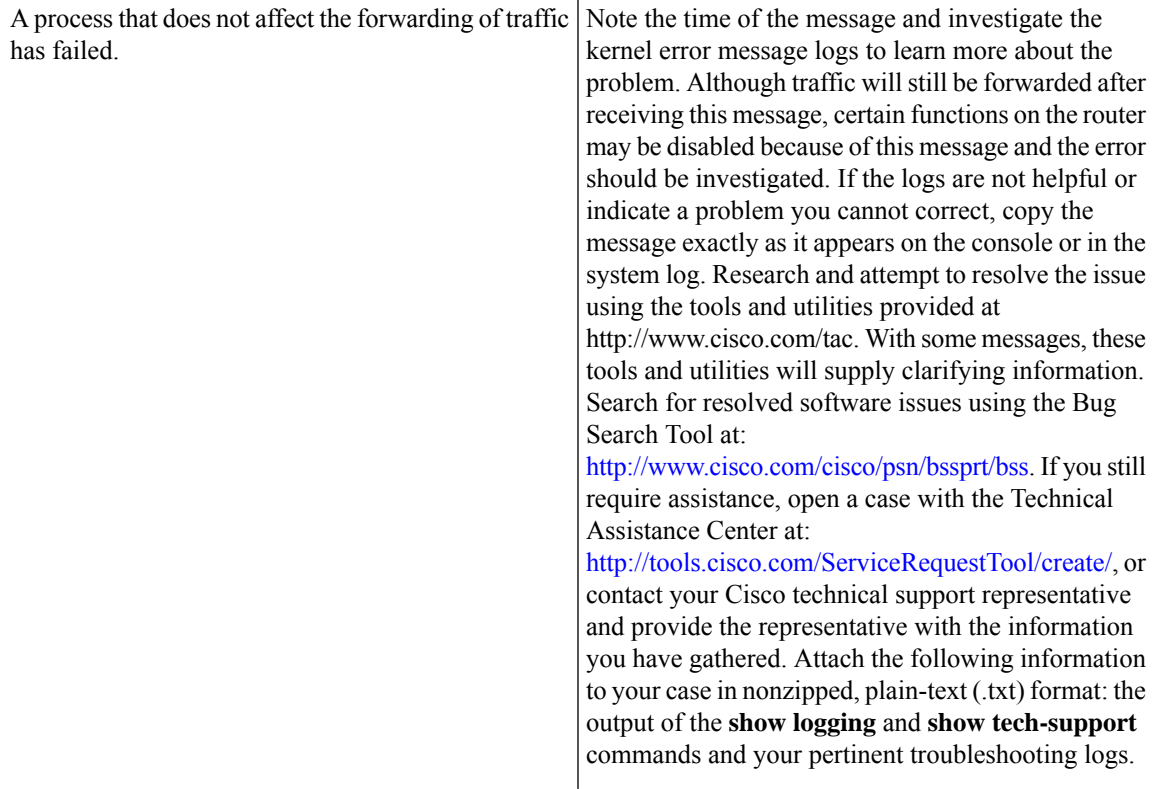

**Error Message**: %PMAN-3-PROCFAIL The process [chars] has failed (rc [dec])

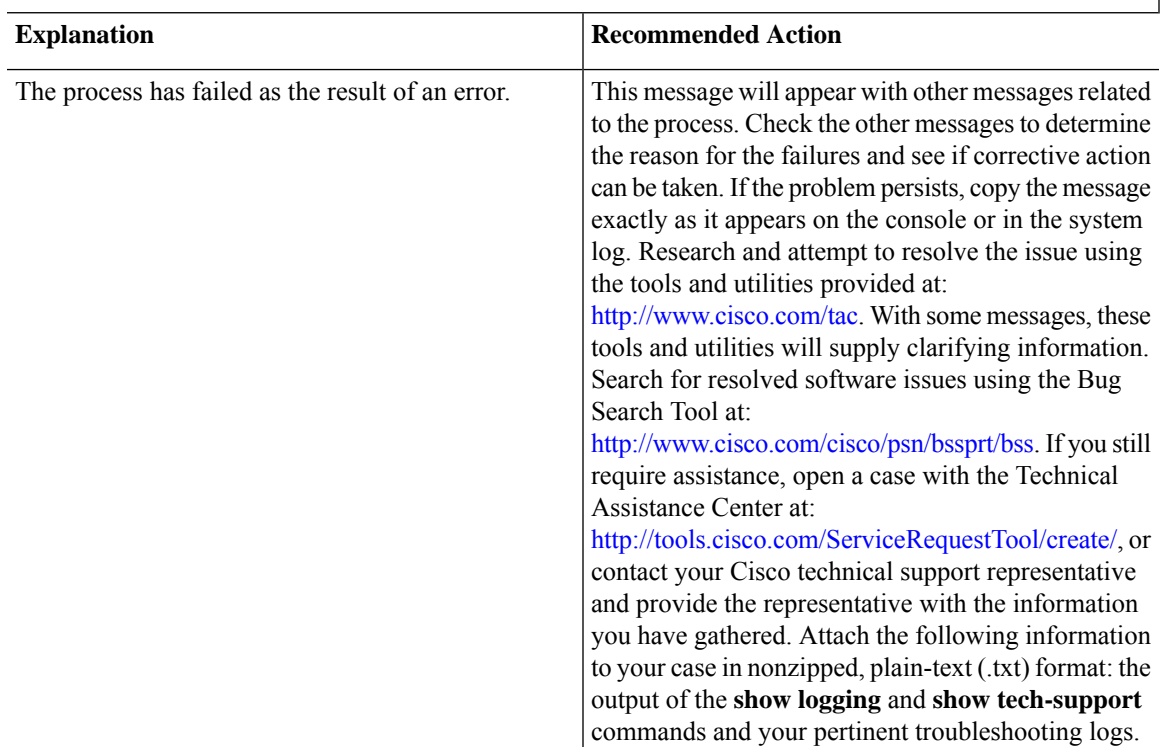

**Error Message**: %PMAN-3-PROCFAIL\_IGNORE [chars] process exits and failures are being ignored due to debug settings. Normal router functionality will be affected. Critical router functions like RP switchover, router reload, FRU resets, etc. may not function properly.

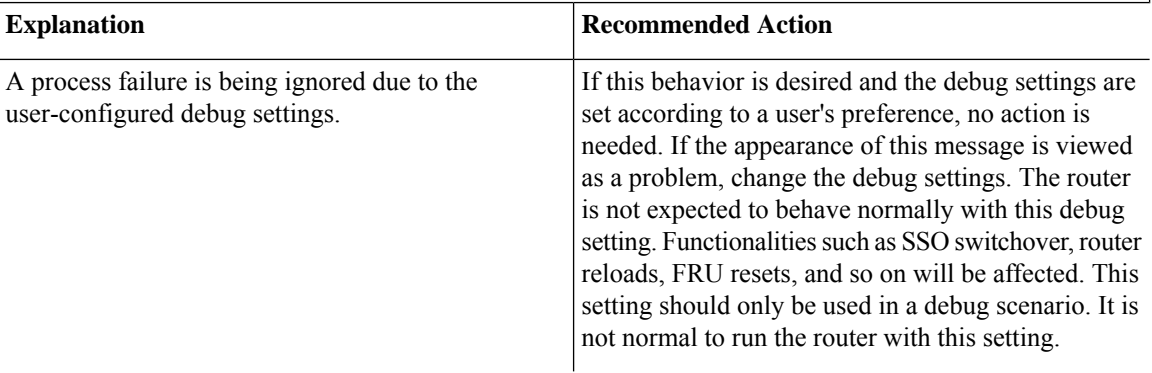

**Error Message**: %PMAN-3-PROCHOLDDOWN The process [chars] has been helddown (rc [dec])

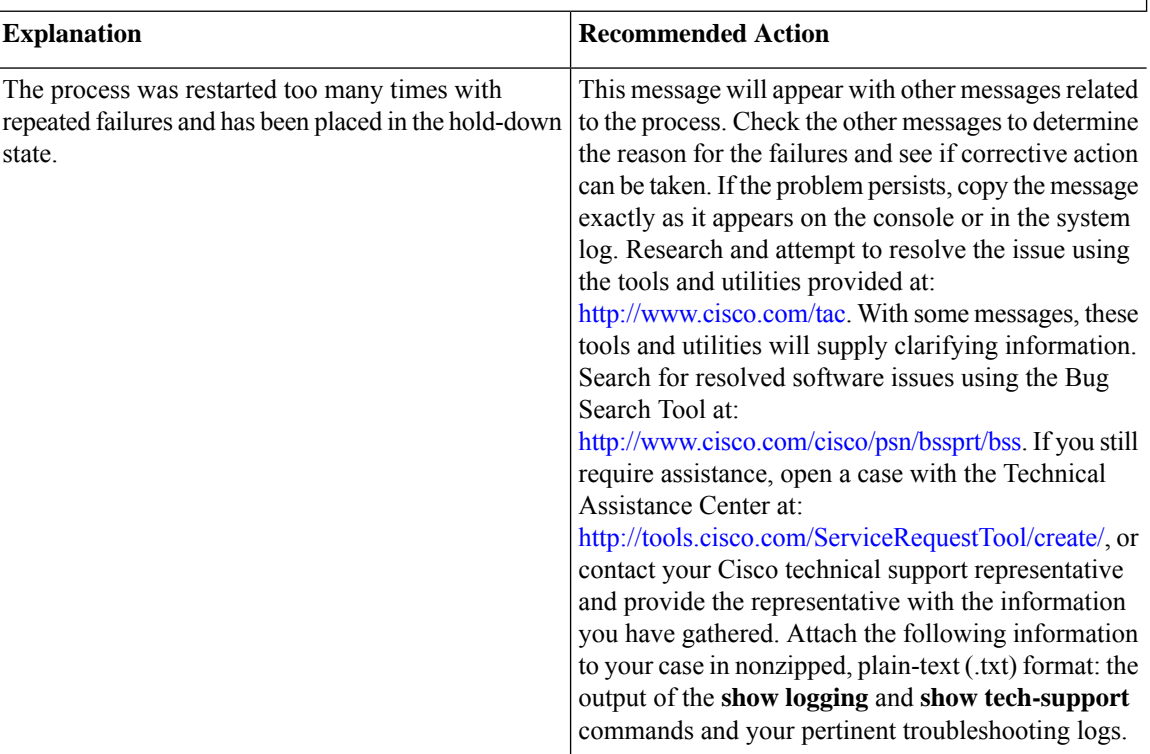

**Error Message**: %PMAN-3-RELOAD\_RP\_SB\_NOT\_READY : Reloading: [chars]

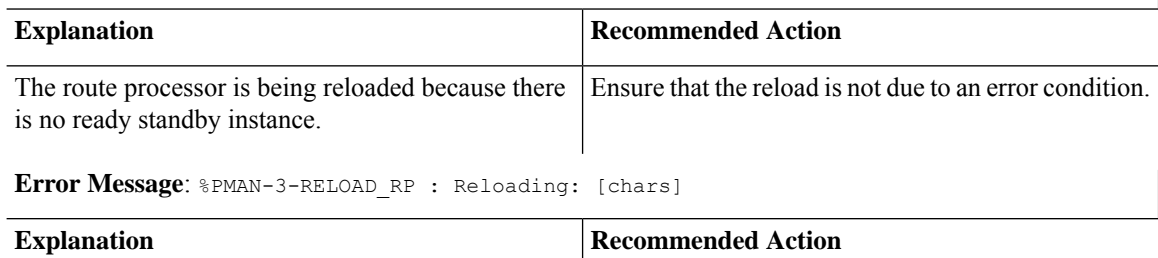

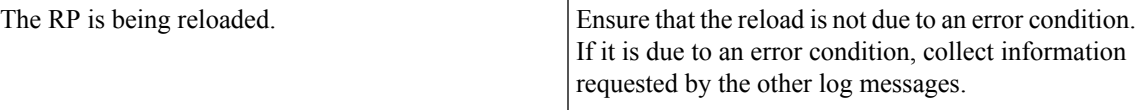

**Error Message**: %PMAN-3-RELOAD\_SYSTEM : Reloading: [chars]

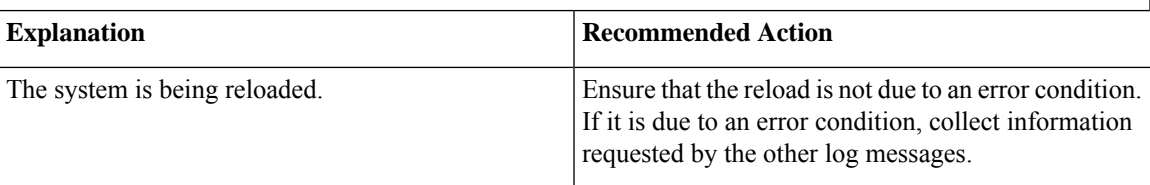

**Error Message**: %PMAN-3-PROC\_BAD\_EXECUTABLE : Bad executable or permission problem with process [chars]

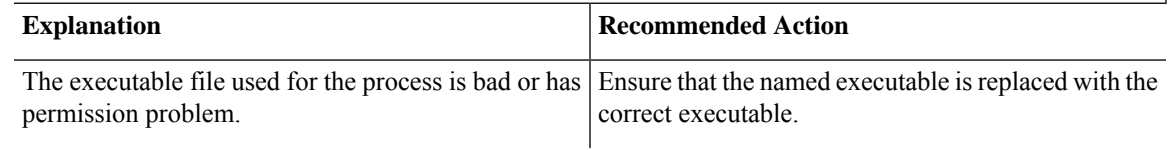

**Error Message**: %PMAN-3-PROC\_BAD\_COMMAND:Non-existent executable or bad library used for process <process name>

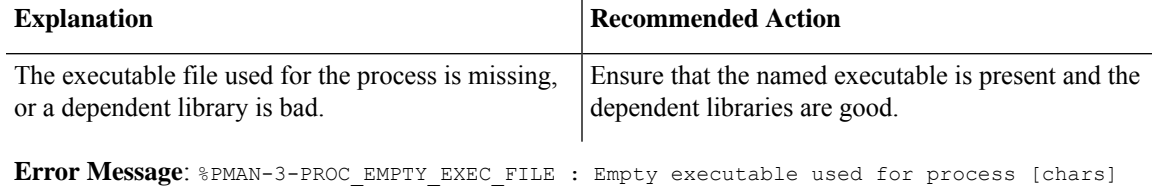

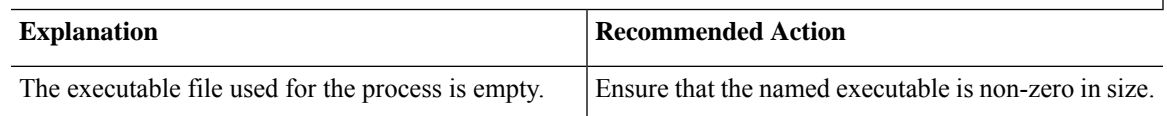

**Error Message**: %PMAN-5-EXITACTION : Process manager is exiting: [chars]

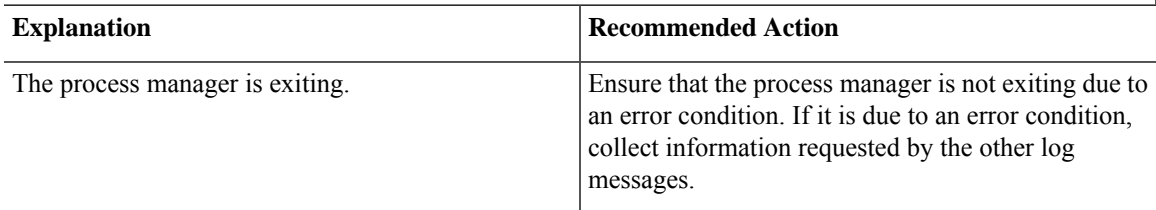

**Error Message**: %PMAN-6-PROCSHUT : The process [chars] has shutdown

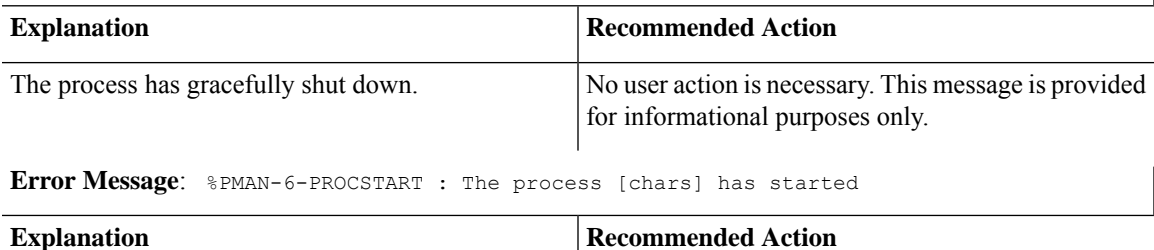

L

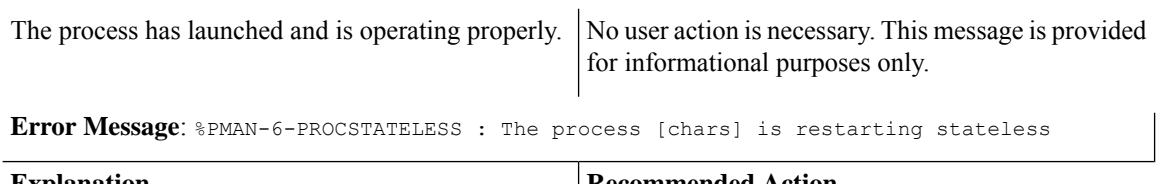

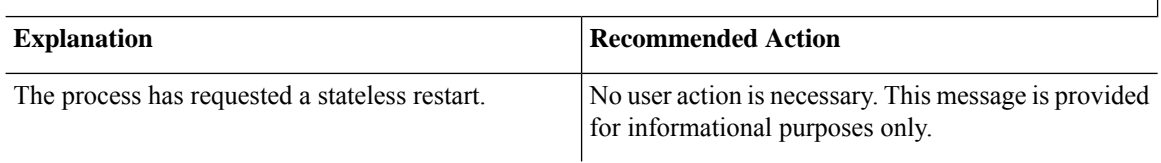

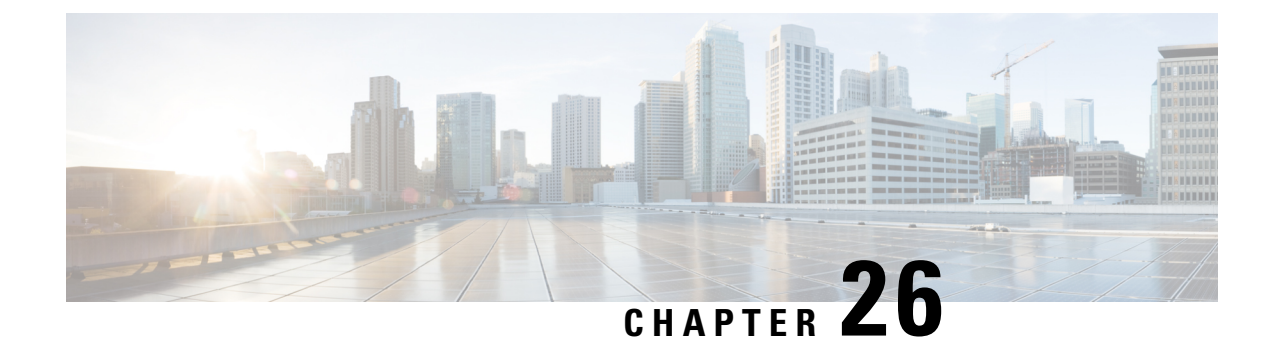

# **Environmental Monitoring**

This chapter contains the following sections:

- [Environmental](#page-208-0) Monitoring, on page 195
- [Environmental](#page-208-1) Monitoring, on page 195
- [Environmental](#page-209-0) Monitoring and Reporting Functions, on page 196
- [Environmental](#page-209-1) Monitoring Functions, on page 196
- [Environmental](#page-210-0) Reporting Functions, on page 197
- Technical [Assistance,](#page-216-0) on page 203
- Additional [References,](#page-216-1) on page 203

# <span id="page-208-1"></span><span id="page-208-0"></span>**Environmental Monitoring**

This chapter contains the following sections:

# **Environmental Monitoring**

The router provides a robust environment-monitoring system with several sensors that monitor the system temperatures. The following are some of the key functions of the environmental monitoring system:

- Monitoring temperature of CPUs and Motherboard
- Recording abnormal events and generating notifications
- Monitoring Simple Network Management Protocol (SNMP) traps
- Generating and collecting Onboard Failure Logging (OBFL) data
- Sending call home event notifications
- Logging system error messages
- Displaying present settings and status

# <span id="page-209-0"></span>**Environmental Monitoring and Reporting Functions**

Monitoring and reporting functions allow you to maintain normalsystem operation by identifying and resolving adverse conditions prior to loss of operation.

- [Environmental](#page-209-1) Monitoring Functions, on page 196
- [Environmental](#page-210-0) Reporting Functions, on page 197

# <span id="page-209-1"></span>**Environmental Monitoring Functions**

Environmental monitoring functions use sensors to monitor the temperature of the cooling air as it moves through the chassis.

The router is expected to meet the following environmental operating conditions

- Non-operating Temperature: -40F to +185F (-40C to +85C)
- Non-operating Humidity: 5 to 95% relative humidity (non-condensing)
- Operating Temperature:

-40F to +185F (-40C to +85C) as measured at the center of the top surface of the –CON SKU thermal plate.

Temperature range of a completed solution depends on the enclosure thermal design characteristics used by the integrator.

If –NCP SKU is used, integrator is responsible for designing a thermal solution that meets the component level requirements provided in this document.

- Operating Humidity: 95% +/- 5% RH
- Operating Altitude: -15,000ft (4,572m)

The following table displays the levels of status conditions used by the environmental monitoring system.

| <b>Status Level</b> | <b>Description</b>                                                                                                    |
|---------------------|----------------------------------------------------------------------------------------------------|
| Normal              | All monitored parameters are within normal tolerance.                                                                                                    |
| Warning             | The system has exceeded a specified threshold. The system continues to<br>operate, but operator action is recommended to bring the system back to a<br>normal state.            |
| Critical            | An out-of-tolerance temperature or voltage condition exists. Although the<br>system continues to operate, it is approaching shutdown. Immediate operator<br>action is required. |

**Table 16: Levels of Status Conditions Used by the Environmental Monitoring System**

The environmental monitoring system sends system messages to the console, for example, when the conditions described here are met:

П

#### **Temperature and Voltage Exceed Max/Min Thresholds**

The following example shows the warning messages indicating the maximum and minimum thresholds of the temperature or voltage:

```
Warnings :
--------
For all the temperature sensors (name starting with "Temp:") above,
the critical warning threshold is 100C (100C and higher)
the warning threshold is 80C (range from 80C to 99C)
the low warning threshold is 1C (range from -inf to 1C).
For all voltage sensors (names starting with "V:"),
the high warning threshold starts at that voltage +10%. (voltage + 10% is warning)
the low warning threshold starts at the voltage -10%. (voltage - 10% is warning)
```
# <span id="page-210-0"></span>**Environmental Reporting Functions**

You can retrieve and display environmental status reports using the following commands:

- **show diag all eeprom**
- **show environment**
- **show environment all**
- **show inventory**
- **show platform**
- **show platform diag**
- **show platform software status control-processor**
- **show diag slot R0 eeprom detail**
- **show version**
- **show power**

These commands show the current values of parameters such as temperature and voltage.

The environmental monitoring system updates the values of these parameters every 60 seconds. Brief examples of these commands are shown below:

#### **show diag all eeprom: Example**

```
Router#show diag all eeprom
MIDPLANE EEPROM data:
Product Identifier (PID) : ESR-6300-NCP-K9
Version Identifier (VID) : V00
PCB Serial Number : FOC23032UUN
Top Assy. Revision : 01
Hardware Revision : 0.2
Asset ID :
CLEI Code : UNASSIGNED
External PoE Module POE0 EEPROM data is not initialized
```
Internal PoE is not present

Slot R0 EEPROM data: Product Identifier (PID) : ESR-6300-NCP-K9 Version Identifier (VID) : V00 PCB Serial Number : FOC23032UUN Top Assy. Revision : 01 Hardware Revision : 0.2 CLEI Code : UNASSIGNED Slot F0 EEPROM data: Product Identifier (PID) : ESR-6300-NCP-K9 Version Identifier (VID) : V00 PCB Serial Number : FOC23032UUN Top Assy. Revision : 01 Hardware Revision : 0.2 CLEI Code : UNASSIGNED Slot 0 EEPROM data: Product Identifier (PID) : ESR-6300-NCP-K9 Version Identifier (VID) : V00 PCB Serial Number : FOC23032UUN Top Assy. Revision : 01 Hardware Revision : 0.2 CLEI Code : UNASSIGNED SPA EEPROM data for subslot 0/0: Product Identifier (PID) : ESR-6300-2x1GE Version Identifier (VID) : V01 PCB Serial Number : Top Assy. Part Number : 68-2236-01 Top Assy. Revision : A0 Hardware Revision : 2.2 CLEI Code : CNUIAHSAAA SPA EEPROM data for subslot 0/1: Product Identifier (PID) : ESR-6300-ES-4 Version Identifier (VID) : V01 PCB Serial Number : Top Assy. Part Number : 68-2236-01 Top Assy. Revision : A0 Hardware Revision : 2.2 CLEI Code : CNUIAHSAAA SPA EEPROM data for subslot 0/2 is not available SPA EEPROM data for subslot 0/3 is not available SPA EEPROM data for subslot 0/4 is not available

SPA EEPROM data for subslot 0/5 is not available

#### **show environment: Example**

Router#**show environment** Number of Critical alarms: 0 Number of Major alarms: 0 Number of Minor alarms: 0

Slot Sensor Current State Reading Threshold(Minor, Major, Critical, Shutdown)

---------- -------------- --------------- ------------ --------------------------------------- R0 Temp: LM75BXXX Normal 45 Celsius (75 ,80 ,90 ,na )(Celsius)

### **show environment all: Example**

Router#**show environment all** Sensor List: Environmental Monitoring Sensor Location State Reading Temp: LM75BXXX R0 Normal 45 Celsius

#### **show inventory: Example**

Router#**show inventory**

+++++++++++++++++++++++++++++++++++++++++++++++++++++++++++++++++++++++ INFO: Please use "show license UDI" to get serial number for licensing. +++++++++++++++++++++++++++++++++++++++++++++++++++++++++++++++++++++++

NAME: "Chassis", DESCR: "Embedded Services Router with 2 Gigabit Ethernet routed ports,4 Gigabit Ethernet switched ports, no cooling plate" PID: ESR-6300-NCP-K9 , VID: V00 , SN: FOC23032UUN

NAME: "Power Supply Module 0", DESCR: "External Power Supply Module" PID: PWR-12V , VID: , SN:

NAME: "module 0", DESCR: "Cisco ESR-6300-NCP-K9 Fixed and pluggable Interface Module controller" PID: ESR-6300-NCP-K9 , VID: , SN:

NAME: "NIM subslot 0/1", DESCR: "ESR-6300-ES-4" PID: ESR-6300-ES-4 , VID: V01 , SN:

NAME: "NIM subslot 0/0", DESCR: "Front Panel 2 port Gigabitethernet Module" PID: ESR-6300-2x1GE , VID: V01 , SN:

NAME: "module R0", DESCR: "Cisco ESR-6300-NCP-K9 Route Processor" PID: ESR-6300-NCP-K9 , VID: V00 , SN: FOC23032UUN

NAME: "module F0", DESCR: "Cisco ESR-6300-NCP-K9 Forwarding Processor" PID: ESR-6300-NCP-K9 , VID: , SN:

### **show platform: Example**

Router#**show platform** Chassis type: ESR-6300-NCP-K9

Slot Type State Insert time (ago) --------- ------------------- --------------------- ----------------- 0 ESR-6300-NCP-K9 ok 07:30:08 0/0 ESR-6300-2x1GE ok 07:29:45 0/1 ESR-6300-ES-4 ok 07:29:45 R0 ESR-6300-NCP-K9 ok, active 07:31:20 F0 ESR-6300-NCP-K9 ok, active 07:31:20 P0 PWR-12V ok 07:30:46

#### **show platform diag: Example**

Router#**show platform diag** Chassis type: ESR-6300-NCP-K9

Slot: 0, ESR-6300-NCP-K9 Running state : ok Internal state : online Internal operational state : ok Physical insert detect time : 00:01:45 (07:30:11 ago) Software declared up time : 00:01:16 (07:30:40 ago) CPLD version : Firmware version : 2.1(DEV) [vitu-vitu 127]

Sub-slot: 0/0, ESR-6300-2x1GE Operational status : ok Internal state : inserted Physical insert detect time : 00:02:07 (07:29:49 ago) Logical insert detect time : 00:02:07 (07:29:49 ago)

Sub-slot: 0/1, ESR-6300-ES-4 Operational status : ok Internal state : inserted Physical insert detect time : 00:02:07 (07:29:49 ago) Logical insert detect time : 00:02:07 (07:29:49 ago)

Slot: R0, ESR-6300-NCP-K9 Running state : ok, active Internal state : online Internal operational state : ok Physical insert detect time : 00:00:33 (07:31:24 ago) Software declared up time : 00:00:33 (07:31:24 ago) CPLD version : 00000000 Firmware version : 2.1(DEV) [vitu-vitu 127]

Slot: F0, ESR-6300-NCP-K9 Running state : ok, active Internal state : online Internal operational state : ok Physical insert detect time : 00:00:33 (07:31:24 ago) Software declared up time : 00:01:42 (07:30:14 ago) Hardware ready signal time : 00:00:00 (never ago) Packet ready signal time : 00:01:45 (07:30:11 ago) CPLD version : 00000000 Firmware version : 2.1(DEV) [vitu-vitu 127]

Slot: P0, PWR-12V State : ok Physical insert detect time : 00:01:06 (07:30:50 ago)

Slot: GE-POE, Unknown State : NA Physical insert detect time : 00:00:00 (never ago)

#### **show platform software status control-processor: Example**

Router# **show platform software status control-processor** RP0: online, statistics updated 9 seconds ago Load Average: healthy 1-Min: 0.32, status: healthy, under 5.00 5-Min: 0.33, status: healthy, under 5.00

15-Min: 0.35, status: healthy, under 5.00 Memory (kb): healthy Total: 3959840 Used: 2894588 (73%), status: healthy Free: 1065252 (27%) Committed: 2435656 (62%), under 90% Per-core Statistics CPU0: CPU Utilization (percentage of time spent) User: 0.50, System: 0.91, Nice: 0.00, Idle: 98.07 IRQ: 0.40, SIRQ: 0.10, IOwait: 0.00 CPU1: CPU Utilization (percentage of time spent) User: 0.81, System: 0.30, Nice: 0.00, Idle: 98.48 IRQ: 0.20, SIRQ: 0.20, IOwait: 0.00 CPU2: CPU Utilization (percentage of time spent) User: 0.81, System: 2.65, Nice: 0.00, Idle: 95.41 IRQ: 1.12, SIRQ: 0.00, IOwait: 0.00 CPU3: CPU Utilization (percentage of time spent) User: 7.66, System: 17.05, Nice: 0.00, Idle: 70.58 IRQ: 4.59, SIRQ: 0.10, IOwait: 0.00 Router#

#### **show diag slot RO eeprom detail: Example**

Router#**show diag slot R0 eeprom detail** Slot R0 EEPROM data: EEPROM version : 4 Compatible Type : 0xFF Controller Type : 3497 Hardware Revision : 0.2 PCB Part Number : 73-101841-01 Board Revision : 07 Deviation Number : 0 Fab Version : 01 PCB Serial Number : FOC23032UUN Top Assy. Part Number : 068-102311-01 Top Assy. Revision : 01 Chassis Serial Number : FOC23032UUN Deviation Number : 0 RMA Test History : 00 RMA Number : 0-0-0-0 RMA History : 00 Product Identifier (PID) : ESR-6300-NCP-K9 Version Identifier (VID) : V00 CLEI Code : UNASSIGNED Manufacturing Test Data : 00 00 00 00 00 00 00 00 Field Diagnostics Data : 00 00 00 00 00 00 00 00 Chassis MAC Address : d478.9b5c.d680 MAC Address block size : 128 Asset ID : Asset Alias : Unknown Field (type 0086): 00 00 00 00 Asset ID :

#### **show version: Example**

Router# **show version** Cisco IOS XE Software, Version 17.01.01 Cisco IOS Software [Amsterdam], ISR Software (ARMV8EL\_LINUX\_IOSD-UNIVERSALK9\_IOT-M), Version 17.1.1, RELEASE SOFTWARE (fc1)

Technical Support: http://www.cisco.com/techsupport Copyright (c) 1986-2019 by Cisco Systems, Inc. Compiled Tue 19-Nov-19 06:19 by mcpre

Cisco IOS-XE software, Copyright (c) 2005-2019 by cisco Systems, Inc. All rights reserved. Certain components of Cisco IOS-XE software are licensed under the GNU General Public License ("GPL") Version 2.0. The software code licensed under GPL Version 2.0 is free software that comes with ABSOLUTELY NO WARRANTY. You can redistribute and/or modify such GPL code under the terms of GPL Version 2.0. For more details, see the documentation or "License Notice" file accompanying the IOS-XE software, or the applicable URL provided on the flyer accompanying the IOS-XE software.

ROM: IOS-XE ROMMON

Router uptime is 1 day, 49 minutes Uptime for this control processor is 1 day, 51 minutes System returned to ROM by reload System image file is "bootflash:c6300-universalk9.17.01.01.SPA.bin" Last reload reason: Reload Command

This product contains cryptographic features and is subject to United States and local country laws governing import, export, transfer and use. Delivery of Cisco cryptographic products does not imply third-party authority to import, export, distribute or use encryption. Importers, exporters, distributors and users are responsible for compliance with U.S. and local country laws. By using this product you agree to comply with applicable laws and regulations. If you are unable to comply with U.S. and local laws, return this product immediately.

A summary of U.S. laws governing Cisco cryptographic products may be found at: http://www.cisco.com/wwl/export/crypto/tool/stqrg.html

If you require further assistance please contact us by sending email to export@cisco.com.

Technology Package License Information:

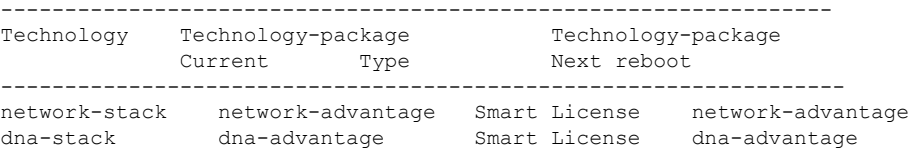

The current throughput level is 250000 kbps

Smart Licensing Status: UNREGISTERED/EVAL MODE

cisco ESR-6300-CON-K9 (1RU) processor with 705559K/6147K bytes of memory. Processor board ID FOC233501BF MCU bootloader version: 8 MCU application version: 10 1 Virtual Ethernet interface 6 Gigabit Ethernet interfaces 32768K bytes of non-volatile configuration memory. 4194304K bytes of physical memory.
60542080K bytes of USB Flash at usbflash0:. 6500351K bytes of Bootflash at bootflash:.

```
Configuration register is 0x2102
```
#### **show power: Example**

```
Router# show power
Main PSU :
Total Power Consumption from 3.3V Line : 0.34
Total Power Consumption from 5V Line : 6.64
Configured Mode : N/A
Current runtime state same : N/A
PowerSupplySource : External PS
POE Module :
Configured Mode : N/A
Current runtime state same : N/A
Total power available : 120 Watts
```
## **Technical Assistance**

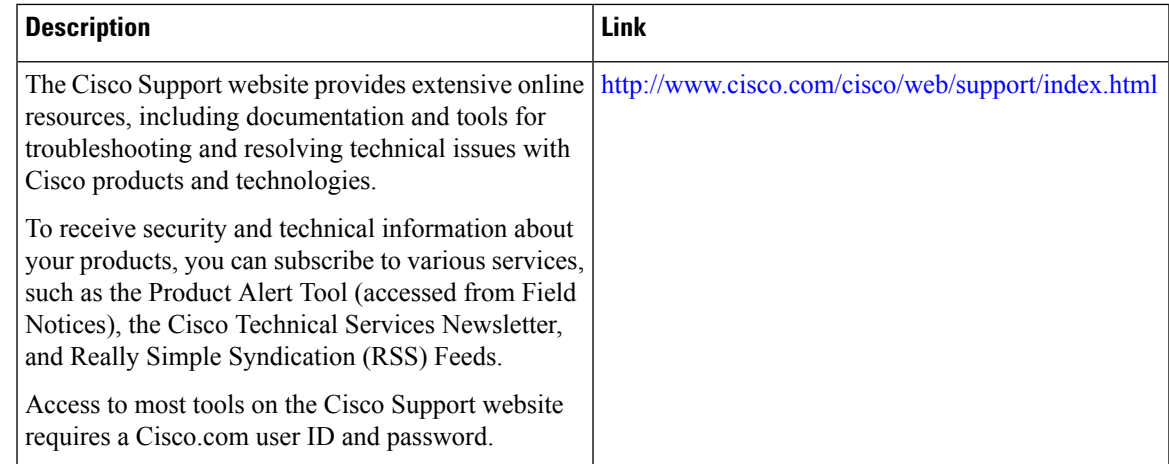

## **Additional References**

The following sections provide references related to the power efficiency management feature.

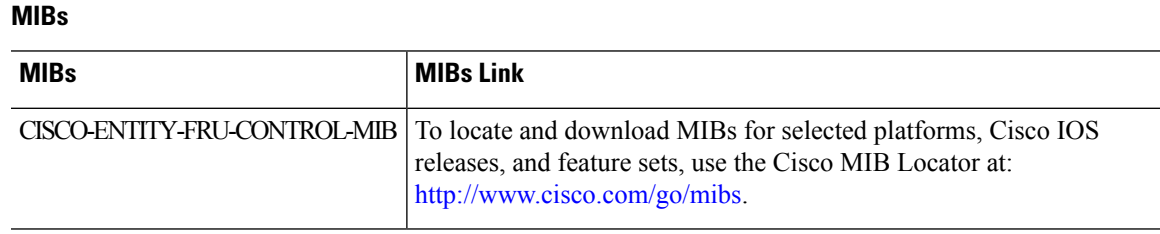

I

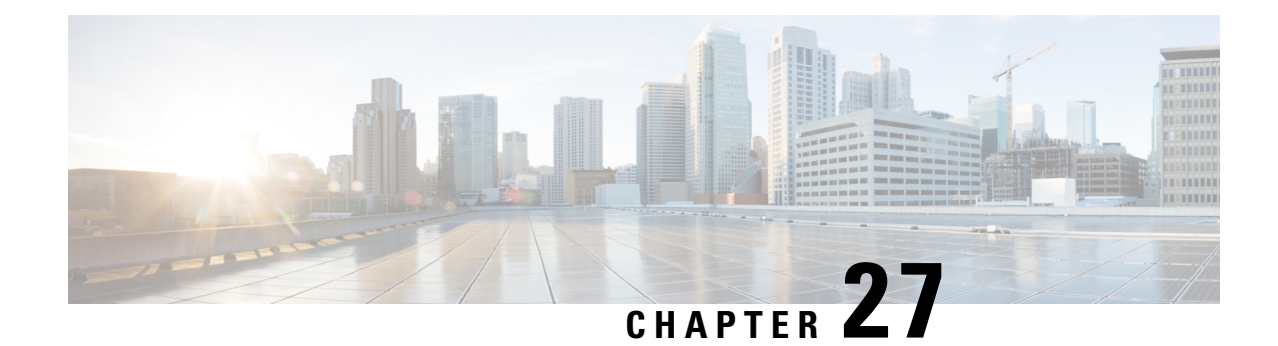

# **Cellular Pluggable Interface Module Configuration Guide**

The Cisco 4G LTE-Advanced Configuration chapter has been replaced by a new standalone guide called Cellular Pluggable Interface Module [Configuration](https://www.cisco.com/c/en/us/td/docs/routers/iot-antennas/cellular-pluggable-modules/b-cellular-pluggable-interface-module-configuration-guide.html) Guide. This guide contains updated information on all aspects of using the Cisco Cellular PIM.

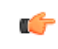

**Important** The Pluggable Module is not hot swappable. The router must be reloaded after a new module is installed.

I

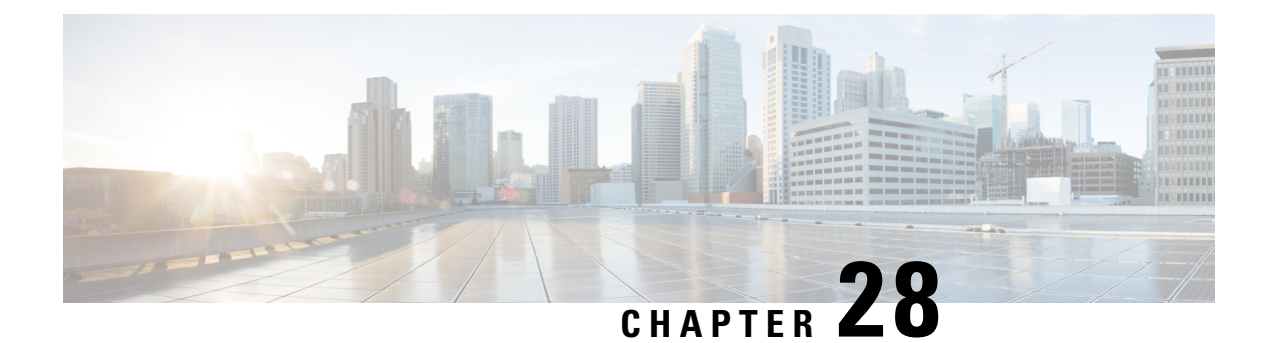

# **Radio Aware Routing and Dynamic Link Exchange Protocol**

This chapter contains the following sections:

- [Overview](#page-221-0) of Radio Aware Routing, on page 208
- Benefits of Radio Aware [Routing,](#page-222-0) on page 209
- Restrictions and [Limitations,](#page-223-0) on page 210
- [Performance,](#page-223-1) on page 210
- System [Components,](#page-223-2) on page 210
- Radio Aware Routing [Topology,](#page-224-0) on page 211
- QoS [Provisioning](#page-227-0) on PPPoE Extension Session, on page 214
- Example: [Configuring](#page-228-0) the RAR Feature in Bypass Mode, on page 215
- [Verifying](#page-229-0) RAR Session Details, on page 216
- [Overview](#page-235-0) of DLEP, on page 222
- [Configuring](#page-237-0) DLEP with OSPFv3, on page 224
- DLEP [Configuration](#page-241-0) Modes, on page 228
- DLEP [Configuration](#page-247-0) with GTSM, on page 234
- [Configuring](#page-247-1) DLEP with OSPFv3, on page 234
- [Configuring](#page-249-0) DLEP with EIGRP, on page 236
- DLEP with [Quality](#page-250-0) of Service (QoS), on page 237
- Configuring DLEP on a [Sub-Interface,](#page-255-0) on page 242
- Removing the DLEP [Configuration,](#page-257-0) on page 244
- [Configuring](#page-258-0) DLEP using the Web User Interface (WebUI), on page 245
- DLEP Validation [Commands,](#page-262-0) on page 249
- Optional [Configurations](#page-264-0) for DLEP, on page 251
- Clearing DLEP Clients and [Neighbors,](#page-265-0) on page 252
- [Troubleshooting](#page-266-0) with show commands, on page 253
- [Troubleshooting](#page-268-0) with debug commands, on page 255
- Additional Debug [Commands,](#page-275-0) on page 262
- SNMP MIB [Support](#page-276-0) for DLEP, on page 263
- Related [Documentation,](#page-282-0) on page 269

## <span id="page-221-0"></span>**Overview of Radio Aware Routing**

#### **Introduction**

Relief workers, soldiers, public safety personnel, and others need the right information, in the right place, at the right time, wherever they are located. Mobile ad hoc networks are emerging to address these needs. The IETF request for comment, RFC RFC5578, defines a PPP-over-Ethernet (PPPoE) based mechanism for integrating IProuters and mobile radios in ad hoc networks, enabling faster convergence, more efficient route selection, and better performance for delaysensitive traffic.

Radio-Aware Routing (RAR) is a mechanism that uses radios to interact with the routing protocol OSPFv3/EIGRP to signal the appearance, disappearance, and link conditions of one-hop routing neighbors.

In large mobile networks, connections to the routing neighbors are often interrupted due to distance and radio obstructions. When these signals do not reach the routing protocols, protocol timers are used to update the status of a neighbor. Routing protocols have lengthy timers, which is not recommended in mobile networks.

The RAR feature is supported on the Cisco ESR6300 Embedded Series Router.

#### **Mobile Ad Hoc Networking (MANET)**

Mobile ad hoc networks are emerging as a means for delivering the benefits of IP networking to users operating beyond the reach of a fixed network. In ad hoc networks, mobile nodes associate on an extemporaneous or ad hoc basis. Ad hoc networks have numerous distinguishing characteristics when compared to conventional networking solutions:

- **Self-forming** Nodes that come within radio range of each other can establish a network association without any pre-configuration or manual intervention.
- **Self-healing** Nodes can join or leave rapidly without affecting operation of the remaining nodes.
- **No infrastructure** In an ad hoc network, mobile nodesform their own network, and essentially become their own infrastructure.
- **Peer to peer** Traditional networkstypically support end systems operating in client-server mode. In an ad hoc network, mobile nodes can communicate and exchange information without prior arrangement and without reliance on centralized resources.
- **Predominantly wireless** Historically networks have been mostly wired, and enhanced or extended through wireless access. The ad hoc environment is essentially wireless, but can be extended to support wired resources.
- **Highly dynamic** Mobile nodes are in continuous motion and ad hoc networking topologies are constantly changing.

Collectively, these characteristics will enable ad hoc networks to deliver timely information to a new and underserved class of users. Ad hoc networking solutions can be applied to virtually any scenario that involves a cadre of highly mobile users or platforms (which may include stationary devices as well), a strong need to share IP-based information, and an environment in which fixed infrastructure is impractical, impaired, or impossible.

#### **A Real-World Problem Description**

Consider the following diagram:

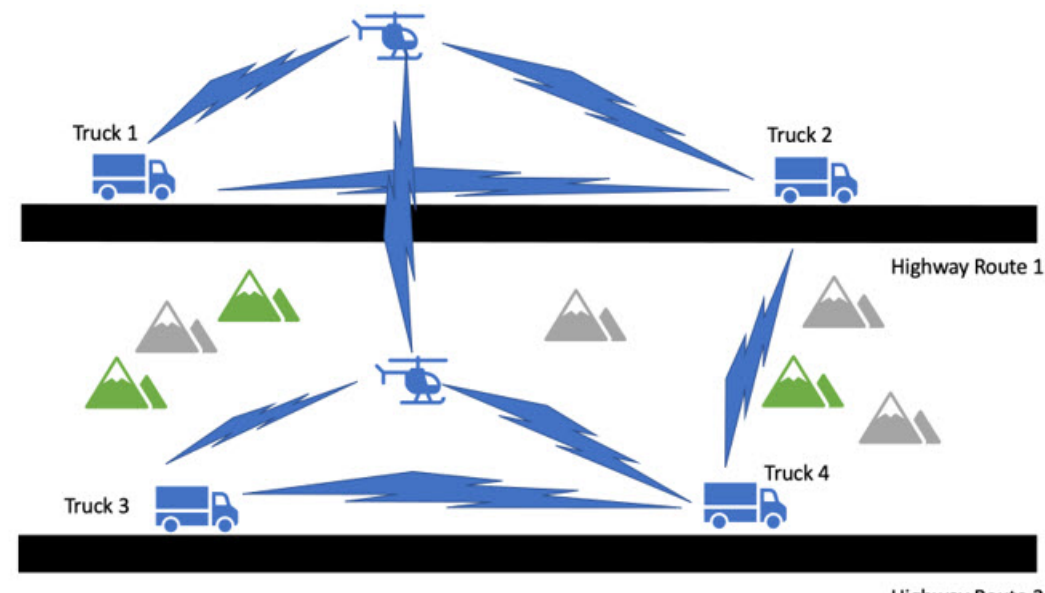

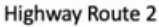

The above network is a voice, video, data network between moving vehicles that consists of both ground and air vehicles, hence the network is mobile and it is a peer to peer mesh that changes astopographical obstructions are encountered. This is where we get the term mobile ad hock network or MANET for short.

In the scenario in the drawing, all 4 trucks always have connectivity with the helicopters that are flying over the same road. The two helicopters always have line of sight and will always have a connection between each other. The trucks may even be able to connect to the other helicopter or a truck on the opposite road when conditions are favorable.

Here we see that the path between trucks 1 and 3 are completely blocked. The path between Truck 2 and 4 is about to be blocked.

Our existing routing protocols such as OSPFv3 and EIGRP need to adjust its path metrics very quickly to maintain a cohesive operational network. The routing protocol also needs a way to get that information from the radios and that requires a radio to router protocol that is delivered by Cisco Radio Aware Routing in the form of two open protocols:

- PPP over Ethernet (PPPoE)
- Dynamic Link Exchange Protocol (DLEP)

Both protocols are discussed later in this document.

## <span id="page-222-0"></span>**Benefits of Radio Aware Routing**

The Radio Aware Routing feature offers the following benefits:

- Provides faster network convergence through immediate recognition of changes.
- Enables routing for failing or fading radio links.
- Allows easy routing between line-of-sight and non-line-of-sight paths.
- Provides faster convergence and optimal route selection so that delay-sensitive traffic, such as voice and video, is not disrupted
- Provides efficient radio resources and bandwidth usage.
- Reduces impact on the radio links by performing congestion control in the router.
- Allows route selection based on radio power conservation.
- Enables decoupling of the routing and radio functionalities.
- Provides simple Ethernet connection to RFC 5578 and DLEP compliant radios.

## <span id="page-223-0"></span>**Restrictions and Limitations**

The Radio Aware Routing and DLEP features have the following restrictions and limitations:

- Multicast traffic is not supported with DLEP, but is supported with PPPOE.
- DLEP does not support IPv6
- Cisco High Availability (HA) technology is not supported.
- Requires the Network Advantage license.

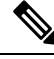

There is a condition that exists with DLEP that is not unique to the ESR6300. An ARP which has been learned on a VMI does not get deleted when the mapped physical interface goes down. **Note**

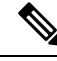

Previous releases of IOS XE offered support for IPv4 unicast traffic over an IPv4 DLEP session. IOS XE 17.12.1a provides support for IPv6 unicast, IPv4 multicast and IPv6 multicast over an IPv4 DLEP. See the DLEP IPv6 [Unicast,](#page-104-0) on page 91section. **Note**

### <span id="page-223-2"></span><span id="page-223-1"></span>**Performance**

The Radio Aware Routing feature has the ability to support a maximum of 10 neighbors per radio or VMI interface, and a total of 30 to 40 neighbors.

### **System Components**

The Radio Aware Routing (RAR) feature is implemented using the MANET (Mobile adhoc network) infrastructure comprising of different components such as PPPoE, Virtual multipoint interface (VMI), QoS, routing protocol interface and RAR protocols.

#### **Point-to-Point Protocol over Ethernet PPPoE or PPPoE**

PPPoE is a well-defined communication mechanism between the client and the server. In the RAR implementation, radio takes the role of the PPPoE client and router takes the role of the PPPoE server. This allows a loose coupling of radio and router, while providing a well-defined and predictable communication mechanism.

As PPPoE is a session or a connection oriented protocol, it extends the point-to-point radio frequency (RF) link from an external radio to an IOS router.

#### **PPPoE Extensions**

PPPoE extensions are used when the router communicates with the radio. In the Cisco IOS implementation of PPPoE, each individual session is represented by virtual access interface (connectivity to a radio neighbor) on which, QoS can be applied with these PPPoE extensions.

RFC5578 provides extensions to PPPoE to support credit-based flow control and session-based real time link metrics, which are very useful for connections with variable bandwidth and limited buffering capabilities (such as radio links).

#### **Virtual Multipoint Interface (VMI)**

Though PPPoE Extensions provides most of the setup to communicate between a router and a radio, VMI addresses the need to manage and translate events that higher layers (example, routing protocols) consume. In addition, VMI operates in the Bypass mode.

In Bypass mode, every Virtual Access Interface (VAI) representing a radio neighbor is exposed to routing protocols OSPFv3 and EIGRP, so that, the routing protocol directly communicates with the respective VAI for both unicast and multicast routing protocol traffic.

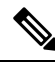

**Note** DLEP only supports aggregate mode. The preferred mode for PPPOE is bypass.

In Aggregate mode, VMI is exposed to the routing protocols (OSPF) so that the routing protocols can leverage VMI for their optimum efficiency. When the network neighbors are viewed as a collection of networks on a point-to-multipoint link with broadcast and multicast capability at VMI, VMI helpsin aggregating the multiple virtual access interfaces created from PPPoE. VMI presents a single multi access layer 2 broadcast capable interface. The VMI layer re-directs unicast routing protocol traffic to the appropriate P2P link (Virtual-Access interface), and replicates any Multicast/Broadcast traffic that needs to flow. Since the routing protocol communicatesto a single interface, the size of the topology database isreduced, without impacting the integrity of the network.

### <span id="page-224-0"></span>**Radio Aware Routing Topology**

This section provides a high level description on how RAR, MANETs, and PPPoE work together.

#### **About MANETs**

Mobile Ad Hoc Networks (MANETs) for device-to-radio communications address the challenges faced when merging IP routing and mobile radio communications in ad hoc networking applications.

Through the device-to-radio link, the radio can inform the device immediately when a node joins or leaves, and this enables the device to recognize topology changes more quickly than if it had to rely on timers. Without this link-status notification from the radio, the device would likely time out while waiting for traffic. The link-status notification from the radio enables the device to respond faster to network topology changes. Metric information regarding the quality of a link is passed between the device and radio, enabling the device to more intelligently decide on which link to use.

With the link-status signaling provided by the device-to-radio link, applications such as voice and video work better because outages caused by topology changes are reduced or eliminated. Sessions are more stable and remain active longer.

Cross-layer feedback for device-to-radio integration of Radio-Aware Routing (RAR) takes advantage of the functions defined in RFC 5578. The RFC 5578 is an Internet Engineering Task Force (IETF) standard that defines PPP over Ethernet (PPPoE) extensions for Ethernet-based communications between a device and a mobile radio, that operates in a variable-bandwidth environment and has limited buffering capabilities. These extensions provide a PPPoE session-based mechanism for sharing radio network status such as link-quality metrics and establishing flow control between a device and an RAR-compliant radio.

An RAR-compliant radio initiates a Layer 2 PPPoE session with its adjacent device on behalf of every device and radio neighbor discovered in the network. These Layer 2 sessions are the means by which radio network status for each neighbor link is reported to the device. The radio establishes the correspondence between each PPPoE session and each link to a neighbor.

#### **PPPoE Interfaces for Mobile Radio Communications**

The Mobile Ad Hoc Network (MANET) implementation uses PPP over Ethernet (PPPoE) sessions to enable intranodal communications between a device and its partner radio. Each radio initiates the PPPoE session as soon as the radio establishes a radio link to another radio. After the PPPoE sessions are active, a PPP session is established end-to-end (device-to-device). This is duplicated each time a radio establishes a new radio link. The virtual multipoint interface (VMI) on the device can aggregate multiple PPPoE sessions and multiplex them to look like a single interface to the routing processes. Underneath the VMI are virtual access interfaces that are associated with each of the PPP and PPPoE connections.

A PPPoE session is established between a device and a radio on behalf of every other device and radio neighbor located in the MANET. These Layer 2 sessions are the means by which radio network status gets reported to the Layer 3 processes in the device. The figure below shows the PPPoE session exchange between mobile devices and directional radios in a MANET network.

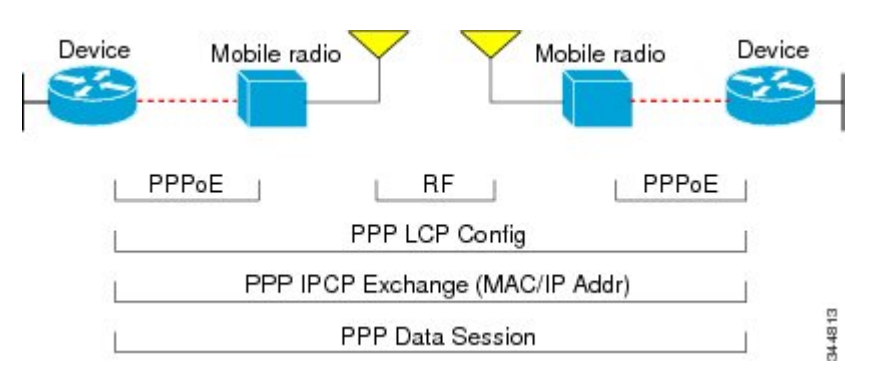

#### **Figure 36: PPPoE Session Exchange Between Mobile Devices and Directional Radios**

This capability requires that a Radio-Aware Routing (RAR)-compliant radio be connected to a device through Ethernet. The device always considers the Ethernet link to be up. If the radio side of the link goes down, the

device waits until a routing update timeout occurs to declare the route down and then updates the routing table. The figure below shows a simple device-to-radio link topology.

#### **Figure 37: Device-to-Radio Link**

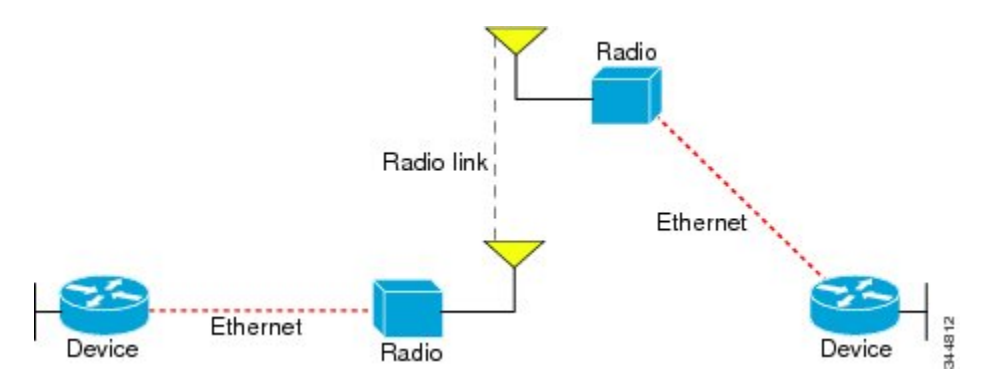

#### **Neighbor Up and Down Signaling**

Mobile Ad Hoc Networks (MANETs) are highly dynamic environments. Nodes might move into, or out of, radio range at a fast pace. Each time a node joins or leaves, the network topology must be logically reconstructed by the devices. Routing protocols normally use timer-driven hello messages or neighbor timeouts to track topology changes, but MANETs reliance on these mechanisms can result in unacceptably slow convergence.

The neighbor up/down signaling capability provides faster network convergence by using link-status signals generated by the radio. The radio notifies the device each time a link to another neighbor is established or terminated by the creation and termination of PPP over Ethernet (PPPoE) sessions. In the device, the routing protocols (Open Shortest Path First version 3 [OSPFv3] or Enhanced Interior Gateway Routing Protocol [EIGRP]) respond immediately to these signals by expediting formation of a new adjacency (for a new neighbor) or tearing down an existing adjacency (if a neighbor is lost).For example, if a vehicle drives behind a building and loses its connection, the device immediately senses the loss and establishes a new route to the vehicle through neighborsthat are not blocked. This high-speed network convergence is essential for minimizing dropped voice calls and disruptions to video sessions.

When virtual multipoint interfaces (VMIs) with PPPoE are used and a partner node has left or a new one has joined, the radio informsthe device immediately of the topology change. Upon receiving the signal, the device immediately declares the change and updates the routing tables. The signaling capability provides these advantages:

- Reduces routing delays and prevents applications from timing out
- Enables network-based applications and information to be delivered reliably and quickly over directional radio links
- Provides faster convergence and optimal route selection so that delay-sensitive traffic such as voice and video are not disrupted
- Reduces impact on radio equipment by minimizing the need for internal queueing and buffering
- Provides consistent quality of service for networks with multiple radios

The messaging allows for flexible rerouting when necessary because of these factors:

- Fading of the radio links
- Congestion of the radio links
- Radio link power fade
- Utilization of the radio

The figure below shows the signaling sequence that occurs when radio links go up and down:

#### **Figure 38: Up and Down Signaling Sequence**

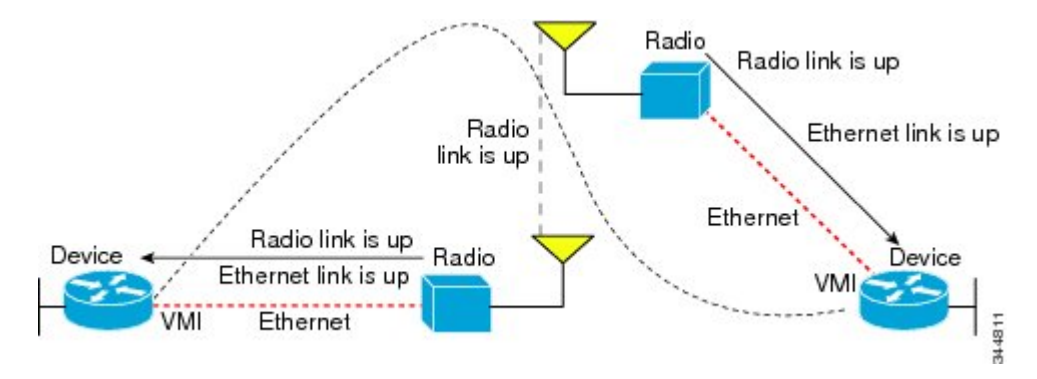

#### **PPPoE Credit-based and Metric-based Scaling and Flow Control**

Each radio initiates a PPP over Ethernet (PPPoE) session with its local device as soon as the radio establishes a link to another radio. Once the PPPoE sessions are active for each node, a PPP session is then established end-to-end (device-to-device). This process is duplicated each time a radio establishes a new link.

The carrying capacity of each radio link might vary due to location changes or environmental conditions, and many radio transmission systems have limited buffering capabilities. To minimize the need for packet queueing in the radio, PPPoE protocol extensions enable the device to control traffic buffering in congestion situations. Implementing flow-control on these device-to-radio sessions allows use of quality of service (QoS) features such as fair queueing.

The flow-control solution utilizes a credit-granting mechanism documented in RFC 5578. When the PPPoE session is established, the radio can request a flow-controlled session. If the device acknowledges the request, all subsequent traffic must be flow controlled. If a flow-control session is requested and cannot be supported by the device, the session is terminated. Typically, both the radio and the device initially grant credits during session discovery. Once a device exhausts its credits, it must stop sending until additional credits are granted. Credits can be added incrementally over the course of a session.

Metrics scaling is used with high-performance radios that require high-speed links. The radio can express the maximum and current data rates with different scaler values. Credit scaling allows a radio to change the default credit grant (or scaling factor) of 64 bytes to its default value. You can display the maximum and current data rates and the scalar value set by the radio in the show vmi neighbor detail command output.

## <span id="page-227-0"></span>**QoS Provisioning on PPPoE Extension Session**

The following example describes QoS provisioning on PPPoE extension session:

```
policy-map rar_policer
class class-default
 police 10000 2000 1000 conform-action transmit exceed-action drop violate-action drop
policy-map rar_shaper
 class class-default
  shape average percent 1
```

```
interface Virtual-Template2
ip address 92.92.2.1 255.255.255.0
no peer default ip address
no keepalive
service-policy input rar policer
end
```
### <span id="page-228-0"></span>**Example: Configuring the RAR Feature in Bypass Mode**

The following example is an end-to-end configuration of RAR in the bypass mode:

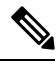

**Note**

Before you begin the RAR configuration, you must first configure the **subscriber authorization enable** command to bring up the RAR session. Without enabling authorization, the Point-to-Point protocol does not recognize this as a RAR session and may not tag *manet\_radio* in presentation of a PPPoE Active Discovery Initiate (PADI). By default, bypass mode does not appear in the configuration. It appears only if the mode is configured as bypass.

#### **Configure a Service for RAR**

```
policy-map type service rar-lab
pppoe service manet radio //note: Enter the pppoe service policy name as manet radio
!
```
#### **Configure Broadband**

```
bba-group pppoe VMI2
virtual-template 2
service profile rar-lab
!
interface GigabitEthernet0/0/0
description Connected to Client1
 negotiation auto
 pppoe enable group VMI2
!
```
#### **Configuration in Bypass Mode**

• **IP Address Configured under Virtual-Template Explicitly**

```
interface Virtual-Template2
ip address 192.168.90.3 255.255.255.0
no ip redirects
peer default ip address pool PPPoEpool2
ipv6 enable
ospfv3 1 network manet
ospfv3 1 ipv4 area 0
ospfv3 1 ipv6 area 0
no keepalive
service-policy input rar policer Or/And
service-policy output rar_shaper
```
• **VMI Unnumbered Configured under Virtual Template**

```
interface Virtual-Template2
ip unnumbered vmi2
no ip redirects
peer default ip address pool PPPoEpool2
ipv6 enable
ospfv3 1 network manet
ospfv3 1 ipv4 area 0
ospfv3 1 ipv6 area 0
no keepalive
service-policy input rar_policer Or/And
service-policy output rar shaper
```
#### **Configure the Virtual Multipoint Interface in Bypass Mode**

```
interface vmi2 //configure the virtual multi interface
ip address 192.168.2.1 255.255.255.0
physical-interface GigabitEthernet0/0/0
mode bypass
```
#### **Configure OSPF Routing**

```
router ospfv3 1
router-id 1.1.1.1
!
address-family ipv4 unicast
 redistribute connected metric 1 metric-type 1
 log-adjacency-changes
exit-address-family
 !
address-family ipv6 unicast
 redistribute connected metric-type 1
 log-adjacency-changes
exit-address-family
!
ip local pool PPPoEpool2 192.168.2.3 192.168.2.254
```
## <span id="page-229-0"></span>**Verifying RAR Session Details**

To retrieve RAR session details, use the following show commands:

```
Router#show pppoe session packets all
Total PPPoE sessions 2
session id: 9
local MAC address: 006b.f10e.a5e0, remote MAC address: 0050.56bc.424a
virtual access interface: Vi2.1, outgoing interface: Gi0/0/0
    1646 packets sent, 2439363 received
    176216 bytes sent, 117250290 received
PPPoE Flow Control Stats
Local Credits: 65535 Peer Credits: 65535 Local Scaling Value 64 bytes
Credit Grant Threshold: 28000 Max Credits per grant: 65535
Credit Starved Packets: 0
PADG xmit Seq Num: 32928 PADG Timer index: 0
PADG last rcvd Seq Num: 17313
 PADG last nonzero Seq Num: 17306
```

```
PADG last nonzero rcvd amount: 2
PADG Timers: (ms) [0]-1000 [1]-2000 [2]-3000 [3]-4000 [4]-5000
PADG xmit: 33308 rcvd: 17313
PADC xmit: 17313 rcvd: 19709
In-band credit pkt xmit: 7 rcvd: 2434422
Last credit packet snapshot
 PADG xmit: seq num = 32928, fcn = 0, bcn = 65535
 PADC rcvd: seq\_num = 32928, fcn = 65535, bcn = 65535
 PADG rcvd: seq num = 17313, fcn = 0, bcn = 65535
 PADC xmit: seq_num = 17313, fcn = 65535, bcn = 65535
 In-band credit pkt xmit: fcn = 61, bcn = 65533
 In-band credit pkt rcvd: fcn = 0, bcn = 65534
   ==== PADQ Statistics ====
    PADQ xmit: 0 rcvd: 0
session id: 10
local MAC address: 006b.f10e.a5e1, remote MAC address: 0050.56bc.7dcb
virtual access interface: Vi2.2, outgoing interface: Gi0/0/1
   1389302 packets sent, 1852 received
   77869522 bytes sent, 142156 received
PPPoE Flow Control Stats
Local Credits: 65535 Peer Credits: 65535 Local Scaling Value 64 bytes
Credit Grant Threshold: 28000 Max Credits per grant: 65535
Credit Starved Packets: 0
PADG xmit Seq Num: 18787 PADG Timer index: 0
PADG last rcvd Seq Num: 18784
 PADG last nonzero Seq Num: 18768
PADG last nonzero rcvd amount: 2
PADG Timers: (ms) [0]-1000 [1]-2000 [2]-3000 [3]-4000 [4]-5000
PADG xmit: 18787 rcvd: 18784
PADC xmit: 18784 rcvd: 18787
 In-band credit pkt xmit: 1387764 rcvd: 956
Last credit packet snapshot
 PADG xmit: seq\_num = 18787, fcn = 0, bcn = 65535
 PADC rcvd: seq num = 18787, fcn = 65535, bcn = 65535
 PADG rcvd: seq_num = 18784, fcn = 0, bcn = 65535
 PADC xmit: seq_num = 18784, fcn = 65535, bcn = 65535
 In-band credit pkt xmit: fcn = 0, bcn = 64222In-band credit pkt rcvd: fcn = 0, bcn = 65534
   ==== PADQ Statistics ====
    PADQ xmit: 0 rcvd: 1
```
Router#**show pppoe session packets** Total PPPoE sessions 2

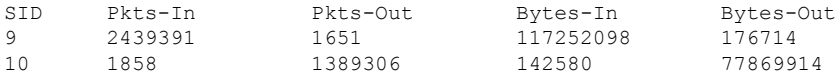

#### Router#**show vmi counters**

Interface vmi2: - Last Clear Time =

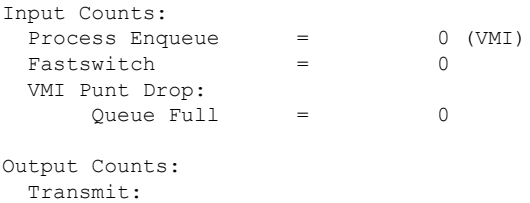

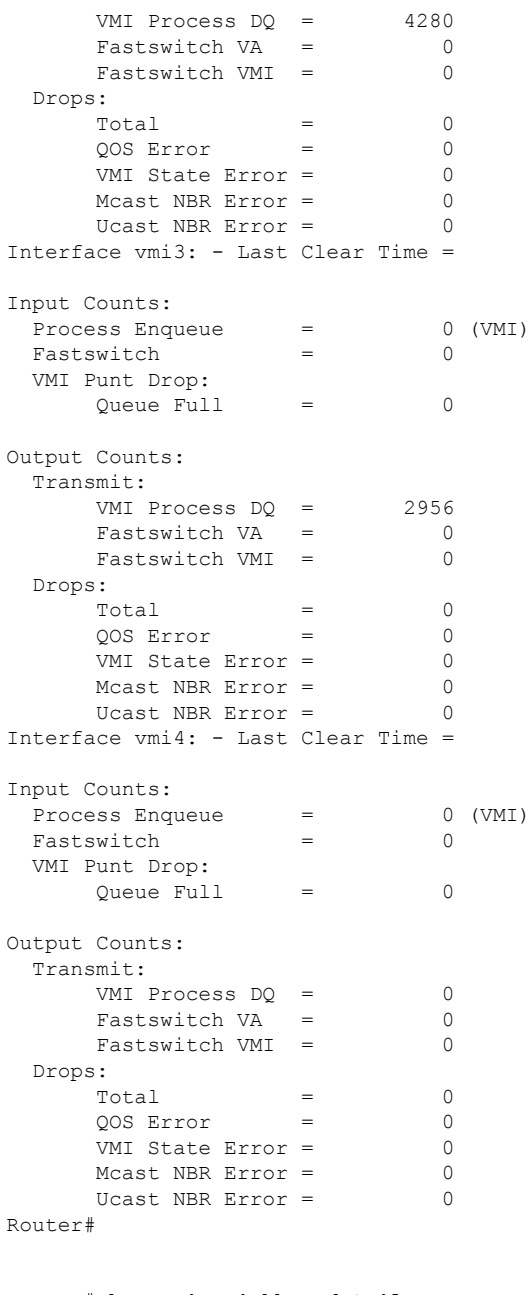

#### Router#**show vmi neighbor details**

```
1 vmi2 Neighbors
1 vmi3 Neighbors
0 vmi4 Neighbors
2 Total Neighbors
vmi2 IPV6 Address=FE80::21E:E6FF:FE43:F500
       IPV6 Global Addr=::
       IPV4 Address=92.92.2.2, Uptime=05:15:01
      Output pkts=89, Input pkts=0
      No Session Metrics have been received for this neighbor.
       Transport PPPoE, Session ID=9
       INTERFACE STATS:
          VMI Interface=vmi2,
```

```
Input qcount=0, drops=0, Output qcount=0, drops=0
         V-Access intf=Virtual-Access2.1,
            Input qcount=0, drops=0, Output qcount=0, drops=0
          Physical intf=GigabitEthernet0/0/0,
            Input qcount=0, drops=0, Output qcount=0, drops=0
PPPoE Flow Control Stats
Local Credits: 65535 Peer Credits: 65535 Local Scaling Value 64 bytes
Credit Grant Threshold: 28000 Max Credits per grant: 65535
Credit Starved Packets: 0
PADG xmit Seq Num: 33038 PADG Timer index: 0
 PADG last rcvd Seq Num: 17423
PADG last nonzero Seq Num: 17420
PADG last nonzero rcvd amount: 2
 PADG Timers: (ms) [0]-1000 [1]-2000 [2]-3000 [3]-4000 [4]-5000
PADG xmit: 33418 rcvd: 17423
 PADC xmit: 17423 rcvd: 19819
 In-band credit pkt xmit: 7 rcvd: 2434446
 Last credit packet snapshot
 PADG xmit: seq num = 33038, fcn = 0, bcn = 65535
 PADC rcvd: seq num = 33038, fcn = 65535, bcn = 65535
 PADG rcvd: seq_num = 17423, fcn = 0, bcn = 65535
  PADC xmit: seq num = 17423, fcn = 65535, bcn = 65535
 In-band credit pkt xmit: fcn = 61, bcn = 65533In-band credit pkt rcvd: fcn = 0, bcn = 65534
    ==== PADQ Statistics ====
    PADQ xmit: 0 rcvd: 0
vmi3 IPV6 Address=FE80::21E:7AFF:FE68:6100
      IPV6 Global Addr=::
       IPV4 Address=91.91.91.4, Uptime=05:14:55
      Output pkts=6, Input pkts=0
       METRIC DATA: Total rcvd=1, Avg arrival rate (ms)=0
         CURRENT: MDR=128000 bps, CDR=128000 bps
                  Lat=0 ms, Res=100, RLQ=100, load=0
         MDR Max=128000 bps, Min=128000 bps, Avg=128000 bps
         CDR Max=128000 bps, Min=128000 bps, Avg=128000 bps
         Latency Max=0, Min=0, Avg=0 (ms)
         Resource Max=100%, Min=100%, Avg=100%
         RLQ Max=100, Min=100, Avg=100
         Load Max=0%, Min=0%, Avg=0%
       Transport PPPoE, Session ID=10
       INTERFACE STATS:
         VMI Interface=vmi3,
            Input qcount=0, drops=0, Output qcount=0, drops=0
         V-Access intf=Virtual-Access2.2,
            Input qcount=0, drops=0, Output qcount=0, drops=0
         Physical intf=GigabitEthernet0/0/1,
            Input qcount=0, drops=0, Output qcount=0, drops=0
PPPoE Flow Control Stats
Local Credits: 65535 Peer Credits: 65535 Local Scaling Value 64 bytes
Credit Grant Threshold: 28000 Max Credits per grant: 65535
Credit Starved Packets: 0
 PADG xmit Seq Num: 18896 PADG Timer index: 0
 PADG last rcvd Seq Num: 18894
PADG last nonzero Seq Num: 18884
 PADG last nonzero rcvd amount: 2
PADG Timers: (ms) [0]-1000 [1]-2000 [2]-3000 [3]-4000 [4]-5000
 PADG xmit: 18896 rcvd: 18894
 PADC xmit: 18894 rcvd: 18896
In-band credit pkt xmit: 1387764 rcvd: 961
Last credit packet snapshot
```

```
PADG xmit: seq num = 18896, fcn = 0, bcn = 65535
  PADC rcvd: seq num = 18896, fcn = 65535, bcn = 65535
  PADG rcvd: seq num = 18894, fcn = 0, bcn = 65535
  PADC xmit: seq num = 18894, fcn = 65535, bcn = 65535
  In-band credit pkt xmit: fcn = 0, bcn = 64222In-band credit pkt rcvd: fcn = 0, bcn = 65534
    ==== PADQ Statistics ====
    PADQ xmit: 0 rcvd: 1
Router#show vmi neighbor details vmi 2
             1 vmi2 Neighbors
vmi2 IPV6 Address=FE80::21E:E6FF:FE43:F500
      IPV6 Global Addr=::
      IPV4 Address=92.92.2.2, Uptime=05:16:03
      Output pkts=89, Input pkts=0
      No Session Metrics have been received for this neighbor.
      Transport PPPoE, Session ID=9
      INTERFACE STATS:
         VMI Interface=vmi2,
            Input qcount=0, drops=0, Output qcount=0, drops=0
         V-Access intf=Virtual-Access2.1,
            Input qcount=0, drops=0, Output qcount=0, drops=0
          Physical intf=GigabitEthernet0/0/0,
            Input qcount=0, drops=0, Output qcount=0, drops=0
PPPoE Flow Control Stats
Local Credits: 65535 Peer Credits: 65535 Local Scaling Value 64 bytes
Credit Grant Threshold: 28000 Max Credits per grant: 65535
Credit Starved Packets: 0
PADG xmit Seq Num: 33100 PADG Timer index: 0
PADG last rcvd Seq Num: 17485
 PADG last nonzero Seq Num: 17449
PADG last nonzero rcvd amount: 2
PADG Timers: (ms) [0]-1000 [1]-2000 [2]-3000 [3]-4000 [4]-5000
PADG xmit: 33480 rcvd: 17485
PADC xmit: 17485 rcvd: 19881
 In-band credit pkt xmit: 7 rcvd: 2434460
Last credit packet snapshot
 PADG xmit: seq_num = 33100, fcn = 0, bcn = 65535
 PADC rcvd: seq_num = 33100, fcn = 65535, bcn = 65535
 PADG rcvd: seq num = 17485, fcn = 0, bcn = 65535
 PADC xmit: seq_num = 17485, fcn = 65535, bcn = 65535
  In-band credit pkt xmit: fcn = 61, bcn = 65533In-band credit pkt rcvd: fcn = 0, bcn = 65534
   === PADO Statistics ===PADQ xmit: 0 rcvd: 0
```

```
Router#show platform hardware qfp active feature ess session
Current number sessions: 2
Current number TC flow: 0
Feature Type: A=Accounting D=Policing(DRL) F=FFR M=DSCP Marking L=L4redirect P=Portbundle
T = TC
```
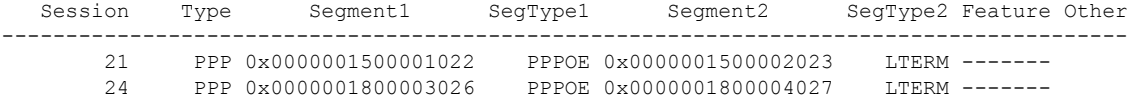

Router#**show platform software subscriber pppoe\_fctl evsi 21** PPPoE Flow Control Stats

```
Local Credits: 65535 Peer Credits: 65535 Local Scaling Value 64 bytes
 Credit Grant Threshold: 28000 Max Credits per grant: 65535
Credit Starved Packets: 0
PADG xmit Seq Num: 33215 PADG Timer index: 0
PADG last rcvd Seq Num: 17600
PADG last nonzero Seq Num: 17554
 PADG last nonzero rcvd amount: 2<br>PADG Timers: (ms) [0]-1000 [1]-2000
PADG Timers: (ms) [0]-1000 [1]-2000 [2]-3000 [3]-4000 [4]-5000
PADG xmit: 33595 rcvd: 17600
PADC xmit: 17600 rcvd: 19996
In-band credit pkt xmit: 7 rcvd: 2434485
Last credit packet snapshot
 PADG xmit: seq num = 33215, fcn = 0, bcn = 65535
 PADC rcvd: seq num = 33215, fcn = 65535, bcn = 65535
 PADG rcvd: seq num = 17600, fcn = 0, bcn = 65535
 PADC xmit: seq_num = 17600, fcn = 65535, bcn = 65535
  In-band credit pkt xmit: fcn = 61, bcn = 65533
  In-band credit pkt rcvd: fcn = 0, bcn = 65534
BQS buffer statistics
Current packets in BQS buffer: 0
Total en-queue packets: 0 de-queue packets: 0
Total dropped packets: 0
```
Internal flags: 0x0

Router#**show platform hardware qfp active feature ess session id 21** Session ID: 21

```
EVSI type: PPP
SIP Segment ID: 0x1500001022
SIP Segment type: PPPOE
FSP Segment ID: 0x1500002023
FSP Segment type: LTERM
QFP if handle: 16
QFP interface name: EVSI21
SIP TX Seq num: 0
SIP RX Seq num: 0
FSP TX Seq num: 0
FSP RX Seq num: 0
Condition Debug: 0x00000000
  session
```
#### Router#**show ospfv3 neighbor**

OSPFv3 1 address-family ipv4 (router-id 3.3.3.3)

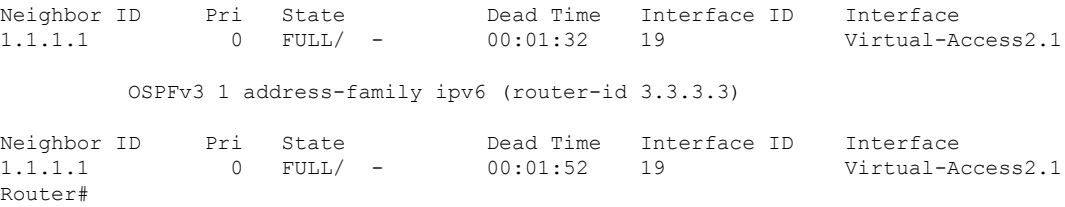

#### Router#**show ip route**

Codes: L - local, C - connected, S - static, R - RIP, M - mobile, B - BGP

```
D - EIGRP, EX - EIGRP external, O - OSPF, IA - OSPF inter area
N1 - OSPF NSSA external type 1, N2 - OSPF NSSA external type 2
E1 - OSPF external type 1, E2 - OSPF external type 2
i - IS-IS, su - IS-IS summary, L1 - IS-IS level-1, L2 - IS-IS level-2
ia - IS-IS inter area, * - candidate default, U - per-user static route
o - ODR, P - periodic downloaded static route, H - NHRP, l - LISP
a - application route
+ - replicated route, % - next hop override, p - overrides from PfR
Gateway of last resort is not set
      90.0.0.0/8 is variably subnetted, 3 subnets, 2 masks
C 90.90.90.0/24 is directly connected, Virtual-Access2.1
O 90.90.90.4/32 [110/1] via 90.90.90.4, 00:00:03, Virtual-Access2.1
L 90.90.90.5/32 is directly connected, Virtual-Access2.1
     92.0.0.0/32 is subnetted, 1 subnets
C 92.92.2.21 is directly connected, Virtual-Access2.1
```
### <span id="page-235-0"></span>**Overview of DLEP**

Cisco Dynamic Link Exchange Protocol (DLEP) is the latest protocol in the Radio Aware Routing (RAR) family. DLEP addresses the challenges faced when merging IP routing and radio frequency (RF) communications.

Cisco provides capabilities that enable:

- Optimal route selection based on feedback from radios
- Faster convergence when nodes join and leave the network
- Efficient integration of point-to-point, point-to-multipoint and broadcast multi-access radio topologies with multi-hop routing
- Flow-controlled communications between the radio and its partner router using rate-based Quality of Service (QoS) policies
- Dynamic shaping of fluctuating RF bandwidth in near real time to provide optimized use of actual RF bandwidth

### **DLEP Topology and Packet Flow**

The DLEP exchange between the router and radio allows the radio to tell the router about the link quality. This is somewhat analogous to the way the bar icon on your cell phone tells you about your Wi-Fi or LTE signal quality.

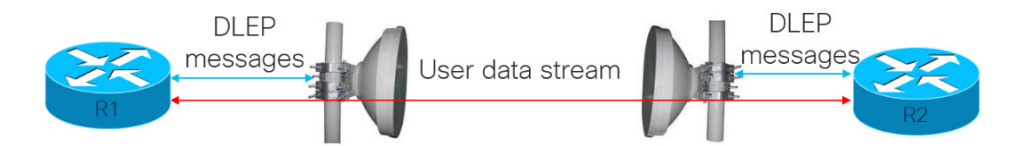

With DLEP, we can make use of routing distances with equal cost, where metrics are updated based in real time based on best path.

Ш

Without DLEP, there are two equal cost paths to any unadjusted routing protocol. With DLEP, routing metrics can be adjusted in real-time to favor the best path.

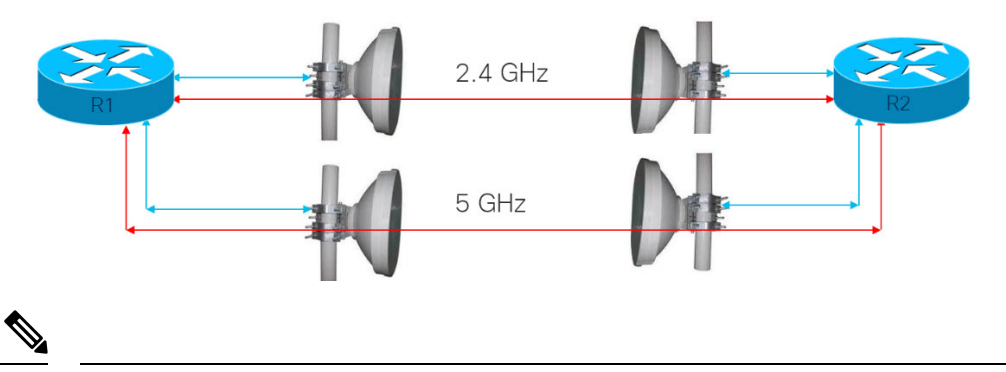

**Note** Atmospheric conditions and interference will ultimately favor one band versus the other.

#### **DLEP Packet Flow**

There are three different scenarios for packet flow:

- Packet sent from IOS-XE to the DLEP neighbor (radio)
- Packet sent from DLEP neighbor (radio) to IOS-XE
- Non-DLEP traffic passing between the ESR-6300 Layer 3 (WAN) interfaces, for example, user traffic

#### **Interfaces in IOS-XE Platform**

- Virtual Multipoint Interface (VMI)
	- The VMI interface acts as an umbrella interface for all virtual access interfaces, which is used for routing protocols such as OSPFv3 and EIGRP.
	- Routing protocols, for example OSPFv3, see a single VMI interface instead of all VA interfaces. This helps reduce routing table size without impacting the integrity of network.
- Virtual Template (VT)
	- Virtual Template serves as the template for every Virtual Access interface.
- Virtual Access (VA) interface
	- One VA is created for each DLEP Neighbor (Radio) discovered.
- Underlaying physical Layer 3 WAN interface (Gi 0/0/0 and Gi 0/0/1), or even sub-interface (Gi 0/0/0.2 or Gi0/0/1.2

#### **Packet Flow Diagram with Flow Types**

The following diagram describes the packet flow:

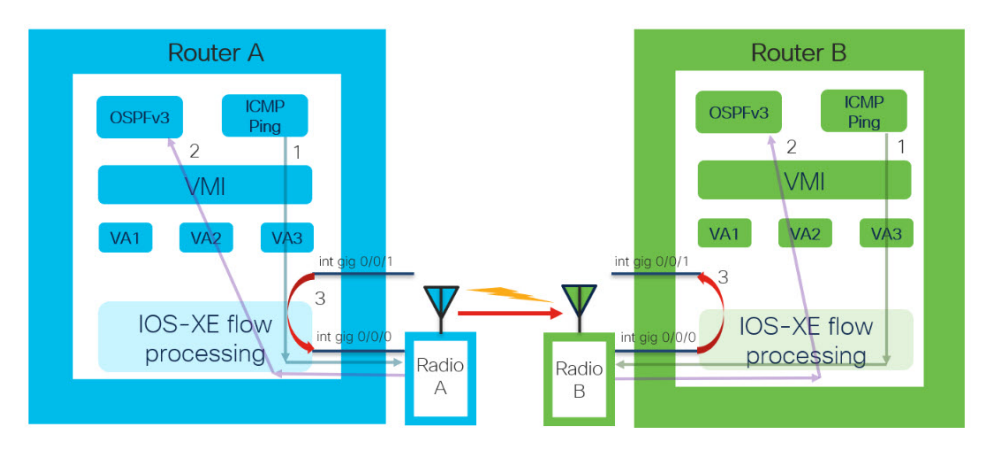

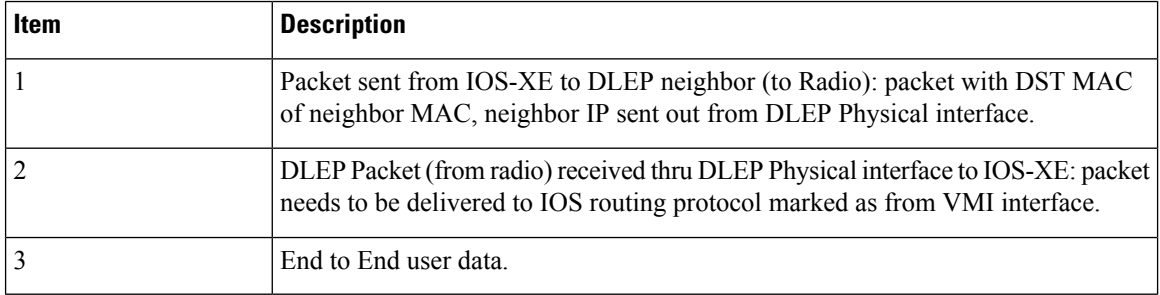

### <span id="page-237-0"></span>**License Requirements**

The Cisco Dynamic Link Exchange Protocol (DLEP) feature requires the Network Advantage license.

## **Configuring DLEP with OSPFv3**

This section provides the following major sections for initiating, verifying, and managing all aspects of Dynamic Link Exchange Protocol (DLEP) on an interface. DLEP uses following interfaces that need to be configured:

- Physical interface
- VMI interface
- Virtual Templates

```
Ú
```
Before attaching a Virtual-Template to a physical interface, you need to configure the VMI and Virtual-Template. See the following example of the error you receive: **Important**

```
Router(config)#int gi0/0/0
Router(config-if)#ip dlep vtemplate 1
DLEP: ERROR. A valid VMI and Virtual Template MUST be present before configurating ip dlep
DLEP: ERROR. An Interface IP address MUST be specified for DLEP.
```
### **Configuring the Virtual Multipoint Interface**

By default, virtual multipoint interfaces (VMIs) operate in aggregate mode, which means that all the virtual access interfaces created by DLEP sessions are aggregated logically under the configured VMI. Applications above Layer 2, such as the Enhanced Interior Gateway Routing Protocol (EIGRP) and Open Shortest Path First version 3 (OSPFv3), should be defined only on the VMI. Packets sent to the VMI are forwarded to the correct virtual access interface.

To configure the VMI, perform the following procedure:

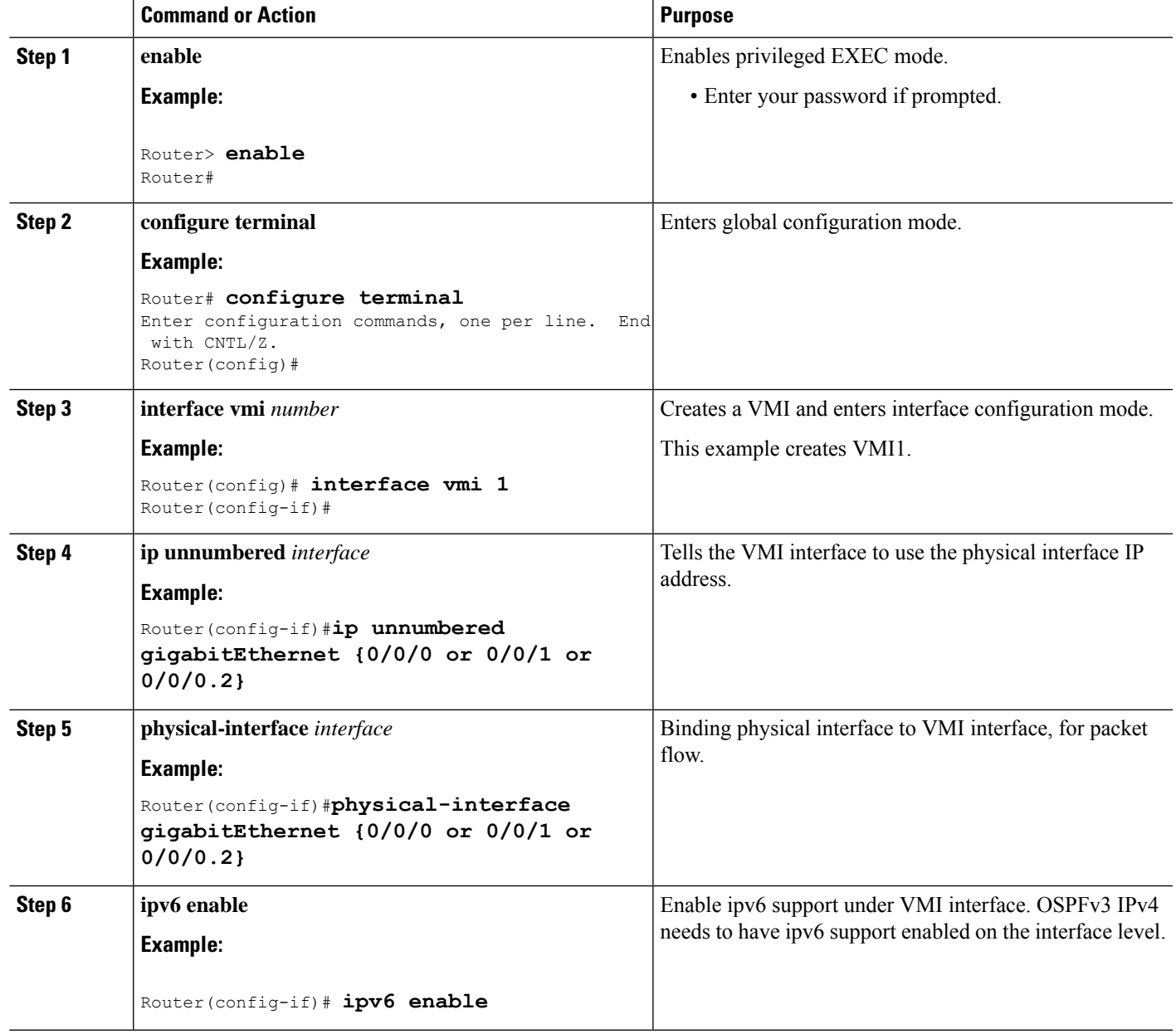

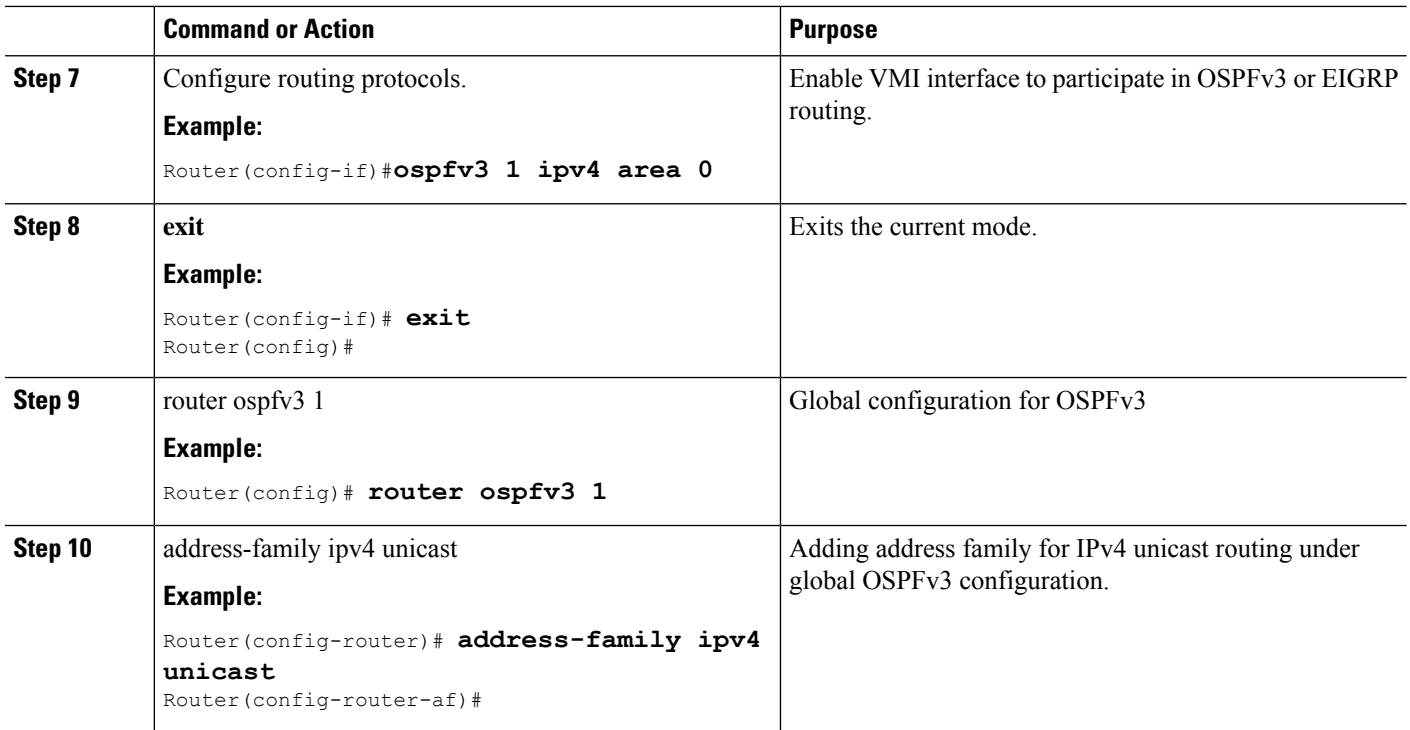

### **Configuring the Virtual Template**

DLEP configuration requires virtual template to be defined. Perform this task to create the DLEP virtual template:

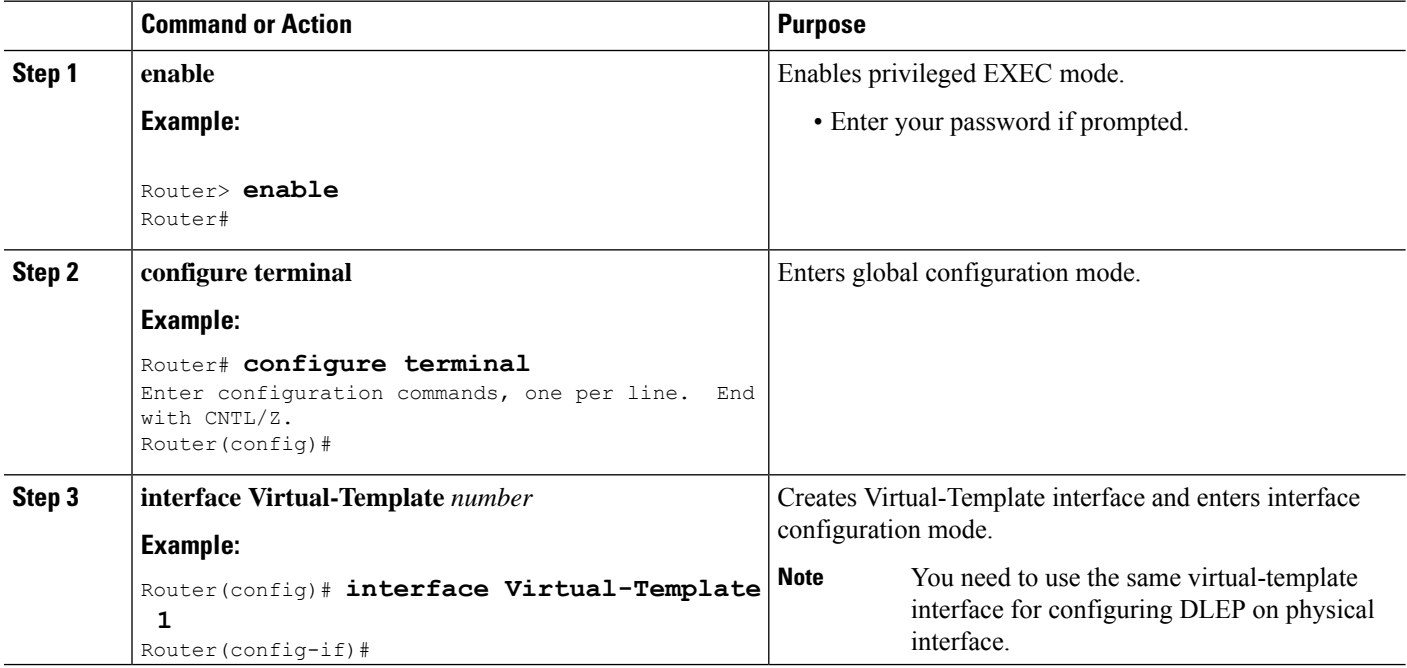

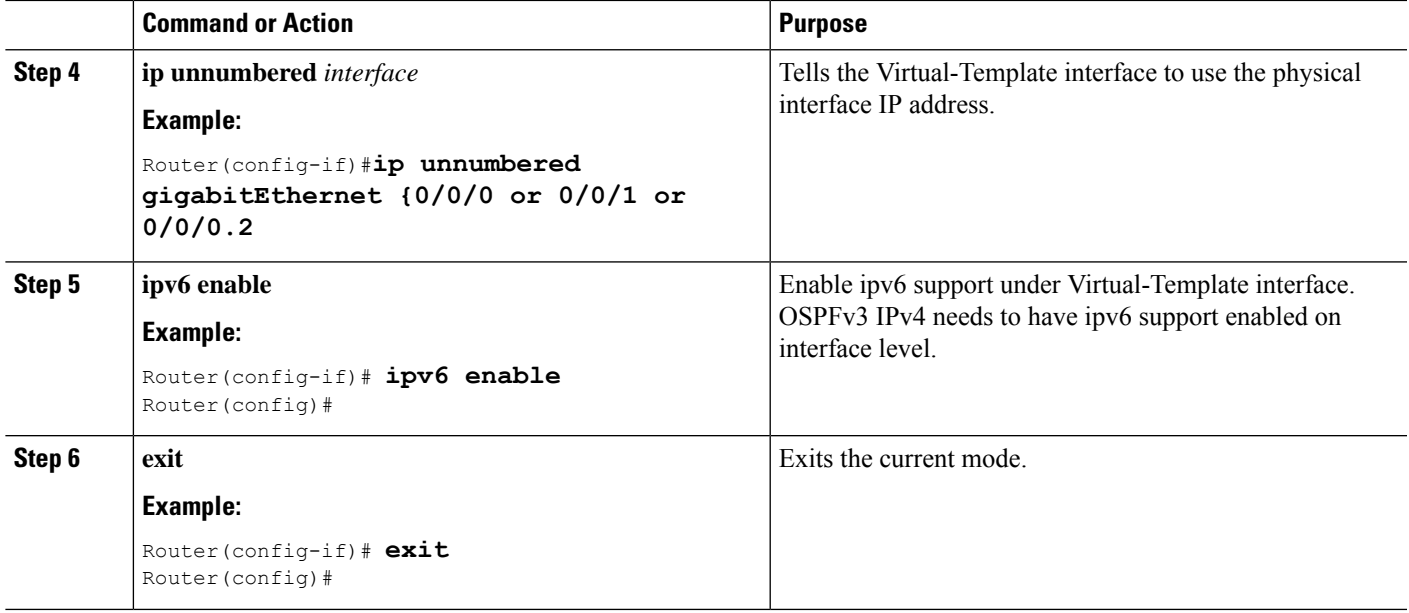

### **Configuring the Physical Interface**

DLEP configuration is currently supported on the WAN interface of IOS-XE platforms. As described above, you need to configure both the VMI and Virtual-Template interface before configuring the physical interface. There are various ways that DLEP configuration can be attached to WAN interface, here are some of the examples:

- **1.** DLEP template with well-known ip address [**Recommended**]
- **2.** DLEP template with TCP/UDP port based between server (Router) and client (Radio)
- **3.** DLEP template with dynamic port on server (Router)
- **4.** DLEP template attach in discovery mode

For each of the four modes mentioned above, the user also has the option to enable Generalized TTL Security Mechanism (GTSM).

To configure DLEP on an interface, perform the following procedure:

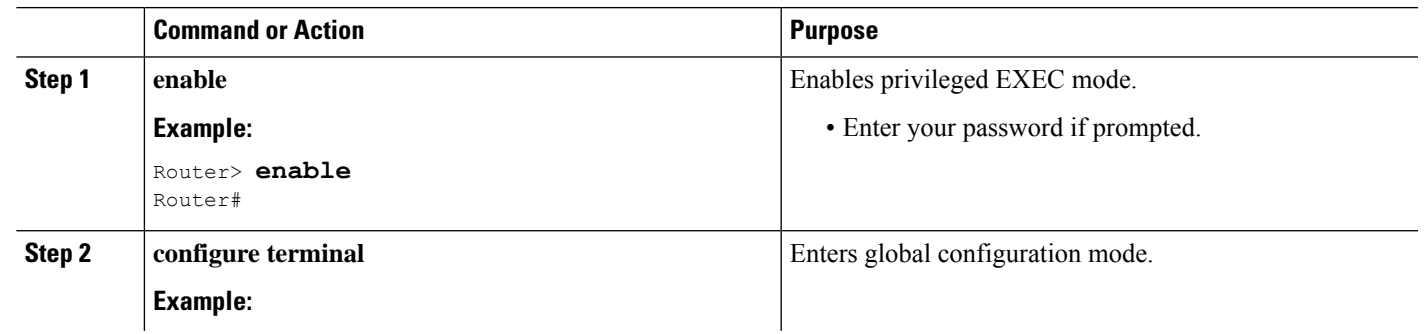

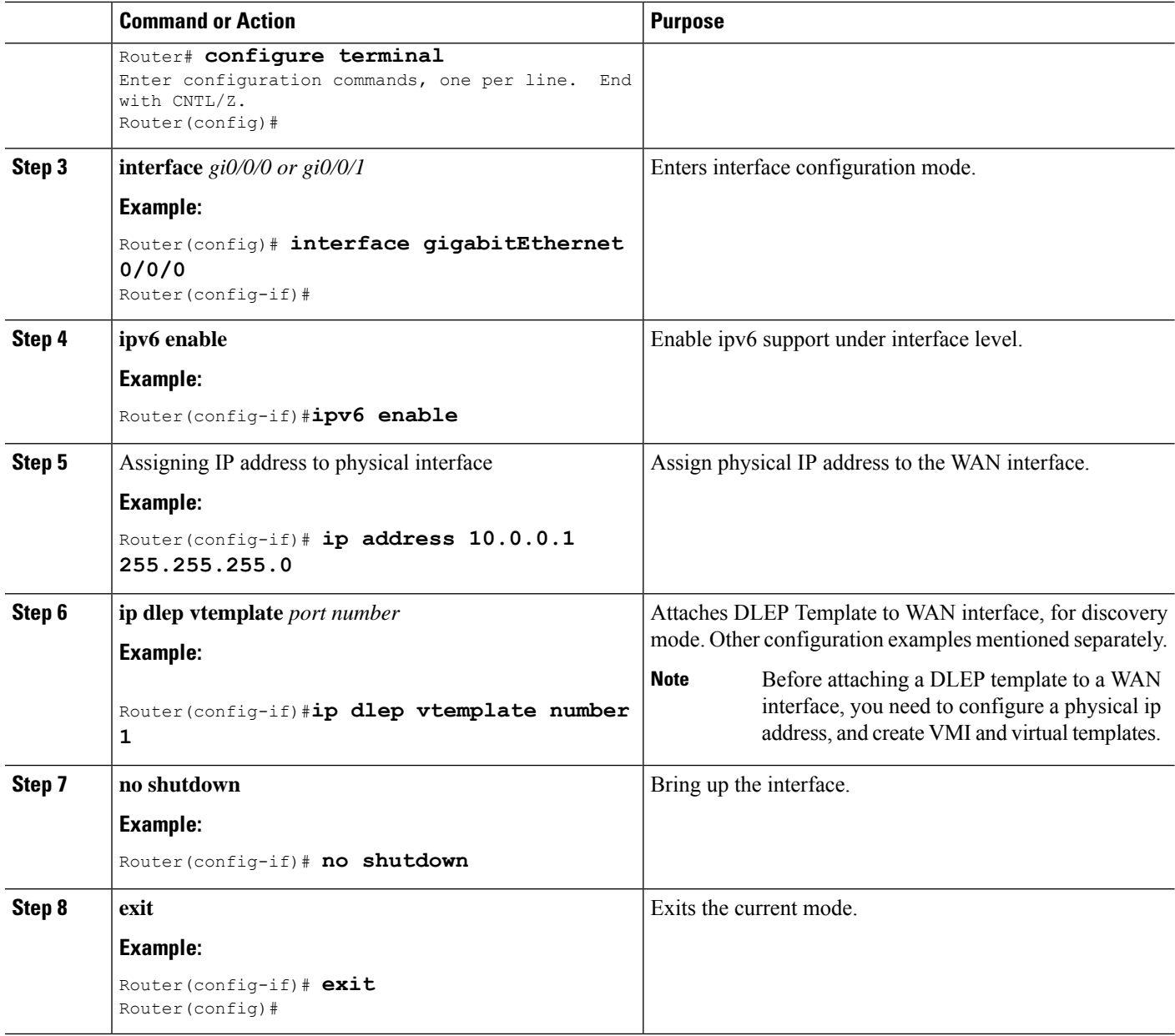

## <span id="page-241-0"></span>**DLEP Configuration Modes**

As mentioned in the previous section, DLEP virtual templates can be attached in different modes to the WAN or sub-interface of the router.

## 

You must have VMI and Virtual-Templates already configured prior to continuing with any of the configuration modes in this section. **Note**

Ш

### **Configure DLEP Client/Server Based On Port Number**

In this example, you are configuring the DLEP server, and client UDP and TCP ports.

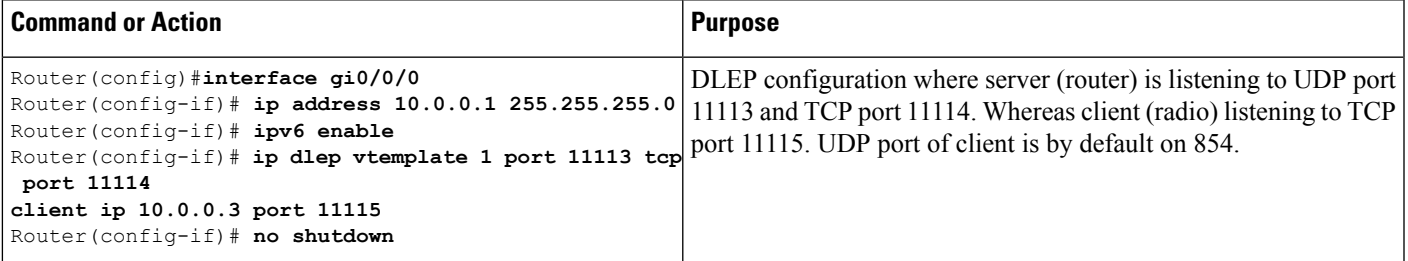

Validate the above configuration using the **show dlep clients** command.

```
Router# show dlep clients
DLEP Clients for all interfaces:
DLEP Clients for Interface GigabitEthernet0/0/0
DLEP Server IP=10.0.0.1:11113 Sock=0
DLEP Client IP=10.0.0.3:11115 TCP Socket fd=1
Peer ID=1, Virtual template=1
Description: DLEP-Radio1-Path-1
 Peer Timers (all values in milliseconds):
 Heartbeat=5000, Dead Interval=10000, Terminate ACK=20000
Neighbor Timers (all values in seconds):
 Activity timeout=0, Neighbor Down ACK=10
 Supported Metrics:
 Link RLQ RX Metric : 100
  Link RLQ TX Metric : 100
  Link Resources Metric : 100
  Link MTU Metric : 100
 Link Latency Metric : 250 microseconds
  Link CDR RX Metric : 100000000 bps
  Link CDR TX Metric : 100000000 bps
  Link MDR RX Metric : 100000000 bps
  Link MDR TX Metric : 100000000 bps
```
### **Configure DLEP with Dynamic Port on Server (Router)**

In this example, you are configuring the DLEP server, and client UDP and TCP ports.

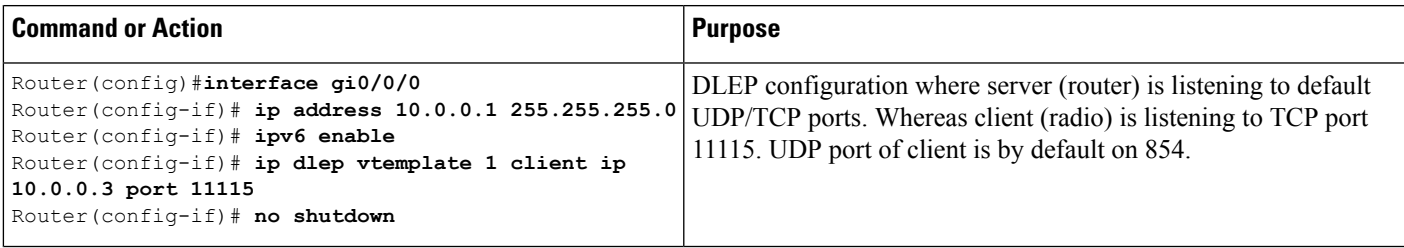

Validate the above configuration using the **show dlep clients** and **show dlep counters** commands.

```
Router# show dlep clients
DLEP Clients for all interfaces:
```

```
DLEP Clients for Interface GigabitEthernet0/0/0
DLEP Server IP=10.0.0.1:55555 Sock=0
DLEP Client IP=10.0.0.3:11115 TCP Socket fd=1
Peer ID=1, Virtual template=1
Description: DLEP-Radio1-Path-1
Peer Timers (all values in milliseconds):
 Heartbeat=5000, Dead Interval=10000, Terminate ACK=20000
Neighbor Timers (all values in seconds):
 Activity timeout=0, Neighbor Down ACK=10
Supported Metrics:
 Link RLQ RX Metric : 100
 Link RLQ TX Metric : 100
 Link Resources Metric : 100
 Link MTU Metric : 100
 Link Latency Metric : 250 microseconds
 Link CDR RX Metric : 100000000 bps
 Link CDR TX Metric : 100000000 bps
 Link MDR RX Metric : 100000000 bps
 Link MDR TX Metric : 100000000 bps
Router# show dlep counters
DLEP Counters for GigabitEthernet0/0/0
Last Clear Time =
DLEP Version = RFC 8175
DLEP Server IP=10.0.0.1:55555
DLEPv5 TCP Port = 55556
Peer Counters:
RX Peer Discovery 0 TX Peer Offer 0<br>RX Peer Offer 0 0 TX Peer Discovery 0
 RX Peer Offer 0 0 TX Peer Discovery 0
 RX Peer Init \qquad \qquad 0 TX Peer Init Ack \qquad \qquad 0RX Peer Init Ack 1 TX Peer Init 1<br>RX Heartbeat 58 TX Heartbeat 5
 RX Heartbeat 58 TX Heartbeat 58
 RX Peer Terminate  0 TX Peer Terminate Ack  0
 RX Peer Terminate Ack 0 TX Peer Terminate 0
Neighbor Counters:
RX Neighbor Up 0 TX Neighbor Up Ack 0
RX Metric 0
 RX Neighbor Down 0 TX Neighbor Down Ack 0
 RX Neighbor Down Ack 0 TX Neighbor Down 0
Exception Counters:
RX Invalid Message 0 RX Unknown Message 0
 RX Invalid Message 0 RX Unknown Message 0<br>Pre-Existing Neighbor 0 Neighbor Resource Error 0<br>Neighbor Not Fourd 0
Neighbor Not Found 0 Neighbor Msg Peer Not Up 0
Timer Counters:
Peer Heartbeat Timer 58
 Peer Terminate Ack Timer 0
Neighbor Terminate Ack Timer 0
Neighbor Activity Timer 0
Radio Connect Timer 5
Single Timer Wheel "Manet Infra Wheel"
 Granularity = 250 msec<br>Wheel size = 4096Wheel size
 Spoke index = 3592Tick count = 3592Flags = 0x00
```
Ш

```
Active timers = 1
High water mark = 2Started timers = 164
Restarted timers = 2
Cancelled timers = 3
Expired timers = 158<br>
Long timers = 0Long timers
Long timer revs = 0Timer suspends = 0
```
### **Attach DLEP Template in Discovery Mode**

When in discovery mode, the DLEP server will send out Peer Discovery signals, and wait for a Peer Offer signal from the radio.

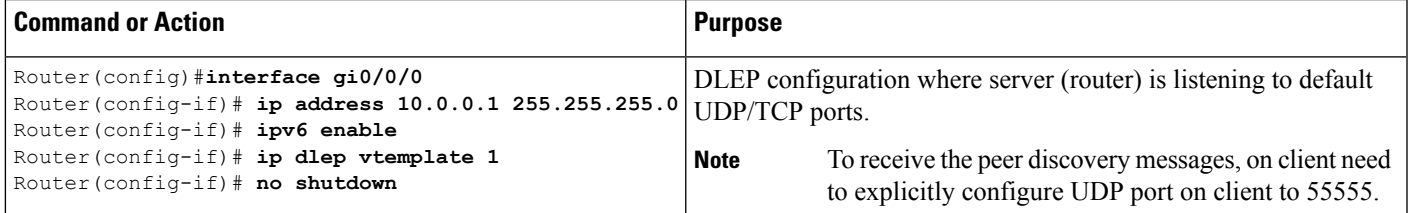

Validate the above configuration using the **show dlep clients** and **show dlep counters** commands.

```
Router# show dlep clients
DLEP Clients for all interfaces:
DLEP Clients for Interface GigabitEthernet0/0/0
DLEP Server IP=10.0.0.1:55555 Sock=0
DLEP Client IP=10.0.0.3:11115 TCP Socket fd=1
Peer ID=1, Virtual template=1
 Description: DLEP-Radio1-Path-1
 Peer Timers (all values in milliseconds):
 Heartbeat=5000, Dead Interval=10000, Terminate ACK=20000
Neighbor Timers (all values in seconds):
 Activity timeout=0, Neighbor Down ACK=10
 Supported Metrics:
 Link RLQ RX Metric : 100
  Link RLQ TX Metric : 100
  Link Resources Metric : 100
  Link MTU Metric : 100
 Link Latency Metric : 250 microseconds
  Link CDR RX Metric : 100000000 bps
  Link CDR TX Metric : 100000000 bps
  Link MDR RX Metric : 100000000 bps
  Link MDR TX Metric : 100000000 bps
Router# show dlep counters
DLEP Counters for GigabitEthernet0/0/0
Last Clear Time =
DLEP Version = RFC 8175
DLEP Server IP=10.0.0.1:55555
DLEPv5 TCP Port = 55556
Peer Counters:
RX Peer Discovery 0 TX Peer Offer 0
```

```
RX Peer Offer 3 TX Peer Discovery 194
 RX Peer Init \qquad \qquad 0 TX Peer Init Ack \qquad \qquad 0RX Peer Init Ack 3 TX Peer Init 3
 RX Heartbeat 710 TX Heartbeat 707
 RX Peer Terminate 0 TX Peer Terminate Ack 0
RX Peer Terminate Ack 0 TX Peer Terminate 2
Neighbor Counters:
RX Neighbor Up 0 TX Neighbor Up Ack 0
RX Neighbor Down 0<br>
PV Y:
 RX Neighbor Down 0 TX Neighbor Down Ack 0
 RX Neighbor Down Ack 0 TX Neighbor Down 0
Exception Counters:
RX Invalid Message 0 RX Unknown Message 0<br>Pre-Existing Neighbor 0 Neighbor Resource Error 0
                         Pre-Existing Neighbor 0 Neighbor Resource Error 0
Neighbor Not Found 0 Neighbor Msg Peer Not Up 0
Timer Counters:
Peer Heartbeat Timer 709
Peer Terminate Ack Timer 2
Neighbor Terminate Ack Timer 0
Neighbor Activity Timer 0
Radio Connect Timer 3
Single Timer Wheel "Manet Infra Wheel"
 Granularity = 250 msec
 Wheel size = 4096<br>Spoke index = 8Spoke index = 8<br>Tick count = 24584Tick count
 Flaqs = 0x00Active timers = 1High water mark = 2Started timers = 1209
 Restarted timers = 4
 Cancelled timers = 14
 Expired timers = 1190<br>Long timers = 0Long timers
 Long timer revs = 0Timer suspends = 0
```
### **Using a DLEP Template with a Well-Known IP Address**

DLEP works based on RFC 8175, and it will use well-known ip address 224.0.0.117 on the server to communicate with radios. There are some additional pre-requisites that need to be enabled to make it work.

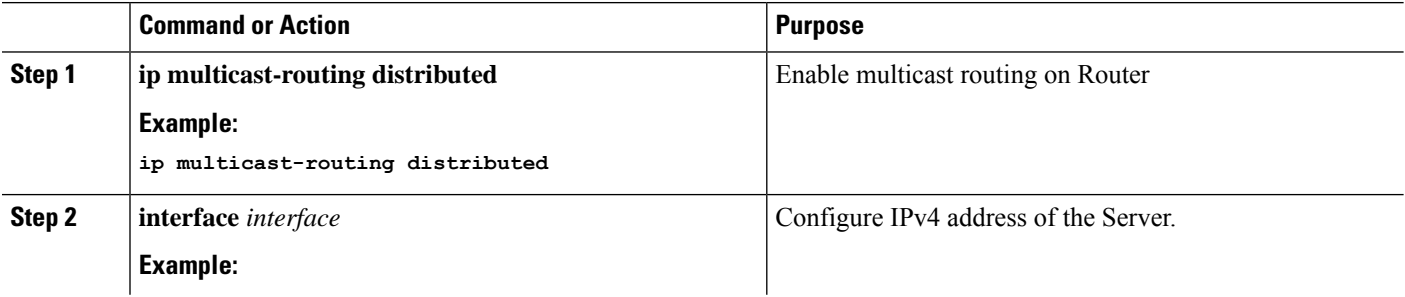

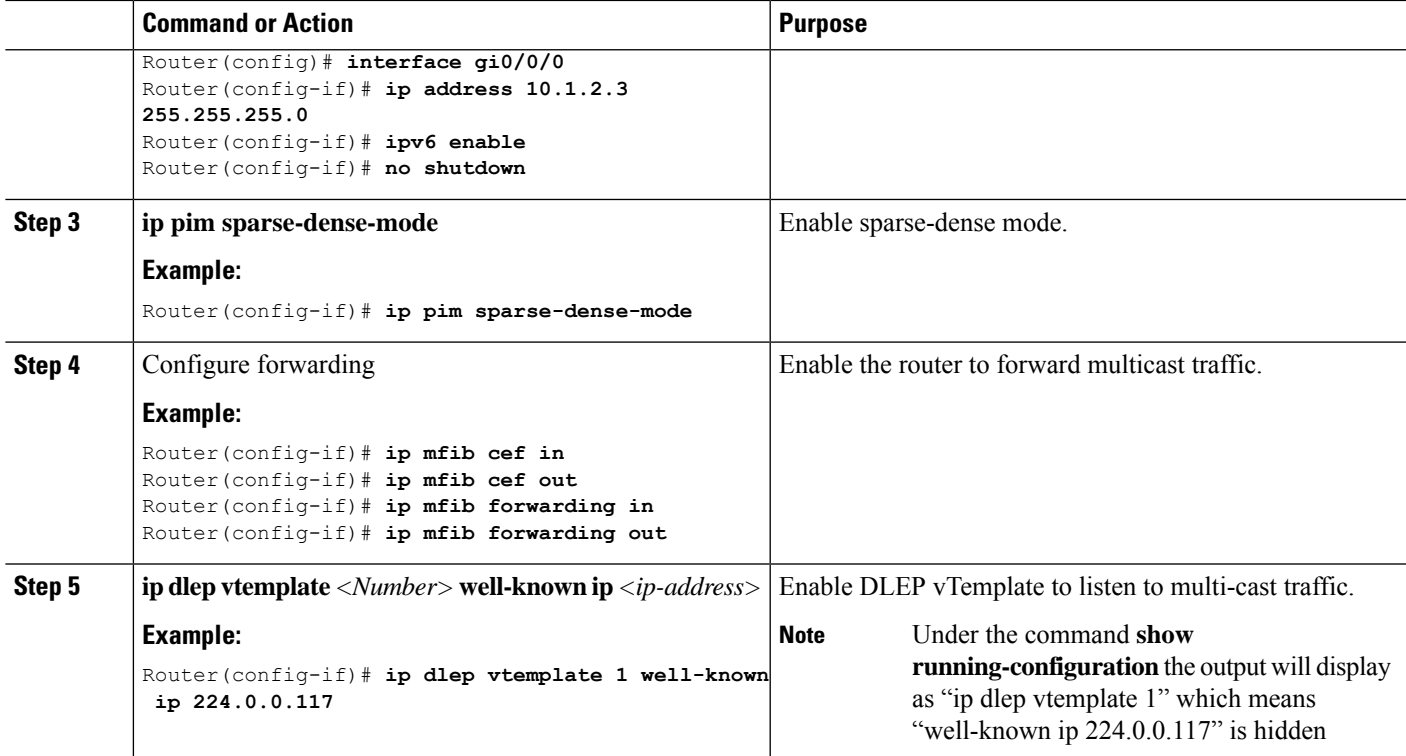

#### **What to do next**

Validate the above configuration using the **show dlep clients** command.

Router# **show dlep clients**

```
DLEP Clients for all interfaces:
DLEP Clients for Interface GigabitEthernet0/0/0
DLEP Server IP=10.1.2.3:55555 Sock=2
```
**DLEP Client IP=10.1.2.4:854 TCP Socket fd=3**

```
Peer ID=1, Virtual template=1
Description: OONF DLEP Radio
Peer Timers (all values in milliseconds):
Heartbeat=5000, Dead Interval=10000, Terminate ACK=20000
Neighbor Timers (all values in seconds):
Activity timeout=0, Neighbor Down ACK=10
```

```
Supported Metrics:
Link RLQ RX Metric : 100
Link RLQ TX Metric : 100
Link Resources Metric : 100
Link Latency Metric : 1000 microseconds
Link CDR RX Metric : 104857600 bps
Link CDR TX Metric : 104857600 bps
Link MDR RX Metric : 104857600 bps
Link MDR TX Metric : 104857600 bps
```
# <span id="page-247-0"></span>**DLEP Configuration with GTSM**

Generalized TTL Security Mechanism (GTSM) can be used to provide an additional layer of security for the DLEP session.

The following table describes the different configuration modes:

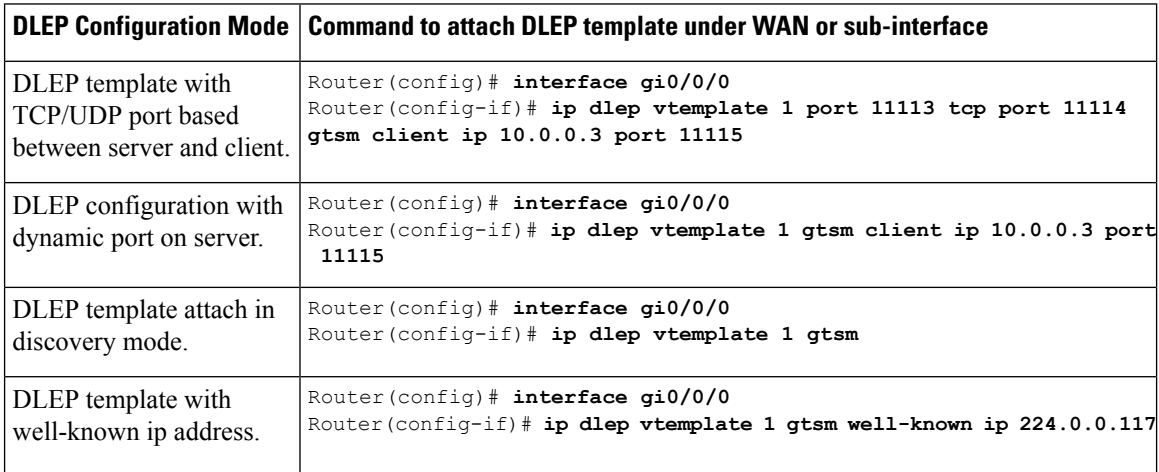

# <span id="page-247-1"></span>**Configuring DLEP with OSPFv3**

This section describes configuring DLEP using OSPFv3.

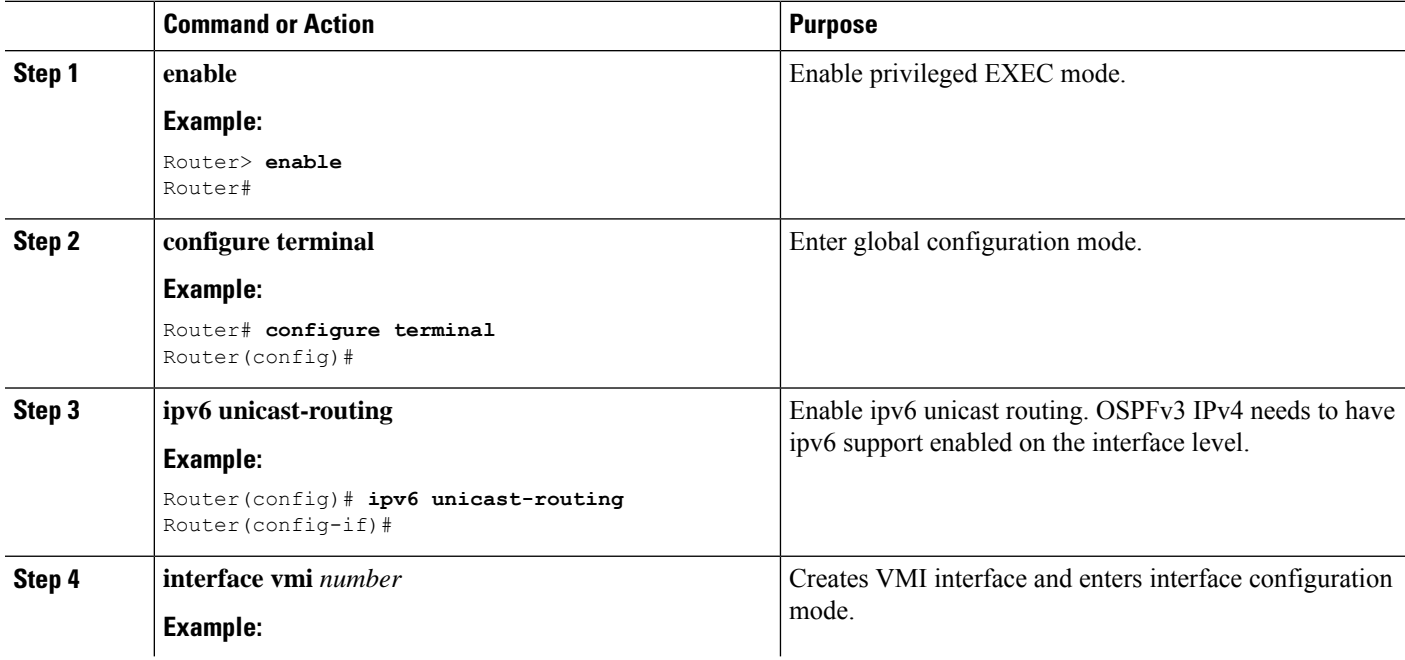

 $\mathbf l$ 

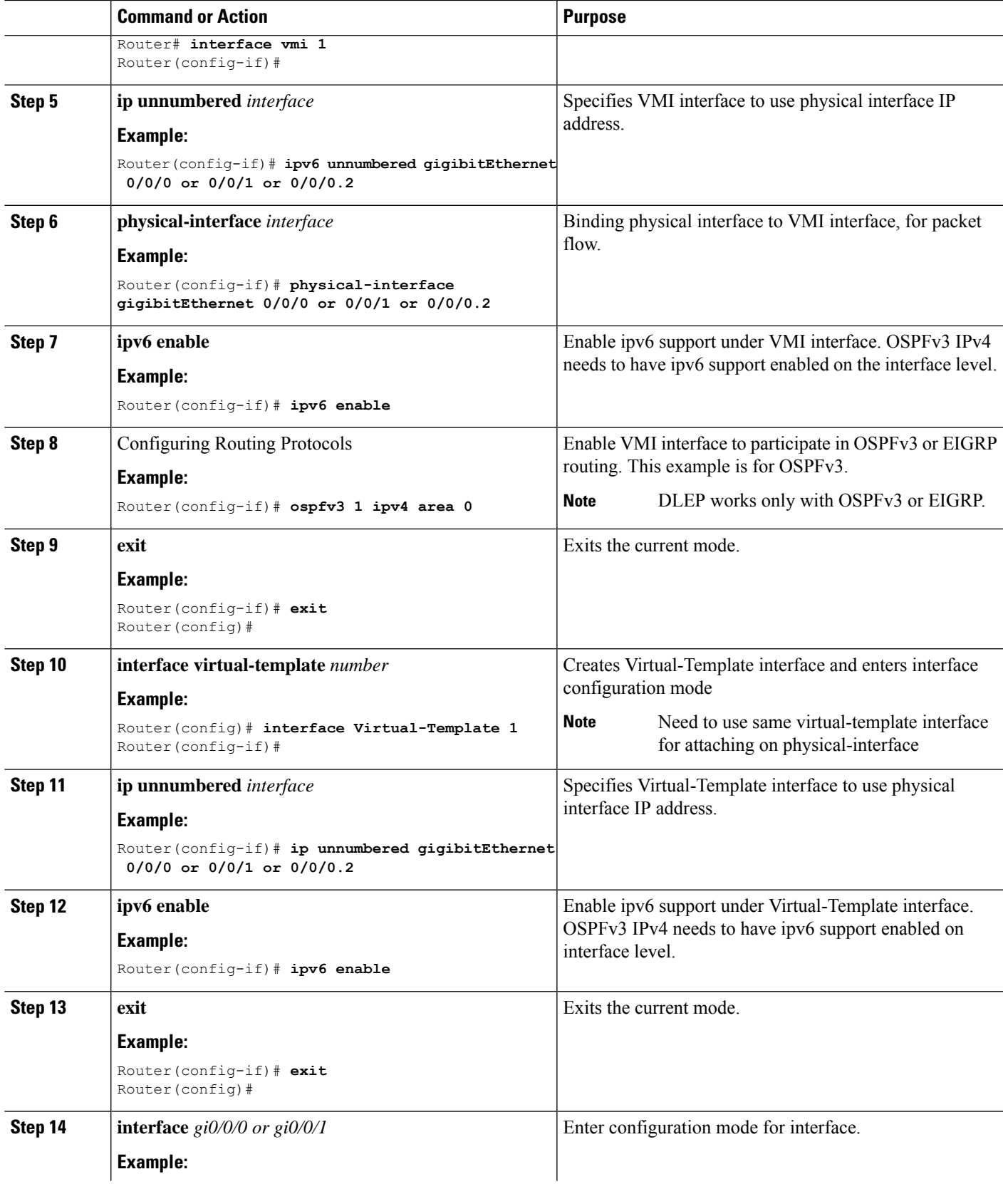

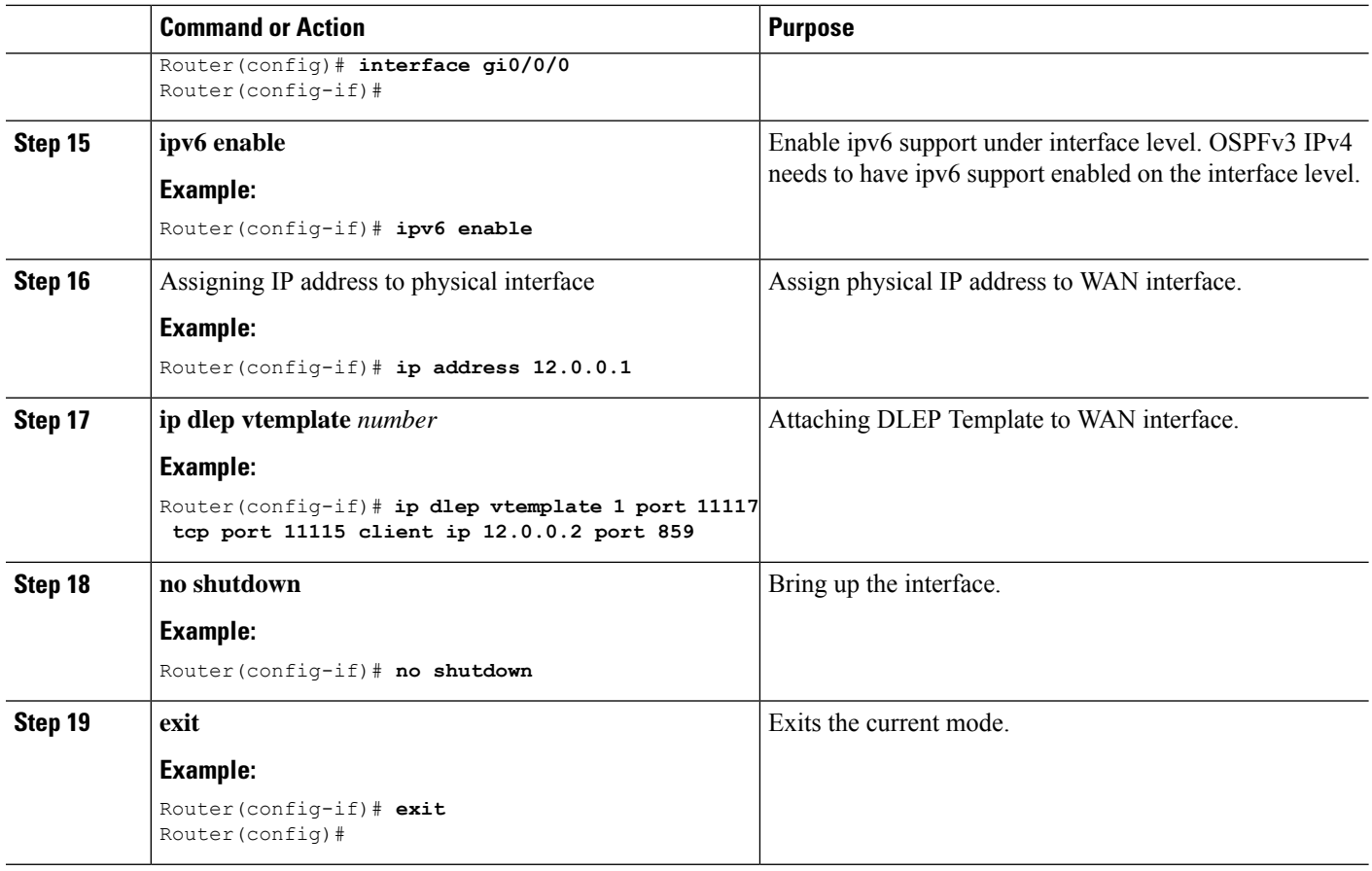

# <span id="page-249-0"></span>**Configuring DLEP with EIGRP**

This section describes configuring DLEP using EIGRP.

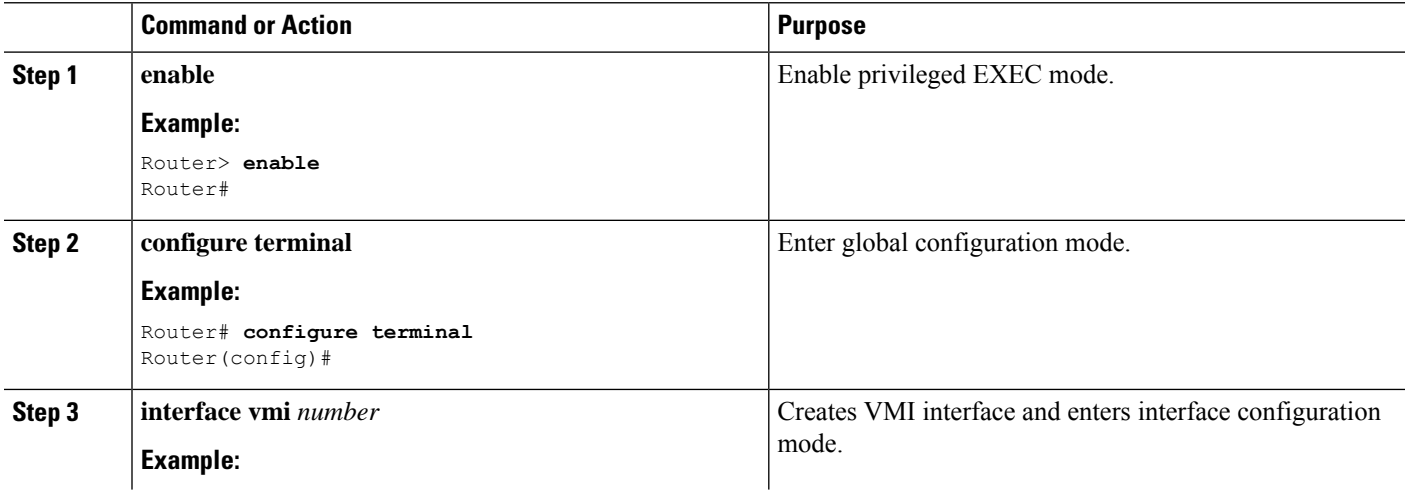

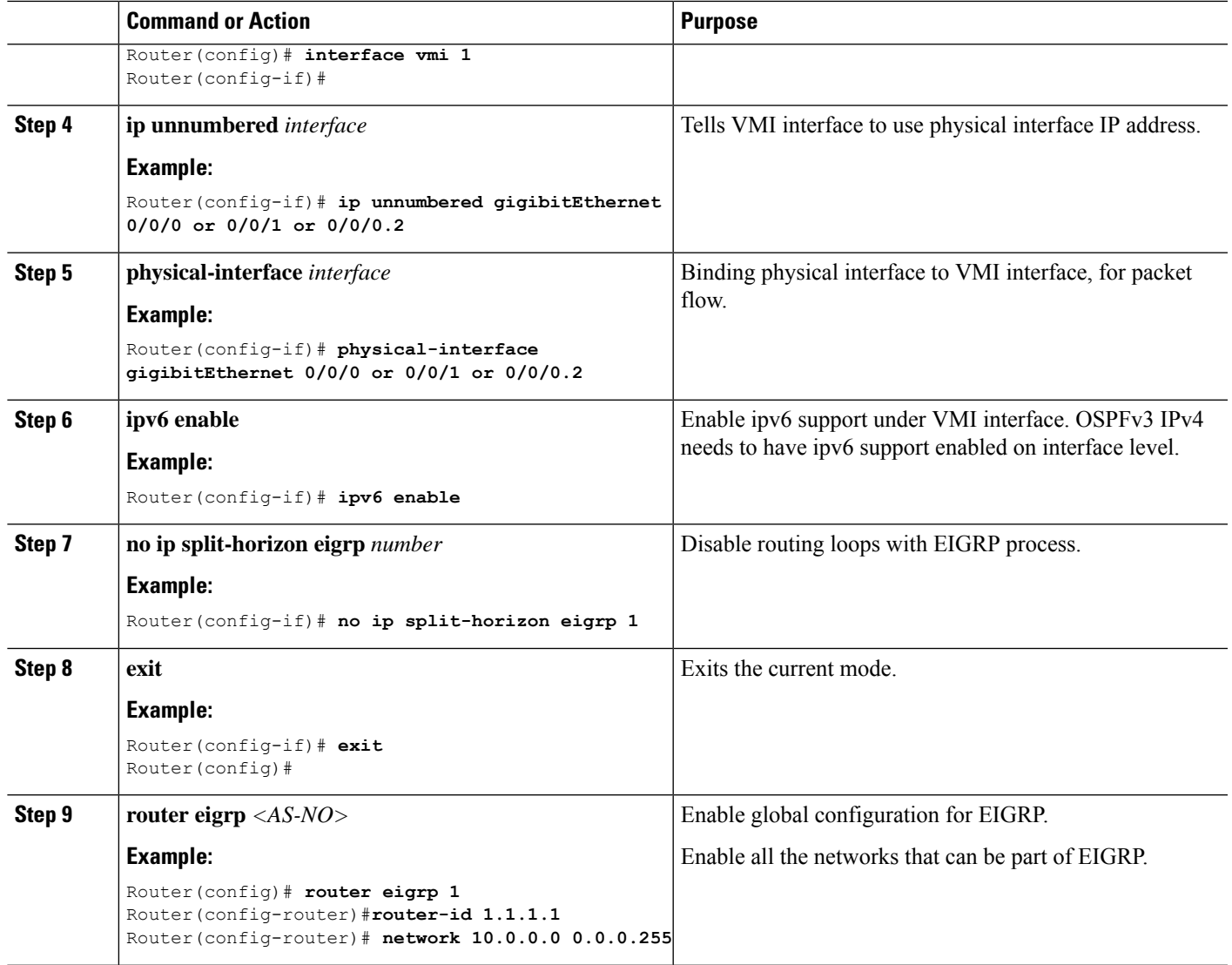

## <span id="page-250-0"></span>**DLEP with Quality of Service (QoS)**

Quality of Service (QoS) for DLEP needs to be configured on the Virtual-Template which is associated with the physical interface. QoS policy can be verified using the command **sh policy-map interface Virtual-Access**, as the actual data packets for DLEP will flow through the Virtual Access interfaces that will be created when DLEP neighbors come up.

Before proceeding, it is a good idea to familiarize yourself with content in the [Quality](https://www.cisco.com/c/en/us/td/docs/switches/lan/catalyst9400/software/release/16-6/configuration_guide/qos/b_166_qos_9400_cg/b_166_qos_9400_cg_chapter_01.html) of Service (QoS) [Configuration](https://www.cisco.com/c/en/us/td/docs/switches/lan/catalyst9400/software/release/16-6/configuration_guide/qos/b_166_qos_9400_cg/b_166_qos_9400_cg_chapter_01.html) Guide for IOS-XE.

#### **DLEP QoS Example**

The following figure shows an example topology for DLEP with QoS.

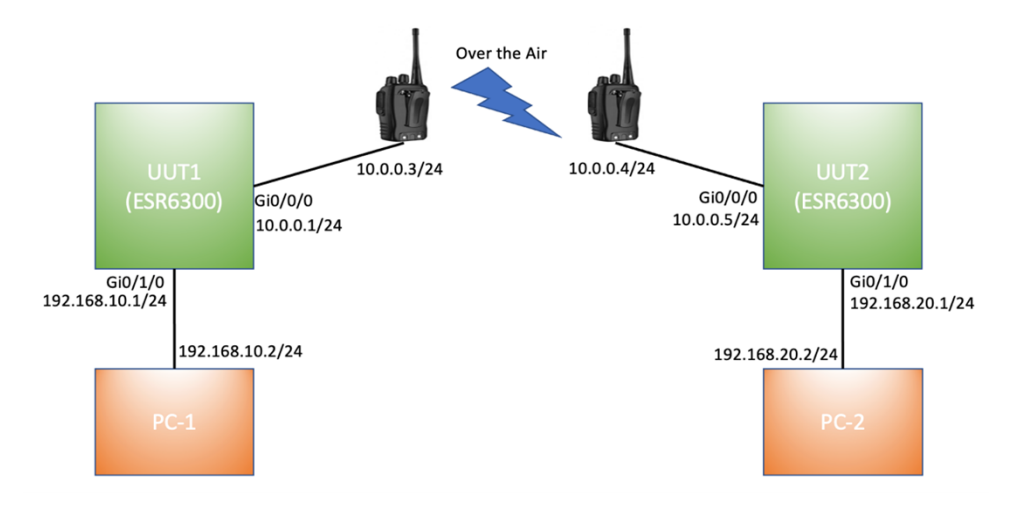

Based on above figure, the QoS policy is applied to egress of Virtual-Template attached to WAN interface Gi0/0/0.

#### **UUT1 Running Configuration**

```
UUT1# show running-config
Building configuration...
Current configuration : 7773 bytes
!
!
version 17.8
service timestamps debug datetime msec
service timestamps log datetime msec
service call-home
platform qfp utilization monitor load 80
platform punt-keepalive disable-kernel-core
!
hostname UUT1
!
boot-start-marker
boot system bootflash:/c6300-universalk9.SSA.bin
!
ipv6 unicast-routing
!
class-map match-any CMAP_VIDEO
match dscp 33
match dscp 35
match dscp 37
match dscp 39
match dscp af41
class-map match-any CMAP_VOICE
match dscp 41
match dscp 43
match dscp 45
match dscp 47
match dscp 49
class-map match-any CMAP_DATA
match dscp 9
match dscp 11
match dscp 13
match dscp 15
match dscp af11
!
```
```
policy-map Queue_Map
class CMAP_VOICE
 bandwidth percent 40
 set dscp af11
class CMAP_VIDEO
 bandwidth percent 50
 class CMAP_DATA
 bandwidth percent 10
 set dscp af23
!
interface Loopback1
ip address 1.1.1.1 255.255.255.255
ipv6 enable
ospfv3 1 ipv4 area 0
!
interface GigabitEthernet0/0/0
ip address 10.0.0.1 255.255.255.0
 ip dlep vtemplate 1 port 11113 tcp port 11114 client ip 10.0.0.3 port 11115
negotiation auto
ipv6 address 1000::1/64
ipv6 enable
!
interface GigabitEthernet0/0/1
no ip address
shutdown
negotiation auto
!
interface GigabitEthernet0/1/0
switchport access vlan 30
!
interface GigabitEthernet0/1/1
!
interface GigabitEthernet0/1/2
!
interface GigabitEthernet0/1/3
!
interface Virtual-Template1
ip unnumbered GigabitEthernet0/0/0
 ipv6 enable
service-policy output Queue Map
!
interface Vlan1
no ip address
!
interface Vlan30
ip address 192.168.10.1 255.255.255.0
ipv6 address 1010::1/64
ipv6 enable
ospfv3 1 ipv6 area 0
!
interface Async0/2/0
no ip address
encapsulation scada
!
interface vmi1
 ip unnumbered GigabitEthernet0/0/0
ipv6 address FE80::7E31:EFF:FE85:1E78 link-local
ipv6 enable
ospfv3 1 ipv4 area 0
physical-interface GigabitEthernet0/0/0
!
router ospfv3 1
 !
 router-id 1.1.1.1
```

```
address-family ipv4 unicast
exit-address-family
!
end
UUT1#
```
#### **Validation for DLEP QoS**

For the above example, where QoS policy is applied to Virtual-Template1, data packets are flowing through Virtual-Access2 interface which is created when DLEP neighbors came up.

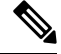

**Note** The CLI **show policy-map interface Virtual-Template1** will not show the stats.

```
UUT1#show policy-map interface Virtual-Template 1
Virtual-Template1
```
Service-policy output: Queue\_Map

Service policy content is displayed for cloned interfaces only such as virtual access and sessions.

See the output for Virtual-Access 2:

```
UUT1#show policy-map interface Virtual-Access 2
Virtual-Access2
  Service-policy output: Queue_Map
   Class-map: CMAP_VOICE (match-any)
     0 packets, 0 bytes
     5 minute offered rate 0000 bps, drop rate 0000 bps
     Match: dscp 41
     Match: dscp 43
     Match: dscp 45
     Match: dscp 47
     Match: dscp 49
     Queueing
     queue limit 208 packets
      (queue depth/total drops/no-buffer drops) 0/0/0
      (pkts output/bytes output) 0/0
     bandwidth 40% (400000 kbps)
     QoS Set
        dscp af11
         Marker statistics: Disabled
    Class-map: CMAP_VIDEO (match-any)
     0 packets, 0 bytes
      5 minute offered rate 0000 bps, drop rate 0000 bps
     Match: dscp 33
     Match: dscp 35
     Match: dscp 37
     Match: dscp 39
     Match: dscp af41 (34)
     Queueing
     queue limit 208 packets
      (queue depth/total drops/no-buffer drops) 0/0/0
      (pkts output/bytes output) 0/0
     bandwidth 50% (500000 kbps)
    Class-map: CMAP_DATA (match-any)
     0 packets, 0 bytes
      5 minute offered rate 0000 bps, drop rate 0000 bps
     Match: dscp 9
```

```
Match: dscp 11
  Match: dscp 13
 Match: dscp 15
 Match: dscp af11 (10)
 Queueing
 queue limit 208 packets
  (queue depth/total drops/no-buffer drops) 0/0/0
  (pkts output/bytes output) 1024337/34827458
 bandwidth 10% (100000 kbps)
 QoS Set
   dscp af23
     Marker statistics: Disabled
Class-map: class-default (match-any)
 0 packets, 0 bytes
 5 minute offered rate 0000 bps, drop rate 0000 bps
 Match: any
 queue limit 208 packets
  (queue depth/total drops/no-buffer drops) 0/0/0
  (pkts output/bytes output) 0/0
```
### **Edit the Virtual-Template**

#### **Before you begin**

To edit the Virtual-Template, you need to remove the configuration for **ip dlep vtemplate** on the WAN interface.

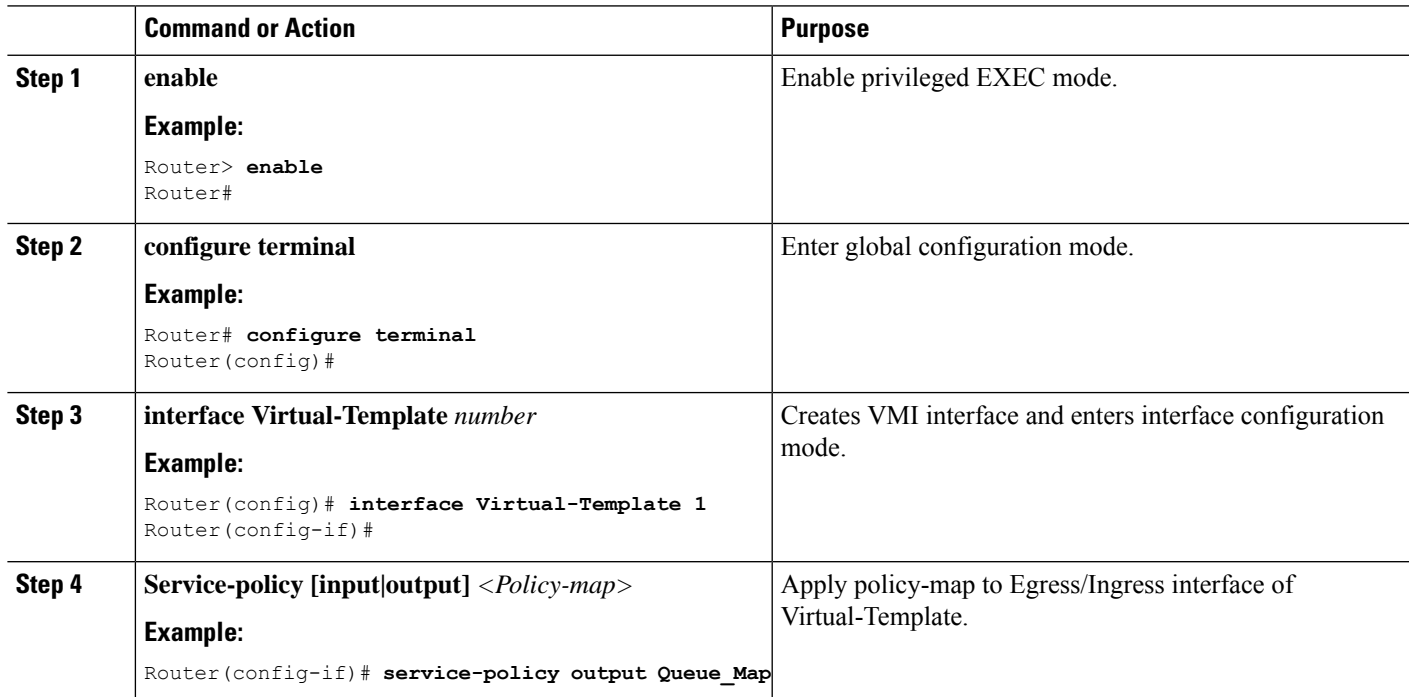

#### **Procedure**

# **Configuring DLEP on a Sub-Interface**

DLEP can also be configured on a sub-interface. The following is an example:

#### **Procedure**

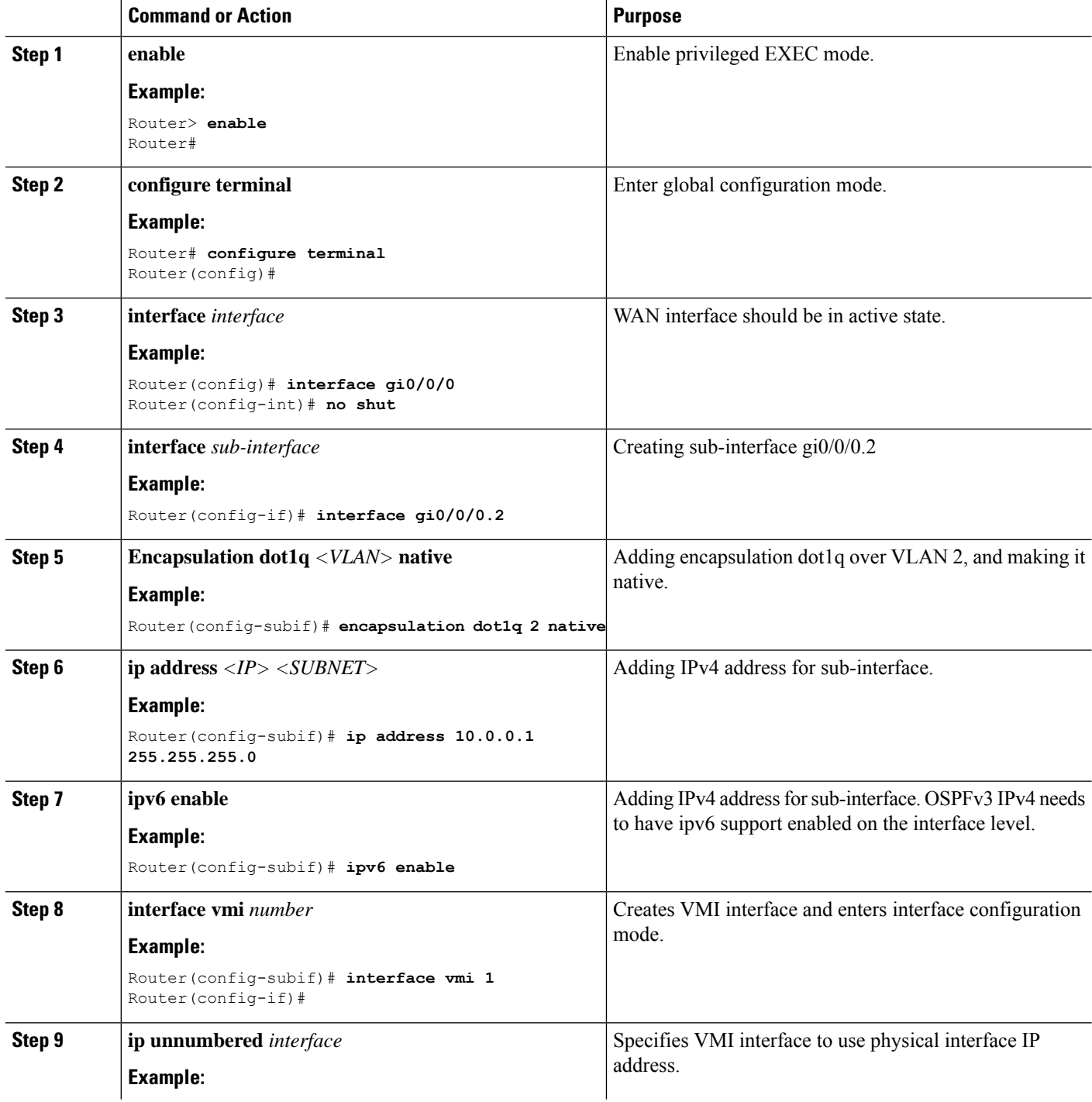

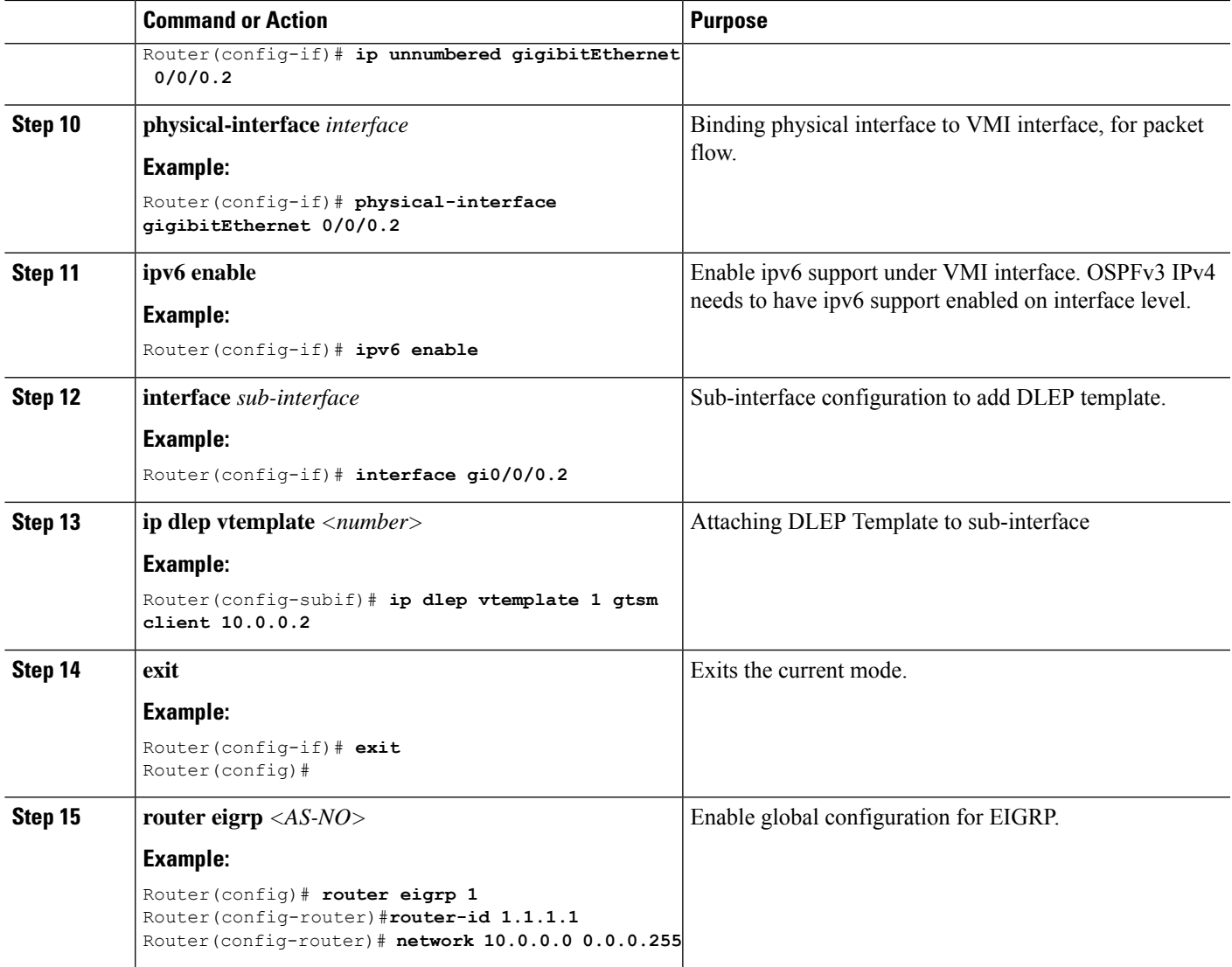

#### **Example**

```
Router# show running-config
Building configuration...
Current configuration : 7726 bytes
!
!
version 17.8
hostname Router
!
boot-start-marker
boot system bootflash:/c6300-universalk9.SSA.bin
boot-end-marker
!
ipv6 unicast-routing
subscriber templating
!
license udi pid ESR-6300-CON-K9 sn FOC234304H3
```

```
license boot level network-advantage
!
interface Loopback1
ip address 1.1.1.1 255.255.255.255
ipv6 enable
ospfv3 1 ipv4 area 0
!
interface GigabitEthernet0/0/0
no ip address
negotiation auto
!
interface GigabitEthernet0/0/0.10
encapsulation dot1Q 10
ip address 10.0.0.1 255.255.255.0
ip dlep vtemplate 1 port 11113 tcp port 11114 client ip 10.0.0.2 port 11115
ipv6 enable
!
interface Virtual-Template1
ip unnumbered GigabitEthernet0/0/0.10
!
interface vmi1
ip unnumbered GigabitEthernet0/0/0.10
 ipv6 address FE80::7E31:EFF:FE85:1E78 link-local
ipv6 enable
ospfv3 1 network manet
ospfv3 1 ipv4 area 0
physical-interface GigabitEthernet0/0/0.10
!
router ospfv3 1
 !
address-family ipv4 unicast
 exit-address-family
 !
address-family ipv6 unicast
exit-address-family
!
end
Router#
```
### **Removing the DLEP Configuration**

Before editing or removing any configuration related to virtual template or VMI interface, you will need to remove the configuration for dlep vtemplate attached to WAN or sub-interface. If you try to edit the vmi interface, or the virtual-template, you will receive the following messages:

```
Router(config)#interface vmi1
vmi1 is associated with an instance of DLEP running on GigabitEthernet0/0/0.
Please remove DLEP configuration before making any changes to the VMI configuration.
Router(config)#interface Virtual-Template1
Virtual-Template1 is associated with an instance of DLEP running on GigabitEthernet0/0/0.
Please remove DLEP configuration before making any changes to the virtual-template.
```
#### **Procedure**

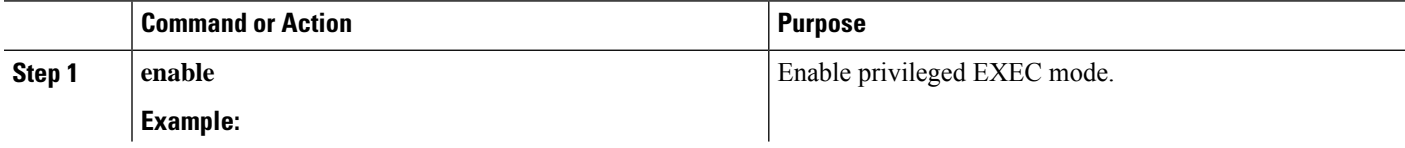

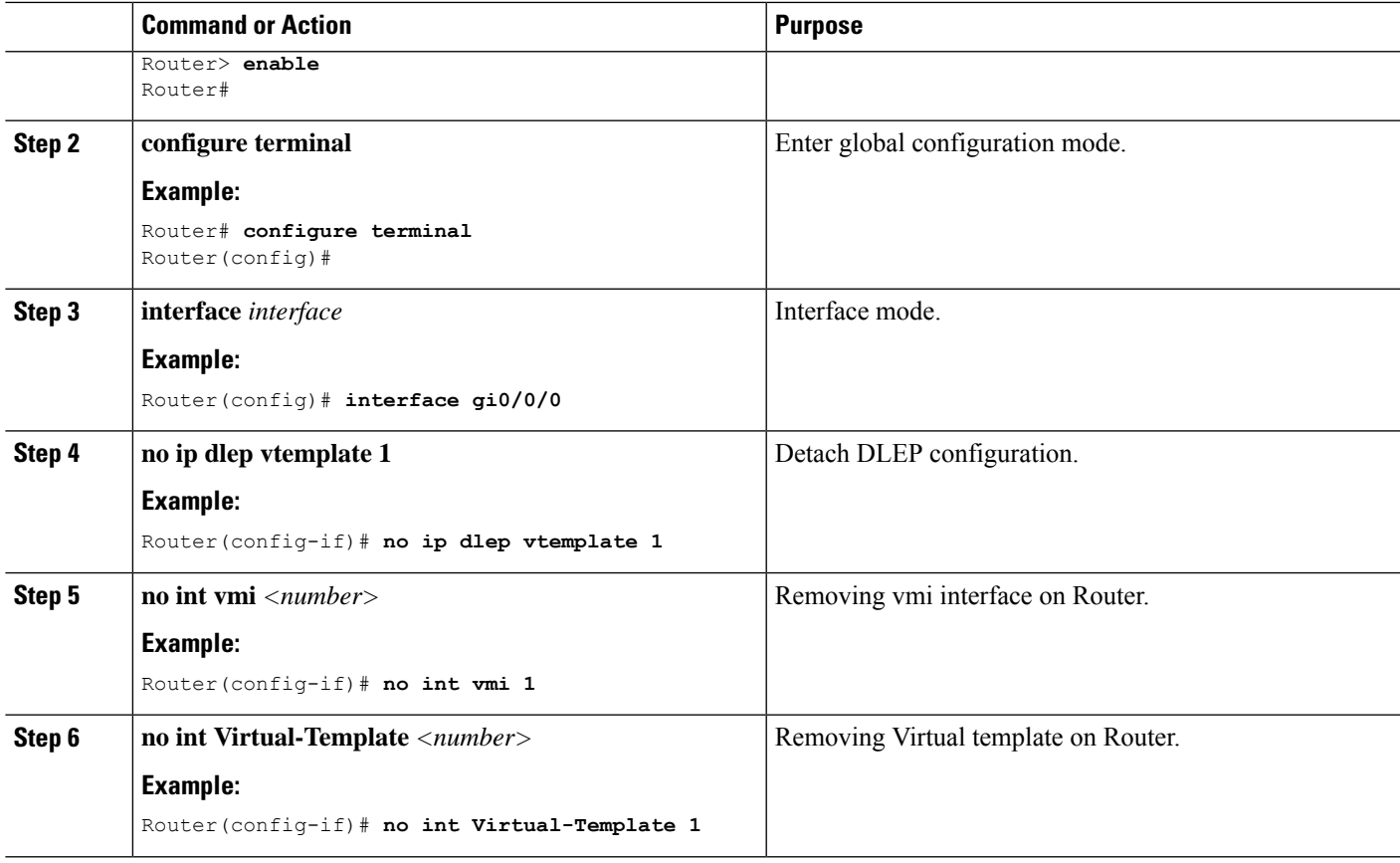

With the above configuration, DLEP will be removed from router. However, Virtual-Access interfaces that are created while bringing up DLEP neighbors, will still show up in the output of the **show ip interface brief** command until the system is rebooted.

### **Configuring DLEP using the Web User Interface (WebUI)**

The following images illustrate how to configure DLEP using the WebUI.

#### **Configuring DLEP on Physical Interface**

Navigate to **Configuration > Interface > Ethernet**.Select the interface to configure and then apply the DLEP Virtual Template. Click on **Update & Apply to Device**.

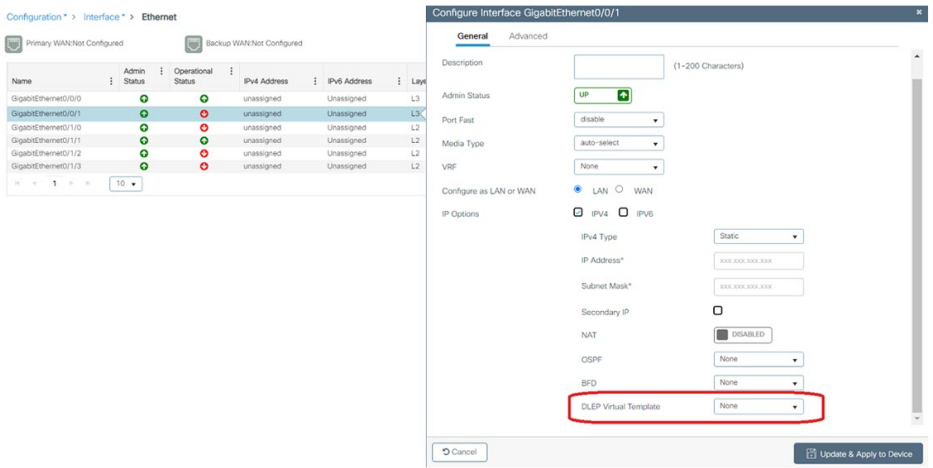

#### **Configuring DLEP on the Sub-Interface**

Navigate to **Configuration > Interface > Ethernet**. Select the sub-interface to configure and then apply the DLEP Virtual Template. Click on **Update & Apply to Device**.

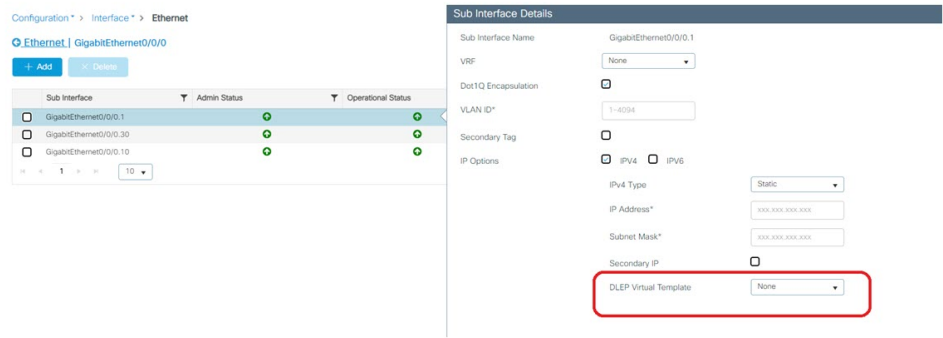

#### **Configuring the Virtual-Template**

Navigate to **Configuration > Interface > Logical**.Select the **Virtual-Template** tab.From here you can Add, Edit, or Delete interfaces.

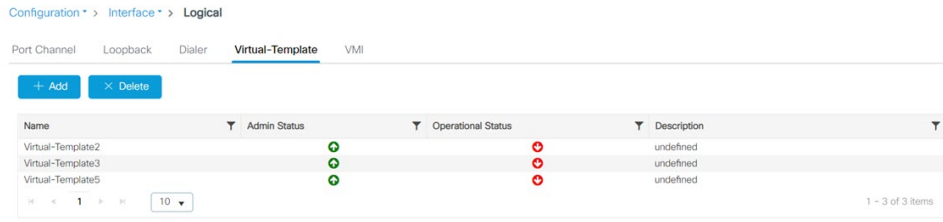

#### **Add/Edit the Virtual-Template**

Select **Add**. The **Add Virtual Interface** window appears.

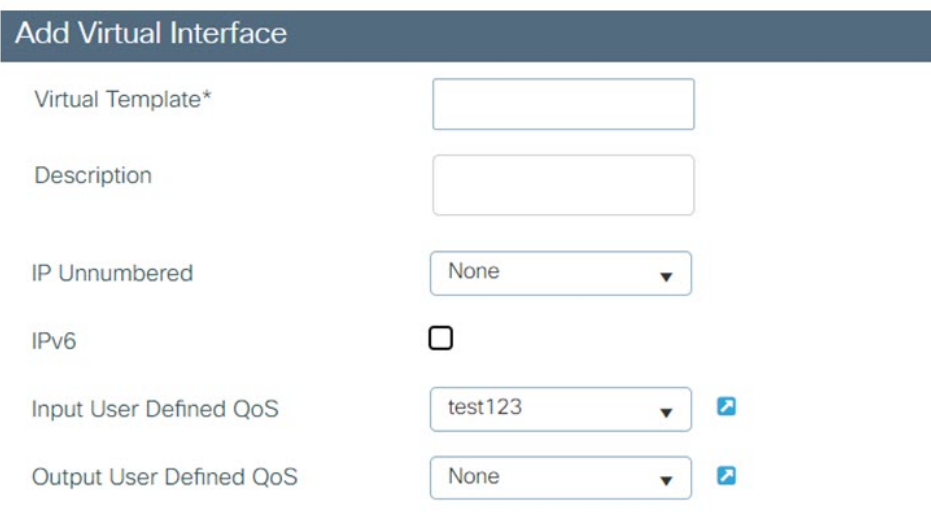

#### Click on **Apply to Device**.

#### **Configuring the VMI**

Navigate to **Configuration > Interface > Logical**. Select the **VMI** tab. From here you can Add, Edit, or Delete interfaces.

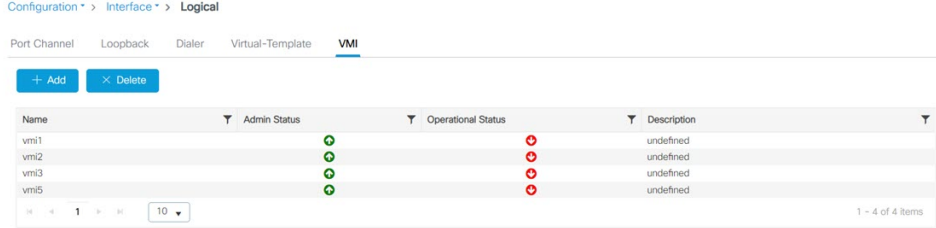

#### **Add/Edit the VMI**

Select **Add**. The **Add VMI** window appears.

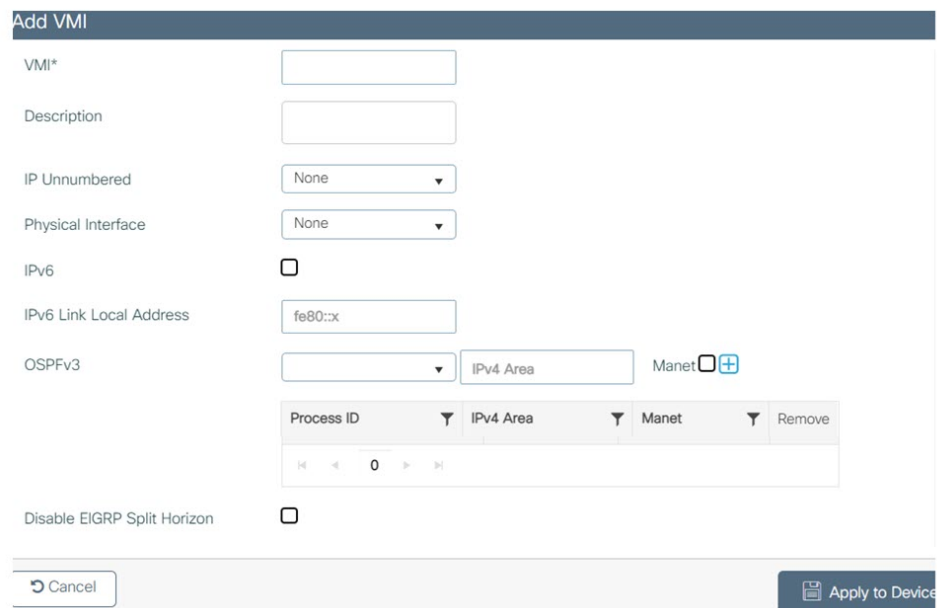

#### Click on **Apply to Device**.

#### **Monitoring DLEP**

Navigate to **Monitoring > General > DLEP**. There are two tabs available for monitoring **Neighbors** or **Clients**. The Neighbors tab will display information equivalent to the CLI **show dlep neighbors**. The Clients tab will display information equivalent to the CLI **show dlep clients**.

#### **DLEP Neighbors**

Under the Neighbors tab, select the interface.

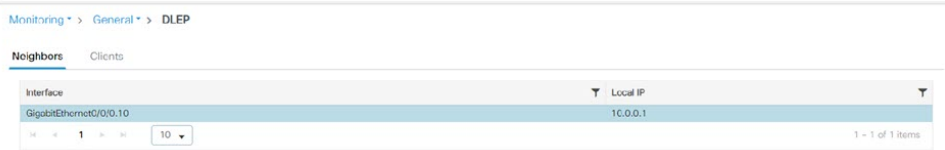

Open the interface to view the details.

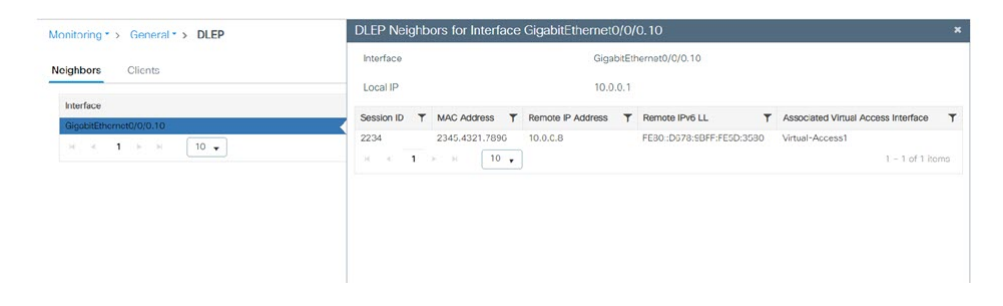

Ш

#### **DLEP Clients**

The Clients tab works in the same manner as the Interface tab. Select the interface and open it to view the details.

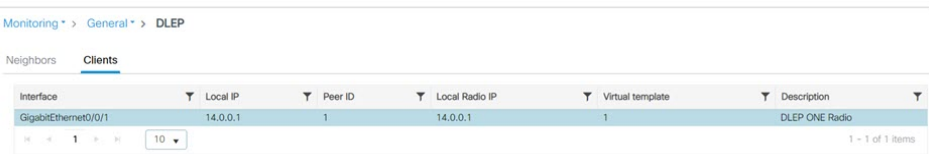

## **DLEP Validation Commands**

This section contains examples of how to verify the DLEP configuration on the router.

#### **DLEP Configuration**

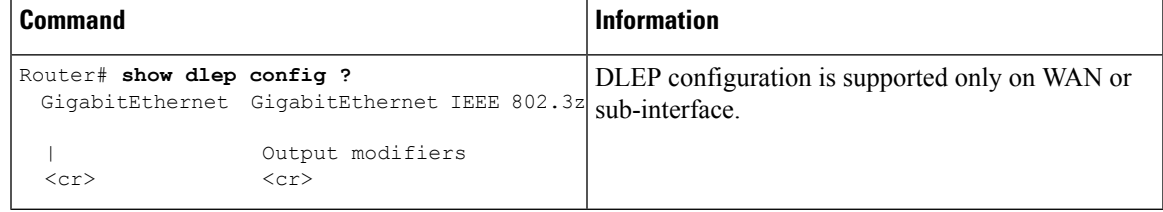

#### Router# **show dlep config g0/0/1**

DLEP Configuration for GigabitEthernet0/0/1

```
DLEP Peer Description -
DLEP Version = RFC 8175
DLEP Server IP=10.0.0.1:11117
DLEPv27 TCP Port = 11118
Virtual template=2
Timers (all values are in seconds):
Missed heartbeat threshold=2, Peer Terminate ACK timeout=10
Dlepv27 Applicable configs(in seconds):
Heartbeat interval=5, Discovery interval =5, Session Ack timeout=10
Neighbor activity timeout=0, Neighbor Down ACK timeout=10
```
#### **DLEP Clients**

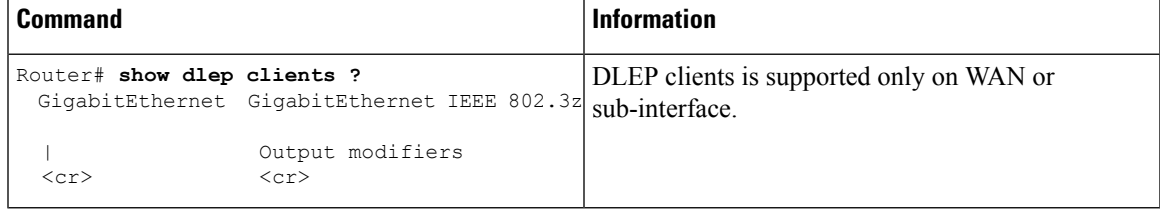

```
Router# show dlep clients
DLEP Clients for all interfaces:
```

```
DLEP Clients for Interface GigabitEthernet0/0/1
DLEP Server IP=10.0.0.1:11117 Sock=0 --> Local Router IP address
```
**DLEP Client IP=10.0.0.2:859** TCP Socket fd=1 --> Directly connected Radio to the router Peer ID=2, Virtual template=2 Description: DLEP\_RadioSIM2 Peer Timers (all values in milliseconds): Heartbeat=5000, Dead Interval=10000, Terminate ACK=20000 Neighbor Timers (all values in seconds): Activity timeout=0, Neighbor Down ACK=10 Supported Metrics: Link RLQ RX Metric : 100 Link RLQ TX Metric : 100 Link Resources Metric : 100 Link MTU Metric : 100 Link Latency Metric : 250 microseconds Link CDR RX Metric : 100000000 bps Link CDR TX Metric : 100000000 bps Link MDR RX Metric : 100000000 bps Link MDR TX Metric : 100000000 bps Router#

#### **DLEP Neighbor**

```
Command Information
                                  DLEP neighbors is supported only on WAN or
                                  sub-interface.
Router# show dlep neighbor ?
 GigabitEthernet GigabitEthernet IEEE 802.3z
 | Output modifiers
 <cr> <cr>
```
Router# **show dlep neighbor** DLEP Neighbors for all interfaces:

DLEP Neighbors for Interface GigabitEthernet0/0/1 **DLEP Server IP=10.0.0.1:11117** Sock=0 ---> Local Router IP address

```
SID=2151 MAC_Address=a453.0e94.f861
 Addresses:
 IPv4 : 16.0.0.1 ---> Mac-Address and IPv4 address of neighbor's end-point device
Supported Metrics:
 RLQ RX Metric : 100
 RLQ TX Metric : 100
 Resources Metric : 100
 MTU Metric : 1500
 Latency Metric : 250 microseconds
 CDR RX Metric : 100000000 bps
  CDR TX Metric : 100000000 bps
 MDR RX Metric : 100000000 bps
 MDR TX Metric : 100000000 bps
```
#### **DLEP Counters**

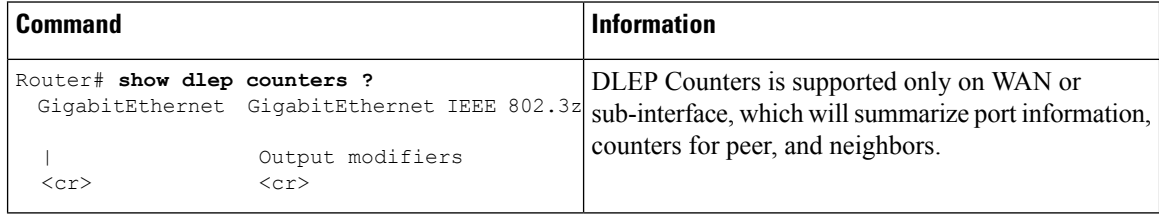

Ш

```
UUT1# show dlep counters
DLEP Counters for GigabitEthernet0/0/1
Last Clear Time =
DLEP Version = RFC 8175
DLEP Server IP=10.0.0.1:11117
DLEPv5 TCP Port = 11118
Peer Counters:<br>RX Peer Discovery 0
RX Peer Discovery 0 0 TX Peer Offer 0 0
 RX Peer Offer 0 0 TX Peer Discovery 0
 RX Peer Init 0 TX Peer Init Ack 0
 RX Peer Init Ack 1 TX Peer Init 1
 RX Heartbeat 41 TX Heartbeat 41RX Peer Terminate 0 TX Peer Terminate Ack 0
 RX Peer Terminate Ack 0 TX Peer Terminate 0
Neighbor Counters:<br>RX Neighbor Up
RX Neighbor Up 1 TX Neighbor Up Ack 1<br>RX Metric 0
RX Metric 0
                      TX Neighbor Down Ack 0<br>TX Neighbor Down 1
RX Neighbor Down Ack 0 TX Neighbor Down 1
Exception Counters:
RX Invalid Message 0 RX Unknown Message 0
Pre-Existing Neighbor 0 Neighbor Resource Error 1
Neighbor Not Found 0 Neighbor Msg Peer Not Up 0
Timer Counters:
Peer Heartbeat Timer 41
Peer Terminate Ack Timer 0
Neighbor Terminate Ack Timer 0
Neighbor Activity Timer 0
Radio Connect Timer 5
Single Timer Wheel "Manet Infra Wheel"
 Granularity = 250 msec
 Wheel size = 4096<br>Spoke index = 3730Spoke index = 3730<br>Tick count = 3423890Tick count
 Flags = 0x00Active timers = 1
 High water mark = 1Started timers = 171177
 Restarted timers = 2
 Cancelled timers = 5
 Expired timers = 171169
 Long timers = 0Long timer revs = 0
```
### **Optional Configurations for DLEP**

Timer suspends = 0

There are set of optional commands that are available to configure for the **ip dlep** CLI under the WAN or sub-interface. Based on those commands, you can define the set of timeout intervals between peers, neighbors, and how long to send heart-beat intervals to radio's.

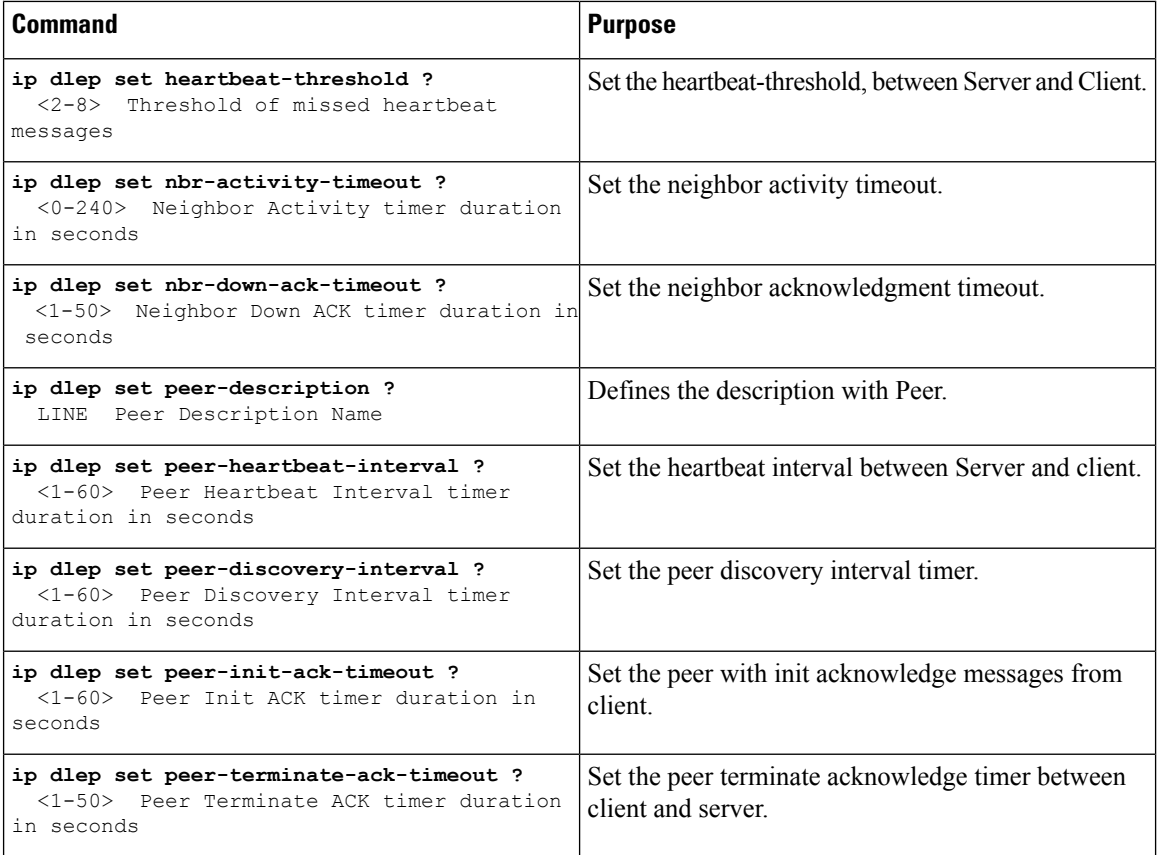

## **Clearing DLEP Clients and Neighbors**

This section describes how the clear dlep client  $\leq$  interface>  $\leq$  peer id> command works, and possible ramifications.

When the **clear dlep client** command is issued on a router, the router sends a "Session Termination" message to the radio. The radio responds to this message by sending a "Session Termination Response" message. When the router receives the "Session Termination Response" message, it tears down the peer session.

When the radio is stopped gracefully, and after the **clear dlep client** command is issued on the router, the router will still send "Session Termination" message to the radio, but it won't be received by the radio, since it is already turned off. The router will automatically tear down the peer session after the timeout (heartbeat timer expiry) is reached.

The following shows an example:

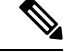

First obtain the Peer ID from the output of the **show dlep client** CLI. Then, use that as the input to the **clear dlep client** CLI. **Note**

```
Router#show dlep client gi0/0/1
```

```
DLEP Clients for Interface GigabitEthernet0/0/1
```
Ш

```
DLEP Local IP=15.0.0.10:55555 Sock=0
DLEP Local Radio IP=15.0.0.2:856 TCP Socket fd=1
Peer ID=20, Virtual template=2
 Description: DLEP_Radio_2042
 Peer Timers (all values in milliseconds):
 Heartbeat=60000, Dead Interval=120000, Terminate ACK=240000
 Neighbor Timers (all values in seconds):
 Activity timeout=0, Neighbor Down ACK=10
 Supported Metrics:
 Link RLQ RX Metric : 100
  Link RLQ TX Metric : 100
  Link Resources Metric : 100
  Link MTU Metric : 100
  Link Latency Metric : 250 microseconds
  Link CDR RX Metric : 100000000 bps
  Link CDR TX Metric : 100000000 bps
  Link MDR RX Metric : 100000000 bps
  Link MDR TX Metric : 100000000 bps
Router#
Router#clear dlep client gi0/0/1 20
```
DLEP: Clear Client (peer) peer id=20 from 15.0.0.10

There is another clear dlep command that can be used. The clear dlep neighbor <interface> <session id> CLI will clear dlep neighbors. The session id can be obtained from show dlep neighbor command.

Router#**clear dlep neighbor** *gi0/0/1 2215* DLEP: Clear neighbor sid=2215 from 195.0.0.2

### **Troubleshooting with show commands**

The following series of figures illustrates what the output of various show commands mean in a sample installation.

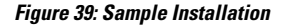

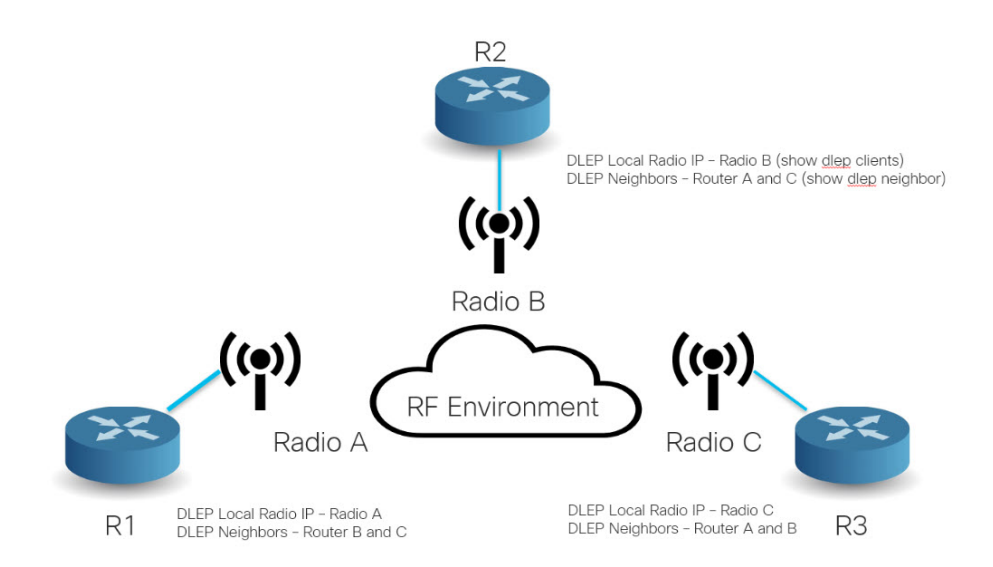

**Figure 40: Show DLEP Configuration**

### show dlep config

sh dlep config GigabitEthernet0/0/0 DLEP Configuration for GigabitEthernet0/0/0

DLEP Peer Description -DLEP Version = RFC 8175 DLEP Server IP=10.0.0.5:55555 DLEPv27 TCP Port = 55556 Virtual template=2 Timers (all values are in seconds): Missed heartbeat threshold=2, Peer Terminate ACK timeout=10 Dlepv27 Applicable configs(in seconds): Heartbeat interval=5, Discovery interval =5, Session Ack timeout=10 Neighbor activity timeout=0, Neighbor Down ACK timeout=10

Local Router IP address

**Figure 41: Show DLEP Clients**

#### show dlep clients show dlep clients

DLEP Clients for all interfaces: DLEP Clients for Interface GigabitEthernet0/0/0<br>DLEP Server IP=10.0.0.5:55555 Sock=0 Local Router IP address DLEP Client IP=1<u>0.0.0.4:11121 TCP Socket fd=1</u><br>Peer ID=3, Virtual template=2<br>Description: DLEP-Radio2-Path-1<br>Peer Timers (all values in milliseconds):<br>Heartbeat=5000, Dead Interval=10000, Terminate ACK=20000<br>Neighbor Time Directly connected Radio IP address Attached virtual template for directly connected Radio from the router Activity timeout=0, Neighbor Down ACK=10 Supported Metrics:<br>
Link RLQ RX Metric : 100<br>
Link RLQ RX Metric : 100<br>
Link Resources Metric : 100<br>
Link MTU Metric : 100<br>
Link MDR RX Metric : 250 microseconds<br>
Link CDR RX Metric : 100000000 bps<br>
Link MDR RX Metric : 10 Metrics from directly connected radio П

**Figure 42: Show DLEP Neighbors**

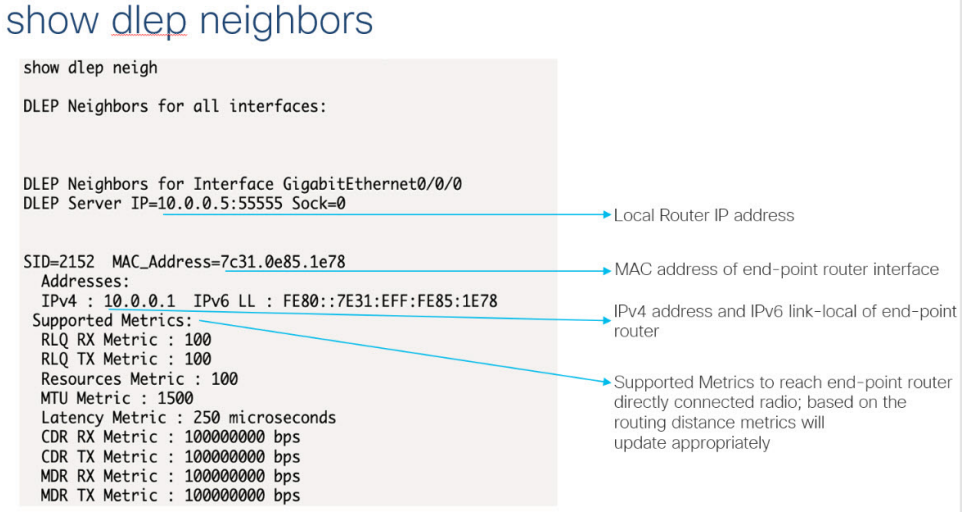

**Figure 43: Show DLEP Counters**

#### show dlep counters show dlep counters GigabitEthernet0/0/0<br>DLEP Counters for GigabitEthernet0/0/0 Last Clear Time = DLEP Version = RFC 8175<br>DLEP Server IP=10.0.0.1:55555<br>DLEPv5 TCP Port = 55556 Local Router IP address Peer Counters:<br>
RX Peer Discovery<br>
RX Peer Difer 1<br>
RX Peer Init Ack 1<br>
RX Peer Init Ack 1<br>
RX Peer Terminate 0<br>
RX Peer Terminate Ack 0  $0$ <br>  $1$ <br>  $0$ <br>  $1$ <br>  $18$ <br>  $0$ TX Peer Offer<br>TX Peer Init Ack<br>TX Peer Init Ack<br>TX Peer Init<br>TX Heartbeat<br>TX Peer Terminate Ack<br>TX Peer Terminate 0<br>18<br>0  $\overline{18}$  $^{\circ}_{\circ}$ TX Neighbor Up Ack  $\overline{1}$ TX Neighbor Down Ack<br>TX Neighbor Down  $\frac{0}{0}$ Exception Counters:<br>RX Invalid Message 0<br>Pre-Existing Neighbor 0<br>Neighbor Not Found 0 RX Unknown Message<br>Neighbor Resource Error<br>Neighbor Msg Peer Not Up Ø  $\frac{0}{0}$ Timer Counters:<br>Peer Heartbeat Timer<br>Peer Terminate Ack Timer<br>Neighbor Terminate Ack Timer<br>Neighbor Activity Timer<br>Radio Connect Timer  $\begin{array}{c} 18 \\ 0 \\ 0 \end{array}$  $\frac{0}{1}$

### **Troubleshooting with debug commands**

This section shows two different troubleshooting scenarios.

 $\frac{\mathcal{L}}{\mathcal{L}}$ 

**Note** We recommend using debug commands only when under the guidance of Cisco TAC.

#### **Scenario 1 : DLEP client is not reachable**

In this scenario, the router is not running in discovery mode, and the client/radio attributes have been explicitly configured.

Step 1: The output of **show dlep clients** indicates that there is no active client:

```
Router# show dlep clients
DLEP Clients for all interfaces:
DLEP Clients for Interface GigabitEthernet0/0/1
DLEP Server IP=14.0.0.3:11117 Sock=-1
Step 2: Check the DLEP configuration:
Router#show dlep config
DLEP Configuration for GigabitEthernet0/0/1
DLEP Peer Description -
DLEP Version = RFC 8175
DLEP Server IP=14.0.0.3:11117
DLEPv27 TCP Port = 11118
Virtual template=2
Timers (all values are in seconds):
Missed heartbeat threshold=2, Peer Terminate ACK timeout=10
Dlepv27 Applicable configs(in seconds):
Heartbeat interval=60, Discovery interval =5, Session Ack timeout=10
Neighbor activity timeout=0, Neighbor Down ACK timeout=10
Router#show run int g0/0/1
Building configuration...
Current configuration : 245 bytes
!
interface GigabitEthernet0/0/1
ip address 14.0.0.3 255.255.255.0
 ip dlep set peer-heartbeat-interval 60
 ip dlep vtemplate 2 port 11117 tcp port 11118 client ip 14.0.0.6 port 859
negotiation auto
ipv6 address 1111::1/120
ipv6 enable
```
end

Step 3: Verify that the configuration on the radio (client) matches the configuration on the router (server) and that the router can reach the radio.

```
Router#show ip arp
Protocol Address Mage (min) Hardware Addr Type Interface
Internet 10.199.184.2 9 0013.5f22.0b4a ARPA GigabitEthernet0/0/0
                           8 0018.7414.4e80 ARPA GigabitEthernet0/0/0
Internet 10.199.184.19 - a453.0e94.f638 ARPA GigabitEthernet0/0/0
Internet 14.0.0.2 4 000c.297a.6b3d ARPA GigabitEthernet0/0/1
Internet 14.0.0.3 - a453.0e94.f639 ARPA GigabitEthernet0/0/1
Internet 14.0.0.6 0 Incomplete ARPA
Router#ping 14.0.0.6
Type escape sequence to abort.
Sending 5, 100-byte ICMP Echos to 14.0.0.6, timeout is 2 seconds:
...
Success rate is 0 percent (0/3)
```
Step 4: We are unable to ping the client '14.0.0.6'. A quick check of the radio configuration revealed that the client IP address was actually 14.0.0.2.

```
Router#show run int g0/0/1
Building configuration...
Current configuration : 245 bytes
!
interface GigabitEthernet0/0/1
ip address 14.0.0.3 255.255.255.0
ip dlep set peer-heartbeat-interval 60
ip dlep vtemplate 2 port 11117 tcp port 11118 client ip 14.0.0.6 port 859
negotiation auto
ipv6 address 1111::1/120
ipv6 enable
end
```
Step 5: Correct the client IP address.

```
Router#conf t
Enter configuration commands, one per line. End with CNTL/Z.
Router(config)#int g0/0/1
Router(config-if)#no ip dlep vtemplate 2 port 11117 tcp port 11118 client ip 14.0.0.6 port
859
Router(config-if)# ip dlep set peer-heartbeat-interval 60
Router(config-if)#ip dlep vtemplate 2 port 11117 tcp port 11118 client ip 14.0.0.6 port 859
Router(config-if)#^Z
Router#
*Feb 18 19:43:48.951: %SYS-5-CONFIG_I: Configured from console by console
```
#### Step 6: Verify the fix.

Peer Counters:

Router#**show dlep counters** DLEP Counters for GigabitEthernet0/0/1 Last Clear Time = DLEP Version = RFC 8175 DLEP Server IP=14.0.0.3:11117 DLEPv5 TCP Port = 11118

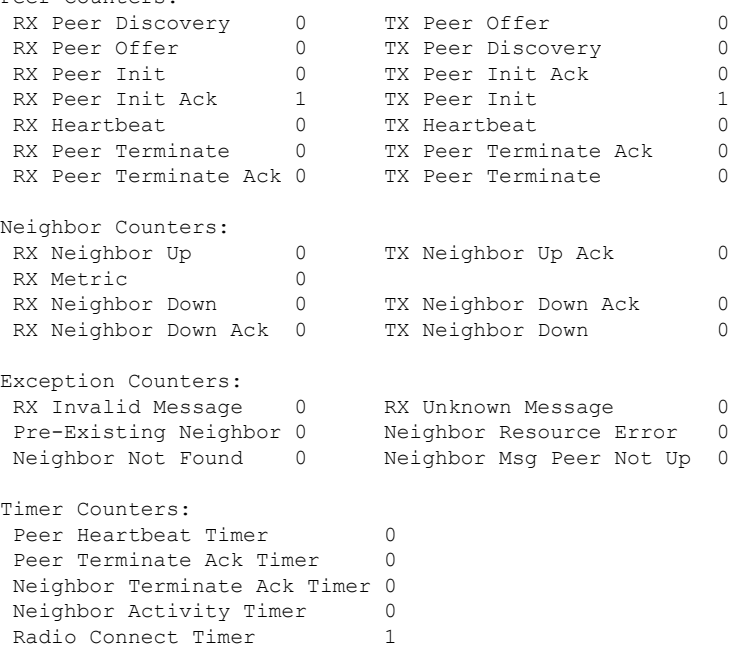

```
Single Timer Wheel "Manet Infra Wheel"
 Granularity = 250 msec
 Wheel size = 4096Spoke index = 1710Tick count = 9902Flags = 0x00Active timers = 1
 High water mark = 1
 Started timers = 95
 Restarted timers = 4
 Cancelled timers = 4
 Expired timers = 86
 Long timers = 0Long timer revs = 0Timer suspends = 0
Router#
Router#show dlep clients
DLEP Clients for all interfaces:
DLEP Clients for Interface GigabitEthernet0/0/1
DLEP Server IP=14.0.0.3:11117 Sock=0
DLEP Client IP=14.0.0.2:859 TCP Socket fd=1
Peer ID=3, Virtual template=2
Description: DLEP_RadioSIM2
Peer Timers (all values in milliseconds):
 Heartbeat=60000, Dead Interval=120000, Terminate ACK=240000
Neighbor Timers (all values in seconds):
 Activity timeout=0, Neighbor Down ACK=10
 Supported Metrics:
 Link RLQ RX Metric : 100
 Link RLQ TX Metric : 100
 Link Resources Metric : 100
 Link MTU Metric : 100
 Link Latency Metric : 250 microseconds
 Link CDR RX Metric : 100000000 bps
 Link CDR TX Metric : 100000000 bps
 Link MDR RX Metric : 100000000 bps
```
#### **Scenario 2: DLEP session keeps timing out**

Link MDR TX Metric : 100000000 bps

In this scenario, the router is running in discovery mode.

Step 1: The DLEP session keeps flapping as indicated by the output of **show dlep client** sometimes shows an active client and sometimes it does not. Also, the VMI and virtual-access interfaces keep going up and down.

```
Router#show dlep clients
DLEP Clients for all interfaces:
DLEP Clients for Interface GigabitEthernet0/0/1
DLEP Server IP=14.0.0.3:55555 Sock=0
DLEP Client IP=14.0.0.2:859 TCP Socket fd=1
Peer ID=13, Virtual template=2
```

```
Description: DLEP_RadioSIM2
 Peer Timers (all values in milliseconds):
 Heartbeat=5000, Dead Interval=10000, Terminate ACK=20000
Neighbor Timers (all values in seconds):
 Activity timeout=0, Neighbor Down ACK=10
 Supported Metrics:
 Link RLQ RX Metric : 100
  Link RLQ TX Metric : 100
  Link Resources Metric : 100
  Link MTU Metric : 100
  Link Latency Metric : 250 microseconds
  Link CDR RX Metric : 100000000 bps
  Link CDR TX Metric : 100000000 bps
 Link MDR RX Metric : 100000000 bps
 Link MDR TX Metric : 100000000 bps
Router#
*Feb 18 20:01:32.577: %SYS-5-CONFIG_P: Configured programmatically by process Manet Infra
Background from console as console
*Feb 18 20:01:32.580: %LINEPROTO-5-UPDOWN: Line protocol on Interface Virtual-Access3,
changed state to up
*Feb 18 20:01:32.584: %LINK-3-UPDOWN: Interface Virtual-Access3, changed state to up
*Feb 18 20:01:32.625: %LINEPROTO-5-UPDOWN: Line protocol on Interface vmi2, changed state
to up
Router#
Router#
*Feb 18 20:01:44.864: %LINEPROTO-5-UPDOWN: Line protocol on Interface vmi2, changed state
to down
*Feb 18 20:01:44.873: %LINEPROTO-5-UPDOWN: Line protocol on Interface Virtual-Access3,
changed state to down
*Feb 18 20:01:44.878: %LINK-3-UPDOWN: Interface Virtual-Access3, changed state to down
*Feb 18 20:01:44.889: %SYS-5-CONFIG_P: Configured programmatically by process VTEMPLATE
Background Mgr from console as console
```
#### Step 2: Turn on the following debug commands to troubleshoot:

debug dlep server debug dlep timer detail debug dlep client error debug dlep client infra debug dlep client packet detail debug dlep client state

Step 3: The debug logs indicate that the router/server sent a peer discovery signal and received a peer offer in return.

```
*Feb 18 20:14:59.553: dlepv27_encoder_signal_packet_start DLEP_SIGNAL_PEER_DISCOVERY(1)
*Feb 18 20:14:59.553: dlepv27_encoder_signal_packet_end tlv block size=0 packet length=8
*Feb 18 20:15:04.609: dlepv27_encoder_signal_packet_start DLEP_SIGNAL_PEER_DISCOVERY(1)
*Feb 18 20:15:04.609: dlepv27 encoder signal packet end tlv block size=0 packet length=8
*Feb 18 20:15:04.611: dlepv27_decoder_signal_packet DLEP_SIGNAL_PEER_OFFER(2) data length
30
*Feb 18 20:15:04.611: dlepv27 decoder peer type tlv DLEP TLV PEER TYPE flag - 0
dlepv27_decoder_parse_tlv_block last tlv 4; current block_len 11; next tlv 2
IPv4 Addr 14.0.0.2dlepv27_decoder_ipv4_conn_point_tlv DLEP_TLV_IPv4_CONN_POINT
dlepv27 decoder parse tlv block last tlv 2; current block len 0;
*Feb 18 20:15:04.611:
*Feb 18 20:15:04.611: dlepv27_decoder_packet rc(RC_DLEP_OK-0) state 0 signal 1 packet_len
38
*Feb 18 20:15:09.648: %DLEP_MSG-4-CONNECT_ERROR: TCP connect to Radio 14.0.0.2 failed via
Gi0/0/1. Error code: Resource temporarily unavailable
```
Step 4: Observe that the router/server then sent a session initialization message, and received an acknowledgement in return. The acknowledgement also carries the attributes of the radio/client. An examination of those attributes reveals that the heartbeat interval on the radio is set to 60 seconds.

```
*Feb 18 20:15:09.648: dlepv27_encoder_msg_packet_start DLEP_MSG_SESSION_INITIALIZATION(1)
*Feb 18 20:15:09.648: dlepv27<sup>-</sup>encoder msg packet end tlv block size=13 packet length=17
*Feb 18 20:15:09.649: Adding Peer for address 14.0.0.2(859), peer_id=22
*Feb 18 20:15:09.649: MANET_Infra: insert s=FFFF771137A8, type=2 (client insert)
*Feb 18 20:15:09.650: MANET Infra: Insert=FFFF745209B0 successful (client insert)
*Feb 18 20:15:09.650: MANET_Infra: insert s=FFFF771137A8, type=1 (client insert)
*Feb 18 20:15:09.650: MANET Infra: Insert=FFFF64C3CEE8 successful (client insert)
*Feb 18 20:15:09.650: -0 Allocated peer context at 0xFFFF771137A8
*Feb 18 20:15:09.650: dlepv27_decoder_msg_packet DLEP_MSG_SESSION_INITIALIZATION_ACK(2)
data length 132
dlepv27 decoder status tlv DLEP TLV STATUS status code=0 desc ()
dlepv27 decoder parse tlv block last tlv 1; current block len 127; next tlv 4
*Feb 18 20:15:09.650: dlepv27_decoder_peer_type_tlv DLEP_TLV_PEER_TYPE flag - 0
dlepv27 decoder parse tlv block last tlv 4; current block len 108; next tlv 5
dlepv27_decoder_heartbeat_interval_tlv DLEP_TLV_HEARTBEAT_INTERVAL heartbeat=60000
dlepv27 decoder parse tlv block last tlv 5; current block len 100; next tlv 12
*Feb 18 20:15:09.650: dlepv27_decoder_latency_data_rate_value DLEP_TLV_LINK_MDR_METRIC_RX
value=100000000
dlepv27 decoder parse tlv block last tlv 12; current block len 88; next tlv 13
*Feb 18 20:15:09.650: dlepv27_decoder_latency_data_rate_value DLEP_TLV_LINK_MDR_METRIC_TX
value=100000000
dlepv27 decoder parse tlv block last tlv 13; current block len 76; next tlv 14
*Feb 18 20:15:09.650: dlepv27_decoder_latency_data_rate_value DLEP_TLV_LINK_CDR_METRIC_RX
value=100000000
dlepv27 decoder parse tlv block last tlv 14; current block len 64; next tlv 15
*Feb 18 20:15:09.650: dlepv27_decoder_latency_data_rate_value DLEP_TLV_LINK_CDR_METRIC_TX
value=100000000
dlepv27 decoder parse tlv block last tlv 15; current block len 52; next tlv 16
*Feb 18 20:15:09.650: dlepv27_decoder_latency_data_rate_value DLEP_TLV_LINK_LATENCY_METRIC
 value=250
dlepv27 decoder parse tlv block last tlv 16; current block len 40; next tlv 18
dlepv27_decoder_rlq_resource_value DLEP_TLV_LINK_RLQ_METRIC_RX value=100
dlepv27 decoder parse tlv block last tlv 18; current block len 35; next tlv 19
dlepv27_decoder_rlq_resource_value DLEP_TLV_LINK_RLQ_METRIC_TX value=100
dlepv27 decoder parse tlv block last tlv 19; current block len 30; next tlv 17
dlepv27 decoder rlq resource value DLEP TLV LINK RESOURCES value=100
dlepv27_decoder_parse_tlv_block last tlv 17; current block_len 25; next tlv 20
dlepv27_decoder_mtu_tlv DLEP_TLV_LINK_MTU mtu=100
dlepv27_decoder_parse_tlv_block last tlv 20; current block_len 19; next tlv 8
IPv4 Addr 14.0.0.2dlepv27_decoder_ipv4_address_tlv DLEP_TLV_IPV4_ADDRESS operation=1
dlepv27 decoder parse tlv block last tlv 8; current block len 10; next tlv 10
IPv4 Subnet Addr 255.255.255.0dlepv27_decoder_ipv4_address_subnet_tlv
DLEP TLV IPV4 ATTACHED SUBNET operation=1 mask=24
dlepv27 decoder parse tlv block last tlv 10; current block len 0;
*Feb 18 20:15:09.651:
*Feb 18 20:15:09.651: dlepv27_decoder_packet rc(RC_DLEP_OK-0) state 1 signal 0 packet_len
136
Router#
```
#### Step 5: The router appears to be sending heartbeats 5 seconds apart:

\*Feb 18 20:15:14.569: dlepv27\_decoder\_msg\_packet DLEP\_MSG\_PEER\_HEARTBEAT(16) data length 0

```
*Feb 18 20:15:14.569: -curr_state Dlep In-Session State normalized_event=Dlep Peer Heartbeat
Event p2peer=0xFFFF771137A8 peer_id=22 p2neighbor=0x0
*Feb 18 20:15:14.569: dlepv27_decoder_packet rc(RC_DLEP_OK-0) state 2 signal 0 packet_len
\LambdaRouter#
*Feb 18 20:15:19.569: dlepv27 decoder msg packet DLEP MSG PEER HEARTBEAT(16) data length 0
*Feb 18 20:15:19.569: -curr_state Dlep In-Session State normalized_event=Dlep Peer Heartbeat
Event p2peer=0xFFFF771137A8 peer_id=22 p2neighbor=0x0
```

```
*Feb 18 20:15:19.569: dlepv27_decoder_packet rc(RC_DLEP_OK-0) state 2 signal 0 packet_len
4
```
Router#

#### Step6: The router is terminating the session, and receiving an acknowledgement of the same:

```
*Feb 18 20:15:24.569: dlepv27 decoder msg packet DLEP MSG SESSION TERM(5) data length 5
dlepv27 decoder status tlv DLEP TLV STATUS status code=0 desc ()
dlepv27 decoder parse tlv block last tlv 1; current block len 0;
*Feb 18 20:15:24.569:
*Feb 18 20:15:24.569: -curr_state Dlep In-Session State normalized_event=Dlep Peer Term
Event p2peer=0xFFFF771137A8 peer_id=22 p2neighbor=0x0
*Feb 18 20:15:24.569: -curr_state Dlep Terminating State normalized_event=Dlep Peer Term
ACK Event p2peer=0xFFFF771137A8 peer_id=22 p2neighbor=0x0
*Feb 18 20:15:24.569: dlepv27_encoder_msg_packet_start DLEP_MSG_SESSION_TERM_ACK(6)
*Feb 18 20:15:24.569: dlepv27 encoder msg packet end tlv block size=12 packet length=16
*Feb 18 20:15:24.570: -curr_state Dlep Session Reset State normalized_event=Dlep Peer
sessoin reset Event p2peer=0xFFFF771137A8 peer_id=22 p2neighbor=0x0
*Feb 18 20:15:24.570: -0 Restart all peers on IDB GigabitEthernet0/0/1
*Feb 18 20:15:24.570: dlepv27_decoder_packet rc(RC_DLEP_OK-0) state 2 signal 0 packet_len
9
```
#### Step 7: An examination of the DLEP config reveals that the heartbeat on the router is set to 5 seconds:

#### Router#**show dlep config**

```
DLEP Configuration for GigabitEthernet0/0/1
```

```
DLEP Peer Description -
DLEP Version = RFC 8175
DLEP Server IP=14.0.0.3:55555
DLEPv27 TCP Port = 55556
Virtual template=2
Timers (all values are in seconds):
Missed heartbeat threshold=2, Peer Terminate ACK timeout=10
Dlepv27 Applicable configs(in seconds):
 Heartbeat interval=5, Discovery interval =5, Session Ack timeout=10
Neighbor activity timeout=0, Neighbor Down ACK timeout=10
```
Step 8: Change the heartbeat to 60 seconds:

```
Router#conf t
Enter configuration commands, one per line. End with CNTL/Z.
Router(config)#int g0/0/1
Router(config-if)#no ip dlep
Router(config-if)#no ip dlep vtemplate
Router(config-if)#no ip dlep vtemplate 2
Router(config-if)#ip dlep set peer-heartbeat-interval 60
Router(config-if)# ip dlep vtemplate 2
Router(config-if)#^Z
```
Step 9: Verify the change fixed the problem:

```
Router#show dlep clients
```
DLEP Clients for all interfaces:

```
DLEP Clients for Interface GigabitEthernet0/0/1
DLEP Server IP=14.0.0.3:55555 Sock=0
DLEP Client IP=14.0.0.2:859 TCP Socket fd=1
Peer ID=51, Virtual template=2
Description: DLEP_RadioSIM2
Peer Timers (all values in milliseconds):
 Heartbeat=60000, Dead Interval=120000, Terminate ACK=240000
Neighbor Timers (all values in seconds):
 Activity timeout=0, Neighbor Down ACK=10
 Supported Metrics:
 Link RLQ RX Metric : 100
 Link RLQ TX Metric : 100
 Link Resources Metric : 100
 Link MTU Metric : 100
 Link Latency Metric : 250 microseconds
 Link CDR RX Metric : 100000000 bps
 Link CDR TX Metric : 100000000 bps
 Link MDR RX Metric : 100000000 bps
 Link MDR TX Metric : 100000000 bps
Router#
*Feb 18 20:38:03.708: %SYS-5-CONFIG_P: Configured programmatically by process Manet Infra
Background from console as console
*Feb 18 20:38:03.712: %LINEPROTO-5-UPDOWN: Line protocol on Interface Virtual-Access3,
changed state to up
*Feb 18 20:38:03.716: %LINK-3-UPDOWN: Interface Virtual-Access3, changed state to up
*Feb 18 20:38:03.722: %LINEPROTO-5-UPDOWN: Line protocol on Interface vmi2, changed state
to up
```
### **Additional Debug Commands**

The following commands are available.

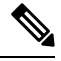

**Note** We recommend using debug commands only when under the guidance of Cisco TAC.

#### **DLEP**

```
debug dlep server detail
debug dlep timer detail
debug dlep neighbor error
debug dlep neighbor infrastructure detail
debug dlep neighbor infrastructure error
debug dlep neighbor metrics
debug dlep neighbor state
debug dlep neighbor all
debug dlep client error
debug dlep client infrastructure
debug dlep client packet dump
debug dlep client packet detail
debug dlep client state
```
П

#### **VMI**

debug vmi bma debug vmi packet debug vmi error debug vmi multicast debug vmi neighbor debug vmi registries

#### **Virtual Template**

debug vtemplate cloning debug vtemplate error debug vtemplate event debug vtemplate subinterface

#### **PPPOE**

debug pppoe errors debug pppoe events debug pppoe packets debug pppoe data

#### **SSS**

debug sss error debug sss event

### **SNMP MIB Support for DLEP**

From Release IOS XE 17.14.1, the CISCO-DLEP-MIB is introduced. Using this MIB, user can retrieve the Dynamic Link Exchange Protocol (DLEP) feature parameters on Cisco ESR6300 Embedded Series Router. For information about DLEP protocol, see [DLEP.](https://www.cisco.com/c/en/us/td/docs/routers/embedded/6300/software/config/b_ESR6300_config/m-rar-and-dlep.html#con_1055372)

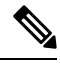

**Note** CISCO-DLEP-MIB traps are not supported in the IOS XE 17.14.1.

Use the following SNMP objects to get the DLEP information:

- **1.** DLEP Interface
- **2.** DLEP Neighbor
- **3.** DLEP Client
- **4.** DLEP Config

#### **DLEP Interface**

The following table provides information about the DLEP configured interfaces:

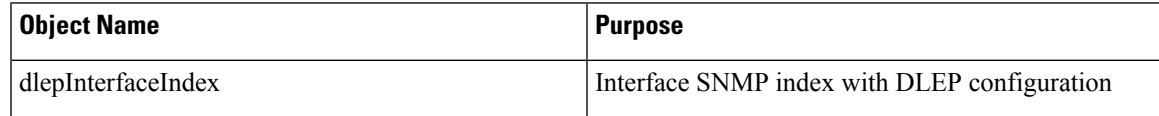

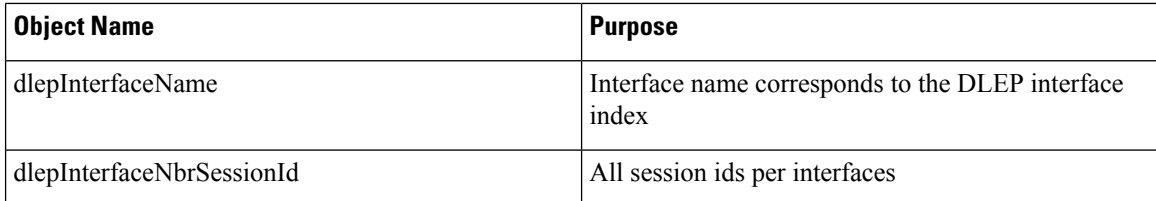

#### **DLEP Neighbor**

The following table provides information about the DLEP neighbors that were discovered.

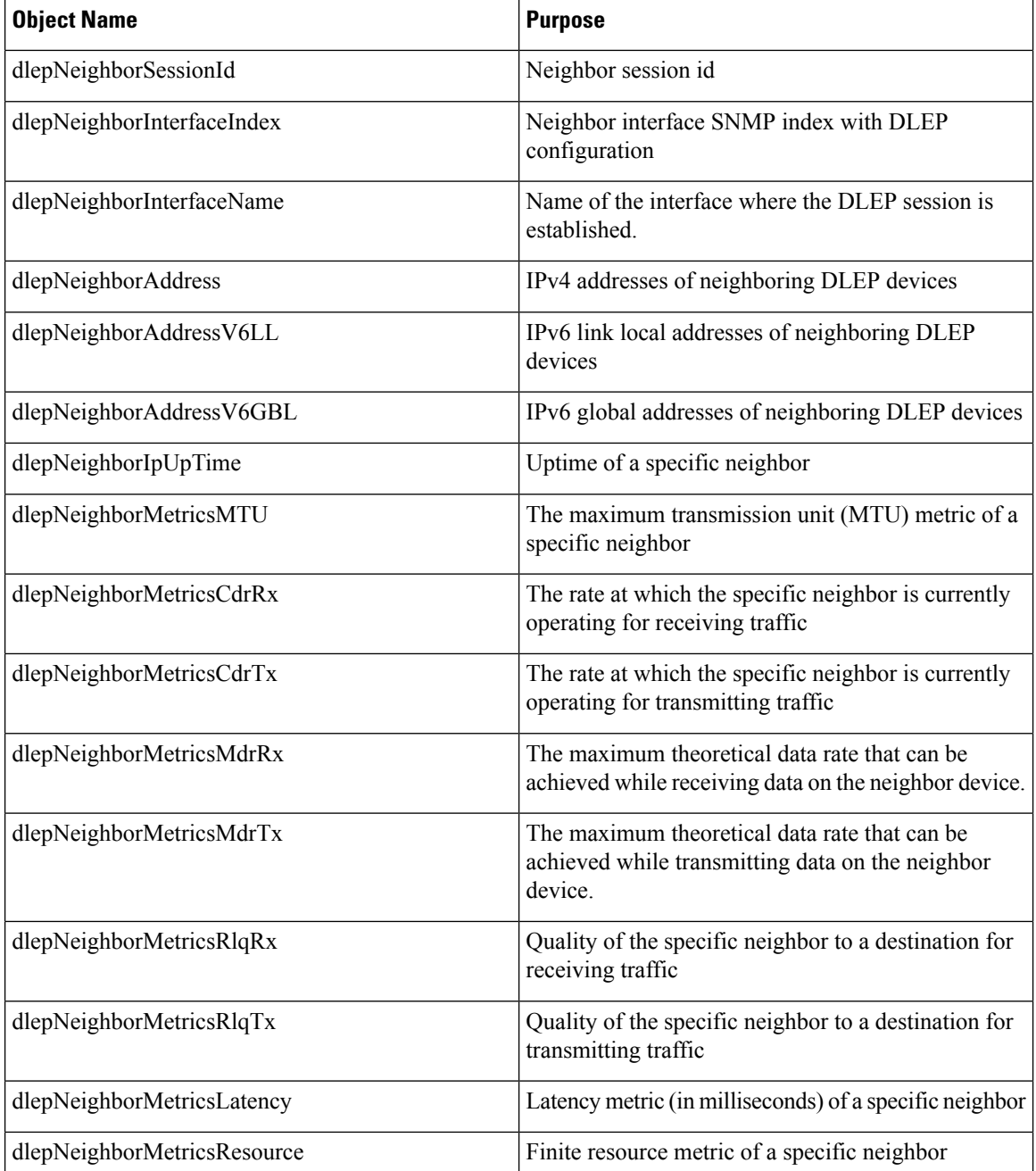

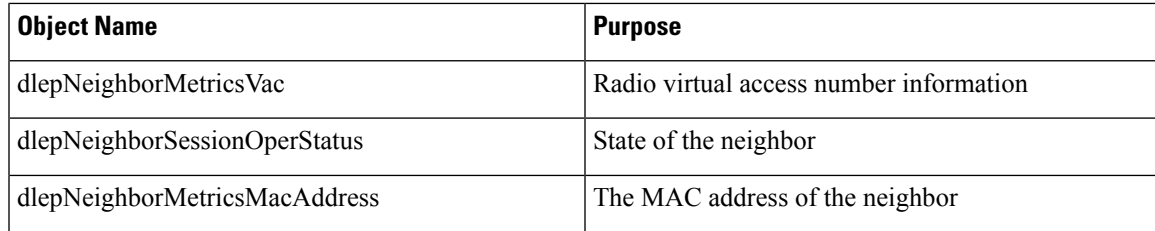

#### **DLEP Client**

The following table provides information about the DLEP client details:

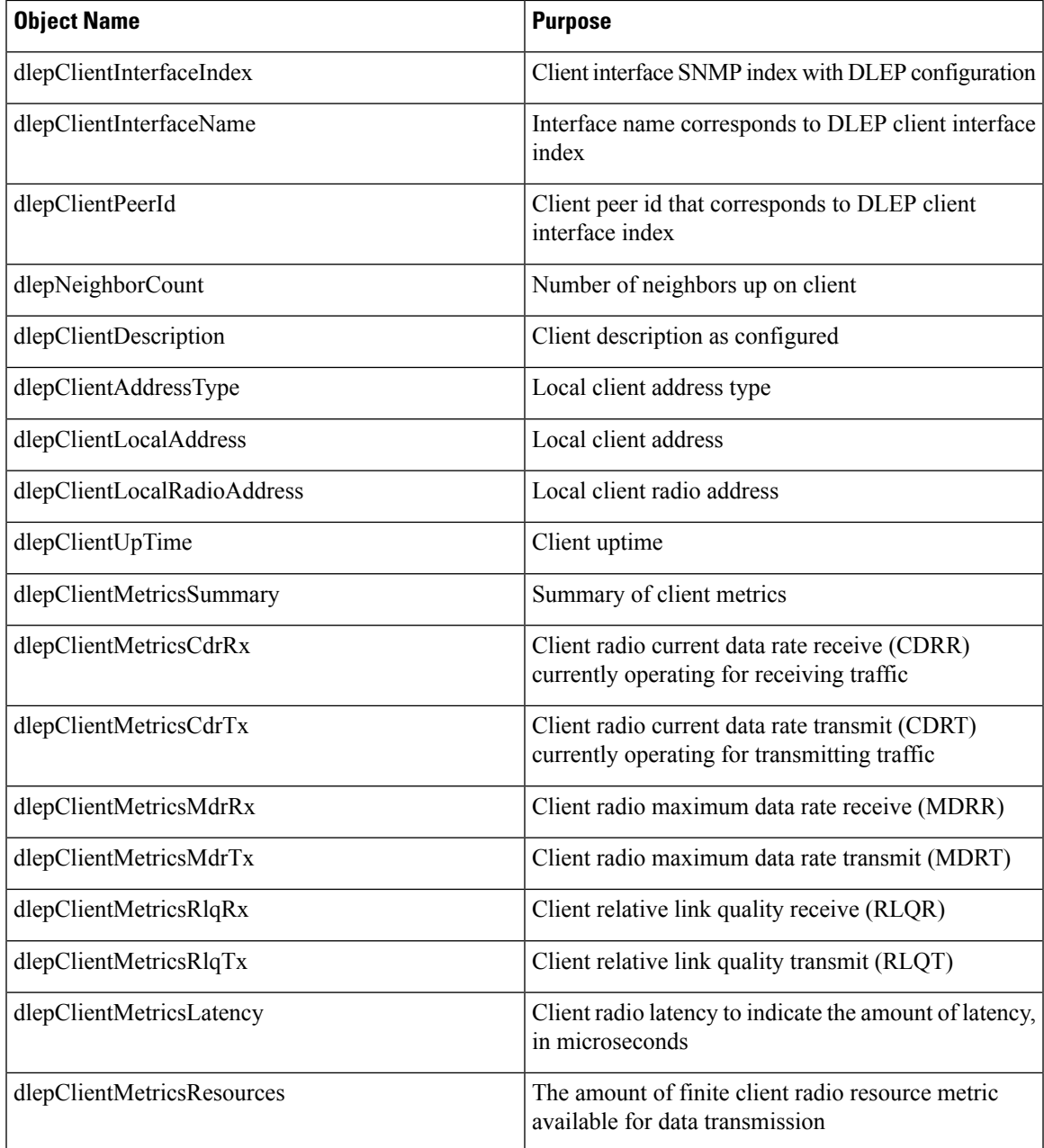

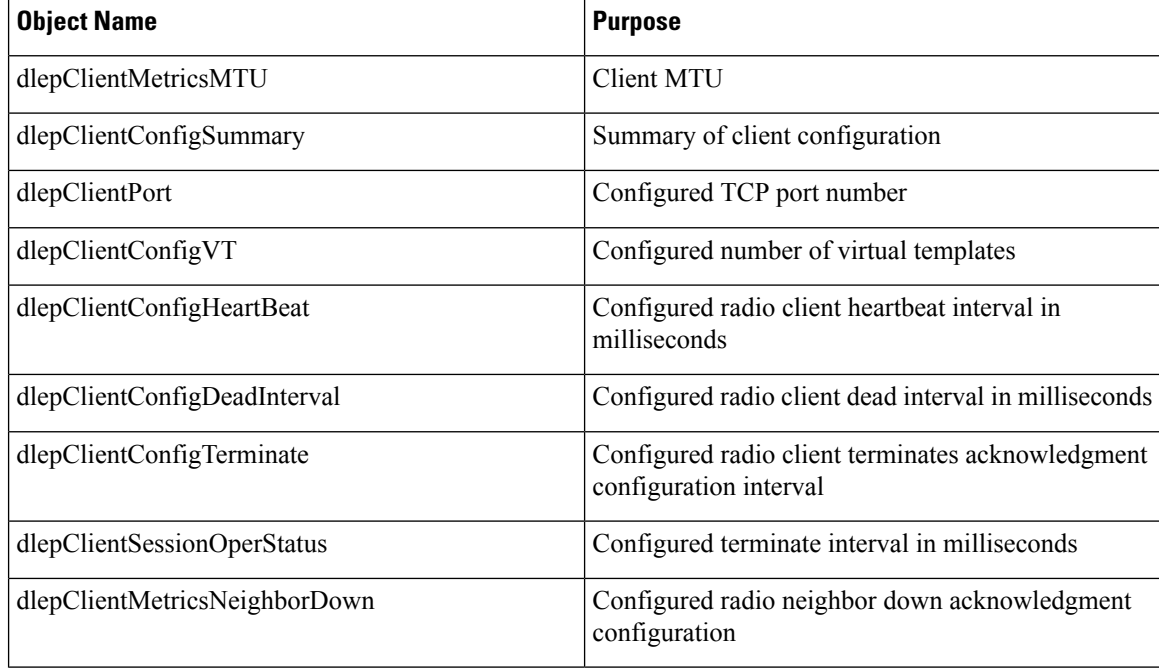

#### **DLEP Config**

The following table provides information about the DLEP configuration details:

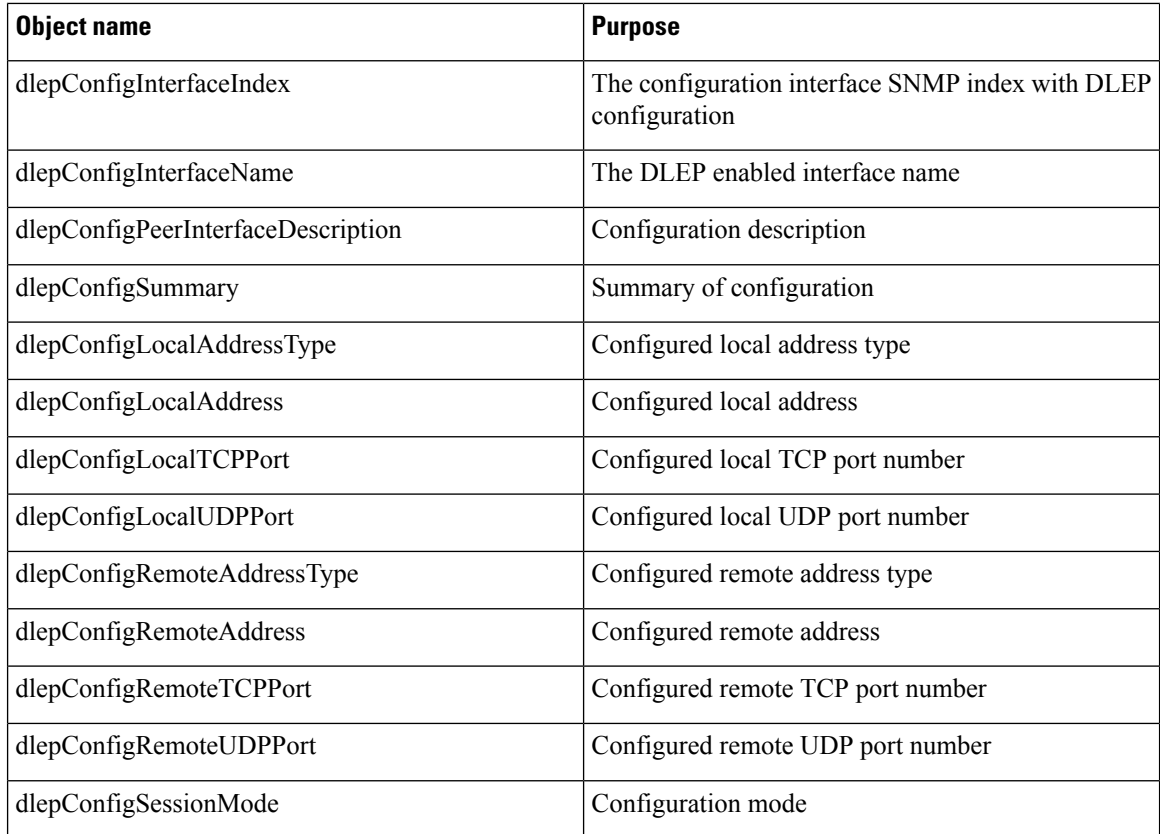

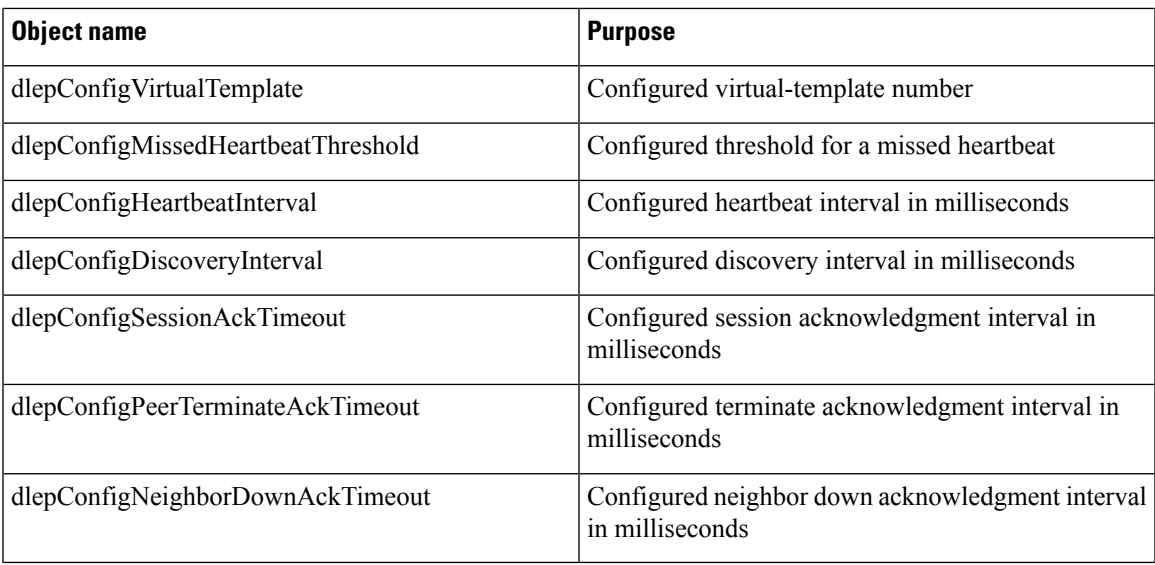

#### **DLEP Counters**

The following table provides information about the details of DLEP counters:

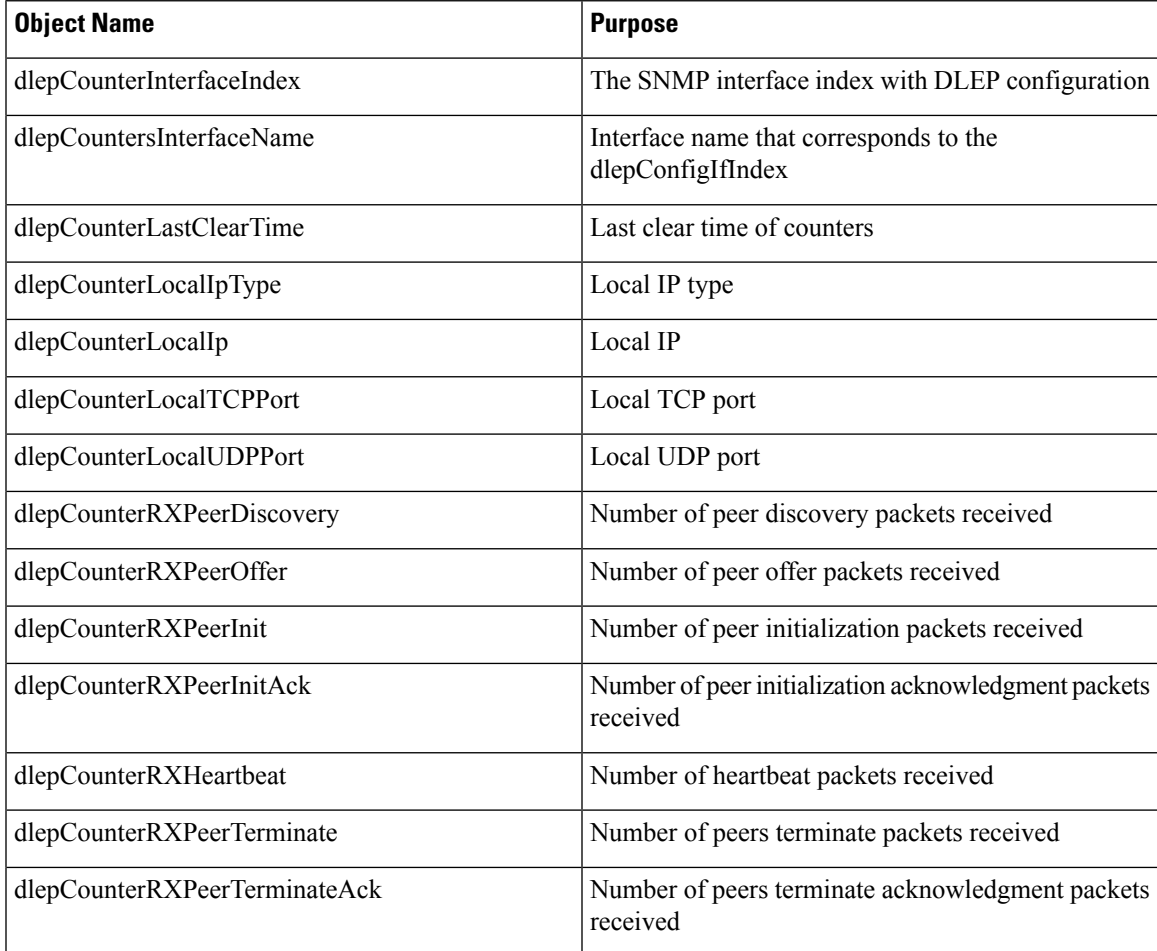

I

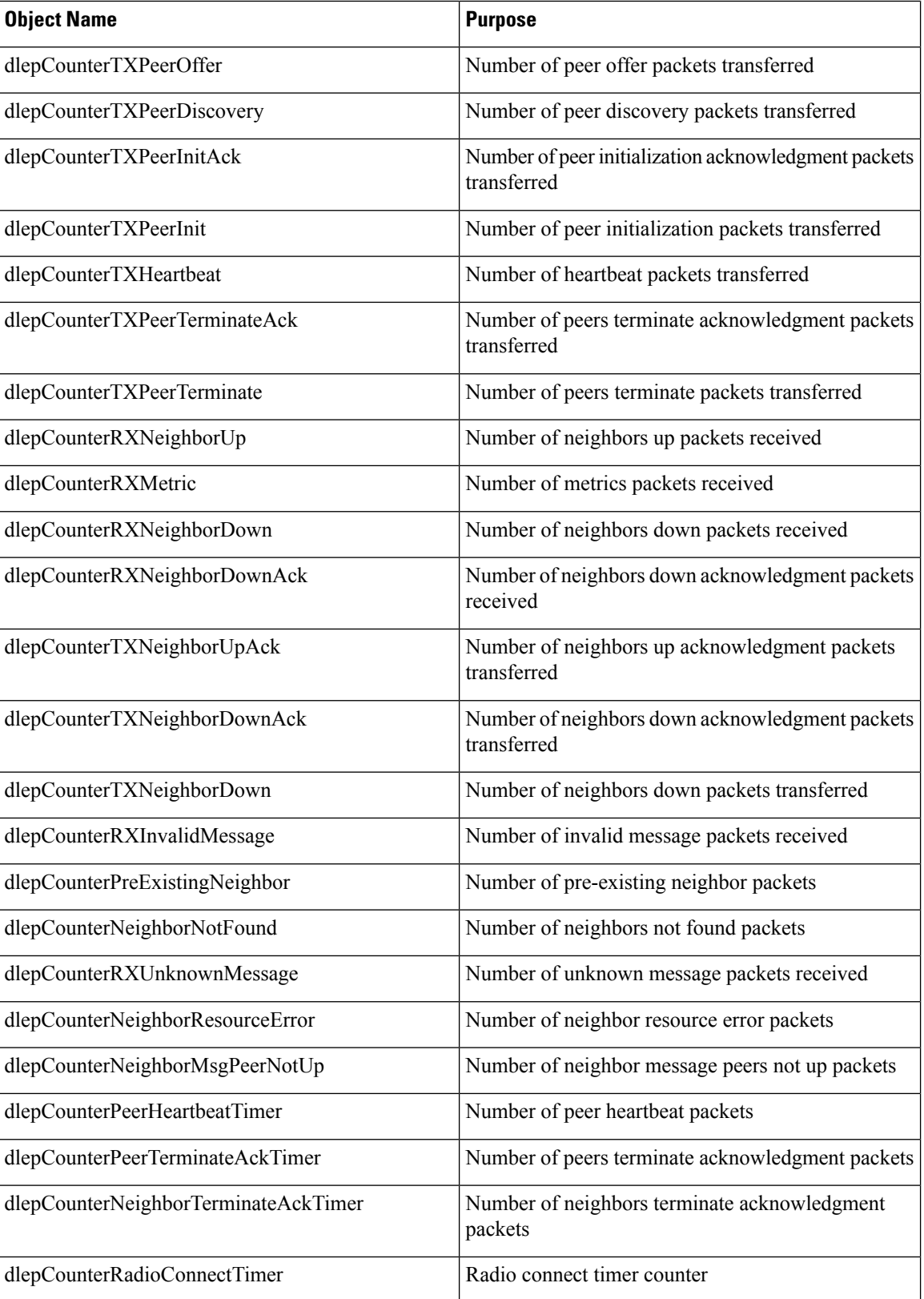

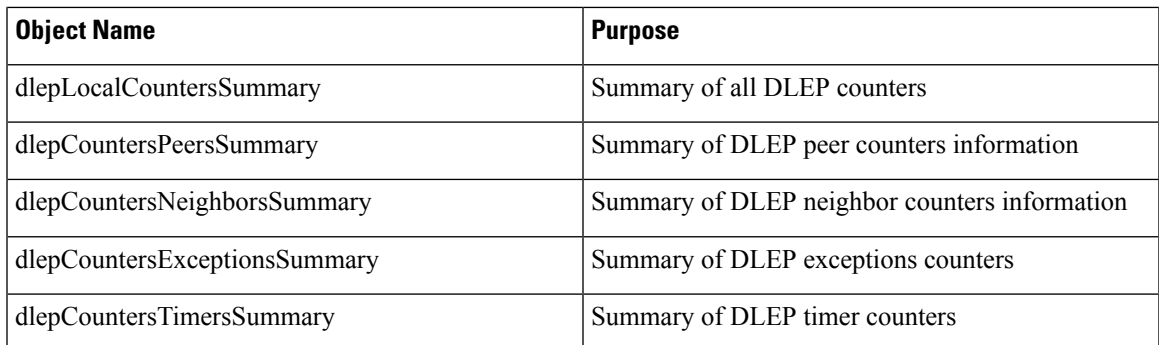

# **Related Documentation**

Additional information can be found in the following resources:

Radio Aware Routing is discussed in this [Cisco](https://www.cisco.com/c/dam/en_us/solutions/industries/docs/gov/Radio_Aware_Routing_whitepaper2.pdf) white paper. Internet [Engineering](https://datatracker.ietf.org/doc/html/rfc8175) Task Force (IETF) RFC 8175

I

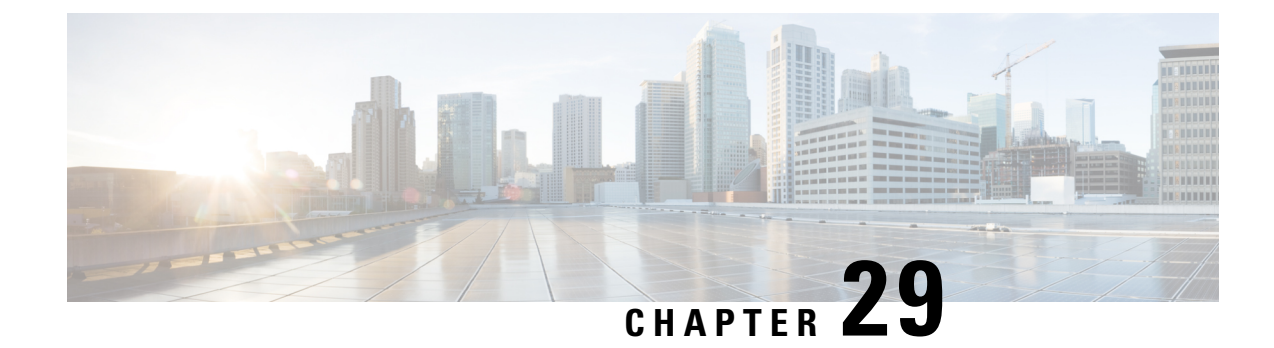

# **IPv6 Multicast Over PPPoE**

This chapter contains the following sections:

- PPPoE in [MANET,](#page-284-0) on page 271
- Feature [Requirements,](#page-287-0) on page 274
- [Enabling](#page-288-0) IPv6 Routing, on page 275
- Creating a [Subscriber](#page-288-1) Profile, on page 275
- [Configuring](#page-289-0) License Level, on page 276
- [Configuring](#page-289-1) PPPoE Service Policy, on page 276
- Configuring QoS [Provisioning,](#page-290-0) on page 277
- [Configuring](#page-290-1) PPPoE Service Selection, on page 277
- [Configuring](#page-291-0) PPPoE on an Ethernet Interface, on page 278
- [Configuring](#page-291-1) a Virtual Template Interface, on page 278
- [Configuring](#page-293-0) VMI interface and Enabling Multicast Support, on page 280
- [Configuring](#page-294-0) the Loopback Interface, on page 281
- [Configuring](#page-295-0) the OSPFv3 IPv4 Address Family Process , on page 282
- [Configuring](#page-296-0) the OSPFv3 IPv6 Address Family Process , on page 283
- [Configuring](#page-297-0) IPv6 PIM Bootstrap Router (BSR), on page 284
- [Configuring](#page-297-1) IPv6 Multicast Group, on page 284
- Verifying Virtual Template [Interface,](#page-298-0) on page 285
- [Verifying](#page-299-0) PPPoE Session Details, on page 286
- [Verifying](#page-300-0) BSR Election, on page 287
- IPv6 [Multicast](#page-301-0) Routing Table , on page 288
- Verifying VMI [Neighbors,](#page-302-0) on page 289
- Verifying OSPF [Neighbor,](#page-303-0) on page 290
- Sample Running [Configuration,](#page-304-0) on page 291
- Debug [Commands,](#page-308-0) on page 295

### <span id="page-284-0"></span>**PPPoE in MANET**

PPPoE combines Ethernet and PPP, to provide an authenticated method of assigning IP addresses to client systems.

The Cisco MANET solution employs PPPoE sessions to enable intra-nodal communications between a router and its partner radio. Each radio initiates the PPPoE session as soon as the radio establishes a radio link to another radio. After the PPPoE sessions are active, a PPP session is established end-to-end (router-to-router).

This is duplicated each time a radio establishes a new radio link. The Virtual Multipoint Interface (VMI) on the device can aggregate multiple PPPoE sessions and multiplex them to look like a single interface to the routing processes. Underneath the VMI are virtual access interfaces that are associated with each of the PPP and PPPoE connections.

A PPPoE session is established between a device and a radio on behalf of every other device and radio neighbor located in the MANET. These Layer 2 sessions are the means by which radio network status gets reported to the Layer 3 processes in the device. The following figure shows the PPPoE session exchange between mobile devices and directional radios in a MANET network.

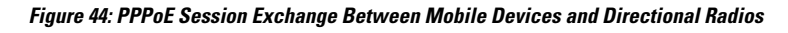

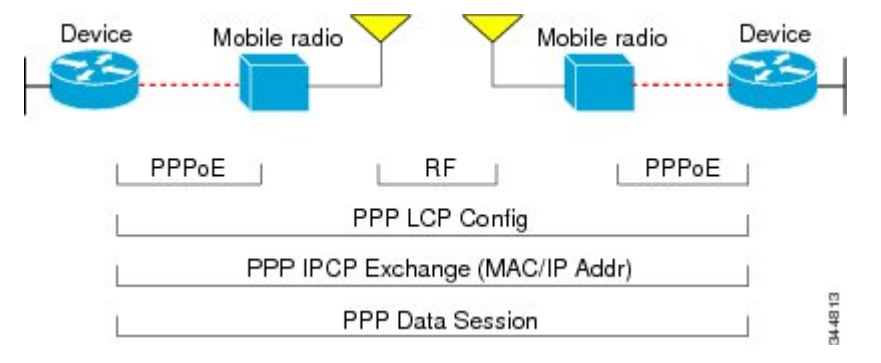

Link Control Protocol (LCP) forms part of the Point-to-Point Protocol (PPP), within the family of Internet protocols. The routers exchange IP Control Protocol (IPCP) messages to negotiate options specific to the protocol.

#### **VMI Interface**

The VMI on the device can aggregate all of the per-neighbor PPPoE sessions from the radio Ethernet connection. The VMI maps the sessions to appear to Layer 3 routing protocols and applications as a single point-to-multipoint, multiaccess, broadcast-capable network. However, the VMI preserves the integrity of the PPPoE sessions on the radio side so that each point-to-point connection can have its own quality of service (QoS) queue.

The VMI also relays the link-quality metric and neighbor up/down signaling from the radio to the routing protocols. The VMI signals are used by the Enhanced Interior Gateway Routing Protocol (EIGRP) for IPv4 and IPv6 neighbors and the Open Shortest Path First version 3 (OSPFv3) for IPv6 neighbors.

The VMI can operate in two modes: bypass or aggregate.

#### **Bypass Mode**

This is the recommended mode for PPPOE in a MANET network.

In bypass mode, the virtual-access interfaces are directly exposed to applications running above L2. In bypass mode, you must still define a VMI because VMI continues to manage presentation of cross-layer signals, such as, neighbor up, neighbor down, and metrics. However, applications willstill be aware of the actual underlying virtual-access interfaces and send packets to them directly.

If you are running multicast applications that require virtual-access interfaces to be exposed to applications above L2 directly, you can configure VMI to operate in bypass mode. Most multicast applications require that the virtual-access interfaces be exposed directly to routing protocols for the multicast Reverse Path Forwarding (RPF) to operate as expected .

#### **Aggregate Mode**

In this mode, all the virtual-access interfaces created by PPPoE sessions are aggregated logically under the configured VMI. VMI on the router can aggregate multiple PPPoE sessions and multiplex them to look like a single interface to the routing processes. Applications above Layer 2 (L2), such as Enhanced Interior Gateway Routing Protocol (EIGRP) and OSPFv3, should be defined only on VMI. Underneath VMI are virtual access interfaces that are associated with each of the PPP/PPPoE connections. Packets sent to VMI are forwarded to the correct virtual-access interface(s).

Aggregate mode VMIs operate in Non-Broadcast Multiple Access(NBMA) mode. Multicast traffic isforwarded only to the NBMA neighbors where a listener for that group is present. This is the preferred mode when operating in PIM sparse mode.

#### **Virtual Access Interface**

The Virtual-Access interfaces are logically "underneath" the VMI interface. Each Virtual-Access interface represents a "destination" which is either a routing next-hop, or a multicast group. At the bottom of the interface hierarchy is the actual physical interface connecting the router and radio. The Virtual-Access interface funnels the traffic to the physical interface for transmission to the radio device.

#### **PPPOE Packet Flow**

The Packet Flow diagram below illustrates the packet flow for both control and data packets over a PPPOE session when the VMI interface is in bypass mode.

All control traffic is sent to by the datapath to IOS where it is handed over to the appropriate protocol to be processed. The incoming interface for this traffic is the virtual-access interface associated with the neighbor which is the source of the traffic. In this case, Virtual-access1 corresponds to Neighbor 1 and Virtual-Access 2 corresponds to Neighbor 2.

All data traffic is processed by the datapath and does not typically get sent to IOS.

**Figure 45: Packet Flow** IOS Data traffic **EIGRP or OSPFv3** Control traffic **Virtual-Virtual**access 1 access 2 **Physical Interface** Datapath **Datapath** processing **Virtual-Virtual**access 2 access 1  $^{\text{A}}$ Neighbor 1 **Physical Interface** Neighbor 2 Router

## <span id="page-287-0"></span>**Feature Requirements**

For IPV6 multicast over PPPoE to function properly, the following must be configured:

- PPPoE (Virtual-template, VMI and physical interface)
- IPV6 unicast and multicast routing
- IPv6 PIM BSR
- IPv6 MLD

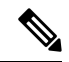

**Note** This feature requires the Network Advantage License.
# **Enabling IPv6 Routing**

**Procedure**

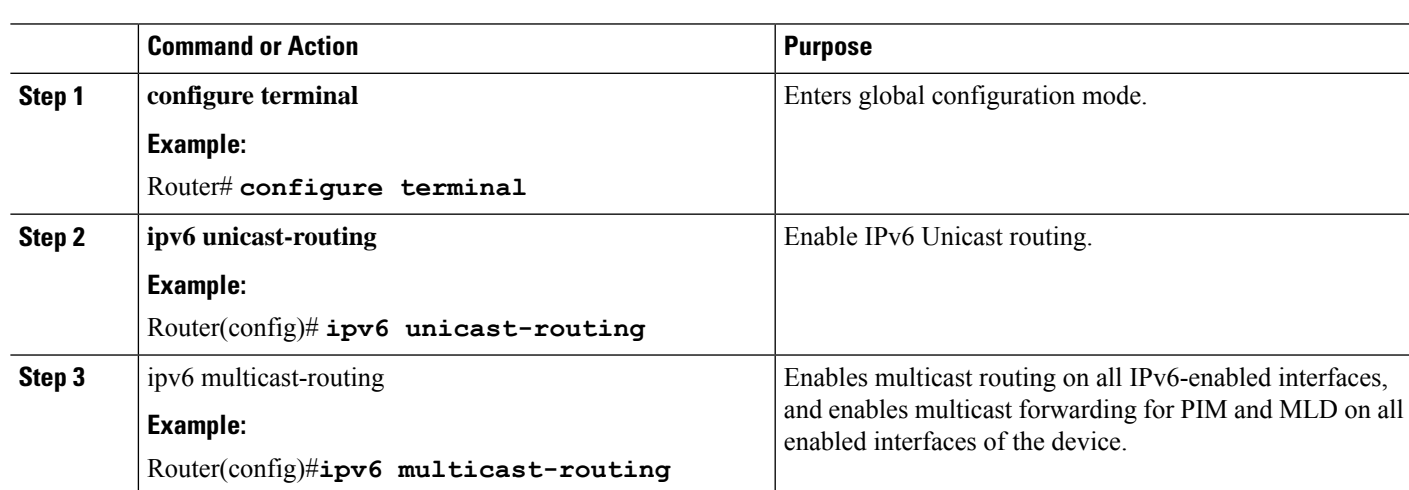

# **Creating a Subscriber Profile**

The Subscriber Profile Support feature is functionality for the Subscriber Service Switch architecture, a Cisco IOS subsystem that connects subscribers to network access services at Layer 2. This functionality affects how the Subscriber Service Switch Manager determines a service for each subscriber with a combination of a policy and a service lookup model.

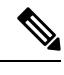

**Note** Configuring a subscriber profile for PPPoE service selection is required for VMI to function properly.

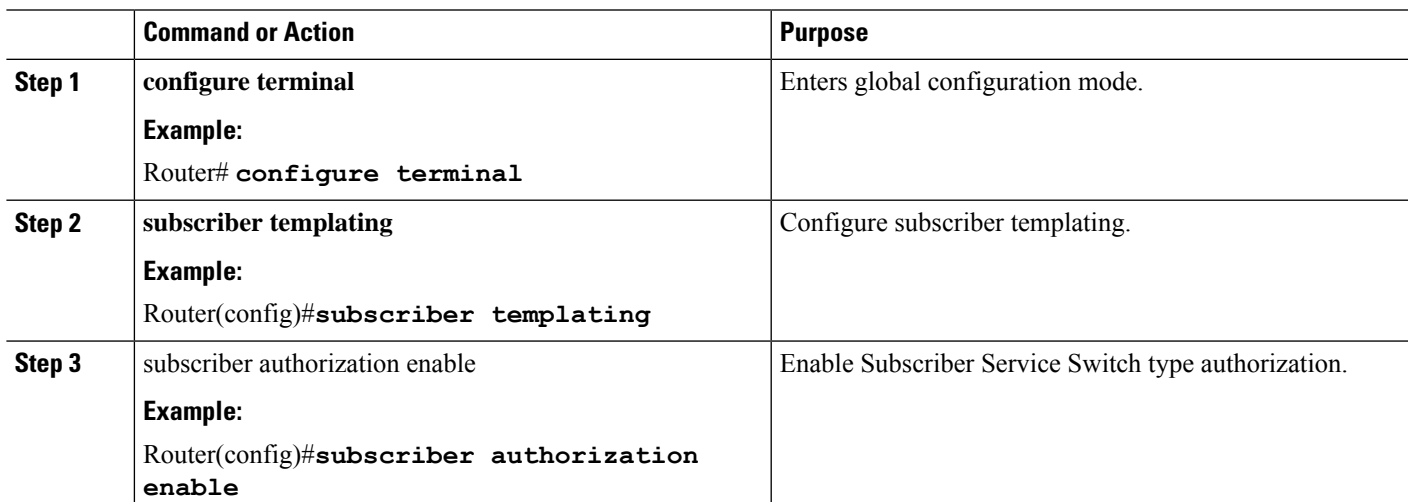

# **Configuring License Level**

### **Procedure**

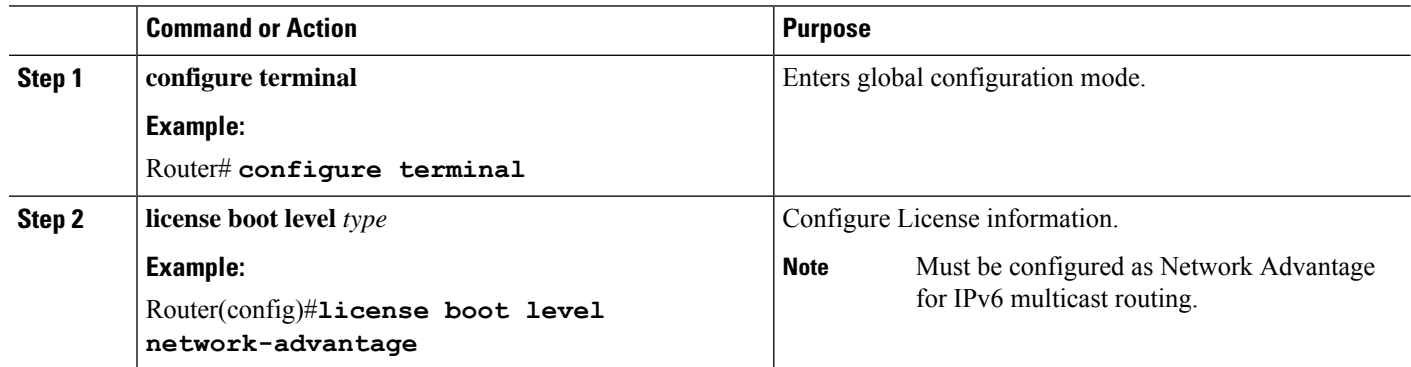

# **Configuring PPPoE Service Policy**

A service policy specifies class-based weighted fair queueing (CBWFQ). The class policies that make up the policy map are then applied to packets that satisfy the class map match criteria for the class.

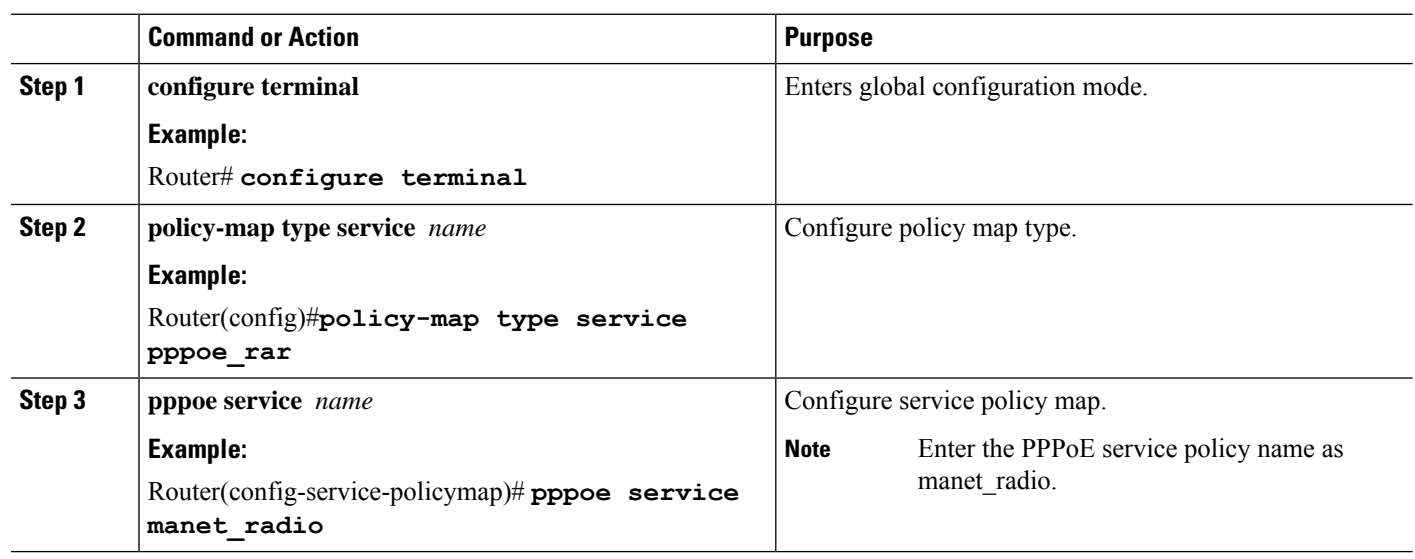

# **Configuring QoS Provisioning**

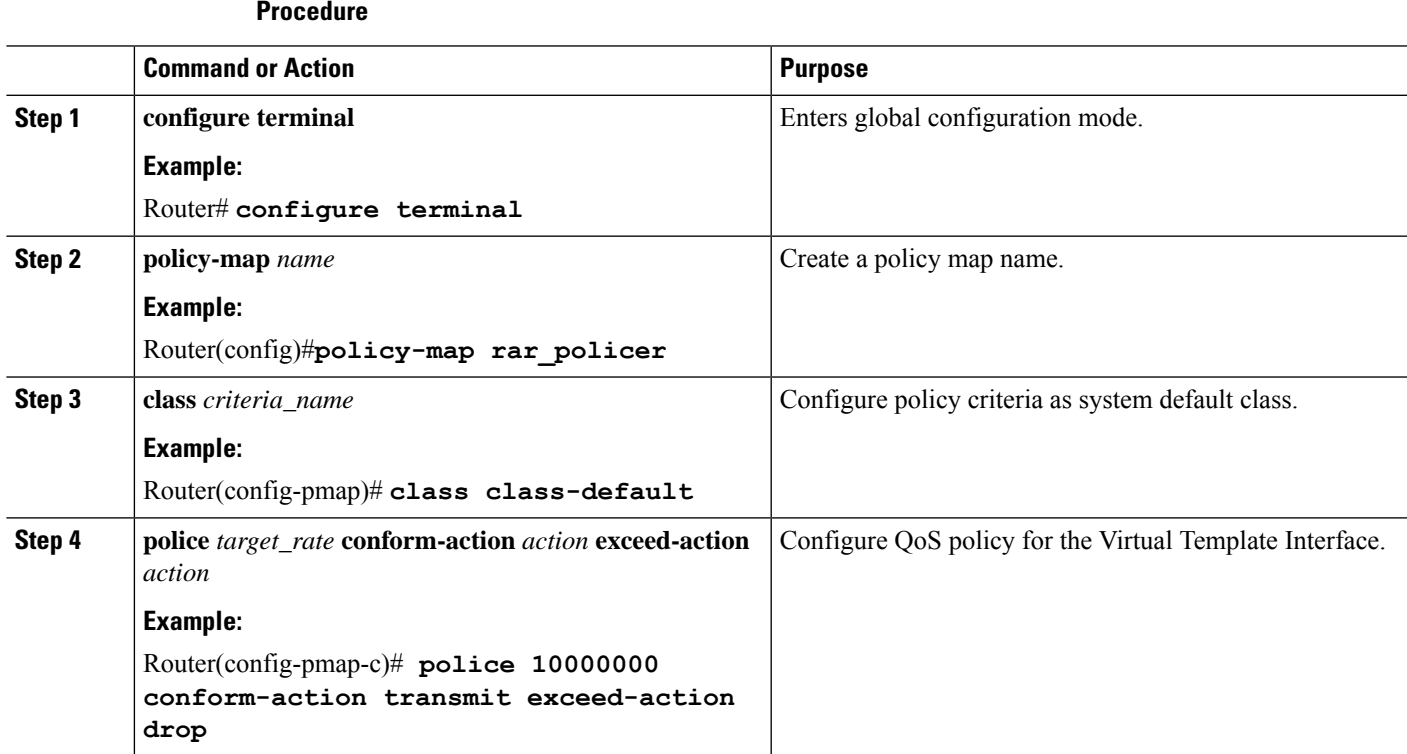

# **Configuring PPPoE Service Selection**

The PPPoE Service Selection feature uses service tags to enable a PPP over Ethernet (PPPoE) server to offer PPPoE clients a selection of services during call setup. The customer chooses one of the services offered, and the service is provided when the PPPoE session becomes active. This feature enables service providers to offer a variety of services and to charge customers according to the service chosen.

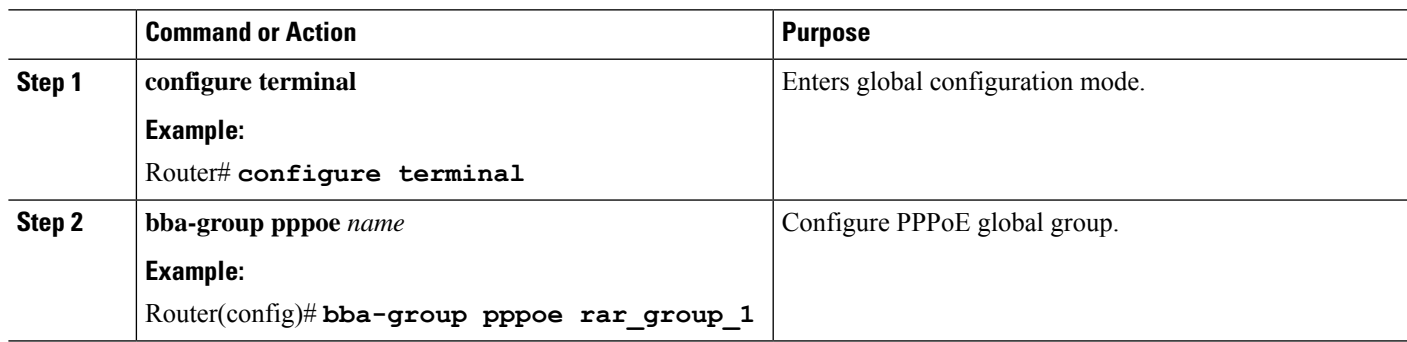

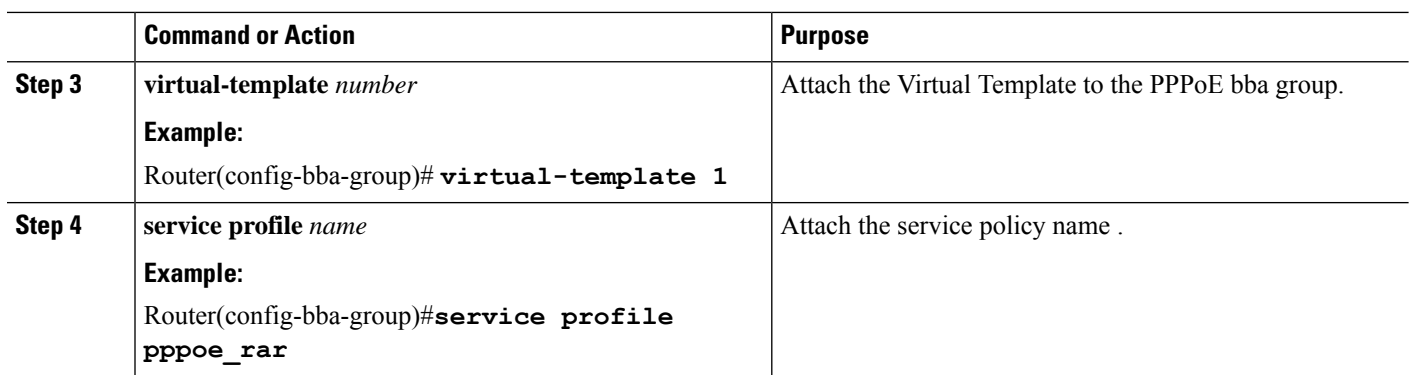

# **Configuring PPPoE on an Ethernet Interface**

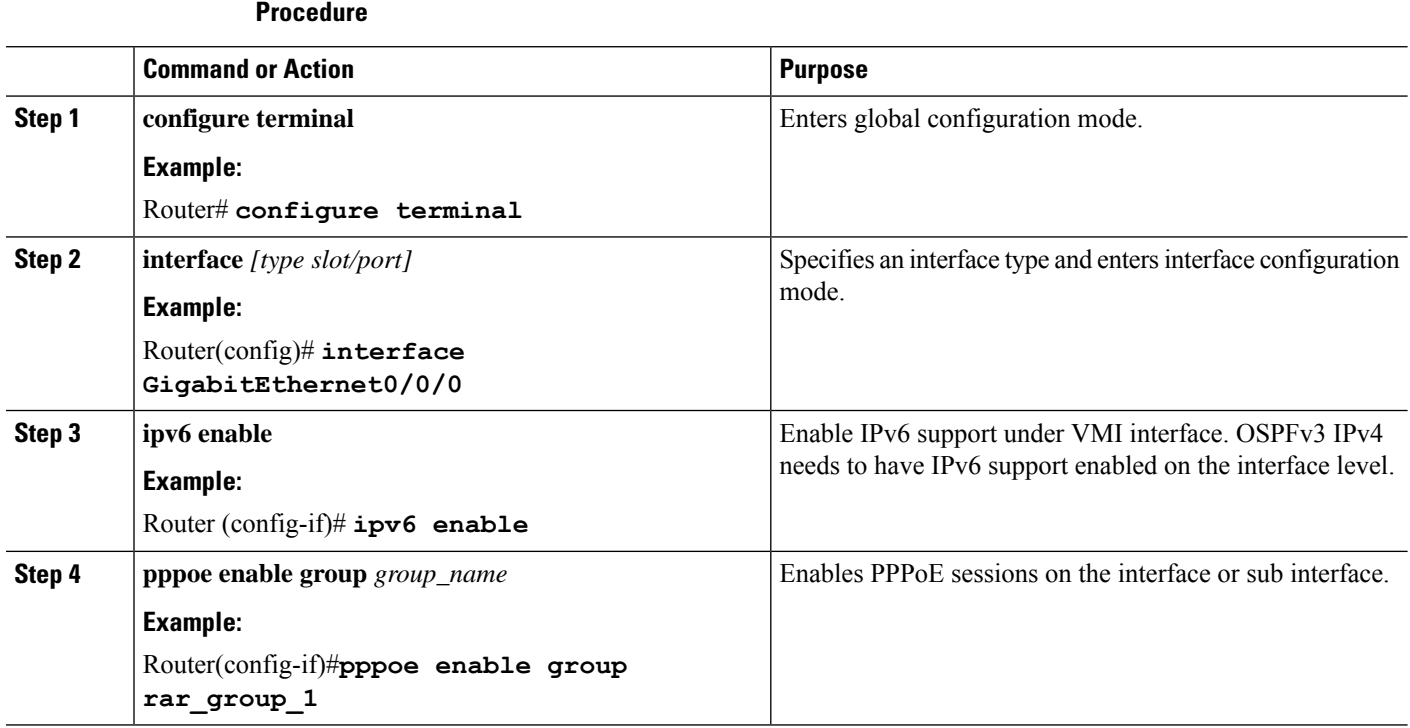

# **Configuring a Virtual Template Interface**

You use the virtual template interface to dynamically clone configurations for each virtual access interface created for a virtual multipoint interface (VMI) neighbor. You can configure multiple virtual template interfaces for your VMI PPP over Ethernet (PPPoE) connections. The selection of which virtual template to use is predicated on the service name sent by the radio during PPPoE session establishment.

 $\mathbf l$ 

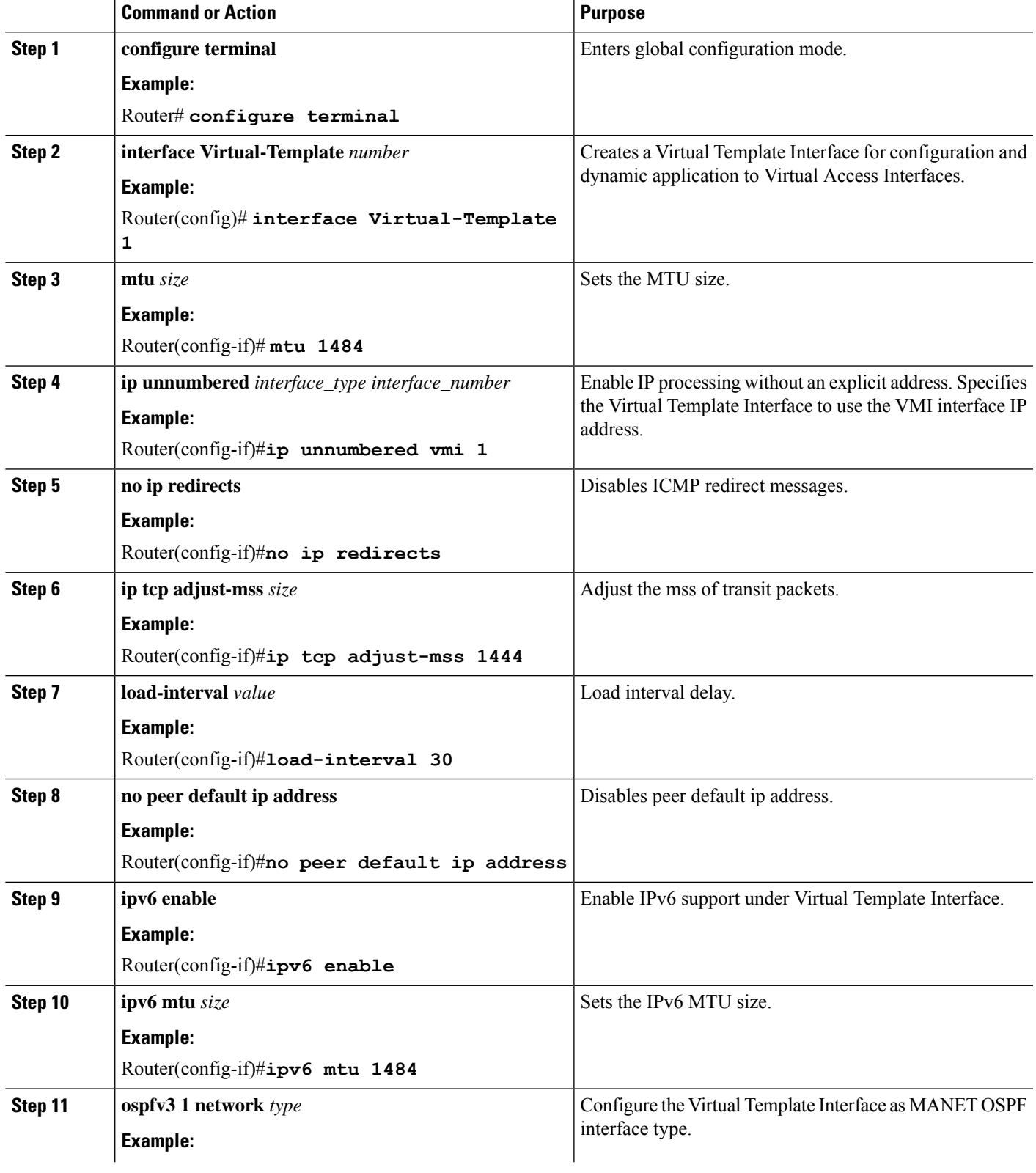

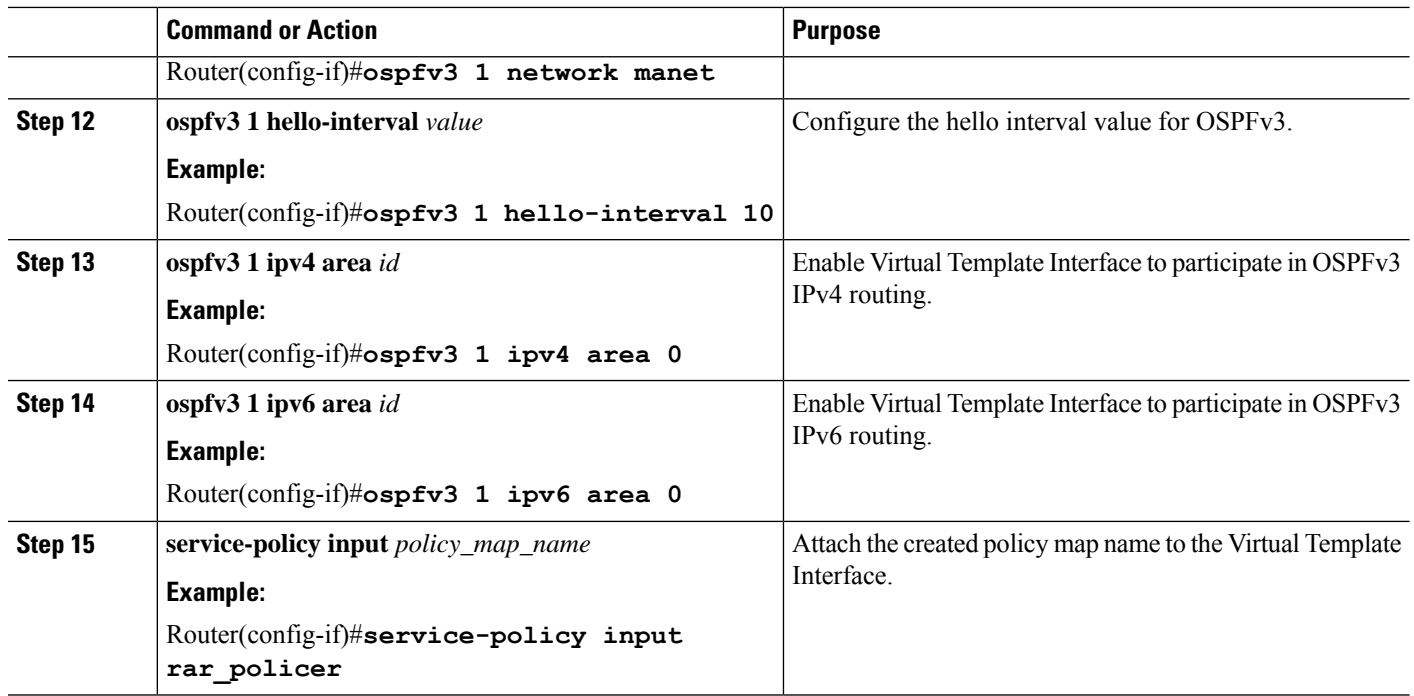

# **Configuring VMI interface and Enabling Multicast Support**

Used in router-to-radio communications, the Virtual Multipoint Interface (VMI) interface provides services that map outgoing packets to the appropriate Point-to-Point Protocol over Ethernet (PPPoE) sessions based on the next-hop forwarding address for that packet. The VMI interface also provides a broadcast service that emulates a set of point-to-point connections as a point-to-multipoint interface with broadcast ability. When a packet with a multicast address is forwarded through the VMI interface, VMI replicates the packet and unicasts it to each of its neighbors.

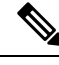

**Note**

VMI will map outgoing packets to the appropriate PPPoE sessions. It will use the next-hop forwarding address from each outgoing packet to perform this mapping.

 $\label{eq:1} \bigotimes_{\mathbb{Z}}\mathbb{Z}_{\mathbb{Z}}$ 

**Note**

VMI is required to have IP addresses assigned for VMI to work even though it will be shown as down/down while in bypass mode. The IPv4 address configured will not be advertised or used. Instead, the IPv4 address on the virtual-template will be used.

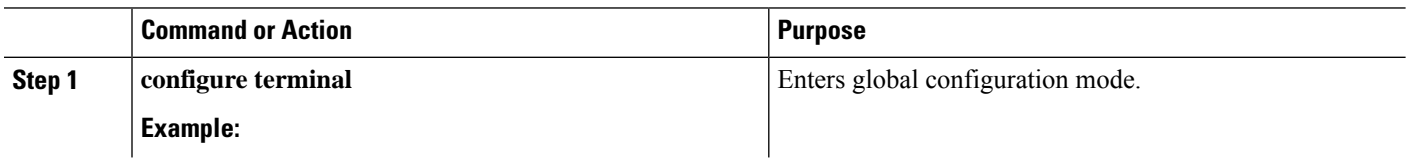

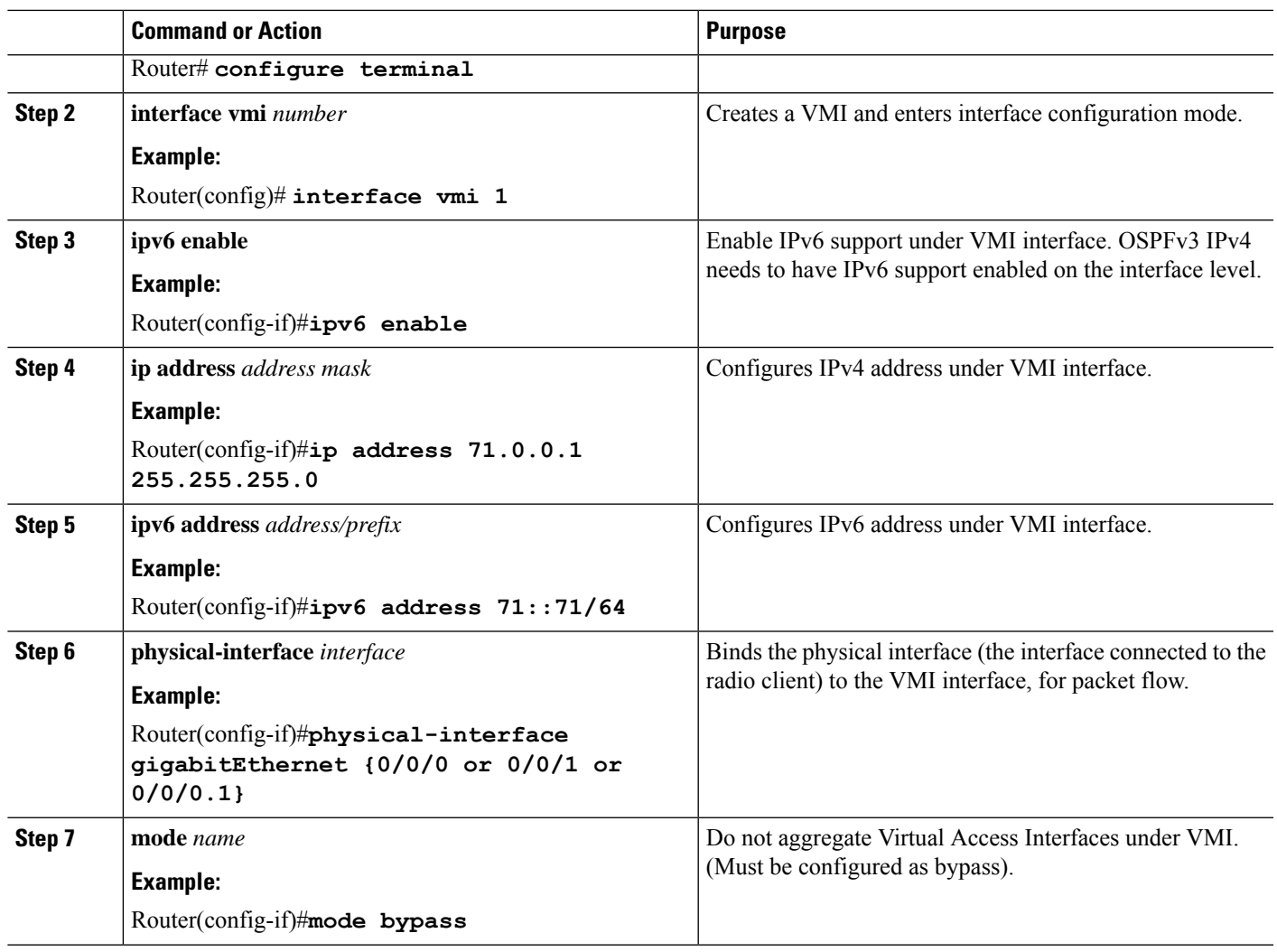

# **Configuring the Loopback Interface**

**Procedure**

I

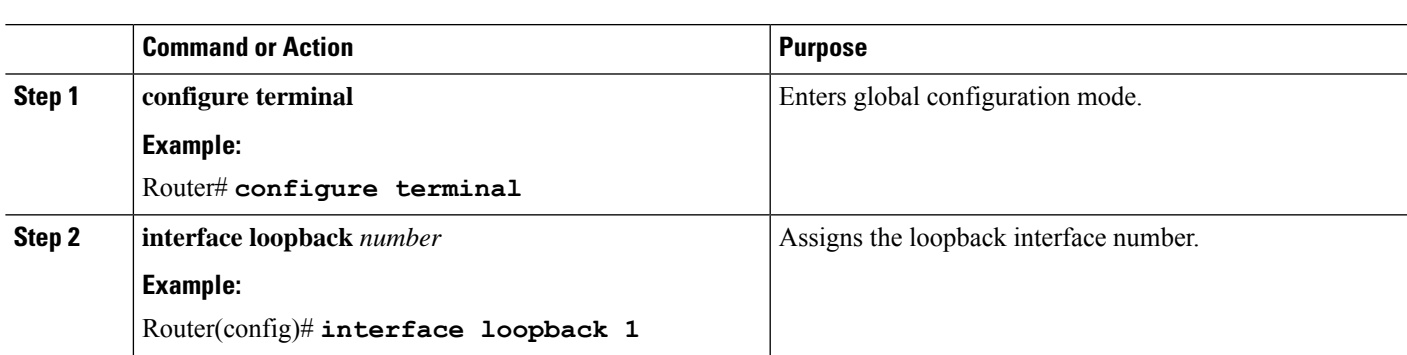

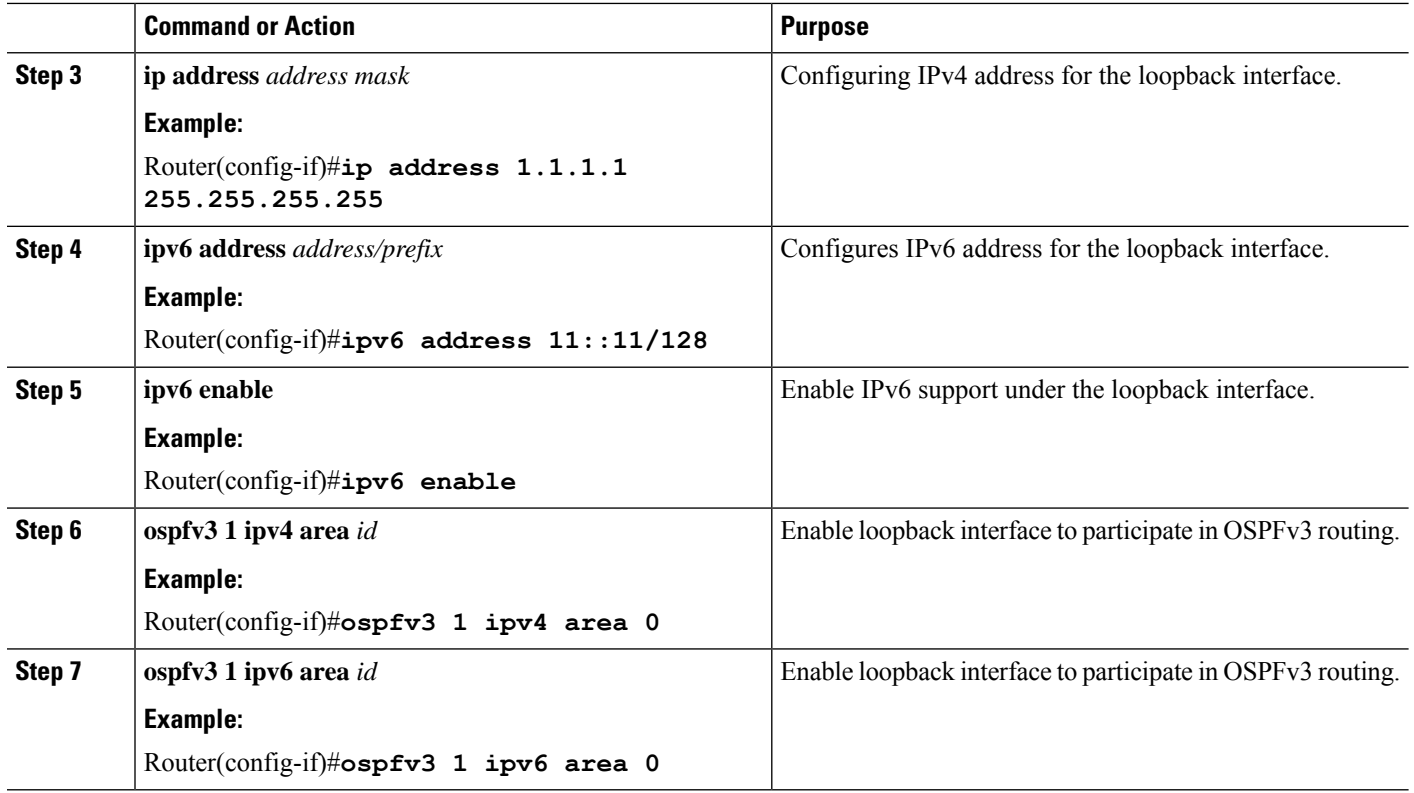

# **Configuring the OSPFv3 IPv4 Address Family Process**

The OSPFv3 address families feature enables both IPv4 and IPv6 unicast traffic to be supported. With this feature, you may have two device processes per interface, but only one process per AF. If the IPv4 AFis used, an IPv4 address must first be configured on the interface, but IPv6 must be enabled on the interface. A single IPv4 or IPv6 OSPFv3 process running multiple instances on the same interface is not supported.

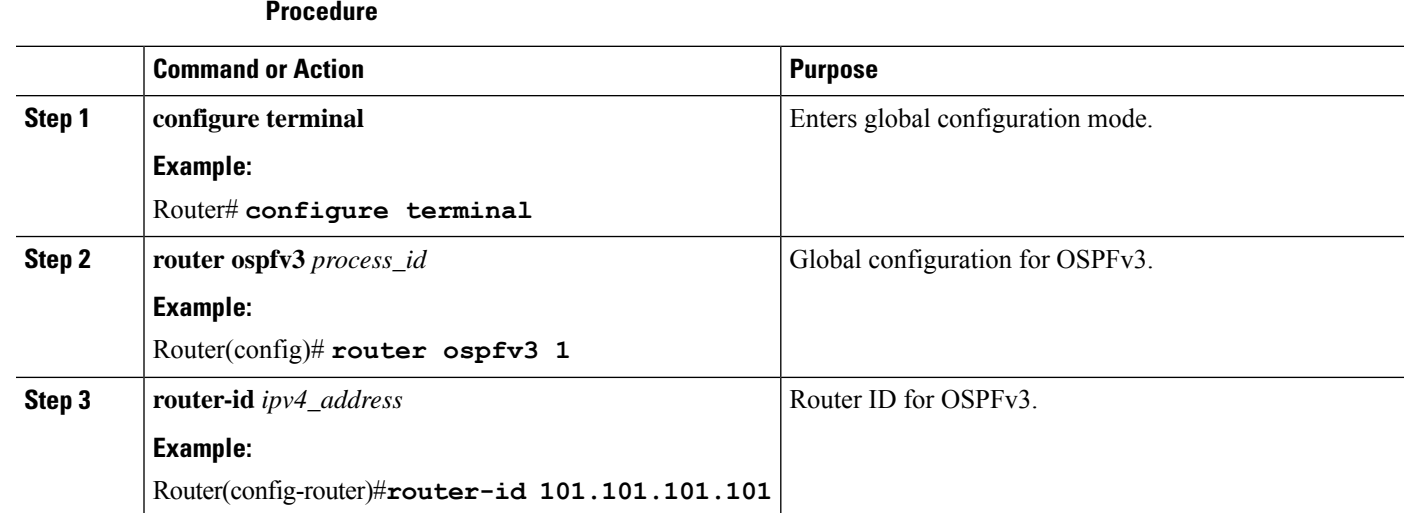

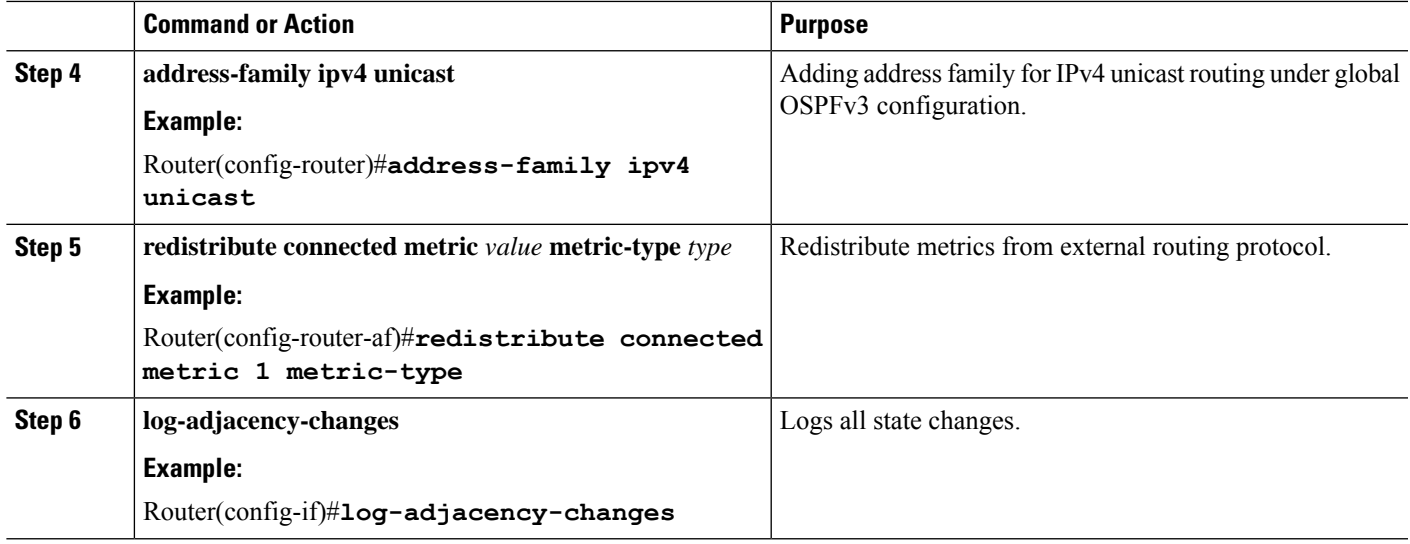

# **Configuring the OSPFv3 IPv6 Address Family Process**

The OSPFv3 address families feature enables both IPv4 and IPv6 unicast traffic to be supported. With this feature, you may have two device processes per interface, but only one process per AF. If the IPv4 AFis used, an IPv4 address must first be configured on the interface, but IPv6 must be enabled on the interface. A single IPv4 or IPv6 OSPFv3 process running multiple instances on the same interface is not supported.

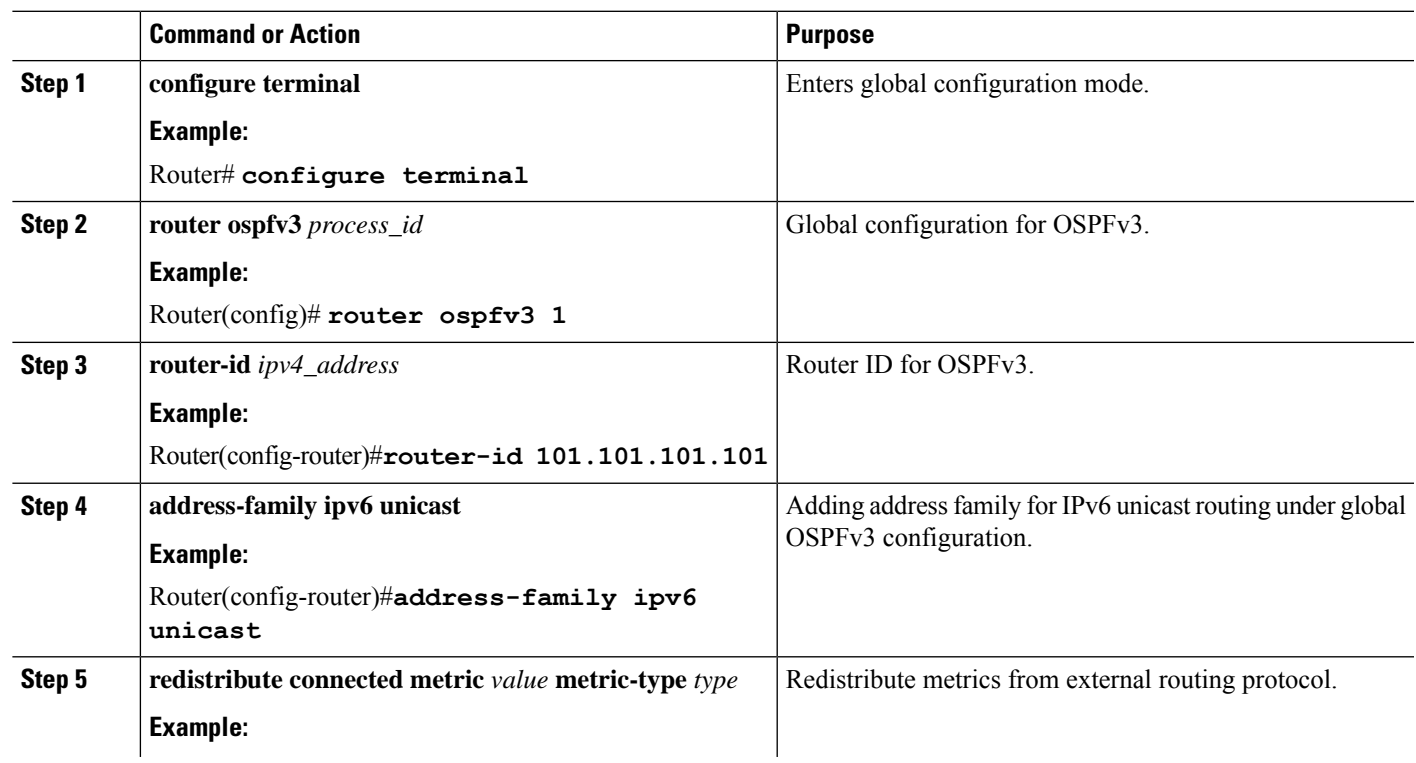

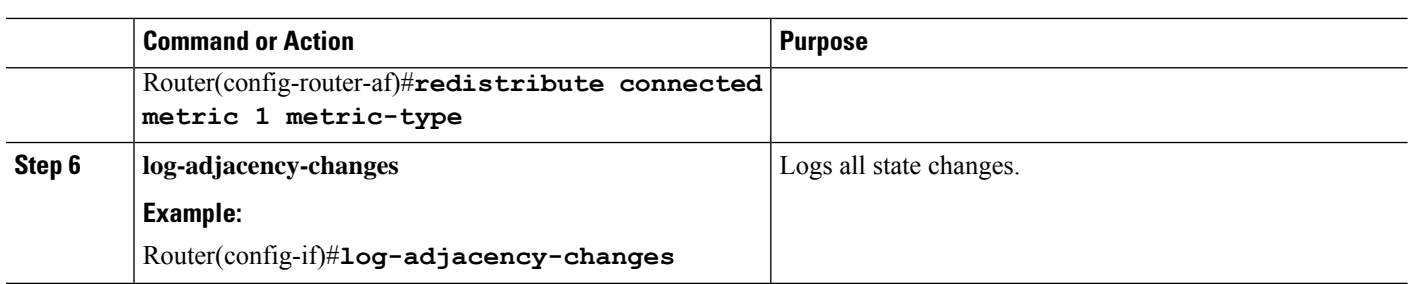

# **Configuring IPv6 PIM Bootstrap Router (BSR)**

The bootstrap router (BSR) protocol for PIM-SM provides a dynamic, adaptive mechanism to distribute group-to-RP mapping information rapidly throughout a domain. With the IPv6 BSR feature, if an RPbecomes unreachable, it will be detected and the mapping tables will be modified so that the unreachable RP is no longer used, and the new tables will be rapidly distributed throughout the domain.

#### **Procedure**

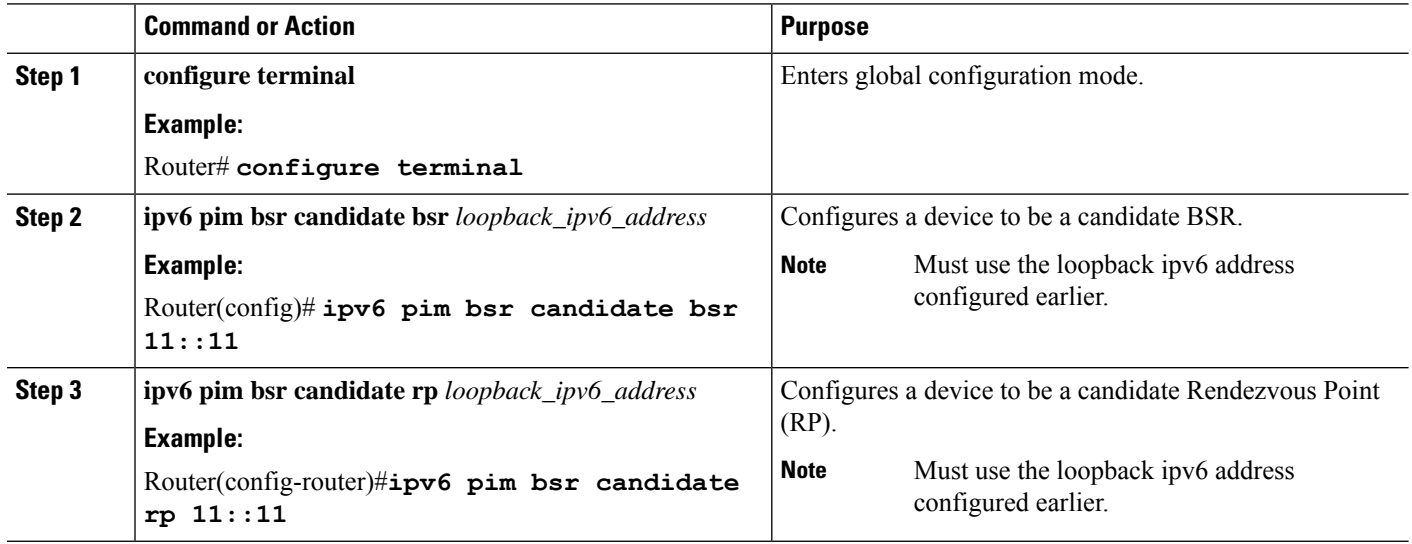

# **Configuring IPv6 Multicast Group**

An IPv6 multicast group is an arbitrary group of receivers that want to receive a particular data stream. This group has no physical or geographical boundaries--receivers can be located anywhere on the Internet or in any private network.

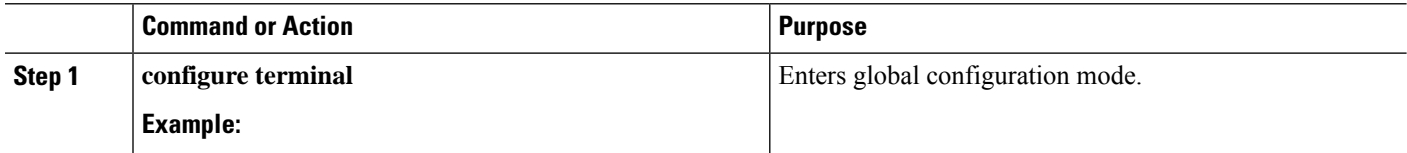

Ш

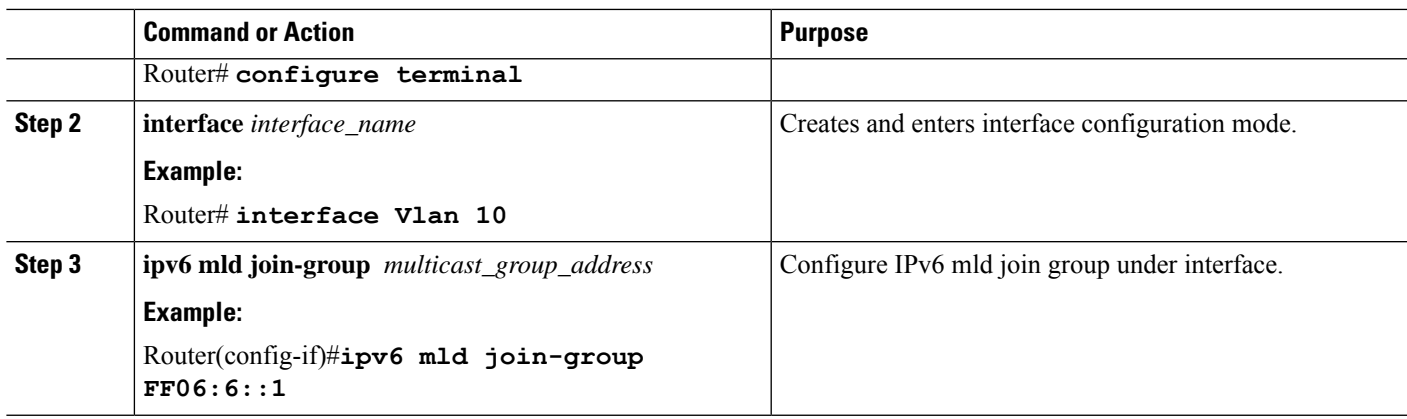

# **Verifying Virtual Template Interface**

```
Router# show vtemplate
Virtual access subinterface creation is globally enabled
       Active Active Subint Interface
     Interface Subinterface Capable Type
     --------- ------------ ------- ---------
Vt1 0 1 Yes Serial
Usage Summary
                       Interface Subinterface
                        --------- ------------
Current Serial in use 2 1<br>Current Serial free 0 1
Current Serial free
Current Ether in use 0 0
Current Ether free 0 0
Current Tunnel in use 0 0
Current Tunnel free 0 0
Current VPN in use
Current VPN free 0 0
Total 2 2
Cumulative created 3 27<br>Cumulative freed 0 0 26
Cumulative freed 0
Base virtual access interfaces: 2
Total create or clone requests: 3
Cancelled create or clone requests: 0
Cumulative create request waiting for sso resources: 0
Current request queue size: 0
Current free pending: 0
Current recycle pending: 0
Current ordered recycle pending: 0
Maximum request duration: 32 msec
Average request duration: 24 msec
Last request duration: 32 msec
Maximum processing duration: 32 msec
Average processing duration: 24 msec
Last processing duration: 32 msec
Router#
```
## **Verifying PPPoE Session Details**

```
Router-1#show pppoe session
    1 session in LOCALLY_TERMINATED (PTA) State
    1 session total
Uniq ID PPPOE RemMAC Port VT VA StateSID LocMAC VA-st Type
  2 1 000c.296f.c985 Gi0/0/0 1 Vi1.1 PTA 7c31.0e85.1e78
UP
Router#
Router-2#show pppoe session
    1 session in LOCALLY_TERMINATED (PTA) State
    1 session total
Uniq ID PPPoE RemMAC Port VT VA StateSID LocMAC VA-st Type
  2 1 000c.29a1.ae42 Gi0/0/0 1 Vi1.1 PTA d478.9b5d.0200
I<sub>I</sub>P
Router#
Router-1# show pppoe session packets all
Total PPPoE sessions 1
session id: 1
local MAC address: 7c31.0e85.1e78, remote MAC address: 000c.296f.c985
virtual access interface: Vi1.1, outgoing interface: Gi0/0/0
   67 packets sent, 67 received
   6488 bytes sent, 5908 received
PPPoE Flow Control Stats
Local Credits: 1953 Peer Credits: 65535 Local Scaling Value 65534 bytes
Credit Grant Threshold: 28000 Max Credits per grant: 65535
Credit Starved Packets: 0<br>
PADG xmit Seq Num: 38 PADG Timer index: 89
PADG xmit Seq Num: 38
PADG last rcvd Seq Num: 0
PADG last nonzero Seq Num: 89
PADG last nonzero rcvd amount: 0
PADG Timers: (ms) [0]-1000 [1]-2000 [2]-3000 [3]-4000 [4]-5000
PADG xmit: 36 rcvd: 0
PADC xmit: 127926272 rcvd: 36
In-band credit pkt xmit: 0 rcvd: 0
Last credit packet snapshot
 PADG xmit: seq num = 38, fcn = 65535, bcn = 0
 PADC rcvd: seq num = 38, fcn = 1953, bcn = 65535
 PADG rcvd: seq\_num = 0, fcn = 0, bcn = 61
 PADC xmit: seq num = 61, fcn = 1952, bcn = 0
 In-band credit pkt xmit: fcn = 0, bcn = 0In-band credit pkt rcvd: fcn = 0, bcn = 0==== PADQ Statistics ====
    PADQ xmit: 0 rcvd: 0
Router-1#
Router-2# show pppoe session packets all
Total PPPoE sessions 1
session id: 1
local MAC address: d478.9b5d.0200, remote MAC address: 000c.29a1.ae42
```

```
virtual access interface: Vi1.1, outgoing interface: Gi0/0/0
    78 packets sent, 75 received
    7408 bytes sent, 6642 received
PPPoE Flow Control Stats
Local Credits: 1950 Peer Credits: 65535 Local Scaling Value 65534 bytes
Credit Grant Threshold: 28000 Max Credits per grant: 65535
 Credit Starved Packets: 0
 PADG xmit Seq Num: 42 PADG Timer index: 96
PADG last rcvd Seq Num: 0
PADG last nonzero Seq Num: 96
PADG last nonzero rcvd amount: 0<br>PADG Timers: (ms) [0]-1000 [1]-2000
PADG Timers: (ms) [0]-1000 [1]-2000 [2]-3000 [3]-4000 [4]-5000
 PADG xmit: 40 rcvd: 0
PADC xmit: 127795200 rcvd: 40
In-band credit pkt xmit: 0 rcvd: 0
 Last credit packet snapshot
 PADG xmit: seq\_num = 42, fcn = 65535, bcn = 0
  PADC rcvd: seq num = 42, fcn = 1953, bcn = 65535
  PADG rcvd: seq num = 0, fcn = 0, bcn = 66
  PADC xmit: seq\_num = 63, fcn = 1950, bcn = 0
  In-band credit pkt xmit: fcn = 0, bcn = 0In-band credit pkt rcvd: fcn = 0, bcn = 0==== PADQ Statistics ====
    PADQ xmit: 0 rcvd: 0
Router-2#
```
# **Verifying BSR Election**

```
Router-1#show ipv6 pim bsr election
PIMv2 BSR information
BSR Election Information
 Scope Range List: ff00::/8
 This system is the Bootstrap Router (BSR)
    BSR Address: 61::61
    Uptime: 00:05:20, BSR Priority: 0, Hash mask length: 126
    RPF: FE80::7E31:EFF:FE85:1E78,Loopback0
    BS Timer: 00:00:41
 This system is candidate BSR
       Candidate BSR address: 61::61, priority: 0, hash mask length: 126
Router-1#
Router-2#show ipv6 pim bsr election
PIMv2 BSR information
BSR Election Information
 Scope Range List: ff00::/8
    BSR Address: 61::61
    Uptime: 00:01:22, BSR Priority: 0, Hash mask length: 126
    RPF: FE80::7E31:EFF:FE85:1E78,Virtual-Access1.1
    BS Timer: 00:01:47
 This system is candidate BSR
       Candidate BSR address: 41::41, priority: 0, hash mask length: 126
Router-2#
```
# **IPv6 Multicast Routing Table**

This section shows examples of command output to verify your setup.

**Note** "\*" in the source address indicates that it is a mld join request entries.

```
Router-1#show ipv6 mroute
Multicast Routing Table
Flags: D - Dense, S - Sparse, B - Bidir Group, s - SSM Group,
      C - Connected, L - Local, I - Received Source Specific Host Report,
      P - Pruned, R - RP-bit set, F - Register flag, T - SPT-bit set,
      J - Join SPT, Y - Joined MDT-data group,
      y - Sending to MDT-data group
      g - BGP signal originated, G - BGP Signal received,
      N - BGP Shared-Tree Prune received, n - BGP C-Mroute suppressed,
      q - BGP Src-Active originated, Q - BGP Src-Active received
      E - Extranet
Timers: Uptime/Expires
Interface state: Interface, State
(A000::2, FF06:6::1), 00:01:45/00:01:44, flags: SFT
  Incoming interface: Vlan30
  RPF nbr: A000::2
  Immediate Outgoing interface list:
    Virtual-Access1.1, Forward, 00:01:45/00:02:48
Router-1#
Router-2# show ipv6 mroute
Multicast Routing Table
Flags: D - Dense, S - Sparse, B - Bidir Group, s - SSM Group,
      C - Connected, L - Local, I - Received Source Specific Host Report,
      P - Pruned, R - RP-bit set, F - Register flag, T - SPT-bit set,
      J - Join SPT, Y - Joined MDT-data group,
      y - Sending to MDT-data group
      g - BGP signal originated, G - BGP Signal received,
      N - BGP Shared-Tree Prune received, n - BGP C-Mroute suppressed,
      q - BGP Src-Active originated, Q - BGP Src-Active received
      E - Extranet
Timers: Uptime/Expires
Interface state: Interface, State
(*, FF06:6::1), 00:04:33/00:03:29, RP 41::41, flags: SCL
  Incoming interface: Tunnel2
  RPF nbr: 41::41
  Immediate Outgoing interface list:
    Vlan30, Forward, 00:04:33/00:03:29
(A000::2, FF06:6::1), 00:01:41/00:02:43, flags: ST
  Incoming interface: Virtual-Access1.1
  RPF nbr: FE80::7E31:EFF:FE85:1E78
  Immediate Outgoing interface list:
   Vlan30, Forward, 00:01:41/00:02:49
Router-2
```
# **Verifying VMI Neighbors**

This section shows examples of command output to verify your setup.

Router-1#**show vmi neighbor detail**

The Multicast for Virtual Multipoint Interfaces feature enables multicast support for RFC 5578-compliant Radio-Aware Routing (RAR). Multicast is defined as a network group membership spanning the entire network. The virtual multipoint interface (VMI) operates in aggregate mode, which means that all virtual access interfaces created by PPP over Ethernet (PPPoE) sessions are aggregated logically under the configured VMI. Packets sent to the VMI are forwarded to the correct virtual access interface. When a VMI operates in aggregate mode, the interfaces operate in nonbroadcast multiple access (NBMA) mode. Multicast traffic is forwarded only the he NBMA neighbors where a listener for that group is present.

```
1 vmi1 Neighbors
vmi1 IPV6 Address=FE80::D678:9BFF:FE5D:200
      IPV6 Global Addr=::
      IPV4 Address=81.0.0.1, Uptime=00:03:16
      Output pkts=0, Input pkts=0
      METRIC DATA: Total rcvd=2, Avg arrival rate (ms)=10220
         CURRENT: MDR=2000000000000 bps, CDR=1000000000 bps
                 Lat=1 ms, Res=100, RLQ=90, load=1
         MDR Max=2000000000000 bps, Min=2000000000000 bps, Avg=2000000000000 bps
         CDR Max=1000000000 bps, Min=1000000000 bps, Avg=1000000000 bps
         Latency Max=1, Min=1, Avg=1 (ms)
         Resource Max=100%, Min=100%, Avg=100%
         RLQ Max=90, Min=90, Avg=90
         Load Max=1%, Min=0%, Avg=0%
      Transport PPPoE, Session ID=2
      INTERFACE STATS:
         VMI Interface=vmi1,
            Input qcount=0, drops=0, Output qcount=0, drops=0
         V-Access intf=Virtual-Access1.1,
            Input qcount=0, drops=0, Output qcount=0, drops=0
         Physical intf=GigabitEthernet0/0/0,
            Input qcount=0, drops=0, Output qcount=0, drops=0
PPPoE Flow Control Stats
Local Credits: 1954 Peer Credits: 65535 Local Scaling Value 65534 bytes
Credit Grant Threshold: 28000 Max Credits per grant: 65535
Credit Starved Packets: 0
 PADG xmit Seq Num: 198 PADG Timer index: 283
PADG last rcvd Seq Num: 0
PADG last nonzero Seq Num: 283
PADG last nonzero rcvd amount: 0
PADG Timers: (ms) [0]-1000 [1]-2000 [2]-3000 [3]-4000 [4]-5000
 PADG xmit: 196 rcvd: 0
 PADC xmit: 128057344 rcvd: 196
In-band credit pkt xmit: 0 rcvd: 0
Last credit packet snapshot
 PADG xmit: seq num = 198, fcn = 65535, bcn = 0
 PADC rcvd: seq_num = 198, fcn = 1954, bcn = 65535
 PADG rcvd: seq num = 0, fcn = 0, bcn = 105
 PADC xmit: seq num = 109, fcn = 1951, bcn = 0
 In-band credit pkt xmit: fcn = 0, bcn = 0In-band credit pkt rcvd: fcn = 0, bcn = 0
   ==== PADQ Statistics ====
    PADQ xmit: 0 rcvd: 1
```

```
Router-1#
Router#
Router-2#show vmi neighbor detail
            1 vmi1 Neighbors
vmi1 IPV6 Address=FE80::7E31:EFF:FE85:1E78
      IPV6 Global Addr=::
      IPV4 Address=71.0.0.1, Uptime=00:01:50
      Output pkts=0, Input pkts=0
      No Session Metrics have been received for this neighbor.
      Transport PPPoE, Session ID=1
      INTERFACE STATS:
         VMI Interface=vmi1,
           Input qcount=0, drops=0, Output qcount=0, drops=0
         V-Access intf=Virtual-Access1.1,
           Input qcount=0, drops=0, Output qcount=0, drops=0
         Physical intf=GigabitEthernet0/0/0,
            Input qcount=0, drops=0, Output qcount=0, drops=0
PPPoE Flow Control Stats
Local Credits: 1953 Peer Credits: 65533 Local Scaling Value 65534 bytes
Credit Grant Threshold: 28000 Max Credits per grant: 65535
Credit Starved Packets: 0
PADG xmit Seq Num: 112 PADG Timer index: 168
PADG last rcvd Seq Num: 0
PADG last nonzero Seq Num: 168
PADG last nonzero rcvd amount: 0
PADG Timers: (ms) [0]-1000 [1]-2000 [2]-3000 [3]-4000 [4]-5000
PADG xmit: 110 rcvd: 0
PADC xmit: 127991808 rcvd: 110
 In-band credit pkt xmit: 0 rcvd: 0
Last credit packet snapshot
 PADG xmit: seq\_num = 112, fcn = 65535, bcn = 0PADC rcvd: seq_num = 112, fcn = 1953, bcn = 65535
 PADG rcvd: seq\_num = 0, fcn = 0, bcn = 70
 PADC xmit: seq\_num = 71, fcn = 1952, bcn = 0
 In-band credit pkt xmit: fcn = 0, bcn = 0In-band credit pkt rcvd: fcn = 0, bcn = 0==== PADQ Statistics ====
    PADQ xmit: 0 rcvd: 0
```

```
Router-2#
```
### **Verifying OSPF Neighbor**

```
Router-1#sh ospfv3 neighbor | i FULL
102.102.102.102 0 FULL/ - 00:00:33 24 Virtual-Access1.1
102.102.102.102 0 FULL/ - 00:00:34 24 Virtual-Access1.1
Router-1
Router-2# sh ospfv3 neighbor | i FULL
sh ospfv3 neighbor | i FULL
101.101.101.101 0 FULL/ - 00:00:33 23 Virtual-Access1.1
101.101.101.101 0 FULL/ - 00:00:33 23 Virtual-Access1.1
Router-2#
```
# **Sample Running Configuration**

The following output shows a sample configuration with areas of interest highlighted.

```
Router-1#show run
Building configuration...
Current configuration : 7911 bytes
!
! Last configuration change at 13:04:28 UTC Wed Jun 8 2022
!
version 17.9
service timestamps debug datetime msec
service timestamps log datetime msec
service call-home
platform qfp utilization monitor load 80
platform hardware throughput level 250M
platform punt-keepalive disable-kernel-core
!
hostname Router-1
!
boot-start-marker
boot system flash bootflash:c6300-universalk9.17.09.01.SSA.bin
boot-end-marker
!
!
no logging console
no aaa new-model
!
!
login on-success log
ipv6 unicast-routing
ipv6 multicast-routing
!
!
subscriber templating
subscriber authorization enable
!
!
multilink bundle-name authenticated
!
!
crypto pki trustpoint TP-self-signed-4073554590
enrollment selfsigned
 subject-name cn=IOS-Self-Signed-Certificate-4073554590
revocation-check none
rsakeypair TP-self-signed-4073554590
!
crypto pki trustpoint SLA-TrustPoint
enrollment pkcs12
revocation-check crl
!
!
crypto pki certificate chain TP-self-signed-4073554590
 certificate self-signed 01
  30820330 30820218 A0030201 02020101 300D0609 2A864886 F70D0101 05050030
  31312F30 2D060355 04031326 494F532D 53656C66 2D536967 6E65642D 43657274
  69666963 6174652D 34303733 35353435 3930301E 170D3232 30363038 31313137
 31345A17 0D333230 36303731 31313731 345A3031 312F302D 06035504 03132649
  4F532D53 656C662D 5369676E 65642D43 65727469 66696361 74652D34 30373335
  35343539 30308201 22300D06 092A8648 86F70D01 01010500 0382010F 00308201
```
0A028201 0100C54E 860F73AC F0A9EBC7 2C6D1204 49099324 85989550 32CA9B91 3B3A2492 AEA1D550 0CD787DE 09F6B64F 3F01C578 3EFB3995 E448904A 957EAFD9 B82EF201 3A28BE26 6B1615DA 35B35BEA D4B7B20F 2D2A3EC2 C1F52281 349E88E5 F2BCBA37 CA72D461 97D1E817 7493ED38 7C7C1035 F7231D4E F59FADF9 EE0EE5EE 1FD73691 E93EBE8C 262DC8B1 0FA25BF0 C2F65BF9 C57A406A 9F9CF3D3 3E6888C3 D6B533AB 0DA71037 6C94A385 CECA4DD9 A037C344 5B761E6D F3B8D47B 4093BED8 E497D649 63436773 7BE5A718 331C7F08 31071542 03AE588C 08605CF7 CC7C7D6F 967759FC E2A943FF 8AD70094 825AAD4B DC66FEC8 5B7F2CDA 24F148E1 51AF106E FE212C21 651B0203 010001A3 53305130 0F060355 1D130101 FF040530 030101FF 301F0603 551D2304 18301680 14F49EA0 C5E78BB1 F0EA55AD 4C580FB7 BF1AE35C 50301D06 03551D0E 04160414 F49EA0C5 E78BB1F0 EA55AD4C 580FB7BF 1AE35C50 300D0609 2A864886 F70D0101 05050003 82010100 2083EBC1 E760806B 12F0ACEF 8FDE2E11 E5B88B62 B85B5835 AB1D2471 EA6FCC2D B28F5EE2 1969C233 DBB8C435 D7BAD49C 7781E485 97D5B5D0 DD05A0EE 5352535F 1657BE78 64E6BBA8 B627618E 49041DFB 4FE4D16C FA6857EF E6EEDFBC 2E25AF9E 852EDF71 3B65E55F 62AB1B1E 8B842F51 DAD55DB5 8A5BF87B 91F540D2 02E8576E 5D4550EA E7FCB6D7 6AD0E92A EEAF7544 01C4095A BB02DB3A D45D73EB 971974FF B5DED058 F2F3A0E1 23BD3441 899CDFC2 A3B36E7D E72D4BDB 480B8347 C26D6AB9 E7E5A140 B20B7B1D 7AC24A2C A69124B3 49BF18AF C99EF2A5 C4F484CE 9E2A70C1 D1EA4250 6E0D858E BBCFC6C1 4FF6E0BC EB190067 E86EC80D 5D149D6F 462CA857 quit crypto pki certificate chain SLA-TrustPoint certificate ca 01 30820321 30820209 A0030201 02020101 300D0609 2A864886 F70D0101 0B050030 32310E30 0C060355 040A1305 43697363 6F312030 1E060355 04031317 43697363 6F204C69 63656E73 696E6720 526F6F74 20434130 1E170D31 33303533 30313934 3834375A 170D3338 30353330 31393438 34375A30 32310E30 0C060355 040A1305 43697363 6F312030 1E060355 04031317 43697363 6F204C69 63656E73 696E6720 526F6F74 20434130 82012230 0D06092A 864886F7 0D010101 05000382 010F0030 82010A02 82010100 A6BCBD96 131E05F7 145EA72C 2CD686E6 17222EA1 F1EFF64D CBB4C798 212AA147 C655D8D7 9471380D 8711441E 1AAF071A 9CAE6388 8A38E520 1C394D78 462EF239 C659F715 B98C0A59 5BBB5CBD 0CFEBEA3 700A8BF7 D8F256EE 4AA4E80D DB6FD1C9 60B1FD18 FFC69C96 6FA68957 A2617DE7 104FDC5F EA2956AC 7390A3EB 2B5436AD C847A2C5 DAB553EB 69A9A535 58E9F3E3 C0BD23CF 58BD7188 68E69491 20F320E7 948E71D7 AE3BCC84 F10684C7 4BC8E00F 539BA42B 42C68BB7 C7479096 B4CB2D62 EA2F505D C7B062A4 6811D95B E8250FC4 5D5D5FB8 8F27D191 C55F0D76 61F9A4CD 3D992327 A8BB03BD 4E6D7069 7CBADF8B DF5F4368 95135E44 DFC7C6CF 04DD7FD1 02030100 01A34230 40300E06 03551D0F 0101FF04 04030201 06300F06 03551D13 0101FF04 05300301 01FF301D 0603551D 0E041604 1449DC85 4B3D31E5 1B3E6A17 606AF333 3D3B4C73 E8300D06 092A8648 86F70D01 010B0500 03820101 00507F24 D3932A66 86025D9F E838AE5C 6D4DF6B0 49631C78 240DA905 604EDCDE FF4FED2B 77FC460E CD636FDB DD44681E 3A5673AB 9093D3B1 6C9E3D8B D98987BF E40CBD9E 1AECA0C2 2189BB5C 8FA85686 CD98B646 5575B146 8DFC66A8 467A3DF4 4D565700 6ADF0F0D CF835015 3C04FF7C 21E878AC 11BA9CD2 55A9232C 7CA7B7E6 C1AF74F6 152E99B7 B1FCF9BB E973DE7F 5BDDEB86 C71E3B49 1765308B 5FB0DA06 B92AFE7F 494E8A9E 07B85737 F3A58BE1 1A48A229 C37C1E69 39F08678 80DDCD16 D6BACECA EEBC7CF9 8428787B 35202CDC 60E4616A B623CDBD 230E3AFB 418616A9 4093E049 4D10AB75 27E86F73 932E35B5 8862FDAE 0275156F 719BB2F0 D697DF7F 28 quit no license feature hseck9 license udi pid ESR-6300-CON-K9 sn FOC234304H3 **license boot level network-advantage** memory free low-watermark processor 45135 diagnostic bootup level minimal spanning-tree extend system-id redundancy mode none

! !

!

!

! ! Ш

!

```
!
vlan internal allocation policy ascending
!
policy-map type service pppoe_rar
pppoe service manet_radio
!
!
bba-group pppoe rar_group_1
 virtual-template 1
 service profile pppoe_rar
!
!
interface Loopback0
 ip address 61.0.0.1 255.255.255.255
 ipv6 address 61::61/128
 ipv6 enable
 ospfv3 1 ipv6 area 0
 ospfv3 1 ipv4 area 0
!
interface GigabitEthernet0/0/0
 media-type rj45
 negotiation auto
 ipv6 enable
 pppoe enable group rar_group_1
!
interface GigabitEthernet0/0/1
no ip address
shutdown
negotiation auto
!
interface GigabitEthernet0/1/0
 switchport access vlan 30
!
interface GigabitEthernet0/1/1
!
interface GigabitEthernet0/1/2
!
interface GigabitEthernet0/1/3
!
interface Virtual-Template1
 mtu 1484
 ip unnumbered vmi1
 no ip redirects
 ip tcp adjust-mss 1444
 load-interval 30
 no peer default ip address
 ipv6 enable
 ipv6 mtu 1484
 ospfv3 1 network manet
 ospfv3 1 hello-interval 10
 ospfv3 1 ipv4 area 0
 ospfv3 1 ipv6 area 0
!
interface Vlan1
no ip address
!
```

```
interface Vlan30
 ip address 192.168.10.1 255.255.255.0
 ipv6 address A000::1/64
 ipv6 enable
 ospfv3 1 ipv4 area 0
 ospfv3 1 ipv6 area 0
!
interface Async0/2/0
no ip address
encapsulation scada
!
interface vmi1
 ip address 71.0.0.1 255.255.255.0
 ipv6 address FE80::7E31:EFF:FE85:1E78 link-local
 ipv6 address 71::71/64
 ipv6 enable
 physical-interface GigabitEthernet0/0/0
mode bypass
!
router ospfv3 1
 router-id 101.101.101.101
 !
address-family ipv4 unicast
  redistribute connected metric 1 metric-type 1
  log-adjacency-changes
 exit-address-family
 !
 address-family ipv6 unicast
  redistribute connected metric-type 1
  log-adjacency-changes
 exit-address-family
!
ip forward-protocol nd
ip http server
ip http authentication local
ip http secure-server
!
!
ipv6 pim bsr candidate bsr 61::61
ipv6 pim bsr candidate rp 61::61
!
!
control-plane
!
!
mgcp behavior rsip-range tgcp-only
mgcp behavior comedia-role none
mgcp behavior comedia-check-media-src disable
mgcp behavior comedia-sdp-force disable
!
mgcp profile default
!
!
line con 0
exec-timeout 0 0
privilege level 15
stopbits 1
line 0/0/0
```

```
line 0/2/0
line vty 0 4
login
transport input ssh
line vty 5 14
login
transport input ssh
!
call-home
! If contact email address in call-home is configured as sch-smart-licensing@cisco.com
 ! the email address configured in Cisco Smart License Portal will be used as contact email
address to send SCH notifications.
contact-email-addr sch-smart-licensing@cisco.com
profile "CiscoTAC-1"
 active
 destination transport-method http
!
end
```
# **Debug Commands**

This section shows debug commands for PPPoE, VMI, Virtual Template, and Subscriber Service.

#### **PPPoE**

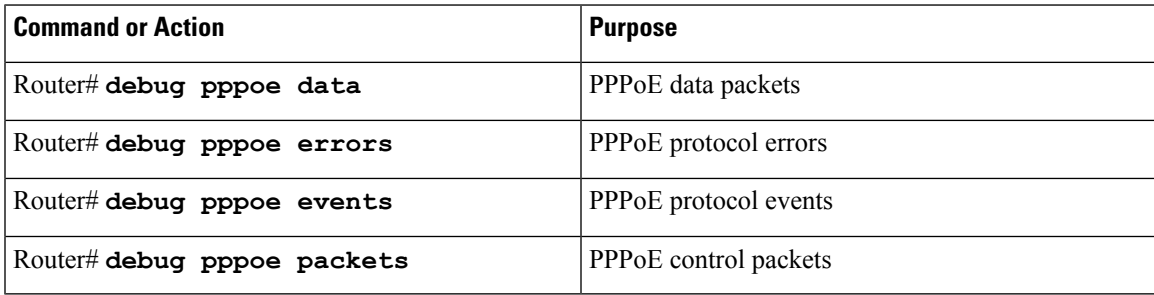

### **VMI**

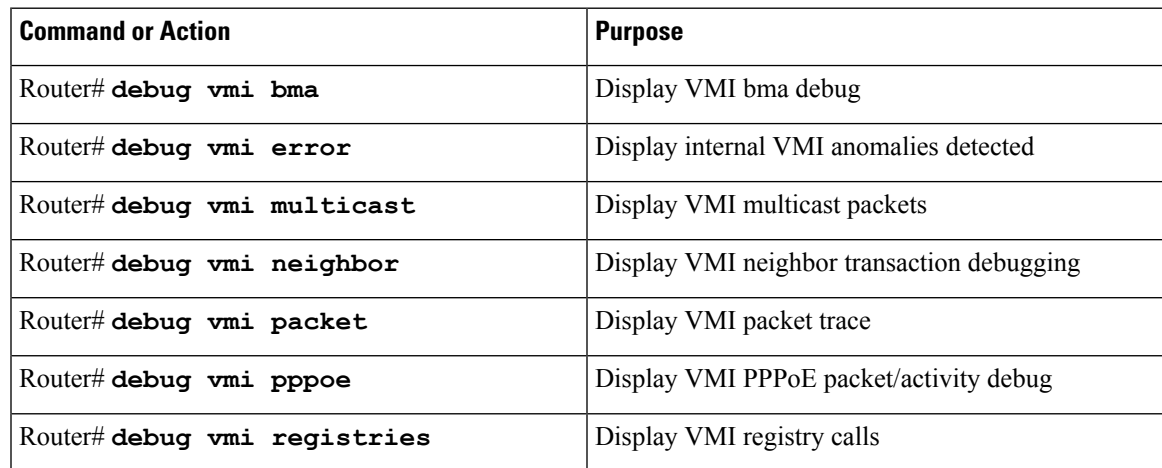

I

### **Virtual Template**

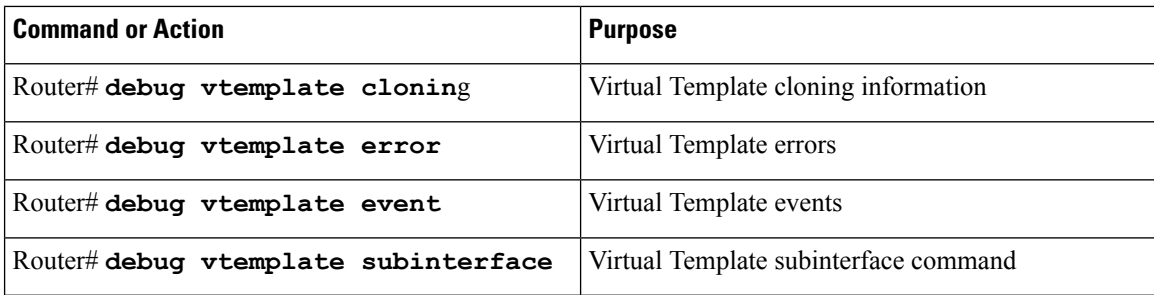

### **Subscriber Service**

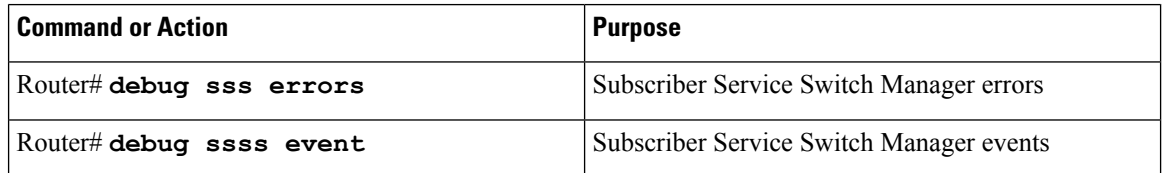

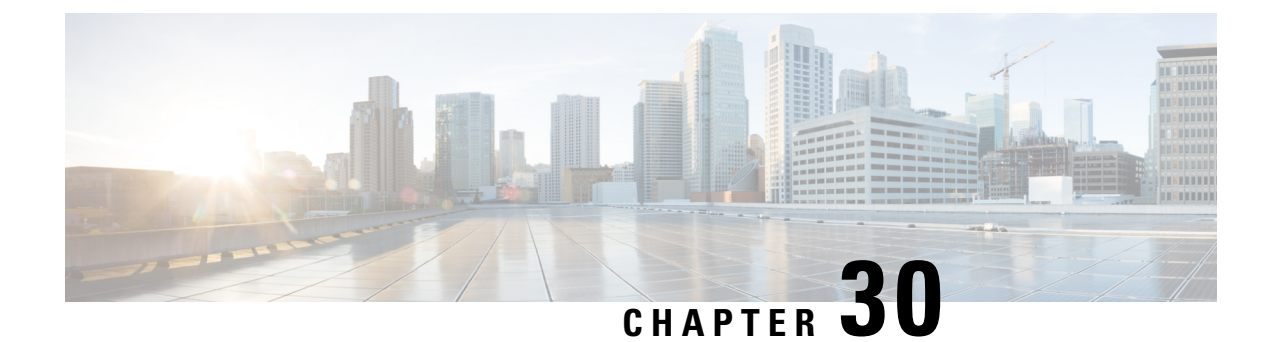

# **Implementation Options**

This section contains the following topics:

- SFP [Overview,](#page-310-0) on page 297
- Power over [Ethernet,](#page-311-0) on page 298
- [Working](#page-314-0) with External USB3.0, on page 301

## <span id="page-310-0"></span>**SFP Overview**

The ESR6300 supports two WAN ports with RJ45 and optical/copper SFP ports.

The 2 Combo-WAN ports are g0/0/0 and g0/0/1. Each port can either be in Copper RJ45 or SFP mode, which is software configurable.

The SFP Ports have the following characteristics:

- Optical interface and Copper RJ45 are supported
- Whichever link is connected first is detected as default by software
- Auto-negotiation is supported for 10Mbps, 100Mbps and 1000Mbps
- Both Optical and Cu SFPs are supported, GE and FE alike
- Copper FE SFPs are not supported on ESR6300
- Auto-negotiation for 10Mbps, 100Mbps, 1000Mbps in full-duplex and half-duplex mode is supported. For half duplex, Cisco supports only 10Mbps and 100Mbps.
- Auto-select is supported. Whichever interface is detected first is selected. Typically fiber SFP will come up faster than RJ45 Copper, and is faster than Copper SFP.
- RJ45 to SFP mode conversion involves an interface reset (shut/no shut, interface DOWN/UP). The syslog can be observed accordingly.

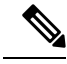

Prior to release 17.2.1, Jumbo MTU support is not available on the ESR6300. MTU>1500 packets will be fragmented. From release 17.2.1 going forward, MTU support is 64 - 9216 on the interface. If there are bursts of fragmented traffic expected beyond the device Non-drop rate capability, software implements a throttling mechanism and transmits MAC Pause frames to the other end to reduce rate of traffic. To resume normal operation, arp has to sent again to re-negotiate. The default ip arp timeout is 14,000 seconds. In these rare case scenarios, it is recommended to have much shorter arp timeout configurations. **Note**

Supported SFPs are found in the ESR6300 Hardware Technical Guide here:

<https://www.cisco.com/c/en/us/td/docs/routers/embedded/6300/hardware/tech-guide/ESR6300-tech-guide.html#pgfId-106538>

### **SFP Command Line**

To configure the WAN port as an RJ45 or an SFP:

```
Router#config terminal
Router(config)#config terminal
Router(config)#interface g0/0/{0|1}
Router(config-if)#media type ?
auto-select Use whichever connector is attached
 rj45 Use RJ45 connector
 sfp Use SFP connector
```
To configure auto-failover:

```
Router(config-if)#media-type {rj45|sfp} ?
 auto-failover Automatic Fail over
 <cr> <cr>
```
To validate your changes, use the following commands.

If SFP is detected:

Router#**show inventory**

To see if your configuration has taken effect:

Router#**show run int g0/0/{0|1}**

To reload the gigabit ethernet module:

Router#**hwmodule subslot 0/0 reload force**

### <span id="page-311-0"></span>**Power over Ethernet**

Power over Ethernet (PoE) is typically used to power up Access points, IP Cameras and IP Phones connected to the device's Ethernet ports.

The ESR6300 supports Power over Ethernet (PoE and PoE+) on the 4 LAN ports. PoE is NOT supported on the WAN ports. The power allocation is as follows:

• Supply 30W (PoE+) per port simultaneously on 4 LAN ports

- Supply 15.4W (PoE) per port simultaneously on 4 LAN ports
- The system integrator must have a 120W power supply

```
Note
```
**The Powered Device (PD) will be detected if it is IEEE-compliance or a Cisco standard device. Support for CDP and LLDP is available for power negotiation, and must be enabled on the ESR6300**.

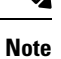

CDP and/or LLDP must be enabled on the ESR6300, and the PD must support CDP and/or LLDP for the device to be able to negotiate power levels between 15 and 30 watts.

### **Device Detection and Power Allocation**

The router will detect a Cisco Pre-standard or an IEEE-compliant PD when the PoE is enabled and the connected device is not being powered by an AC adapter.

After device detection, the router determines the power requirements based on power classification class. Depending on the available power in the power budget, the router determines if a port can be powered. The router initially allocates this power when it detects and powers the device. Power negotiation using CDP/LLDP protocols happens thereafter.

Maximum power budget for 4 LAN ports combined at any time is  $30W x4 = 120W$ . On reload the PoE ports are powered down.(i.e they are powered down at rommon stage).

### **CLI for PoE**

This section describes the CLI to use for configuring and displaying PoE.

Before you configure Power over Ethernet (PoE), note the following:

- show inventory and show diag commands will not display details of the vendor/system integrator's PoE controller.
- **show run** command will not reflect the current PoE configuration.
- On connecting aPD, power negotiation happens almost instantly. However, it takes 3-5 minutesto reflect accurate statistics using **show power inline**
- The default software mode is PoE and not PoE+ to prevent overdraw.
- There is limited support for LLDP-MED and LLDP-MDI.

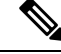

**Note**

Implementation of PoE is a partner option. The integrator is responsible for proper implementation into the finished product, therefore, it may or may not be available.

To configure auto or off:

**power inline** *auto | never*

Configuration example:

```
Router#config terminal
Router#interface g0/1/<1,2,3,4>
Router(config-if)#power inline {auto|never}
```
To enable CDP:

```
Router#config terminal
Router(config)#cdp run
Router(config#exit
```
To enable LLDP:

Router#**config terminal** Router(config)#**lldp run** Router(config#**exit**

To Verify your configuration:

```
Router#show power inline
Available:120.0(w) Used:21.1(w) Remaining:98.9(w)
```
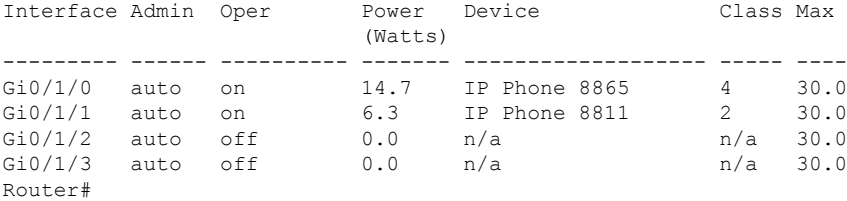

To show power on a particular interface:

#### Router#**show power inline {interface-id}**

Displays PoE status for a router for the specified interface.

#### **show power inline** *interface-id* **detail**

To show power consumption:

```
Router#show power
Main PSU :
   Total Power Consumption from 3.3V Line : 0.36
    Total Power Consumption from 5V Line : 6.20
   Configured Mode : N/A
   Current runtime state same : N/A
   PowerSupplySource : External PS
POE Module :
   Configured Mode : N/A
    Current runtime state same : N/A
   Total power available : 120 Watts
Router#
```
The list of commands for debugging PoE follows:

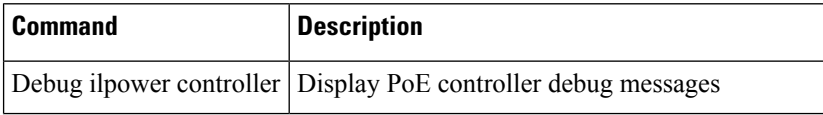

Ш

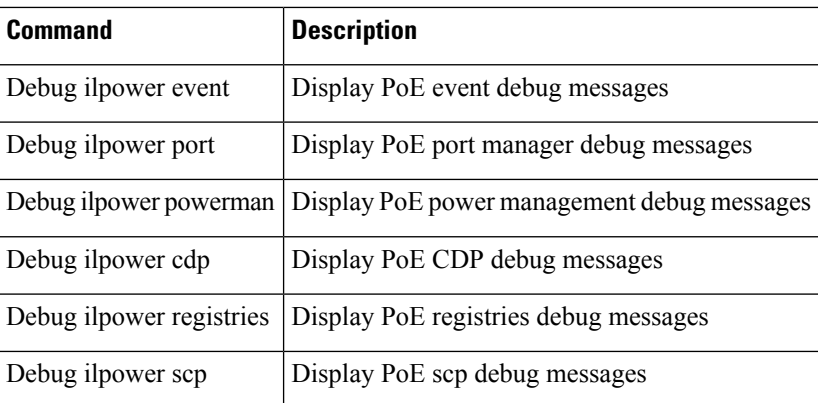

# <span id="page-314-0"></span>**Working with External USB3.0**

The ESR6300 provides access to a single USB 3.0 Type A device.

#### **External USB3.0**

The following details are important when working with an external USB device:

- The USB is for storage only and can be gracefully mounted/unmounted using IOS CLI.
- The USB is accessible in ROMMON and IOS applications.
- USB device must have single partition, and in ext2, Fat16, or Fat32 format only.
- The user can copy files between usbflash0: to/from flash:/bootflash:
- In both ROMMON and IOS, use **dir usbflash0:** to view USB:

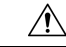

**Caution** No hot-plug support in rommon mode. On insertion of USB, reboot (rommon1>reset) to view usb.

Cisco USBs are strongly recommended and are the only ones supported. Many generic USBs may not work. Some branded USBs which comply with protocol standards such as Kingston USB3.0 may work. **Caution**

#### **USB CLI Commands:**

To access the USB file system through ROMMON, use the following command:

ROMMON>**dir usbflash0:**

To access the USB file system through IOS, use the following command:

Router#**dir usbflash0:**

To plug in and unplug the USB device gracefully, disable it first:

```
Router conf t
Router(config)#platform usb disable
```
Router#**show platform usb status** USB disabled

To gracefully activate a mounted USB in IOS:

Router#**no platform usb disable** Router#**show platform usb status** USB enabled

The USB port could be considered a potential security risk. You may wish to disable it if it is not in use. To gracefully remove a USB when in IOS mode:

```
Router conf t
Router(config)#platform usb disable
Jun 4 05:44:52.339: %IOSD_INFRA-6-IFS_DEVICE_OIR: Device usbflash0 removed
Router#show platform usb status
USB disabled
```
To re-enable USB port:

```
Router(config)#no platform usb disable
*Jun 4 05:45:20.890: %IOSD_INFRA-6-IFS_DEVICE_OIR: Device usbflash0 added
Router#show platform usb status
USB enabled
```
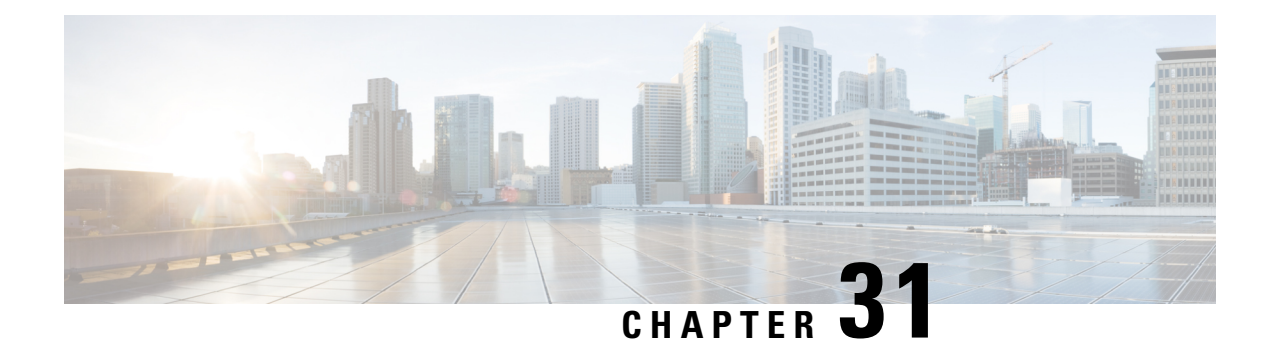

# **ROM Monitor Overview and Basic Procedures**

This chapter provides an overview of ROM Monitor concepts and operations, and includes the following sections:

- ROM Monitor [Overview,](#page-316-0) on page 303
- Access ROM [Monitor](#page-317-0) Mode, on page 304
- Displaying the [Configuration](#page-319-0) Register Setting, on page 306
- [Environment](#page-320-0) Variable Settings, on page 307
- Exiting ROM [Monitor](#page-321-0) Mode, on page 308

# <span id="page-316-0"></span>**ROM Monitor Overview**

The *ROM Monitor* is a bootstrap program that initializes the hardware and boots the Cisco IOS XE software when you power on or reload a router. When you connect a terminal to the router that is in ROM Monitor mode, the ROM Monitor (rommon 1>) prompt is displayed.

During normal operation, users do not use ROM Monitor mode. ROM Monitor mode is used only in special circumstances, such as reinstalling the entire software set, resetting the router password, or specifying a configuration file to use at startup.

The *ROM Monitor software* is known by many names. It is sometimes called *ROMMON* because of the CLI prompt in ROM Monitor mode. The ROM Monitor software is also called the *boot software* , *boot image* , or *boot helper* . Although it is distributed with routers that use the Cisco IOS XE software, ROM Monitor is a separate program from the Cisco IOS XE software. During normal startup, the ROM Monitor initializes the router, and then control passes to the Cisco IOS XE software. After the Cisco IOS XE software takes over, the ROM Monitor is no longer in use.

Rommon mode only allows for image boot via Flash: or USB (usbflash0: ). There is no option to netboot.

Rommon mode has limitations on the USB variants it supports.

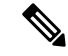

Cisco USBs are strongly recommended, and test validation support is claimed for only Cisco USBs. Many generic USBs may not work. Some branded USBs which comply with protocol standards such as Kingston USB3.0 may work. **Note**

#### **Environmental Variables and the Configuration Register**

Two primary connections exist between ROM Monitor and the Cisco IOS XE software: the ROM Monitor environment variables and the configuration register.

The ROM Monitor environment variables define the location of the Cisco IOS XE software and describe how to load it. After the ROM Monitor has initialized the router, it uses the environment variables to locate and load the Cisco IOS XE software.

The *configuration register* is a software setting that controls how a router starts up. One of the primary uses of the configuration register is to control whether the router starts in ROM Monitor mode or Administration EXEC mode. The configuration register is set in either ROM Monitor mode or Administration EXEC mode as needed. Typically, you set the configuration register using the Cisco IOS XE software prompt when you need to use ROM Monitor mode. When the maintenance in ROM Monitor mode is complete, you change the configuration register so the router reboots with the Cisco IOS XE software.

#### **Accessing ROM Monitor Mode with a Terminal Connection**

When the router is in ROM Monitor mode, you can access the ROM Monitor software only from a terminal connected directly to the console port of the card. Because the Cisco IOS XE software (EXEC mode) is not operating, nonmanagement interfaces are not accessible. Basically, all Cisco IOS XE software resources are unavailable. The hardware is available, but no configuration exists to make use of the hardware.

#### **Network Management Access and ROM Monitor Mode**

It is important to remember that ROM Monitor mode is a router mode, not a mode within the Cisco IOS XE software. It is best to remember that ROM Monitor software and the Cisco IOS XE software are two separate programs that run on the same router. At any given time, the router runs only one of these programs, .

One area that can be confusing when using ROM Monitor and the Cisco IOS XE software is the area that defines the IP configuration for the Management Ethernet interface. Most users are comfortable with configuring the Management Ethernet interface in the Cisco IOS XE software. When the router is in ROM Monitor mode, however, the router does not run the Cisco IOS XE software, so that Management Ethernet interface configuration is not available.

When you want to access other devices, such as a TFTP server, while in ROM Monitor mode on the router, you must configure the ROM Monitor variables with IP access information.

# <span id="page-317-1"></span><span id="page-317-0"></span>**Access ROM Monitor Mode**

The following sections describe how to enter the ROMMON mode.

### **Checking the Current ROMMON Version**

To display the version of ROMmon running on a router, use the **show rom-monitor** command . To show all variables that are set in ROMmon, use show romvar.

```
Router#show rom-monitor r0
System Bootstrap, Version 2.1(REL), RELEASE SOFTWARE
Copyright (c) 1994-2019 by cisco Systems, Inc
Router# show romvarROMMON variables:
 PS1 = r<sub>common</sub> ! >
```
Ш

```
MCP STARTUP TRACEFLAGS = 00000000:00000000
THRPUT = 50LICENSE_BOOT_LEVEL = network-essentials,network-stack:esg;
RET 2 RTS =
BSI = 0RET 2 RCALTS =
RANDOM_NUM = 1027275747
```
#### Router# **reload**

Default manufacturing config-register value in rommon> is  $0x102$  [baud rate 9600]. If you would like to change the config-register value, it must be changed separately in both rommon> and IOS modes.

```
rommon 1 > set
PS1=rommon ! >
MCP STARTUP TRACEFLAGS = 00000000:00000000
LICENSE_SUITE =
RET 2 RTS =
Diagnostic = 1
 THRPUT =
USER_BOOT_PARAM = DEBUG_CONF=/bootflash/debug.conf
EULA_ACCEPTED = TRUE
BOOT_WDOG = DISABLE
LICENSE_BOOT_LEVEL =
BOOT = bootflash: sparrow crashkernel.bin, 1;
 CRASHINFO = bootflash:crashinfo_RP_00_00_20180619-204307-UTC
RET 2 RCALTS =
BSI = 0RANDOM_NUM = 1662155698
```
### **Commonly Used ROM Monitor Commands**

The following table summarizes the commands commonly used in ROM Monitor. For specific instructions on using these commands, refer to the relevant procedure in this document.

| <b>ROMMON Command</b>          | <b>Description</b>                                                                                          |
|--------------------------------|----------------------------------------------------------------------------------------------------|
| boot image                     | Manually boots a Cisco IOS XE software image.                                                               |
| boot image –o config-file-path | Manually boots the Cisco IOS XE software with a temporary alternative<br>administration configuration file. |
| confreg                        | Changes the config-register setting.                                                                        |
| dev                            | Displays the available local storage devices.                                                               |
| dir                            | Displays the files on a storage device.                                                                     |
| reset                          | Resets the node.                                                                                            |
| set                            | Displays the currently set ROM Monitor environmental settings.                                              |
| sync                           | Saves the new ROM Monitor environmental settings.                                                           |
| unset                          | Removes an environmental variable setting.                                                                  |

**Table 17: Commonly Used ROM Monitor Commands**

### **ROMMON Command Examples**

The following example shows what appears when you enter the **?** command on a router:

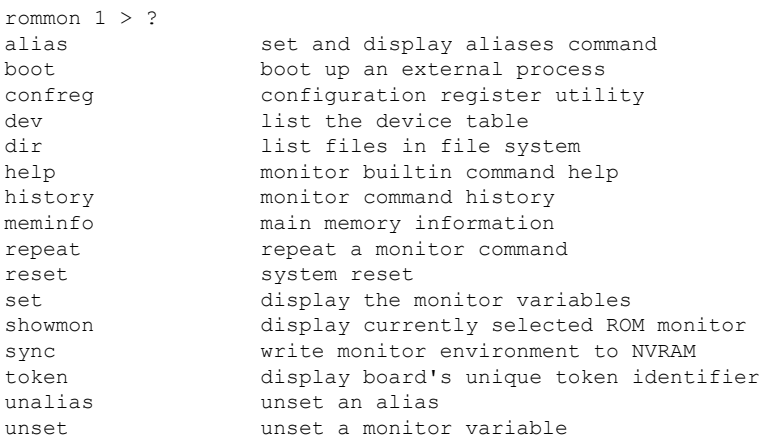

### **Changing the ROM Monitor Prompt**

You can change the prompt in ROM Monitor mode by using the **PS1**= command as shown in the following example:

```
rommon 8 > PS1="ESR6300 rommon ! > "
ESR6300 rommon 9 >
```
Changing the prompt is useful if you are working with multiple routers in ROM Monitor at the same time. This example specifies that the prompt should be "ESR6300 rommon ", followed by the line number, and then followed by "  $>$  " by the line number.

# <span id="page-319-0"></span>**Displaying the Configuration Register Setting**

To display the current configuration registersetting, enter the **confreg** command without parameters asfollows:

```
rommon > confreg
Configuration Summary
   (Virtual Configuration Register: )
enabled are:
[ 0 ] break/abort has effect
[ 1 ] console baud: 9600
boot:...... the ROM Monitor
do you wish to change the configuration? y/n [n]:
```
The configuration register setting is labeled *Virtual Configuration Register* . Enter the **no** command to avoid changing the configuration register setting.

# <span id="page-320-0"></span>**Environment Variable Settings**

The ROM Monitor environment variables define the attributes of the ROM Monitor. Environmental variables are entered like commands and are always followed by the equal sign  $(=)$ . Environment variable settings are entered in capital letters, followed by a definition. For example:

IP\_ADDRESS=10.0.0.2

Under normal operating conditions, you do not need to modify these variables. They are cleared or set only when you need to make changes to the way ROM Monitor operates.

This section includes the following topics:

### **Frequently Used Environmental Variables**

The following table shows the main ROM Monitor environmental variables. For instructions on how to use these variables, see the relevant instructions in this document. The ESR6300 boot loader does not support netboot, so any setting like environment variables IP\_ADDRESS, IP\_SUBNET\_MASK, DEFAULT\_GATEWAY, TFTP\_SERVER, TFTP\_FILE are not used.

**Table 18: Frequently Used ROM Monitor Environmental Variables**

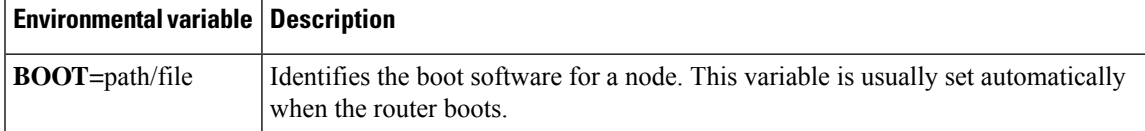

### **Displaying Environment Variable Settings**

To display the current environment variable settings, enter the **set** command :

```
rommon 1 > showmon
System Bootstrap, Version 1.3(REL), RELEASE SOFTWARE
Copyright (c) 1994-2018 by cisco Systems, Inc.
ESR 6300-K9 platform with 4188160 Kbytes of main memory
MCU Version - Bootloader: 4, App: 4
MCU is in application mode.
```
### **Entering Environment Variable Settings**

Environment variable settings are entered in capital letters, followed by a definition. The following example shows the environmental variables that can be configured in ROMmon mode.:

```
rommon 1> confreg 0x0
rommon 1> BOOT_WDOG = DISABLE
rommon 1> BOOT = ESR6300-K9_image_name
```
### **Saving Environment Variable Settings**

To save the current environment variable settings, enter the **sync** command:

$$
\texttt{rommon}~>~\texttt{sync}
$$

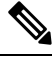

**Note**

Environmental values that are not saved with the **sync** command are discarded whenever the system is reset or booted.

# <span id="page-321-0"></span>**Exiting ROM Monitor Mode**

**Procedure**

To exit ROM Monitor mode, you must change the configuration register and reset the router.

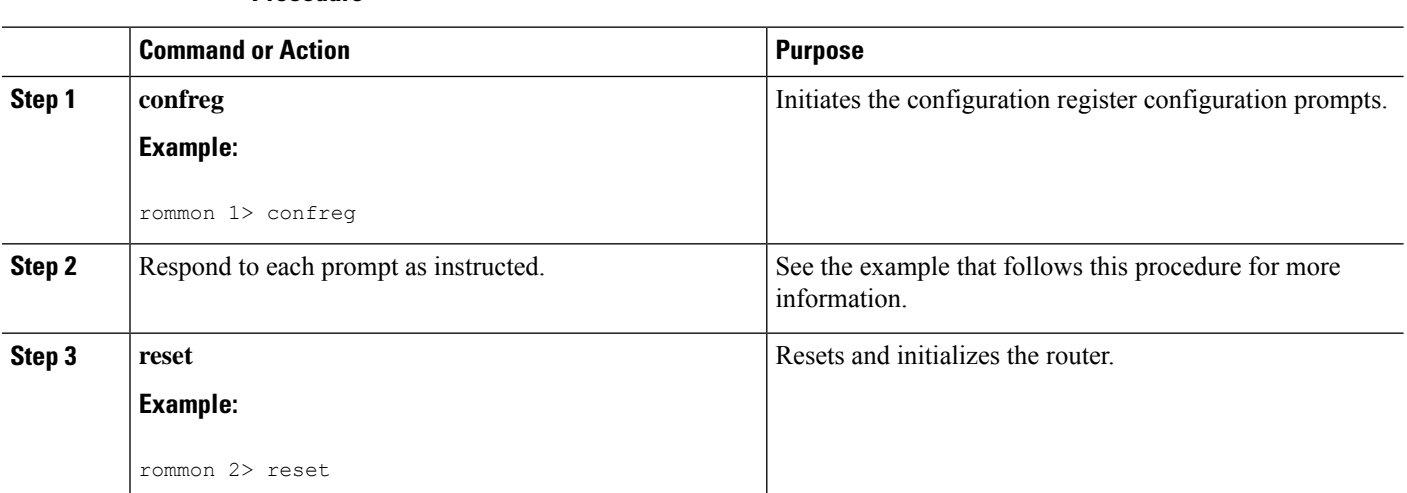

### **Configuration Example**

```
rommon 3 > confreg
          Configuration Summary
   (Virtual Configuration Register: 0x0)
enabled are:
 [ 0 ] break/abort has effect
 [ 1 ] console baud: 9600
boot: ...... the ROM Monitor
do you wish to change the configuration? y/n [n]: y
enable "diagnostic mode"? y/n [n]:
 enable "use net in IP bcast address"? y/n [n]:
enable "load rom after netboot fails"? y/n [n]:
enable "use all zero broadcast"? y/n [n]:
disable "break/abort has effect"? y/n [n]:
enable "ignore system config info"? y/n [n]:
change console baud rate? y/n [n]:
change the boot characteristics? y/n [n]:
          Configuration Summary
```

```
(Virtual Configuration Register: 0x0)
enabled are:
 [ 0 ] break/abort has effect
 [ 1 ] console baud: 9600
boot: ...... the ROM Monitor
do you wish to change the configuration? y/n [n]:
```
### **Upgrading the ROMMON for a Router**

ROMMON upgrade on the ESR6300 router is automatically done when the image is booted. The latest version of the ROMMON is bundled with the IOS XE image. An algorithm detects if the current running version is older than the bundled version, if so, it is automatically upgraded. If the current running version is equal to the bundled version no upgrade is executed.For every successful upgrade, the router is automatically rebooted in order for the new version to get loaded and executed.:

- **Step 1** (Optional) Run the **show rom-monitor** *slot* command on the router to see the current release numbers of ROMMON on the hardware. See the Checking the Current [ROMMON](#page-317-1) Version, on page 304 for information about interpreting the output of the command that you run.
- **Step 2** If autoboot has not been enabled by using the **config-register 0x2102** command, run the **boot** *filesystem:/file-location* command at the ROMMON prompt to boot the Cisco IOS XE image, where *filesystem:/file-location* is the path to the consolidated package file. The ROMMON upgrade is not permanent for any piece of hardware until the Cisco IOS XE image is booted.

**Step 3** Run the **enable** command at the user prompt to enter the privileged EXEC mode after the boot is complete.

**Step 4** Run the **show rom-monitor** *slot* command to verify whether the ROMMON has been upgraded.

I
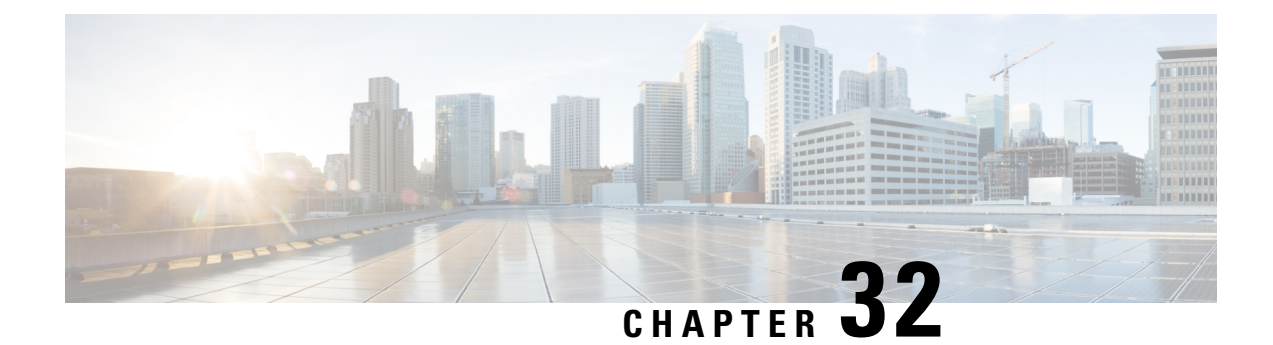

# **Process Health Monitoring**

This chapter describes how to manage and monitor the health of various components of your router. It contains the following sections:

- [Monitoring](#page-324-0) Control Plane Resources, on page 311
- [Monitoring](#page-329-0) Hardware Using Alarms, on page 316
- [Approaches](#page-330-0) for Monitoring Hardware Alarms, on page 317

## <span id="page-324-0"></span>**Monitoring Control Plane Resources**

The following sections explain the details of memory and CPU monitoring from the perspective of the Cisco IOS process and the overall control plane:

- Avoiding Problems Through Regular [Monitoring,](#page-324-1) on page 311
- Cisco IOS XE Process [Resources,](#page-324-2) on page 311
- Overall Control Plane [Resources,](#page-328-0) on page 315

### <span id="page-324-1"></span>**Avoiding Problems Through Regular Monitoring**

Processes should provide monitoring and notification of their status/health to ensure correct operation. When a process fails, a syslog error message is displayed and either the process is restarted or the router is rebooted. A syslog error message is displayed when a monitor detects that a process is stuck or has crashed. If the process can be restarted, it is restarted; else, the router is restarted.

Monitoring system resources enables you to detect potential problems before they occur, thus avoiding outages. It also establishes a baseline for a normal system load. You can use this information as a basis for comparison, when you upgrade hardware or software to see if the upgrade has affected resource usage.

### <span id="page-324-2"></span>**Cisco IOS XE Process Resources**

You can view CPU utilization statistics on active processes and see the amount of memory being used in these processes using the **show memory** command and the **show process cpu**command. These commands provide a representation of memory and CPU utilization from the perspective of only the Cisco IOS process; they do not include information for resources on the entire platform. When the **show memory** command is used in a system with 4 GB RAM running a single Cisco IOS process, the following memory usage is displayed:

Router# **show memory**

Tracekey : 1#33e0077971693714bd2b0bc347d77489 Address Bytes Prev Next Ref PrevF NextF what Alloc PC Head Total(b) Used(b) Free(b) Lowest(b) Largest(b) Processor 7F68ECD010 728952276 281540188 447412088 445683380 234766720 lsmpi\_io 7F6852A1A8 6295128 6294304 824 824 412 Dynamic heap limit(MB) 200 Use(MB) 0 Processor memory Address Bytes Prev Next Ref PrevF NextF what Alloc PC 7F68ECD010 0000000568 00000000 7F68ECD2A0 001 -------- -------- \*Init\* :400000+60E37C4 7F68ECD2A0 0000032776 7F68ECD010 7F68ED5300 001 -------- -------- Managed Chunk Q :400000+60D12A8 7F68ED5300 0000000056 7F68ECD2A0 7F68ED5390 001 -------- -------- \*Init\* :400000+3B0C610 7F68ED5390 0000012808 7F68ED5300 7F68ED85F0 001 -------- -------- \*Init\* :400000+B8A5D64 Address Bytes Prev Next Ref PrevF NextF what Alloc PC 7F68ED85F0 0000032776 7F68ED5390 7F68EE0650 001 -------- -------- List Elements :400000+60A4A9C 7F68EE0650 0000032776 7F68ED85F0 7F68EE86B0 001 -------- -------- List Headers :400000+60A4AD8 7F68EE86B0 0000032776 7F68EE0650 7F68EF0710 001 -------- -------- IOSXE Process S :400000+11924CC 7F68EF0710 0000032776 7F68EE86B0 7F68EF8770 001 -------- -------- IOSXE Queue Pro :400000+1192510 7F68EF8770 0000065544 7F68EF0710 7F68F087D0 001 -------- -------- IOSXE Queue Bal :400000+1192554 7F68F087D0 0000000328 7F68EF8770 7F68F08970 001 -------- -------- \*Init\* :400000+B89E1D8 7F68F08970 0000000328 7F68F087D0 7F68F08B10 001 -------- -------- \*Init\* :400000+B89E1D8 7F68F08B10 0000000328 7F68F08970 7F68F08CB0 001 -------- -------- \*Init\* :400000+B89E1D8 7F68F08CB0 0000000360 7F68F08B10 7F68F08E70 001 -------- -------- Process Events :400000+60F9CD4 7F68F08E70 0000000056 7F68F08CB0 7F68F08F00 001 -------- -------- SDB String :400000+605981C 7F68F08F00 0000000080 7F68F08E70 7F68F08FA8 001 -------- -------- Init :400000+60599E4 Address Bytes Prev Next Ref PrevF NextF what Alloc PC 7F68F08FA8 0000036872 7F68F08F00 7F68F12008 001 -------- -------- \*Init\* :400000+11891E8 7F68F12008 0000010008 7F68F08FA8 7F68F14778 001 -------- ------- Platform VM Pag :400000+11AD244 7F68F14778 0000002008 7F68F12008 7F68F14FA8 001 -------- -------- \*Init\* iosd\_crb\_sparrow\_unix:7F8EB59000+5CC1C 7F68F14FA8 0000200712 7F68F14778 7F68F46008 001 -------- -------- Interrupt Stack :400000+11891E8 7F68F46008 0000003008 7F68F14FA8 7F68F46C20 001 -------- -------- Watched Semapho :400000+60FE448 7F68F46C20 0000000328 7F68F46008 7F68F46DC0 001 -------- -------- \*Init\* :400000+B89E1D8 7F68F46DC0 0000000096 7F68F46C20 7F68F46E78 001 -------- -------- Init :400000+60599E4 7F68F46E78 0000000216 7F68F46DC0 7F68F46FA8 001 -------- -------- \*Init\* :400000+60ED228 7F68F46FA8 0000036872 7F68F46E78 7F68F50008 001 -------- -------- \*Init\* :400000+11891E8 7F68F50008 0000000896 7F68F46FA8 7F68F503E0 001 -------- -------- Watched Message :400000+60FE4A8 7F68F503E0 0000002008 7F68F50008 7F68F50C10 001 -------- -------- Watcher Message :400000+60FE4D8 Address Bytes Prev Next Ref PrevF NextF what Alloc PC 7F68F50C10 0000000360 7F68F503E0 7F68F50DD0 001 -------- -------- Process Events :400000+60F9CD4 7F68F50DD0 0000000184 7F68F50C10 7F68F50EE0 001 -------- -------- \*Init\* :400000+60ED918 7F68F50EE0 0000000112 7F68F50DD0 7F68F50FA8 001 -------- -------- \*Init\* :400000+60B57CC

7F68F50FA8 0000036872 7F68F50EE0 7F68F5A008 001 -------- -------- \*Init\* :400000+11891E8

7F68F5A980 0000000184 7F68F5A008 7F68F5AA90 001 -------- -------- \*Init\* :400000+60ED918

7F68F5A008 0000002336 7F68F50FA8 7F68F5A980 001 -------- -------- Process Array

:400000+6102A4C

7F68F5AA90 0000000184 7F68F5A980 7F68F5ABA0 001 -------- -------- \*Init\* :400000+60ED918 7F68F5ABA0 0000000184 7F68F5AA90 7F68F5ACB0 001 -------- -------- \*Init\* :400000+60ED918 7F68F5ACB0 0000000184 7F68F5ABA0 7F68F5ADC0 001 -------- -------- \*Init\* :400000+60ED918 7F68F5ADC0 0000000184 7F68F5ACB0 7F68F5AED0 001 -------- -------- \*Init\* :400000+60ED918

#### The **show process cpu** command displays Cisco IOS CPU utilization average:

Router# **show process cpu** CPU utilization for five seconds: 0%/0%; one minute: 0%; five minutes: 0% PID Runtime(ms) Invoked uSecs 5Sec 1Min 5Min TTY Process PID Runtime(ms) Invoked uSecs 5Sec 1Min 5Min TTY Process 0 17 0 0.00% 0.00% 0.00% 0 Chunk Manager 552 1205 458 0.00% 0.00% 0.00% 0 Load Meter 0 1 0 0.00% 0.00% 0.00% 0 PKI Trustpool 0 1 0 0.00% 0.00% 0.00% 0 Retransmission o 0 1 0 0.00% 0.00% 0.00% 0 IPC ISSU Dispatc 36 13 2769 0.00% 0.00% 0.00% 0 RF Slave Main Th 0 1 0 0.00% 0.00% 0.00% 0 EDDRI\_MAIN 0 1 0 0.00% 0.00% 0.00% 0 RO Notify Timers 4052 920 4404 0.23% 0.09% 0.06% 0 Check heaps 12 101 118 0.00% 0.00% 0.00% 0 Pool Manager 0 1 0 0.00% 0.00% 0.00% 0 DiscardQ Backgro PID Runtime(ms) Invoked uSecs 5Sec 1Min 5Min TTY Process 0 2 0 0.00% 0.00% 0.00% 0 Timers 0 163 0 0.00% 0.00% 0.00% 0 WATCH\_AFS 0 2 0 0.00% 0.00% 0.00% 0 ATM AutoVC Perio 0 2 0 0.00% 0.00% 0.00% 0 ATM VC Auto Crea 76 3024 25 0.00% 0.00% 0.00% 0 IOSXE heartbeat 0 13 0 0.00% 0.00% 0.00% 0 DB Lock Manager 0 1 0 0.00% 0.00% 0.00% 0 DB Notification 0 1 0 0.00% 0.00% 0.00% 0 IPC Apps Task 0 1 0 0.00% 0.00% 0.00% 0 ifIndex Receive 36 1210 29 0.00% 0.00% 0.00% 0 IPC Event Notifi 72 5904 12 0.00% 0.00% 0.00% 0 IPC Mcast Pendin PID Runtime(ms) Invoked uSecs 5Sec 1Min 5Min TTY Process 0 1 0 0.00% 0.00% 0.00% 0 Platform appsess 0 101 0 0.00% 0.00% 0.00% 0 IPC Dynamic Cach 16 1210 13 0.00% 0.00% 0.00% 0 IPC Service NonC 0 1 0 0.00% 0.00% 0.00% 0 IPC Zone Manager 64 5904 10 0.00% 0.00% 0.00% 0 IPC Periodic Tim 76 5904 12 0.00% 0.00% 0.00% 0 IPC Deferred Por 0 1 0 0.00% 0.00% 0.00% 0 IPC Process leve 0 1 0 0.00% 0.00% 0.00% 0 IPC Seat Manager 8 346 23 0.00% 0.00% 0.00% 0 IPC Check Queue 0 1 0 0.00% 0.00% 0.00% 0 IPC Seat RX Cont 0 1 0 0.00% 0.00% 0.00% 0 IPC Seat TX Cont PID Runtime(ms) Invoked uSecs 5Sec 1Min 5Min TTY Process 48 606 79 0.00% 0.00% 0.00% 0 IPC Keep Alive M 28 1210 23 0.00% 0.00% 0.00% 0 IPC Loadometer 0 1 0 0.00% 0.00% 0.00% 0 IPC Session Deta 0 1 0 0.00% 0.00% 0.00% 0 SENSOR-MGR event 4 606 6 0.00% 0.00% 0.00% 0 Compute SRP rate 0 1 0 0.00% 0.00% 0.00% 0 MEMLEAK PROCESS 0 1 0 0.00% 0.00% 0.00% 0 ARP Input 112 6331 17 0.00% 0.00% 0.00% 0 ARP Background 0 2 0 0.00% 0.00% 0.00% 0 ATM Idle Timer 0 1 0 0.00% 0.00% 0.00% 0 ATM ASYNC PROC 0 1 0 0.00% 0.00% 0.00% 0 CEF MIB API --More-- ... **show process cpu platform sorted**

CPU utilization for five seconds: 11%, one minute: 12%, five minutes: 12%

Core 0: CPU utilization for five seconds: 1%, one minute: 3%, five minutes: 3% Core 1: CPU utilization for five seconds: 1%, one minute: 3%, five minutes: 3% Core 2: CPU utilization for five seconds: 1%, one minute: 1%, five minutes: 1% Core 3: CPU utilization for five seconds: 42%, one minute: 42%, five minutes: 42% Pid PPid 5Sec 1Min 5Min Status Size Name -------------------------------------------------------------------------------- 17700 34% 34% 34% S 272500 qfp-ucode-sparr 16477 1% 1% 1% S 165768 fman\_fp\_image 9121 1% 1% 1% S 743608 linux\_iosd-imag 26048 0% 0% 0% S 8460 nginx 25864 0% 0% 0% S 19252 nginx 1 0% 0% 0% S 2960 rotee 1 0% 0% 0% S 3532 pman.sh 2 0% 0% 0% S 0 kworker/u8:0 8282 0% 0% 0% S 220 sleep 10903 0% 0% 0% S 212 sleep 17675 0% 0% 0% S 10968 ngiolite 1 0% 0% 0% S 1660 rotee 2 0% 0% 0% S 0 kworker/1:0 1 0% 0% 0% S 2836 rotee 17095 0% 0% 0% S 56828 iomd 13380 0% 0% 0% S 3556 pman.sh 12798 0% 0% 0% S 3524 pman.sh 16854 0% 0% 0% S 15024 hman 1 0% 0% 0% S 2828 rotee 12798 0% 0% 0% S 3568 pman.sh 1 0% 0% 0% S 2876 rotee 2 0% 0% 0% S 0 kworker/0:1 14768 0% 0% 0% S 108952 cpp\_cp\_svr 13380 0% 0% 0% S 3568 pman.sh 1 0% 0% 0% S 2996 rotee 15963 0% 0% 0% S 51096 cpp\_sp\_svr 13380 0% 0% 0% S 3540 pman.sh 15536 0% 0% 0% S 39852 cpp\_ha\_top\_leve 1 0% 0% 0% S 2972 rotee 13380 0% 0% 0% S 3528 pman.sh 15163 0% 0% 0% S 55208 cpp\_driver 1 0% 0% 0% S 1640 rotee 13380 0% 0% 0% S 3528 pman.sh 1 0% 0% 0% S 1716 rotee 14681 0% 0% 0% S 15004 hman 13380 0% 0% 0% S 3624 pman.sh 14361 0% 0% 0% S 26792 cman\_fp 1 0% 0% 0% S 1660 rotee 1 0% 0% 0% S 2868 rotee 13380 0% 0% 0% S 3568 pman.sh 14127 0% 0% 0% S 27536 cmcc 14108 0% 0% 0% S 15220 btman 12798 0% 0% 0% S 3572 pman.sh 1 0% 0% 0% S 2996 rotee 13380 0% 0% 0% S 3596 pman.sh 1 0% 0% 0% S 2984 rotee 1 0% 0% 0% S 2824 rotee 13577 0% 0% 0% S 15128 btman 12798 0% 0% 0% S 3612 pman.sh 13380 0% 0% 0% S 3572 pman.sh 13380 0% 0% 0% S 252 inotifywait --More--

### <span id="page-328-0"></span>**Overall Control Plane Resources**

Control plane memory and CPU utilization on each control processor allows you to keep a tab on the overall control plane resources. You can use the **show platform software status control-processor brief** command (summary view) or the **show platform software status control-processor** command (detailed view) to view control plane memory and CPU utilization information.

All control processors should show status, Healthy. Other possible status values are Warning and Critical. Warning indicates that the router is operational, but that the operating level should be reviewed. Critical implies that the router is nearing failure.

If you see a Warning or Critical status, take the following actions:

- Reduce the static and dynamic loads on the system by reducing the number of elements in the configuration or by limiting the capacity for dynamic services.
- Reduce the number of routes and adjacencies, limit the number of ACLs and other rules, reduce the number of VLANs, and so on.

The following sections describe the fieldsin the **show platform software status control-processor** command output.

#### **Load Average**

Load average represents the process queue or process contention for CPU resources. For example, on a single-core processor, an instantaneous load of 7 would mean that seven processes are ready to run, one of which is currently running. On a dual-core processor, a load of 7 would mean that seven processes are ready to run, two of which are currently running.

#### **Memory Utilization**

Memory utilization is represented by the following fields:

- Total—Total system memory
- Used—Consumed memory
- Free—Available memory
- Committed—Virtual memory committed to processes

#### **CPU Utilization**

CPU utilization is an indication of the percentage of time the CPU is busy, and is represented by the following fields:

- CPU—Allocated processor
- User—Non-Linux kernel processes
- System—Linux kernel process
- Nice—Low-priority processes
- Idle—Percentage of time the CPU was inactive
- IRQ—Interrupts
- SIRQ—System Interrupts
- IOwait—Percentage of time CPU was waiting for I/O

#### **show platform software status control-processor Command**

The following are some examples of using the **show platform software status control-processor** command:

Router# **show platform software status control-processor** RP0: online, statistics updated 4 seconds ago Load Average: healthy 1-Min: 0.29, status: healthy, under 5.00 5-Min: 0.51, status: healthy, under 5.00 15-Min: 0.54, status: healthy, under 5.00 Memory (kb): healthy Total: 4038072 Used: 2872136 (71%), status: healthy Free: 1165936 (29%) Committed: 2347228 (58%), under 90% Per-core Statistics CPU0: CPU Utilization (percentage of time spent) User: 1.00, System: 0.70, Nice: 0.00, Idle: 97.88 IRQ: 0.30, SIRQ: 0.10, IOwait: 0.00 CPU1: CPU Utilization (percentage of time spent) User: 0.70, System: 0.30, Nice: 0.00, Idle: 98.48 IRQ: 0.30, SIRQ: 0.20, IOwait: 0.00 CPU2: CPU Utilization (percentage of time spent) User: 0.20, System: 1.11, Nice: 0.00, Idle: 98.27 IRQ: 0.40, SIRQ: 0.00, IOwait: 0.00 CPU3: CPU Utilization (percentage of time spent) User: 8.23, System: 24.37, Nice: 0.00, Idle: 58.00 IRQ: 9.26, SIRQ: 0.11, IOwait: 0.00

Router# **show platform software status control-processor brief** Load Average Slot Status 1-Min 5-Min 15-Min RP0 Healthy 0.28 0.46 0.52 Memory (kB) Slot Status Total Used (Pct) Free (Pct) Committed (Pct) RP0 Healthy 4038072 2872672 (71%) 1165400 (29%) 2349820 (58%)

CPU Utilization Slot CPU User System Nice Idle IRQ SIRQ IOwait RP0 0 0.70 0.20 0.00 98.58 0.30 0.20 0.00 1 1.10 0.90 0.00 97.59 0.30 0.10 0.00 2 0.40 1.31 0.00 97.87 0.40 0.00 0.00 3 8.00 26.55 0.00 56.33 8.99 0.11 0.00

## <span id="page-329-0"></span>**Monitoring Hardware Using Alarms**

This section contains the following:

### **Router Design and Monitoring Hardware**

The router sends alarm notifications when problems are detected, allowing you to monitor the network remotely. You do not need to use **show** commands to poll devices on a routine basis; however, you can perform onsite monitoring if you choose.

### **BootFlash Disk Monitoring**

The bootflash disk must have enough free space to store two core dumps. This condition is monitored, and if the bootflash disk is too small to store two core dumps, a syslog alarm is generated, as shown in the following example:

```
Oct 6 14:10:56.292: %FLASH_CHECK-3-DISK_QUOTA: R0/0: flash_check: Flash disk quota exceeded
[free space is 1429020 kB] - Please clean up files on bootflash.
```
## <span id="page-330-0"></span>**Approaches for Monitoring Hardware Alarms**

This section contains the following:

### **Viewing the Console or Syslog for Alarm Messages**

The network administrator can monitor alarm messages by reviewing alarm messages sent to the system console or to a system message log (syslog).

### **Enabling the logging alarm Command**

The **logging alarm** command must be enabled for the system to send alarm messages to a logging device, such as the console or a syslog. This command is not enabled by default.

You can specify the severity level of the alarmsto be logged. All the alarms at and above the specified threshold generate alarm messages.For example, the following command sends only critical alarm messages to logging devices:

```
Router(config)# logging alarm critical
```
If alarm severity is not specified, alarm messages for all severity levels are sent to logging devices.

### **Network Management System Alerts a Network Administrator when an Alarm is Reported Through SNMP**

The SNMP is an application-layer protocol that provides a standardized framework and a common language used for monitoring and managing devices in a network.

SNMP provides notification of faults, alarms, and conditions that might affect services. It allows a network administrator to access router information through a network management system (NMS) instead of reviewing logs, polling devices, or reviewing log reports.

To use SNMP to get alarm notification, use the following MIBs:

- ENTITY-MIB, RFC4133 (required for the CISCO-ENTITY-ALARM-MIB, ENTITY-STATE-MIB and CISCO-ENTITY-SENSOR-MIB to work)
- CISCO-ENTITY-ALARM-MIB
- ENTITY-STATE-MIB
- CISCO-ENTITY-SENSOR-MIB (for transceiver environmental alarm information, which is not provided through the CISCO-ENTITY-ALARM-MIB)

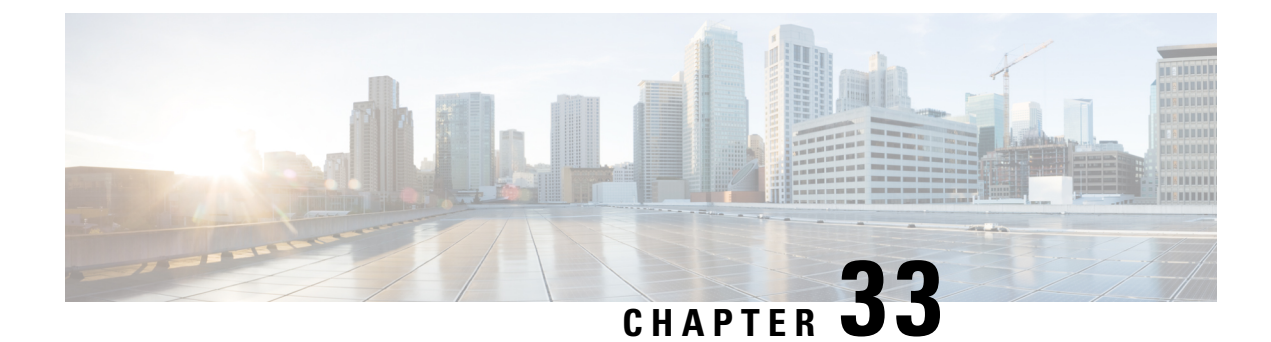

# **Device Zeroization**

This section contains the following topics:

- Push [Button,](#page-332-0) on page 319
- Device [Zeroization,](#page-333-0) on page 320

## <span id="page-332-0"></span>**Push Button**

There is no actual button on the ESR6300, and the system integrator must configure their platform with a Push Button. Reset on an ESR6300 does not cause the device to reboot, but initiates the configured level of zeroization.

• When the system is running in IOS mode, pressing this push button for 4+ seconds will cause files erase in flash, and will reset to factory-default mode on boot up.

The button must be pressed while the system is turned on at the same time.

The push button must continue to be held for more than 4 seconds after the power is turned on.

Config-reg setting is in NVRAM, and not changed by the button push.

Pressing the push button when in rommon mode has no effect.

Pressing the push button when in IOS mode causes a syslog message to appear and triggers a reload.

Pressing the push button for more than 4+ seconds after power up displays the following message when reset has been triggered:

```
System Bootstrap, Version 1.4(DEV) [vandvisw-vandvisw 113], DEVELOPMENT SOFTWARE
Copyright (c) 1994-2019 by cisco Systems, Inc.
Compiled at Mon Jun 3 10:56:19 2019 by vandvisw
ESR-6300-CON-K9 platform with 4194304 Kbytes of main memory
MCU Version - Bootloader: 8, App: 10
MCU is in application mode.
Reset button push detected
```
How the router boots up depends on the following conditions:

- If there is a golden image in flash, the router will bootup with this image by default.
- If a golden image is not found, the router will be in rommon> mode as expected. Or, based on config-reg entry, may boot up first image in the flash:

### **Microcontroller Unit (MCU)**

The MCU is part of the ESR6300 hardware. It performs the following functions:

- Monitors the Push button status at power up
- Monitors the system hardware watchdog output
- Maintains Reset Reason register
- Controls the SYS LED

The MCU versions are displayed using **show version**. Details on MCU version and upgrade status are also stored in Flash: as boothelper.log. The MCU is automatically upgraded by the software.

```
Router#show ver | i MCU
MCU bootloader version: 8
MCU application version: 10
Router#cat flash:boothelper.log
Logging at Fri Nov 15 05:00:54 Universal 2019
boot loader upgrade enabled
Bootloader is up-to-date
Current MCU App version is 10
MCU firmware is up-to-date
```
In the event the MCU Application is corrupt, or does not match the Release Notes version, this has to be repaired. Steps to recover from this state: Reload router, hit Ctrl+C to break into rommon mode.

```
Rommon>set MCU UPGRADE=IGNORE - Ignore MCU firmware upgrade errors.
Rommon>sync
Rommon>reset
Rommon>boot bootflash:<image>
```
Once the MCU successfully upgrades, you can disable/unset this IGNORE option in rommon. Details on other MCU setting rommon options follow: (there are no available IOS configuration options or linux shell mode troubleshooting measures)

```
set MCU_UPGRADE=SKIP – Prevents MCU firmware upgrade from taking place.
set MCU_UPGRADE=FORCE – Forces MCU firmware upgrade to take place.
unset MCU_UPGRADE – Normal operation. Allows automatic upgrade
```
## <span id="page-333-0"></span>**Device Zeroization**

Zeroization consists of erasing any and all potentially sensitive information in the device.

Thisincludes erasure of Main memory, cache memories, and other memories containing packet data, NVRAM, and Flash memory. The process of zeroization is launched upon the initiation of a user command and a subsequent trigger.

By default, the router will have the zeroization feature disabled. SPI: Flash, I2C, and ACT2 are not impacted by this feature.

When zeroization is functionally active, SYS LED indicates blinking yellow until the router reloads.

Zeroization can be triggered by the push button, or software-triggered by a privilege 15 user with console access. There is no remote access for security reasons. On triggering zeroization, the eMMC, NVRAM will be erased completely.

The zeroization process starts as soon as the push button is pressed down or the command is triggered.. The CLI command, "service declassify", is used to set the desired action in response to push button press. To prevent accidental erasure of the system configuration/image, the default setting is set to "no service declassify".

**Note**

For complete details on how the process of zeroization works, see the Cisco [Embedded](https://www.cisco.com/c/en/us/td/docs/routers/embedded/6300/hardware/tech-guide/ESR6300-tech-guide.html#pgfId-223877) Service 6300 Series Router [Hardware](https://www.cisco.com/c/en/us/td/docs/routers/embedded/6300/hardware/tech-guide/ESR6300-tech-guide.html#pgfId-223877) Technical Guide.

### **Zeroization Trigger**

Zeroization can be triggered by either software or by the push button. In either case, there are a series of commands that need to be entered.

```
Router#config terminal
Router(config)#service declassify {erase-nvram | erase-all}
```
In the above example, erase-nvram will wipe only nvram, while erase-all will wipe bootflash: and nvram as well.

To confirm if the feature is enabled:

```
Router#show declassify
Declassify facility: Enabled=Yes In Progress=No
                    Erase flash=Yes Erase nvram=Yes
  Declassify Console and Aux Ports
  Shutdown Interfaces
  Reload system
```
To remove the feature, use the following command:

```
Router(config)#no service declassify
```
### **To Trigger Zeroization**

To trigger the zeroization from the command line:

```
Router#declassify trigger
```
To trigger the zeroization from the push button, press and hold the button for 4+ seconds. When the system auto reloads, it will come up in ROMMON mode: "\$\$" with bootflash: wiped clean.

#### **Important Notice about Zeroization**

eMMC is a managed NAND. This means that our router system does not interact with the flash memory directly. The flash controller presents a block-style interface to our system, and it handles the flash management (analogous to the Flash Translation Layer). Our embedded router system cannot access the raw flash directly.

The JEDEC standard has commands that are supposed to remove data from the raw flash. In Cisco's implementation, the "Erase" and "Sanitize" commands are used. The eMMC standard JESD84-B51 defines "Sanitize" as follows:

The Sanitize operation is a feature ... that is used to remove data from the device according to Secure Removal Type. The use of the Sanitize operation requires the device to physically remove data from the unmapped user address space.

After the sanitize operation is completed, no data **should exist**in the unmapped host address space.

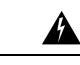

#### **Warning**

Zeroization does NOT erase removable media such as SD Card and USB Storage. This media must be removed from the system and erased or destroyed using procedures that are outside the scope of this document.

**Zeroizedoes a very thorough wipe of allnon-protectedparts of the eMMC flashusing thebest technology** designed by the flash manufacturer today and can do so using the push of a button without the need **for a console, ssh, or management sessionof anykind. It is the integrator's andenduser's responsibility to determine the suitability regardless of the CLI keyword used to enable the feature.**

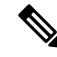

While Cisco IOS and Cisco IOS-XE use the command line text of "declassify" in the command line **interface (CLI) to enable the zeroize feature, in no way does this represent any specific endorsement or acknowledgment of a Government approved flash erasure methodology. Note**

**Declassification procedures are unique to each Government organization. Cisco solely provides the technicaldetail of the erasure operationhere,not thepolicydistinctionor any specific recommendation per classification**.

**Please refer to your respective Government Agency policies, procedures, and recommendations for the handling of sensitive data to see if this procedure meets with those requirements.**

### **WARNING!**

The CLI **service declassify erase-all** is literally a **software self-destruct mechanism** intended for defense and intelligence environments that attempts to wipe clean, all of the writable non-volatile storage on the device to clear the device configuration, other stored configurations and all security credentials including any additional license keys.

Please do not use this feature in lieu of doing a **write erase** from the CLI or from the Administration page, Reload option of the WebUI. Invoke the reload with the **Reset to Factory Default and Reload** option and click **Apply**. See the following figure.

Administration \* > Reload

- Save Configuration and Reload.
- Reload without Saving Configuration
- Reset to Factory Default and Reload.

**图 Apply** 

If **service declassify erase-all** is invoked, after restoring the IOS-XE image and device configuration, you must re-license the device using the standard Cisco Smart Licensing procedures which ultimately require a Cisco Smart Account and access to the internet or a satellite license server.

### **Command Line Interface**

There are two levels of zeroization actions, **erase-nvram** and **erase-all**. The following CLIshowsthe options:

device(config)#**service declassify ?** erase-nvram Enable erasure of device configuration as zeroization action. Default is no erasure. erase-all Enable erasure of both flash and nvram file systems as part of zeroization. Default is no erasure

The perma-locked bootable image(s) in the flash file system will still be available and can be used for booting the device.

The "erase-all" level of zeroization process erases the entire flash file system. This also wipes out all files and perma-locked bootable image(s). All interfaces are shut down before this process. Here, erasure of individual files in the flash file system is not possible and the only option is to erase the entire flash file system. This also erases packet data, ASIC data and processors related caches along with scrubbing Main memory.

With any level of zeroization, the device always fall back to the ROMMON prompt on the console after the erasure of configuration files or flash file system.

### **Zeroization Support in bootloader**

The zeroization process may take several minutes, depending on several system parameters such as the size of DDR memory, EMMC disk size, etc.

It is possible that the zeroization may get interrupted by a power cycle before it completes. Since the primary OSimage on EMMC itself gets purged during zeroization, it becomesimpossible to continue zeroization after a power cycle. To solve this, zeroization support has been in the bootloader and will run it to completion even if it gets interrupted by power cycles.

### **Troubleshooting Zeroization**

The following table shows troubleshooting tips for zeroization:

#### **Table 19:**

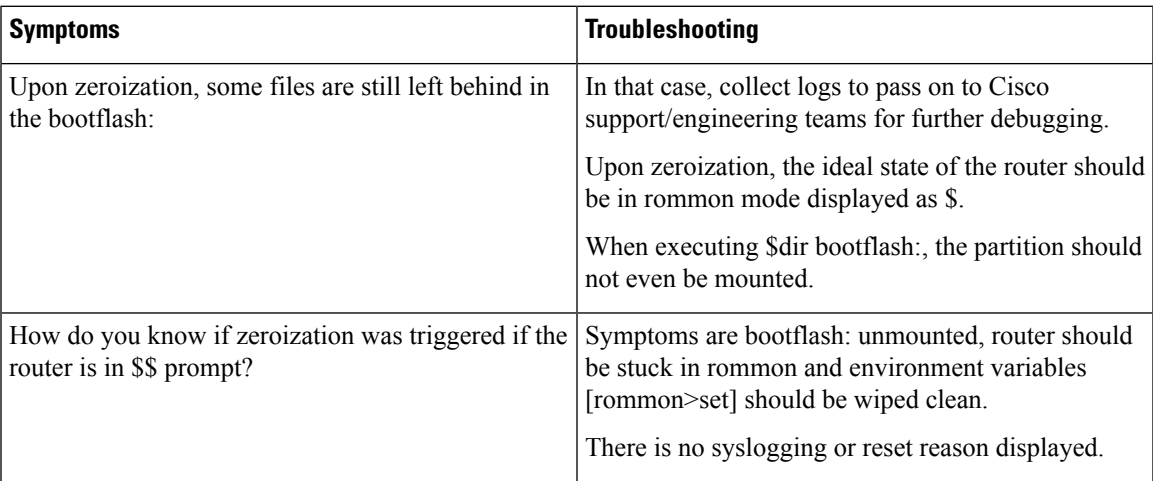

I

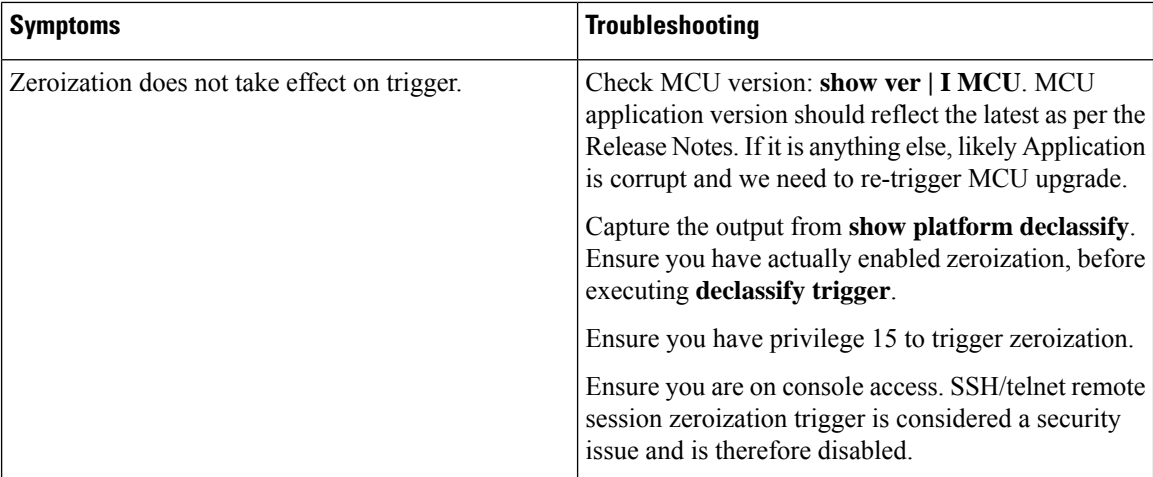

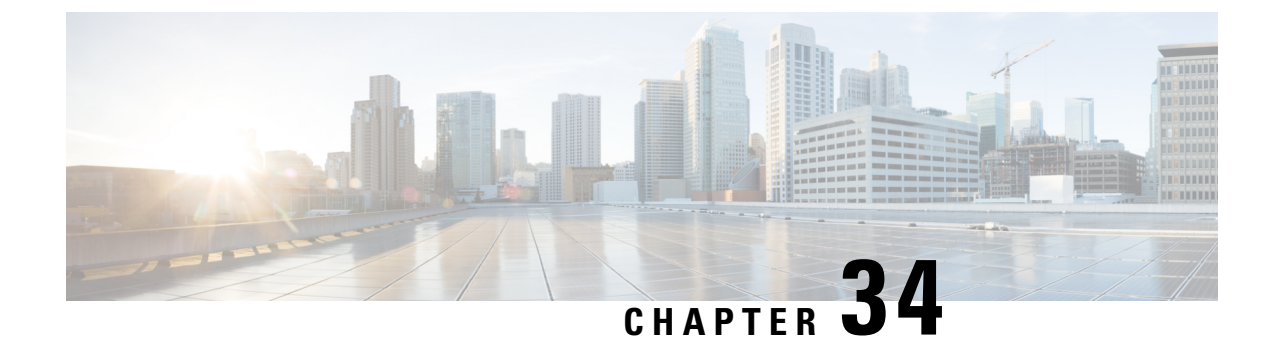

# **Call Manager Express (CME)**

This section contains the following topics:

- Call Manager Express [Overview,](#page-338-0) on page 325
- SCCP [Configuration](#page-338-1) Example, on page 325
- SCCP Show [Command](#page-339-0) Example, on page 326
- SIP [Configuration](#page-340-0) Example, on page 327
- Debug [Commands,](#page-341-0) on page 328
- SIP Show [Command](#page-341-1) Example, on page 328

# <span id="page-338-0"></span>**Call Manager Express Overview**

Cisco Unified Communications Manager Express (formerly known as Cisco Unified Call Manager Express) is a call-processing application in Cisco IOS software that enables Cisco routers to deliver key-system or hybrid PBX functionality for enterprise branch offices or small businesses.

The Network-Advantage license is required for the CME feature on the ESR6300:

IP Phones are powered by ESR6300 LAN ports PoE/PoE+ and can negotiate power if they support the CDP/LLDP protocols.

There are several sources of information available for Call Manager Express:

- Product Marketing [Information](https://www.cisco.com/c/en/us/products/unified-communications/unified-communications-manager-express/index.html)
- Cisco Unified [Communications](https://www.cisco.com/c/en/us/td/docs/voice_ip_comm/cucme/admin/configuration/manual/cmeadm.html) Manager Express System Administrator Guide
- All of the Support [Information](https://www.cisco.com/c/en/us/support/unified-communications/unified-communications-manager-express/tsd-products-support-series-home.html)
- Basic Configuration Guide for [CUCME/CME](https://www.cisco.com/c/en/us/support/docs/unified-communications/unified-communications-manager-express/211270-Basic-Configuration-Guide-for-CUCME-CME.html)
- Cisco Unified [Communications](https://www.cisco.com/c/en/us/support/docs/voice-unified-communications/unified-communications-manager-express/97069-cmefaq.html) Manager Express FAQ

## <span id="page-338-1"></span>**SCCP Configuration Example**

Generate configuration files for SCCP Phones:

```
telephony-service
max-ephones 24
```

```
max-dn 200
ip source-address 192.168.8.15 port 2000
load 7945 term45.default.loads
!
!
ephone-dn 8
number 1008
name sccp-08
!
!
ephone-dn 9
number 1009
name sccp-09
!
ephone 8
device-security-mode none
mac-address 00A3.D1F3.6FAD
type 7945
button 1:8
!
!
ephone 9
device-security-mode none
mac-address 00A3.D1F3.6FC0
type 7945
button 1:9
```
### SCCP Configuration tftp-server:

```
tftp-server bootflash:term45.default.loads
tftp-server bootflash:SCCP45.9-4-2SR3-1S.loads
tftp-server bootflash:cvm45sccp.9-4-2ES26.sbn
tftp-server bootflash:cnu45.9-4-2ES26.sbn
tftp-server bootflash:apps45.9-4-2ES26.sbn
tftp-server bootflash:jar45sccp.9-4-2ES26.sbn
tftp-server bootflash:dsp45.9-4-2ES26.sbn
!
```
## <span id="page-339-0"></span>**SCCP Show Command Example**

The following are two examples of SCCP:

```
Router#sh telephony-service ephone
Number of Configured ephones 2 (Registered 0)
ephone 8
Device Security Mode: Non-Secure
mac-address 00A3.D1F3.6FAD
type 7945
button 1:8
keepalive 30 auxiliary 30
actual keepalive 30 auxiliary 30
multicast-moh
max-calls-per-button 8
busy-trigger-per-button 0
Always send media packets to this router: No
Preferred codec: g711ulaw
conference drop-mode never
conference add-mode all
conference admin: No
privacy: Yes
privacy button: No
```

```
user-locale US
network-locale US
lpcor type:
lpcor (incoming): (outgoing):
!
ephone 9
Device Security Mode: Non-Secure
mac-address 00A3.D1F3.6FC0
type 7945
button 1:9
keepalive 30 auxiliary 30
actual keepalive 30 auxiliary 30
multicast-moh
max-calls-per-button 8
busy-trigger-per-button 0
Always send media packets to this router: No
Preferred codec: g711ulaw
conference drop-mode never
conference add-mode all
conference admin: No
privacy: Yes
privacy button: No
user-locale US
network-locale US
lpcor type:
lpcor (incoming): (outgoing):
!
Router#sh telephony-service ephone-dn
ephone-dn 8
number 1008
```

```
name sccp-08
preference 0 secondary 9
huntstop
call-waiting beep
no cti notify
no cti watch
ephone-dn 9
number 1009
name sccp-09
preference 0 secondary 9
huntstop
call-waiting beep
no cti notify
no cti watch
```
## <span id="page-340-0"></span>**SIP Configuration Example**

Generate Configuration Profiles for SIP Phones:

```
voice register global
mode cme
source-address 192.168.8.16 port 5060
max-dn 20
max-pool 15
load 8845 sip8845_65.12-5-1SR2-2.loads
tftp-path flash:
file text
create profile sync 0095724401230545
ntp-server 192.168.8.15 mode unicast
auto-register
!
```

```
voice register dn 2
number 202
call-forward b2bua busy 100
call-forward b2bua noan 100 timeout 20
allow watch
name SIP-PHONE2
label 4085252002
voice register pool 2
busy-trigger-per-button 2
id mac 0045.1D86.F992
type 8845
number 1 dn 2
dtmf-relay sip-notify
codec g711ulaw
```
SIP Configuration TFTP-Server:

```
tftp-server flash:vc48845_65.12-5-1SR2-2.sbn
tftp-server flash:fbi8845_65.BEV-01-006.sbn
tftp-server flash:kern8845_65.12-5-1SR2-2.sbn
tftp-server flash:rootfs8845_65.12-5-1SR2-2.sbn
tftp-server flash:sb28845_65.BEV-01-015.sbn
tftp-server flash:sip8845_65.12-5-1SR2-2.loads
!
```
## <span id="page-341-0"></span>**Debug Commands**

Two commands that are helpful in debugging are:

```
router#debug ccsip message
router#debug voice register event
router#
000313: *Jun 18 02:54:31.888: voice reg process bulk registration: preparing unsolicited
sharedln registration for 6010@28.18.88.70
000314: *Jun 18 02:54:31.888: voice reg process bulk registration: preparing unsolicited
sharedln registration for 6779@28.18.88.70
000315: *Jun 18 02:54:31.888: voice_reg_process_bulk_registration: preparing unot presence
registration for watcher [sip:6010@28.18.88.70] presentity [sip:6777@28.18.88.1]
000316: *Jun 18 02:54:31.888: voice_reg_process_bulk_registration: preparing unot presence
registration for watcher [sip:6010@28.18.88.70] presentity [sip:6506777@28.18.88.1]
```
## <span id="page-341-1"></span>**SIP Show Command Example**

The following are two examples of SIP:

```
Router#sh voice register global
CONFIG [Version=12.6]
=======================
  Version 12.6
 Mode is cme
 Auto-registration is enabled
 Max-pool is 15
 Max-dn is 20
 Outbound-proxy is enabled and will use global configured value
  Security Policy: DEVICE-DEFAULT
 Forced Authorization Code Refer is enabled
  Source-address is 192.168.8.16 port 5060
  Load 8845 is sip8845_65.12-5-1SR2-2.loads
```

```
NTP Server Address is 192.168.8.15
 NTP Server Mode is: unicast
 Time-format is 12
  Total SIP phones registered: 1
  Total Registration Statistics
   Registration requests : 8
   Registration success : 2
   Registration failed : 0
   unRegister requests : 1<br>unRegister success : 1
   unRegister success : 1
   unRegister failed : 0
   Auto-Register requests : 0
   Attempts to register
          after last unregister : 0
   Last register request time : 11:29:38.113 PDT Mon Jul 8 2019
   Last unregister request time : 07:16:06.845 PDT Wed Jul 3 2019
   Register success time : 11:29:38.113 PDT Mon Jul 8 2019
   Unregister success time : 07:16:06.845 PDT Wed Jul 3 2019
Router#sh voice register dn 2
Dn Tag 2
Config:
  Number is 202
 Preference is 0
 Huntstop is disabled
 Name SIP-PHONE2
 Allow watch is enabled
```

```
Auto answer is disabled
Label is 4085252002
call-forward b2bua busy 100
call-forward b2bua noan 100 timeout 20
Pool 2 has this DN configured for line 1
```
I

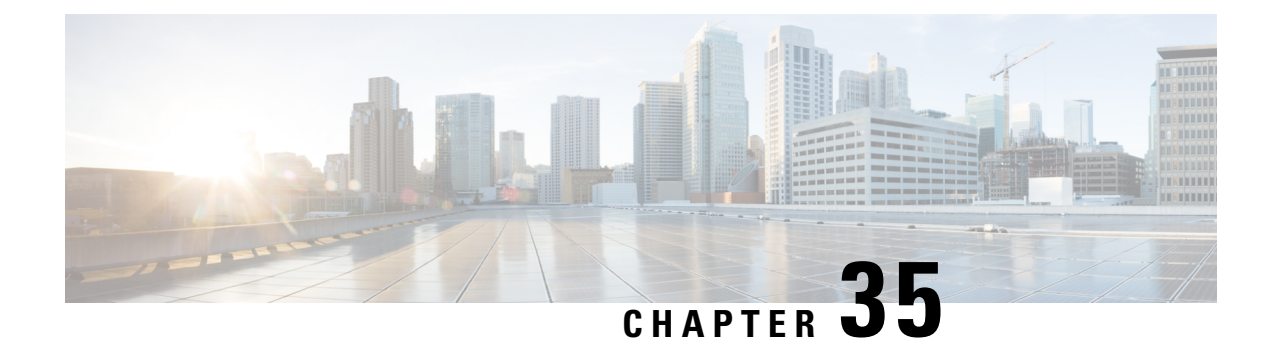

# **Troubleshooting**

This chapter contains the following topics:

- Getting Started with [Troubleshooting,](#page-344-0) on page 331
- [Understanding](#page-344-1) Diagnostic Mode, on page 331
- Before [Contacting](#page-345-0) Cisco or Your Reseller, on page 332
- show interfaces [Troubleshooting](#page-345-1) Command, on page 332
- Software Upgrade [Methods,](#page-345-2) on page 332
- [Recovering](#page-346-0) a Lost Password, on page 333

## <span id="page-344-0"></span>**Getting Started with Troubleshooting**

Before troubleshooting a software problem, you must connect a PC to the router via the console port. With a connected PC, you can view status messages from the router and enter commands to troubleshoot a problem.

You can also remotely access the interface by using Telnet. The Telnet option assumes that the interface is up and running.

## <span id="page-344-1"></span>**Understanding Diagnostic Mode**

The router boots up or accesses diagnostic mode in the following scenarios:

- The IOS process or processes fail, in some scenarios. In other scenarios, the system resets when the IOS process or processes fail.
- A user-configured access policy was configured using the **transport-map**command that directs the user into the diagnostic mode.
- A send break signal (**Ctrl-C** or **Ctrl-Shift-6**) was entered while accessing the router, and the router was configured to enter diagnostic mode when a break signal was sent.

In the diagnostic mode, a subset of the commands that are available in user EXEC mode are made available to the users. Among other things, these commands can be used to:

- Inspect various states on the router, including the IOS state.
- Replace or roll back the configuration.
- Provide methods of restarting the IOS or other processes.
- Reboot hardware, such as the entire router, a module, or possibly other hardware components.
- Transfer files into or off of the router using remote access methods such as FTP, TFTP, and SCP.

The diagnostic mode provides a more comprehensive user interface for troubleshooting than previous routers, which relied on limited access methods during failures, such as ROMMON, to diagnose and troubleshoot Cisco IOS problems. The diagnostic mode commands can work when the Cisco IOS process is not working properly. These commands are also available in privileged EXEC mode on the router when the router is working normally.

## <span id="page-345-0"></span>**Before Contacting Cisco or Your Reseller**

If you cannot locate the source of a problem, contact your local reseller for advice. Before you call, you should have the following information ready:

- Chassis type and serial number
- Maintenance agreement or warranty information
- Type of software and version number
- Date you received the hardware
- Brief description of the problem
- Brief description of the steps you have taken to isolate the problem

## <span id="page-345-1"></span>**show interfaces Troubleshooting Command**

Use the **show interfaces** command to display the status of all physical ports and logical interfaces on the router.

The ESR6300 supports the following interfaces:

GigabitEthernet combo ports0/0/0 and 0/0/1

Gigabit Ethernet LAN ports g0/1/0-4

Pluggable Cellular Module 0/3/0 and 0/3/1

## <span id="page-345-2"></span>**Software Upgrade Methods**

Several methods are available for upgrading software on the Cisco ESR6300 Routers, including:

- Copy the new software image to flash memory over LAN or WAN when the existing Cisco IOS software image is in use.
- Copy the new software image to flash memory over the LAN while the boot image (ROM monitor) is operating.
- Copy the new software image over the console port while in ROM monitor mode.

• From ROM monitor mode, boot the router from a software image that is loaded on a TFTP server. To use this method, the TFTP server must be on the same LAN as the router.

## <span id="page-346-0"></span>**Recovering a Lost Password**

To recover a lost enable or lost enable-secret password, refer to the following sections:

- **1.** Change the Configuration Register
- **2.** Reset the Router
- **3.** Reset the Password and Save your Changes (for lost enable secret passwords only)
- **4.** Reset the Configuration Register Value.

**5.** If you have performed a **write erase**, or used the reset button, you will need to add the license.

```
Router#config term
Router#license smart reservation
```
**Note**

Recovering a lost password is only possible when you are connected to the router through the console port. These procedures cannot be performed through a Telnet session.

```
\boldsymbol{\varOmega}
```
**Tip** See the "Hot Tips" section on Cisco.com for additional information on replacing enable secret passwords.

### **Change the Configuration Register**

To change a configuration register, follow these steps:

- **Step 1** Connect a PC to the CONSOLE port on the router.
- **Step 2** At the privileged EXEC prompt (router name #), enter the **show version** command to display the existing configuration register value (shown in bold at the bottom of this output example):

### **Example:**

Router#

```
Router# show version
Cisco IOS XE Software, Version 17.01.01
Technical Support: http://www.cisco.com/techsupport
Copyright (c) 1986-2019 by Cisco Systems, Inc.
Compiled Tue 19-Nov-19 06:19 by mcpre
```
#### **(output omitted for brevity**) Configuration register is 0x2102

- **Step 3** Record the setting of the configuration register.
- **Step 4** To enable the break setting (indicated by the value of bit 8 in the configuration register), enter the **config-register 0x01** command from privileged EXEC mode.
- Break enabled—Bit 8 is set to 0.
- Break disabled (default setting)—Bit 8 is set to 1.

### **Configuring the Configuration Register for Autoboot**

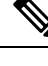

Altering the configuration register is only for advanced troubleshooting and should only be done with guidance from Cisco support. **Note**

The configuration register can be used to change router behavior. This includes controlling how the router boots. Set the configuration register to 0x0 to boot into ROM, by using one of the following commands:

- In Cisco IOS configuration mode, use the **config-reg** 0x0 command.
- From the ROMMON prompt, use the **confreg** 0x0 command.

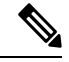

**Note** Setting the configuration register to 0x2102 will set the router to autoboot the Cisco IOS XE software.

### **Reset the Router**

To reset the router, follow these steps:

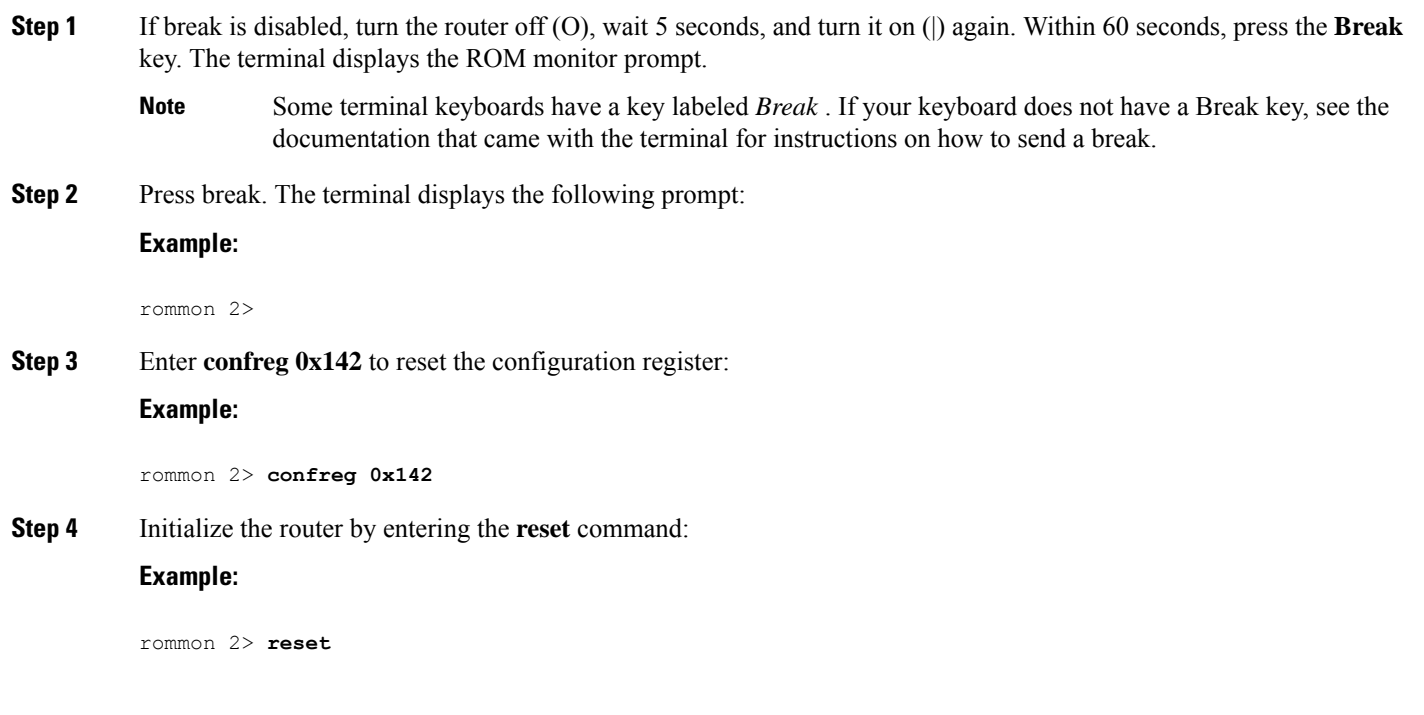

The router cycles its power, and the configuration register is set to  $0x142$ . The router uses the boot ROM system image, indicated by the system configuration dialog:

#### **Example:**

--- System Configuration Dialog ---

**Step 5** Enter **no** in response to the prompts until the following message is displayed:

### **Example:**

Press RETURN to get started!

**Step 6** Press **Return**. The following prompt appears:

**Example:**

Router>

**Step 7** Enter the enable command to enter enable mode. Configuration changes can be made only in enable mode:

```
Example:
```
Router> **enable**

The prompt changes to the privileged EXEC prompt:

### **Example:**

Router#

**Step 8** Enter the **show startup-config** command to display an enable password in the configuration file:

### **Example:**

Router# **show startup-config**

#### **What to do next**

If you are recovering an enable password, do not perform the steps in the Reset the Password and Save Your Changes section. Instead, complete the password recovery process by performing the steps in the Reset the Configuration Register Value section.

If you are recovering an enable secret password, it is not displayed in the **show startup-config** command output. Complete the password recovery process by performing the steps in the Reset the Password and Save Your Changes section.

### **Reset the Password and Save Your Changes**

To reset your password and save the changes, follow these steps:

**Step 1** Enter the **configure terminal** command to enter global configuration mode:

**Example:**

Router# **configure terminal**

**Step 2** Enter the **enable secret** command to reset the enable secret password in the router:

#### **Example:**

Router(config)# **enable secret** *password*

**Step 3** Enter **exit** to exit global configuration mode:

### **Example:**

Router(config)# **exit**

**Step 4** Save your configuration changes:

### **Example:**

Router# **copy running-config startup-config**

### **Reset the Configuration Register Value**

To reset the configuration register value after you have recovered or reconfigured a password, follow these steps:

**Step 1** Enter the **configure terminal** command to enter global configuration mode:

### **Example:**

```
Router# configure terminal
```
**Step 2** Enter the **configure register** command and the original configuration register value that you recorded.

#### **Example:**

Router(config)# **config-reg** *value*

#### **Step 3** Enter **exit** to exit configuration mode:

### **Example:**

Router(config)# exit

- To return to the configuration being used before you recovered the lost enable password, do not save the configuration changes before rebooting the router. **Note**
- **Step 4** Reboot the router, and enter the recovered password.

## **Configuring a Console Port Transport Map**

This task describes how to configure a transport map for a console port interface on the router.

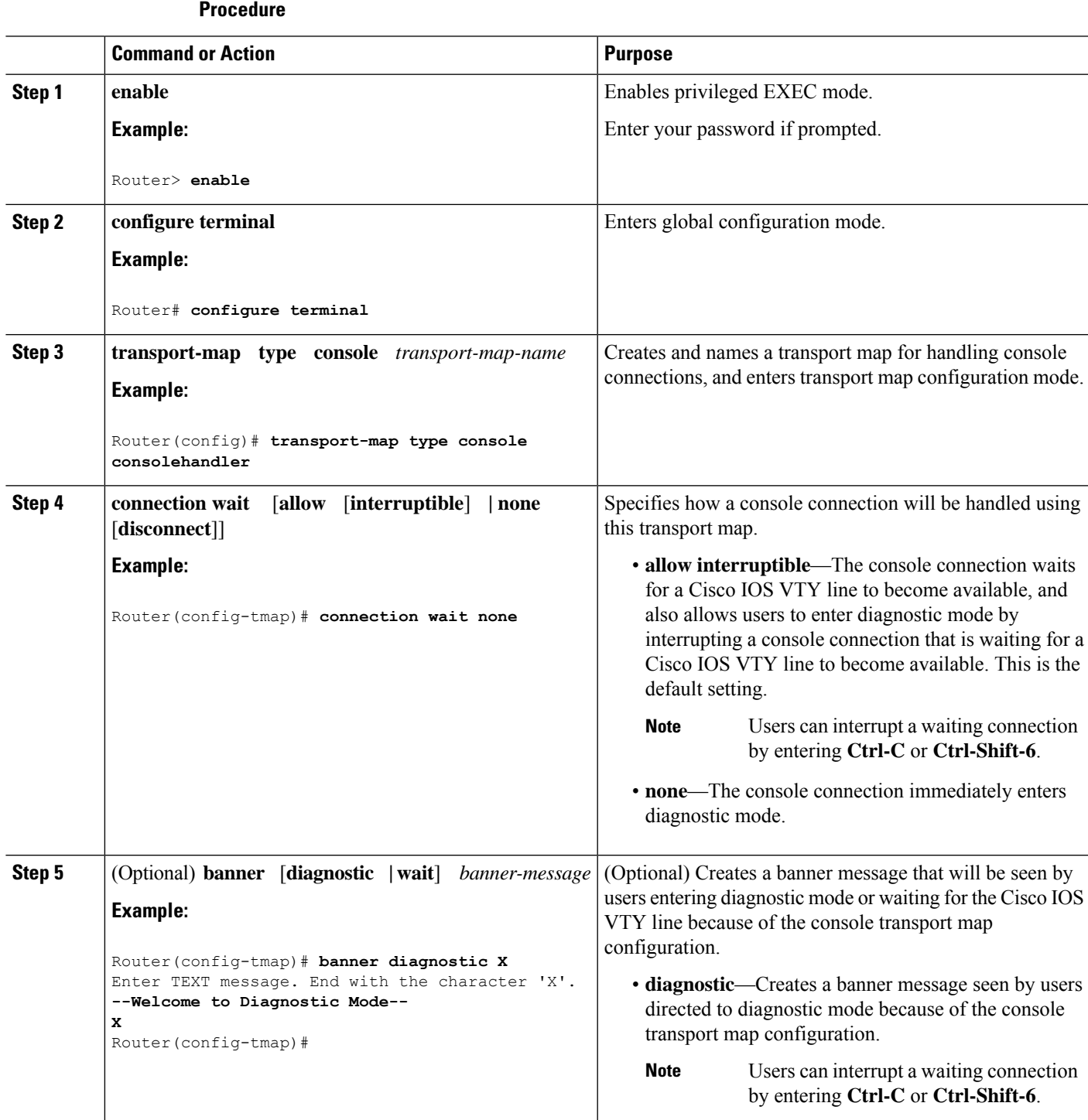

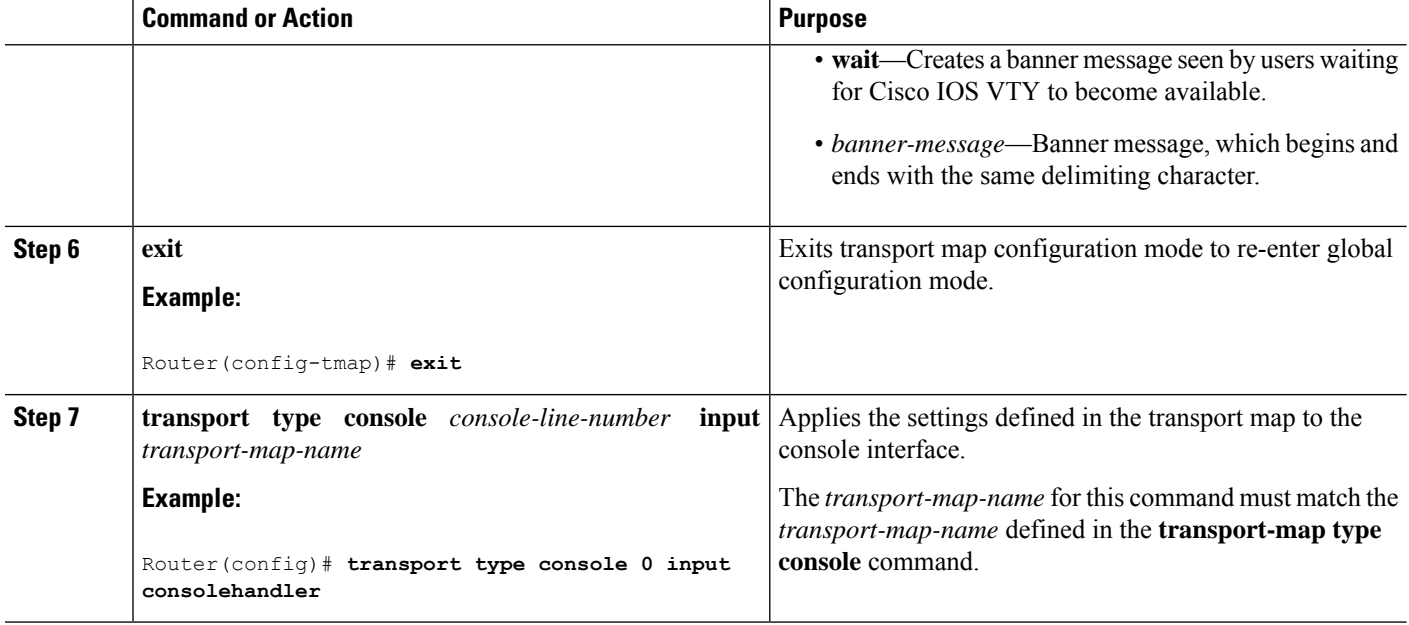

#### **Examples**

The following example shows how to create a transport map to set console port access policies and attach to console port 0:

```
Router(config)# transport-map type console consolehandler
Router(config-tmap)# connection wait allow interruptible
Router(config-tmap)# banner diagnostic X
Enter TEXT message. End with the character 'X'.
--Welcome to diagnostic mode--
X
Router(config-tmap)# banner wait X
Enter TEXT message. End with the character 'X'.
Waiting for IOS vty line
X
Router(config-tmap)# exit
Router(config)# transport type console 0 input consolehandler
```
### **Viewing Console Port, SSH, and Telnet Handling Configurations**

Use the following commands to view console port, SSH, and Telnet handling configurations:

- **show transport-map**
- **show platform software configuration access policy**

Use the **show transport-map** command to view transport map configurations.

**show transport-map** [**all | name** *transport-map-name* **| type** [**console** ]]

This command can be used either in user EXEC mode or privileged EXEC mode.

#### **Example**

The following example shows transport maps that are configured on the router: console port (consolehandler):

Router# **show transport-map all** Transport Map: Name: consolehandler Type: Console Transport

Connection: Wait option: Wait Allow Interruptable Wait banner:

Waiting for the IOS CLI bshell banner: Welcome to Diagnostic Mode

Router# **show transport-map type console** Transport Map: Name: consolehandler

REVIEW DRAFT - CISCO CONFIDENTIAL

Type: Console Transport

Connection: Wait option: Wait Allow Interruptable Wait banner:

Waiting for the IOS CLI Bshell banner: Welcome to Diagnostic Mode

Router# **show transport-map type persistent ssh** Transport Map: Name: consolehandler Type: Console Transport

Connection: Wait option: Wait Allow Interruptable Wait banner:

Waiting for the IOS CLI Bshell banner: Welcome to Diagnostic Mode

Use the **show platform software configuration access policy** command to view the current configurations for handling the incoming console port, SSH, and Telnet connections. The output of this command provides the current wait policy for each type of connection (Telnet, SSH, and console), as well as information on the currently configured banners.

Unlike the **show transport-map** command, the **show platform software configuration access policy** command is available in diagnostic mode so that it can be entered in scenarios where you need transport map configuration information, but cannot access the Cisco IOS CLI.

#### **Example**

The following example shows the **show platform software configuration access policy** command.

Router# **show platform software configuration access policy** The current access-policies

Method : telnet

```
Rule : wait with interrupt Shell banner:
Welcome to Diagnostic Mode
Wait banner :
Waiting for IOS Process
Method : ssh Rule : wait Shell banner: Wait banner :
Method : console
Rule : wait with interrupt Shell banner:
Wait banner :
```
### **Using the factory reset Commands**

The **factory reset** commands are used to remove all the customer specific data on a router/switch that has been added. The data can be configuration, log files, boot variables, core files, and so on.

The **factory-reset all** command erases the bootflash, nvram, rommon variables, licenses, and logs.

```
Router#factory-reset all
The factory reset operation is irreversible for all operations. Are you sure? [confirm]
*Enter*
*May 12 09:55:45.831: %SYS-5-RELOAD: Reload requested by Exec. Reload Reason: Factory Reset.
```
\*\*\*Return to ROMMON Prompt

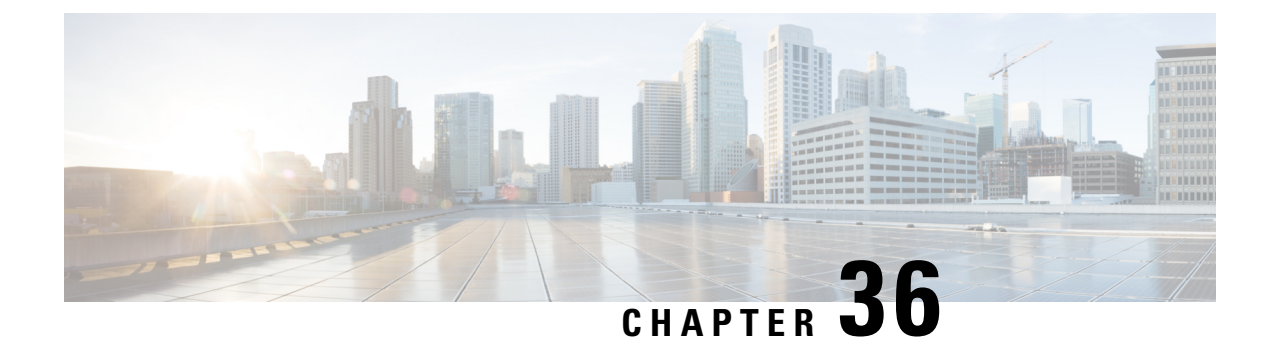

# **Additional Information**

This chapter contains the following sections:

- Where to find Additional [Information,](#page-354-0) on page 341
- [Communications,](#page-354-1) Services, and Additional Information, on page 341

## <span id="page-354-0"></span>**Where to find Additional Information**

The ESR6300 offers a rich IOS-XE feature set. This marketing data sheet provides a complete list of all of the features. <https://www.cisco.com/c/dam/en/us/products/routers/cisco-embedded-series-router-c78-742901.pdf>

Previous chapters in this guide provided an introduction the the ESR6300, as well as some of the basic configuration and feature differences for this product. The IOS-XE Operating System runs on numerous routing devices, and as such, has a wealth of additional configuration information.

## <span id="page-354-1"></span>**Communications, Services, and Additional Information**

- To receive timely, relevant information from Cisco, sign up at Cisco Profile [Manager.](https://www.cisco.com/offer/subscribe)
- To get the business impact you're looking for with the technologies that matter, visit Cisco [Services](https://www.cisco.com/go/services).
- To submit a service request, visit Cisco [Support.](https://www.cisco.com/c/en/us/support/index.html)
- To discover and browse secure, validated enterprise-class apps, products, solutions, and services, visit Cisco [DevNet](https://developer.cisco.com/ecosystem/spp/).
- To obtain general networking, training, and certification titles, visit [Cisco](http://www.ciscopress.com) Press.
- To find warranty information for a specific product or product family, access Cisco [Warranty](http://www.cisco-warrantyfinder.com) Finder.

### **Cisco Bug Search Tool**

Cisco Bug Search Tool (BST) is a gateway to the Cisco bug-tracking system, which maintains a comprehensive list of defects and vulnerabilities in Cisco products and software. The BST provides you with detailed defect information about your products and software.

## **Documentation Feedback**

To provide feedback about Cisco technical documentation, use the feedback form available in the right pane of every online document.